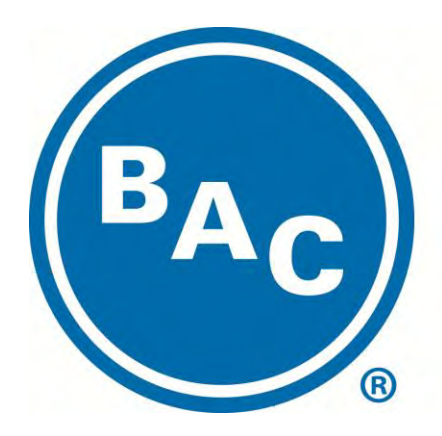

# **BALTIMORE AIRCOIL COMPANY**

# **VDURA**<br>DRIVE Fan System

ACH550-UH HVAC Drives 1…550 HP

**User's Manual**

2015 Baltimore Aircoil Company. All Rights Reserved.

#### <span id="page-4-1"></span><span id="page-4-0"></span>**Use of warnings and notes**

There are two types of safety instructions throughout this manual:

- Notes draw attention to a particular condition or fact, or give information on a subject.
- Warnings caution you about conditions which can result in serious injury or death and/or damage to the equipment. They also tell you how to avoid the danger. The warning symbols are used as follows:

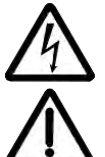

**Electricity warning** warns of hazards from electricity which can cause physical injury and/or damage to the equipment.

**General warning** warns about conditions, other than those caused by electricity, which can result in physical injury and/or damage to the equipment.

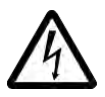

**WARNING!** The ACH550 adjustable speed AC drive should ONLY be installed by a qualified electrician.

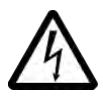

**WARNING!** Even when the motor is stopped, dangerous voltage is present at the power circuit terminals U1, V1, W1 (L1, L2, L3) and U2, V2, W2 (T1, T2 T3) and, depending on the frame size, UDC+ and UDC-, or BRK+ and BRK-.

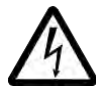

**WARNING!** Dangerous voltage is present when input power is connected. After disconnecting the supply, wait at least 5 minutes (to let the intermediate circuit capacitors discharge) before removing the cover.

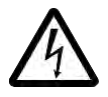

**WARNING!** Even when power is switched off from the input terminals of the ACH550, there may be dangerous voltage (from external sources) on the terminals of the relay outputs.

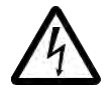

**WARNING!** When the control terminals of two or more drives are connected in parallel, the auxiliary voltage for these control connections must be taken from a single source which can either be one of the drives or an external supply.

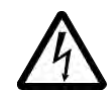

**WARNING!** Disconnect the internal EMC filter when installing the drive on an IT system (an ungrounded power system or a high-resistance-grounded [over 30 ohm] power system).

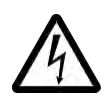

**WARNING!** Do not attempt to install or remove EM1, EM3, F1 or F2 screws while power is applied to the drive's input terminals.

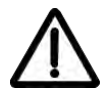

**WARNING!** Do not control the motor with the disconnecting device (disconnecting means); instead, use the control panel keys or commands via the I/O board of the drive. The maximum allowed number of charging cycles of the DC capacitors (i.e. power-ups by applying power) is five in ten minutes.

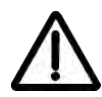

**WARNING!** Never attempt to repair a malfunctioning ACH550; contact the factory or your local Authorized Service Center for repair or replacement.

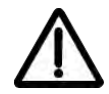

**WARNING!** The ACH550 will start up automatically after an input voltage interruption if the external run command is on.

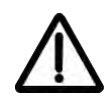

**WARNING!** The heat sink may reach a high temperature.

**Note:** For more technical information, contact the factory or your local BAC sales representative.

# <span id="page-6-0"></span>**Table of contents**

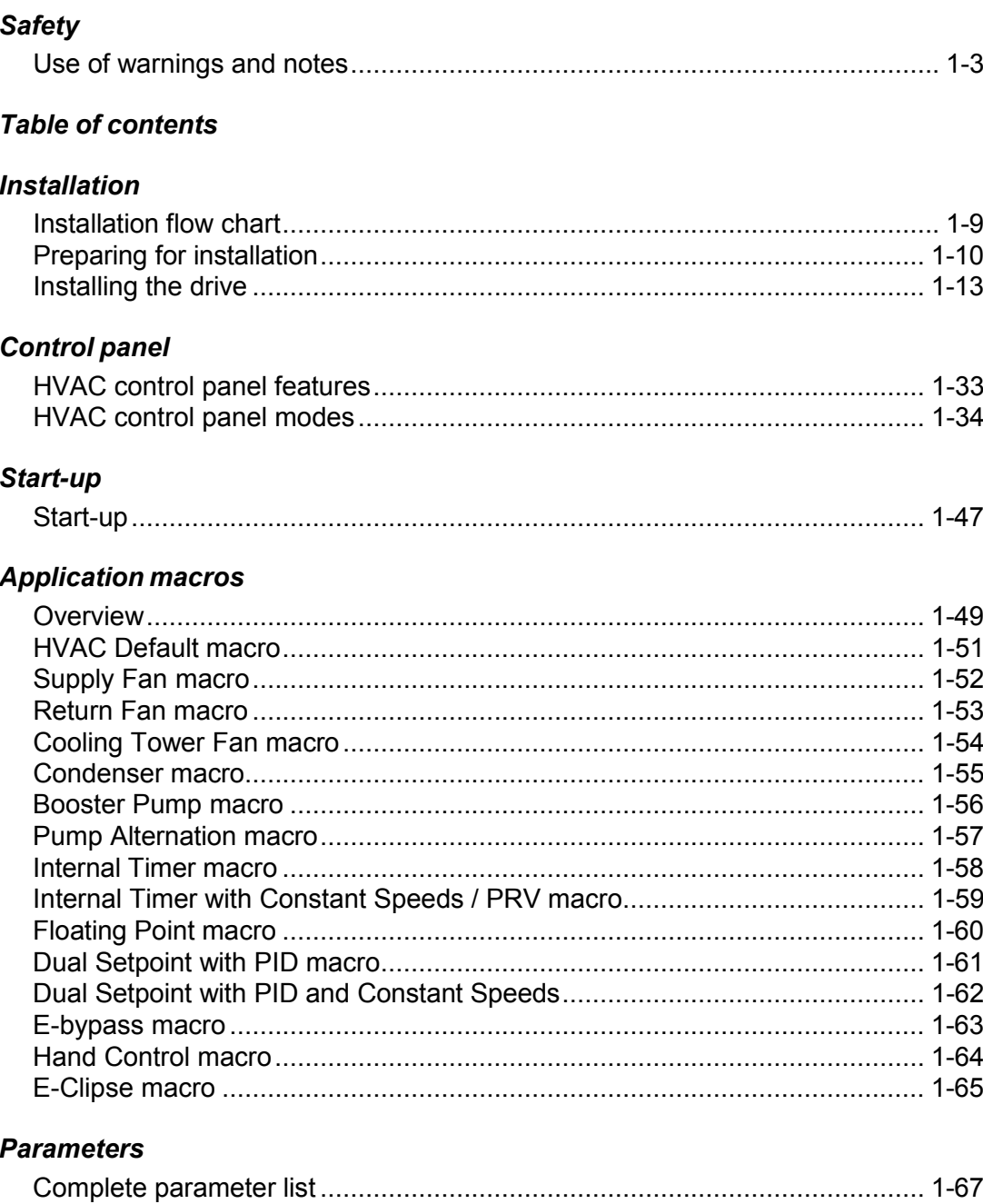

#### **Embedded fieldbus**

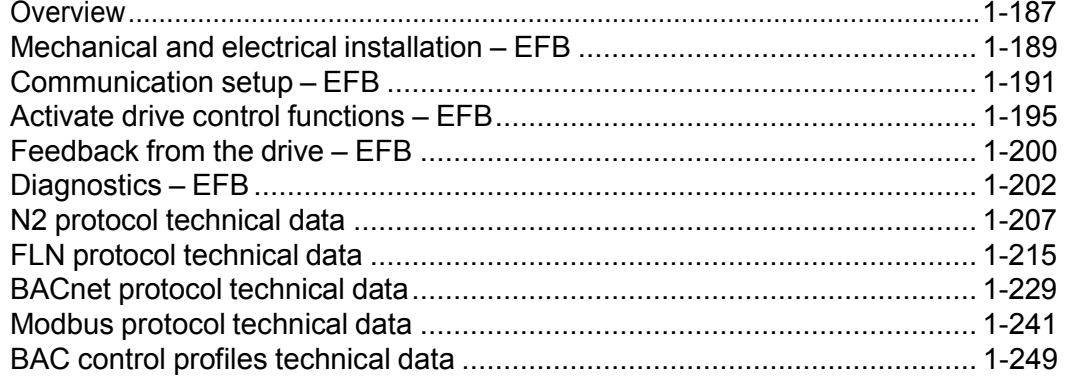

#### Fieldbus adapter

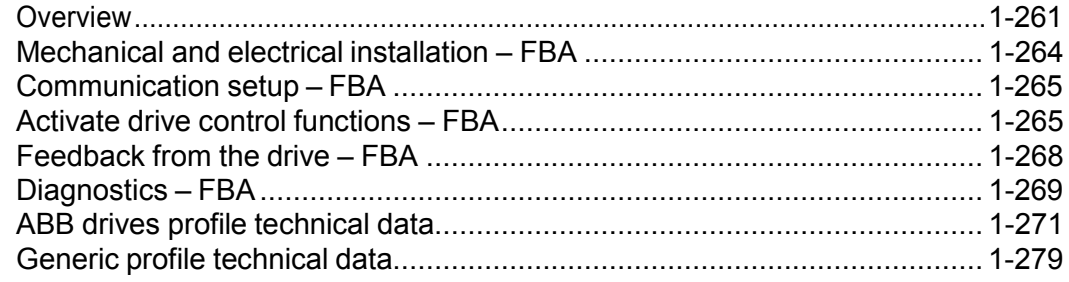

#### **Diagnostics**

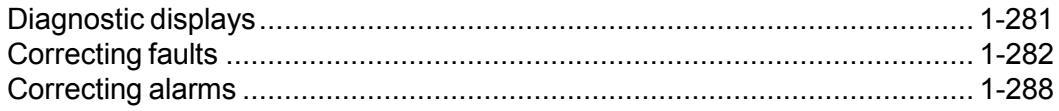

#### **Maintenance**

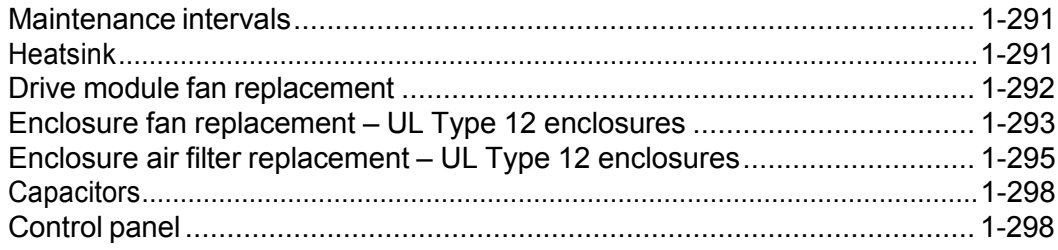

#### **Technical data**

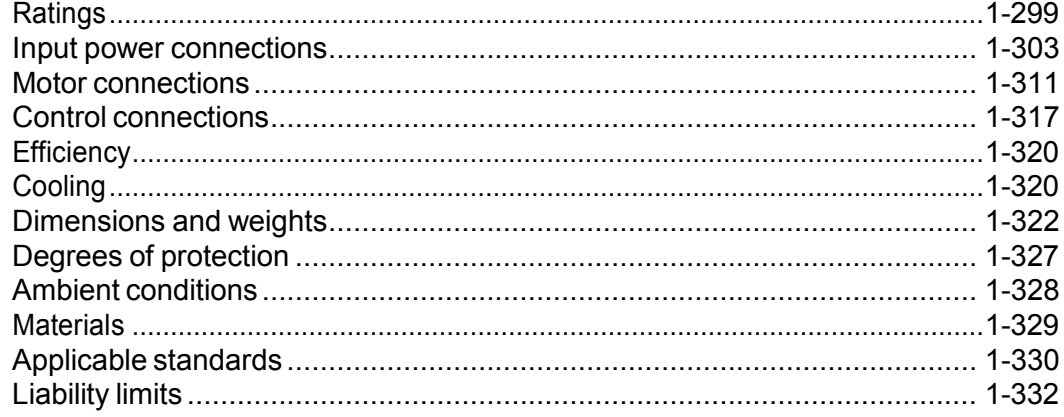

#### **Index**

### <span id="page-10-0"></span>**Installation**

Study these installation instructions carefully before proceeding. **Failure to observe the warnings and instructions may cause a malfunction or personal hazard.**

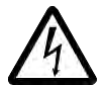

**WARNING!** Before you begin read *[Safety](#page-4-0)* on page *[1-3](#page-4-0)*.

#### <span id="page-10-1"></span>**Installation flow chart**

The installation of the ACH550 adjustable speed AC drive follows the outline below. The steps must be carried out in the order shown. At the right of each step are references to the detailed information needed for the correct installation of the unit.

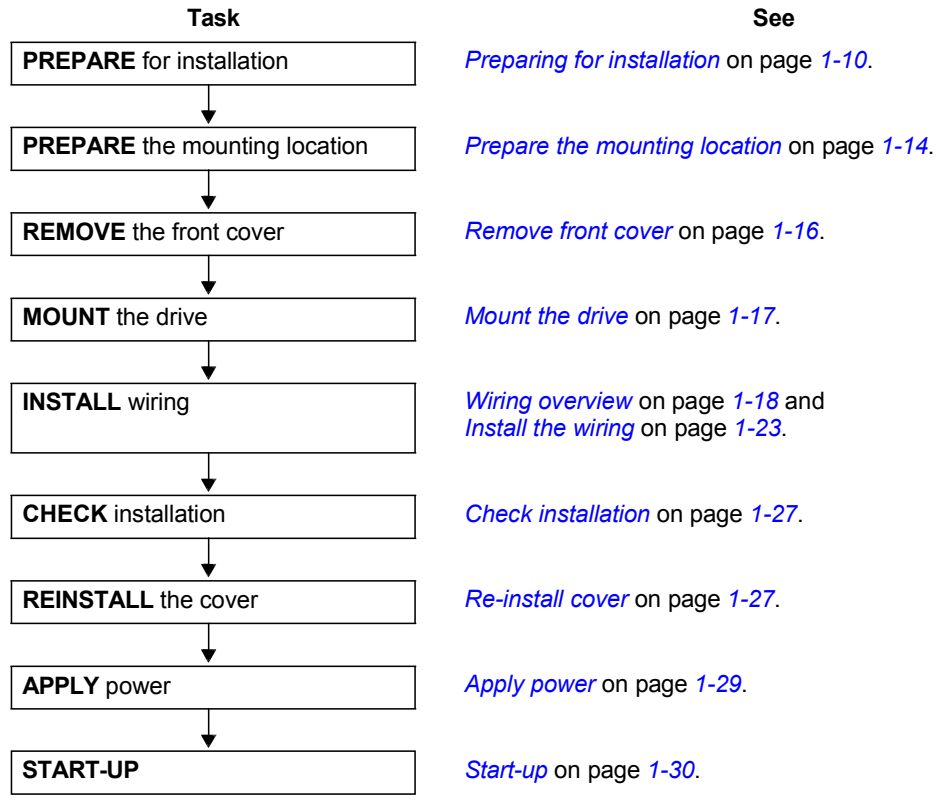

#### <span id="page-11-0"></span>**Preparing for installation**

#### **Lifting the drive**

*R1…R6*

Lift the drive only by the metal chassis.

#### *R7…R8*

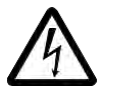

**WARNING!** Handle and ship floor mounted enclosures only in the upright position. These units are not designed to be laid on their backs.

- 1. Use a pallet truck to move the transport package/ enclosure to the installation site.
- 2. Remove the cabinet side panels for access to the cabinet/pallet mounting bolts. (6 torx screws hold each cabinet side panel in place. Leave the side panels off until later.) 2
- 3. Remove the 4 bolts that secure the cabinet to the shipping pallet.

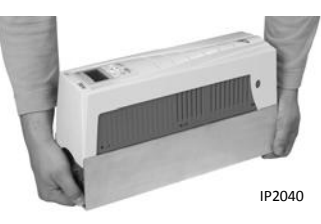

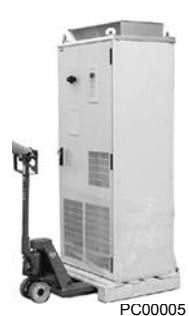

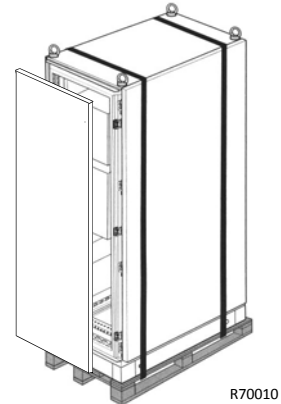

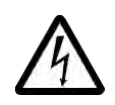

**WARNING!** Use the lifting lugs/bars at the top of the unit to lift R7/R8 drives.

4. Use a hoist to lift the drive. (Do not place drive in final position until mounting site is prepared.)

#### **Unpack the drive**

- 1. Unpack the drive.
- 2. Check for any damage and notify the shipper immediately if damaged components are found.
- 3. Check the contents against the order and the shipping label to verify that all parts have been received.

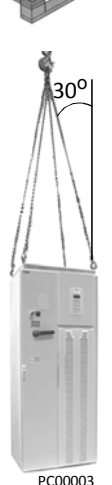

#### **Drive identification**

#### *Drive labels*

To determine the type of drive you are installing, refer to either:

SW: V.2.06B 2030700001

**ACH550-UH-059A-2**

**S/N 2030700001**

- Serial number label attached on upper part of the chokeplate between the mounting holes.
- Type code label attached on the heat sink on the side of the enclosure.

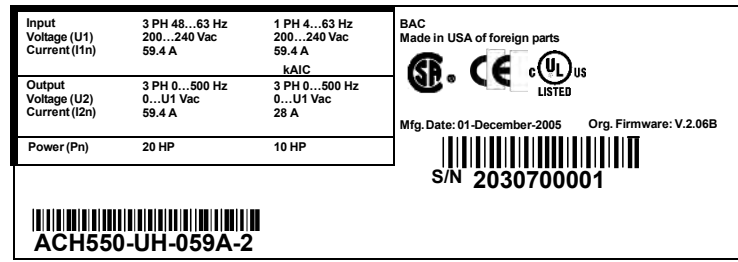

#### *Type code*

Use the following chart to interpret the type code found on either label.

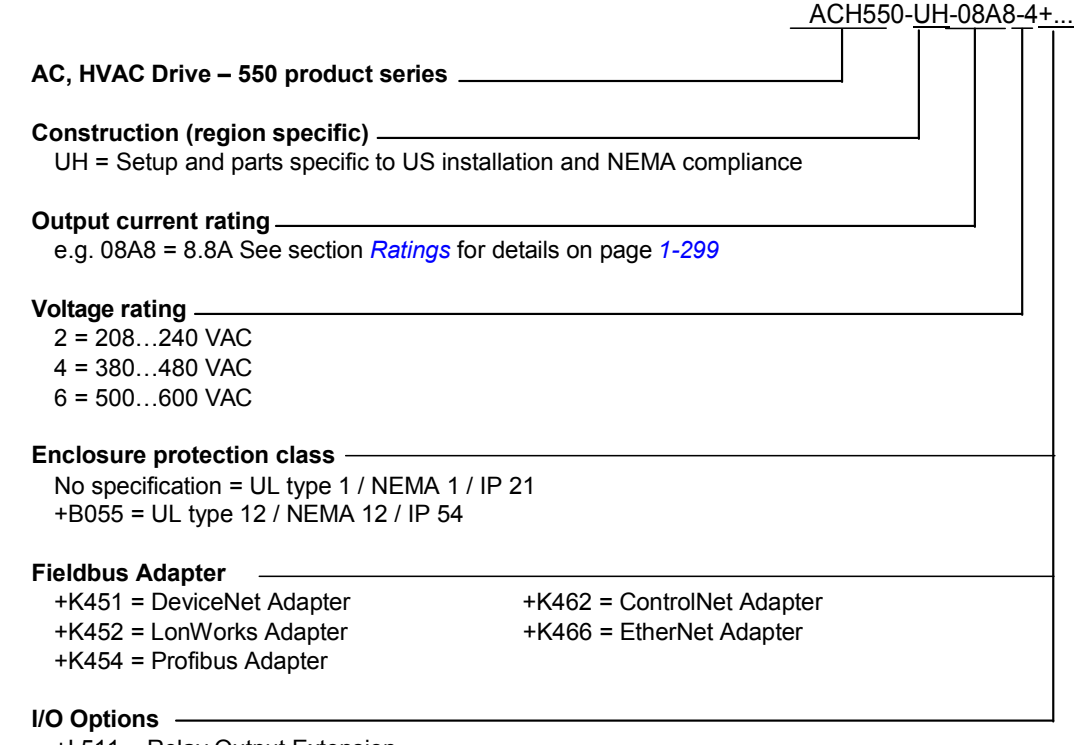

+L511 = Relay Output Extension

+L512 = 115/230 V Digital Input Interface

#### *Ratings and frame size*

The chart in section *[Ratings](#page-300-1)* on page *[1-299](#page-300-1)* lists technical specifications, and identifies the drive's frame size. To read the Ratings table, you need the "Output current rating" entry from the type code (see above). Also, when using the Ratings tables, note that there are different tables for each drive "Voltage rating".

#### **Motor compatibility**

The motor, drive, and supply power must be compatible:

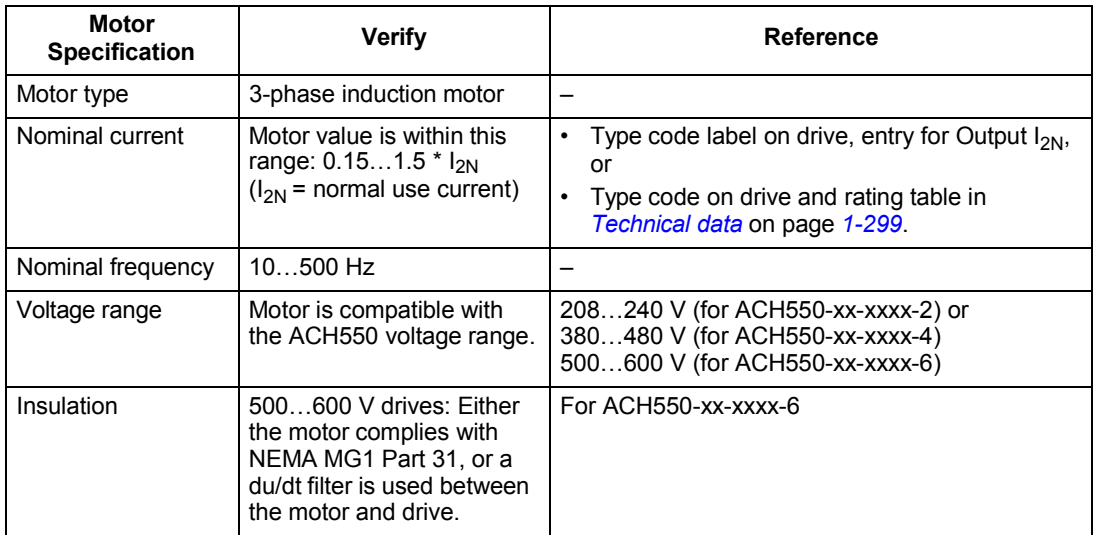

#### **Tools required**

To install the ACH550 you need the following:

- Screwdrivers (as appropriate for the mounting hardware used)
- Wire stripper
- Tape measure
- Drill
- Frame sizes R5…R8 with UL type 12 enclosure: Punch for conduit mounting holes
- Frame sizes R7/R8: pallet truck and hoist
- For installations involving frame size R6…R8: The appropriate crimping tool for power cable lugs. See *[Power terminal considerations – R6 Frame size](#page-310-0)*.
- Mounting hardware: screws or nuts and bolts, four each. The type of hardware depends on the mounting surface and the frame size:

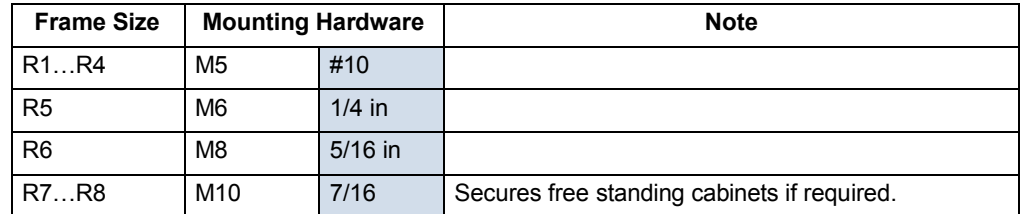

• For installations involving frame size R7…R8: Hoist.

#### **Suitable environment and enclosure**

Confirm that the site meets the environmental requirements. To prevent damage prior to installation, store and transport the drive according to the environmental requirements specified for storage and transportation. See *[Ambient conditions](#page-329-0)* on page *[1-328](#page-329-0)*.

Confirm that the enclosure is appropriate, based on the site contamination level:

- UL type 1 enclosure. The site must be free of airborne dust, corrosive gases or liquids, and conductive contaminants such as condensation, carbon dust, and metallic particles.
- UL type 12 enclosure. This enclosure provides protection from airborne dust and light sprays or splashing water from all directions.

#### **Suitable mounting location**

Confirm that the mounting location meets the following constraints:

- R1…R6: The drive must be mounted vertically on a smooth, solid surface, and in a suitable environment as defined above.
- The drive must be located in a suitable environment as defined above.
- The minimum space requirements for the drive are the outside dimensions (see *[Outside dimensions – R1…R6](#page-326-0)* on page *[1-325](#page-326-0)* or *[Outside dimensions – R7…R8](#page-327-0)* on page *[1-326](#page-327-0)*), plus air flow space around the unit (see *[Cooling](#page-321-1)* on page *[1-320](#page-321-1)*).
- The distance between the motor and the drive is limited by the maximum motor cable length. See either *[Motor connection specifications](#page-312-1)* on page *[1-311](#page-312-1)*, or *EN [61800-3 compliant motor cables](#page-315-0)* on page *[1-314](#page-315-0)*.
- The mounting site must support the drive's weight. See *[Weight](#page-325-0)* on page *[1-324](#page-325-0)*.

#### <span id="page-14-0"></span>**Installing the drive**

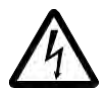

**WARNING!** Before installing the ACH550, ensure the input power supply to the drive is off.

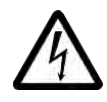

**WARNING!** Metal shavings or debris in the enclosure can damage electrical equipment and create a hazardous condition. Where parts, such as conduit plates require cutting or drilling, first remove the part. If that is not practical, cover nearby electrical components to protect them from all shavings or debris.

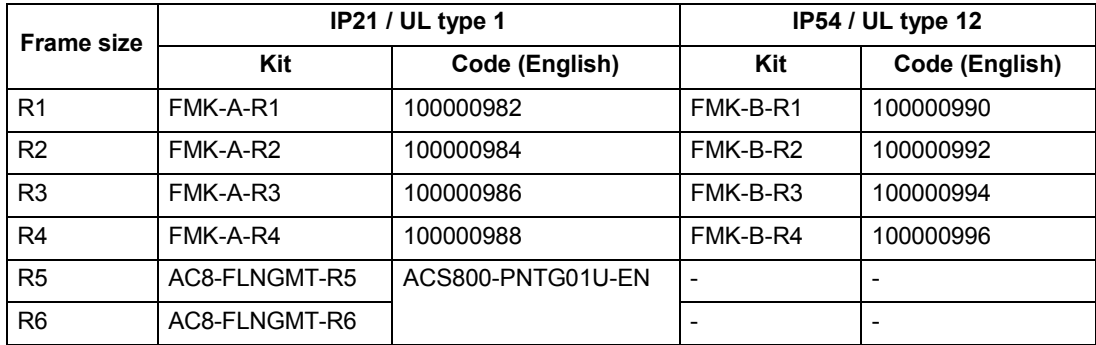

For flange mounting (mounting the drive in a cooling air duct), see the appropriate *Flange Mounting Instructions*:

#### <span id="page-15-0"></span>**Prepare the mounting location**

The ACH550 should only be mounted where all of the requirements defined in *[Preparing for installation](#page-11-0)* on page *[1-10](#page-11-0)* are met.

1. Mark the position of the mounting holes. 1

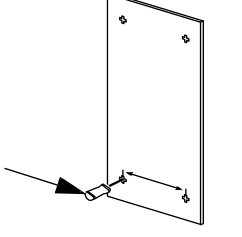

X0002

**Note:** Frame sizes R3 and R4 have four holes along the top. Use only two. If possible, use the two outside holes (to allow room to remove the fan for maintenance).

**Note:** ACH400 drives can be replaced using the original mounting holes. For R1 and R2 frame sizes, the mounting holes are identical. For R3 and R4 frame sizes, the inside mounting holes on the top of ACH550 drives match ACH400 mounts.

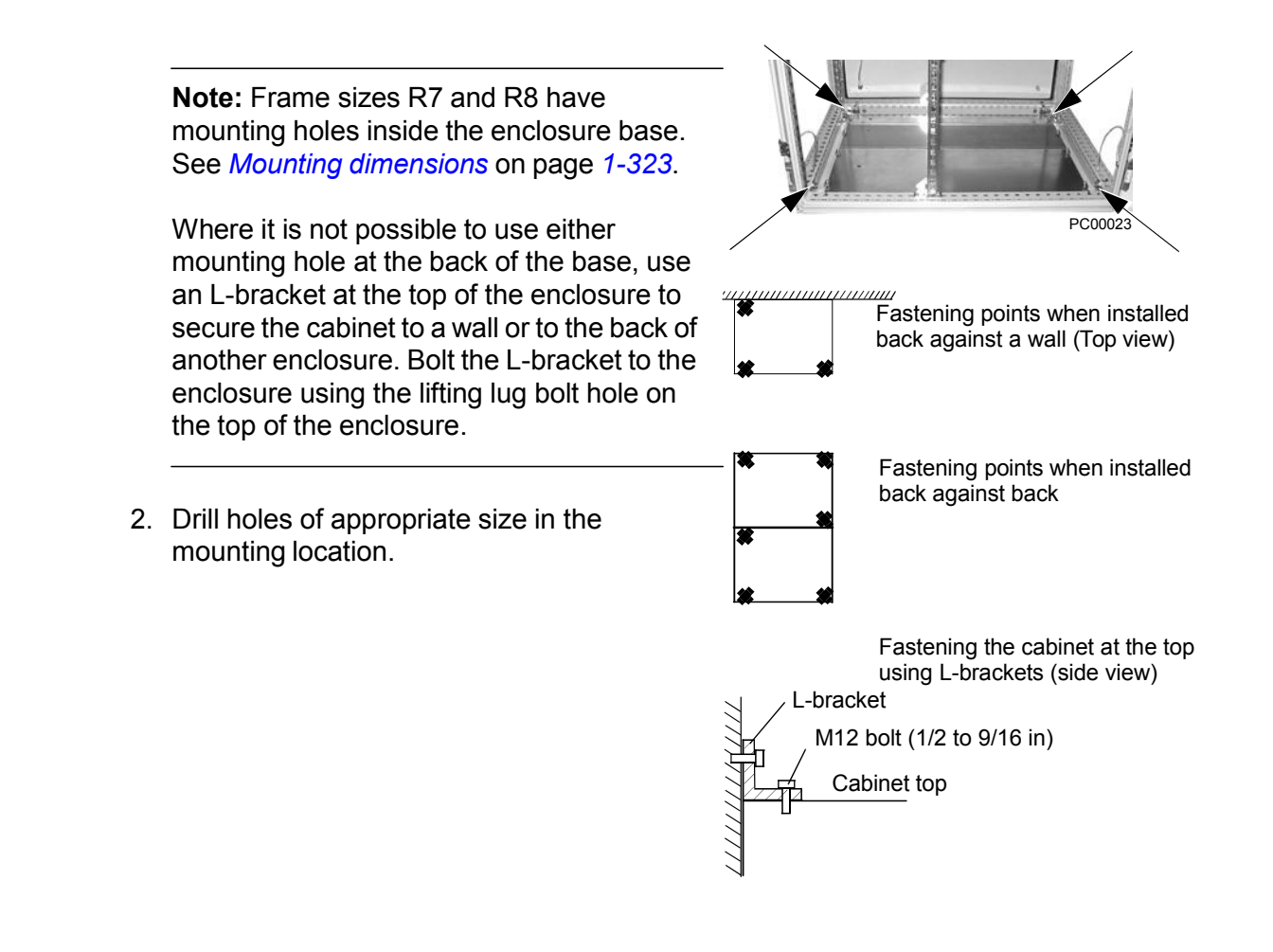

#### <span id="page-17-0"></span>**Remove front cover**

*R1…R6, UL type 1*

- 1. Remove the control panel, if attached.
- 2. Loosen the captive screw at the top.
- 3. Pull near the top to remove the cover.

#### *R1…R6, UL type 12*

- 1. If hood is present: Remove screws (2) holding the hood in place.
- 2. If hood is present: Slide hood up and off of the cover.
- 3. Loosen the captive screws around the edge of the cover.
- 4. Remove the cover.

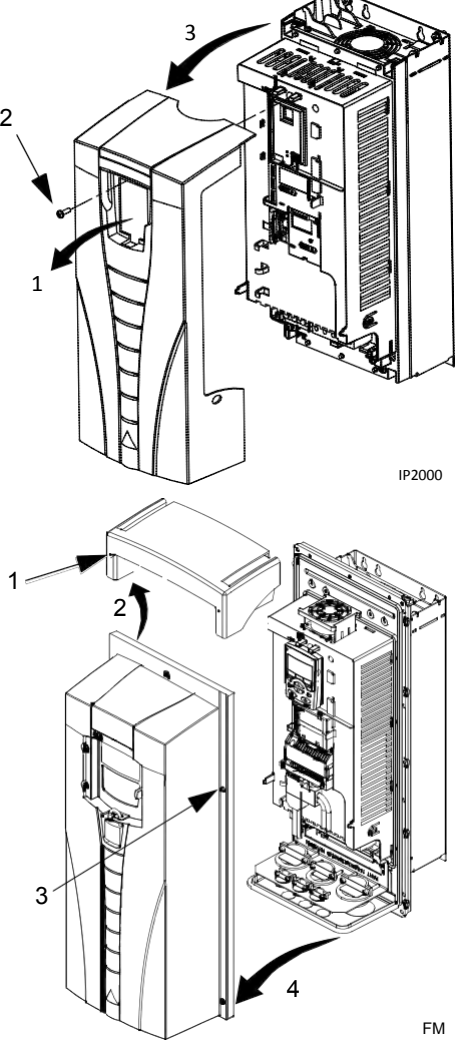

#### *R7…R8, Cabinet Door*

1. To open the cabinet door, loosen the quarterturn screws that hold the cabinet door closed.  $1$ 

#### *R7…R8, Side Panels*

The side panels were removed to take the cabinet off the pallet. Installation access is easier if these panels are kept off throughout the installation.

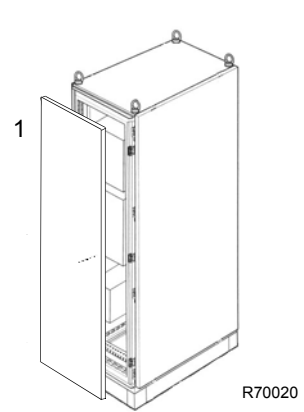

#### <span id="page-18-0"></span>**Mount the drive**

#### *R1…R6, UL type 1*

1. Position the ACH550 onto the mounting screws or bolts and securely tighten in all four corners.

**Note:** Lift the ACH550 by its metal chassis.

- 2. Non-English speaking locations: Add a warning sticker in the appropriate language over the existing warning on the top of the module.
- **R1…R6, UL type 12**

For the UL type 12 enclosures, rubber plugs are required in the holes provided for access to the drive mounting slots.

- 1. As required for access, remove the rubber plugs. Push plugs out from the back of the drive.
- 2. R5 & R6: Align the sheet metal hood (not shown) in front of the drive's top mounting holes. (Attach as part of next step.)
- 3. Position the ACH550 onto the mounting screws or bolts and securely tighten in all four corners.

**Note:** Lift the ACH550 by its metal chassis (frame size R6 by the lifting holes on both sides at the top).

- 4. Re-install the rubber plugs.
- 5. Non-English speaking locations: Add a warning sticker in the appropriate language over the existing warning on the top of the module.

#### *R7…R8*

1. Use a hoist to move the cabinet into position.

**Note:** If the cabinet location does not provide access to the cabinet sides, be sure to re-mount side panels before positioning cabinet.

2. Install and tighten mounting bolts.

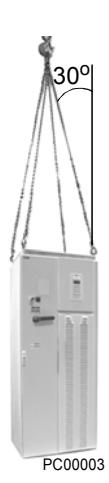

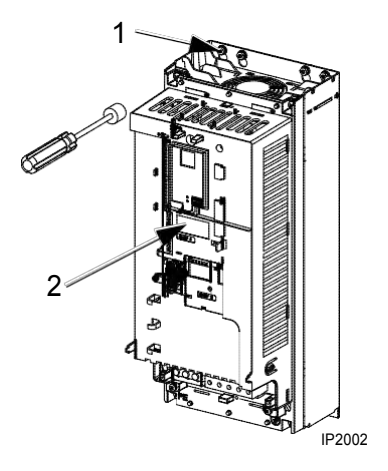

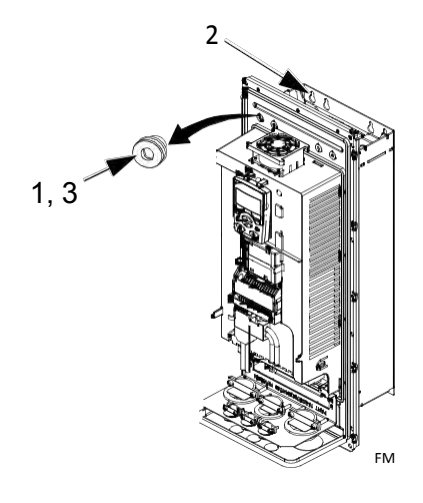

#### <span id="page-19-0"></span>**Wiring overview**

#### <span id="page-19-1"></span>*Conduit kit*

Wiring R1…R6 drives with the UL type 1 Enclosure requires a conduit kit with the following items:

- conduit box
- screws
- cover

The kit is included with UL type 1 Enclosures.

#### *Wiring requirements*

<span id="page-19-2"></span>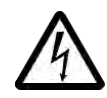

**WARNING!** Ensure the motor is compatible for use with the ACH550. The ACH550 must be installed by a competent person in accordance with the considerations defined in *[Preparing for installation](#page-11-0)* on page *[1-10](#page-11-0)*. If in doubt, contact your local BAC Sales Representative.

As you install the wiring, observe the following:

- There are two sets of wiring instructions one set for each enclosure type (UL type 1 and UL type 12). Be sure to select the appropriate procedure.
- For the power connection points on the drive see the *[Connection diagrams](#page-21-0)* section below.
- Use separate, metal conduit runs to keep these three classes of wiring apart:
	- Input power wiring.
	- Motor wiring. (Use a separate, metal conduit run for each drive)
	- Control/communications wiring.
- When installing input power and motor wiring, refer to the following, as appropriate:

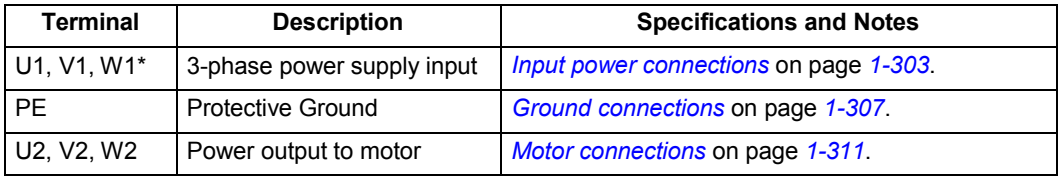

\* The ACH550 -xx-xxxx-2 (208…240V series) can be used with a single phase supply, if output current is derated by 50%. For single phase supply voltage connect power at U1 and W1.

- To locate input power and motor connection terminals, see *[Connection diagrams](#page-21-0)* starting on page *[1-20](#page-21-0)*. For specifications on power terminals, see *[Drive's power](#page-310-1) [connection terminals](#page-310-1)* on page *[1-309](#page-310-1)*.
- For corner grounded TN systems, see section *[Unsymmetrically grounded](#page-308-1) [networks](#page-308-1)* on page *[1-307](#page-308-1)*.
- For IT systems, see section *[Floating networks](#page-309-0)* on page *[1-308](#page-309-0)*.
- For frame size R6, see *[Power terminal considerations R6 Frame size](#page-310-0)* on page *[1-309](#page-310-0)* to install the appropriate cable lugs.
- For details on control connections, refer to the following sections:
	- *[Drive's control connection terminals](#page-319-0)* on page *[1-318](#page-319-0)*.
	- *[Control connections](#page-318-0)* on page *[1-317](#page-318-0)*.
	- *[Application macros](#page-50-0)* starting on page *[1-49](#page-50-0)*.
	- *[Complete parameter descriptions](#page-81-1)* on page *[1-80](#page-81-1)*.
	- *[Embedded fieldbus](#page-188-0)* on page *[1-187](#page-188-0)*.
	- *[Fieldbus adapter](#page-262-0)* on page *[1-261](#page-262-0)*.
- For electro-magnetic compliance (EMC), follow local codes and the requirements in *[Motor cable requirements for CE & C-Tick compliance](#page-314-0)* on page *[1-313](#page-314-0)*. For example:
	- Properly ground the wire screen cable shields.
	- Keep individual un-screened wires between the cable clamps and the screw terminals as short as possible.
	- Route control cables away from power cables.

#### <span id="page-21-0"></span>*Connection diagrams*

The following diagrams show:

- The terminal layout for frame size R3, which, in general, applies to frame sizes R1…R6, except for the R5/R6 power and ground terminals.
- The R5/R6 power and ground terminals.
- The terminal layout for R7/R8.
- **R1…R4** (Diagram shows the R3 frame.)

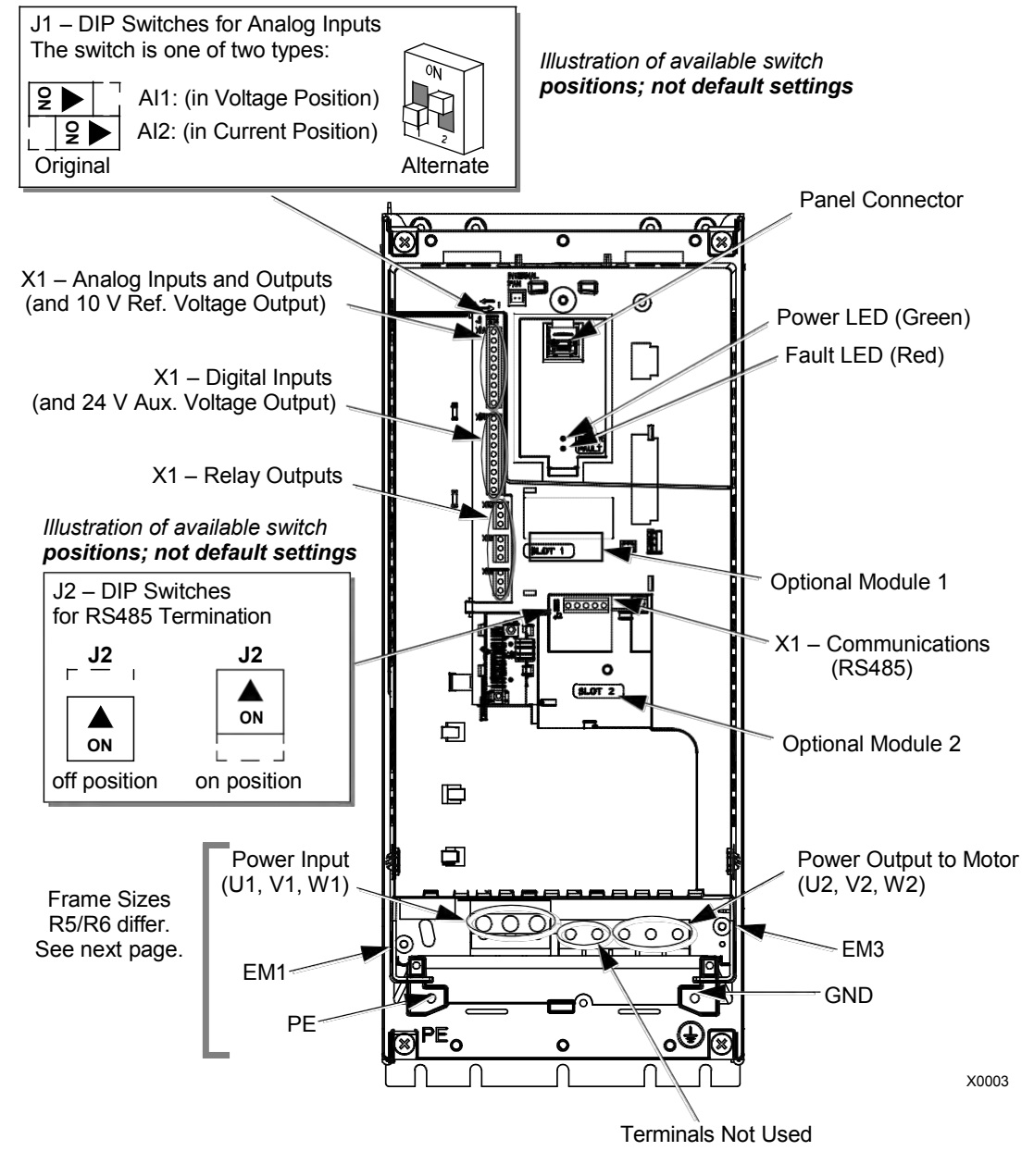

**WARNING!** To avoid danger, or damage to the drive, on IT systems and corner grounded TN systems, see section *[Disconnecting the internal EMC filter](#page-23-0)* on page *[1-22](#page-23-0)*.

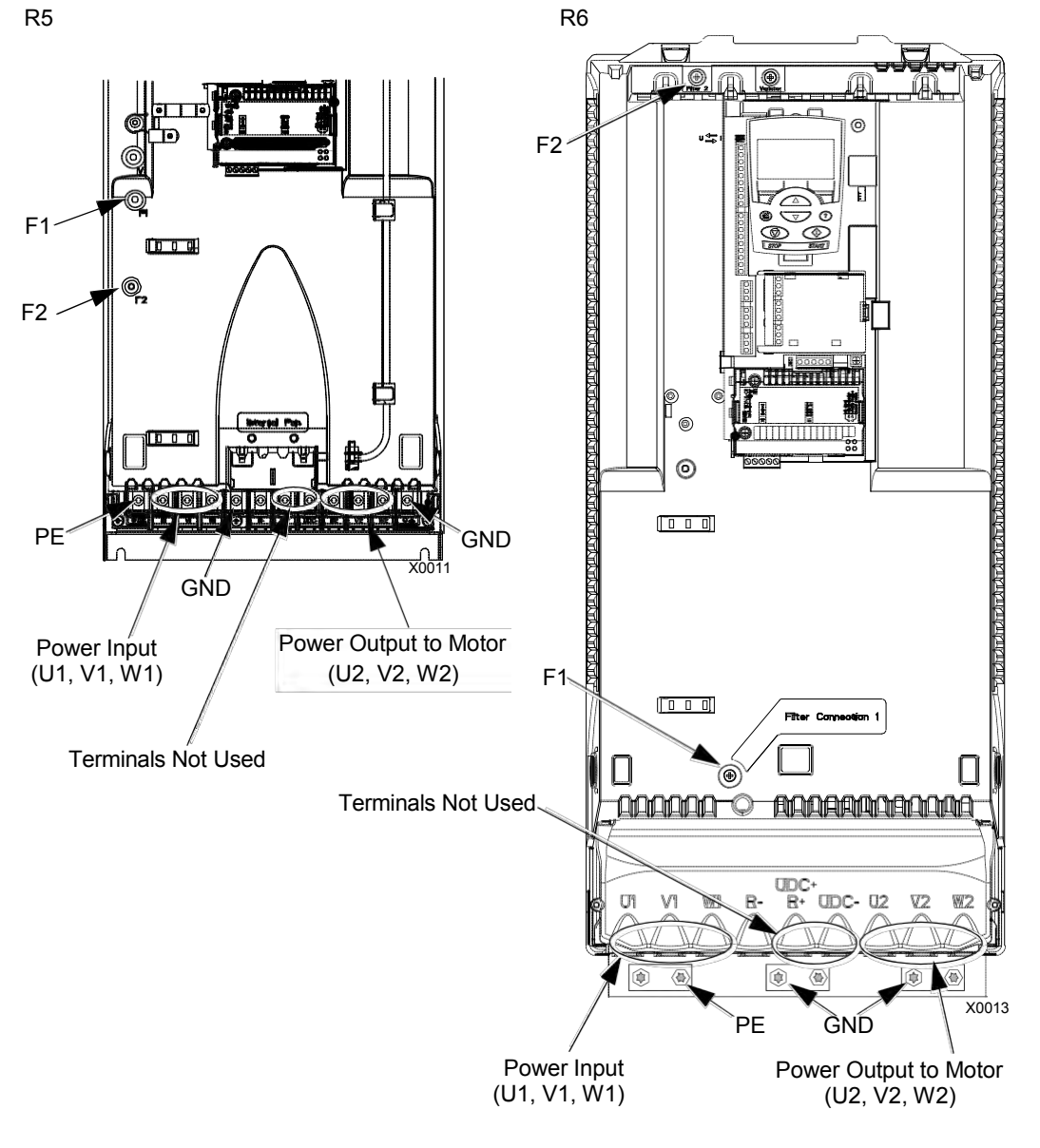

<span id="page-22-0"></span>The following diagram shows the power and ground terminal layout for frame sizes R5 and R6.

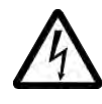

**WARNING!** To avoid danger, or damage to the drive, on IT systems and corner grounded TN systems, see section *[Disconnecting the internal EMC filter](#page-23-0)* on page *[1-22](#page-23-0)*.

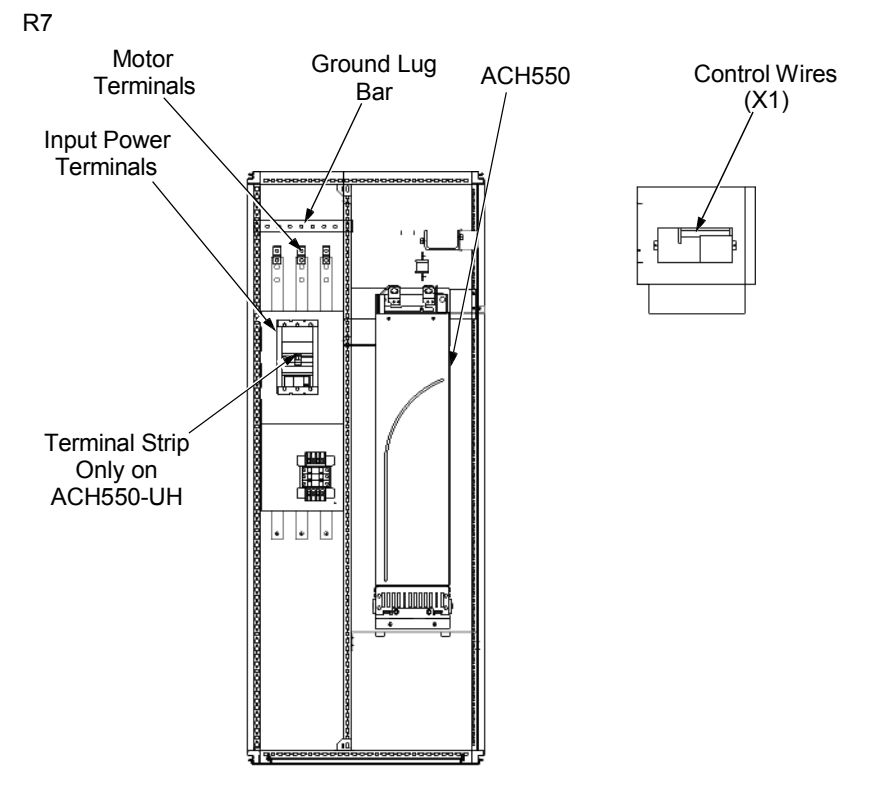

The following diagram shows the power and ground terminal layout for frame size R7 (R8 is similar).

#### <span id="page-23-0"></span>*Disconnecting the internal EMC filter*

On certain types of systems, you must disconnect the internal EMC filter, otherwise the system will be connected to ground potential through the EMC filter capacitors, which might cause danger, or damage the drive.

**Note:** When the internal EMC filter is disconnected, the drive is not EMC compatible.

The following table shows the installation rules for the EMC filter screws in order to connect or disconnect the filter, depending on the system type and the frame size. For more information on the different system types, see *[Floating networks](#page-309-0)* on page *[1-308](#page-309-0)* and *[Unsymmetrically grounded networks](#page-308-1)* on page *[1-307](#page-308-1)*.

The locations of screws EM1 and EM3 are shown in the diagram on page *[1-20](#page-21-0)*. The locations of screws F1 and F2 are shown in the diagram on page *[1-21](#page-22-0)*.

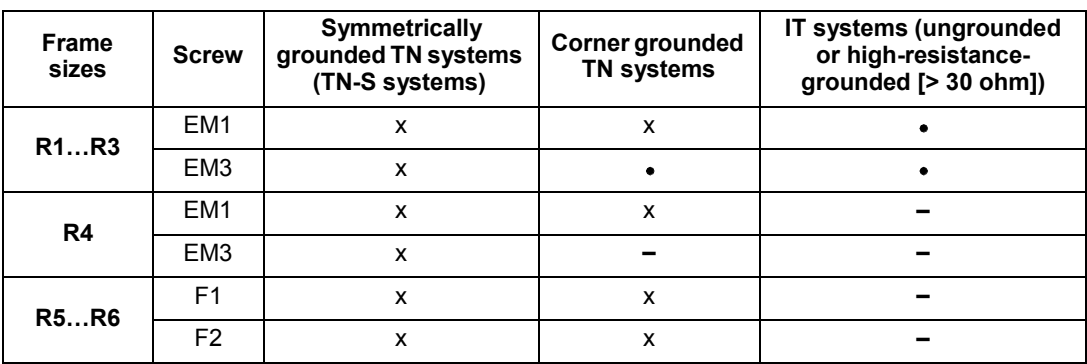

 $x =$  Install the screw. (EMC filter will be connected.)

 $\bullet$  = Replace the screw with the provided polyamide screw. (EMC filter will be disconnected.)

**–** = Remove the screw. (EMC filter will be disconnected.)

#### <span id="page-24-0"></span>**Install the wiring**

*Checking motor and motor cable insulation*

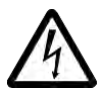

**WARNING!** Check the motor and motor cable insulation before connecting the drive to input power. For this test, make sure that motor cables are NOT connected to the drive.

- 1. Complete motor cable connections to the motor, but NOT to the drive output terminals (U2, V2, W2).
- 2. At the drive end of the motor cable, measure the insulation resistance between each motor cable phase and Protective Earth (PE): Apply a voltage of 1 kV DC and verify that resistance is greater than 1 Mohm.

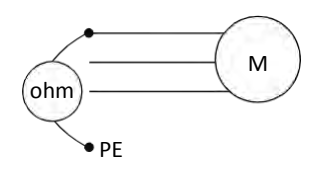

#### *R1…R6, wiring UL type 1 enclosure*

- 1. Open the appropriate knockouts in the conduit box. (See *[Conduit kit](#page-19-1)* on page *[1-18](#page-19-1)*.)
- 2. Install thin-wall conduit clamps (not supplied).
- 3. Install conduit box.
- 4. Connect conduit runs for input power, motor and control cables to the box.
- 5. Route input power and motor wiring through separate conduits.
- 6. Strip wires.
- 7. Connect power, motor, and ground wires to the drive terminals. See *[Wiring requirements](#page-19-2)* on page *[1-18](#page-19-1)* and table on the tightening torques on page *[1-309](#page-310-1)*.

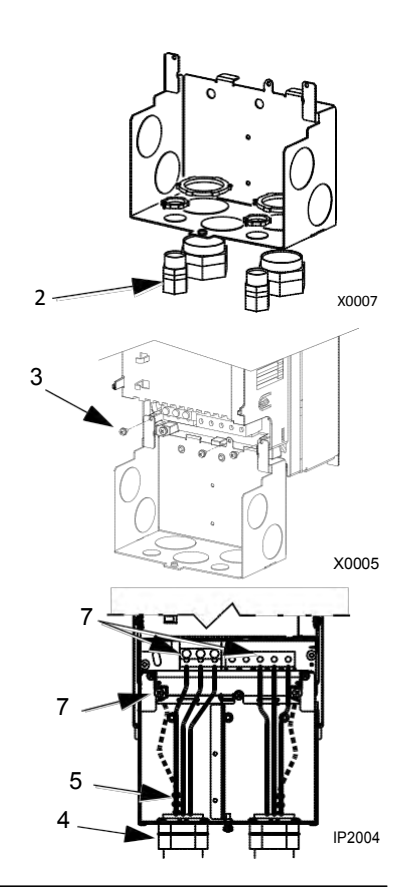

**Note:** For R5 frame size, the minimum power cable size is 25 mm<sup>2</sup> (4 AWG). For R6 frame size, refer to *[Power terminal considerations – R6 Frame size](#page-310-0)* on page *[1-309](#page-310-0)*.

- 8. Route the control cables through the conduit (not the same conduit as either input power or motor wiring).
- 9. Use available secure points and tie strap<br>
landings to permanently secure control wiring at a minimum distance of 6 mm (1/4") from power wiring.
- 10. Strip the control cable sheathing and twist the copper screen into a pig-tail.
- 11. Connect the ground screen pig-tail for digital 8 and analog I/O cables at X1-1. (Ground only at drive end.)
- 12. Connect the ground screen pig-tail for RS485 cables at X1-28 or X1-32. (Ground only at drive end.) The contraction of the contraction of  $\mathbb H$  . The contraction of the contraction of the contraction of  $\mathbb H$  . If the contraction of the contraction of the contraction of the contraction of the contraction o

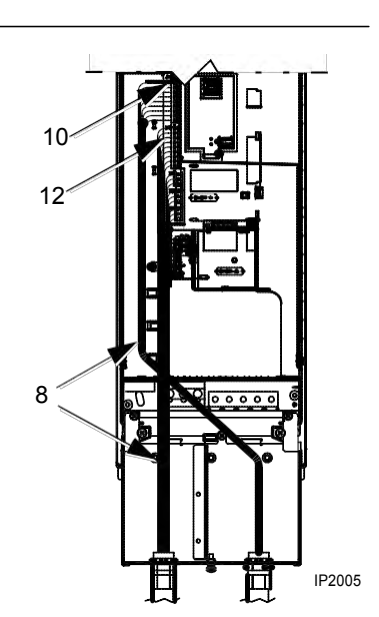

- 13. Strip and connect the individual control wires to the drive terminals. See *[Wiring](#page-19-2) [requirements](#page-19-2)* on page *[1-18](#page-19-1)*.
- 14. Install the conduit box cover (1 screw).

#### *R1…R6, wiring UL type 12 enclosure*

- 1. Step depends on Frame Size:
	- Frame Sizes R1…R4: Remove and discard the cable seals where conduit will be installed. (The cable seals are cone-shaped, rubber seals on the bottom of the drive.)
	- Frame Sizes R4 and R5: Use punch to create holes for conduit connections as needed.
- 2. For each conduit run (input power, motor and control wiring must be separate), install water tight conduit connectors (not supplied).
- 3. Route the power wiring through conduit.
- 4. Route the motor wiring through conduit (not the same conduit as input power wiring run).
- 5. Strip the wires.
- 6. Connect the power, motor, and ground wires to 3 the drive terminals. See *[Wiring requirements](#page-19-2)* on page *[1-18](#page-19-2)*, *[Connection diagrams](#page-21-0)* on page *[1-20](#page-21-0)* and table for tightening torques on page *[1-309](#page-310-0)*.

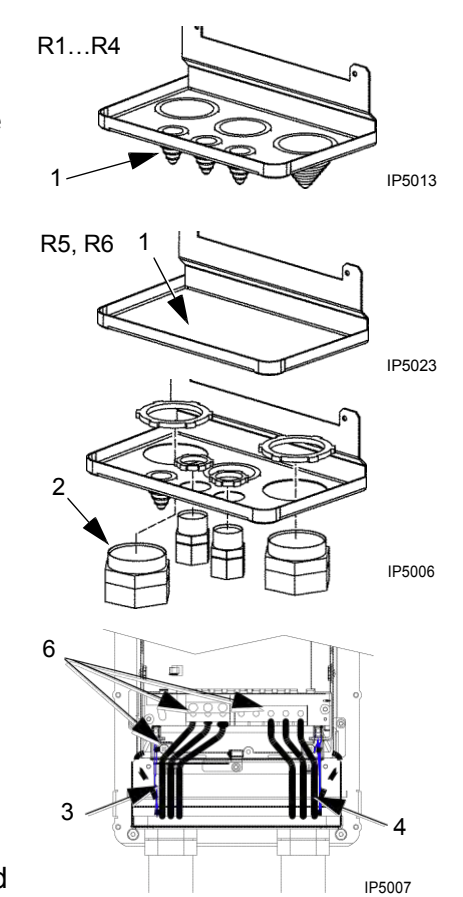

**Note:** For R5 frame size, the minimum power cable size is 25 mm<sup>2</sup> (4 AWG). For R6 frame size, refer to *[Power terminal considerations – R6 Frame size](#page-310-0)* on page *[1-309](#page-310-0)*.

- 7. Route the control cables through the conduit (not the same conduit as either input power or motor wiring runs).
- 8. Use available secure points and tie strap landings to permanently secure control wiring at a minimum distance of 6 mm (1/4") from power wiring.
- 9. Strip the control cable sheathing and twist the copper screen into a pig-tail.
- 10. Connect the ground screen pig-tail for digital and analog I/O cables at X1-1. (Ground only at drive end.)
- 11. Connect the ground screen pig-tail for RS485 cables at X1-28 or X1-32. (Ground only at drive end.)
- 12. Strip and connect the individual control wires to the drive terminals. See *[Wiring requirements](#page-19-2)* on page *[1-18](#page-19-2)*.
- 13. Install the conduit box cover (1 screw).

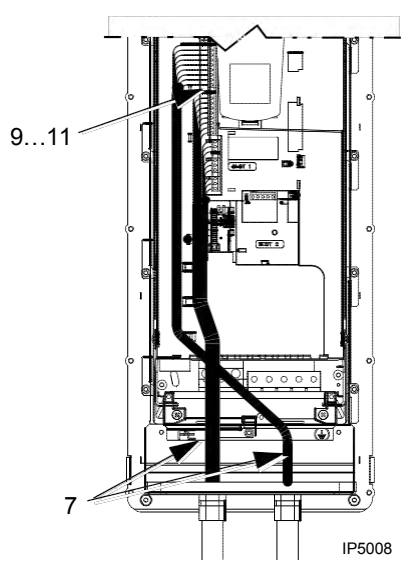

#### *R7…R8, wiring (both enclosure types)*

The figures show connections in the R7 cabinet, the R8 cabinet is similar.

- 1. Remove the conduit connection plate from the top of the left bay.
- 2. Route the input power, motor and control cables to the top of the cabinet. Each cable type (input power, motor, and control) must be in separate conduit.
- 3. Use punch to create holes for conduit connections as needed.
- 4. UL type 12 Enclosure: For each conduit run (input power, motor and control wiring must be separate), install water tight conduit connectors (not supplied).
- 5. Connect input power and motor cables to the bus terminals. See *[Wiring requirements](#page-19-2)* on page *[1-18](#page-19-2)*, *[Connection diagrams](#page-21-0)* on page *[1-20](#page-21-0)*.
- 6. Connect grounds to ground bar.
- 7. Use available secure points and tie strap landings to permanently secure control wiring at a minimum distance of 6 mm (1/4") from power wiring.
- 8. Strip the control cable sheathing and twist the copper screen into a pig-tail.
- 9. Connect the ground screen pig-tail for digital and analog I/O cables at X1-1. (Ground only at drive end.)
- 10. Connect the ground screen pig-tail for RS485 cables at X1-28 or X1-32. (Ground only at drive end.)
- 11. Strip and connect the individual control wires to the drive terminals. See *[Wiring](#page-19-2) [requirements](#page-19-2)* on page *[1-18](#page-19-2)*.

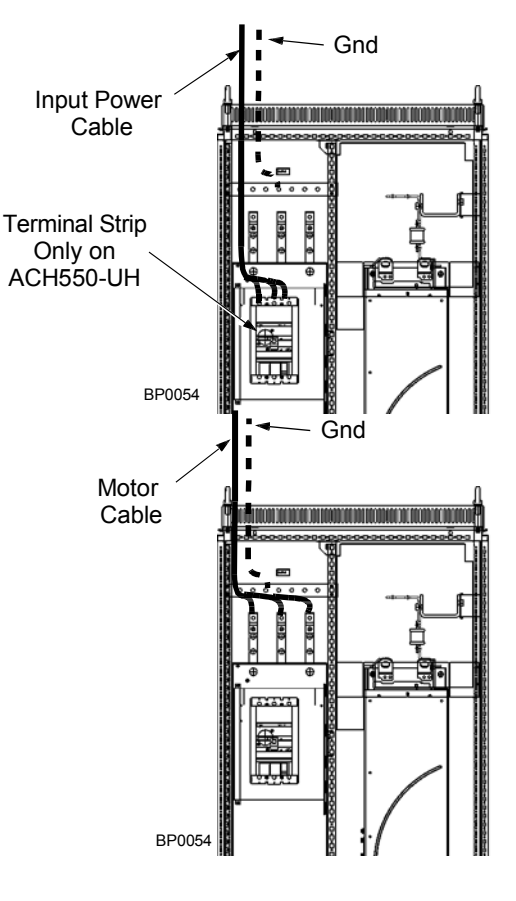

#### <span id="page-28-0"></span>**Check installation**

Before applying power, perform the following checks.

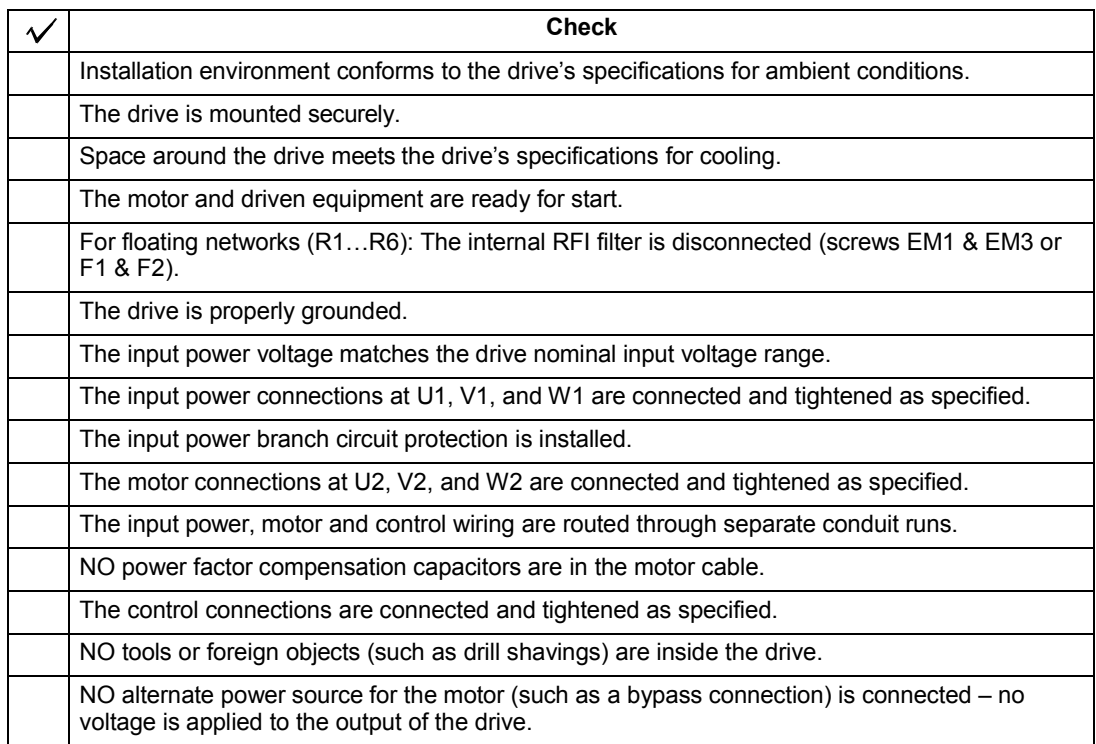

#### <span id="page-28-1"></span>**Re-install cover**

*R1…R6, UL type 1*

- 1. Align the cover and slide it on.
- 2. Tighten the captive screw.
- 3. Re-install the control panel.

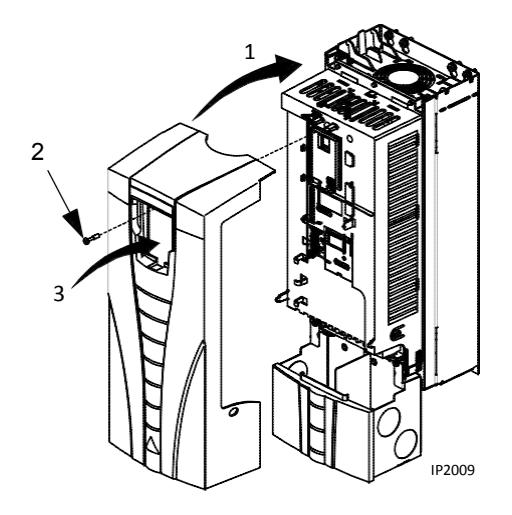

*R1…R6, UL type 12*

- 1. Align the cover and slide it on.
- 2. Tighten the captive screws around the edge of the cover.
- 3. R1…R4: Slide the hood down over the top of the cover.
- 4. R1…R4: Install the two screws that attach the hood.
- 5. Re-install the control panel.

4 5 6 3 1

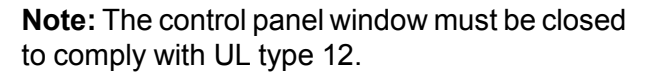

- 6. Optional: Add a lock (not supplied) to secure the control panel window.
- *R7…R8, Covers*
	- 1. If side panels were removed and not remounted, mount them now. Each panel requires 6 torx screws.
- 2. Re-mount all high voltage shields.
- 3. Close all internal swing-out panels and secure in place with the quarter-turn screws.
- 4. Close the cabinet door and secure in place with the quarter-turn screws.

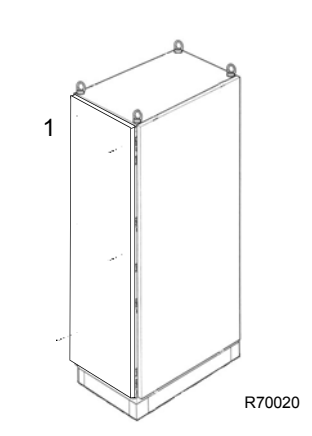

 $2 \times 3$  FM

#### <span id="page-30-0"></span>**Apply power**

Always re-install the covers before turning power on.

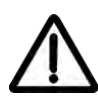

**WARNING!** The ACH550 will start up automatically at power up, if the external run command is on.

1. Apply input power.

When power is applied to the ACH550, the green LED comes on.

**Note:** Before increasing motor speed, check that the motor is running in the desired direction. To change rotation direction, switch motor leads as shown below.

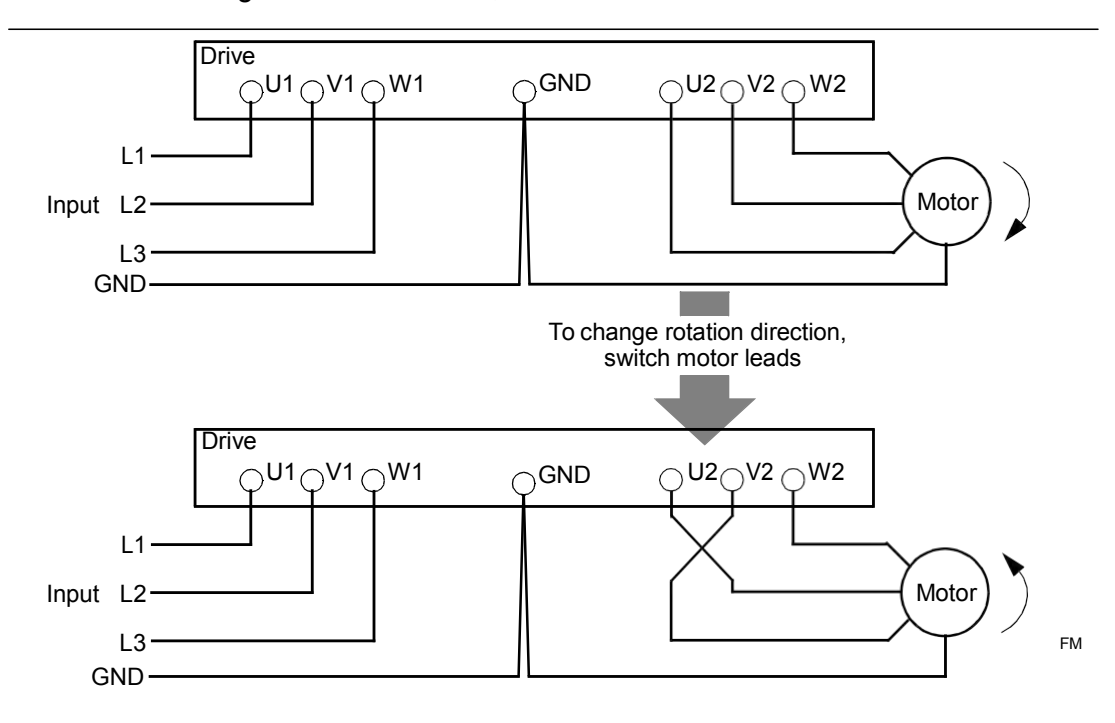

#### <span id="page-31-0"></span>**Start-up**

The ACH550 has default parameter settings that are sufficient for many situations. However, review the following situations. Perform the associated procedures as appropriate.

#### *Spin motor*

When first installed and started the control panel displays a welcome screen with the following options.

- Press Exit to commission the drive as described in section *Start-up [by changing](#page-48-2) [the parameters individually](#page-48-2)* on page *[1-47](#page-48-2)*.
- Press Enter to move to the following options:
	- Select "Commission Drive" to commission the drive as described in section Start-Up by *Start-up [by using the Start-Up Assistant](#page-48-3)* on page *[1-47](#page-48-2)*.
	- Select "Spin Motor" to operate the motor prior to commissioning. This option operates the motor without any commissioning, except entry of the motor data as described below. Spin Motor is useful, for example, to operate ventilation fans prior to commissioning.

**Note:** When using Spin Motor, the motor speed is limited to the range 1/3…2/3 of maximum speed. Also, no interlocks are activated. Finally, once the drive is commissioned, the welcome screen and this option no longer appear.

#### *Motor data*

The motor data on the ratings plate may differ from the defaults in the ACH550. The drive provides more precise control and better thermal protection if you enter the rating plate data.

- 1. Gather the following from the motor ratings plate:
	- Voltage
	- Nominal motor current
	- Nominal frequency
	- Nominal speed
	- Nominal power
- 2. Edit parameters 9905…9909 to the correct values.
	- Assistant Control Panel: The Start-Up Assistant walks you through this data entry (see page *[1-37](#page-38-0)*).
	- Basic Control Panel: Refer to *[Parameters Mode](#page-36-0)* on page *[1-35](#page-36-0)*, for parameter editing instructions.

#### *Macros*

**Note:** Selecting the appropriate macro should be part of the original system design, since the control wiring installed depends on the macro used.

- 1. Review the macro descriptions in *[Application macros](#page-50-0)* on page *[1-49](#page-50-0)*. Use the macro that best fits system needs.
- 2. Edit parameter 9902 to select the appropriate macro. Use either of the following:
	- Use the Start-up Assistant, which displays the macro selection immediately after motor parameter setup.
	- Refer to *[Parameters Mode](#page-36-0)* on page *[1-35](#page-36-0)*, for parameter editing instructions.

#### *Tuning – parameters*

The system can benefit from one or more of the ACH550 special features, and/or fine tuning.

- 1. Review the parameter descriptions in *[Complete parameter descriptions](#page-81-1)* starting on page *[1-80](#page-81-1)*. Enable options and fine tune parameter values as appropriate for the system.
- 2. Edit parameters as appropriate.

#### *Fault and alarm adjustments*

The ACH550 can detect a wide variety of potential system problems. For example, initial system operation may generate faults or alarms that indicate set-up problems.

- 1. Faults and alarms are reported on the control panel with a number. Note the number reported.
- 2. Review the description provided for the reported fault/alarm:
	- Use the fault and alarm listings on pages *[1-282](#page-283-0)* and *[1-288](#page-289-0)* respectively, or
	- Press the help key (Assistant Control Panel only) while fault or alarm is displayed.
- 3. Adjust the system or parameters as appropriate.

# <span id="page-34-0"></span>**Control panel**

#### <span id="page-34-1"></span>**HVAC control panel features**

The ACH550 HVAC control panel (ACS-CP-B) features:

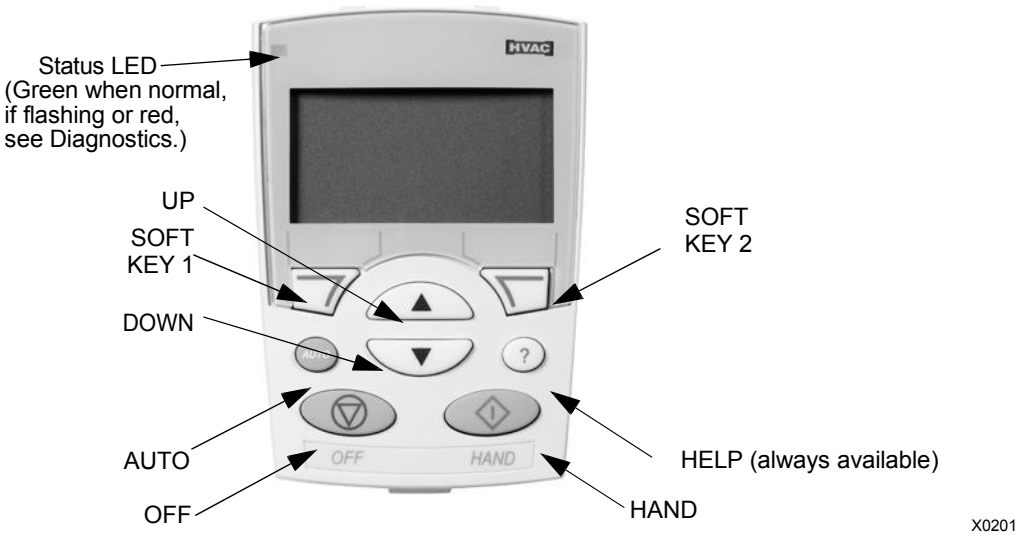

- Language selection for the display
- Drive connection that can be made or detached at any time
- Start-up assistant to facilitate drive commissioning
- Copy function for moving parameters to other ACH550 drives
- Backup function for saving parameter sets
- Context sensitive help
- Real-time clock

#### **General display features**

#### *Soft key functions*

The soft key functions are defined by text displayed just above each key.

#### *Display contrast*

To adjust display contrast, simultaneously press  $\Box$  and  $\Box$  or  $\Box$ , as appropriate.

#### <span id="page-35-0"></span>**HVAC control panel modes**

The HVAC control panel has several different modes for configuring, operating and diagnosing the drive. The modes are:

- **Standard Display Mode** Shows drive status information and operates the drive.
- **Parameters Mode** Edits parameter values individually.
- **Start-up Assistant Mode** Guides the start-up and configuration.
- **Changed Parameters Mode** Shows changed parameters.
- **Fault Logger Mode** Shows the drive fault history.
- **Drive Parameter Backup Mode** Stores or uploads the parameters.
- **Clock Set Mode** Sets the time and date for the drive.
- **I/O Settings Mode** Checks and edits the I/O settings.
- **Alarm Mode** Reporting mode triggered by drive alarms.

#### **Standard Display Mode**

Use the Standard Display Mode to read information on the drive's status and to operate the drive. To reach the Standard Display Mode, press EXIT until the LCD display shows status information as described below.

#### *Status information*

**Top**. The top line of the LCD display shows the basic status information of the drive.

- HAND Indicates that the drive control is local, that is, from the control panel.
- AUTO Indicates that the drive control is remote, such as the basic I/O (X1) or fieldbus.
- Indicates the drive and motor rotation status as follows:

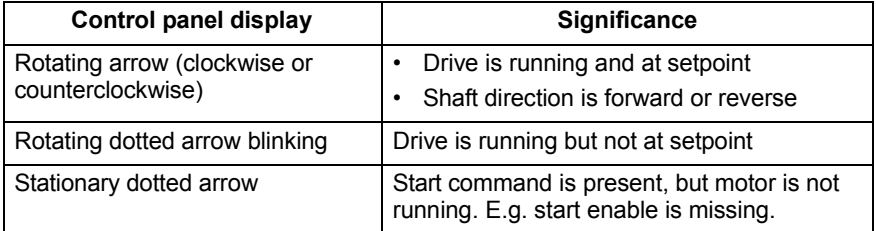

• Upper right **–** shows the active reference.

**Middle**. Using parameter group 34, the middle of the LCD display can be configured to display:

• One to three parameter values **–** The default display shows parameters 0103 (OUTPUT FREQ) in percentages, 0104 (CURRENT) in amperes and 0120 (AI1) in milliamperes.

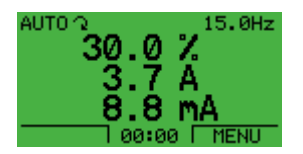

– Use parameters 3401, 3408, and 3415 to select the parameters (from Group 01) to display. Entering "parameter" 0100 results in no parameter displayed. For example, if  $3401 = 0100$  and  $3415 = 0100$ , then only the parameter specified by 3408 appears in the Control Panel display.
- You can also scale each parameter in the display, for example, to convert the motor speed to a display of conveyor speed. Parameters 3402…3405 scale the parameter specified by 3401, parameters 3409…3412 scale the parameter specified by 3408, etc.
- A bar meter rather than one of the parameter values.
	- Enable bar graph displays using parameters 3404, 3411 and 3418.

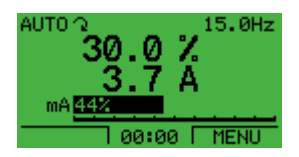

**Bottom.** The bottom of the LCD display shows:

- Lower corners show the functions currently assigned to the two soft keys.
- Lower middle displays the current time (if configured to show the time).

*Operating the drive*

**AUTO/HAND –** The very first time the drive is powered up, it is in the auto control (AUTO) mode, and is controlled from the Control terminal block X1.

To switch to hand control (HAND) and control the drive using the control panel, press and hold the  $\Diamond$  or  $\circledcirc$  button.

- Pressing the HAND button switches the drive to hand control while keeping the drive running.
- Pressing the OFF button switches to hand control and stops the drive.

To switch back to auto control (AUTO), press and hold the button.

**Hand/Auto/Off –** To start the drive press the HAND or AUTO buttons, to stop the drive press the OFF button.

**Reference –** To modify the reference (only possible if the display in the upper right corner is in reverse video) press the UP or DOWN buttons (the reference changes immediately).

The reference can be modified in the local control mode (HAND/OFF), and can be parameterized (using Group 11 reference select) to also allow modification in the remote control mode.

**Note:** The Start/Stop, Shaft direction and Reference functions are only valid in local control (HAND/OFF) mode.

#### <span id="page-36-0"></span>**Parameters Mode**

To change the parameters, follow these steps:

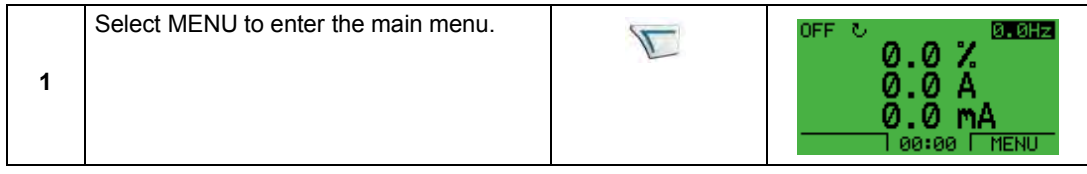

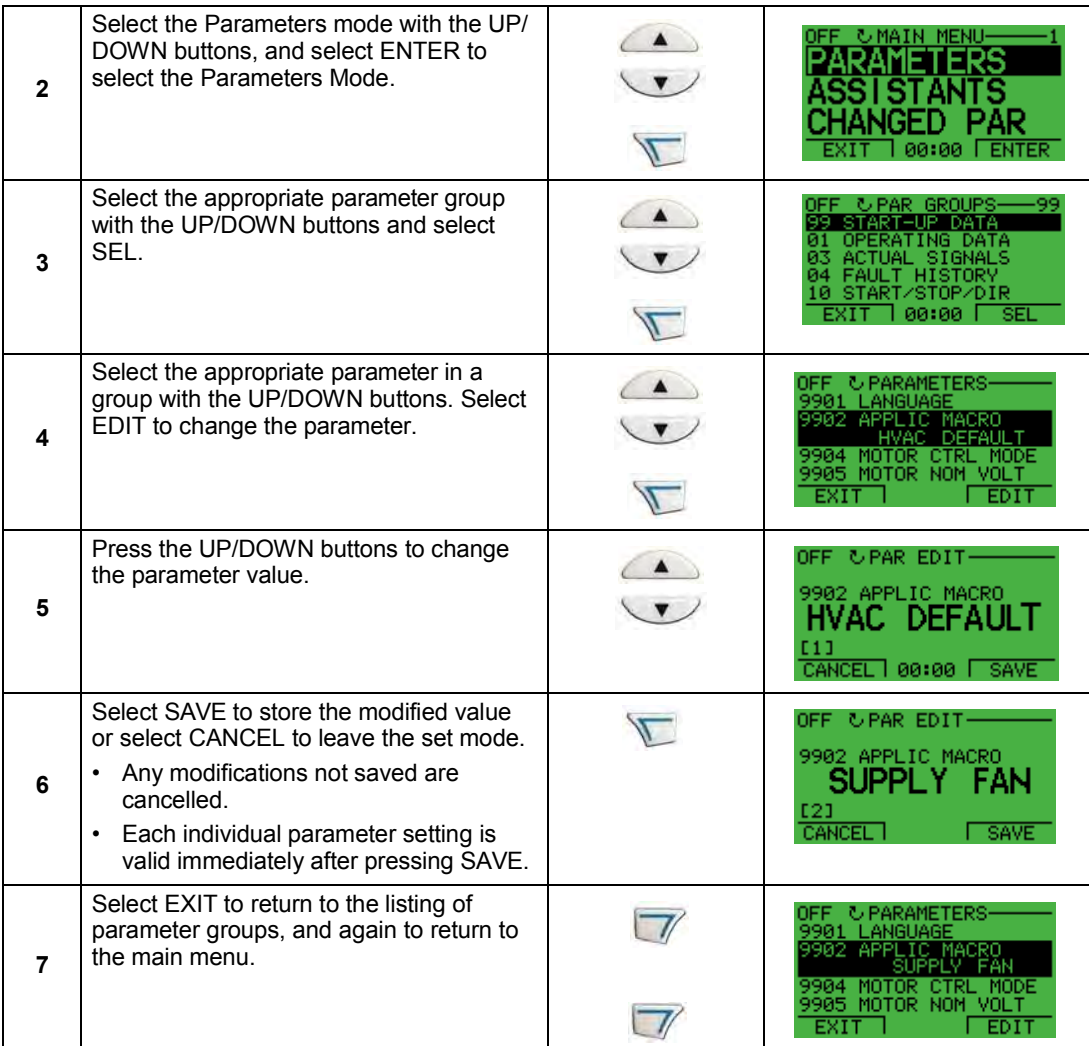

For detailed hardware description, see the Appendix.

**Note:** The current parameter value appears below the highlighted parameter.

**Note:** To view the default parameter value, press the UP/DOWN buttons simultaneously.

**Note:** The most typical and necessary parameters to change are parameter groups 99 Start-up data, 10 Start/Stop/Dir, 11 Reference Select, 20 Limits, 21 Start/Stop, 22 Accel/Decel, 26 Motor Control and 30 Fault Functions.

**Note:** To restore the default factory settings, select the application macro HVAC Default.

#### **Start-Up Assistant Mode**

To start the Start-Up Assistant, follow these steps:

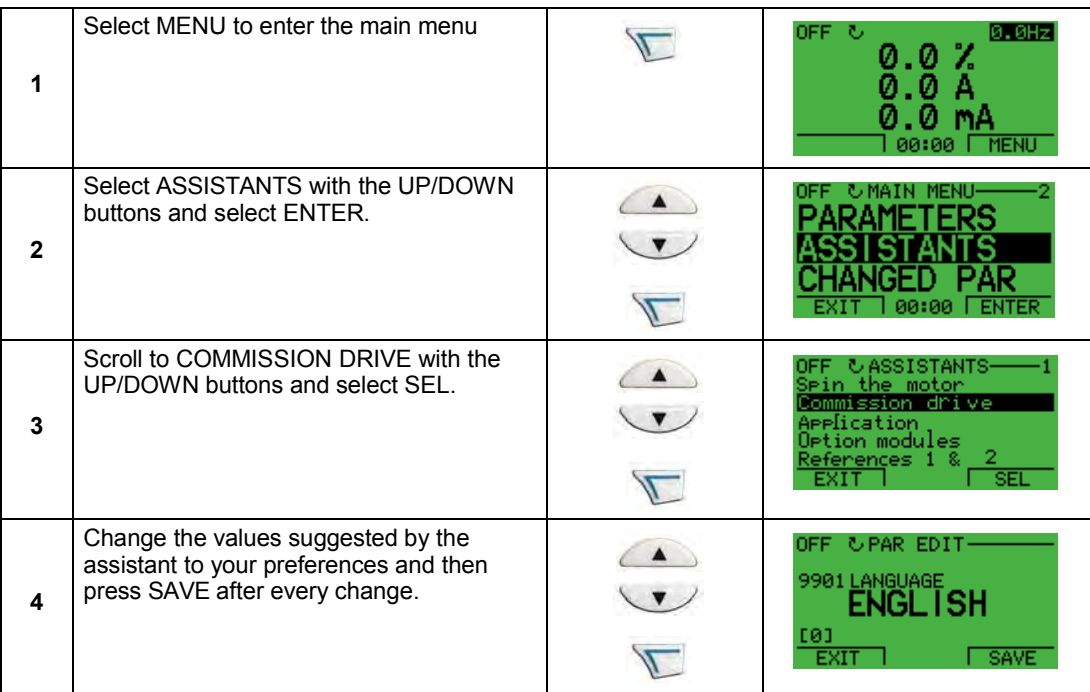

The Start-Up Assistant will guide you through the start-up.

The Start-Up Assistant guides you through the basic programming of a new drive. (You should familiarize yourself with basic control panel operation and follow the steps outlined above.) At the first start, the drive automatically suggests entering the first task, Language Select.The assistant also checks the values entered to prevent entries that are out of range.

The Start-Up Assistant is divided into tasks. You may activate the tasks one after the other, as the Start-Up Assistant suggests, or independently.

**Note:** If you want to set the parameters independently, use the Parameters Mode.

The order of tasks presented by the Start-up Assistant depends on your entries. The following task list is typical.

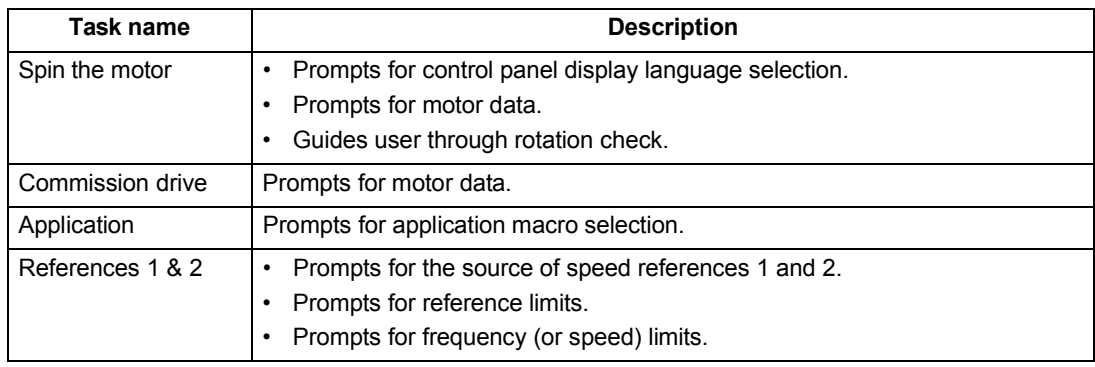

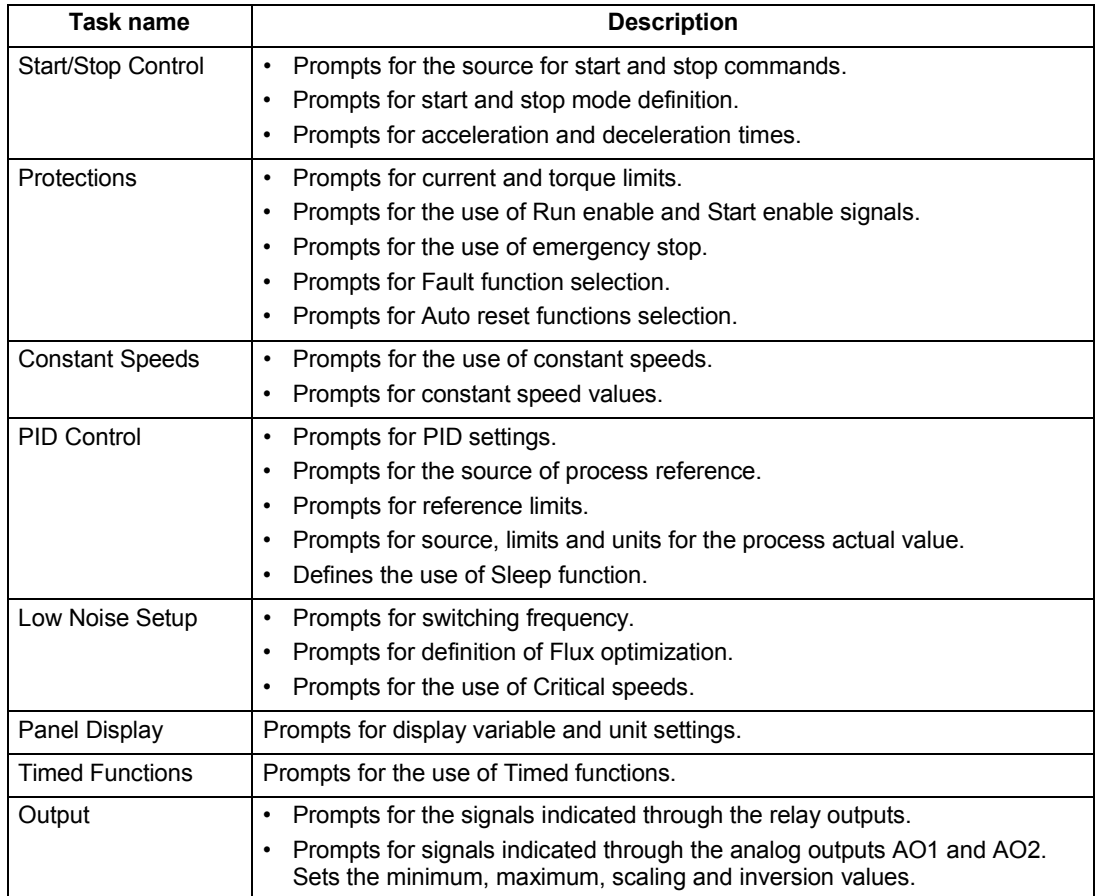

#### **Changed Parameters Mode**

To view (and edit) a listing of all parameters that have been changed from macro default values, follow these steps:

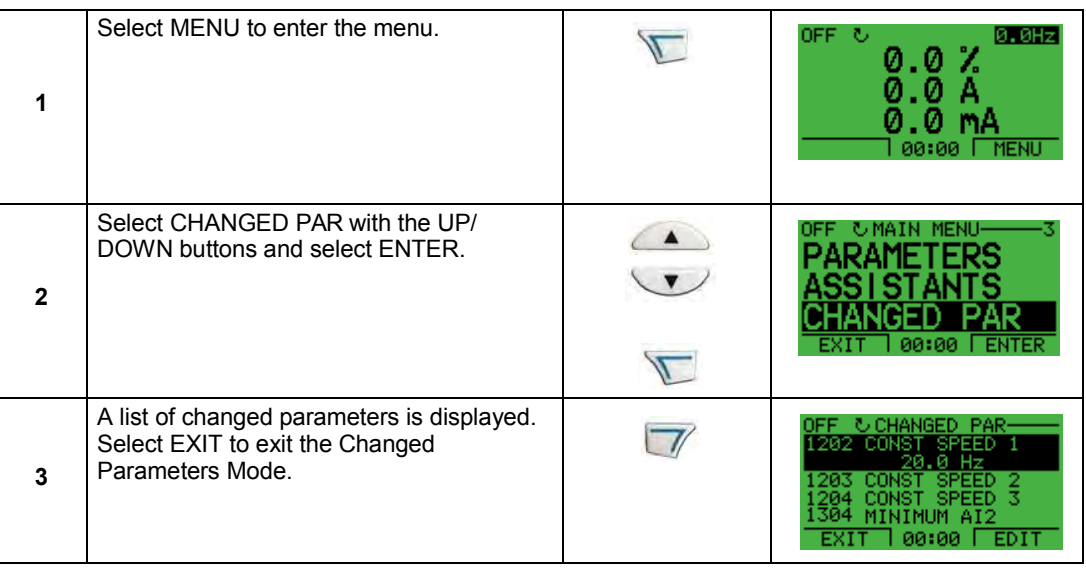

#### **Fault Logger Mode**

Use the Fault Logger Mode to see drive fault history, fault state details and help for the faults.

- 1. Select FAULT LOGGER in the Main Menu.
- 2. Press ENTER to see the latest faults (up to 10 faults, maximum).
- 3. Press DETAIL to see details for the selected fault.
	- Details are available for the three latest faults.
- 4. Press DIAG to see the help description for the fault. See *[Diagnostics](#page-282-0)* section.

**Note:** If a power off occurs, only the three latest faults will remain (with details only in the first fault).

#### **Drive Parameter Backup Mode**

Use the Drive Parameter Backup Mode to export parameters from one drive to another. The parameters are uploaded from a drive to the control panel and downloaded from the control panel to another drive. Two options are available:

#### *Par Backup Mode*

The Assistant Control Panel can store a full set of drive parameters.

The Par Backup Mode has these functions:

• **Upload to Panel** – Copies all parameters from the drive to the Control Panel. This includes user sets of parameters (if defined) and internal parameters such as those created by the Motor Id Run. The Control Panel memory is non-volatile and does not depend on the panel's battery. To upload parameters to control panel, follow these steps:

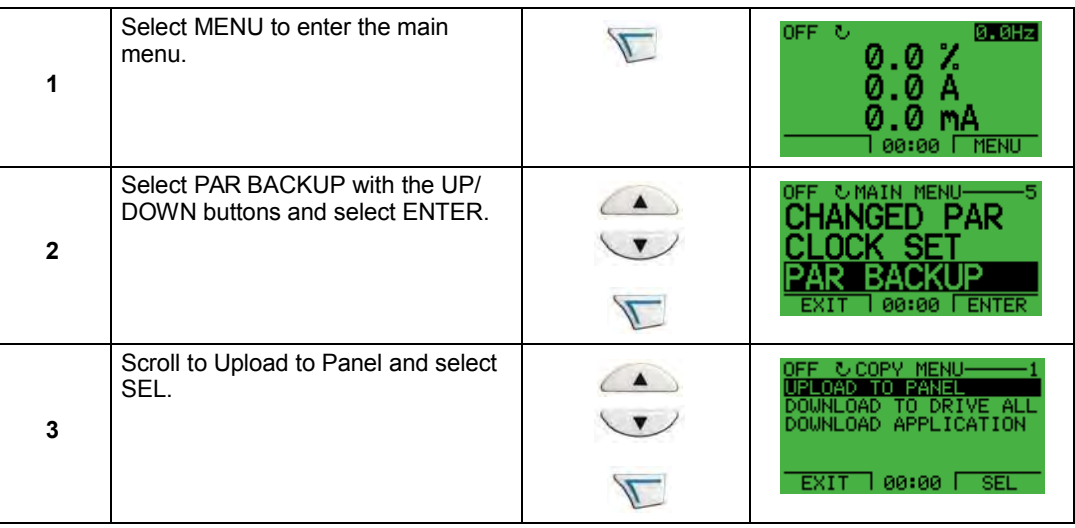

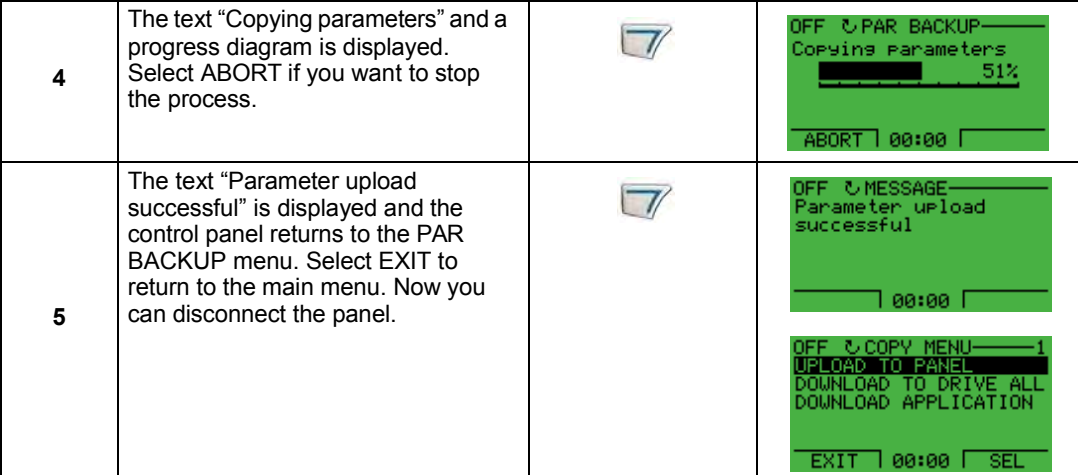

• **Download Full Set** – Restores the full parameter set from the Control Panel to the drive. Use this option to restore a drive, or to configure identical drives. This download does not include user sets of parameters.

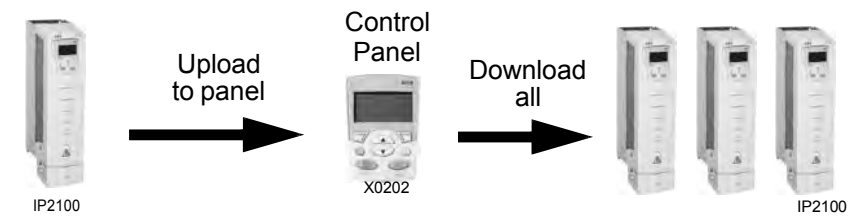

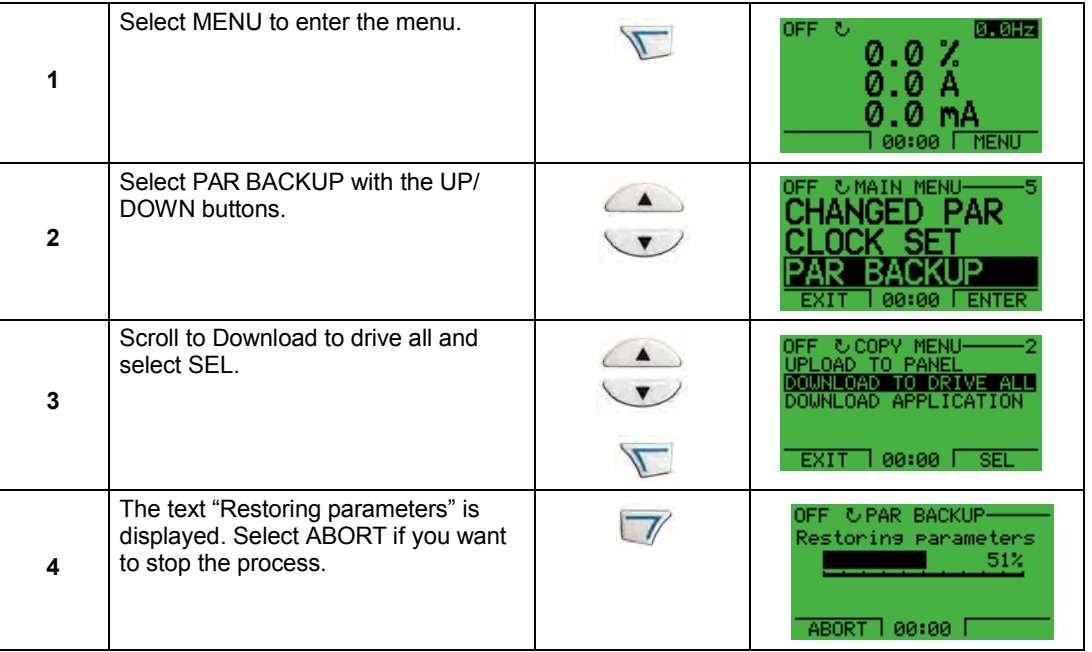

To download all parameters to drive, follow these steps:

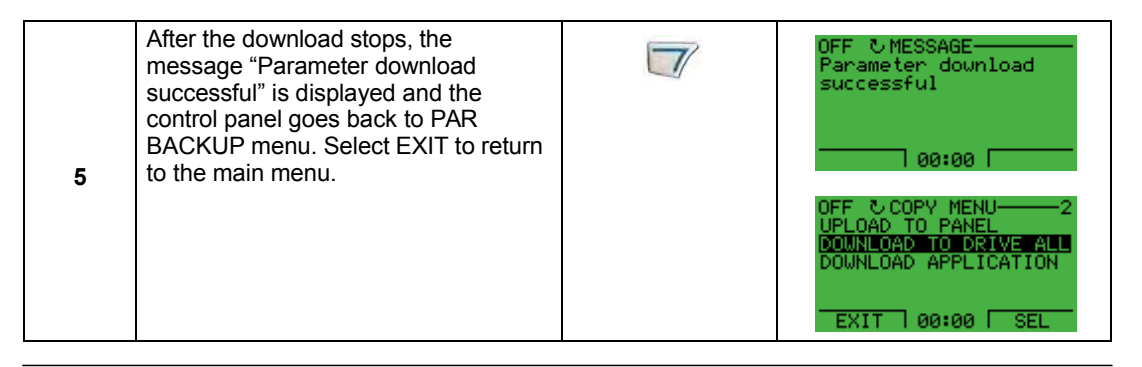

**Note:** Download Full Set writes all parameters to the drive, including motor parameters. Only use this function to restore a drive, or to transfer parameters to systems that are identical to the original system.

• **Download Application** – Copies a partial parameter set from the Control Panel to a drive. The partial set does not include internal motor parameters, parameters 9905…9909, 1605, 1607, 5201, nor any Group 51 and 53 parameters. Use this option to transfer parameters to systems that use similar configurations – the drive and motor sizes do not need to be the same.

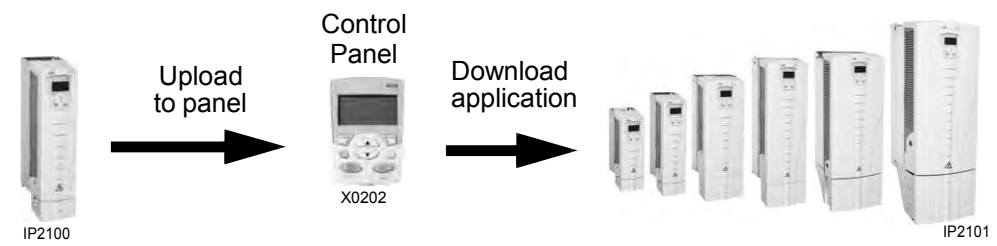

To download application to drive, follow these steps:

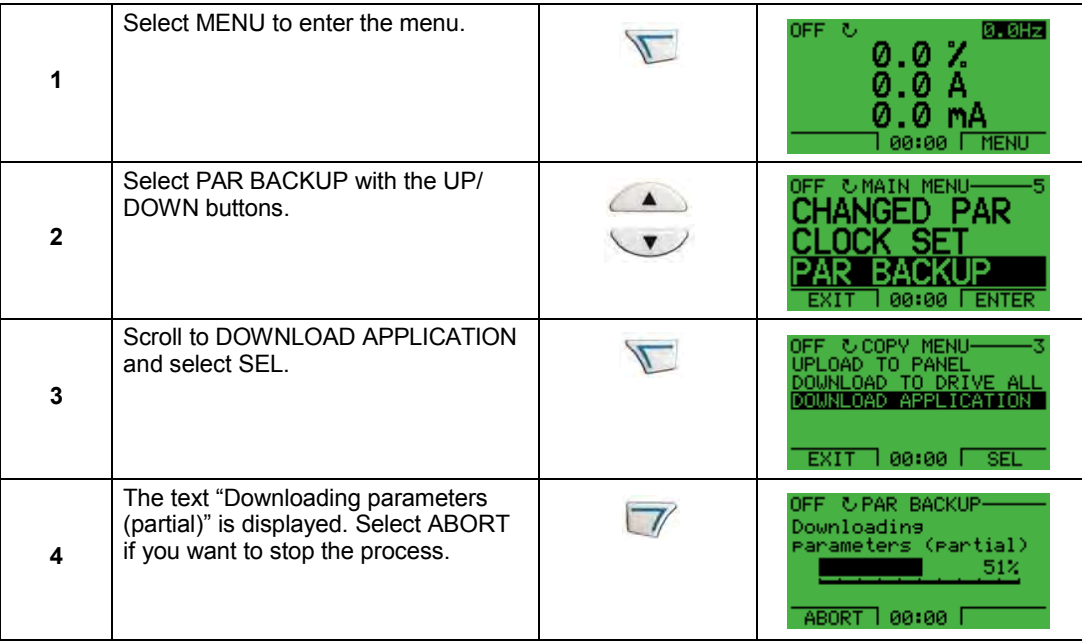

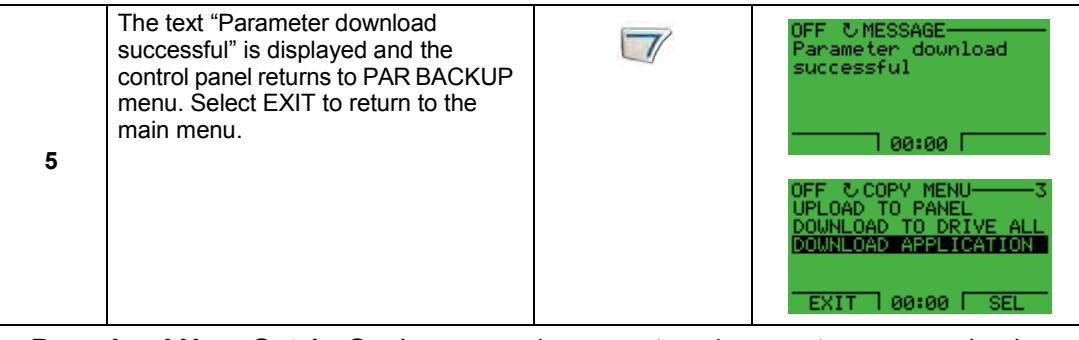

- **Download User Set 1** Copies USER S1 parameters (user sets are saved using parameter 9902 APPLIC MACRO) from the Control Panel to the drive.
- **Download User Set 2**  Copies USER S2 parameters from the Control Panel to the drive.

#### *Handling inexact downloads*

In some situations, an exact copy of the download is not appropriate for the target drive. Some examples:

- A download to an old drive specifies parameters/values that are not available on the old drive.
- A download (from an old drive) to a new drive does not have definitions for the new parameters – parameters that did not originally exist.
- A download can include an illegal value for the target drive, e.g. a backup from a small drive can have a switching frequency of 12 kHz whereas a big drive can only handle 8k Hz.

As a default, the control panel handles these situations by:

- Discarding parameters/values not available on the target drive.
- Using parameter default values when the download provides no values or invalid values.
- Providing a Differences List A listing of the type and number of items that the target cannot accept exactly as specified.

LOC **G** DIFFERENCES ----VALUES UNDER MIN 3 VALUES OVER MAX 2 INVALID VALUES 1 EXTRA PARS 5 MISSING VALUES 7 READY SEL

You can either accept the default edits by pressing READY, or view and edit each item as follows:

1. Highlight an item type in the Differences List (left screen below) and press SEL to see the details for the selected type (right screen below).

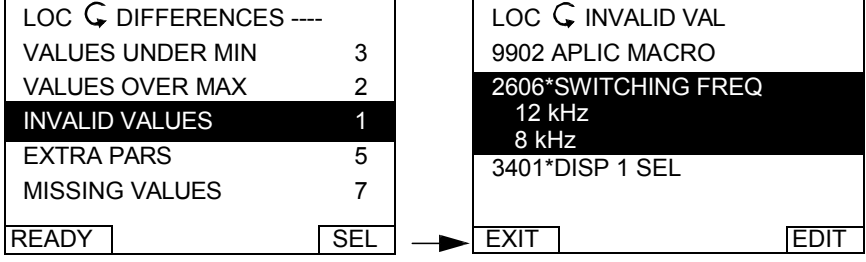

In the above-right "details" screen:

- The first item that requires editing is automatically highlighted and includes details: In general, the first item listed in the details is the value defined by the backup file. The second item listed is the "default edit."
- For tracking purposes, an asterisk initially appears by each item. As edits are made, the asterisks disappear.
- 2. In the illustrated example, the backup specifies a switching frequency of 12 kHz, but the target drive is limited to 8 kHz.
- 3. Press EDIT to edit the parameter. The display is the target drive's standard edit screen for the selected parameter.
- 4. Highlight the desired value for the target drive.
- 5. Press SAVE to save setting.
- 6. Press EXIT to step back to the differences view and continue for each remaining exception.
- 7. When your editing is complete, press READY in the Differences List and then select "Yes, save parameters."

#### *Download failures*

In some situations, the drive may be unable to accept a download. In those cases, the control panel display is: "Parameter download failed" plus one of the following causes:

- Set not found You are attempting to download a data set that was not defined in the backup. The remedy is to manually define the set, or upload the set from a drive that has the desired set definitions.
- Par lock The remedy is to unlock the parameter set (parameter 1602).
- Incompat drive/model The remedy is to perform backups only between drives of the same type (ACS/industrial or ACH/HVAC) and the same model (all ACH550).
- Too many differences The remedy is to manually define a new set, or upload the set from a drive that more closely resembles the target drive.

**Note:** If upload or download of parameters is aborted, the partial parameter set is not implemented.

#### **Clock Set Mode**

The Clock Set Mode is used for setting the time and date for the internal clock of the ACH550. In order to use the timer functions of the ACH550, the internal clock has to be set first. Date is used to determine weekdays and is visible in Fault logs.

To set the clock, follow these steps:

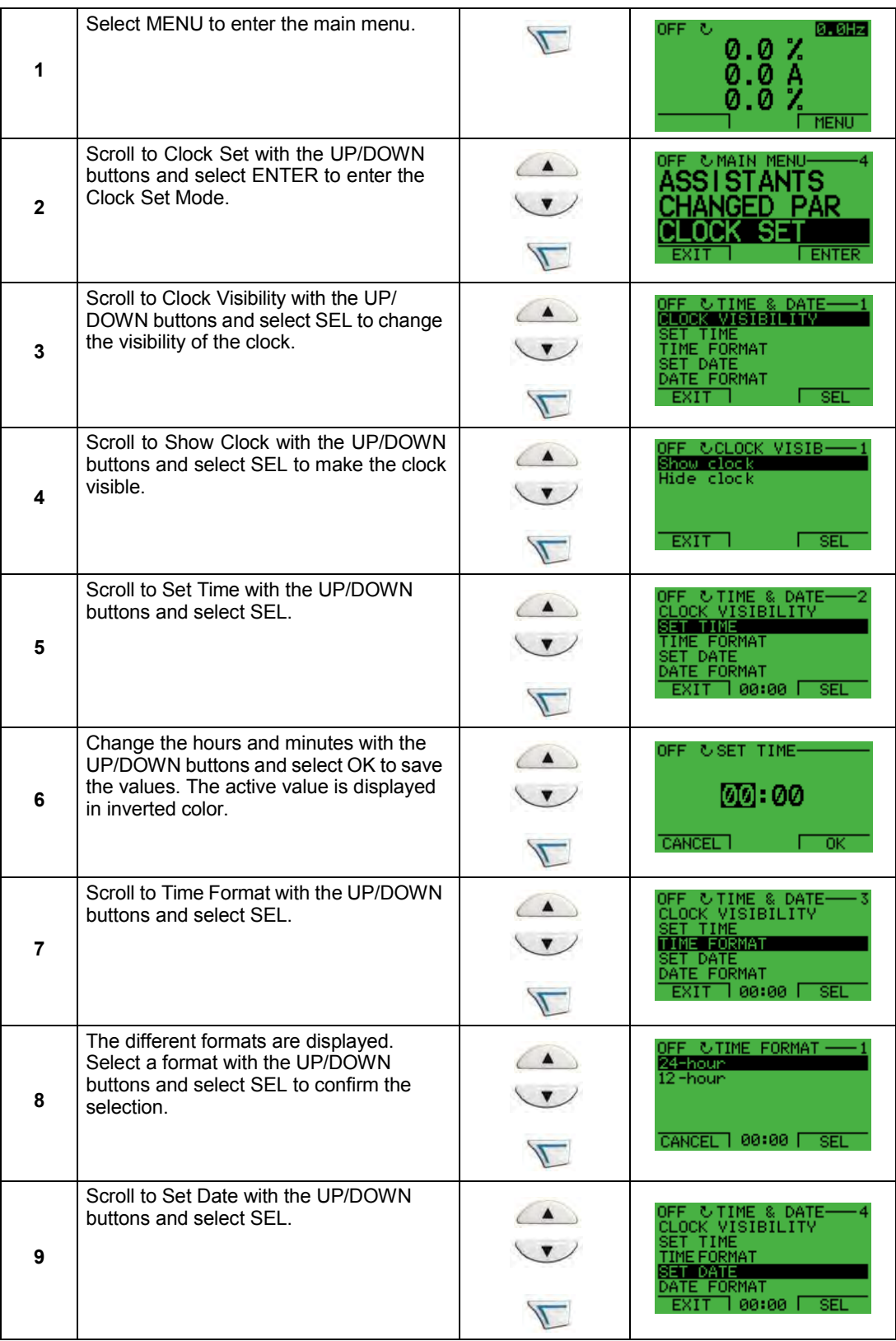

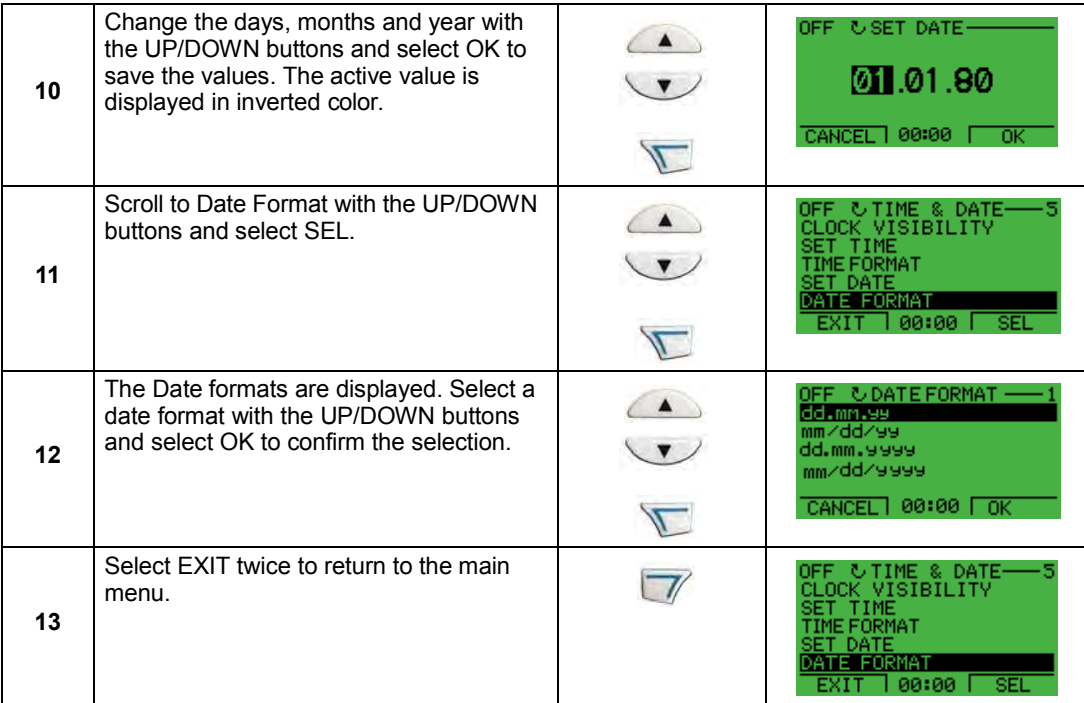

## **I/O Settings Mode**

To view and edit the I/O settings, follow these steps:

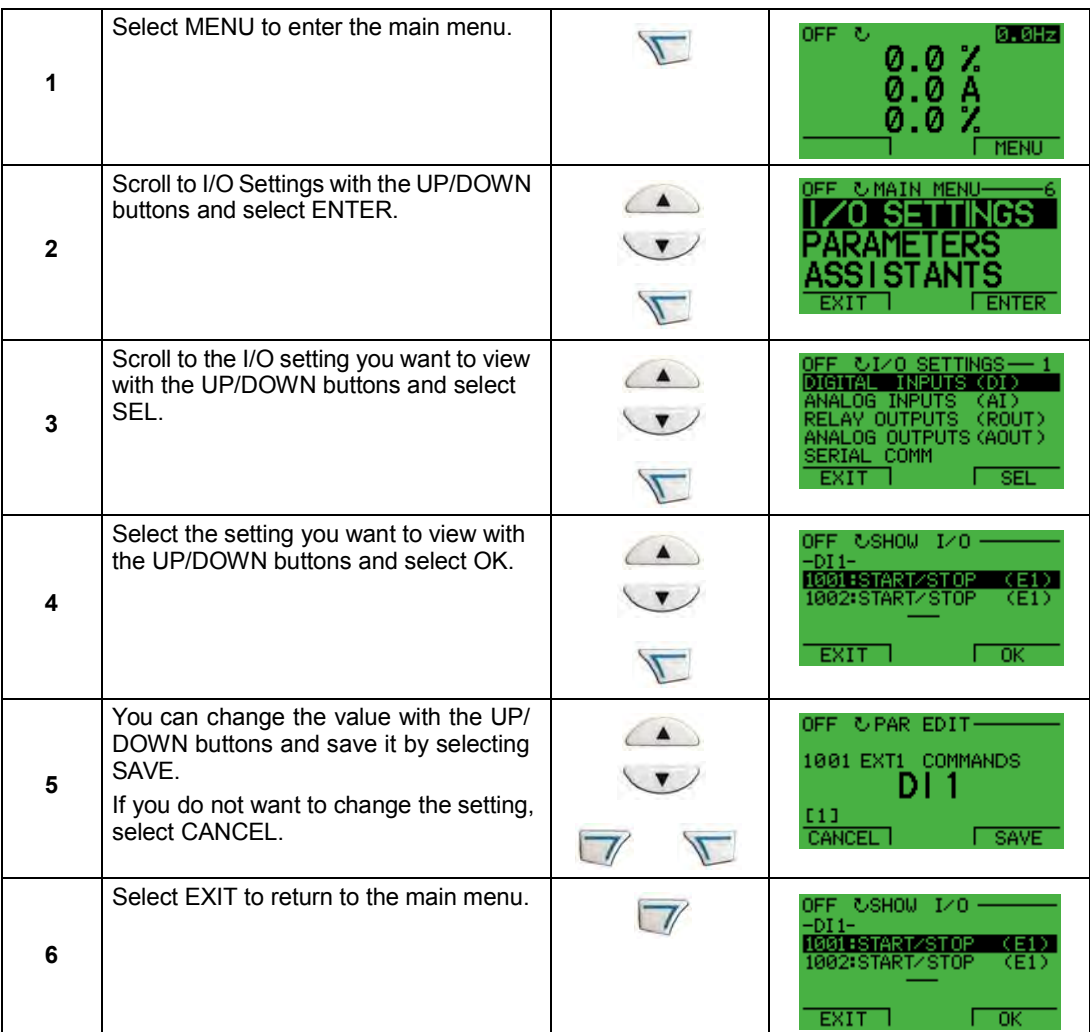

## **Start-up**

## **Start-up**

Start-up can be performed in two ways:

- Using the Start-Up Assistant.
- Changing the parameters individually.

#### **Start-up by using the Start-Up Assistant**

To start the Start-Up Assistant, follow these steps:

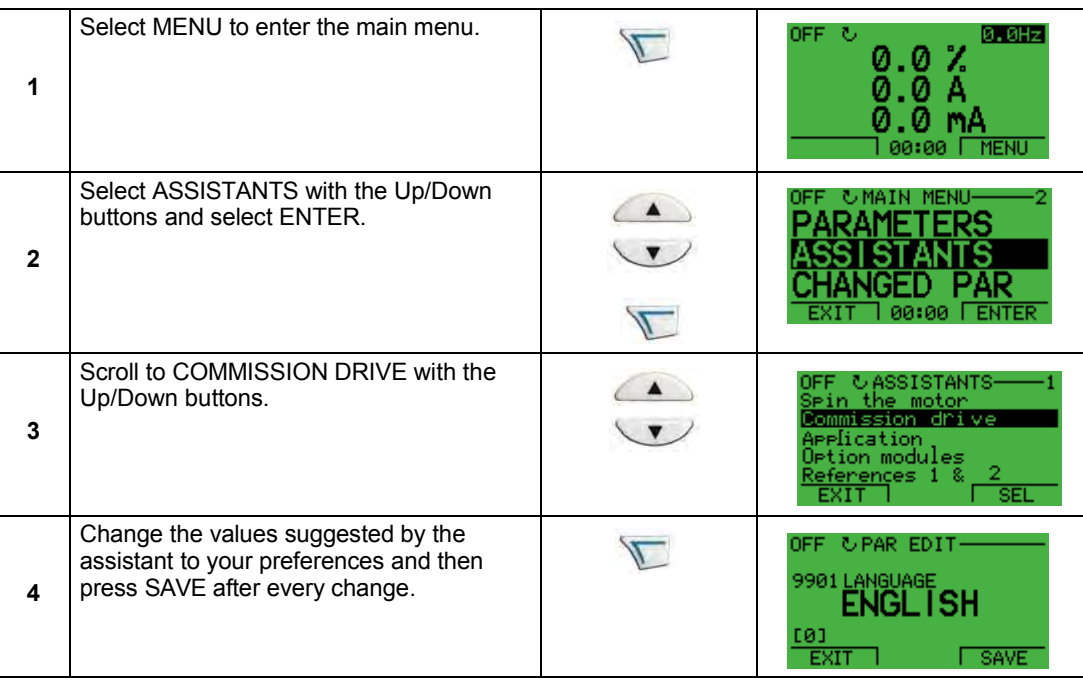

The Start-Up Assistant will guide you through the start-up.

#### **Start-up by changing the parameters individually**

To change the parameters, follow these steps:

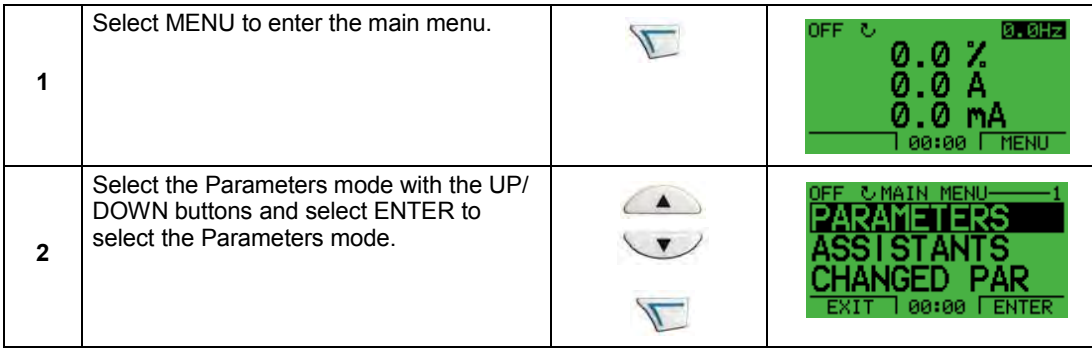

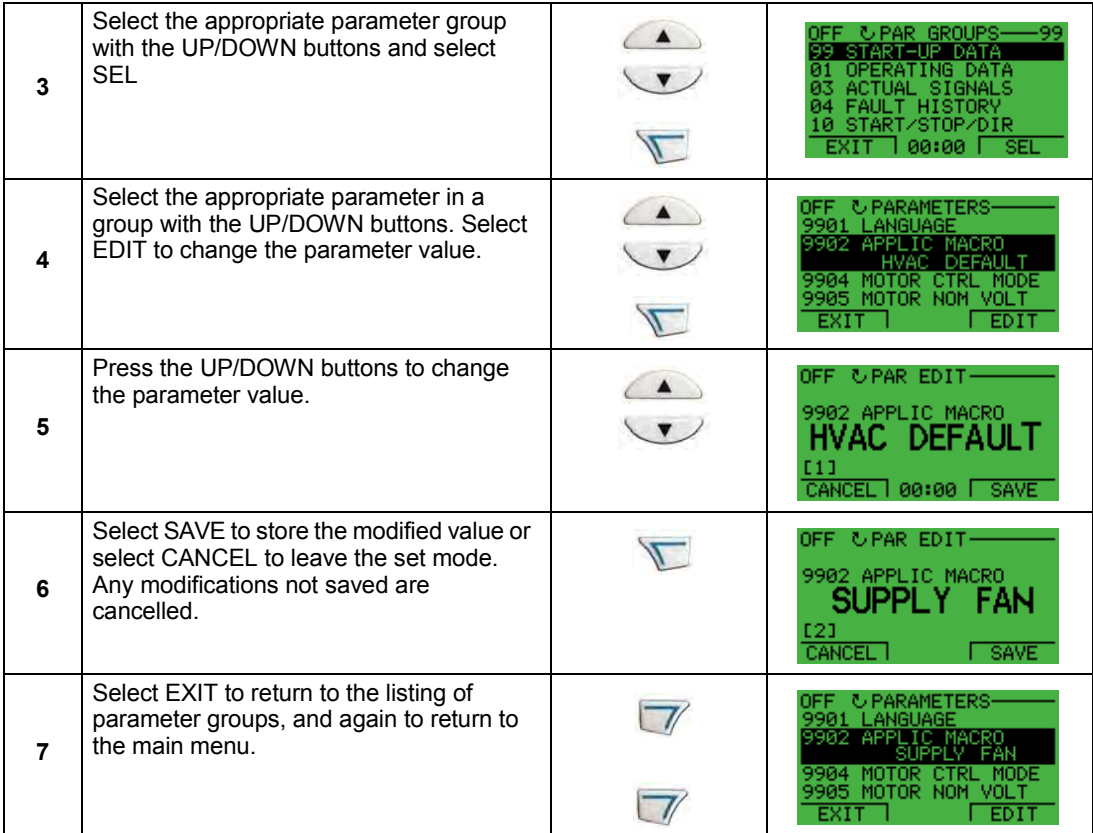

To complete the control connections by manually entering the parameters, see *[Parameters Mode](#page-36-0)* on page *[1-35](#page-36-0)*.

For detailed hardware description, see the *[Technical data](#page-300-0)* section on page *[1-299](#page-300-0)*.

**Note:** The current parameter value appears below the highlighted parameter.

**Note:** To view the default parameter value, press the UP/DOWN buttons simultaneously.

**Note:** The most typical and necessary parameters to change are parameter groups 99 Start-up data, 10 Start/Stop/Dir, 11 Reference Select, 20 Limits, 21 Start/Stop, 22 Accel/Decel, 26 Motor Control and 30 Fault Functions.

**Note:** To restore the default factory settings, select the application macro HVAC Default.

# **Application macros**

### **Overview**

Macros change a group of parameters to new, predefined values designed for specific applications. Use macros to minimize the need for manual editing of parameters. Selecting a macro sets all other parameters to their default values, except:

- Group 99: Start-up Data parameters (except parameter 9904)
- The PARAMETER LOCK 1602
- The PARAM SAVE 1607
- The COMM FAULT FUNC 3018 and COMM FAULT TIME 3019
- The COMM PROT SEL 9802
- Groups 51…53 serial communication parameters
- Group 29: Maintenance triggers

After selecting a macro, additional parameter changes can be made manually using the control panel.

Application macros are enabled by setting the value for parameter 9902 APPLIC MACRO. By default, HVAC Default (value 1) is the enabled macro.

#### <span id="page-50-0"></span>**General considerations**

The following considerations apply for all macros:

- When using a direct speed reference in AUTO mode, connect the speed reference to analog input 1 (AI1), and provide the START command using digital input 1 (DI1). In HAND/OFF mode, the control panel provides the speed reference and START command.
- When using process PID, connect the feedback signal to analog input 2 (AI2). As a default, the control panel sets the Setpoint, but analog input 1 can be used as an alternate source. You can set up process PID using parameters (Group 40) or using the PID control assistant (recommended).

#### **Application / macro listing**

This section describes the following macros:

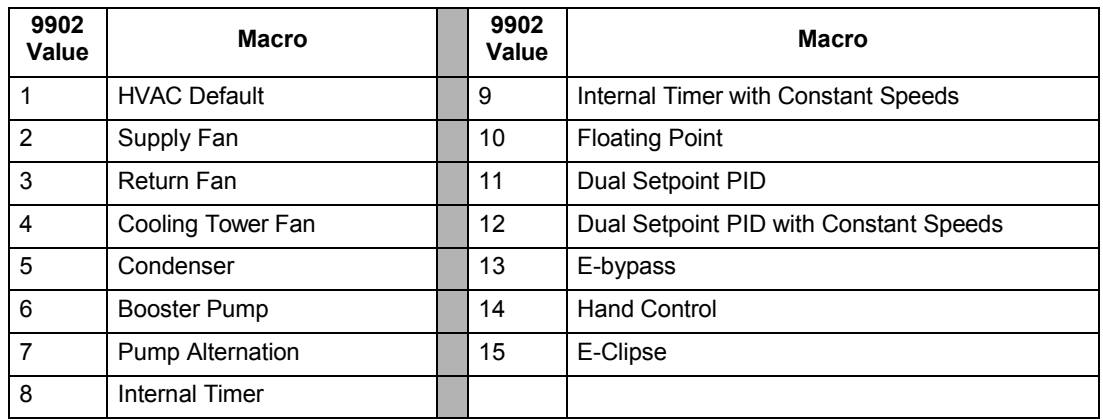

#### **Selecting an application macro**

To select a macro, follow these steps:

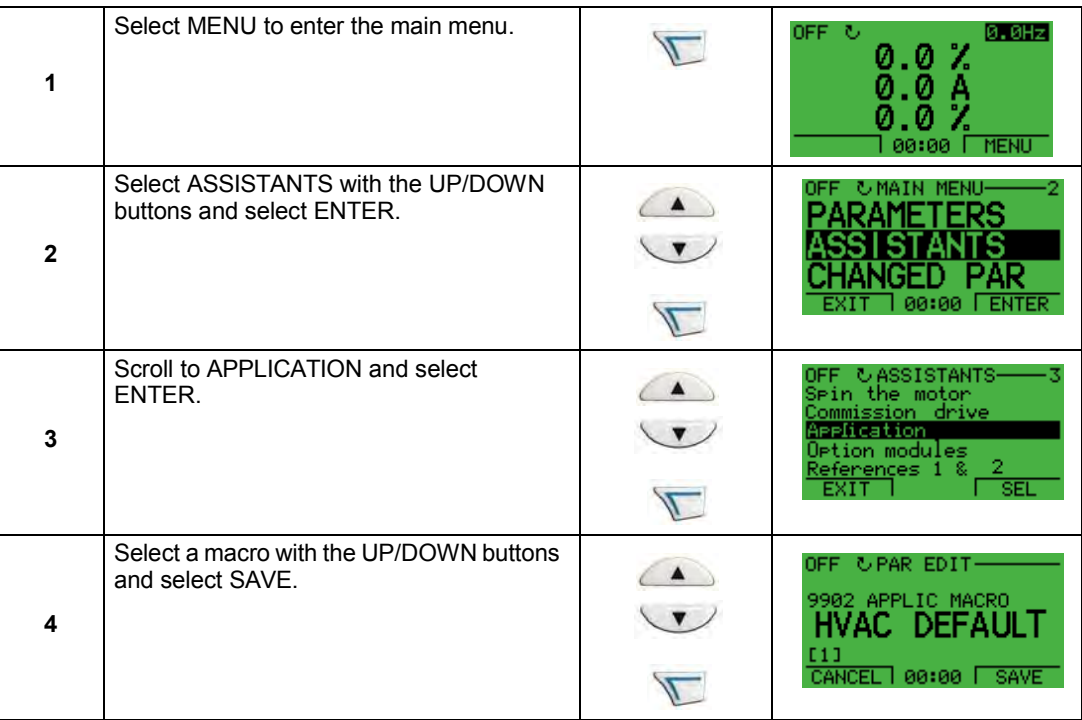

#### **Restoring defaults**

To restore the factory default settings, select the application macro HVAC Default.

#### **Control wiring**

Each macro has specific requirements for control wiring. For general details about the ACH550 control wiring terminals, see *[Control terminal descriptions](#page-319-0)* on page *[1-318](#page-319-0)*. Specific wiring requirements are included with each macro description.

## **HVAC Default macro**

This macro provides the factory default parameter settings for the ACH550-UH. Factory defaults can be restored at any time by setting parameter 9902 to 1. The diagram below shows typical wiring using this macro. When using direct speed reference in AUTO mode or process PID, see *[General considerations](#page-50-0)* on page *[1-49](#page-50-0)*.

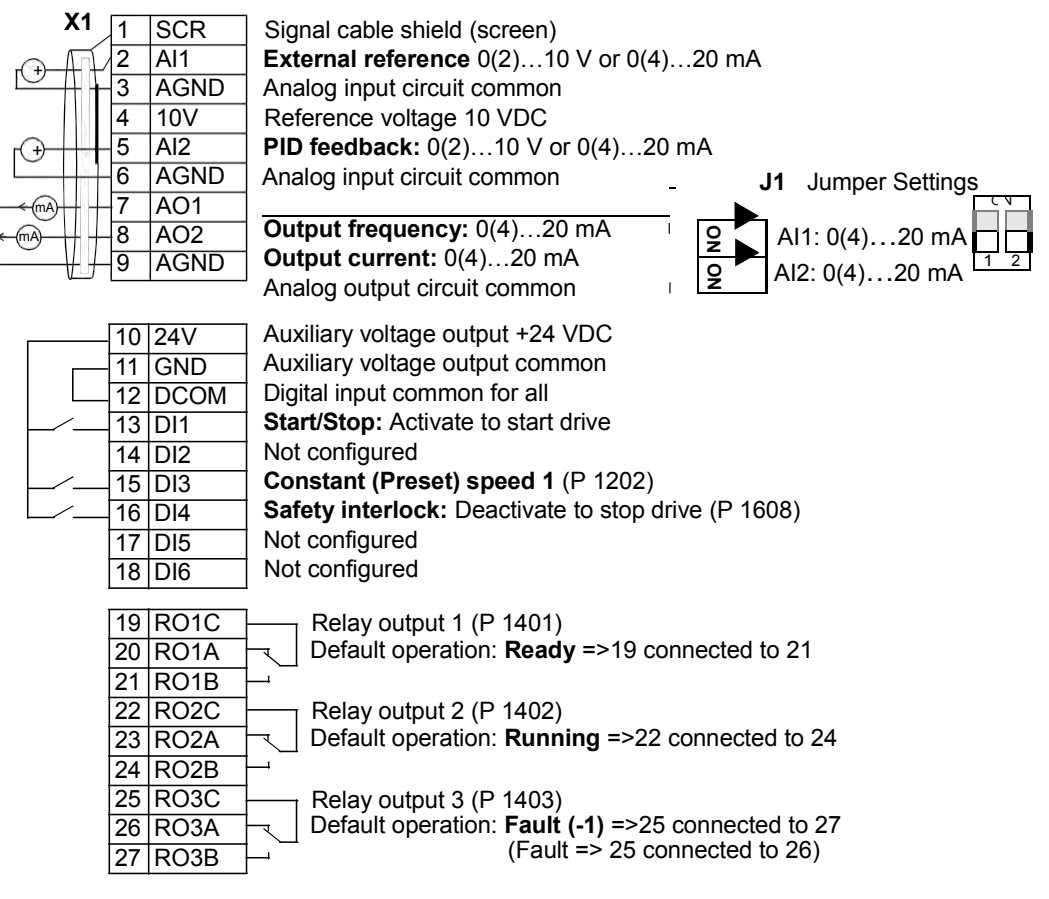

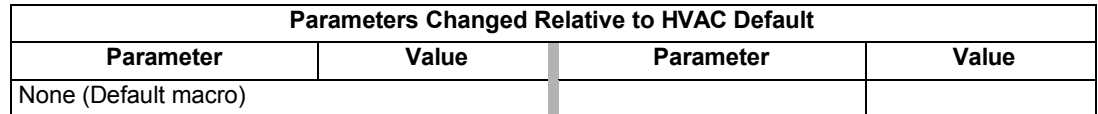

## **Supply Fan macro**

This macro configures for supply fan applications where the supply fan brings fresh air in according to signals received from a transducer. When using direct speed reference in AUTO mode or process PID, see *[General considerations](#page-50-0)* on page *[1-49](#page-50-0)*.

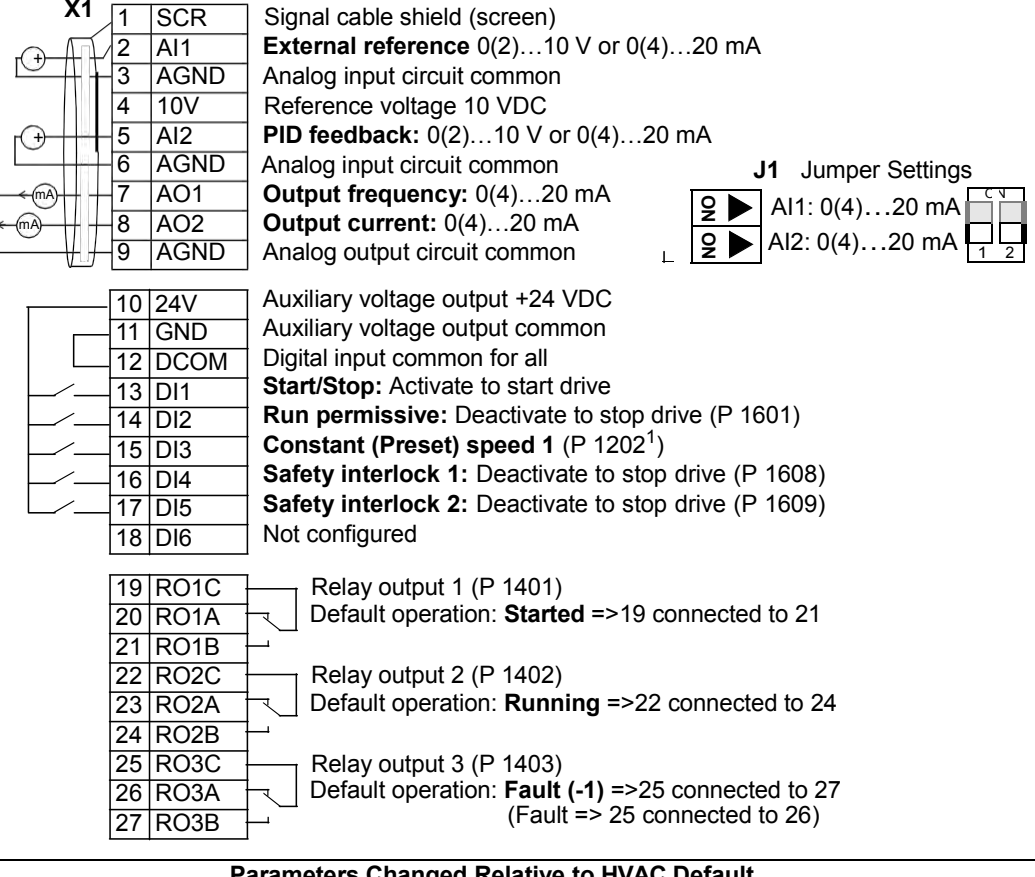

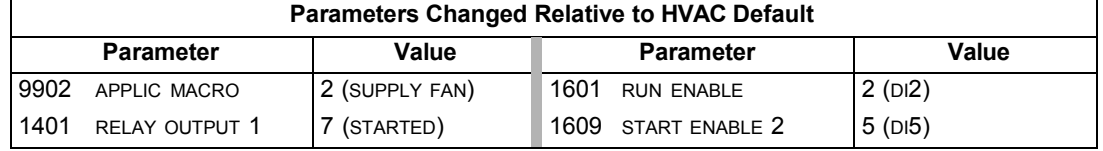

## **Return Fan macro**

This macro configures for return fan applications where the return fan removes air according to signals received from a transducer. When using direct speed reference in AUTO mode or process PID, see *[General considerations](#page-50-0)* on page *[1-49](#page-50-0)*.

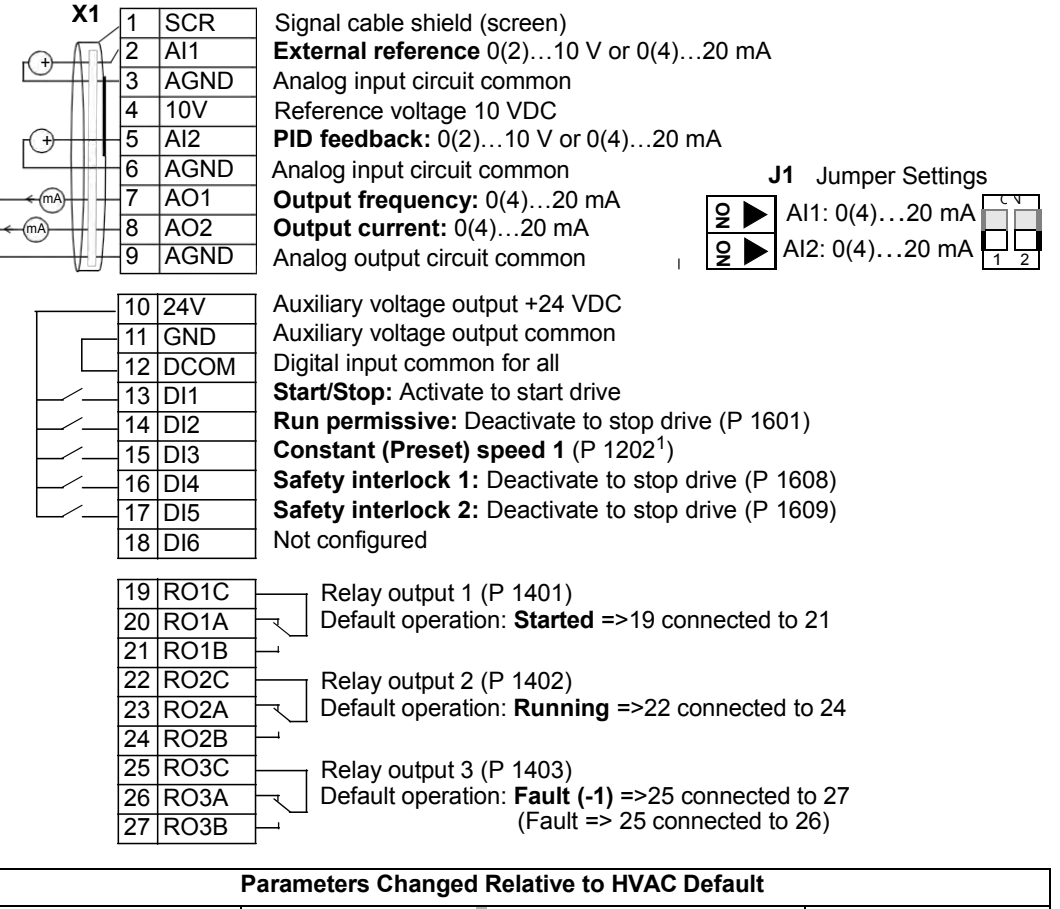

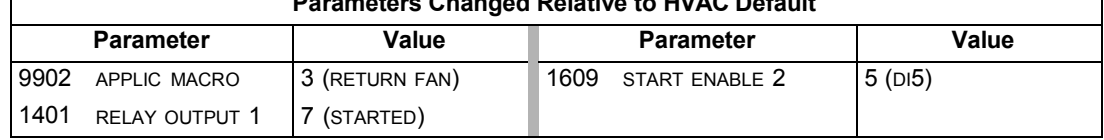

## **Cooling Tower Fan macro**

This macro configures for cooling tower fan applications where the fan speed is controlled according to the signals received from a transducer. When using direct speed reference in AUTO mode or process PID, see *[General considerations](#page-50-0)* on page *[1-49](#page-50-0)*.

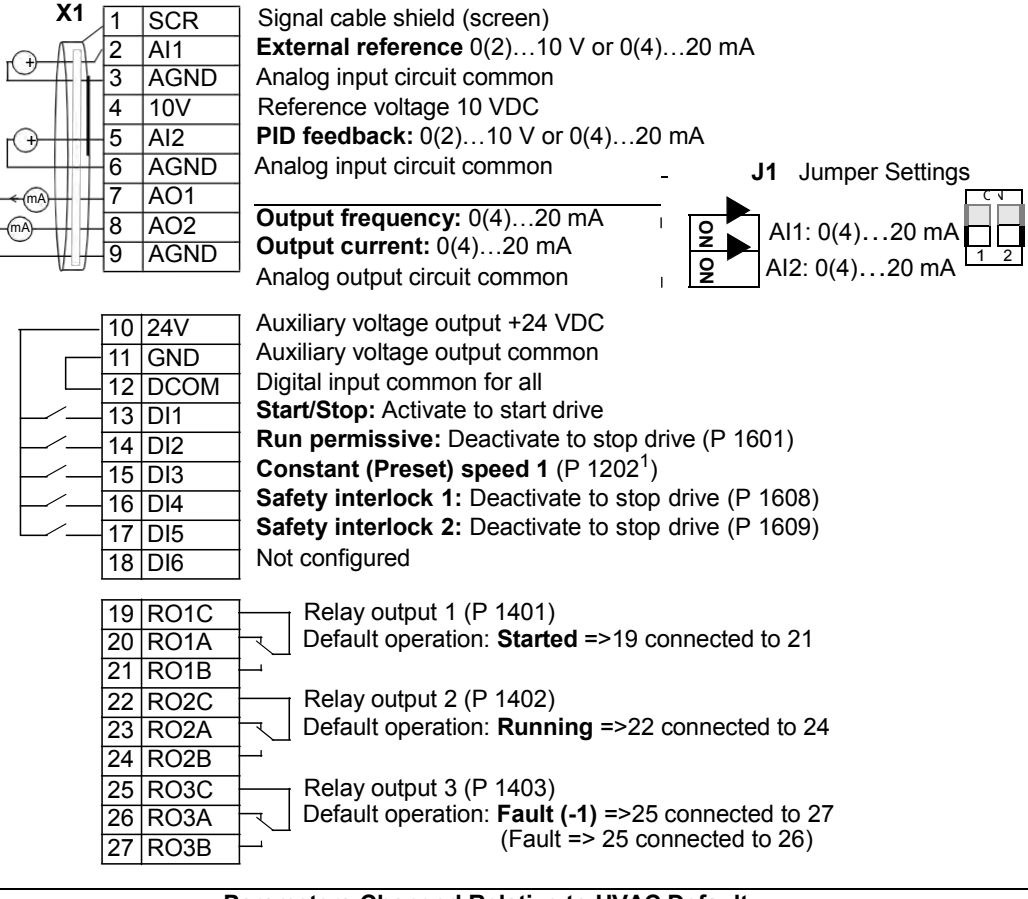

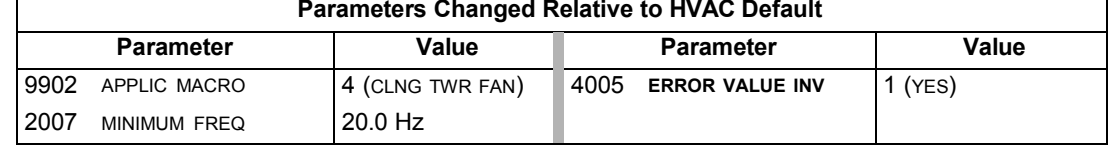

### **Condenser macro**

This macro configures for condenser and liquid cooler applications where fan speed is controlled according to signals received from a transducer. When using direct speed reference in AUTO mode or process PID, see *[General considerations](#page-50-0)* on page *[1-49](#page-50-0)*.

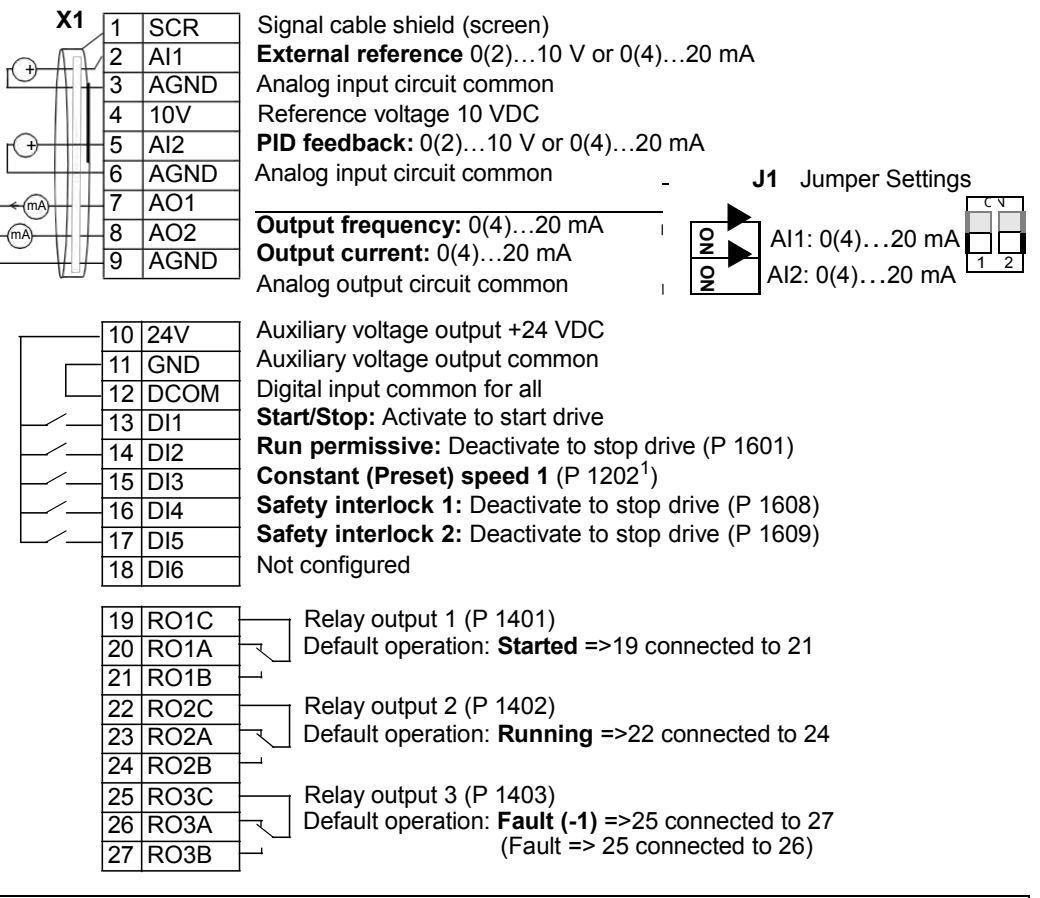

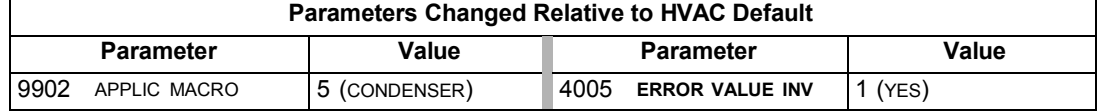

## **Booster Pump macro**

This macro configures for booster pump applications where the pump speed is controlled according to a signal received from a transducer. When using direct speed reference in AUTO mode or process PID, see *[General considerations](#page-50-0)* on page *[1-49](#page-50-0)*.

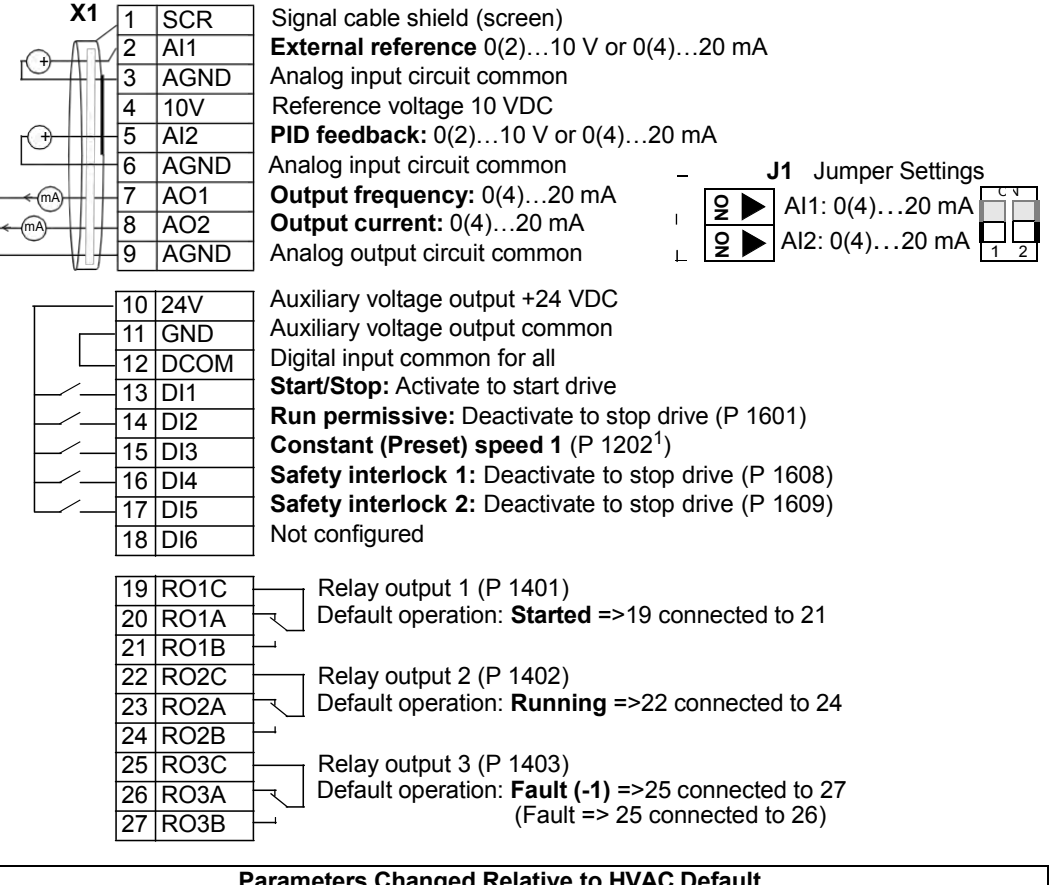

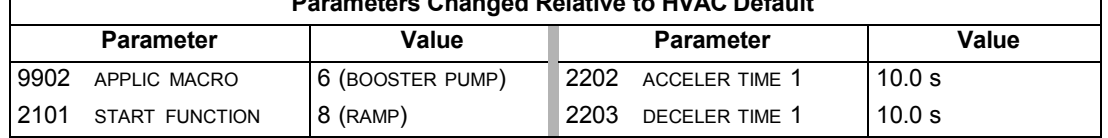

## **Pump Alternation macro**

This macro configures for pump alternation applications, usually used in booster stations. To adjust/maintain pressure in the network, the speed of the one pump changes according to a signal received from a pressure transducer. When the variable speed pump reaches a maximum speed limit, auxiliary pumps start as needed. When using process PID, see *[General considerations](#page-50-0)* on page *[1-49](#page-50-0)*. To use more than one (the default) Auxiliary pump, see parameter group 81.

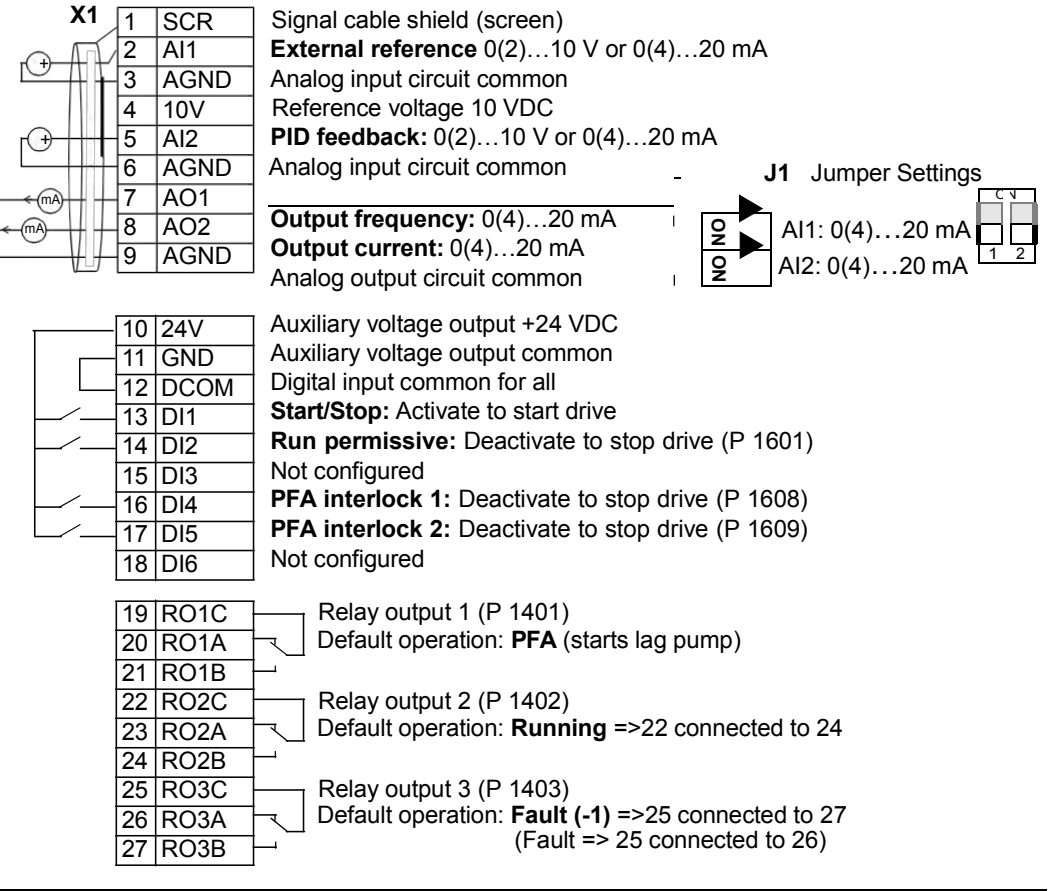

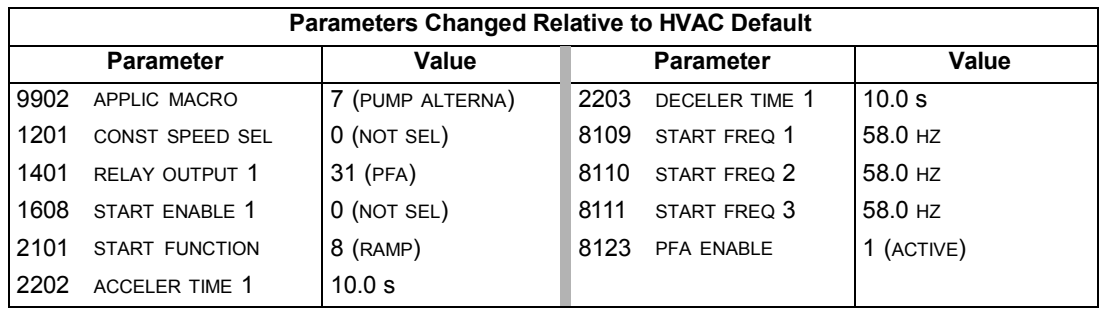

### **Internal Timer macro**

This macro configures for applications where a built-in timer starts and stops the motor. When the variable speed pump reaches a maximum speed limit, auxiliary pumps start as needed. When using direct speed reference in AUTO mode or process PID, see *[General considerations](#page-50-0)* on page *[1-49](#page-50-0)*.

Momentarily activating digital input 3 (DI3) provides a boost function which operates the motor. See group 36, Timer Functions, for more information on setting up timers.

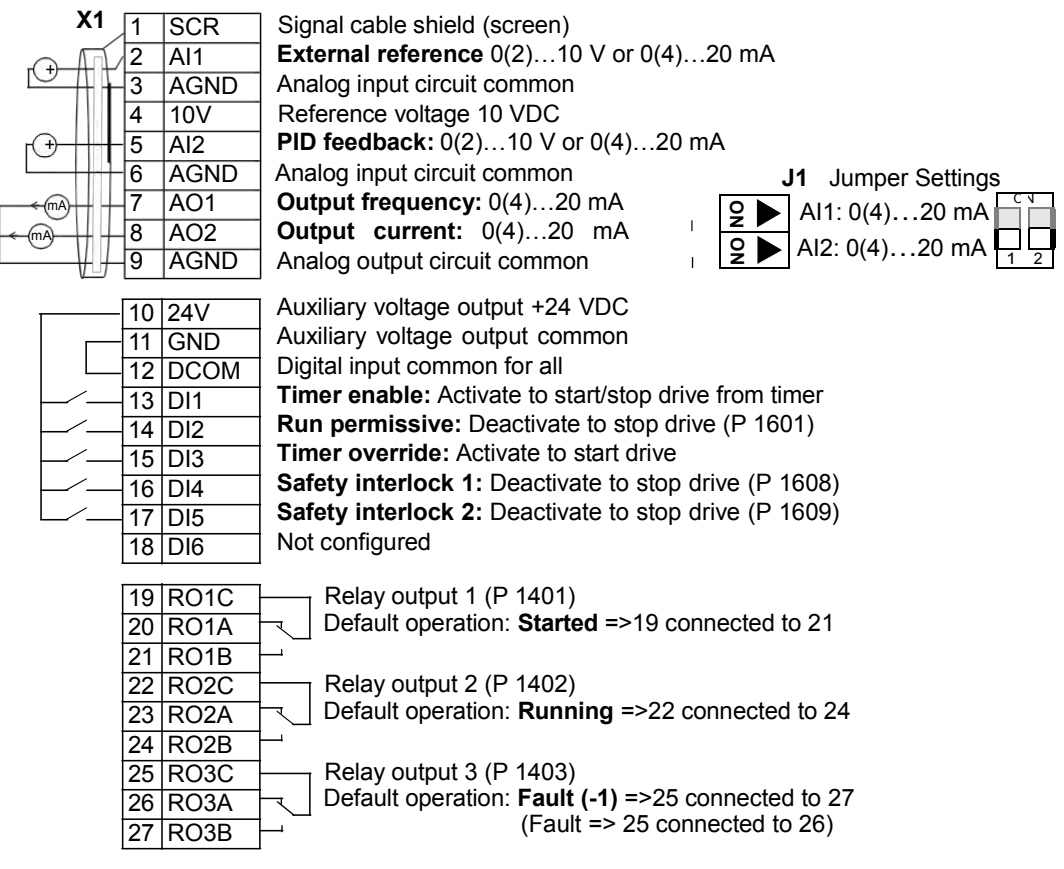

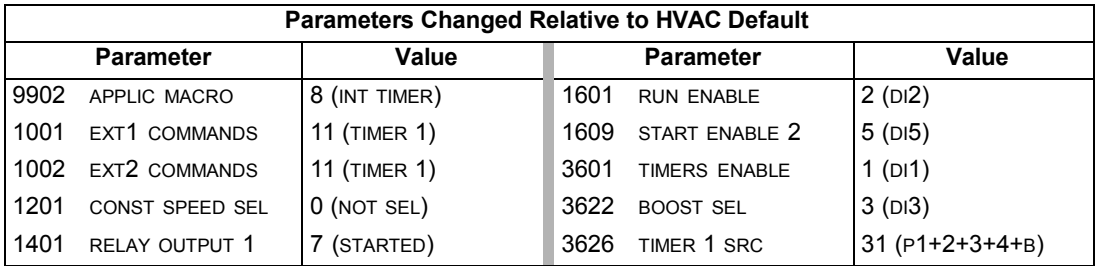

## **Internal Timer with Constant Speeds / PRV macro**

This macro configures for applications such as a timed powered roof ventilator (PRV) which alternates between two constant speeds (constant speed 1 and 2) based on a built-in timer.

Momentarily activating digital input 3 (DI3) provides a boost function which operates the motor. See group 36, Timer Functions, for more information on setting up timers.

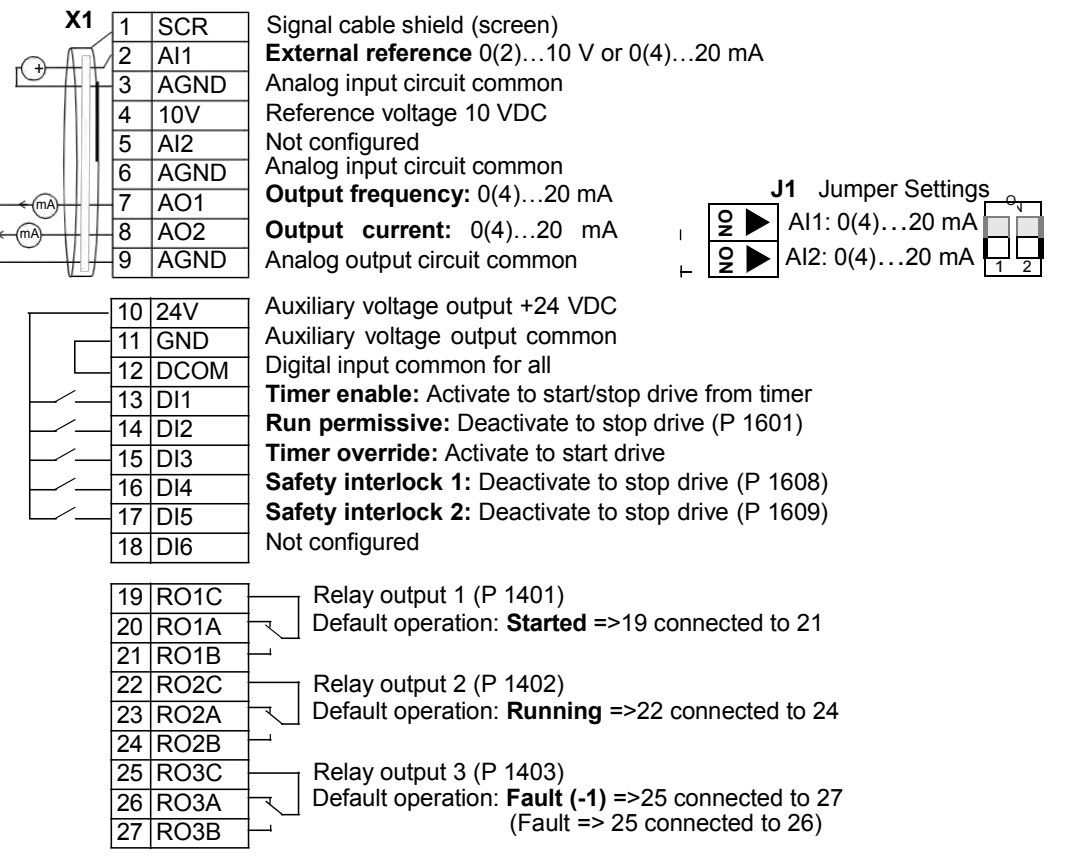

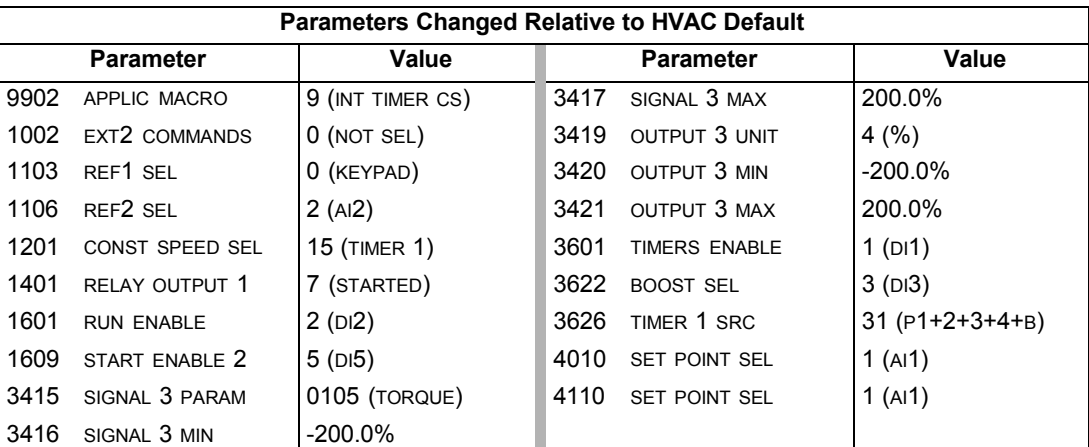

## **Floating Point macro**

This application macro is for applications where speed reference needs to be controlled through digital inputs (DI5 & DI6). By activating digital input 5, the speed reference increases, by activating digital input 6, the speed reference decreases. If both digital inputs are active or inactive, the reference does not change.

**Note:** When constant speed 1 is activated using digital input 3 (DI3), the reference speed is the value of parameter 1202. The value remains as the reference speed when digital input 3 is deactivated.

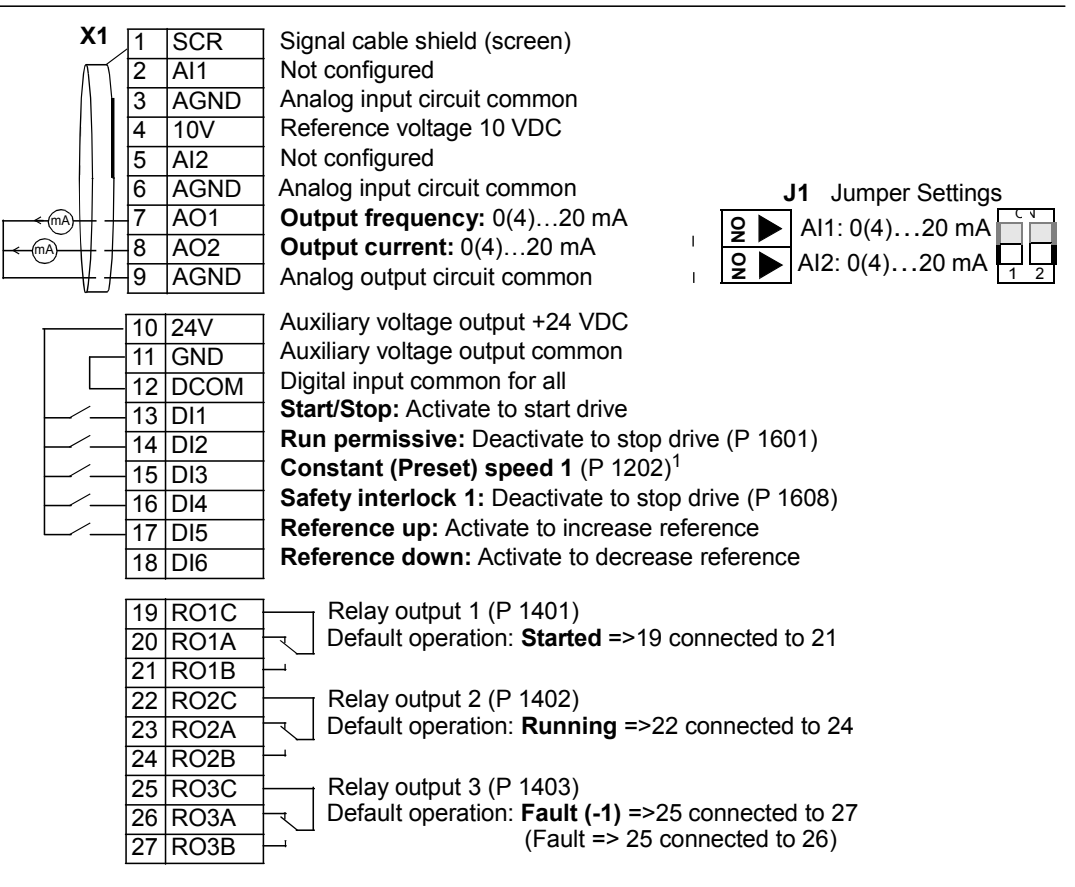

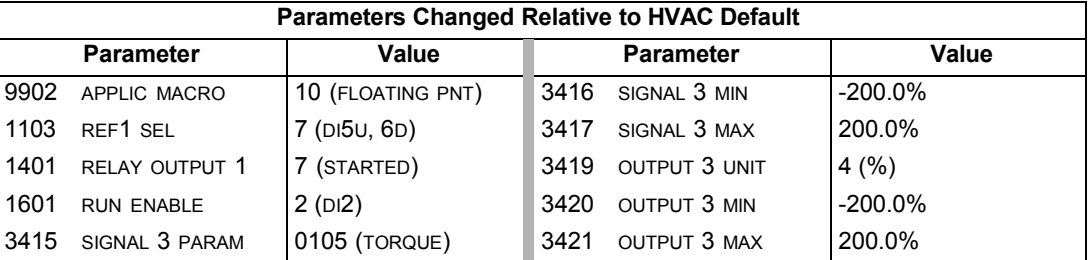

## **Dual Setpoint with PID macro**

This macro configures for dual setpoint PID applications, where activating digital input 3 (DI3) changes the process PID controller's setpoint to another value. When using direct speed reference in AUTO mode or process PID, see *[General](#page-50-0) [considerations](#page-50-0)* on page *[1-49](#page-50-0)*. Set process PID setpoints (internal to the drive) using parameters 4011 (SET1) and 4111 (SET2).

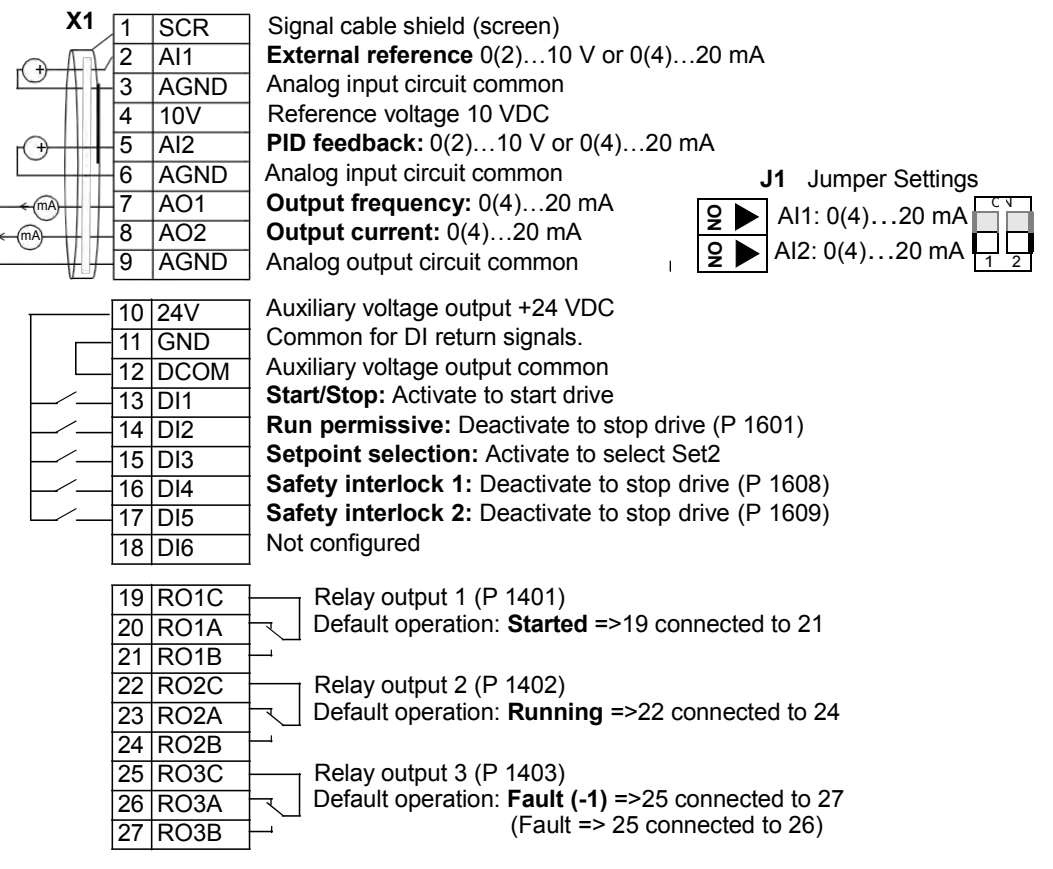

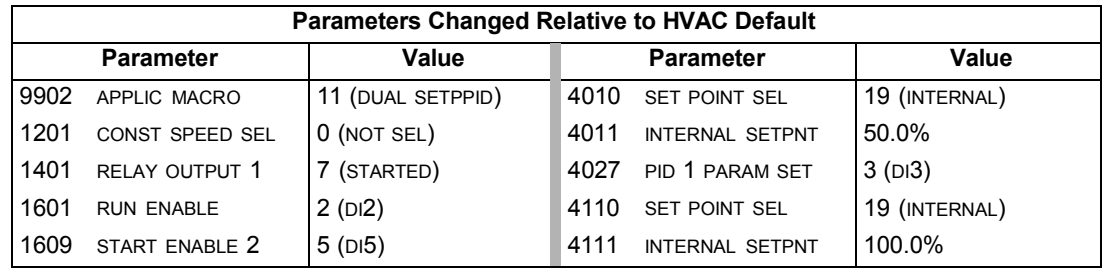

## **Dual Setpoint with PID and Constant Speeds**

This macro configures for applications with 2 constant speeds, active PID and PID alternating between two setpoints using digital inputs. Set PID setpoints (internal to the drive) using parameters 4011 (SET1) and 4111 (SET2). The digital input DI3 selects the setpoints.

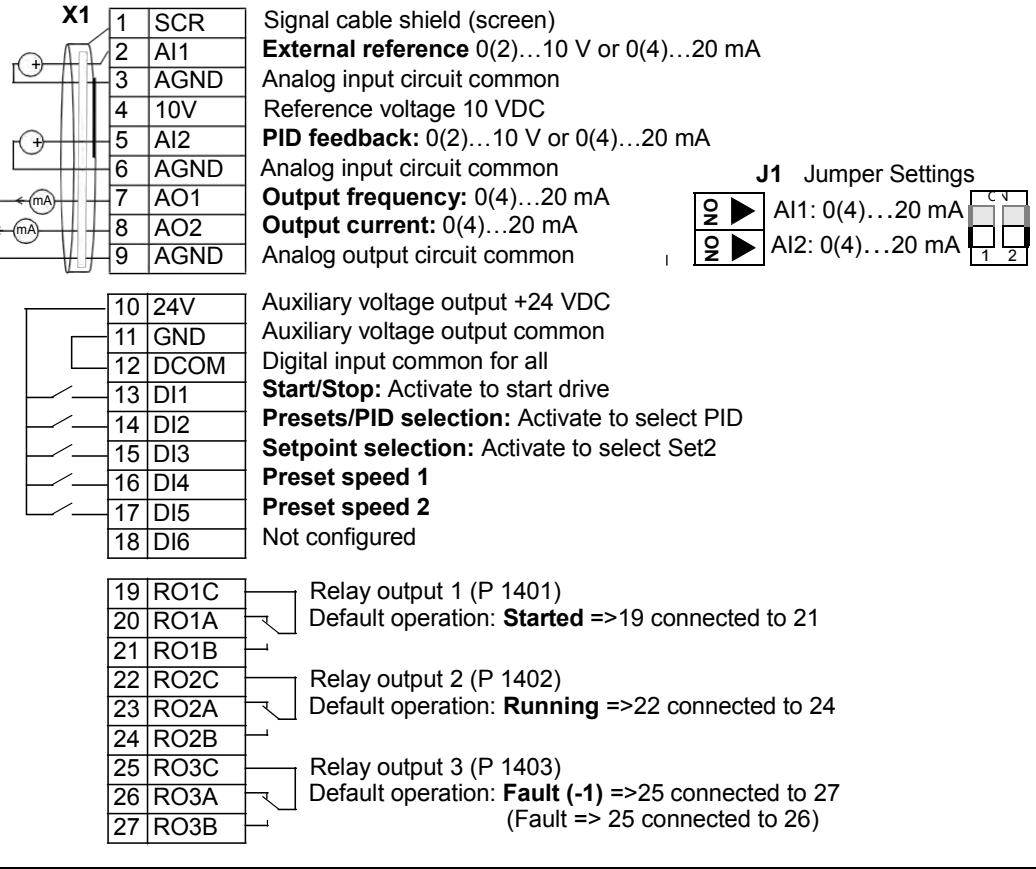

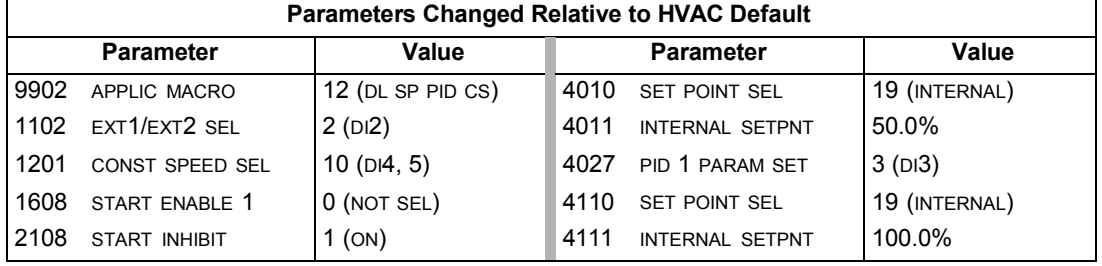

## **E-bypass macro**

This macro configures for an E-bypass device which can bypass the drive and connect the motor direct on-line. When using direct speed reference in AUTO mode or process PID, see *[General considerations](#page-50-0)* on page *[1-49](#page-50-0)*.

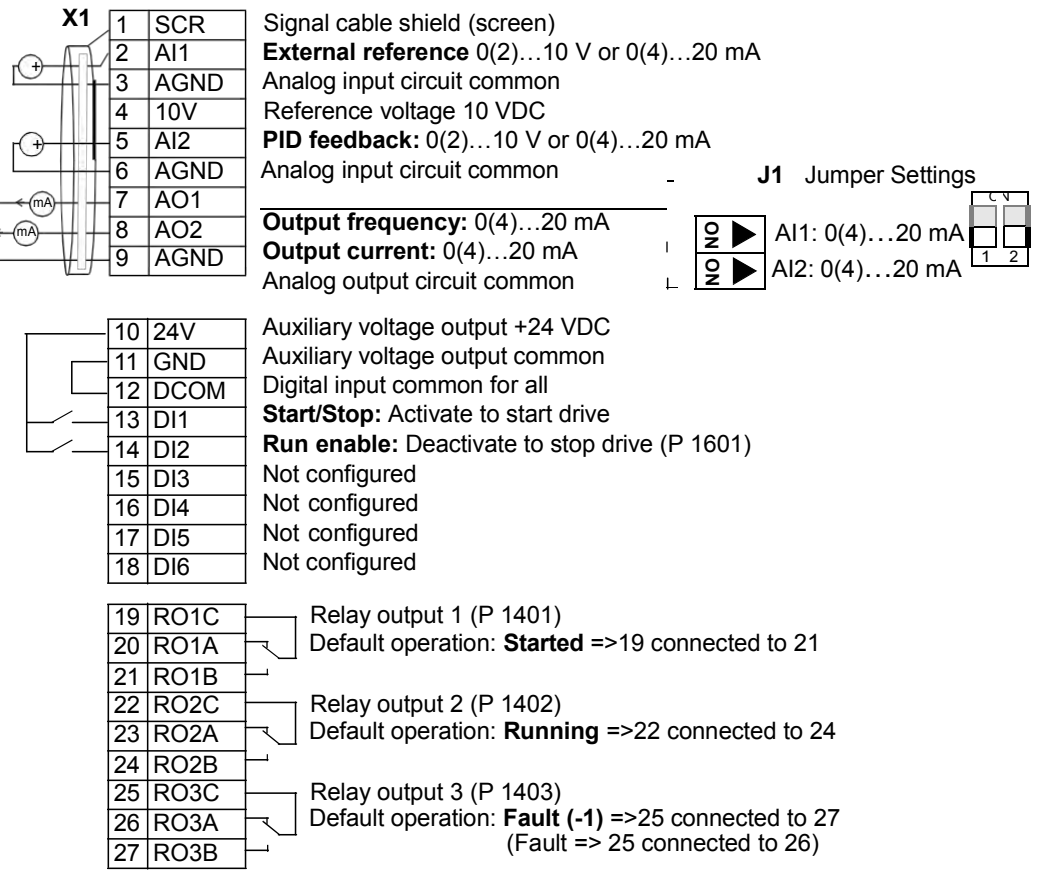

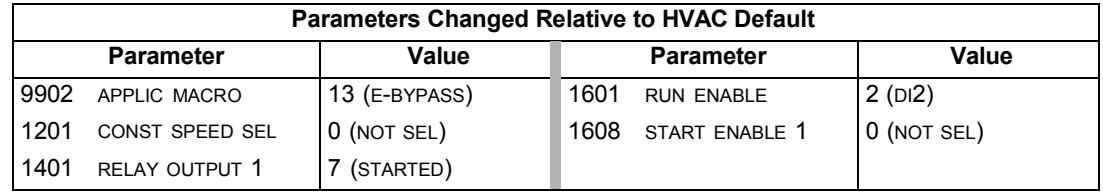

## **Hand Control macro**

This macro configures for drive control using only the control panel with no automated control. Typically, this is a temporary configuration used prior to control wiring.

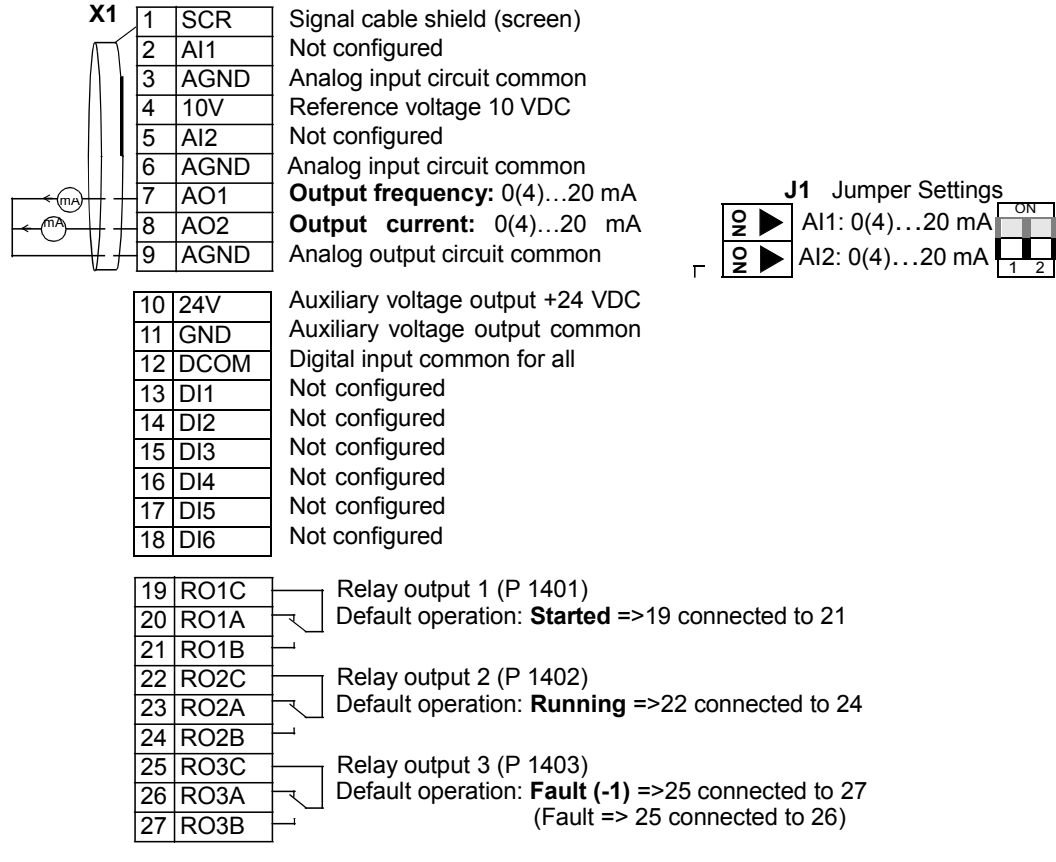

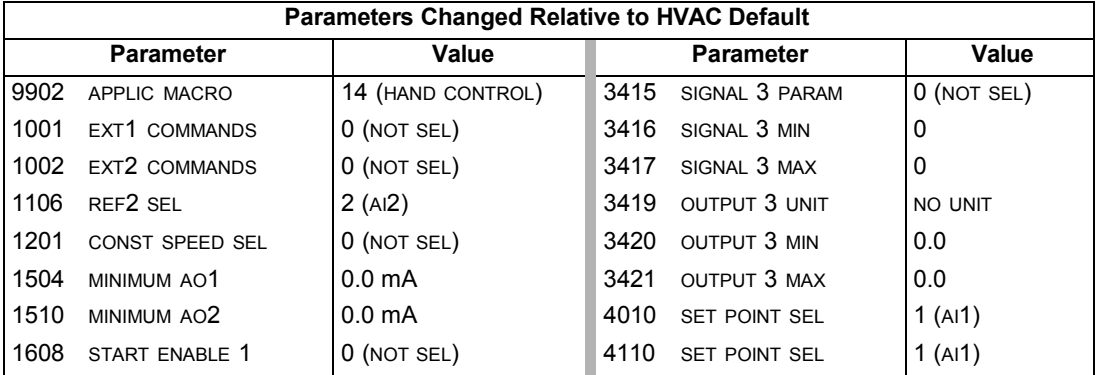

## **E-C lipse macro**

This macro configures for an E-Clipse Bypass device which can bypass the drive and connect the motor direct on-line. When using direct speed reference in AUTO mode or process PID, see *[General considerations](#page-50-0)* on page *[1-49](#page-50-0)*.

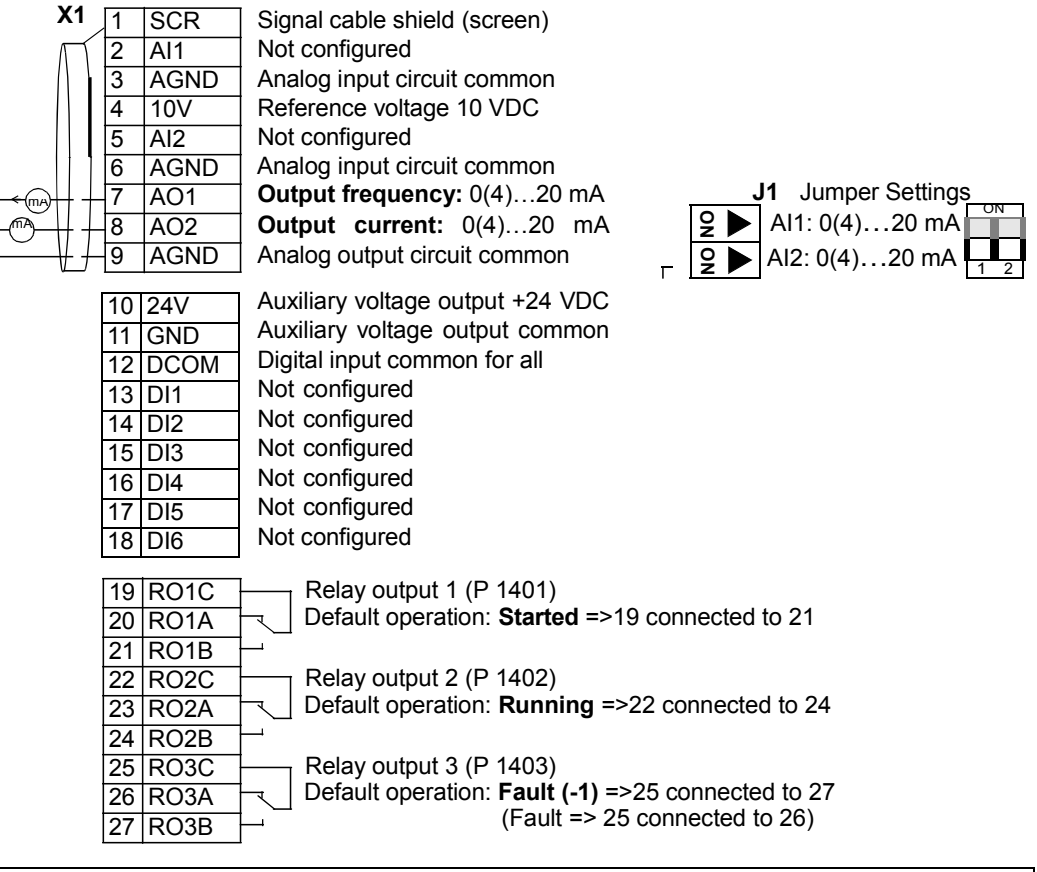

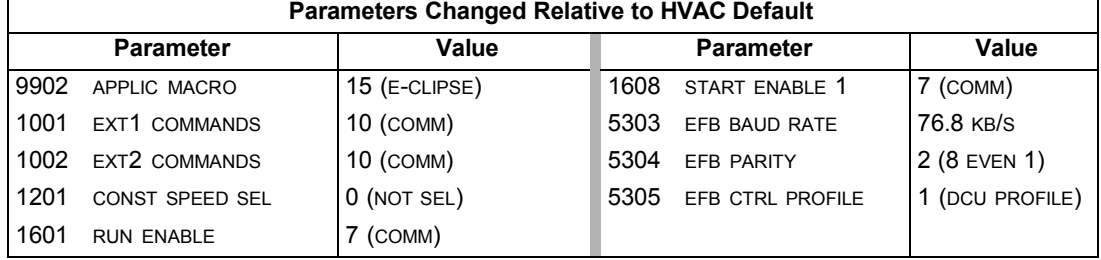

# **Parameters**

## **Complete parameter list**

The following table lists all parameters. Table header abbreviations are:

- S = Parameters can be modified only when the drive is stopped.
- User = Space to enter desired parameter values.

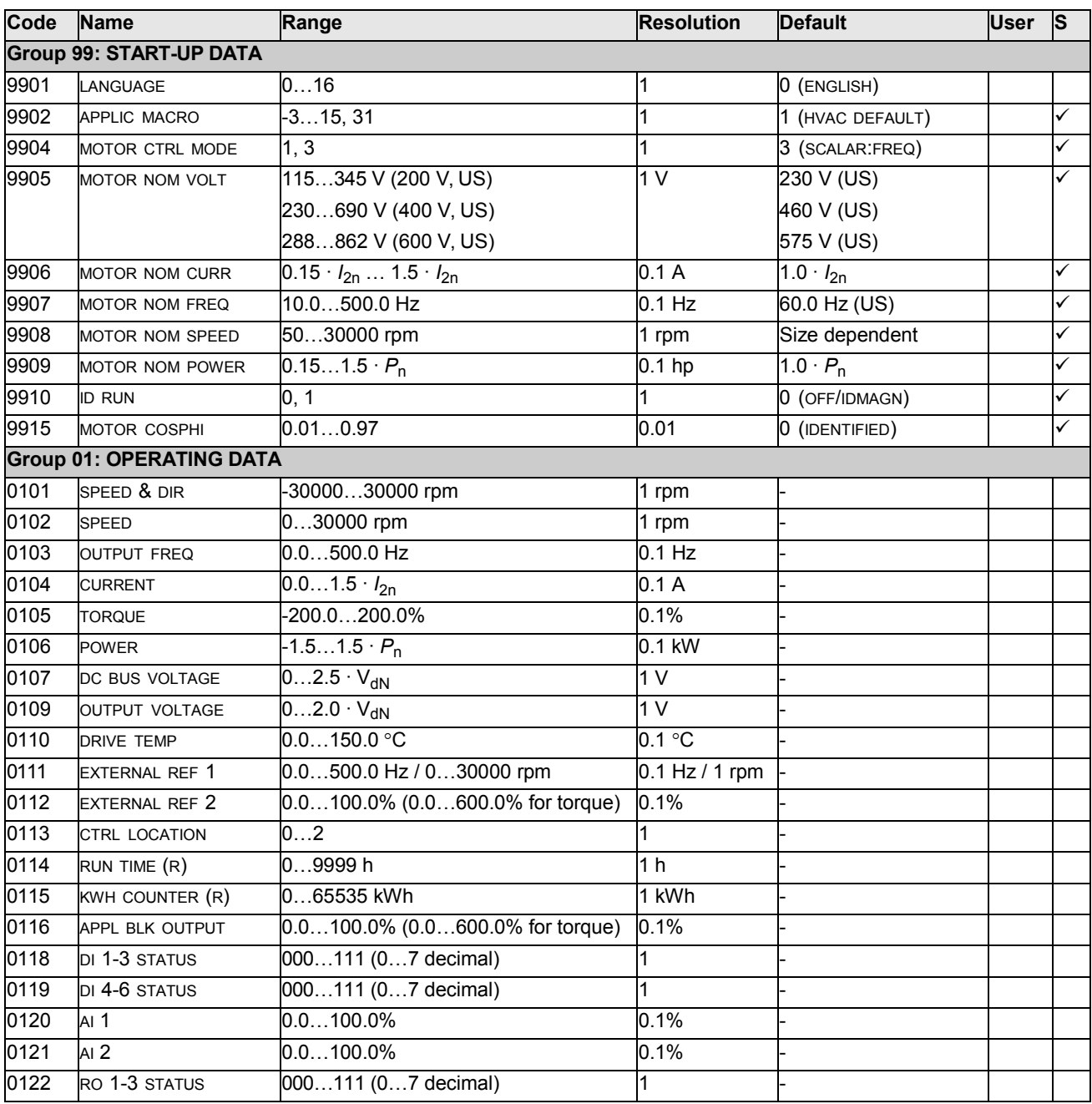

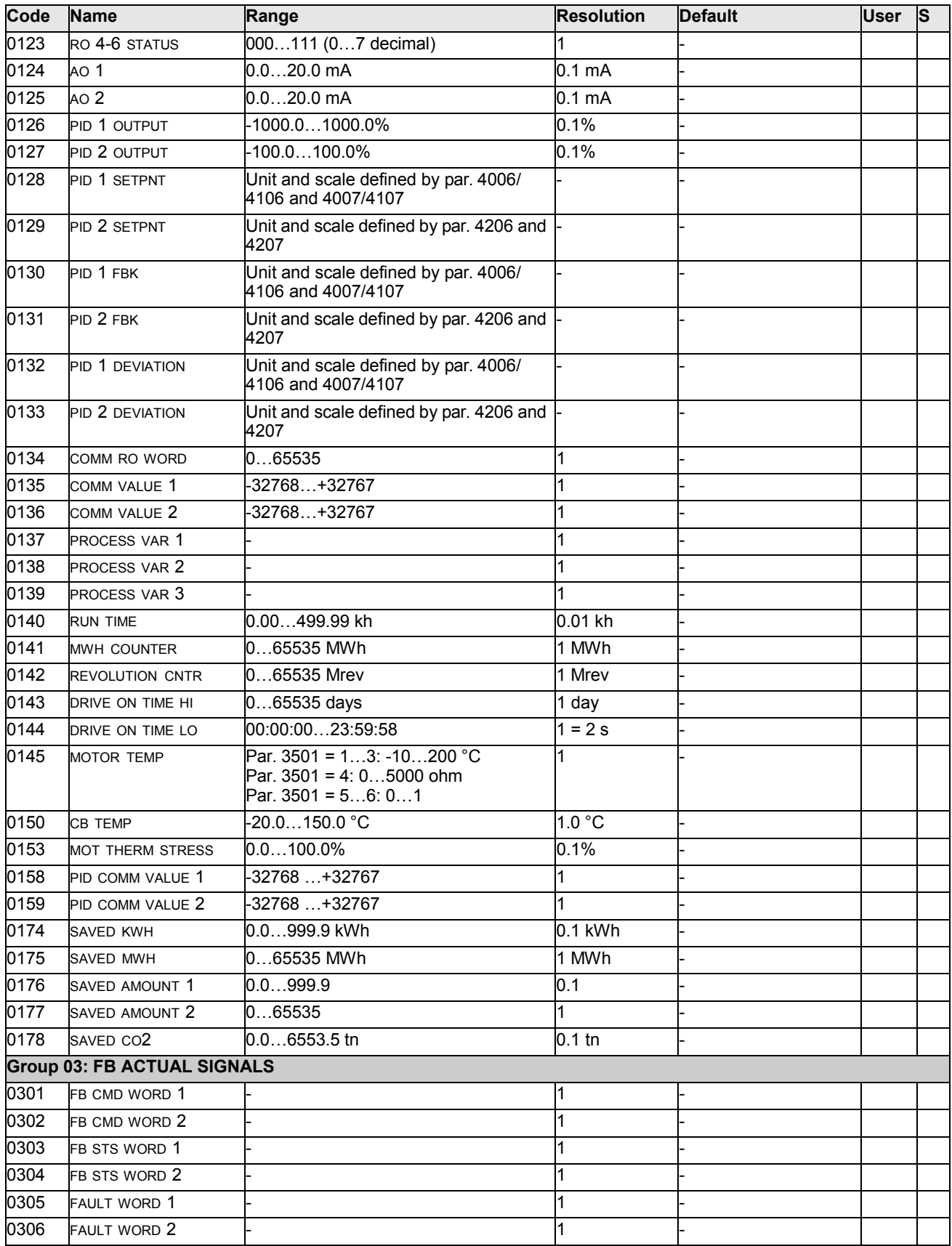

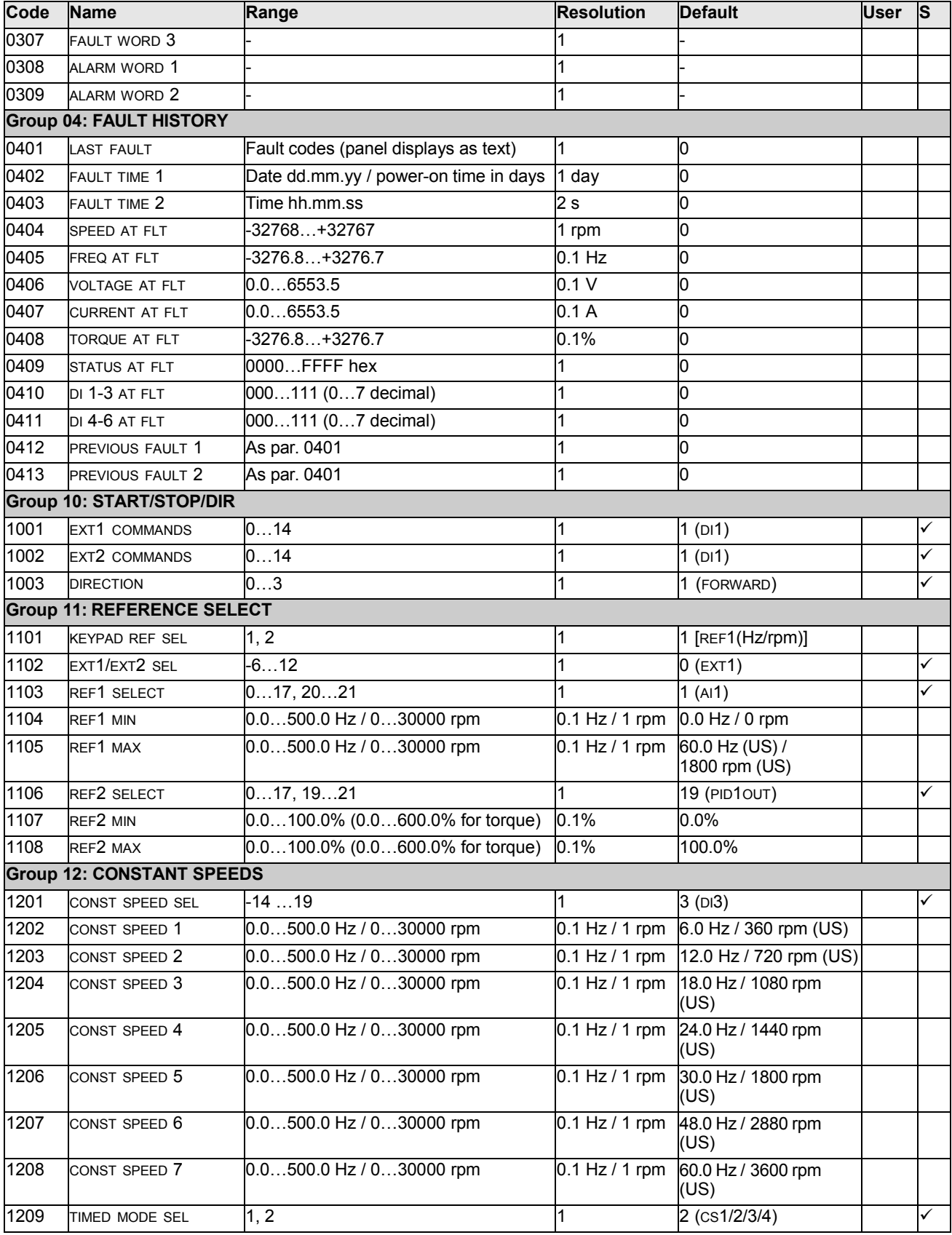

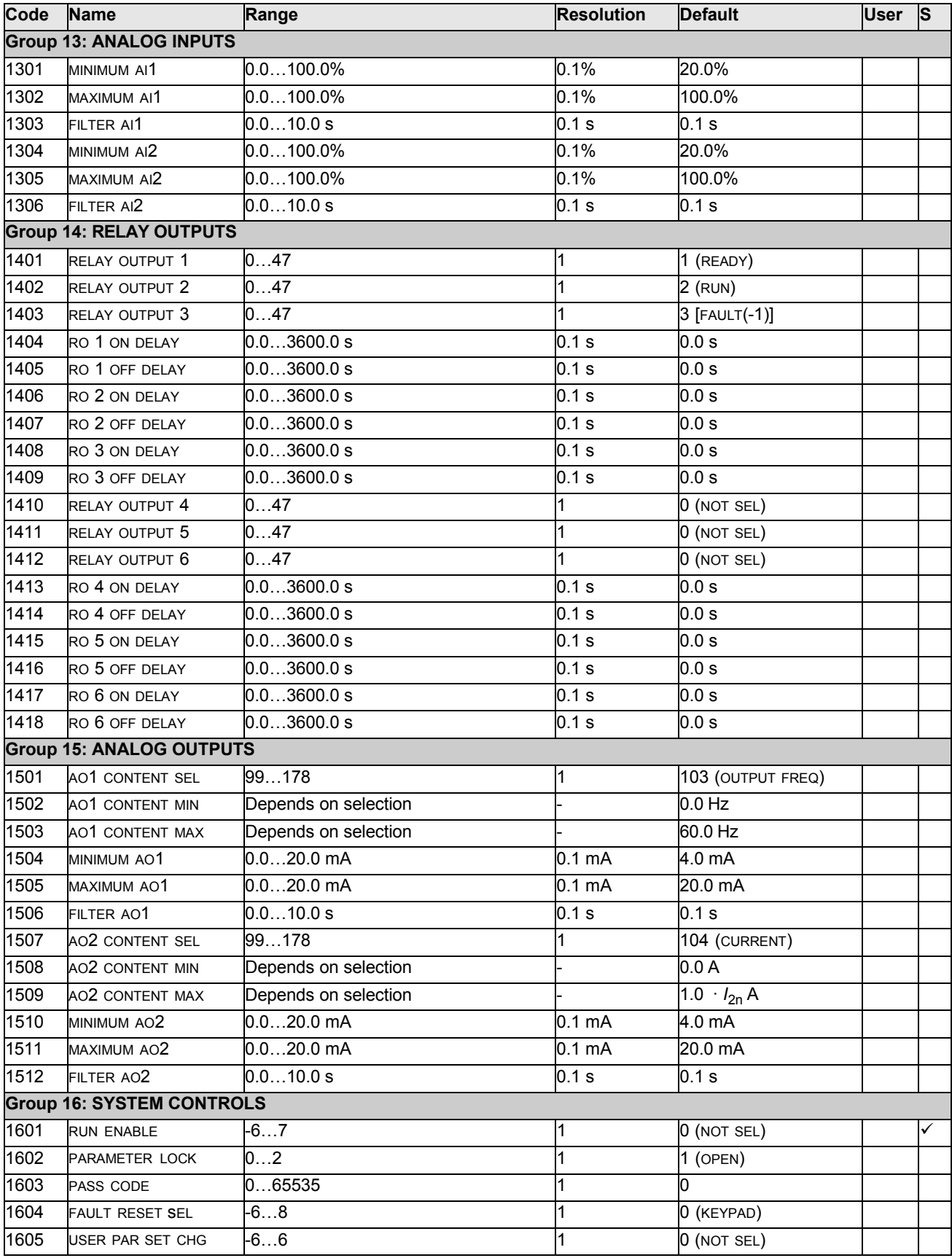
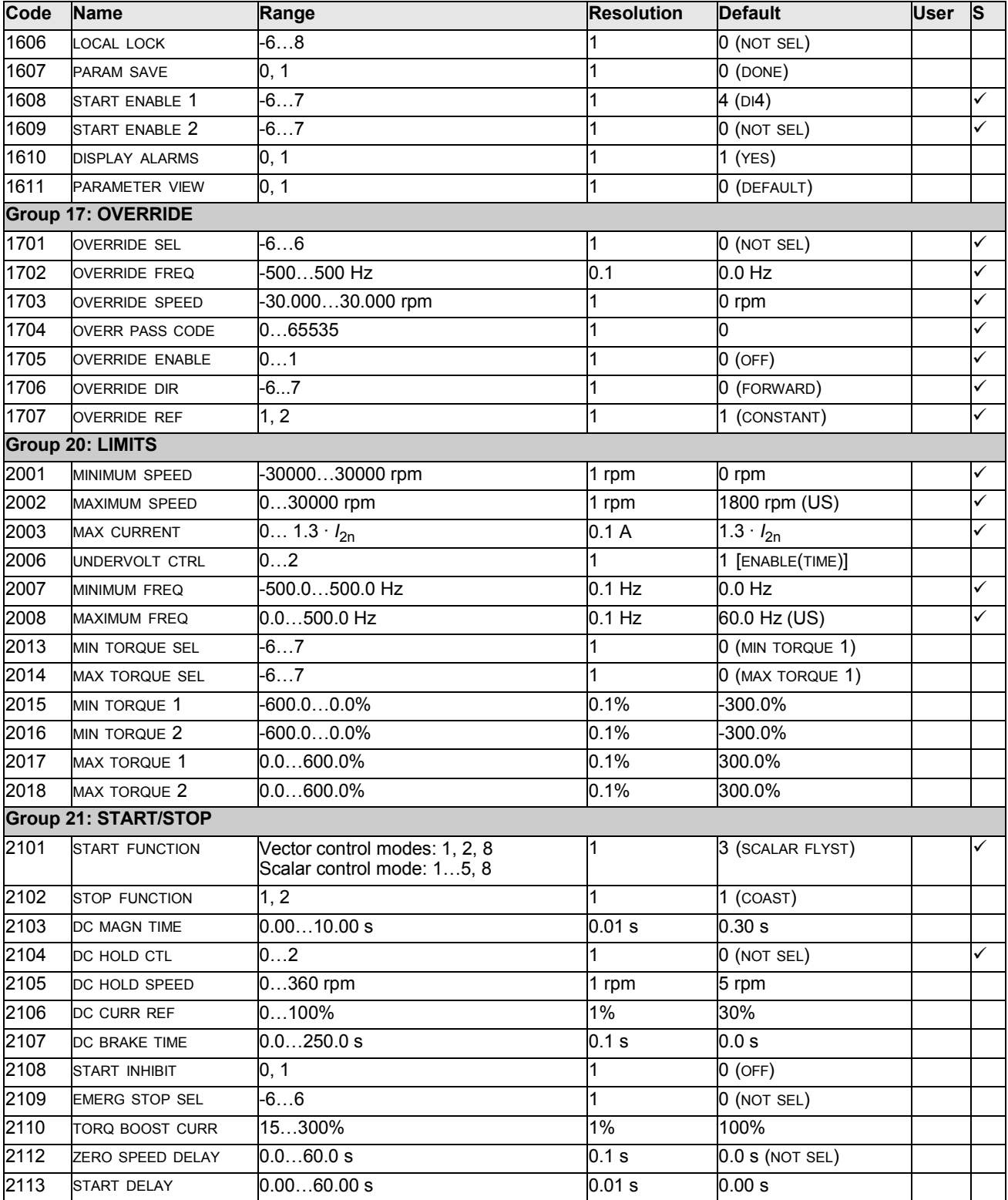

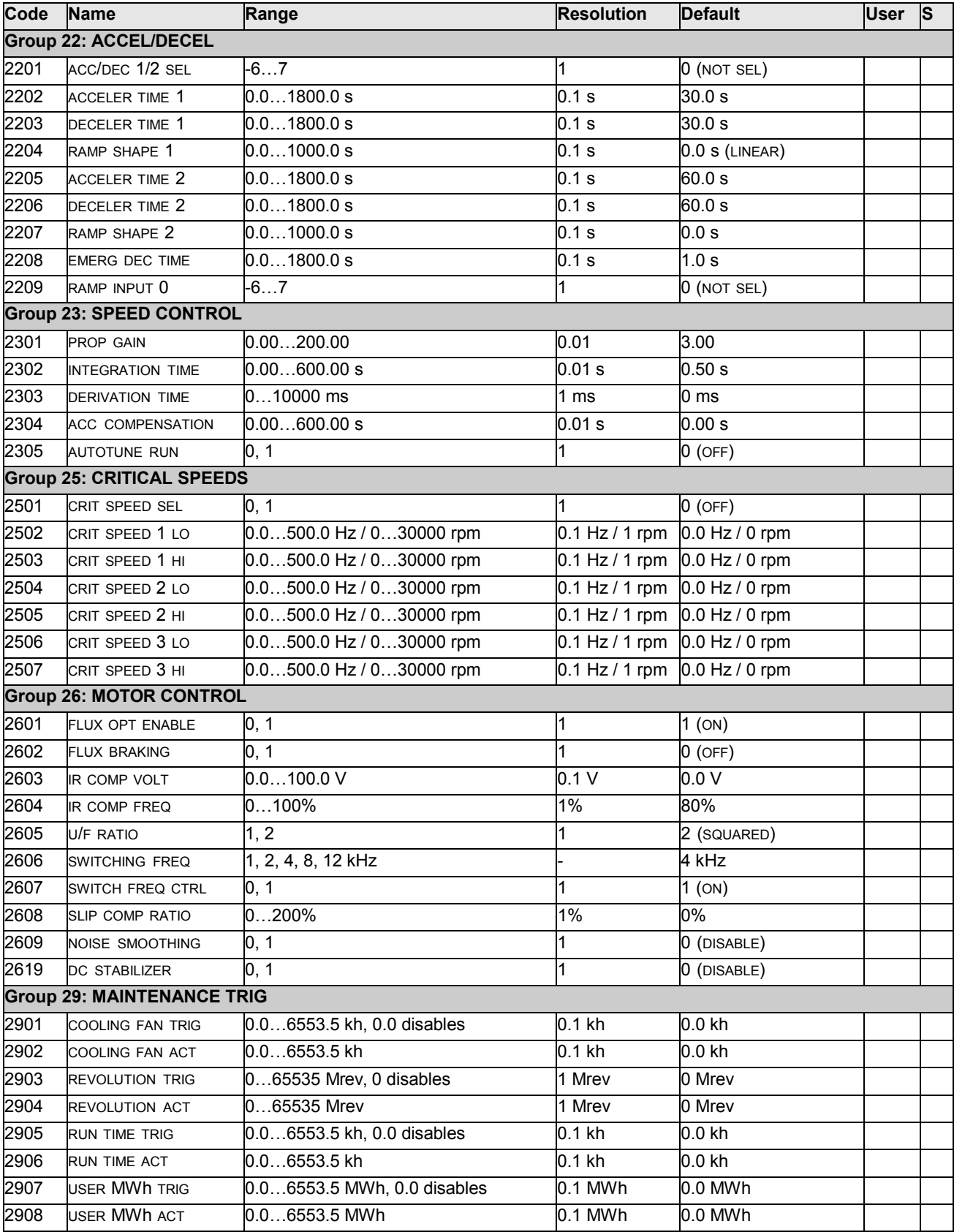

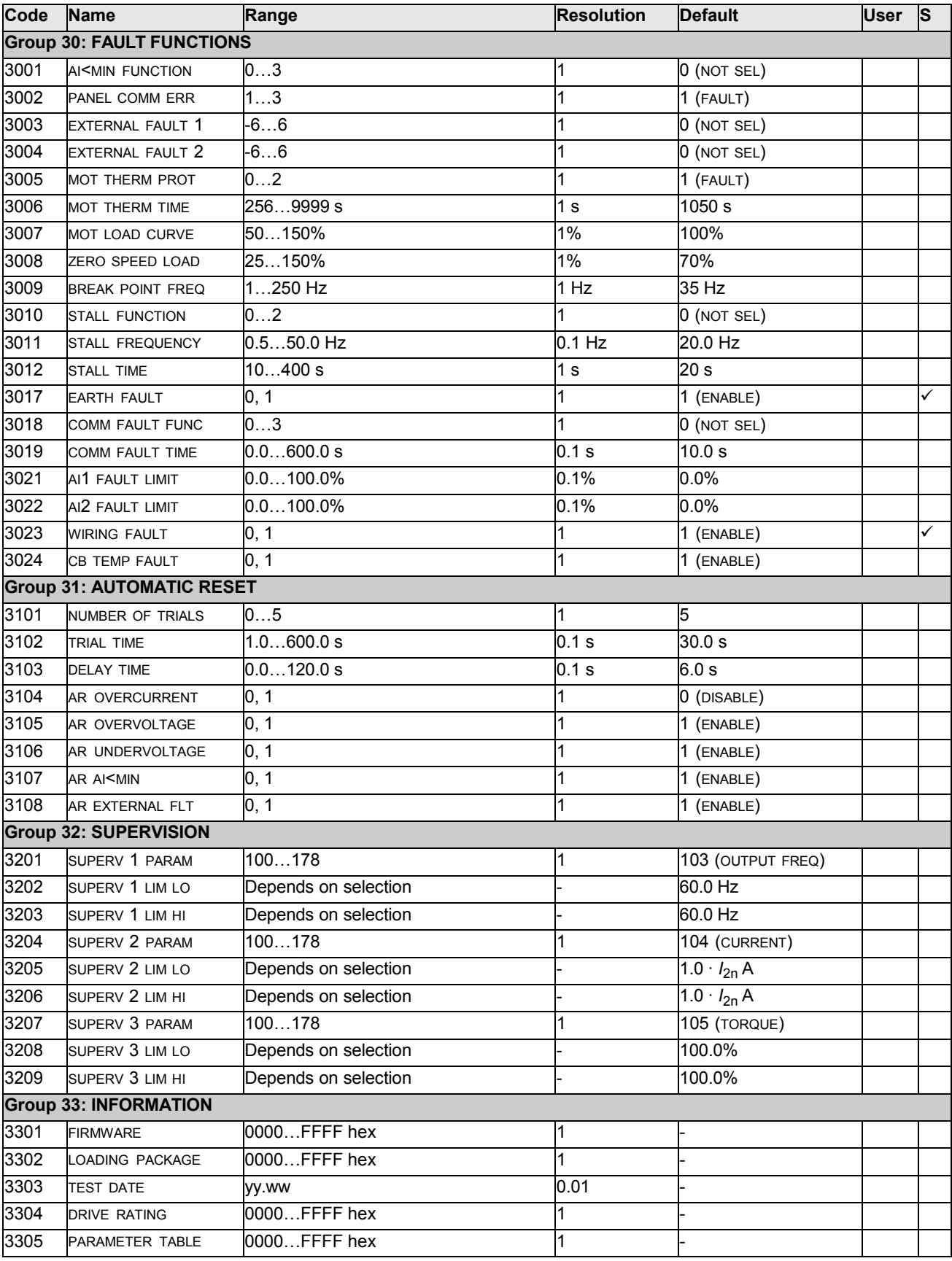

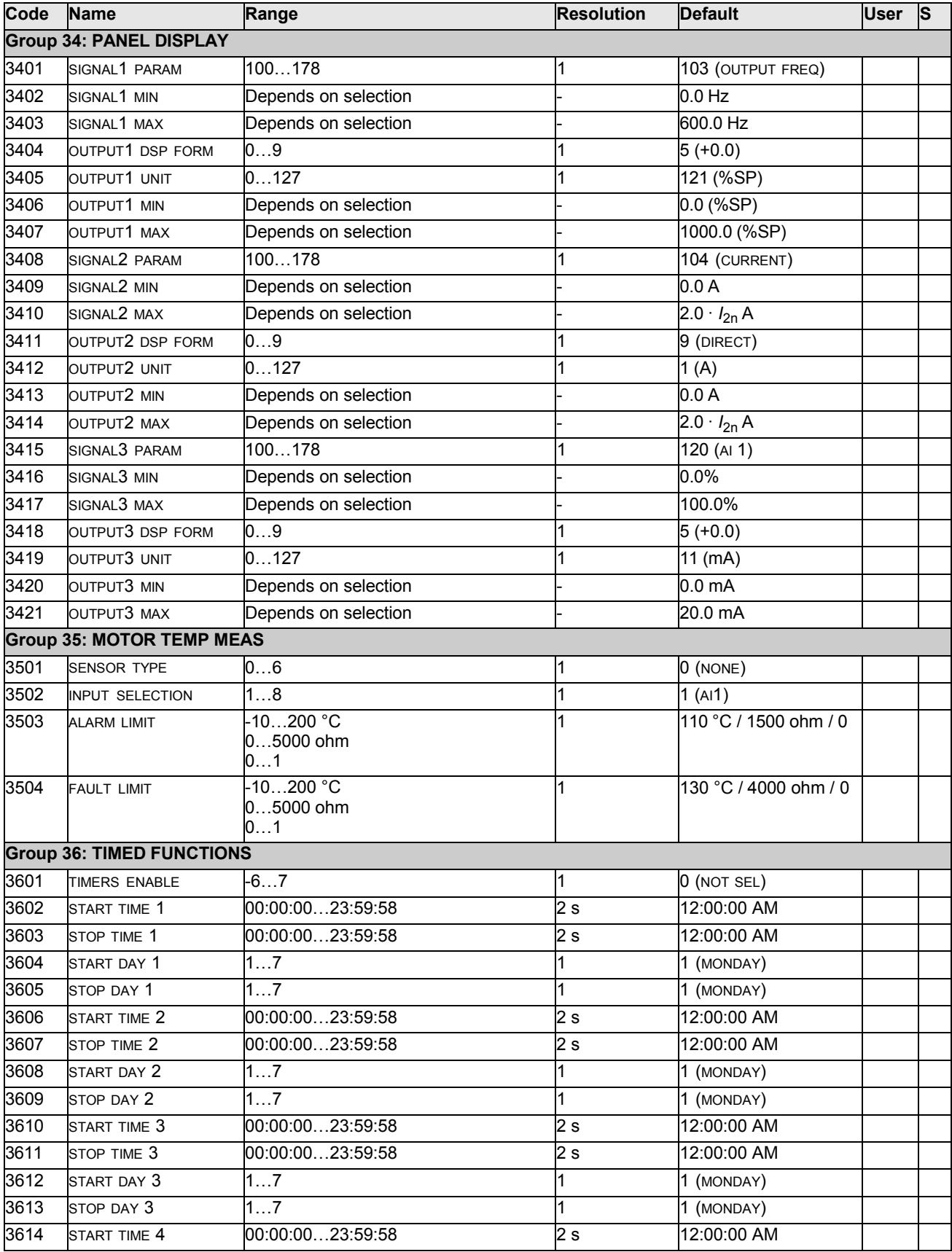

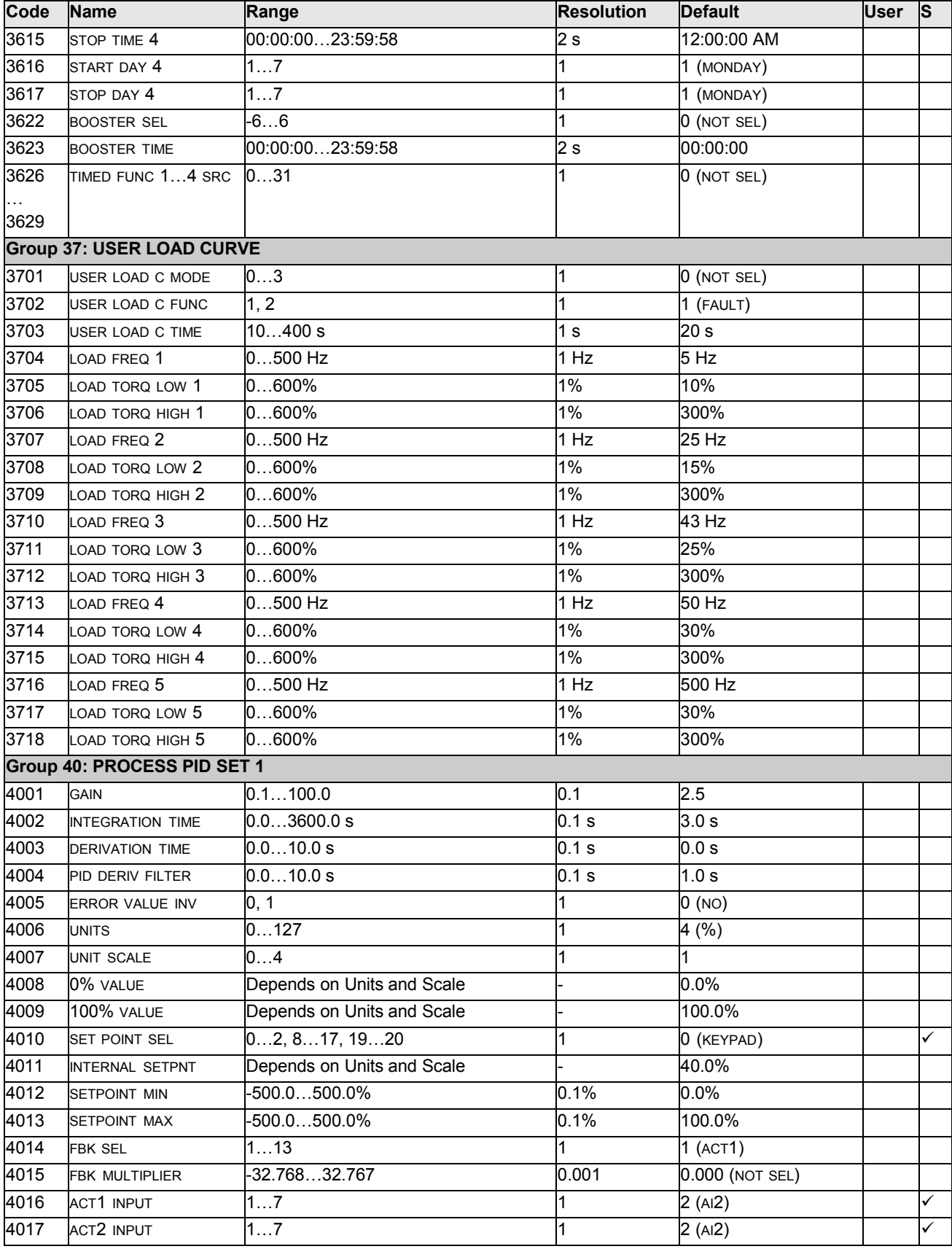

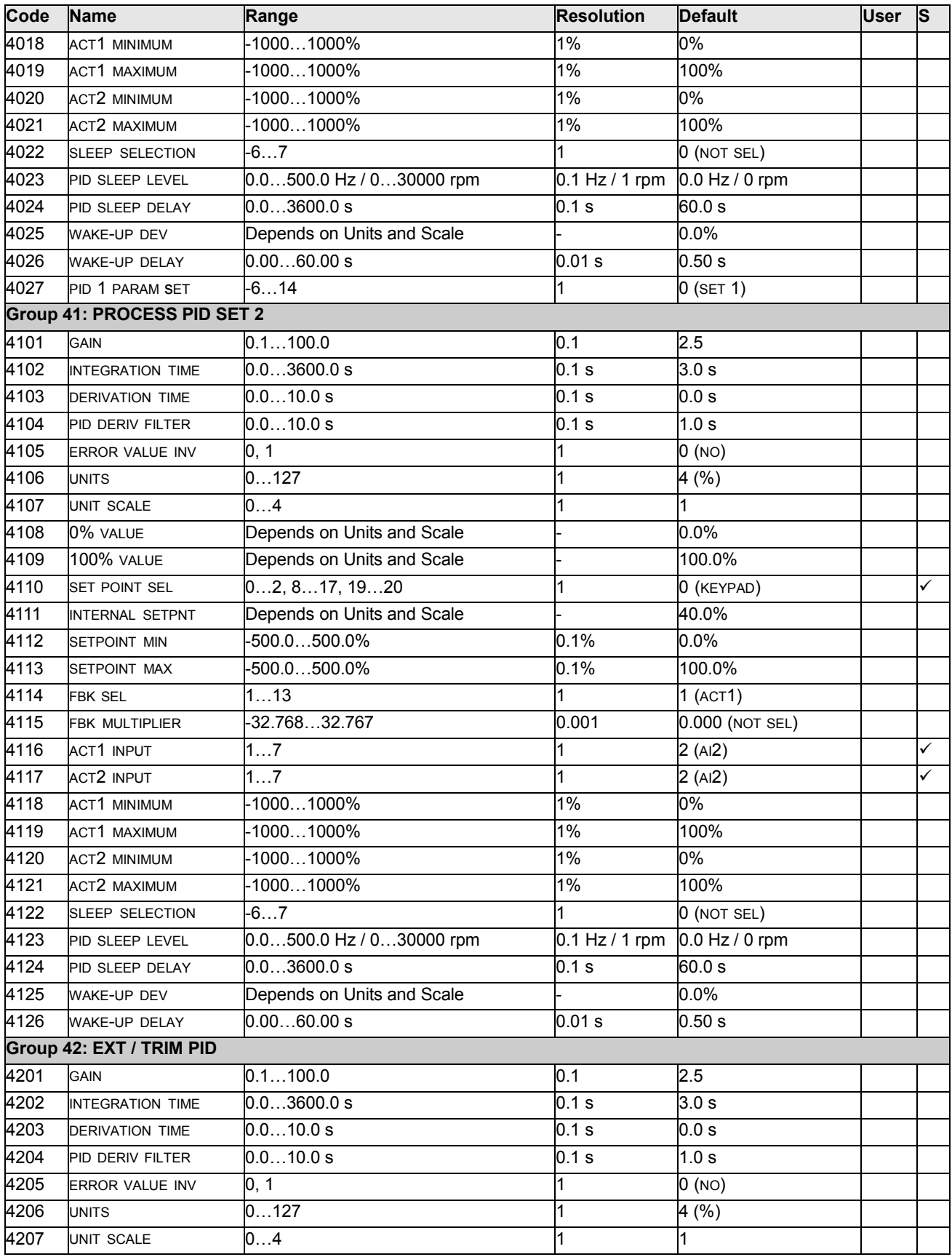

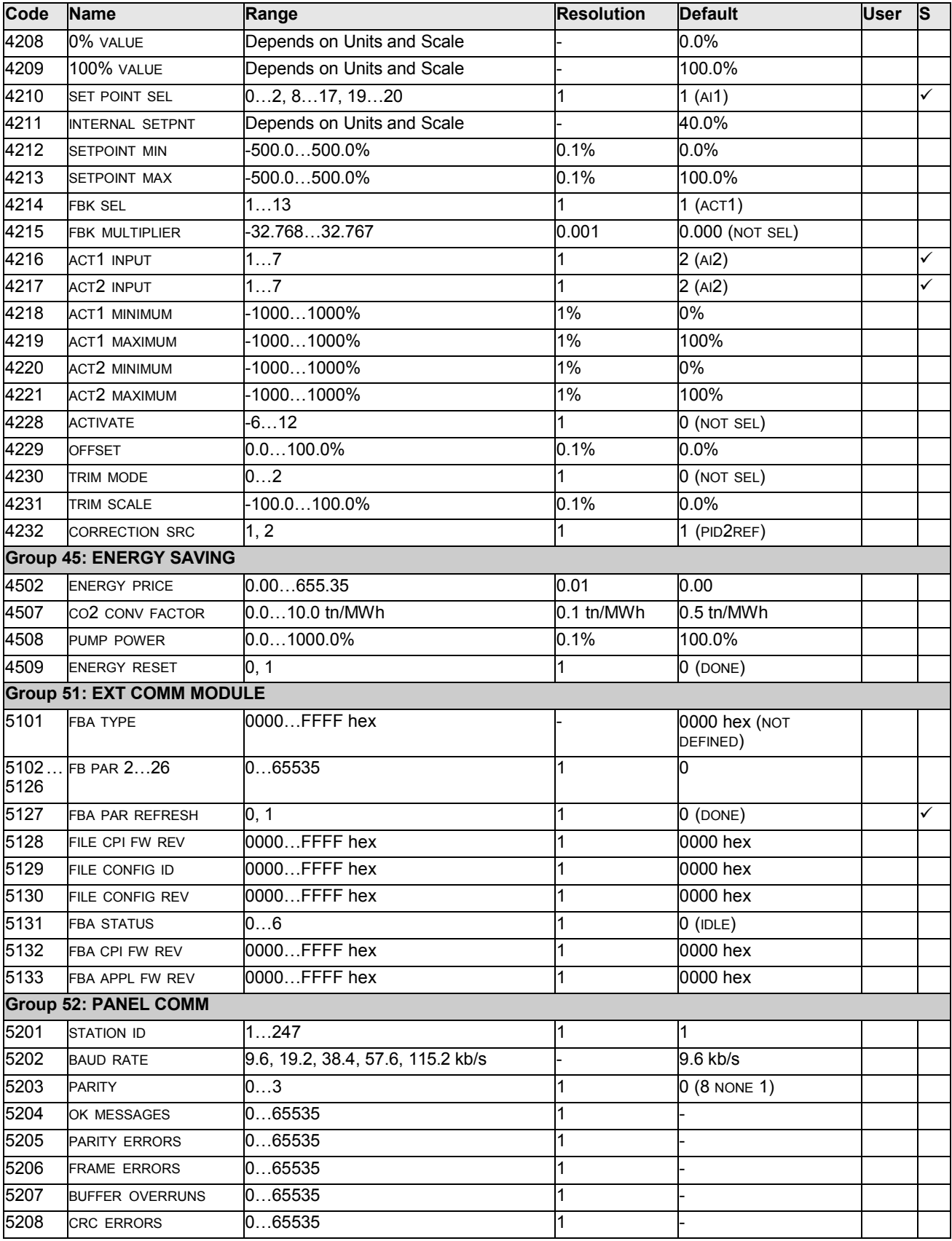

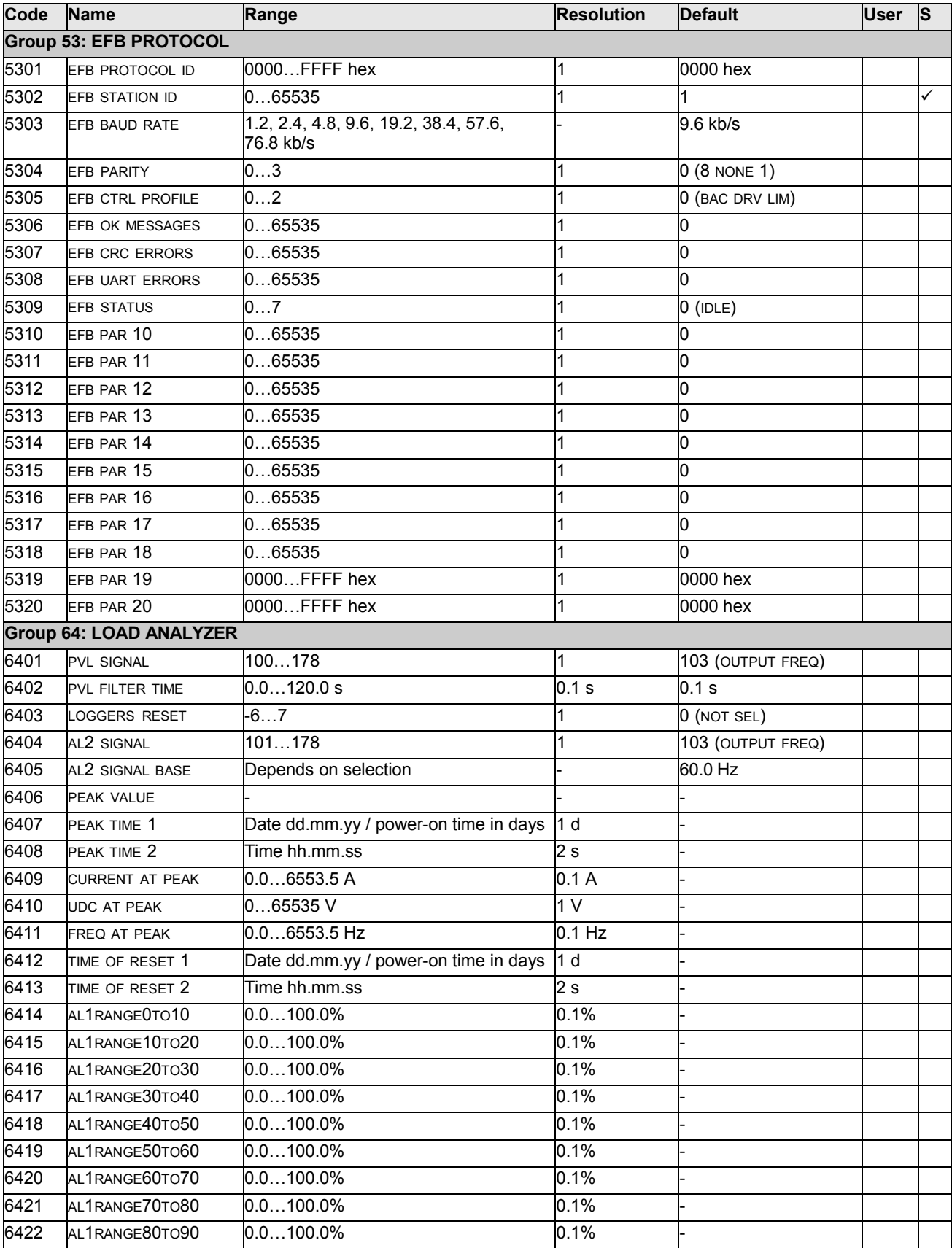

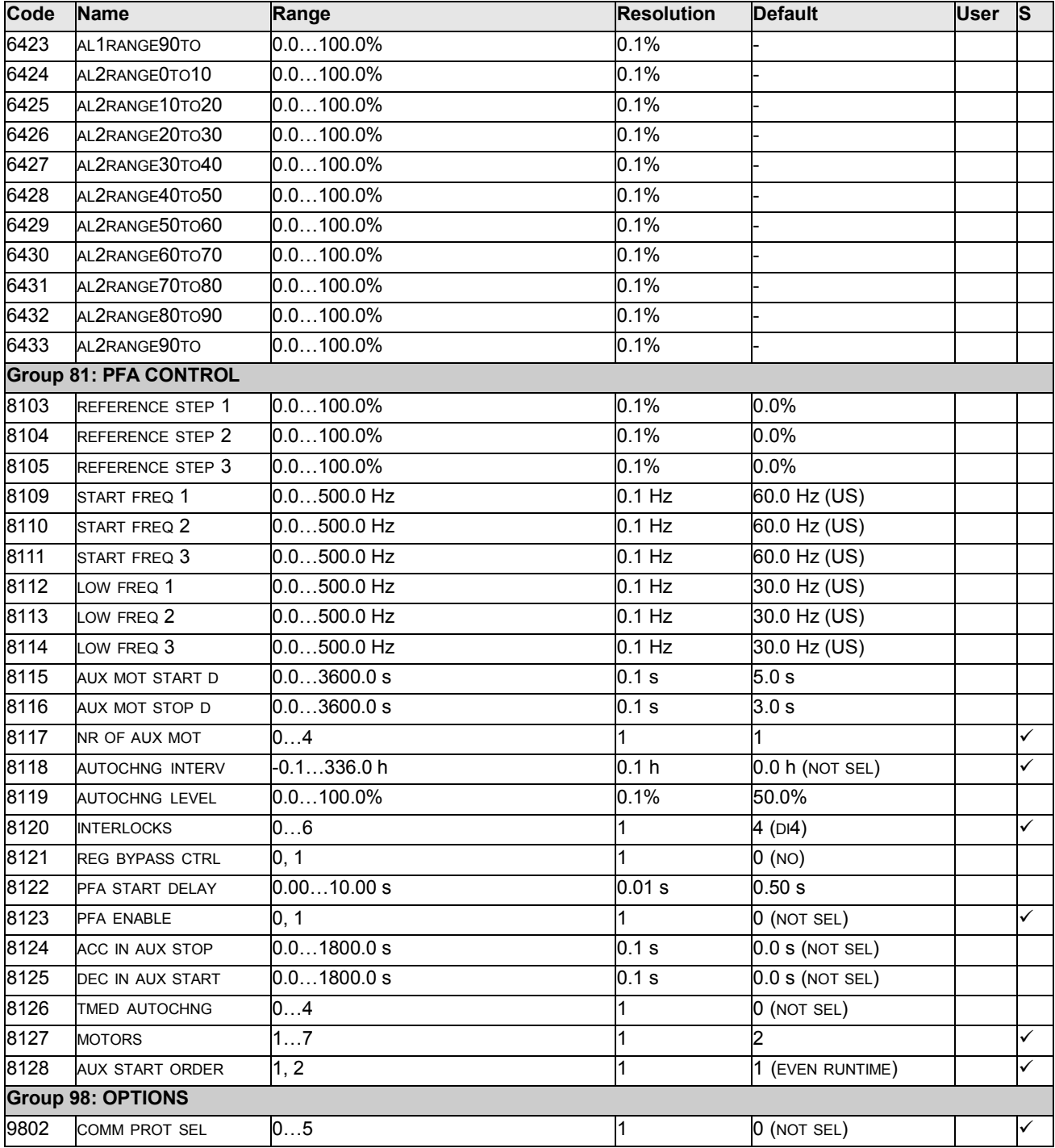

# **Complete parameter descriptions**

Parameter data is specific to ACH550 firmware version 2.13.

#### **Group 99: START-UP DATA**

This group defines special Start-up data required to:

- Set up the drive.
- Enter motor information

**Note:** Parameters checked under the heading "S" can be modified only when the drive is stopped.

<span id="page-81-0"></span>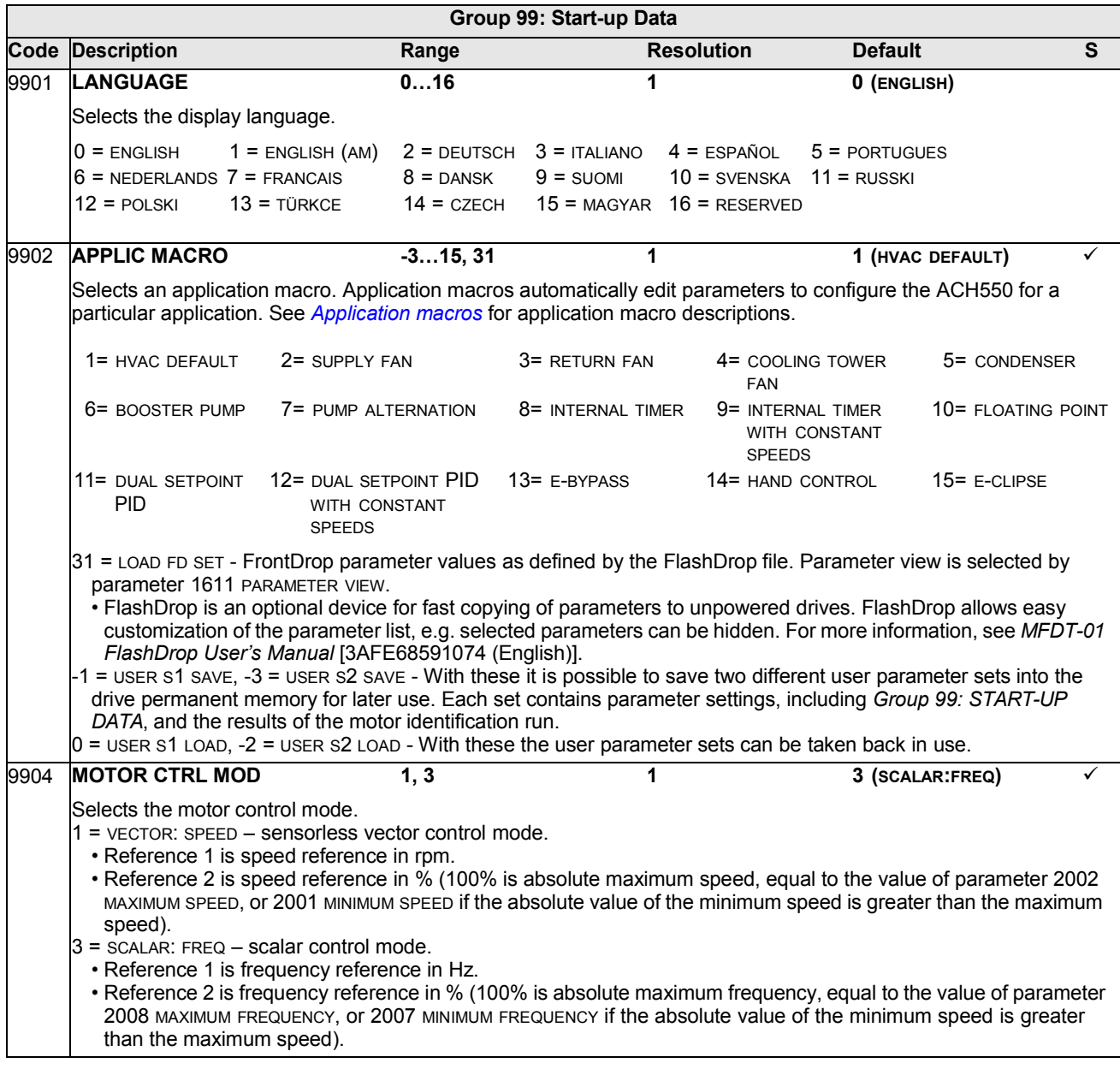

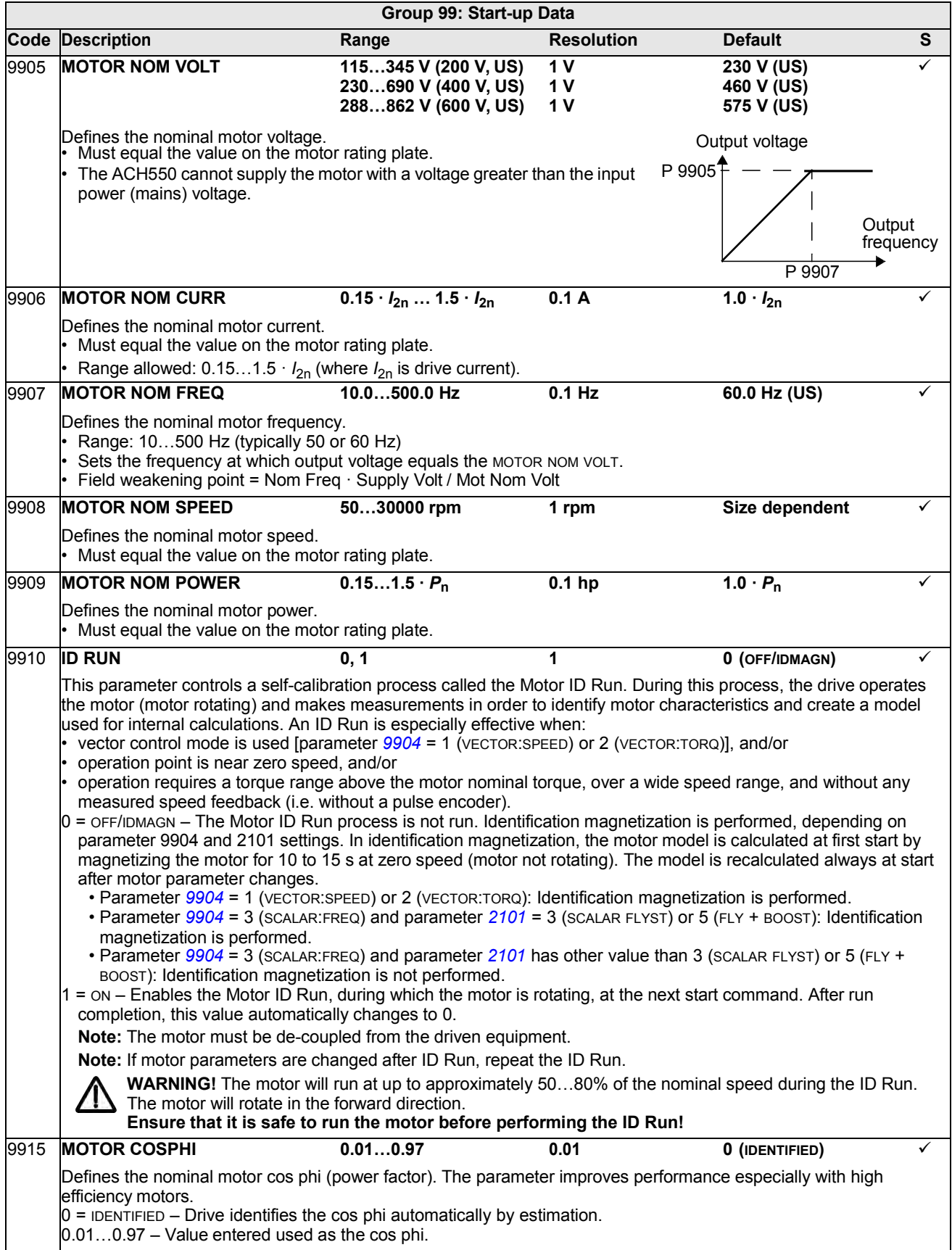

### <span id="page-83-0"></span>**Group 01: OPERATING DATA**

This group contains drive operating data, including actual signals. The drive sets the values for actual signals, based on measurements or calculations. You cannot set these values.

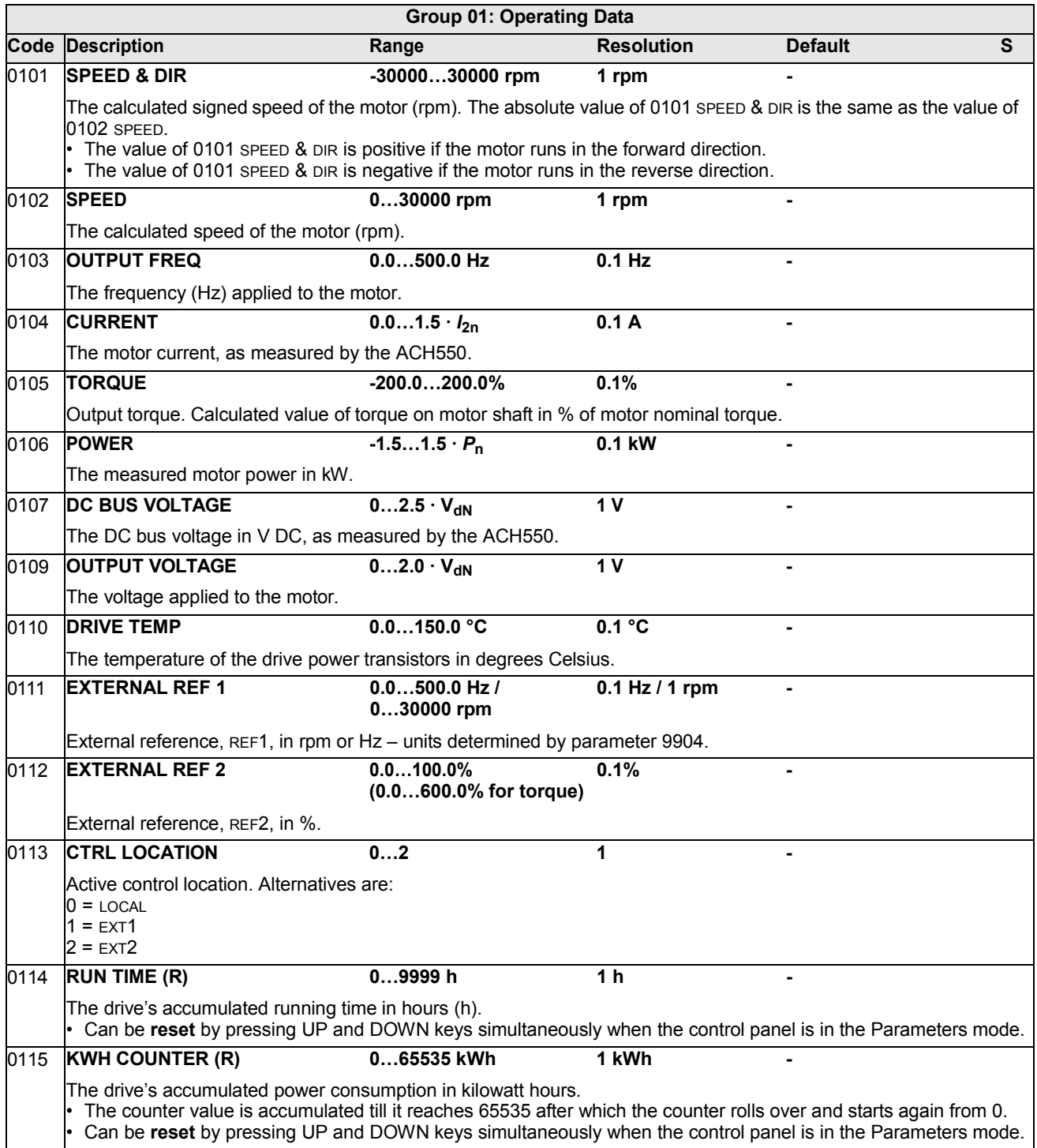

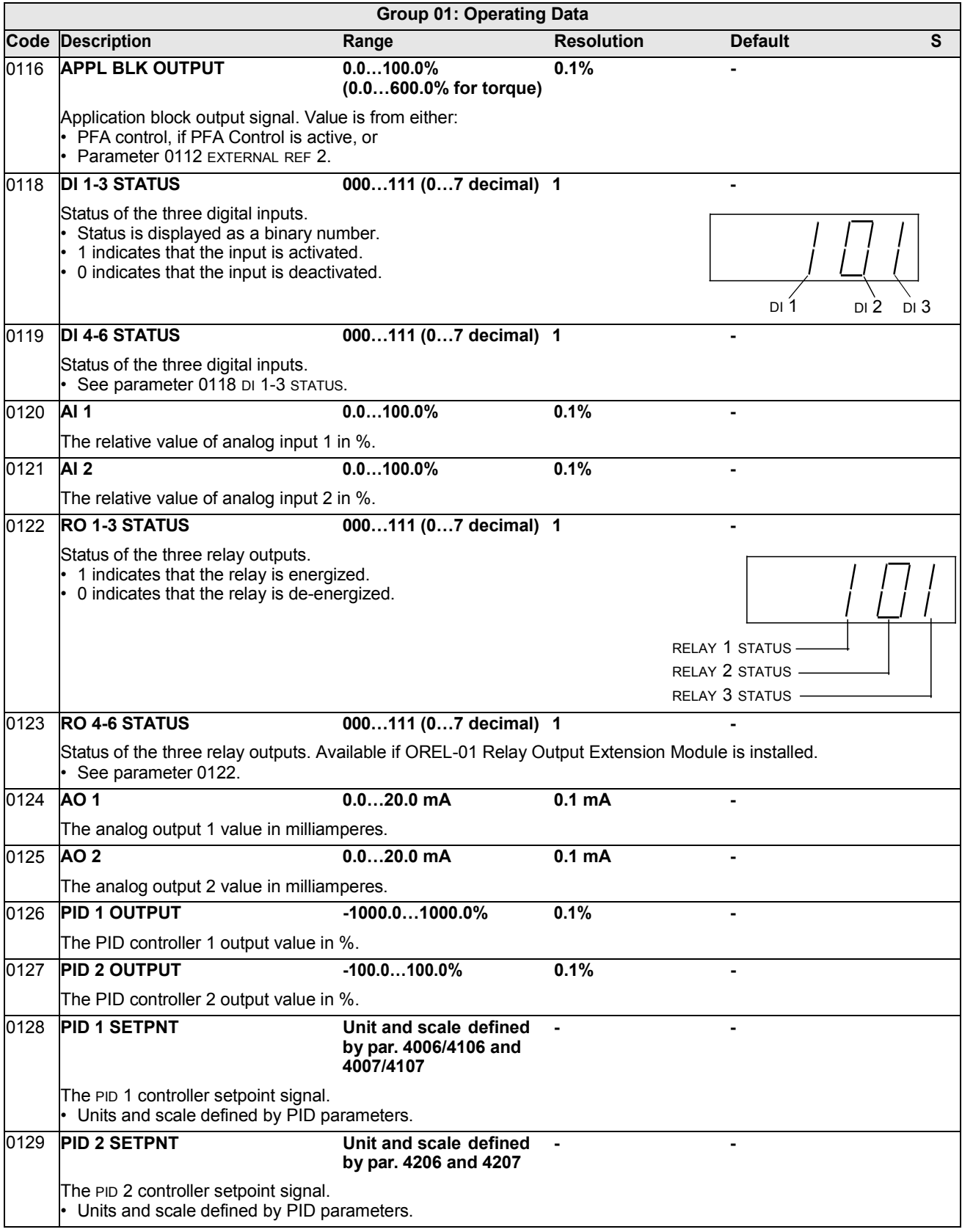

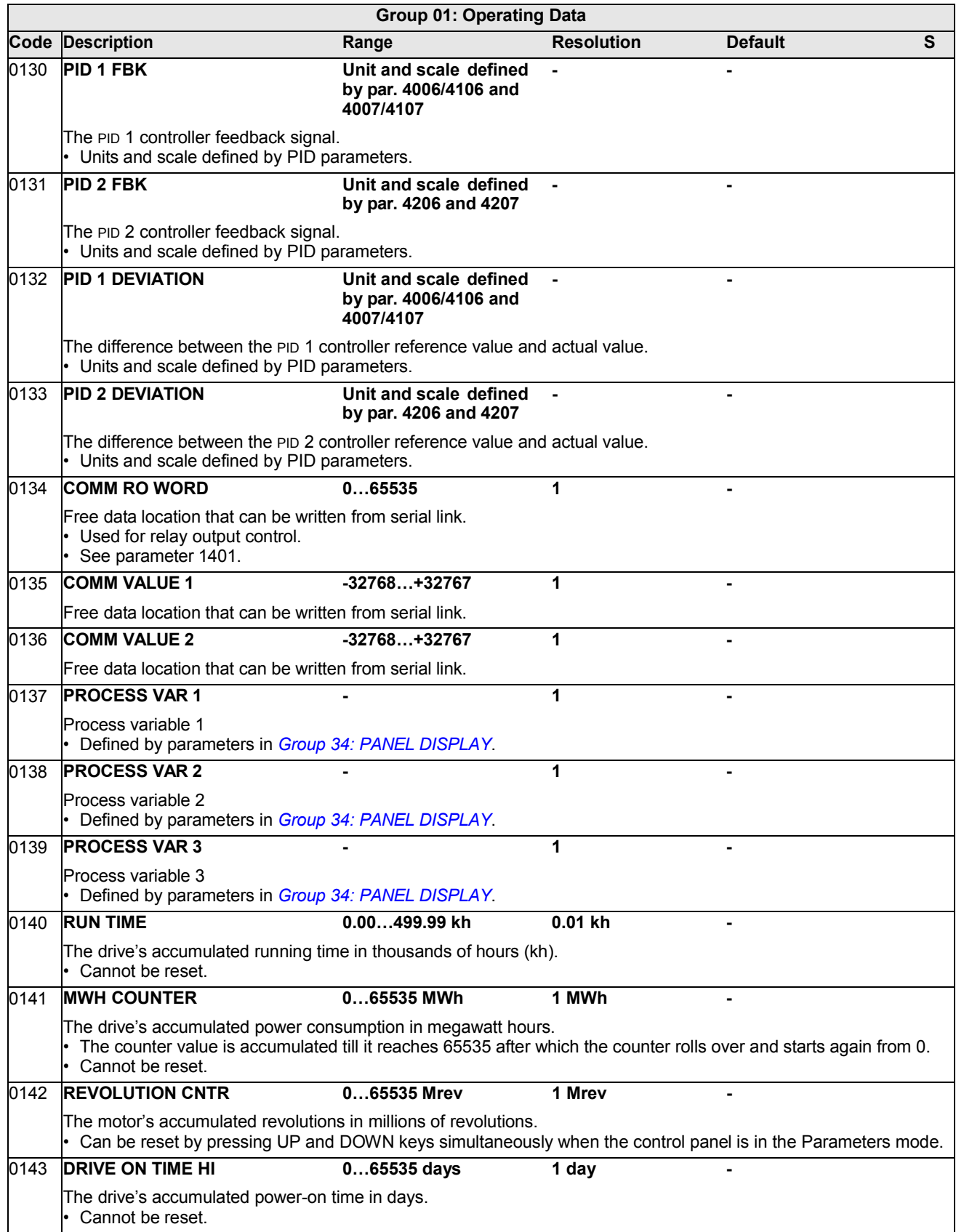

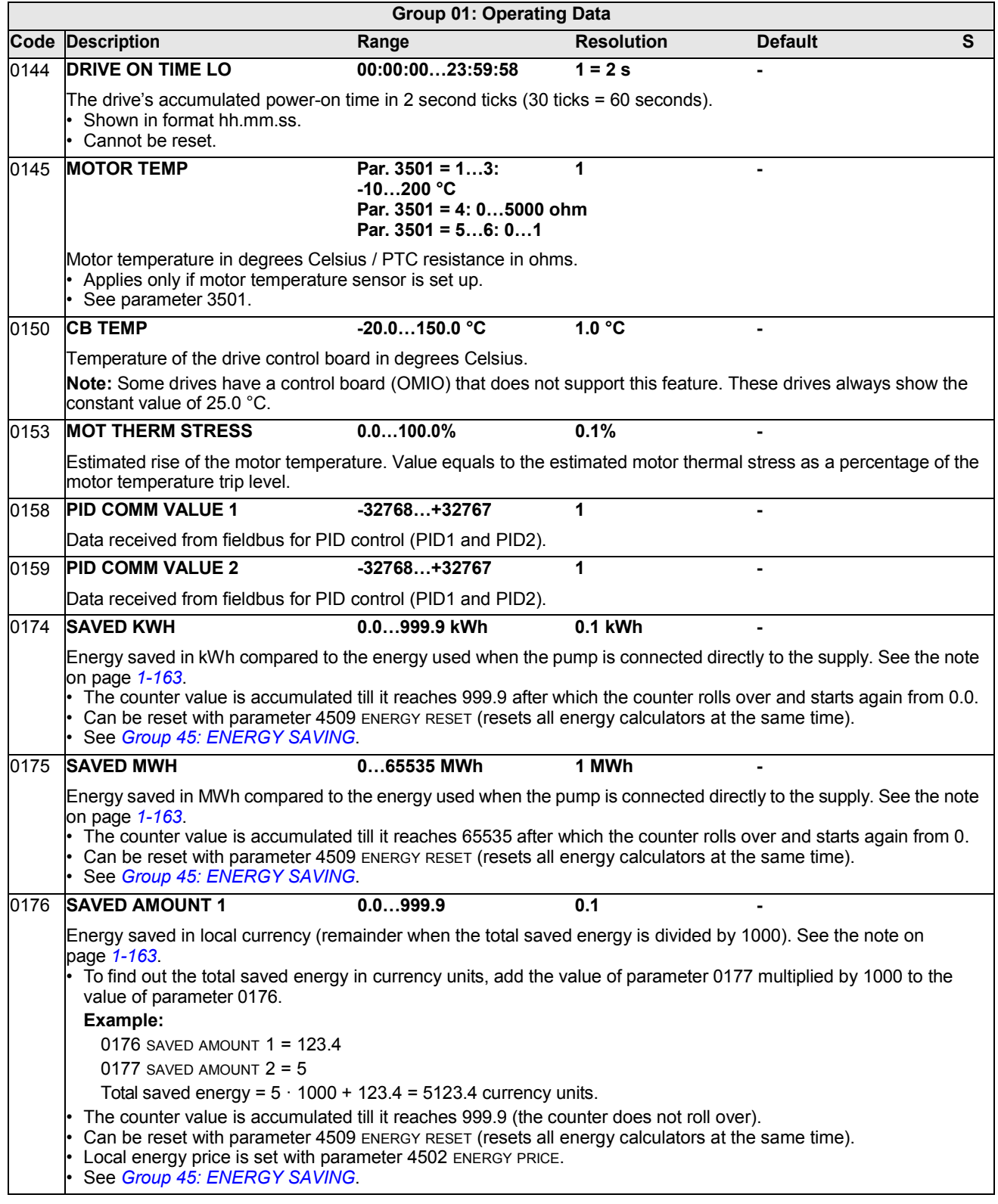

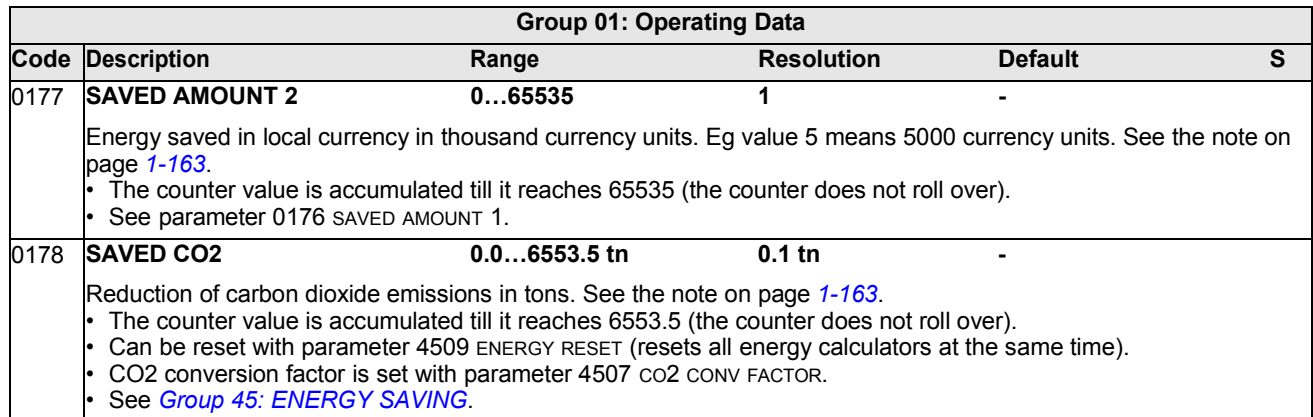

## **Group 03: ACTUAL SIGNALS**

This group monitors fieldbus communications.

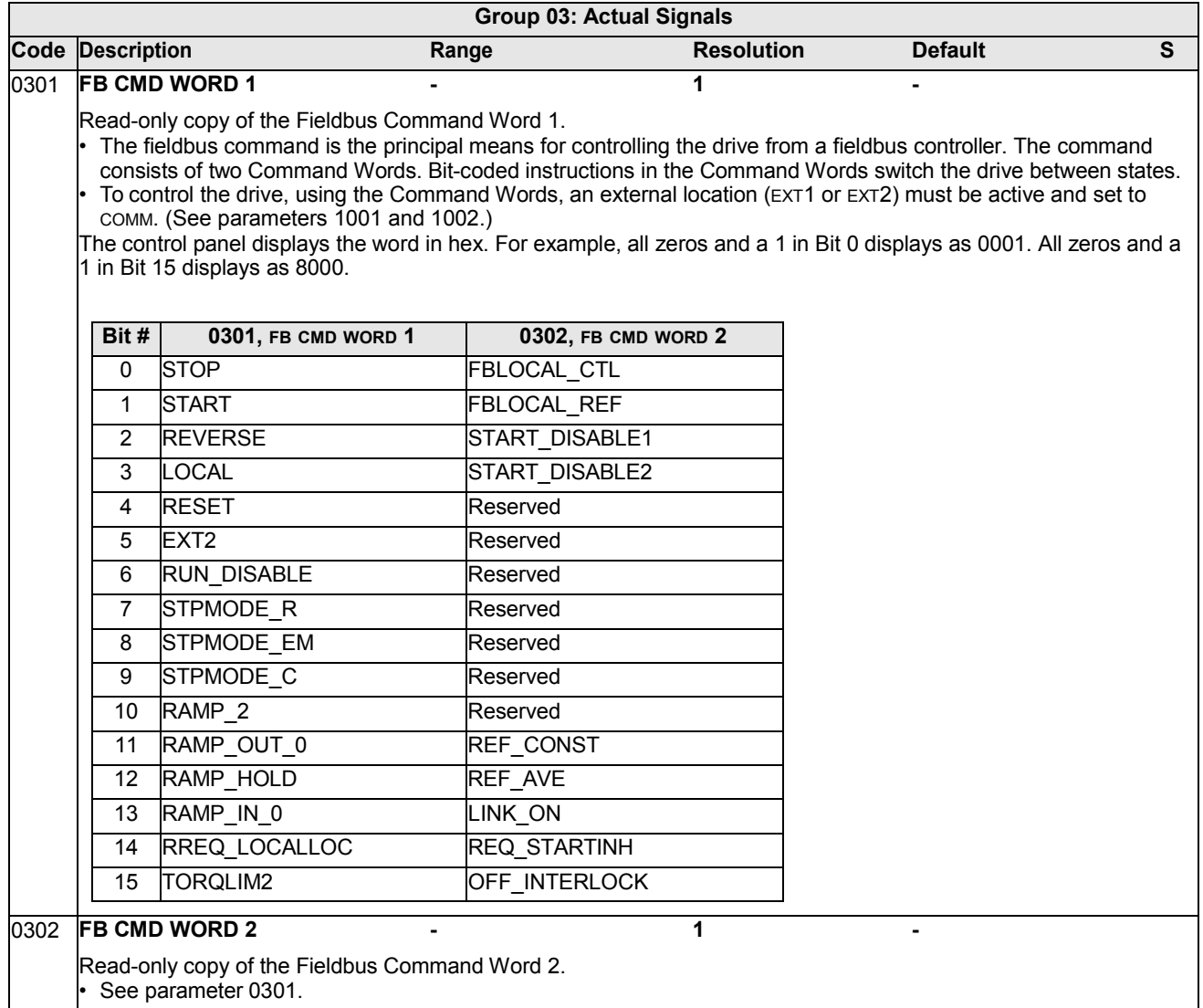

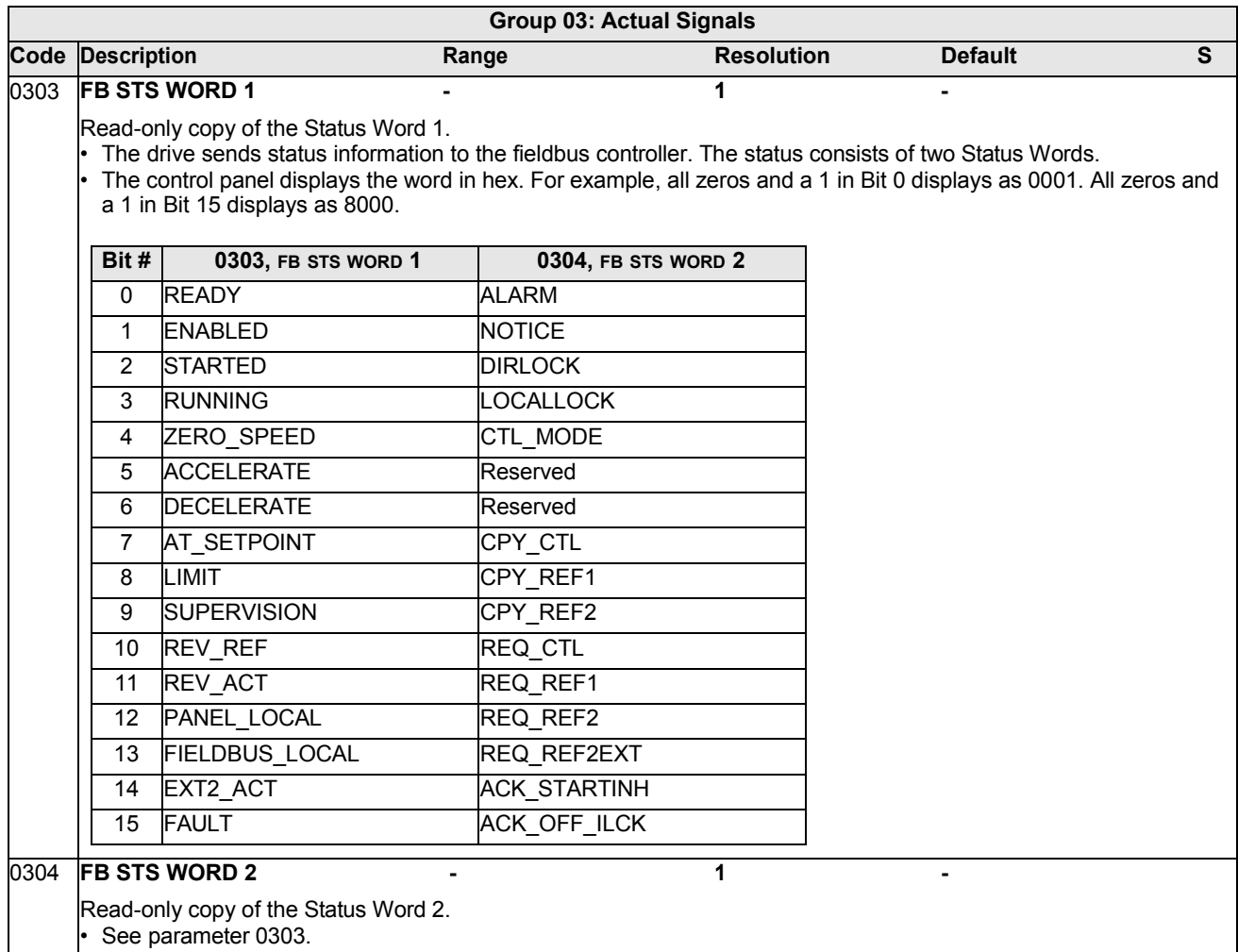

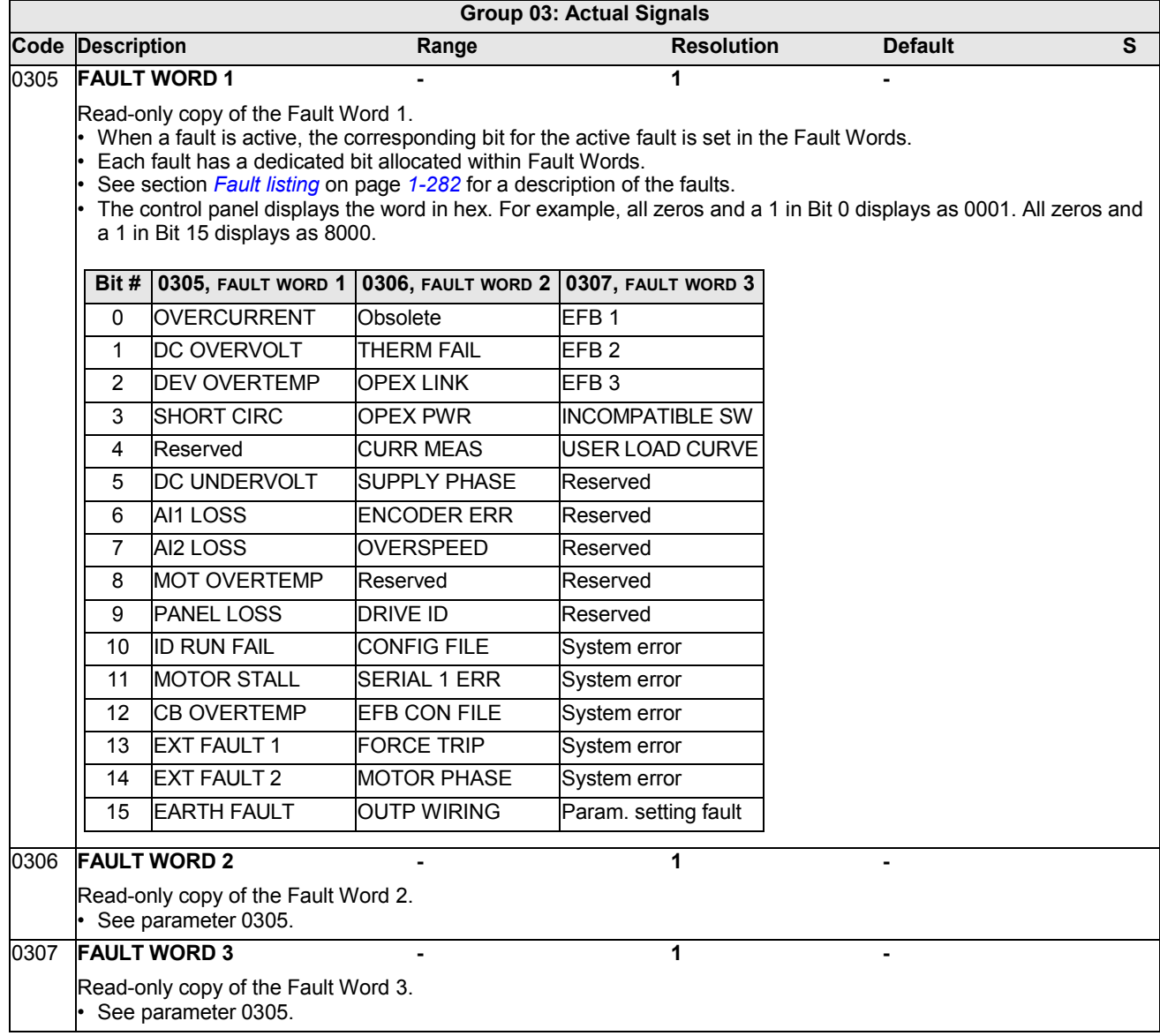

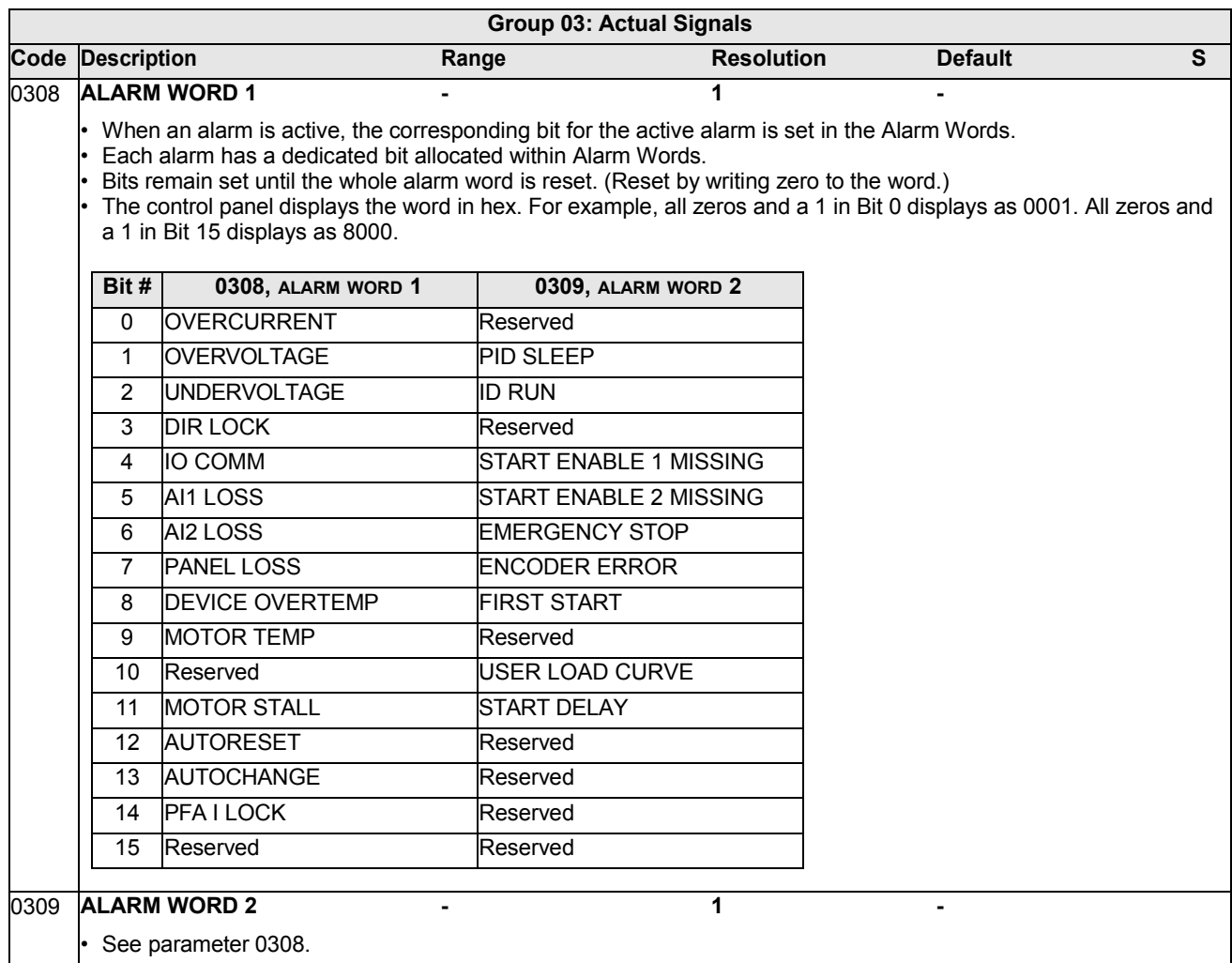

## **Group 04: FAULT HISTORY**

This group stores a recent history of the faults reported by the drive.

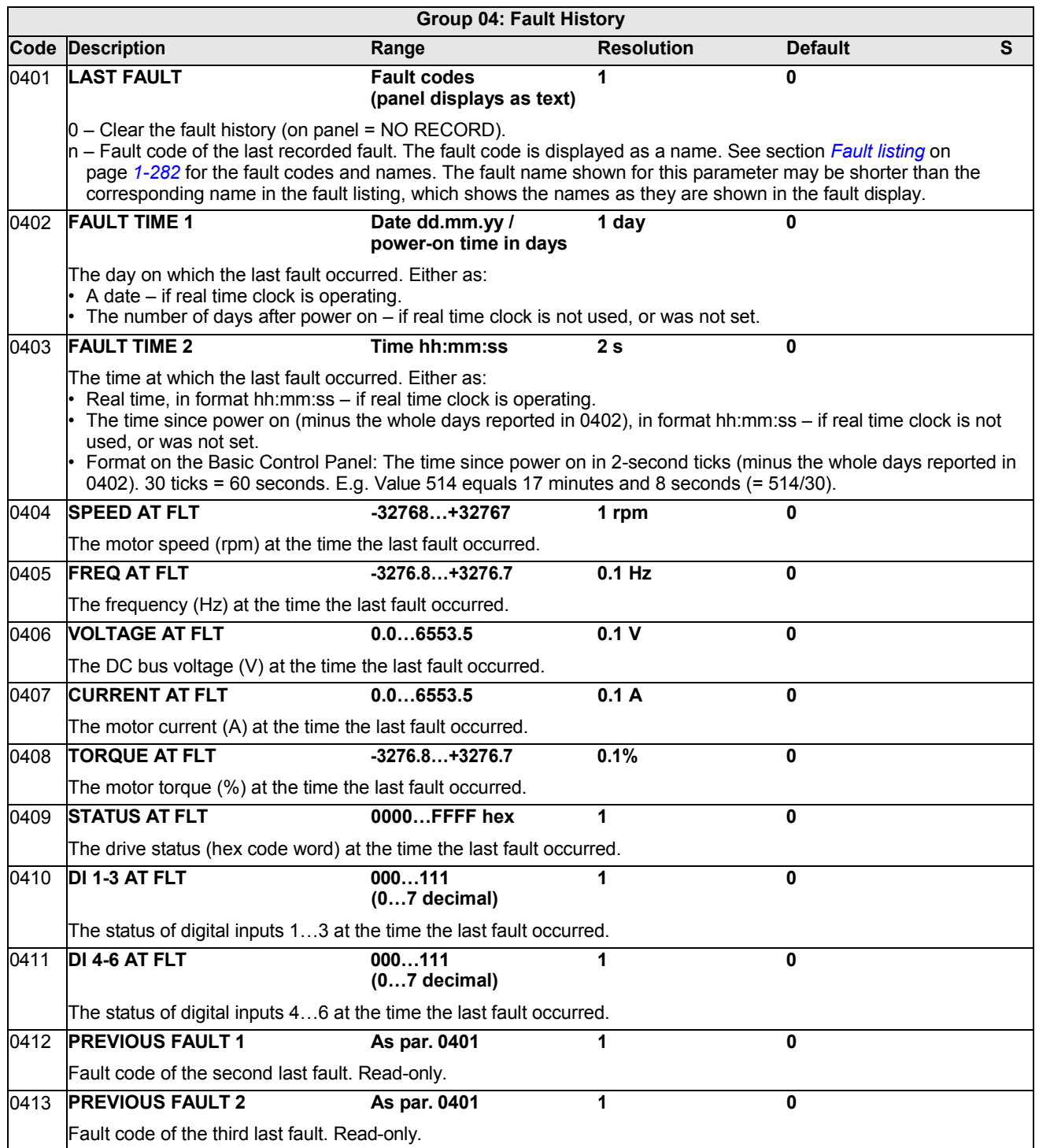

### **Group 10: START/STOP/DIR**

This group:

- defines external sources (EXT1 and EXT2) for commands that enable start, stop and direction changes
- locks direction or enables direction control.

To select between the two external locations use the next group (parameter 1102).

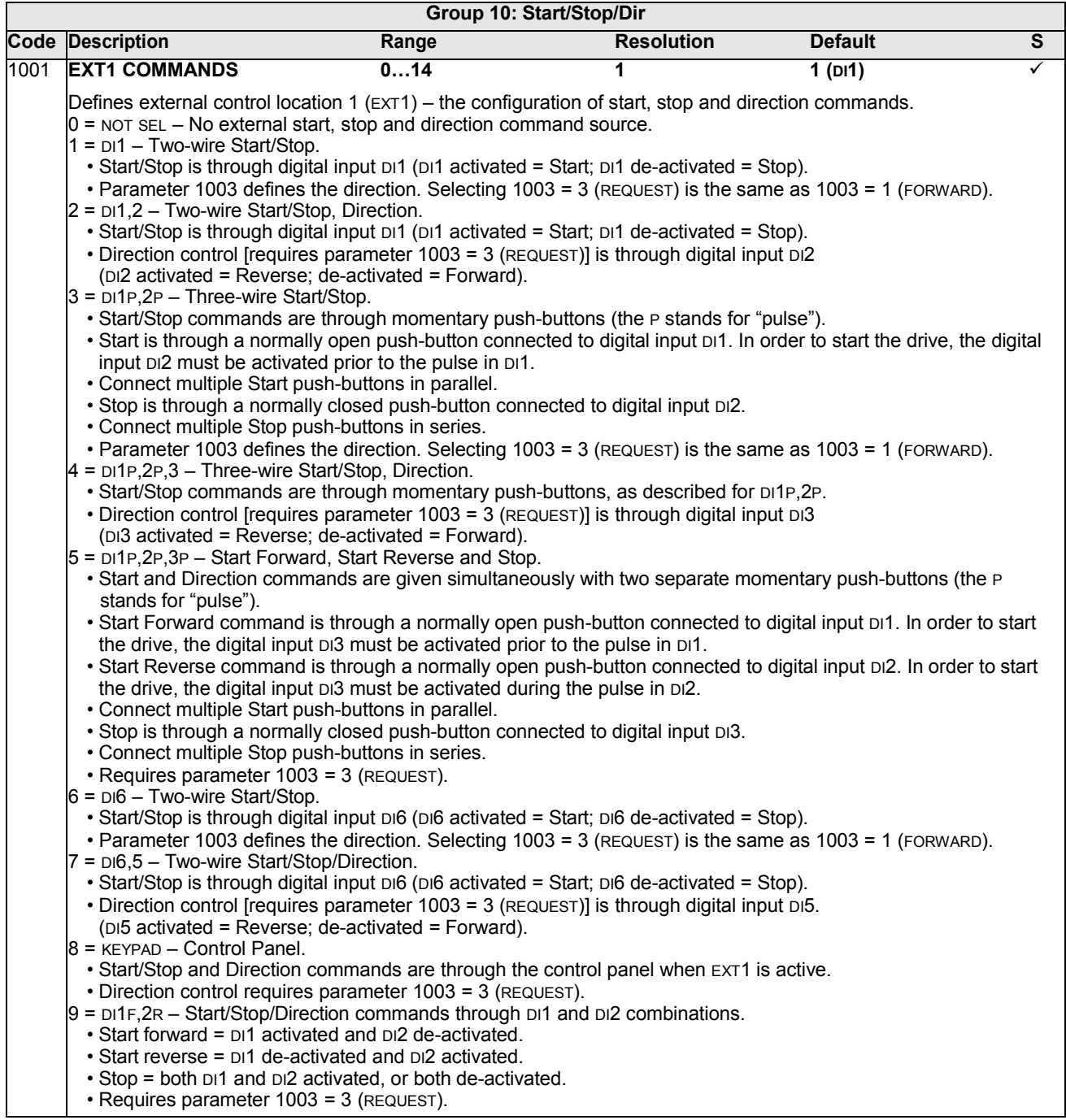

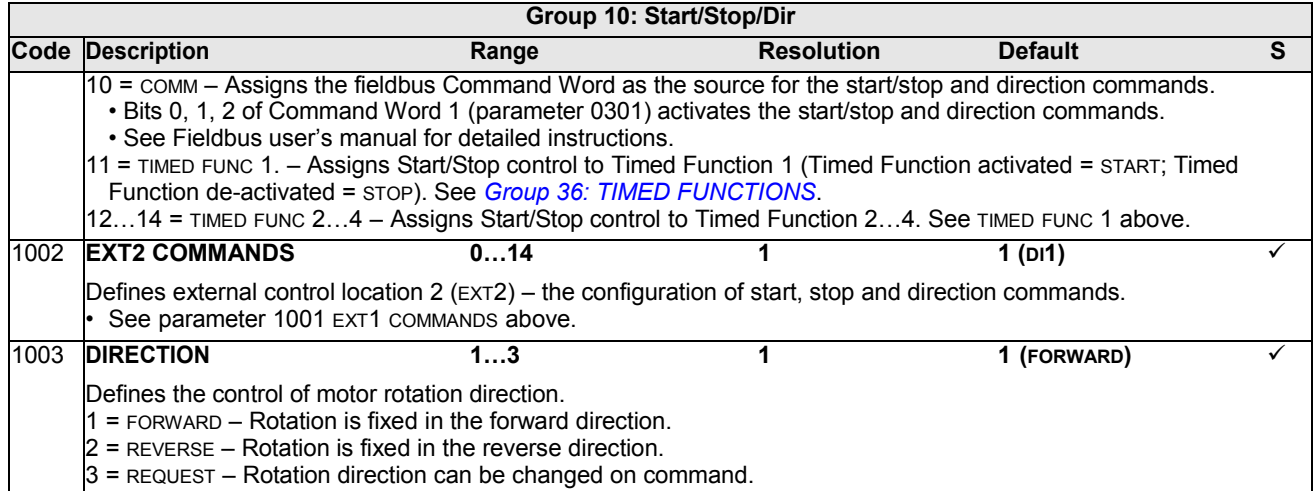

#### **Group 11: REFERENCE SELECT**

This group defines:

- how the drive selects between command sources
- characteristics and sources for REF1 and REF2.

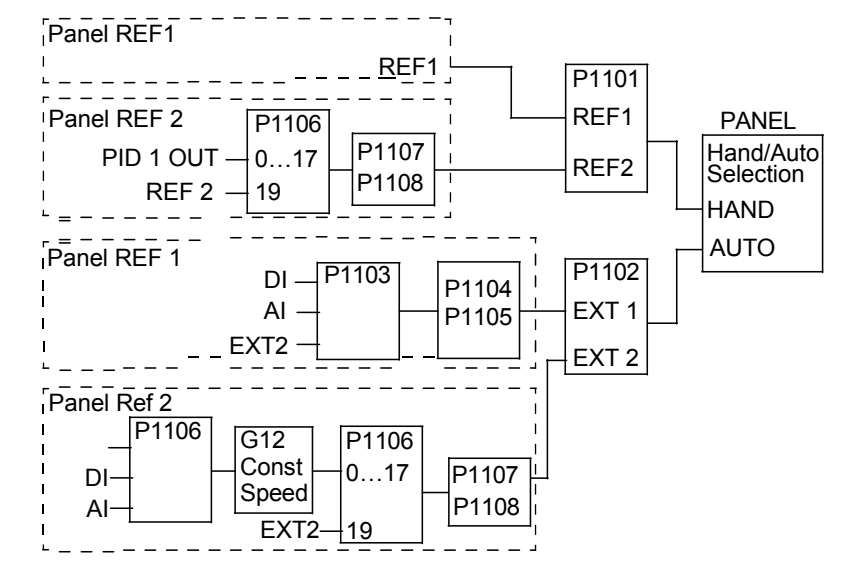

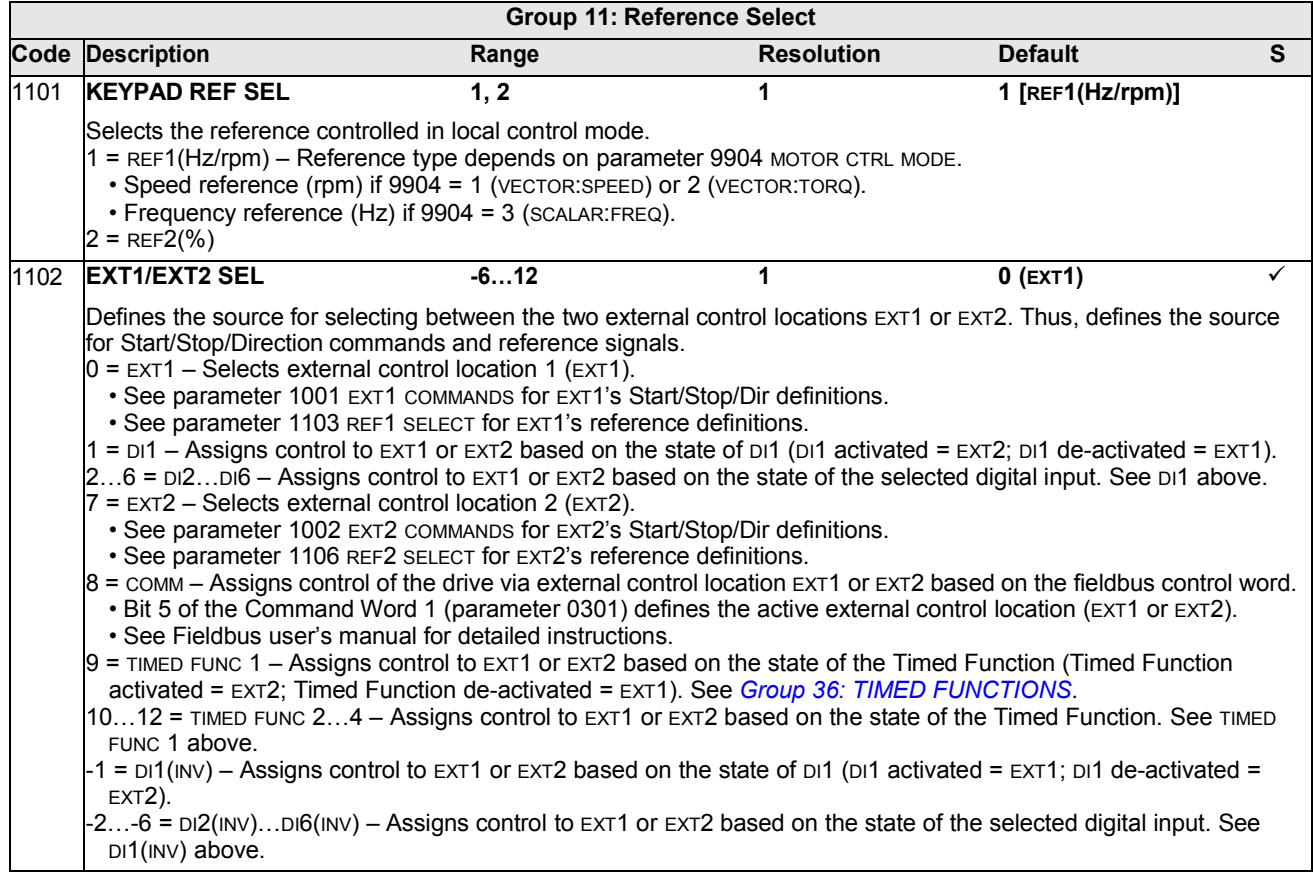

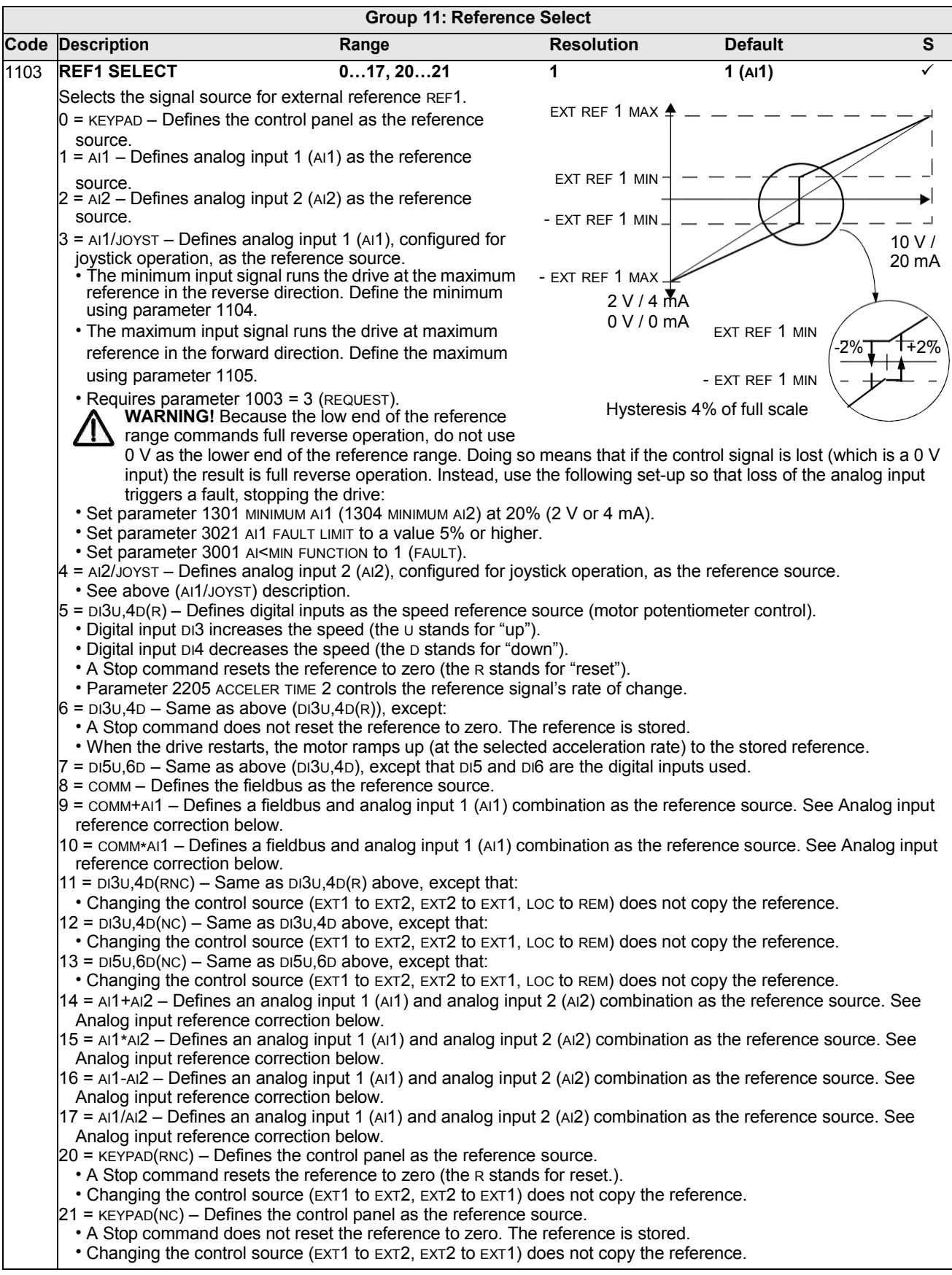

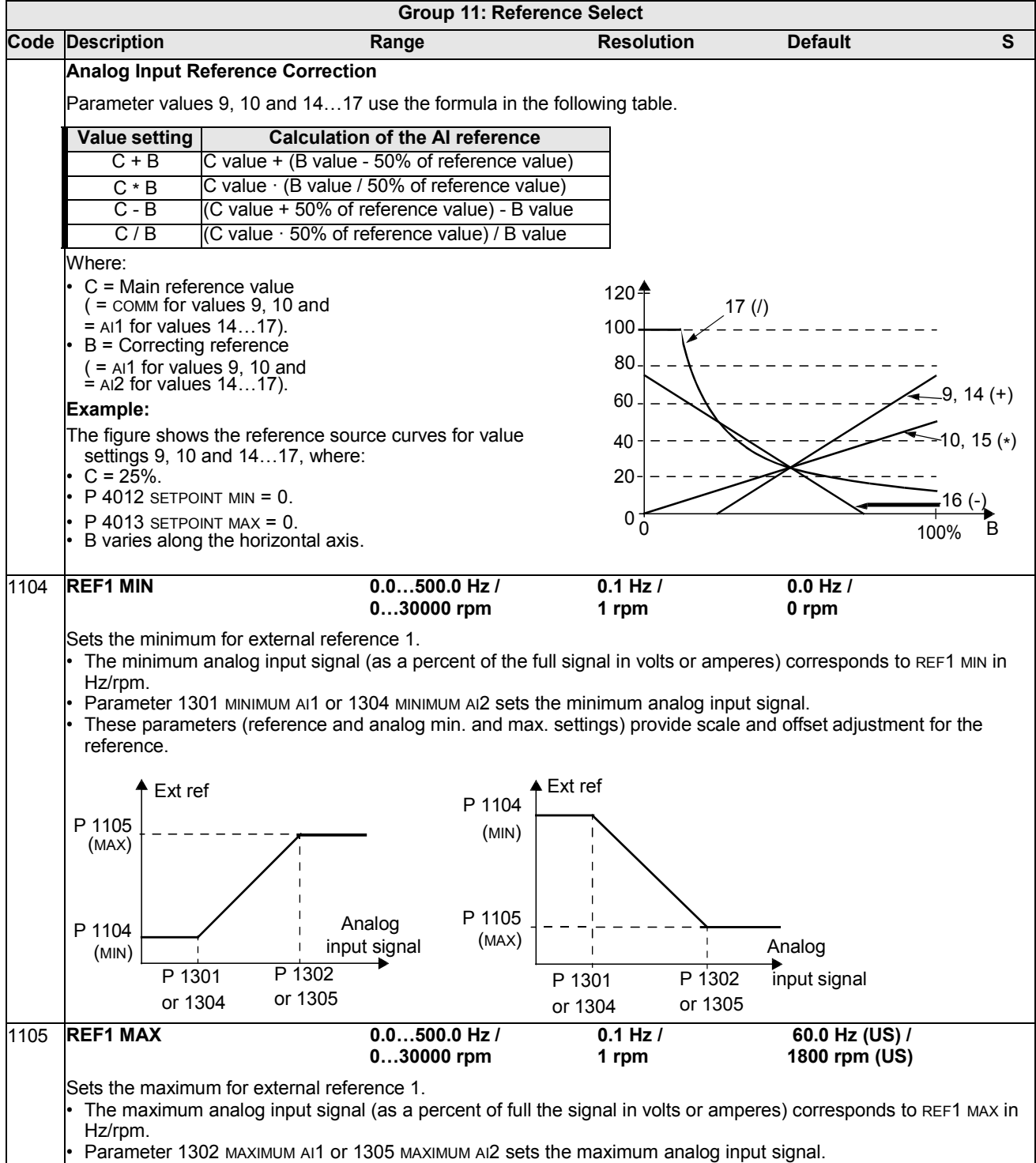

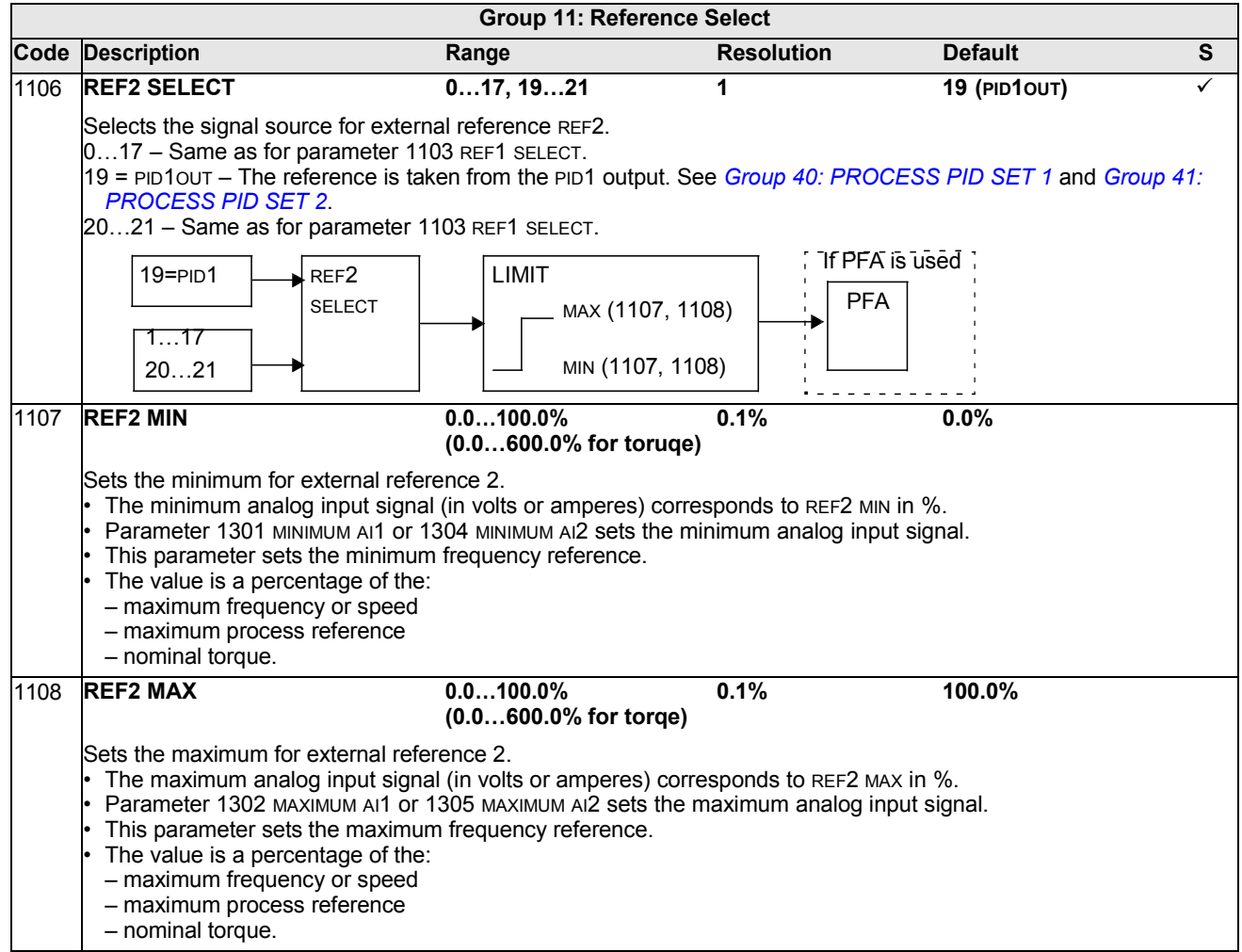

#### **Group 12: CONSTANT SPEEDS**

This group defines a set of constant speeds. In general:

- You can program up to 7 constant speeds, ranging from 0…500 Hz or 0…30000 rpm.
- Values must be positive (No negative speed values for constant speeds).
- Constant speed selections are ignored if:
	- the torque control is active, or
	- the process PID reference is followed, or
	- the drive is in local control mode, or
	- PFA (Pump-Fan Alternation) is active.

**Note:** Parameter 1208 CONST SPEED 7 acts also as a so-called fault speed which may be activated if the control signal is lost. For example, see parameters 3001 AI<MIN FUNCTION, 3002 PANEL COMM ERR and 3018 COMM FAULT FUNC.

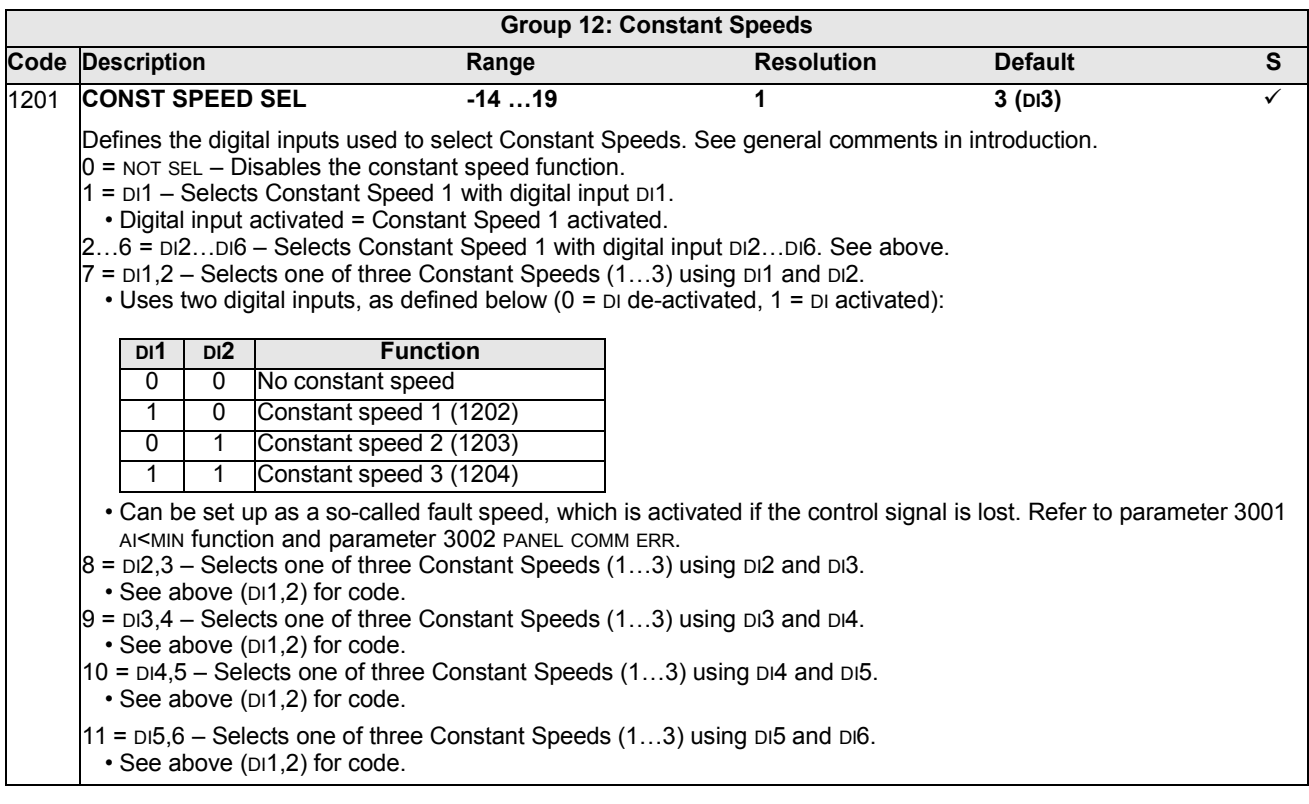

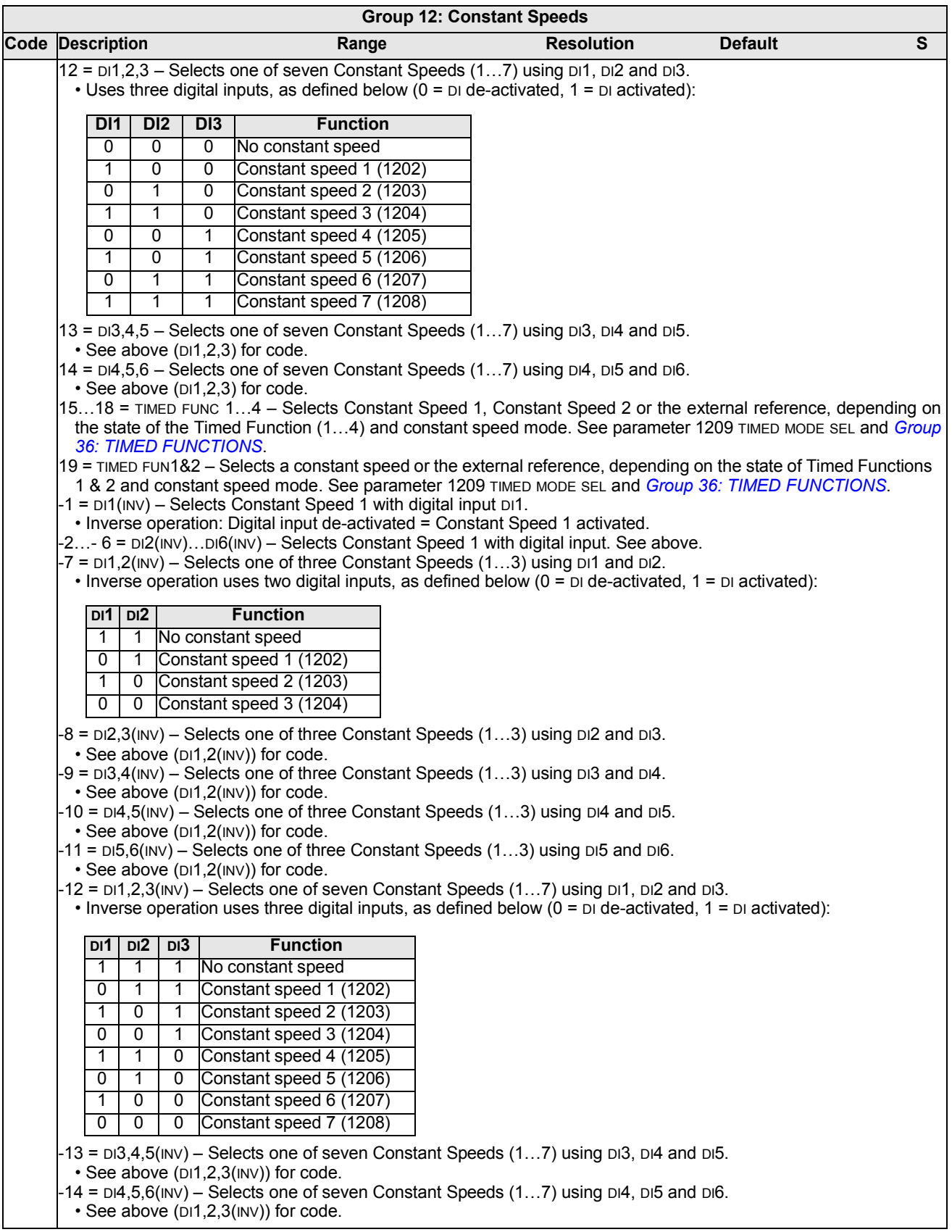

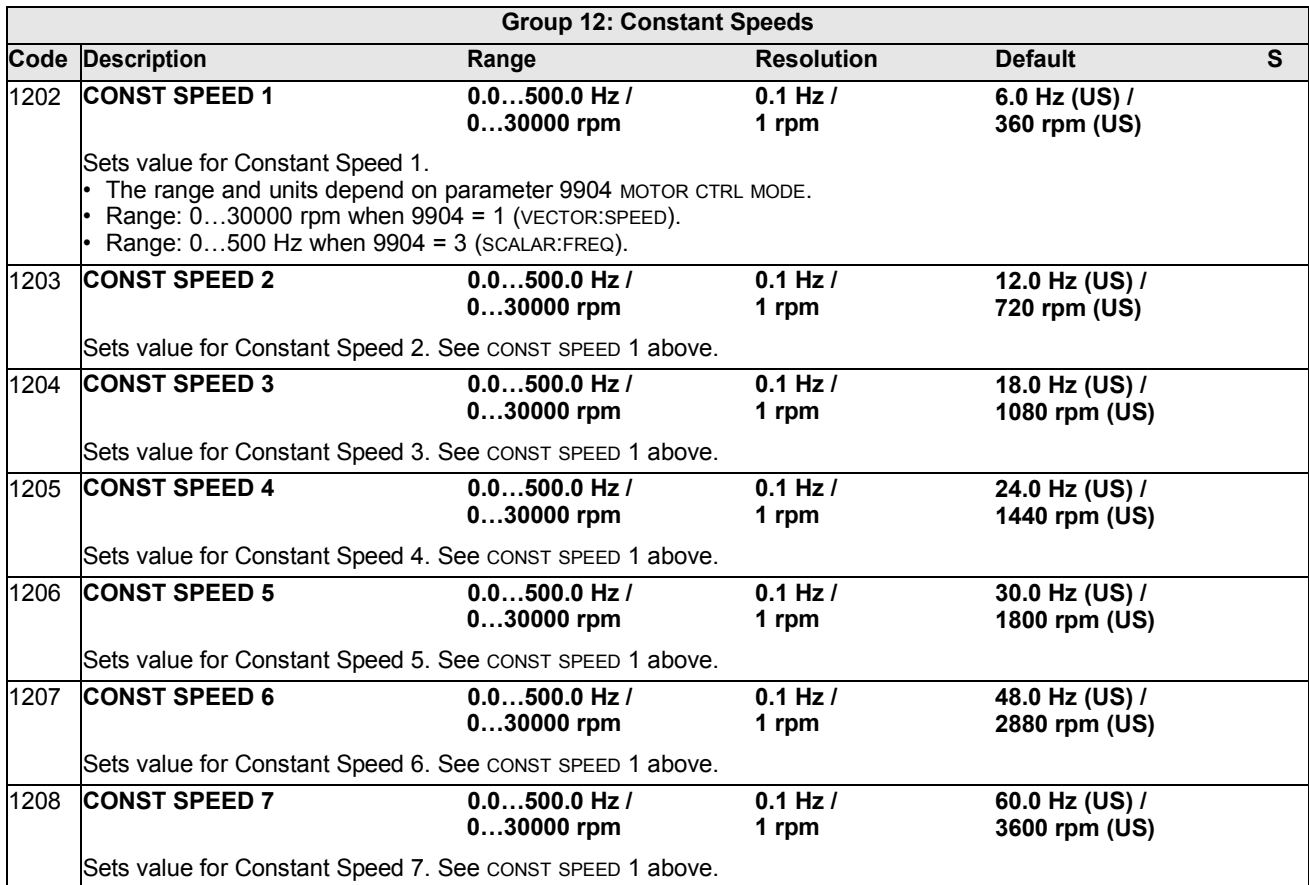

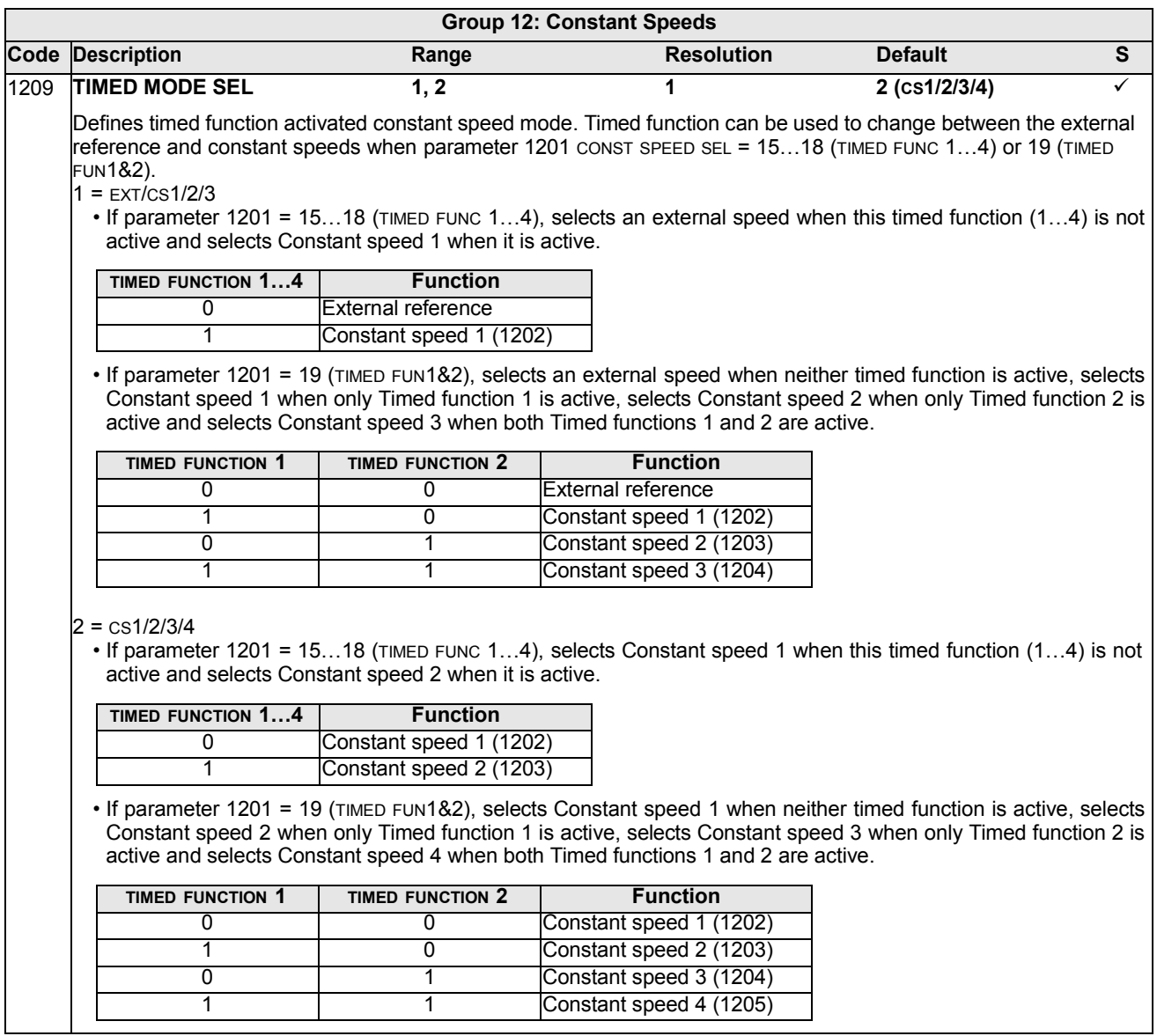

# **Group 13: ANALOG INPUTS**

This group defines the limits and the filtering for analog inputs.

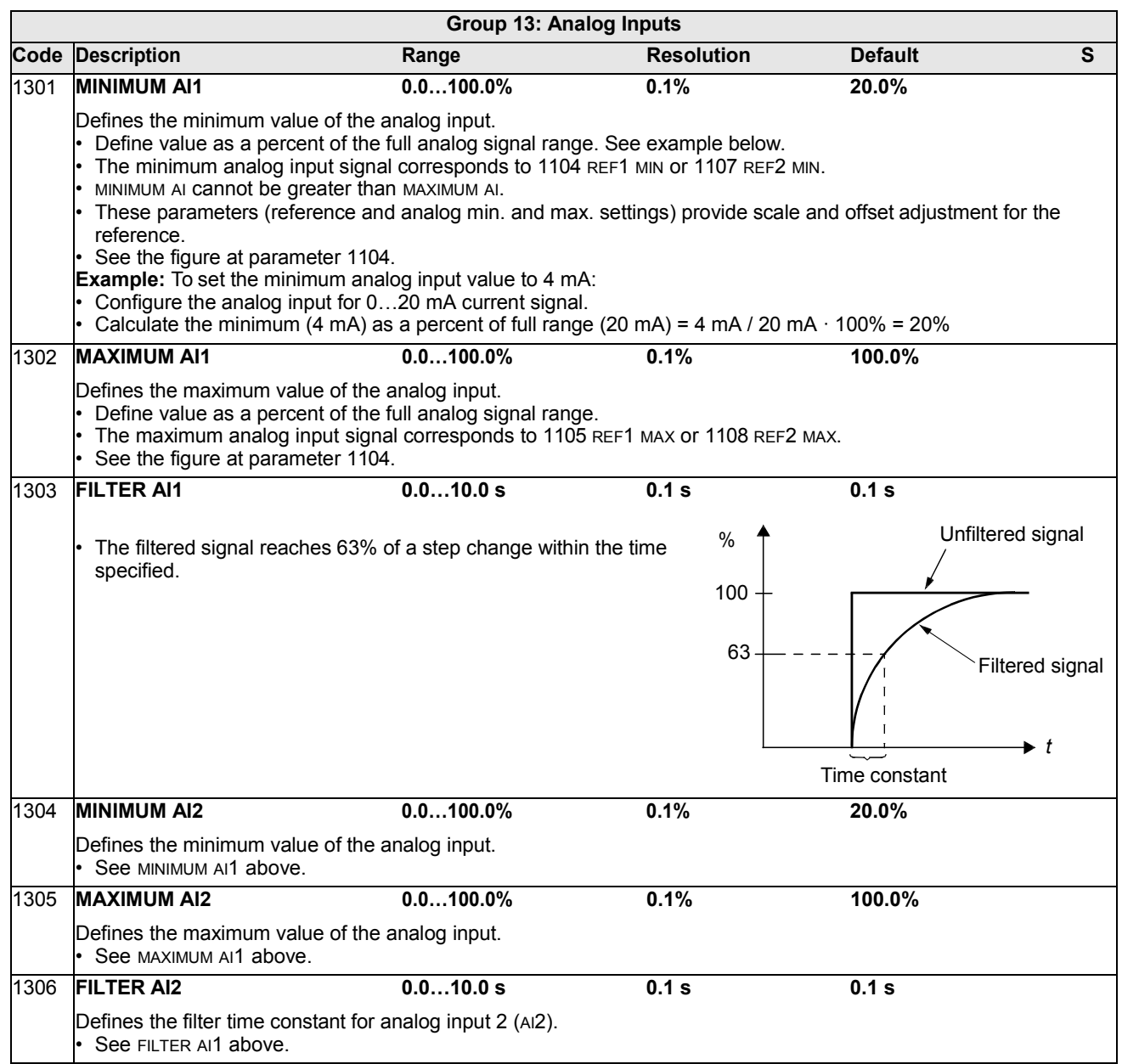

## **Group 14: RELAY OUTPUTS**

This group defines the condition that activates each of the relay outputs. Relay outputs 4…6 are only available if OREL-01 Relay Output Extension Module is installed.

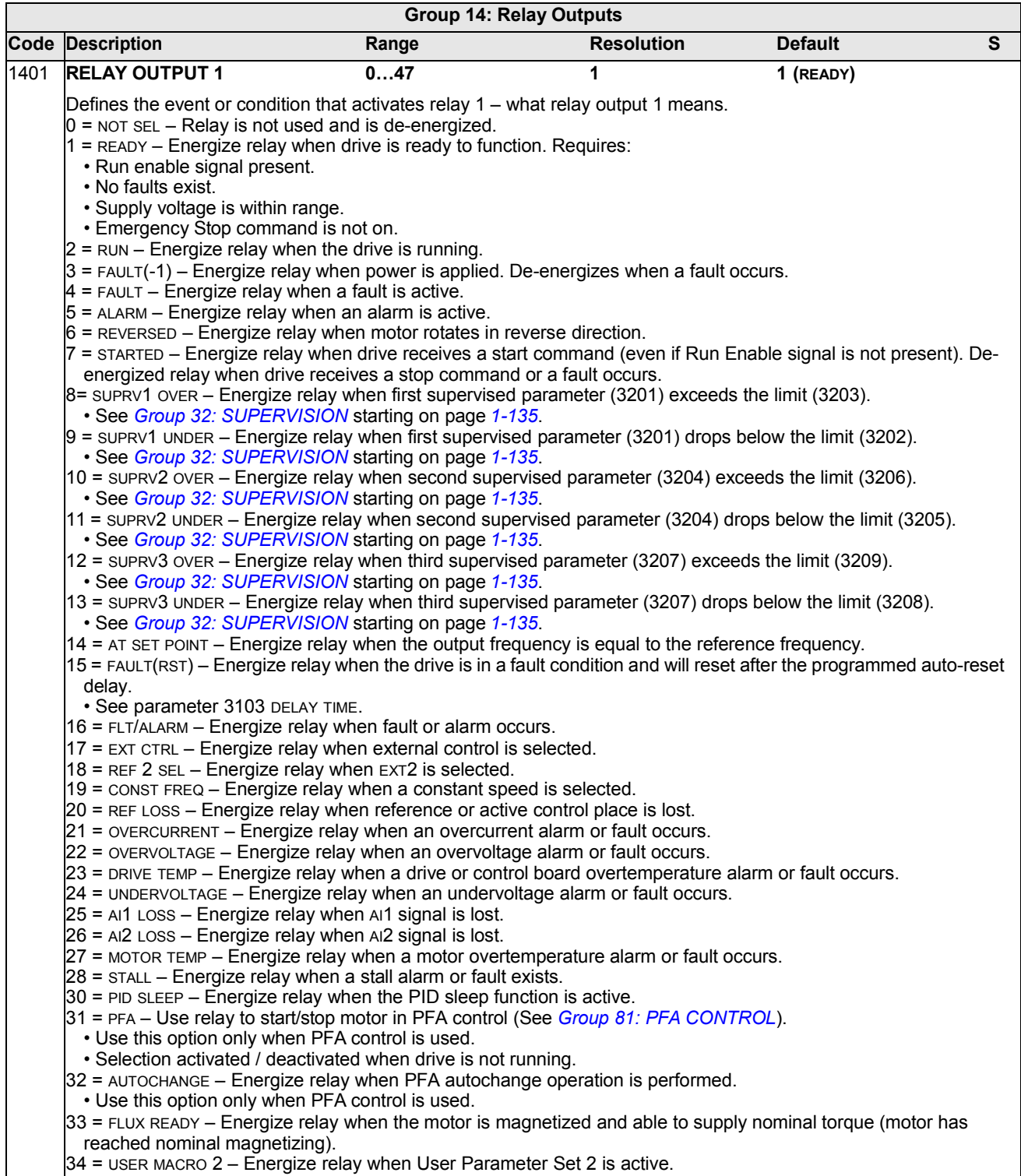

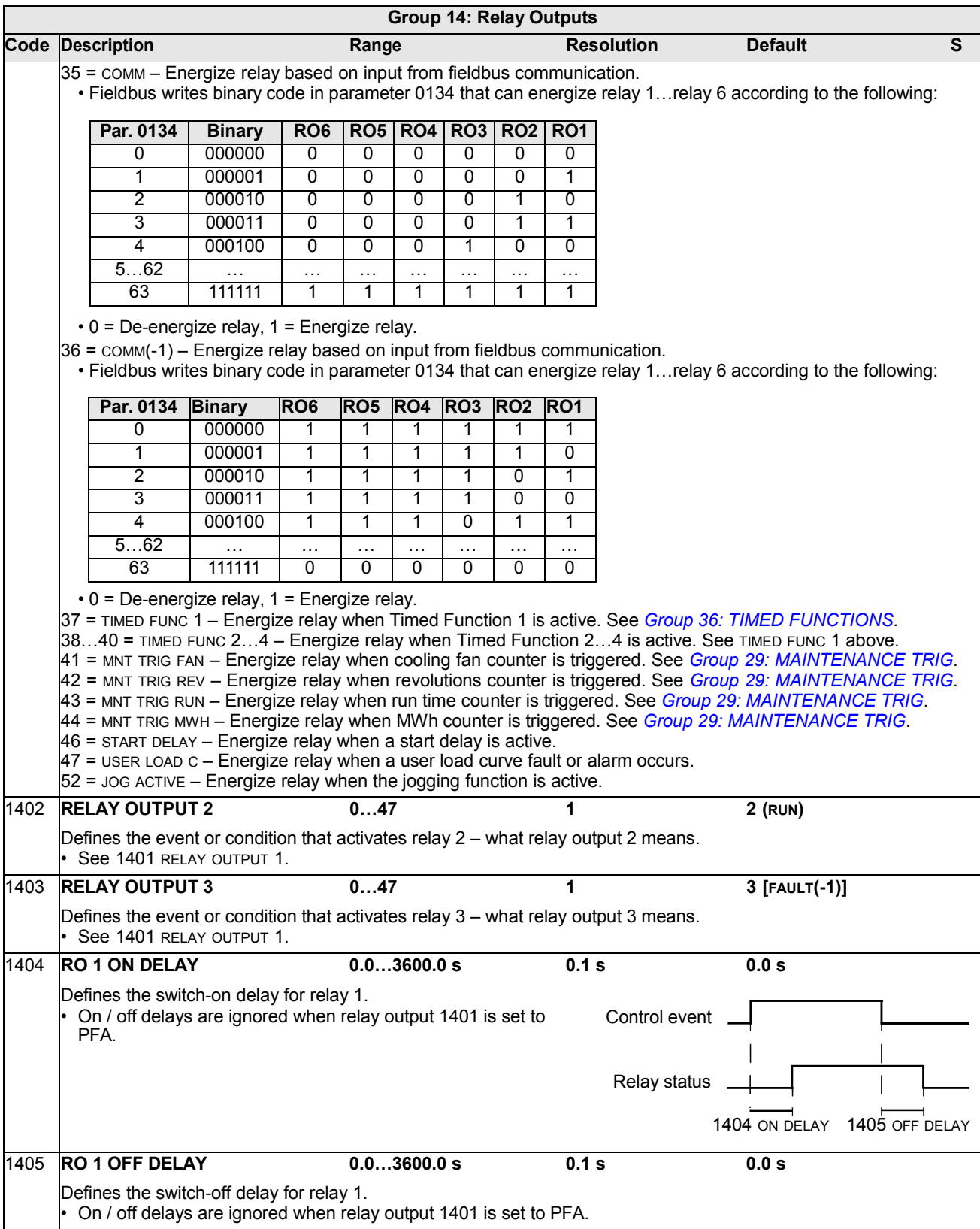

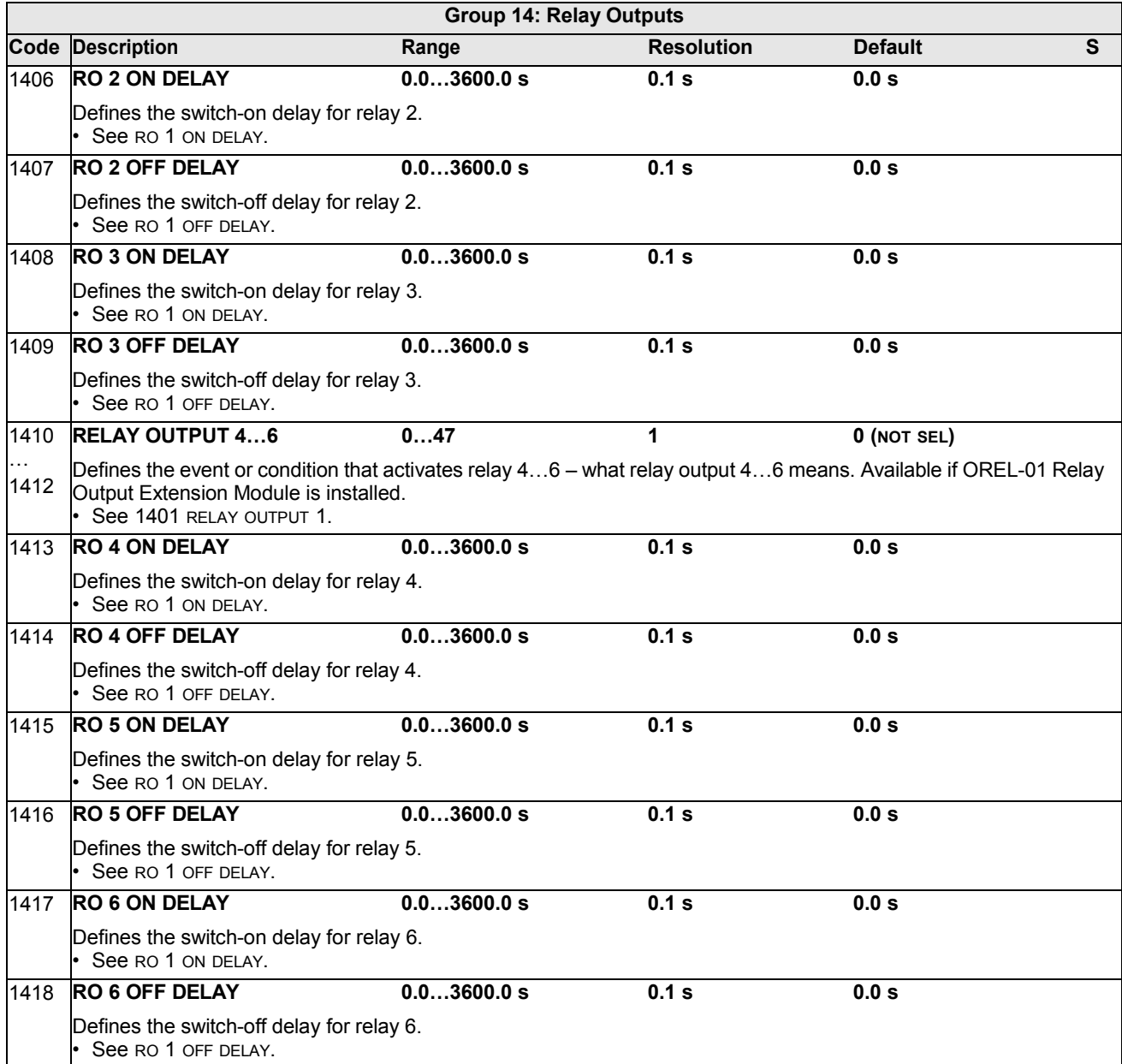

#### **Group 15: ANALOG OUTPUTS**

This group defines the drive's analog (current signal) outputs. The drive's analog outputs can be:

- any parameter in *[Group 01: OPERATING DATA](#page-83-0)*
- limited to programmable minimum and maximum values of output current
- scaled (and/or inverted) by defining the minimum and maximum values of the source parameter (or content). Defining a maximum value (parameter 1503 or 1509) that is less than the content minimum value (parameter 1502 or 1508) results in an inverted output.
- filtered.

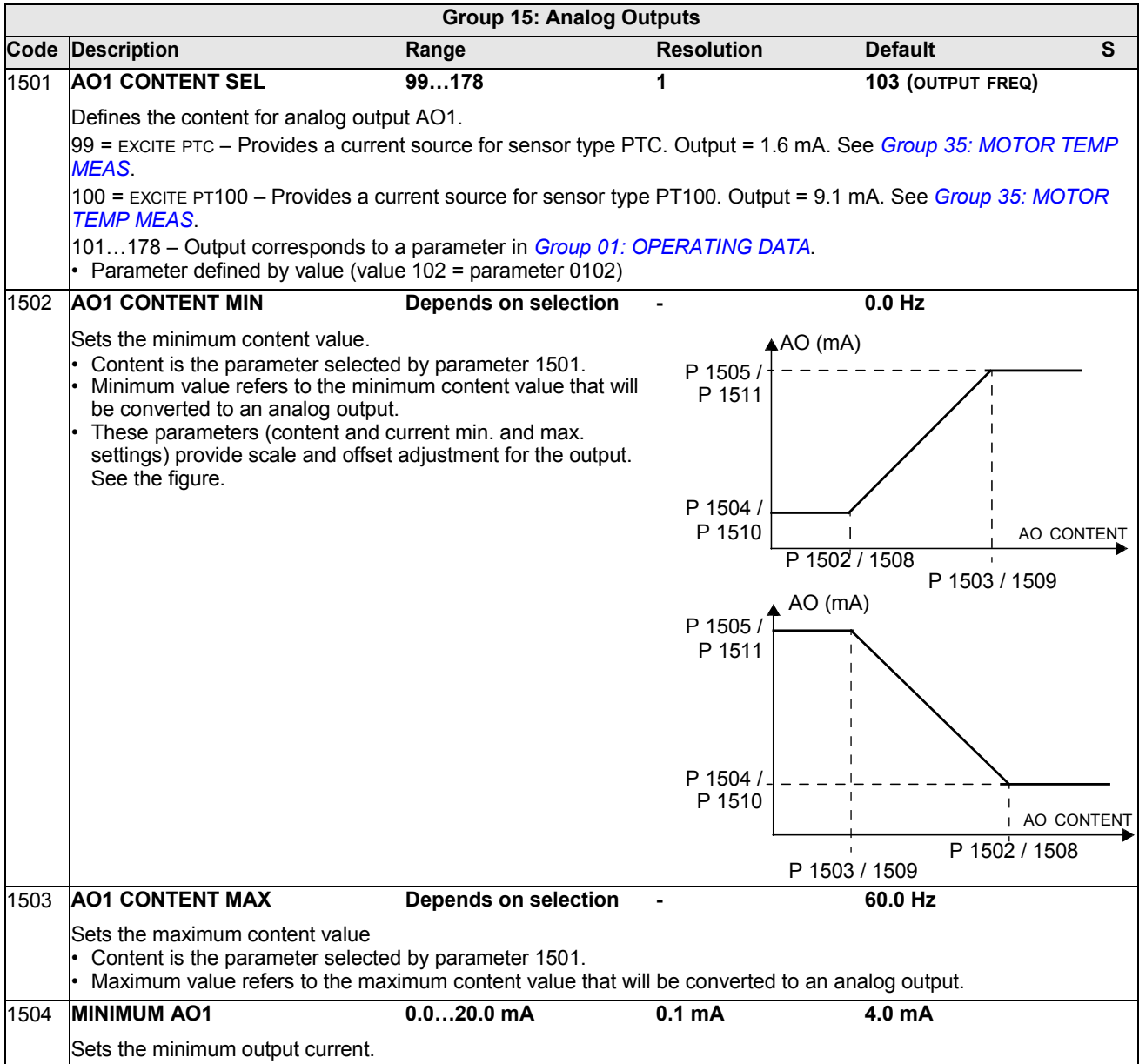
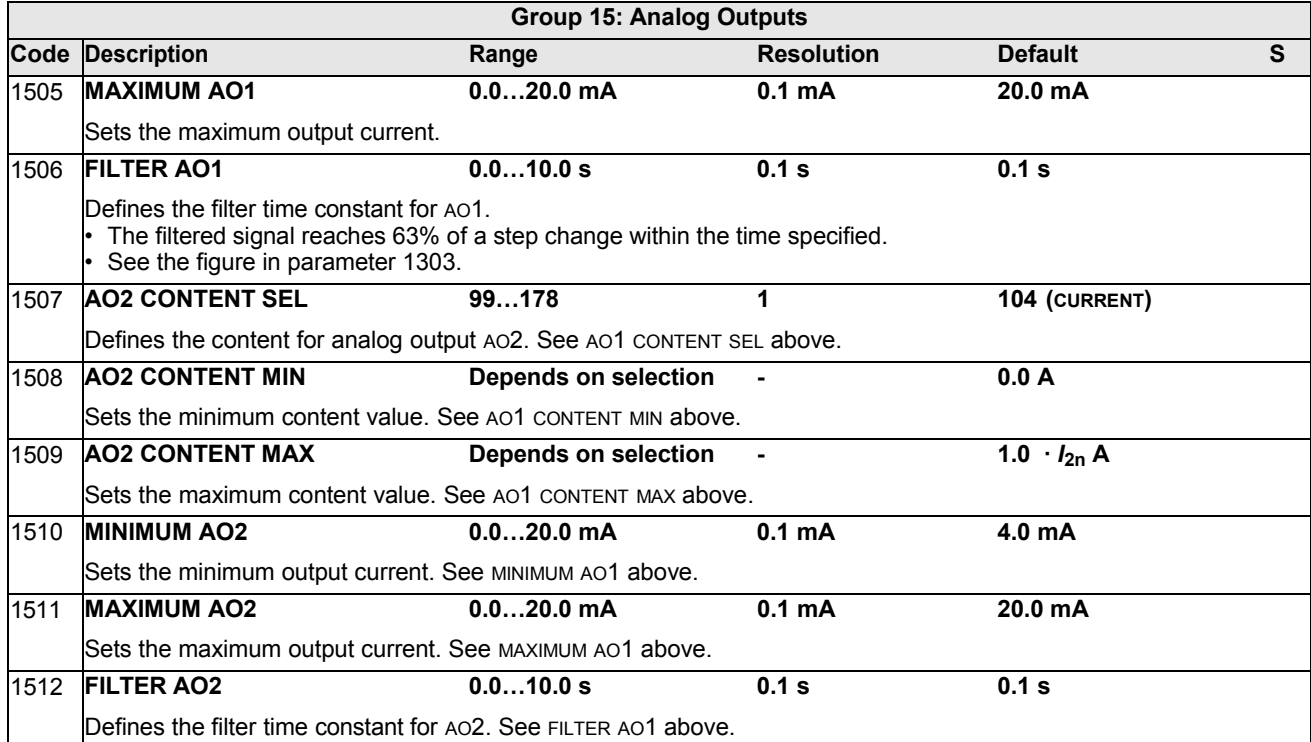

# **Group 16: SYSTEM CONTROLS**

This group defines a variety of system level locks, resets and enables.

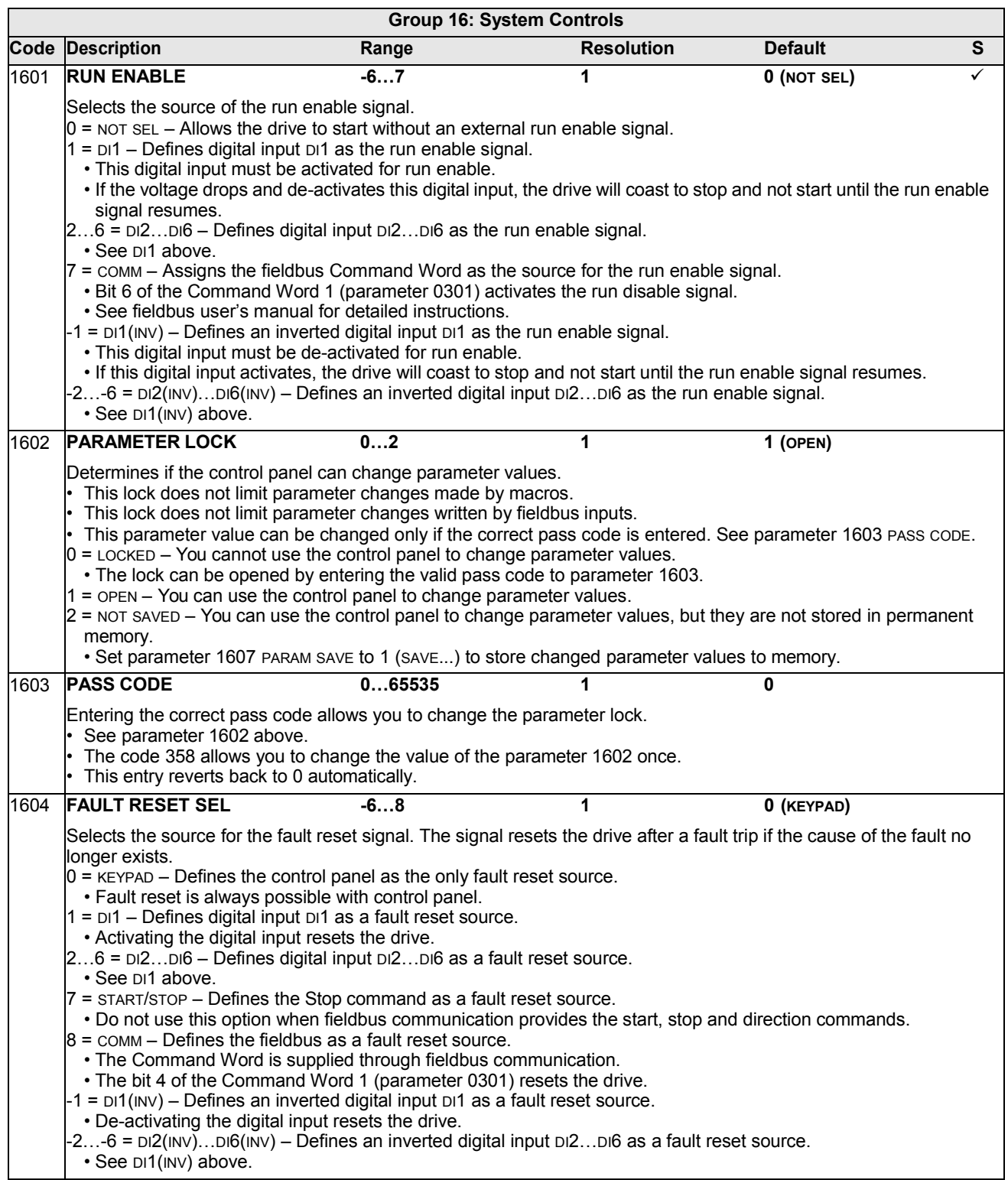

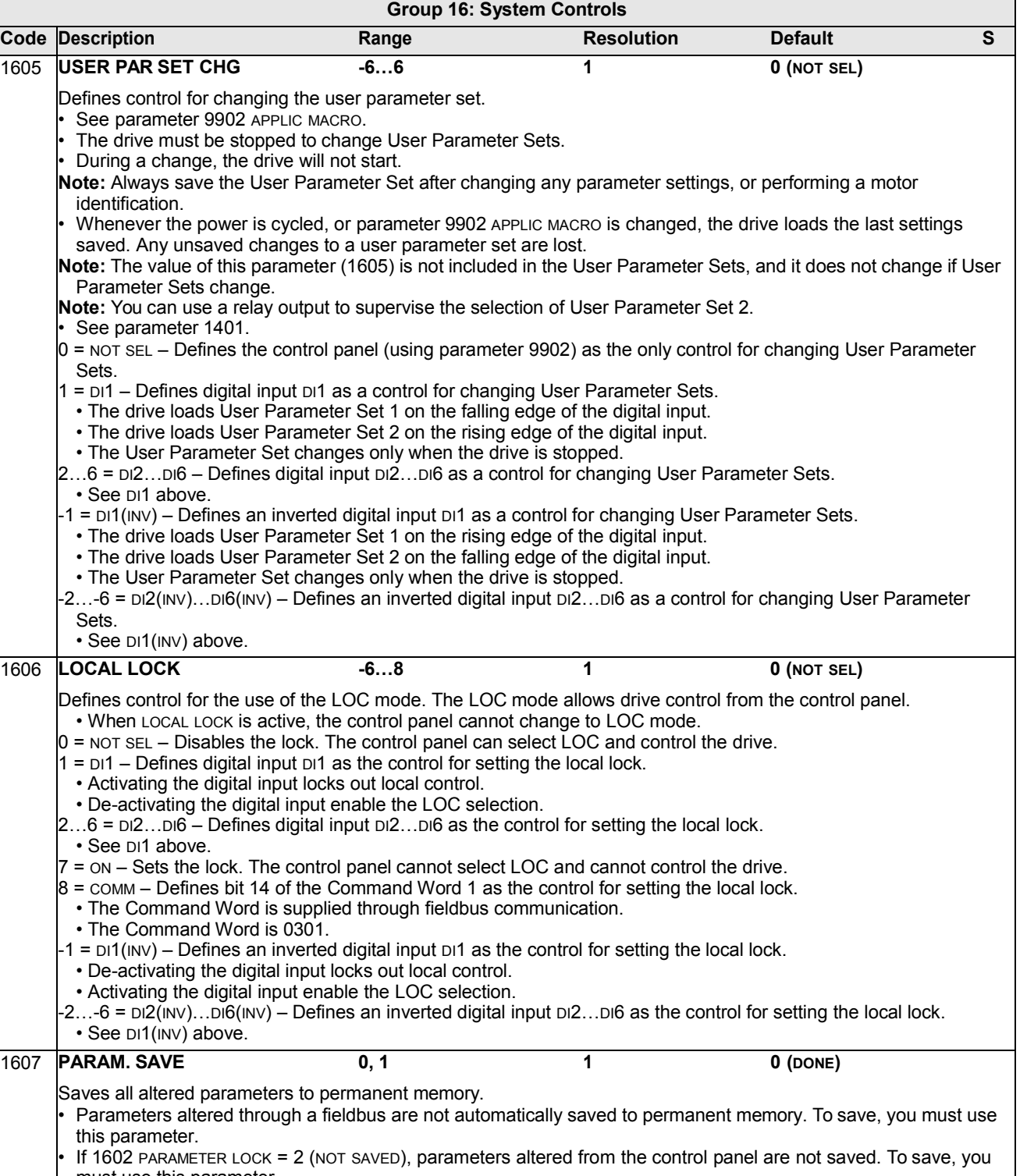

must use this parameter. If 1602 PARAMETER LOCK = 1 (OPEN), parameters altered from the control panel are stored immediately to permanent memory.

 $\vert 0$  = DONE – Value changes automatically when all parameters are saved.

 $1 =$  SAVE...  $-$  Saves altered parameters to permanent memory.

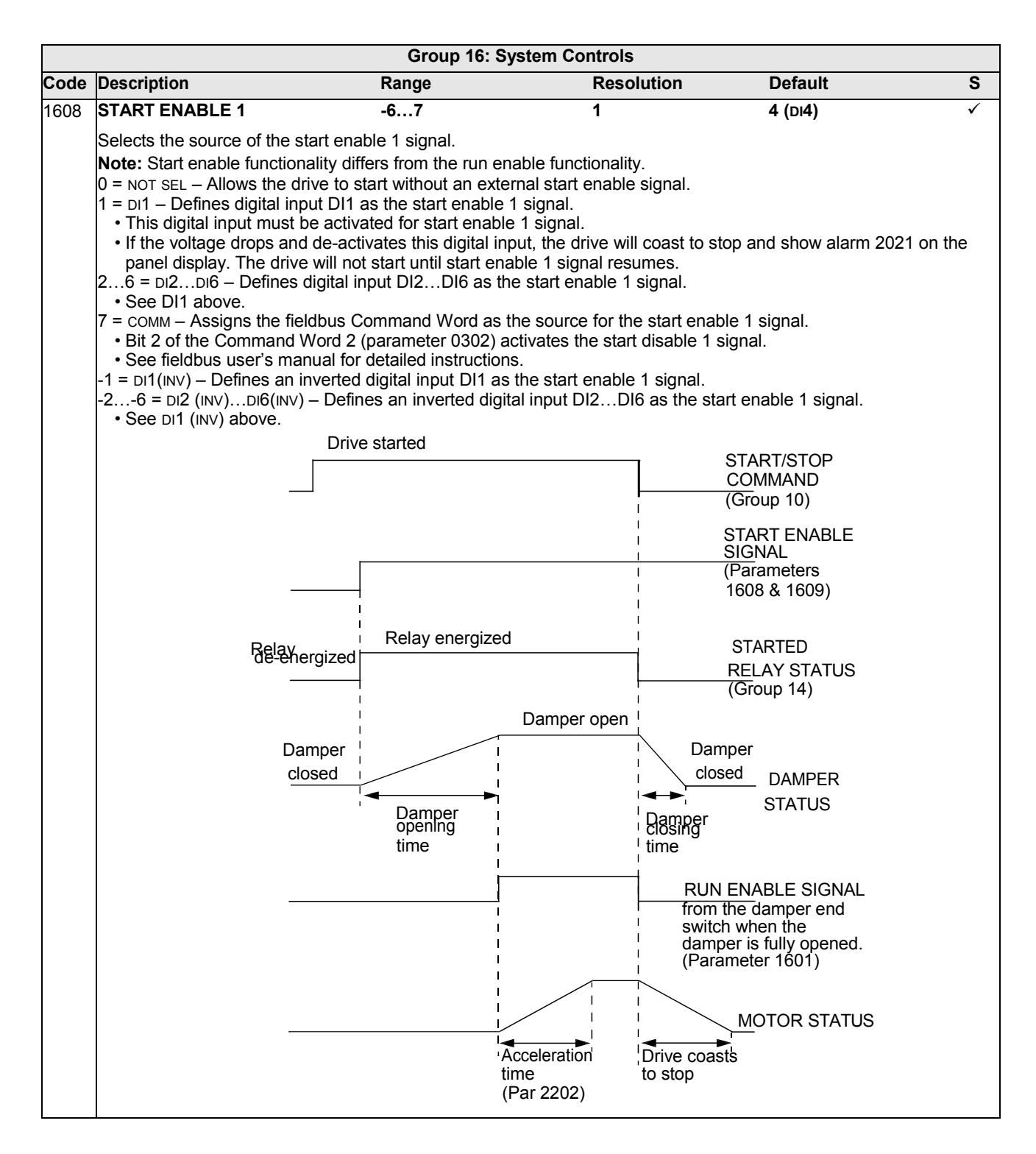

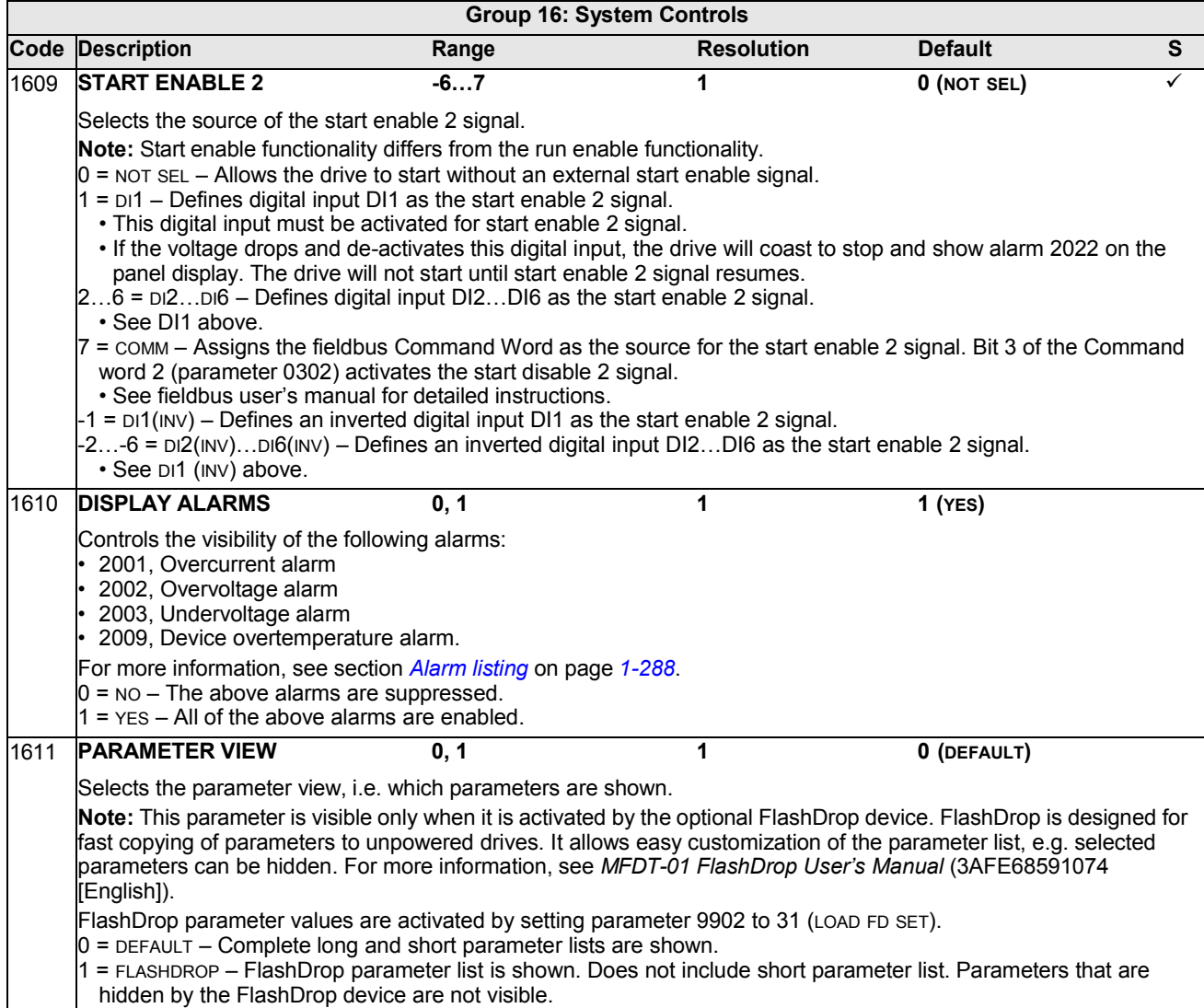

#### **Group 17: OVERRIDE**

This group defines the source for the override activation signal, the override speed/ frequency and pass code and how the override is enabled and disabled.

When override DI is activated, the drive stops and then accelerates to the preset speed or frequency. When the DI is deactivated the drive stops and reboots. If the start command, run enable and start enables are active in the AUTO mode the drive starts automatically and continues normally after override mode. In the HAND mode the drive returns to OFF mode.

When override is active:

- Drive runs at preset speed
- Drive ignores all keypad commands
- Drive ignores all commands from communication links
- Drive ignores all digital inputs except override activation/deactivation, RUN ENABLE and START ENABLE
- Drive displays alarm message "2020 OVERRIDE MODE"

The following faults are ignored:

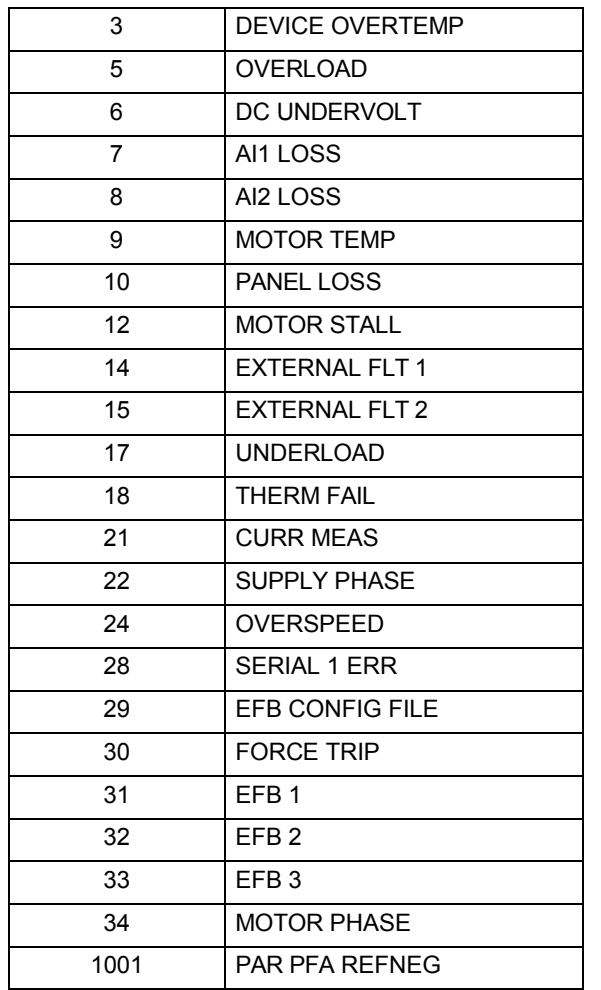

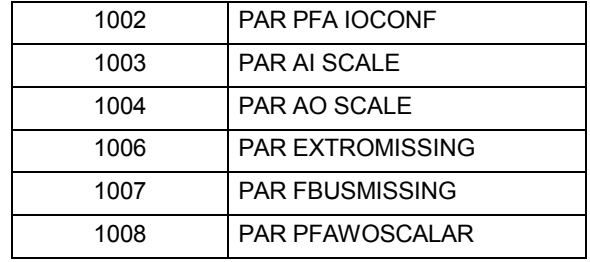

*Commissioning the override mode:*

- 1. Enter the parameters in all groups as needed, except group 17.
- 2. Select the digital input that will activate override mode P1701.
- 3. Enter the frequency or speed reference for override mode, P1702 and P1703, according to the motor control mode P9904.
- 4. Enter the pass code P1704 (358).
- 5. Enable the override mode P1705.

*Changing the override parameters:*

- 1. If override mode is already enabled, disable it:
	- Enter the pass code P1704.
	- Disable the override mode P1705.
- 2. If needed, load the override parameter set P9902.
- 3. Change the parameters as needed, except group 17.
- 4. Change the parameters in group 17 as needed:
	- Digital input for override mode P1701.
	- Frequency or speed reference, P1702 or P1703.
- 5. Enter the pass code P1704.
- 6. Enable the override mode P1705. The drive replaces the override parameter set with new values of all parameters.

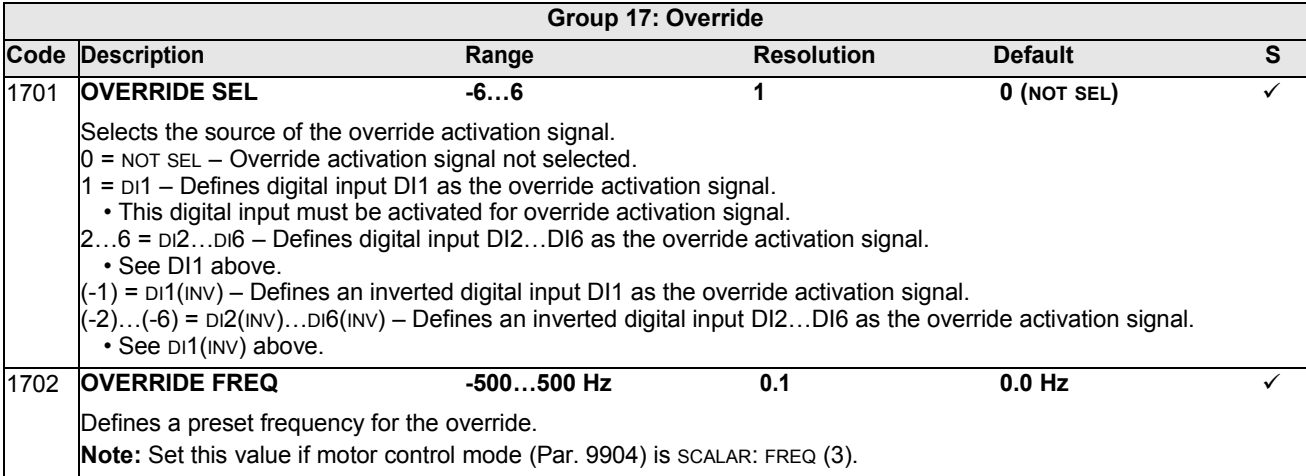

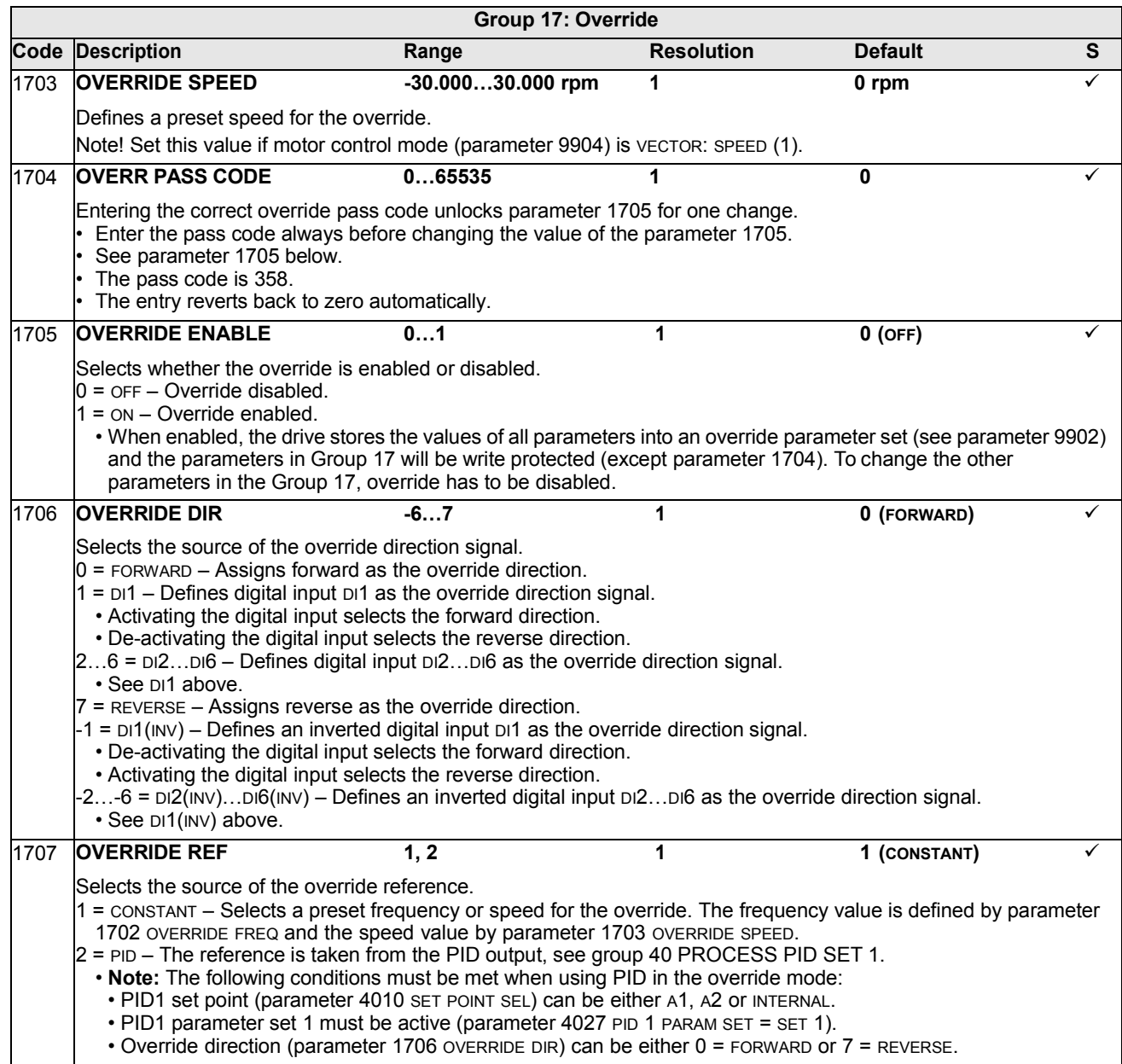

## **Group 20: LIMITS**

This group defines minimum and maximum limits to follow in driving the motor – speed, frequency, current, torque, etc.

<span id="page-116-0"></span>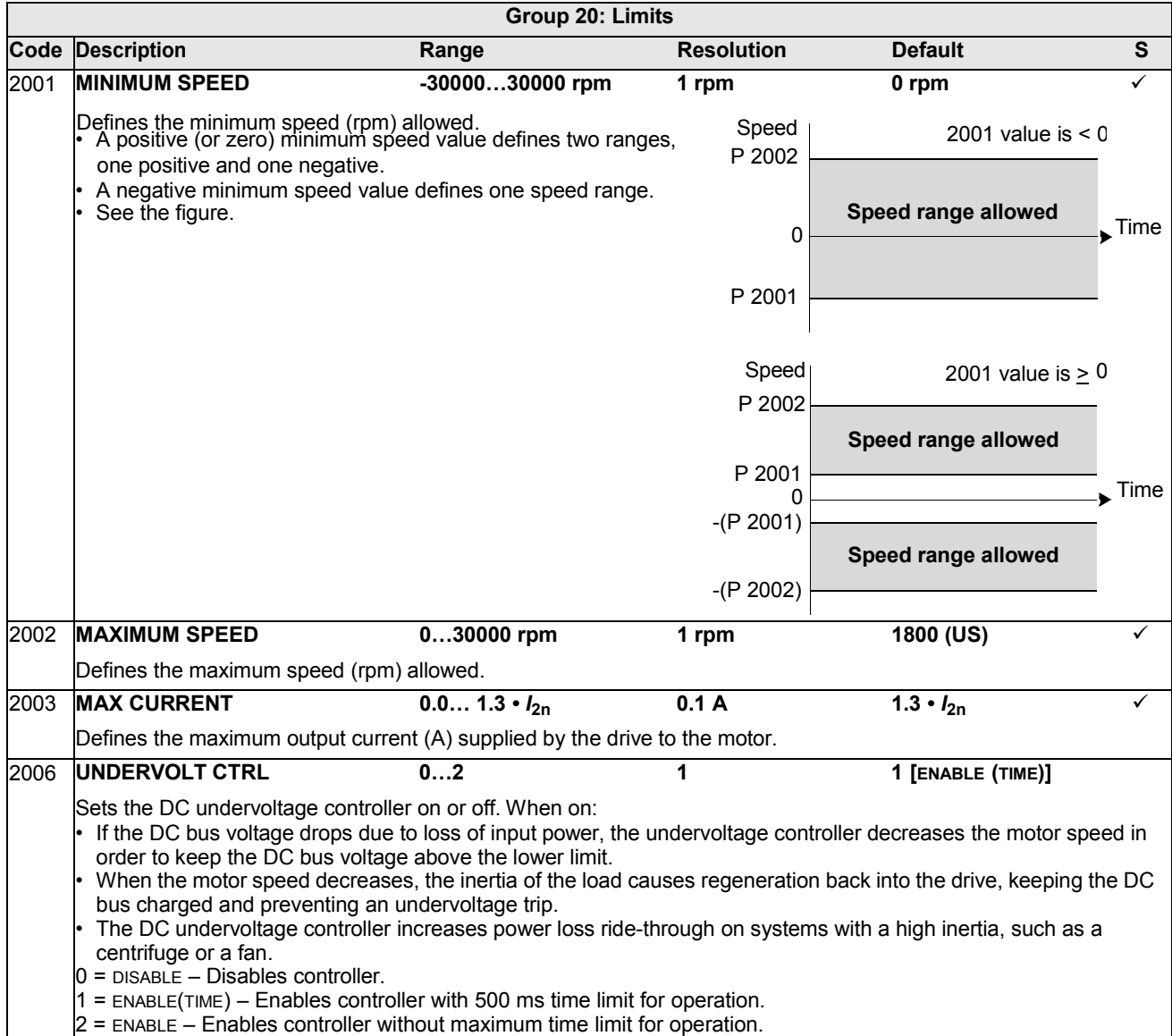

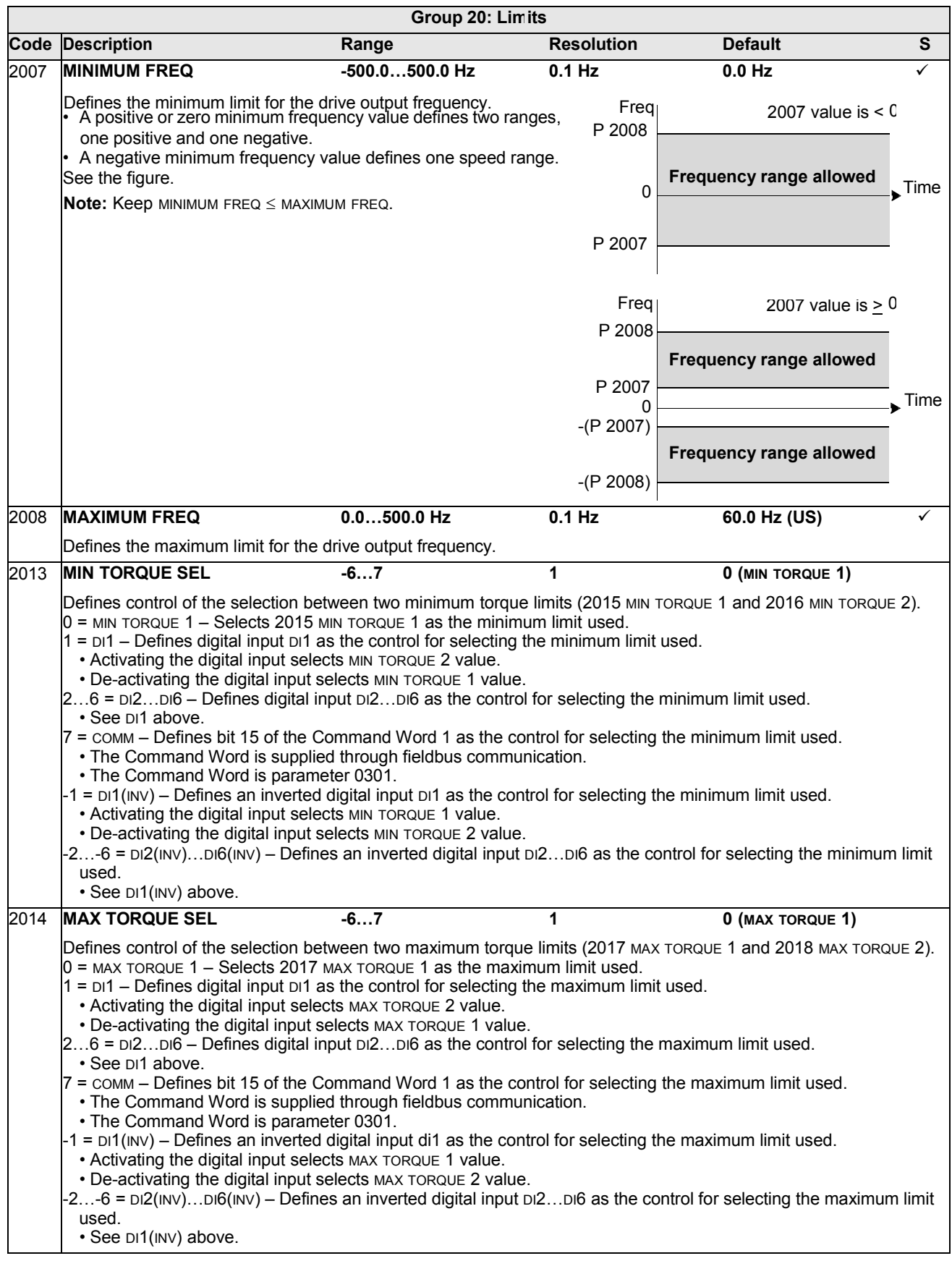

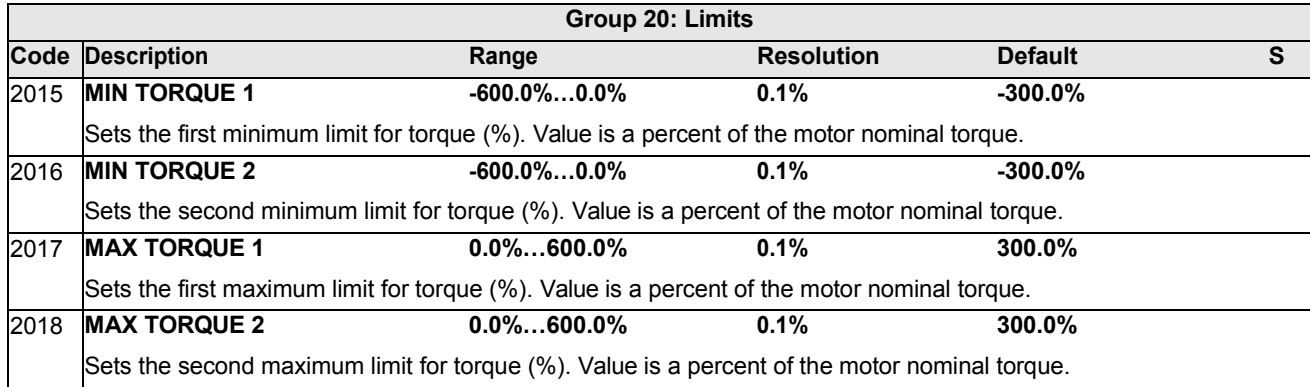

## **Group 21: START/STOP**

This group defines how the motor starts and stops. The ACH550 supports several start and stop modes.

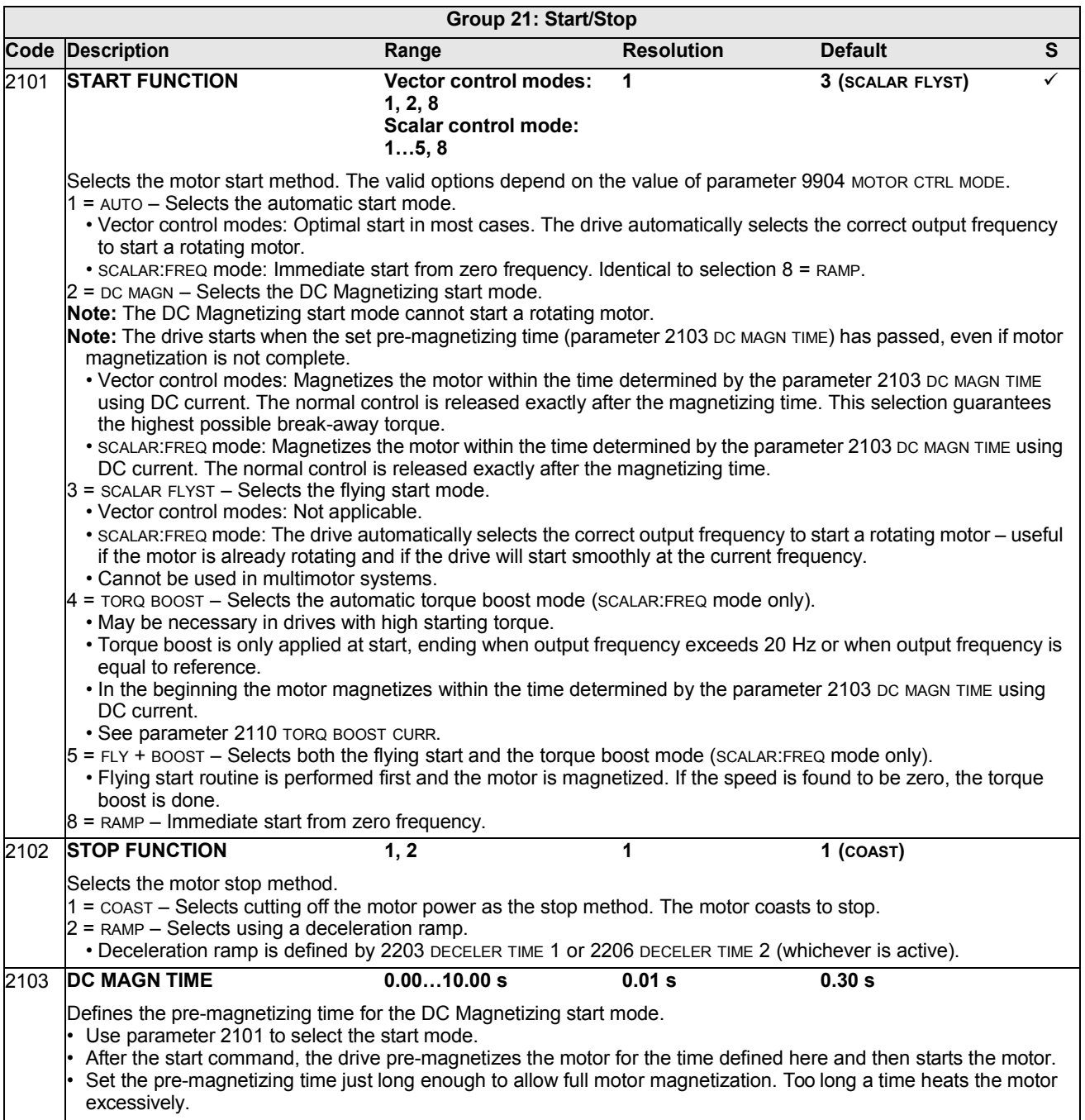

П

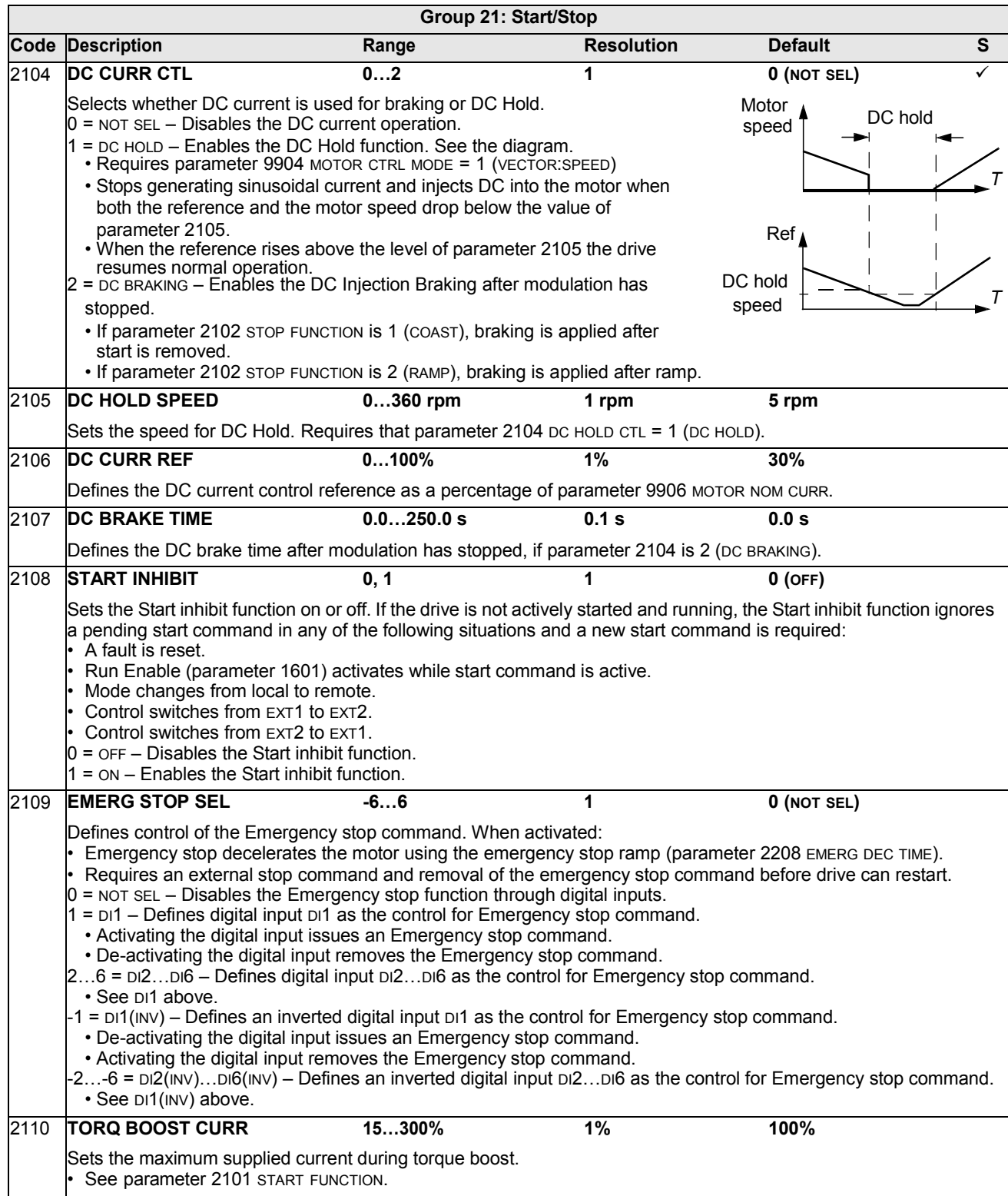

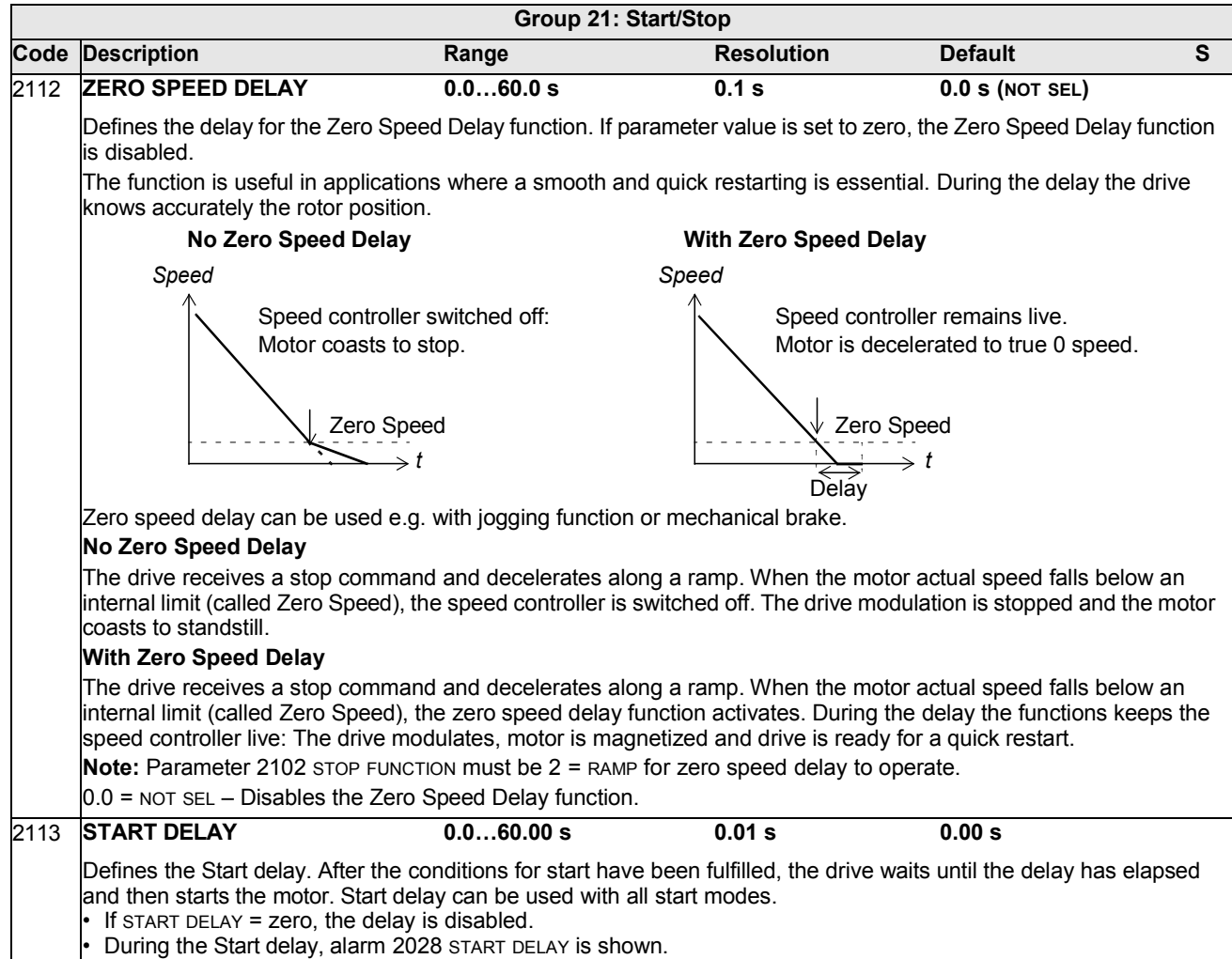

#### **Group 22: ACCEL/DECEL**

This group defines ramps that control the rate of acceleration and deceleration. You define these ramps as a pair, one for acceleration and one for deceleration. You can define two pairs of ramps and use a digital input to select one or the other pair.

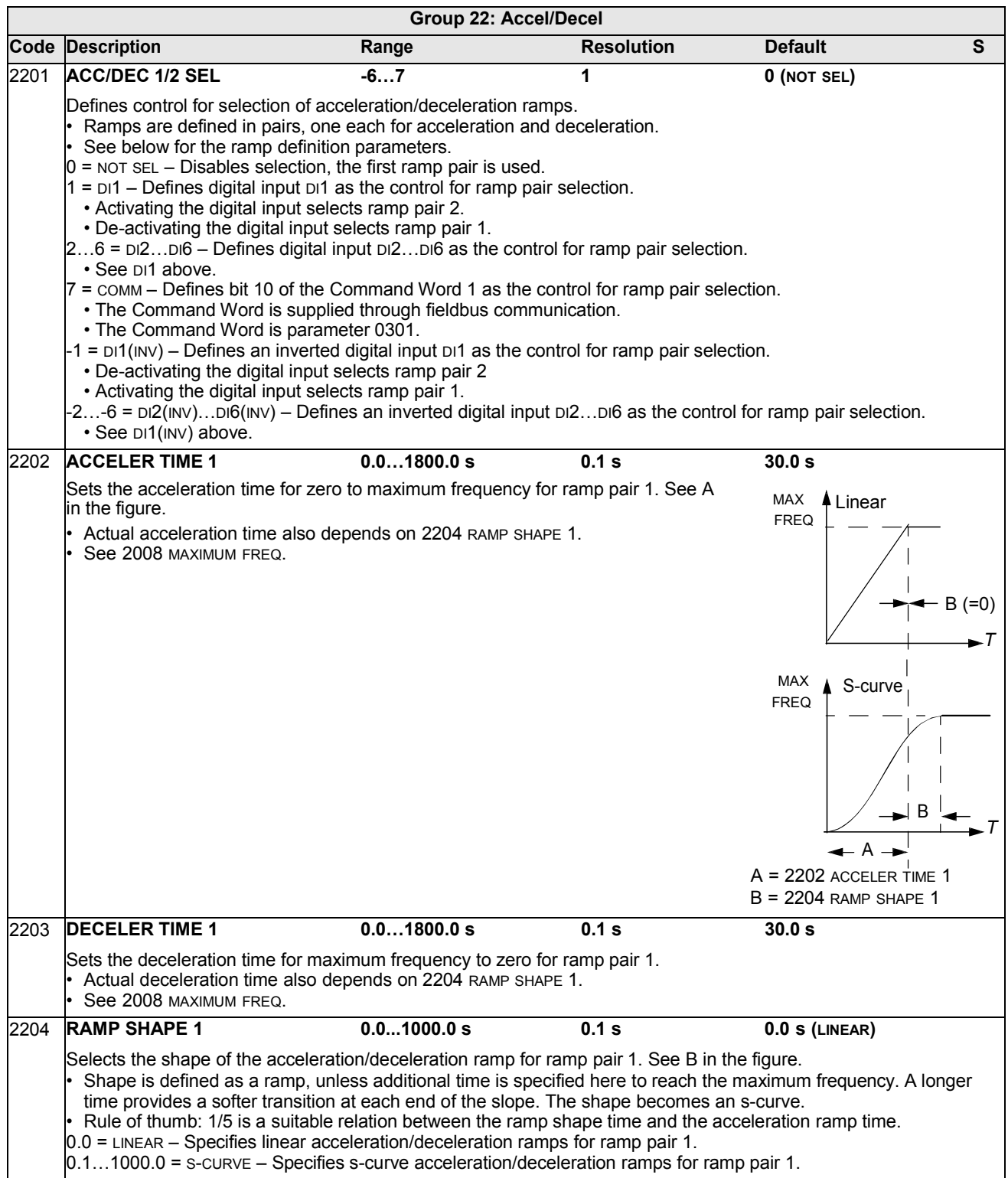

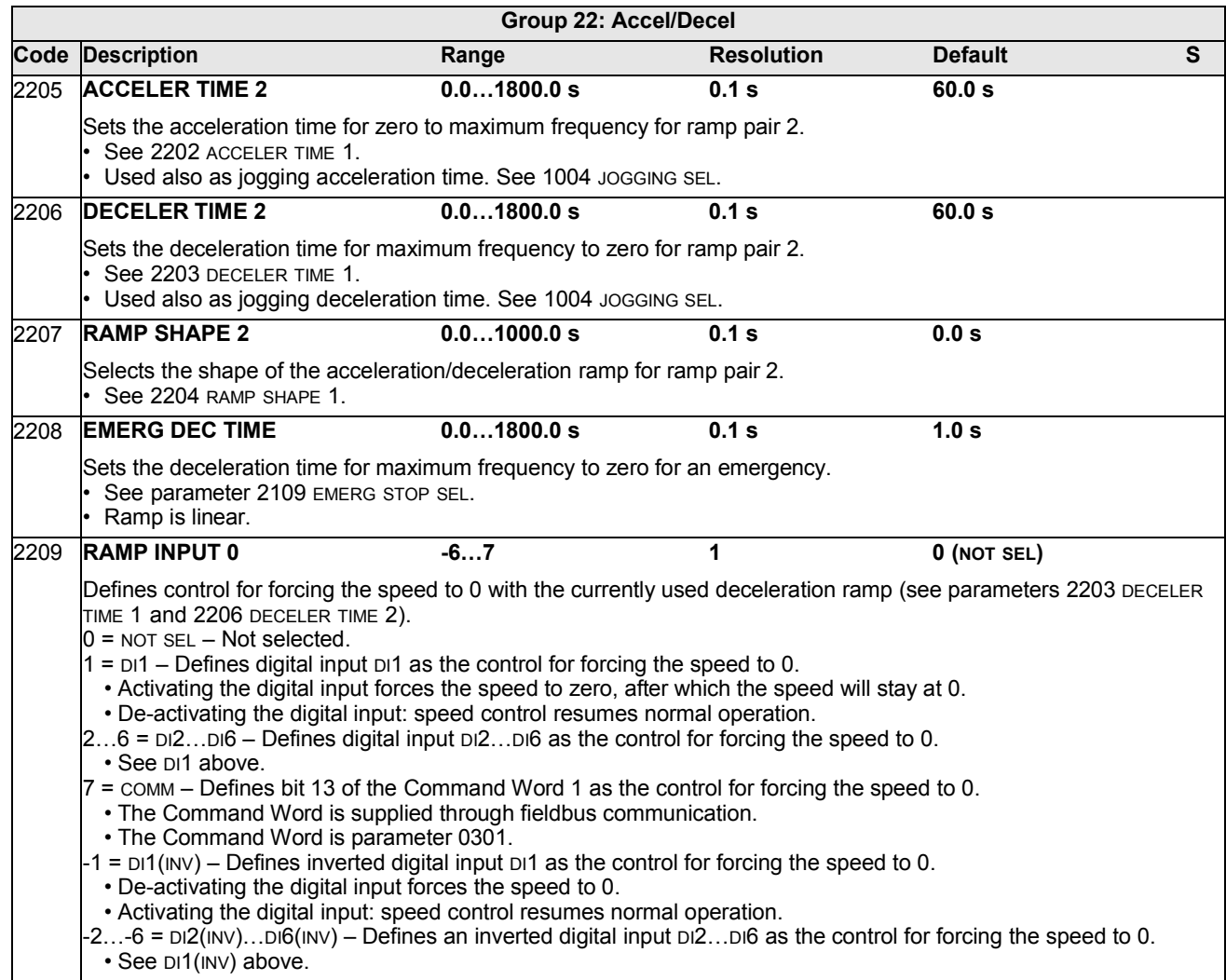

This group defines variables used for speed control operation.

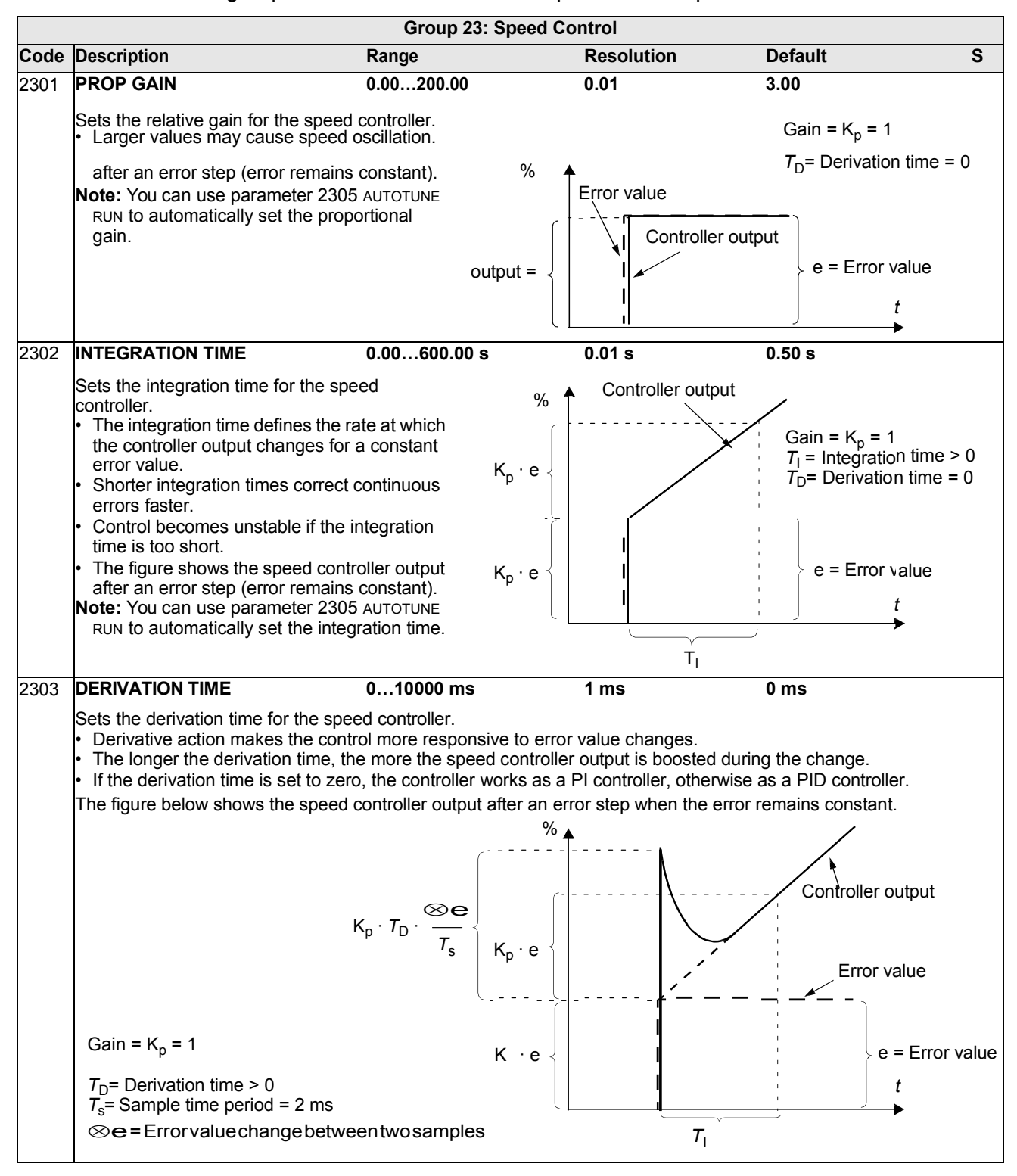

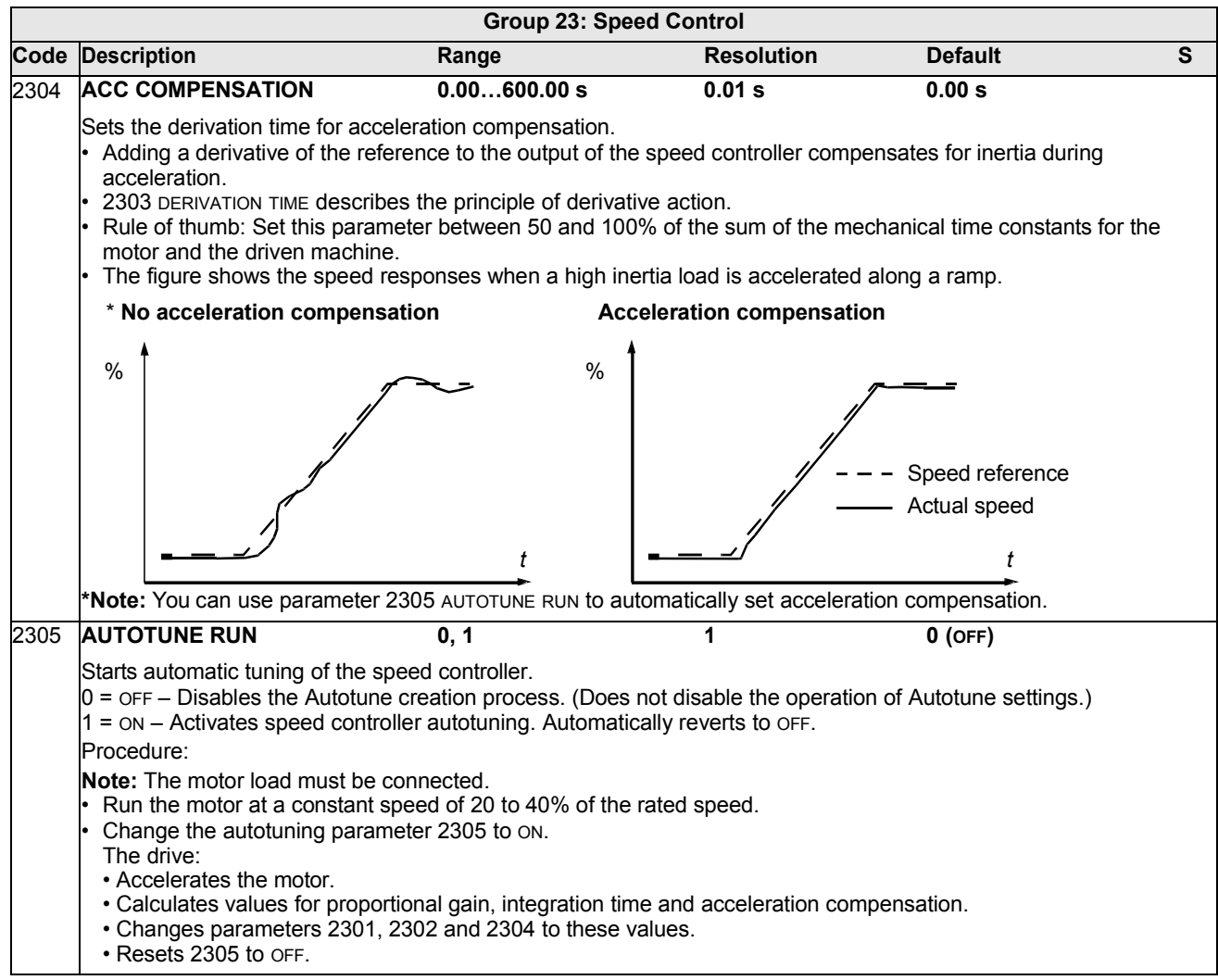

## **Group 25: CRITICAL SPEEDS**

This group defines up to three critical speeds or ranges of speeds that are to be avoided due, for example, to mechanical resonance problems at certain speeds.

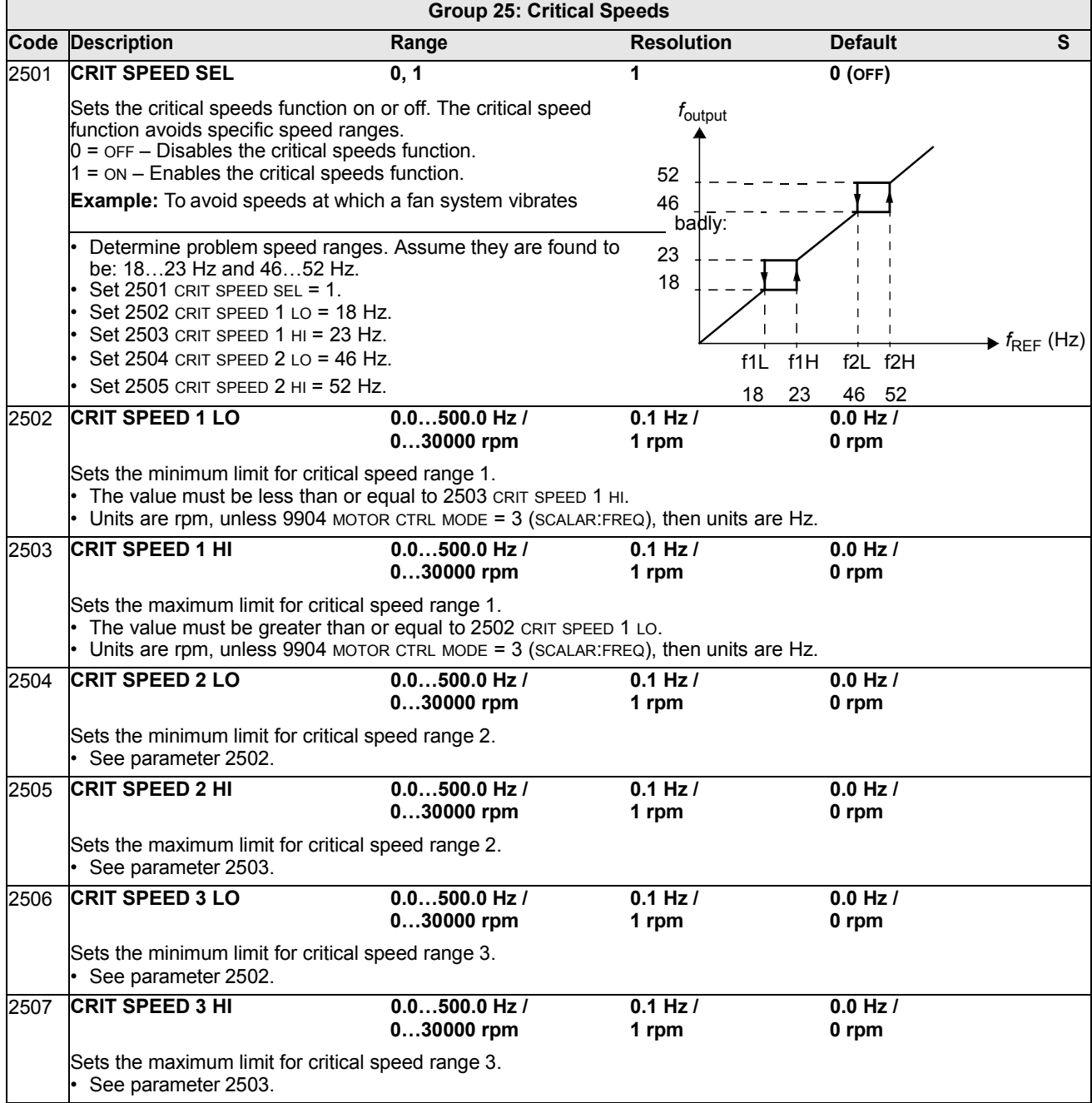

#### **Group 26: MOTOR CONTROL**

This group defines variables used for motor control.

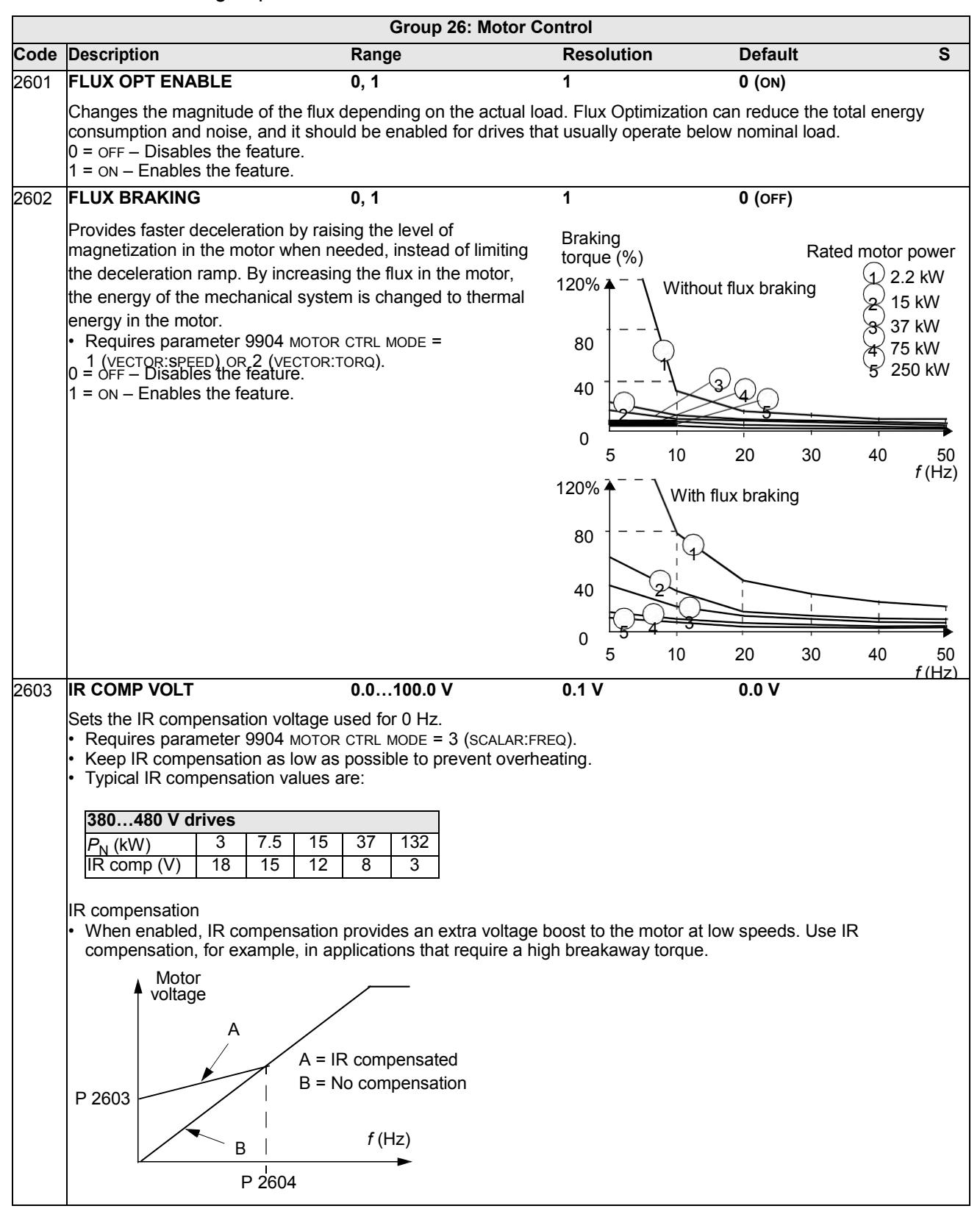

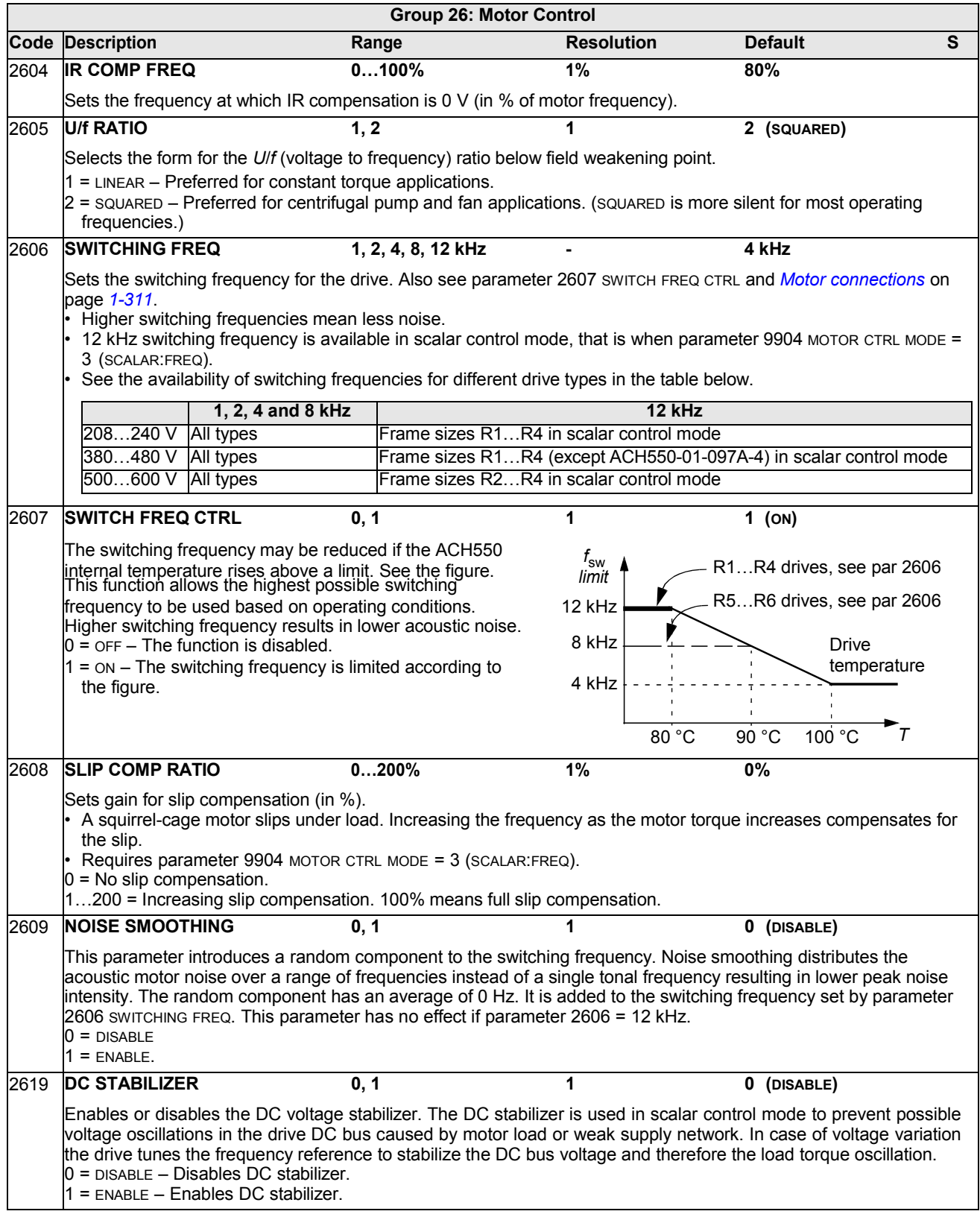

### **Group 29: MAINTENANCE TRIG**

This group contains usage levels and trigger points. When usage reaches the set trigger point, a notice displayed on the control panel signals that maintenance is due.

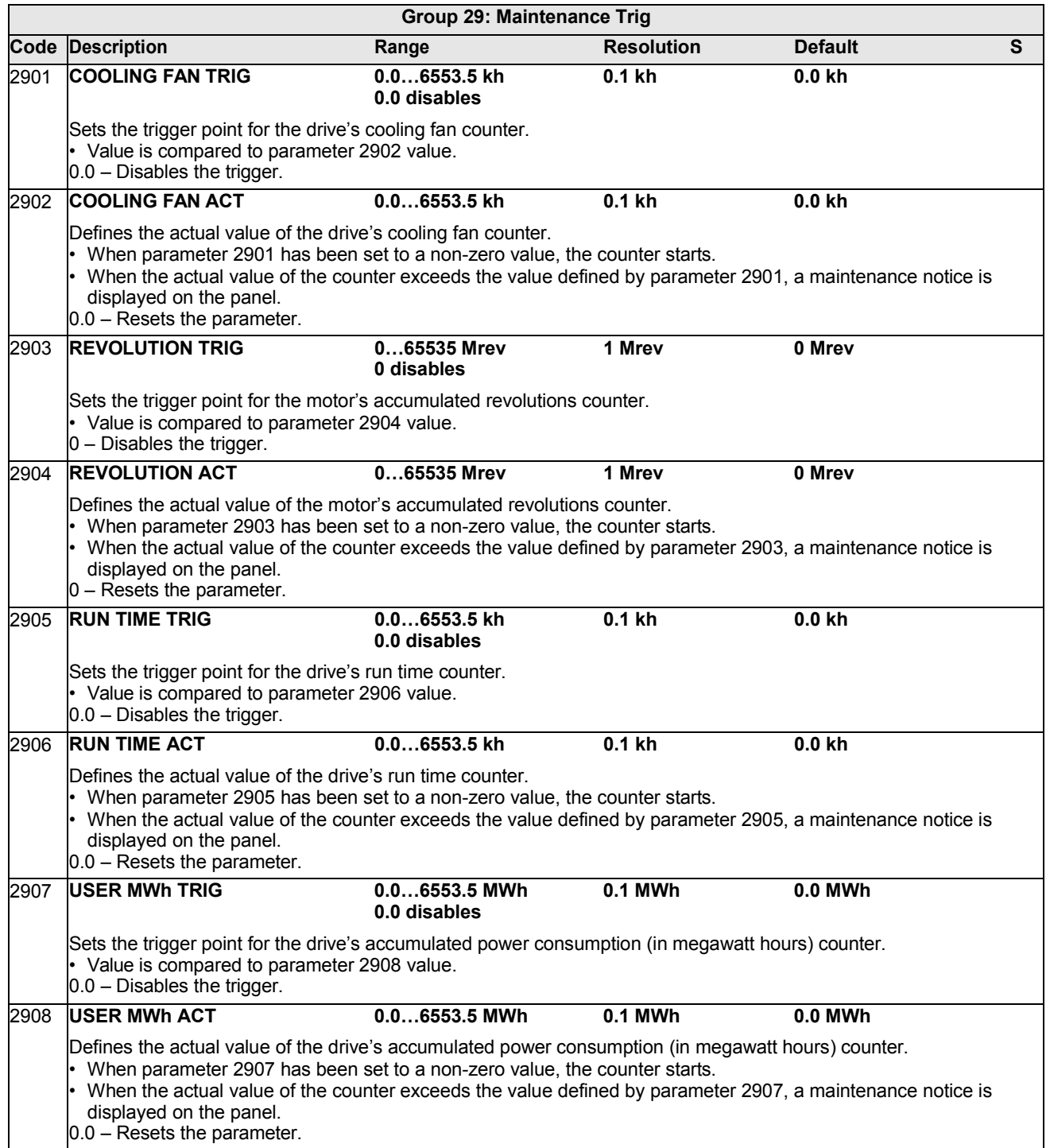

This group defines situations that the drive should recognize as potential faults and defines how the drive should respond if the fault is detected.

<span id="page-130-0"></span>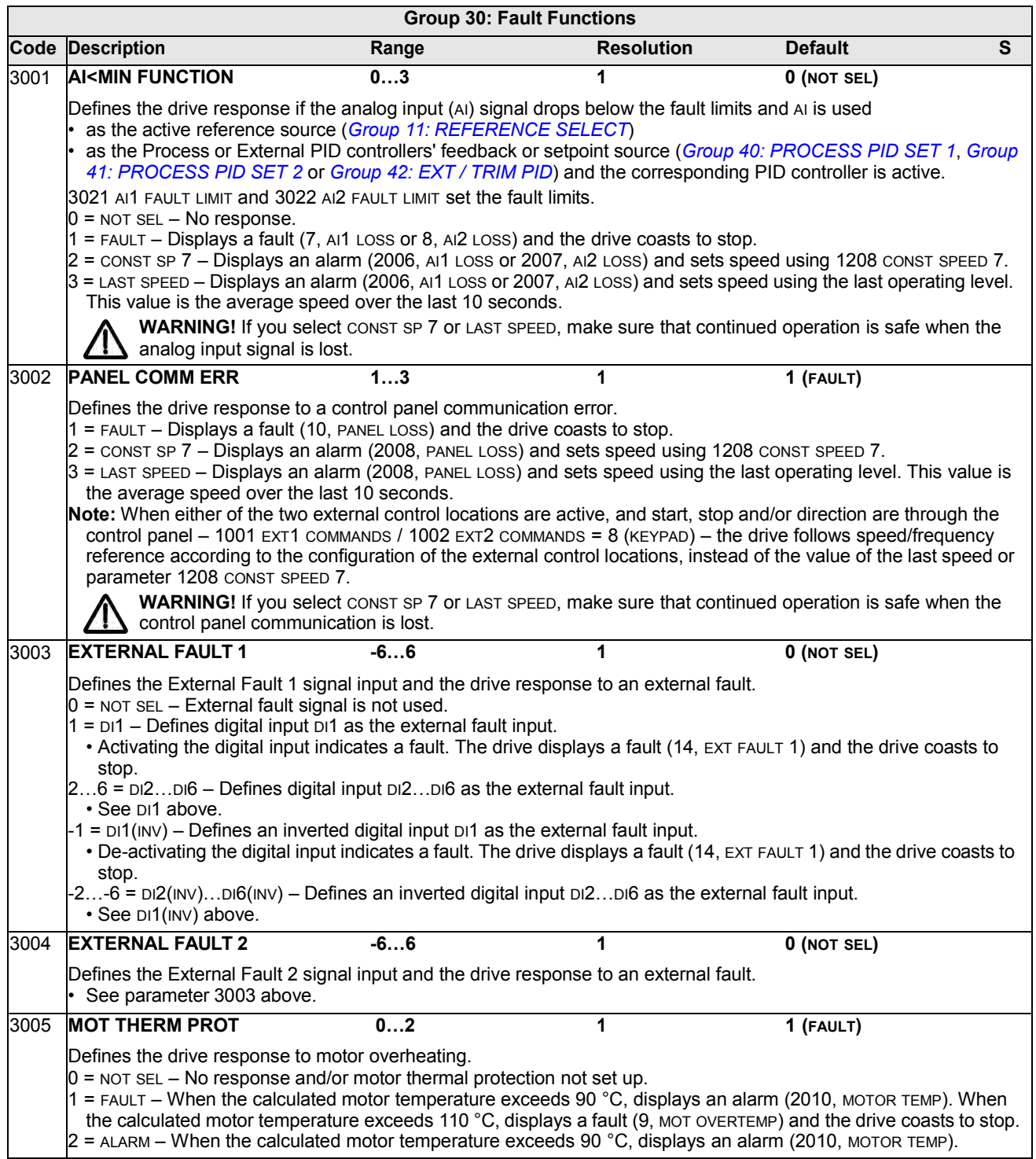

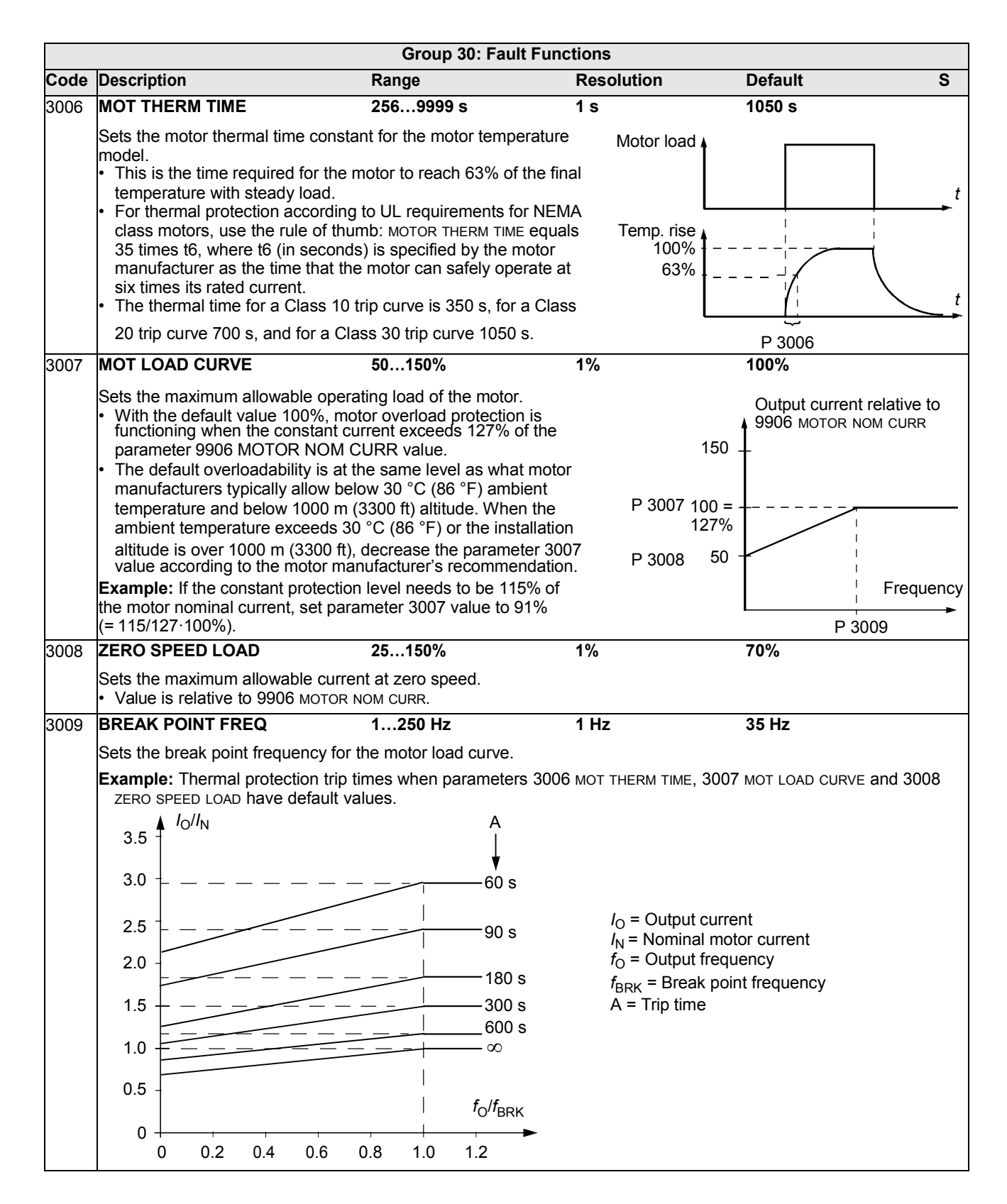

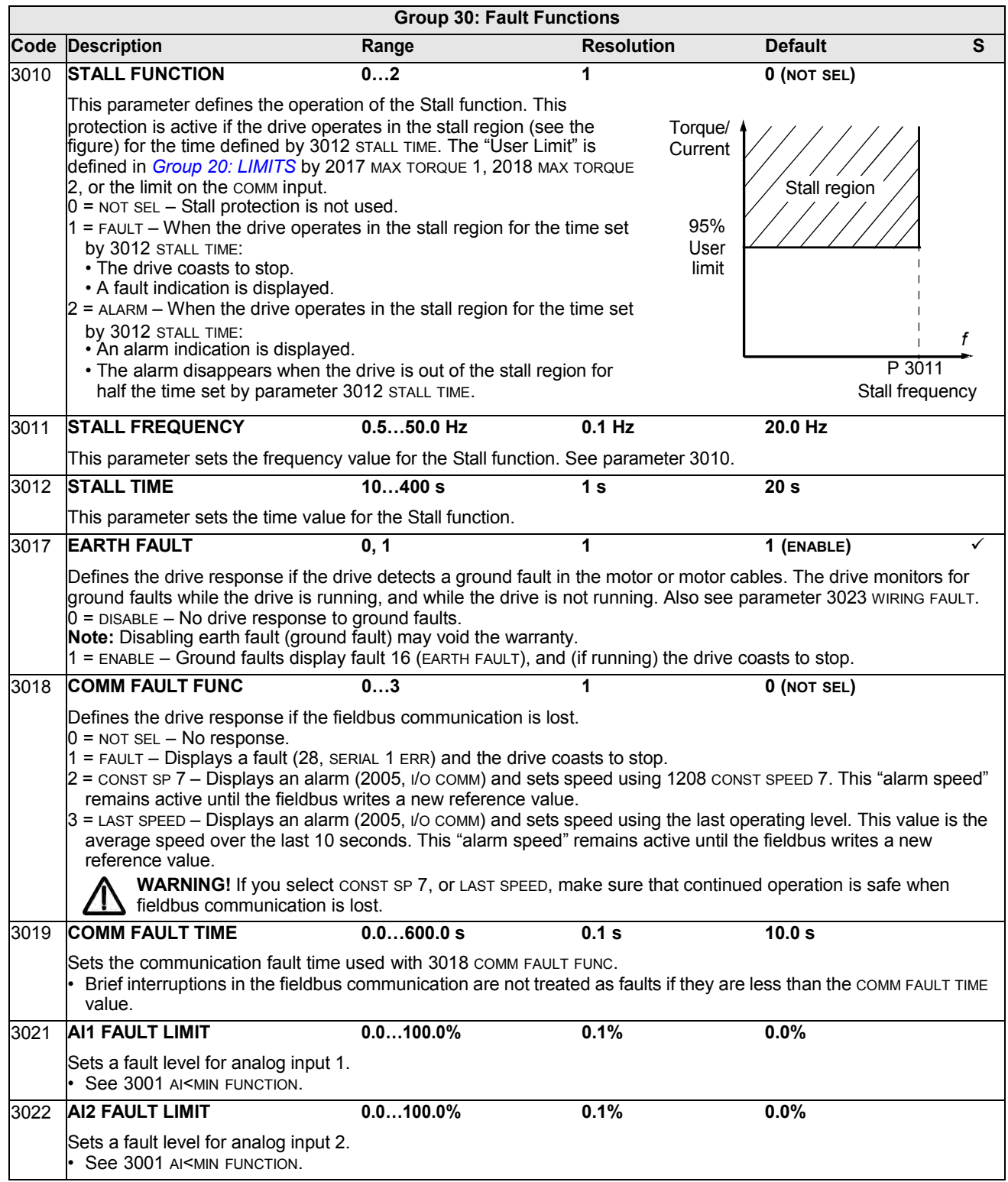

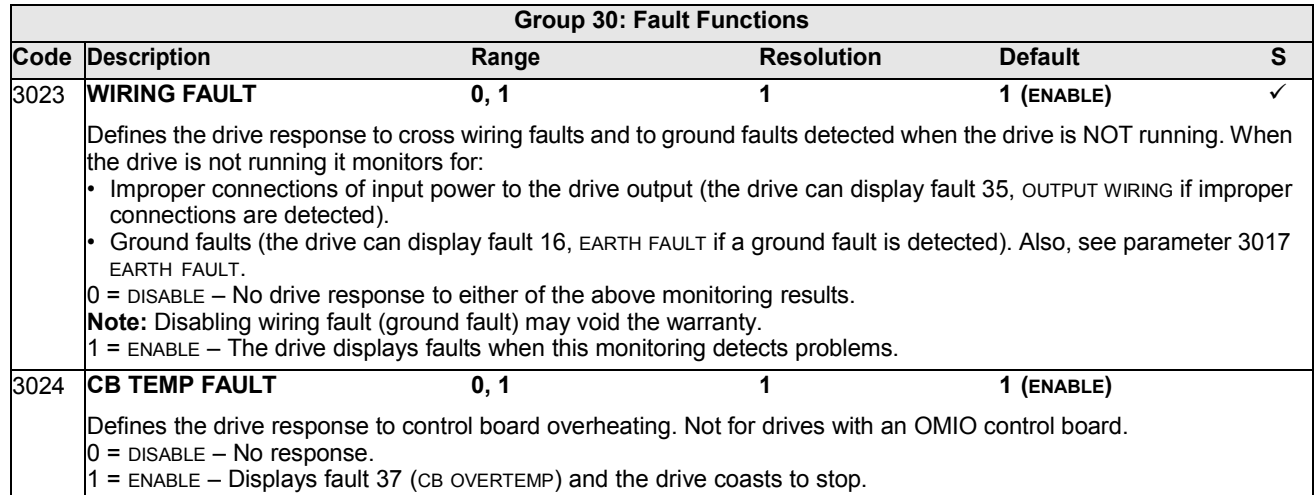

This group defines conditions for automatic resets. An automatic reset occurs after a particular fault is detected. The drive holds for a set delay time, then automatically restarts. You can limit the number of resets in a specified time period and set up automatic resets for a variety of faults.

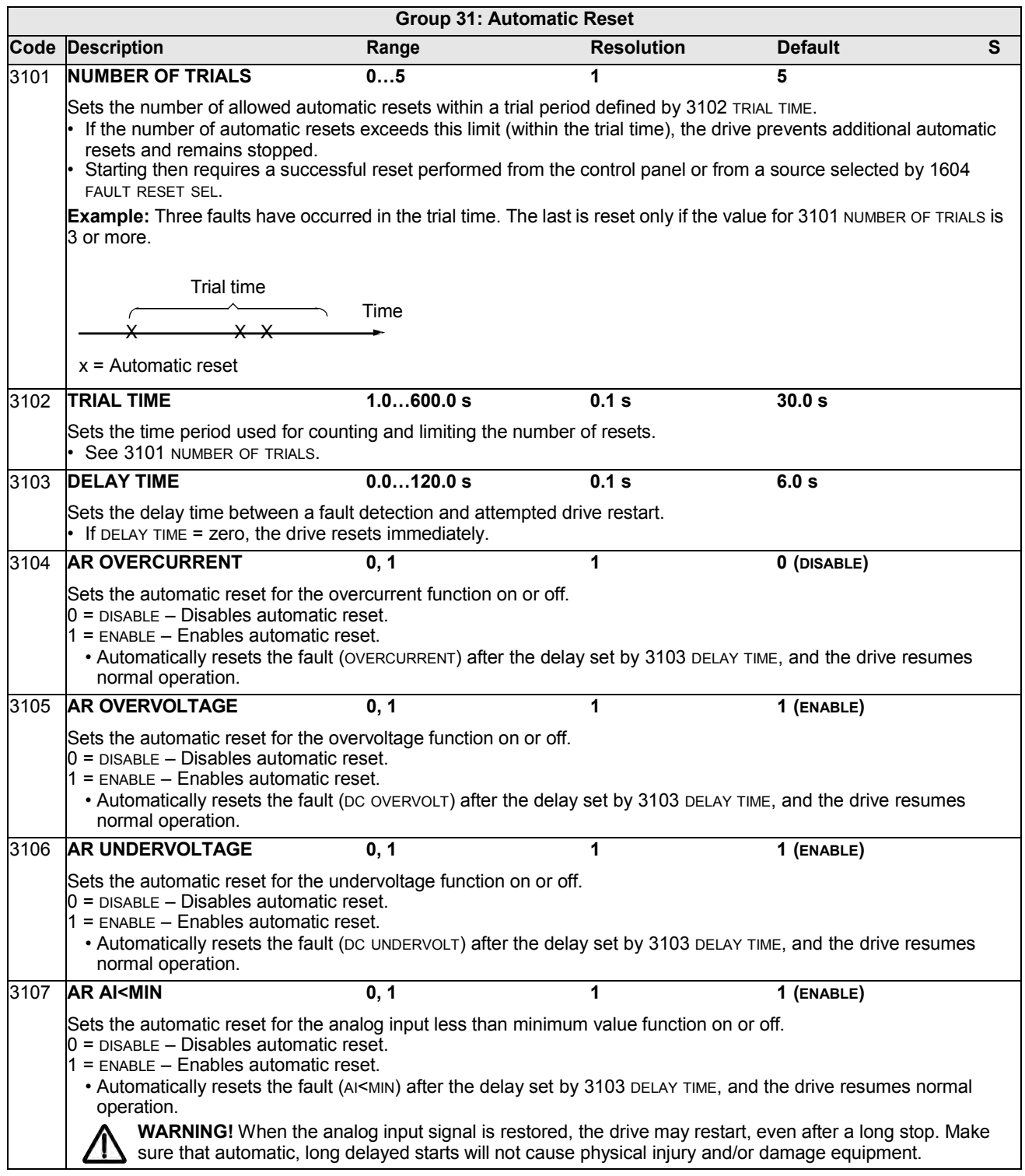

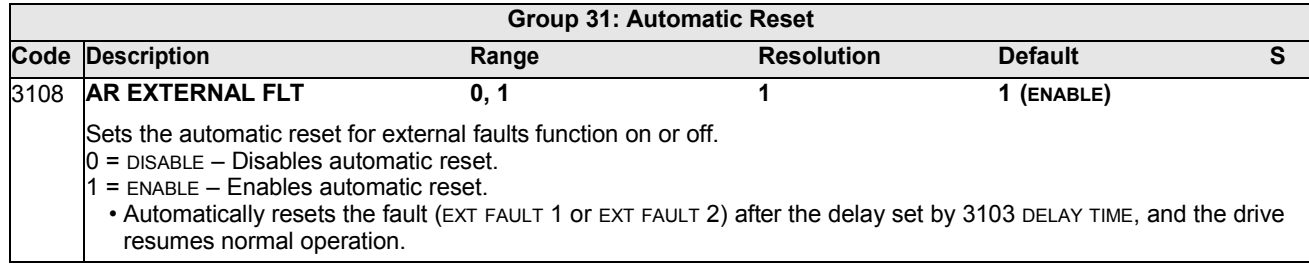

This group defines supervision for up to three signals from *[Group 01: OPERATING](#page-83-0) [DATA](#page-83-0)*. Supervision monitors a specified parameter and energizes a relay output if the parameter passes a defined limit. Use *[Group 14: RELAY OUTPUTS](#page-104-0)* to define the relay and whether the relay activates when the signal is too low or too high.

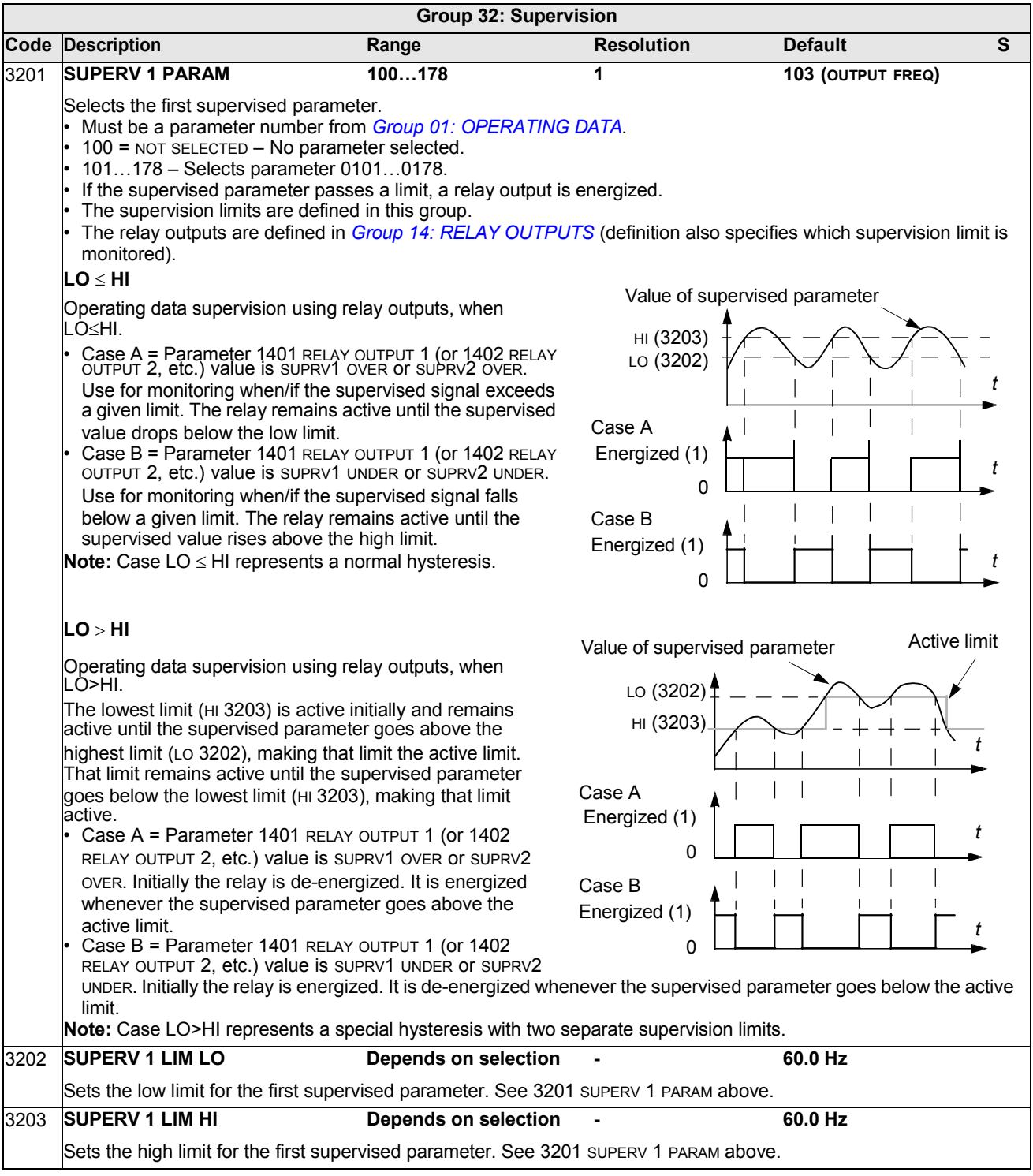

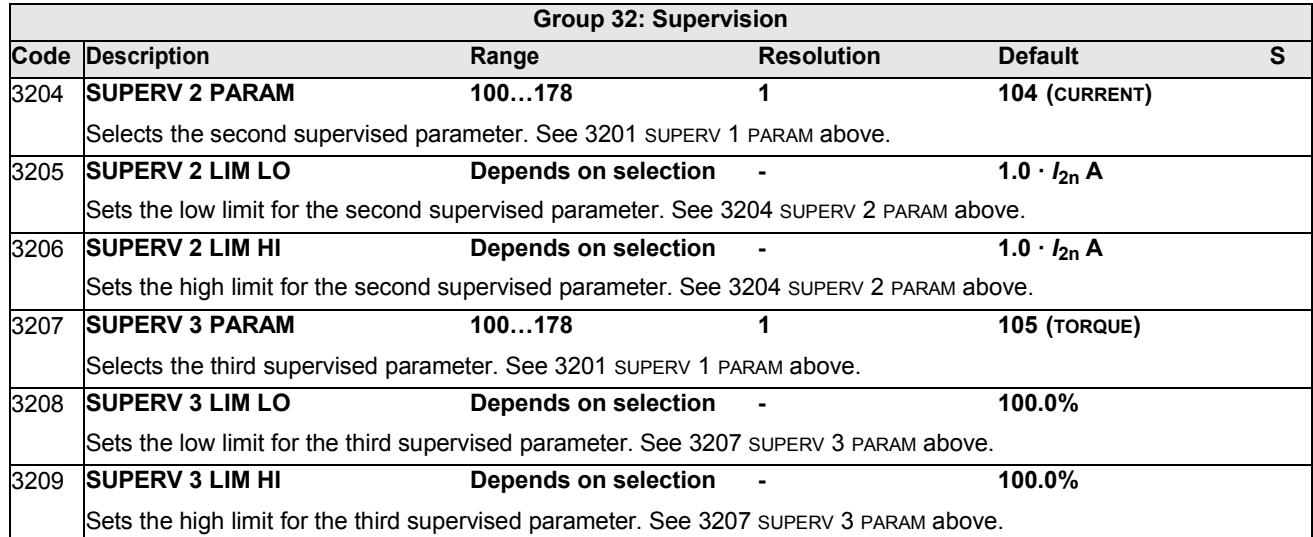

## **Group 33: INFORMATION**

This group provides access to information about the drive's current programs: versions and test date.

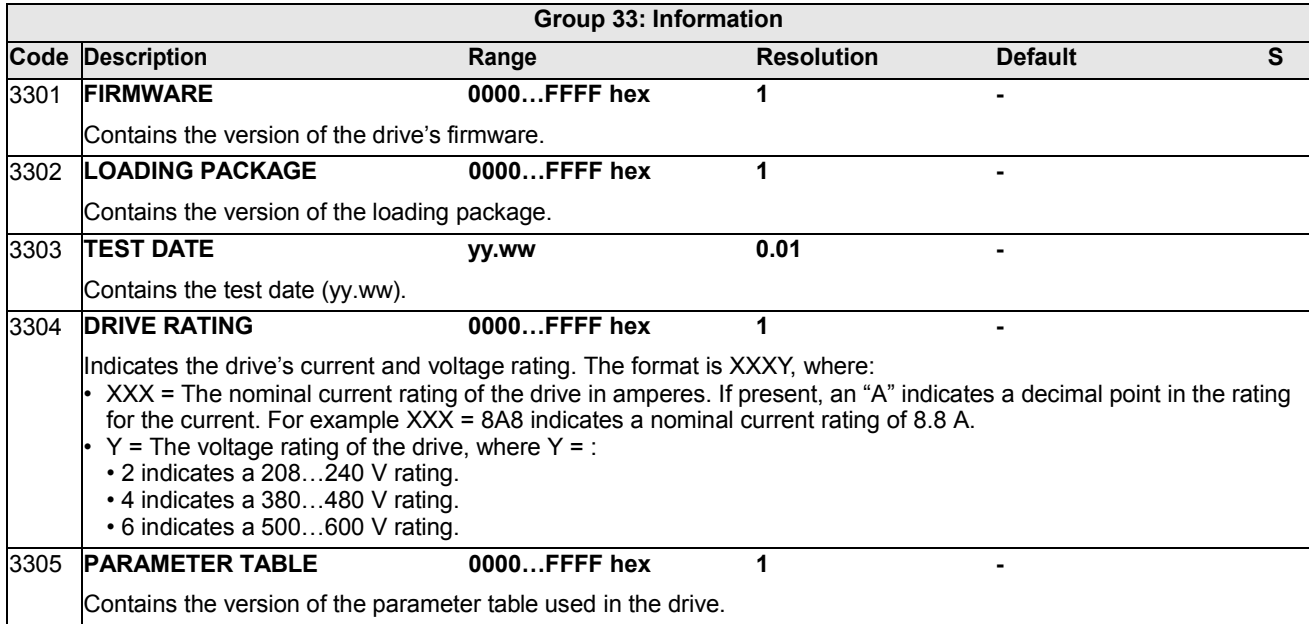

### **Group 34: PANEL DISPLAY**

This group defines the content for control panel display (middle area), when the control panel is in the Output mode.

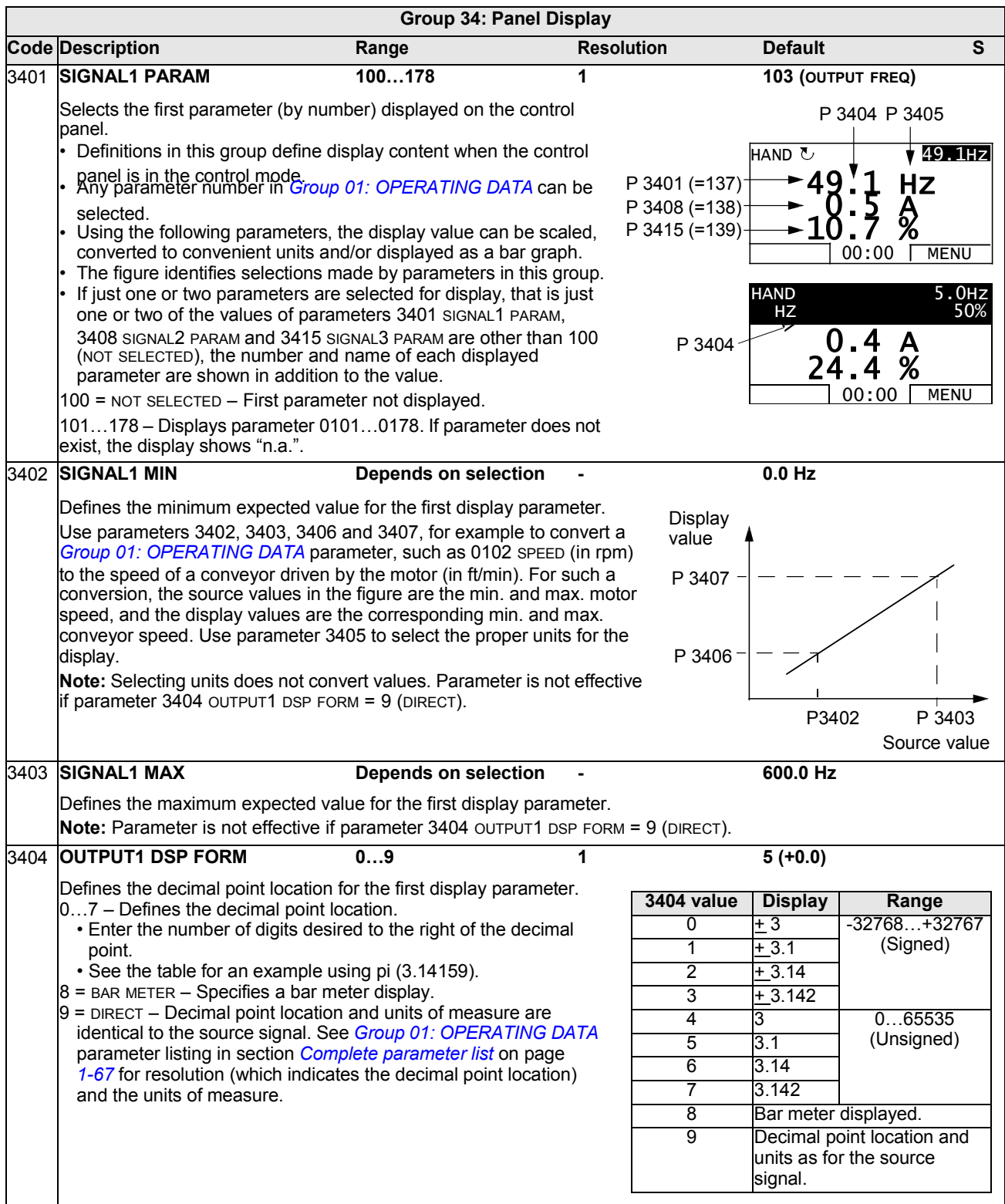

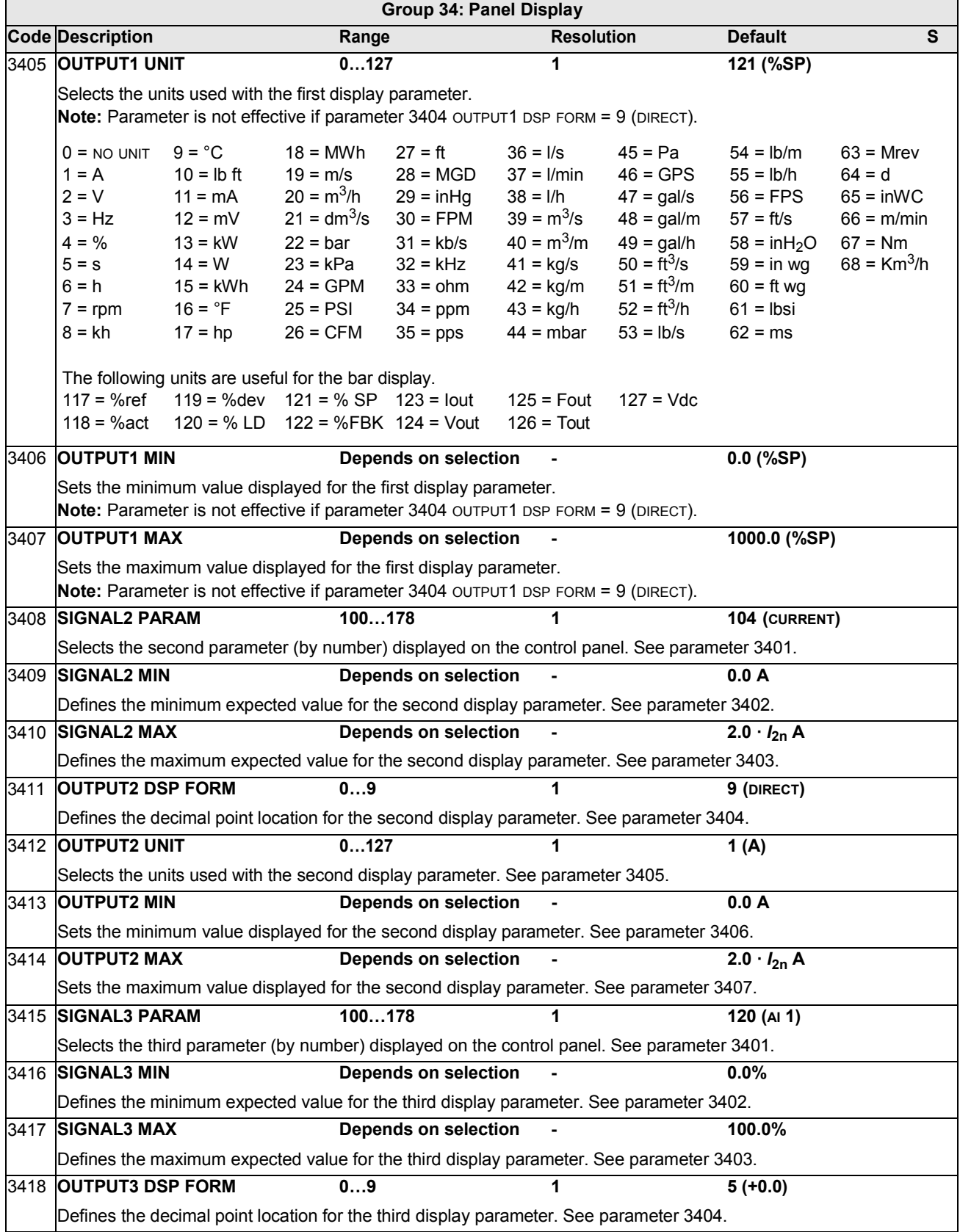

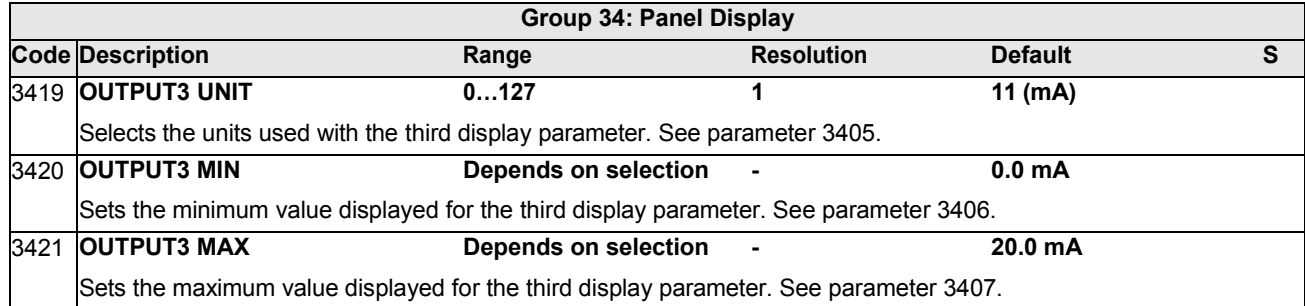

#### <span id="page-142-0"></span>**Group 35: MOTOR TEMP MEAS**

This group defines the detection and reporting for a particular potential fault – motor overheating, as detected by a temperature sensor. Typical connections are shown below.

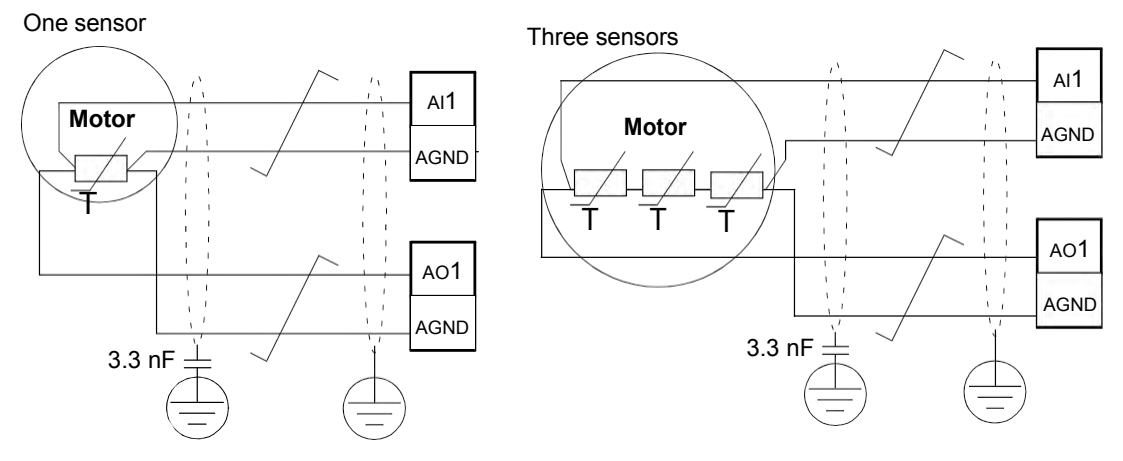

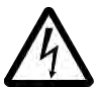

**WARNING!** IEC 60664 requires double or reinforced insulation between live parts and the surface of accessible parts of electrical equipment which are either nonconductive or conductive but not connected to the protective earth.

To fulfil this requirement, connect a thermistor (and other similar components) to the drive's control terminals using any of these alternatives:

- Separate the thermistor from live parts of the motor with double reinforced insulation.
- Protect all circuits connected to the drive's digital and analog inputs. Protect against contact, and insulate from other low voltage circuits with basic insulation (rated for the same voltage level as the drive's main circuit).
- Use an external thermistor relay. The relay insulation must be rated for the same voltage level as the drive's main circuit.

The figure below shows thermistor relay and PTC sensor connections using a digital input. At the motor end, the cable shield should be earthed through, eg a 3.3 nF capacitor. If this is not possible, leave the shield unconnected.

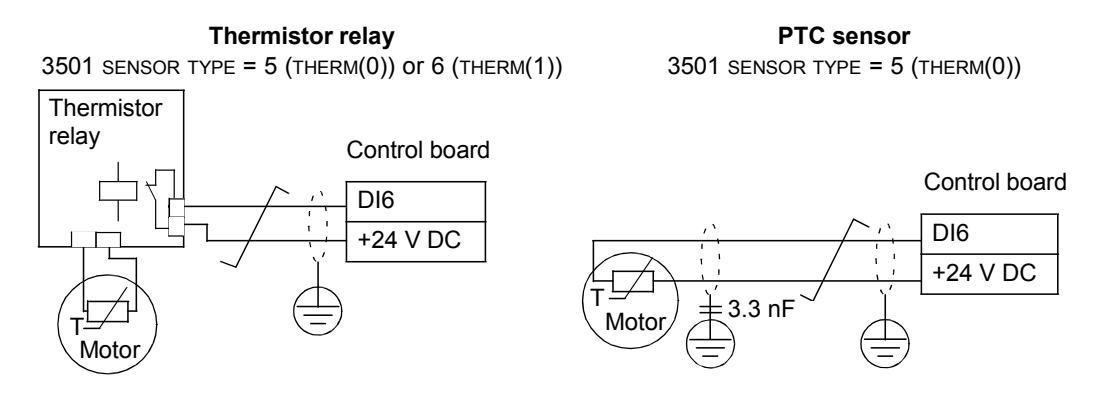

For other faults, or for anticipating motor overheating using a model, see *[Group 30:](#page-130-0) [FAULT FUNCTIONS](#page-130-0)*.

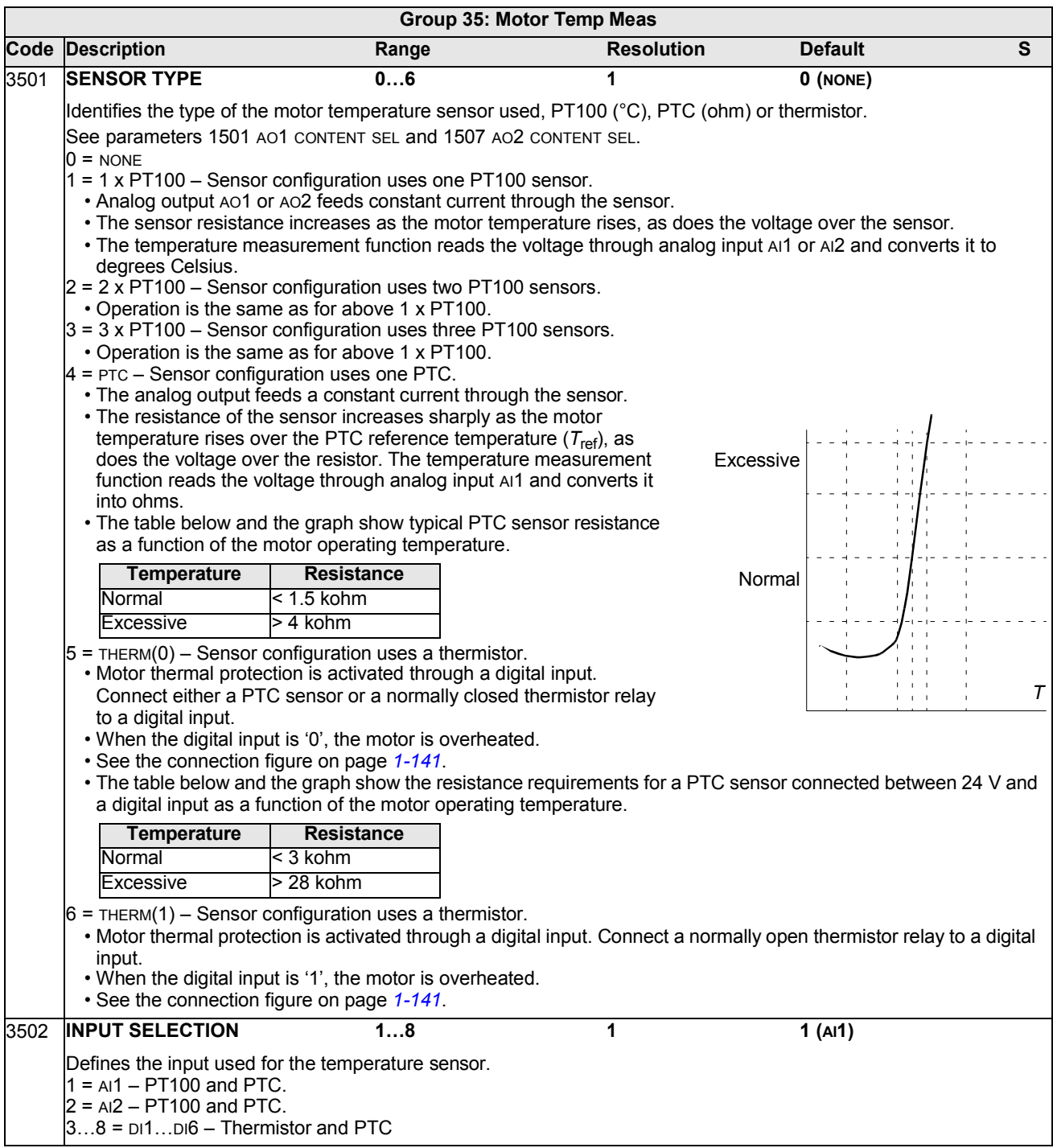
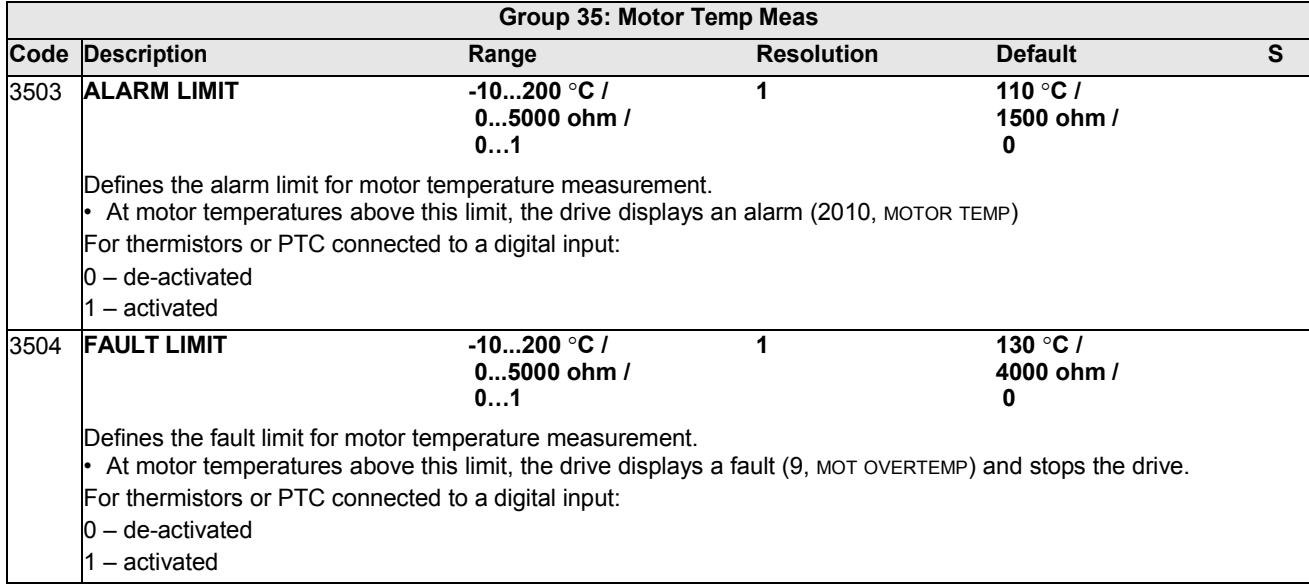

### <span id="page-145-0"></span>**Group 36: TIMED FUNCTIONS**

This group defines the timed functions. The timed functions include:

- four daily start and stop times
- four weekly start, stop and boost times
- four timers for collecting selected periods together.

A timer can be connected to multiple time periods and a time period can be in multiple timers.

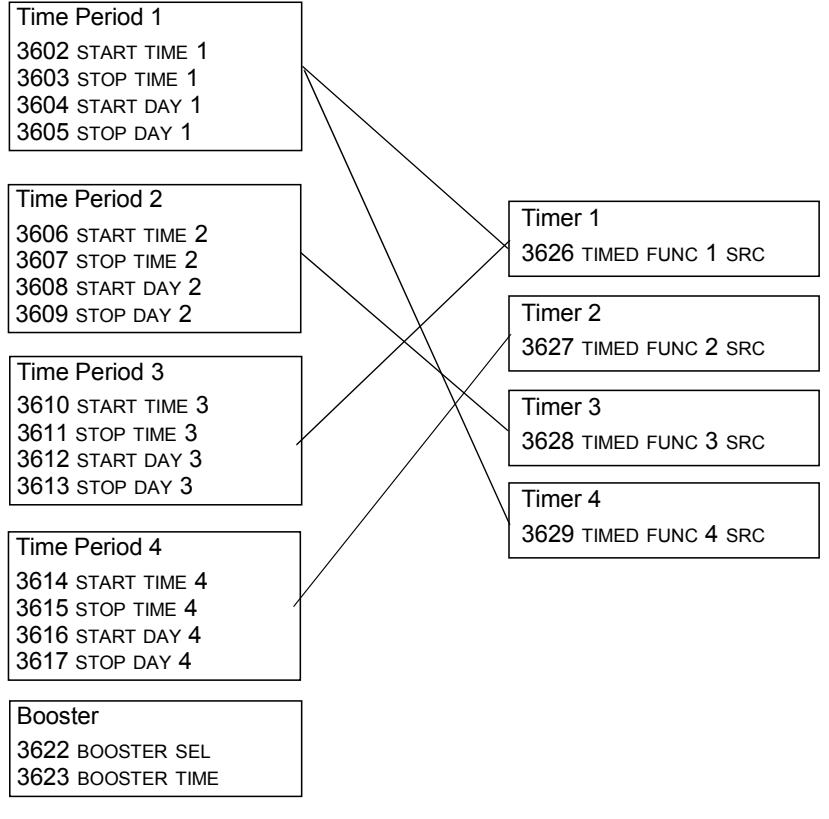

A parameter can be connected to only one timer.

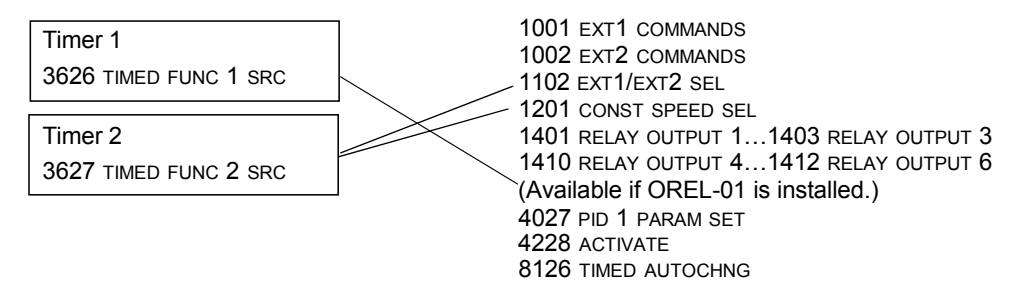

You can use the Timed functions assistant for easy configuring.

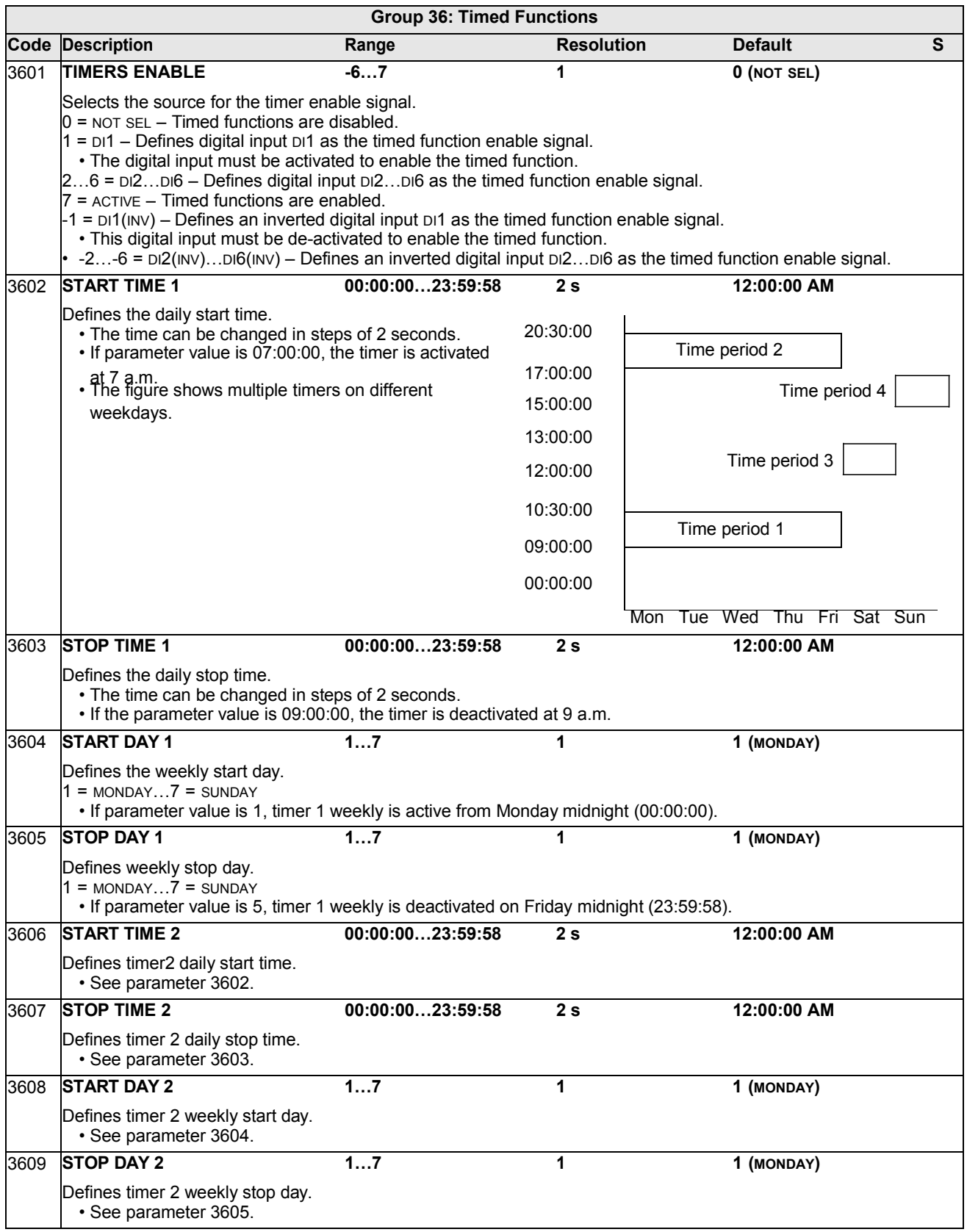

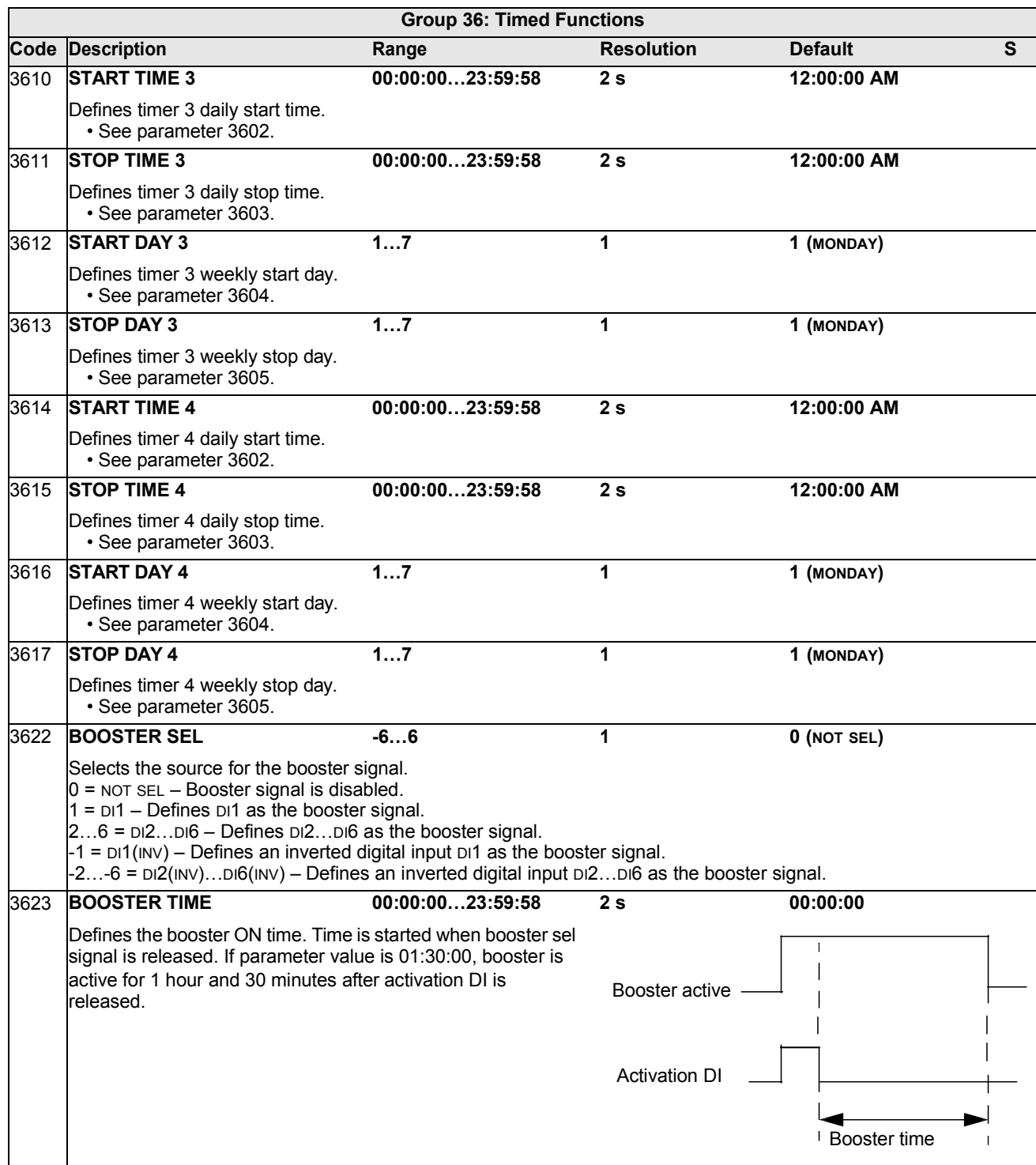

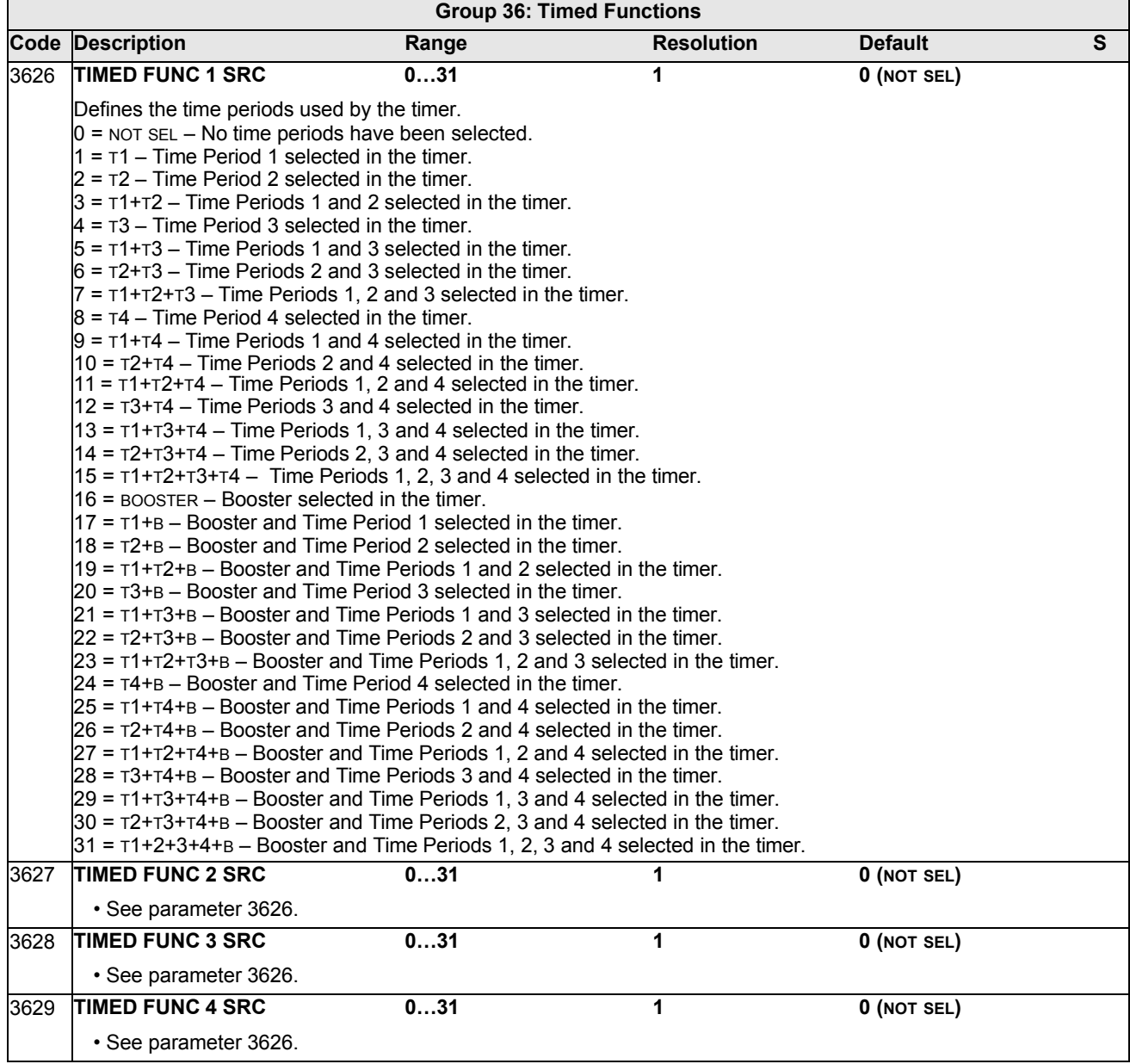

# **Group 37: USER LOAD CURVE**

This group defines supervision of user adjustable load curves (motor torque as a function of frequency). The curve is defined by five points.

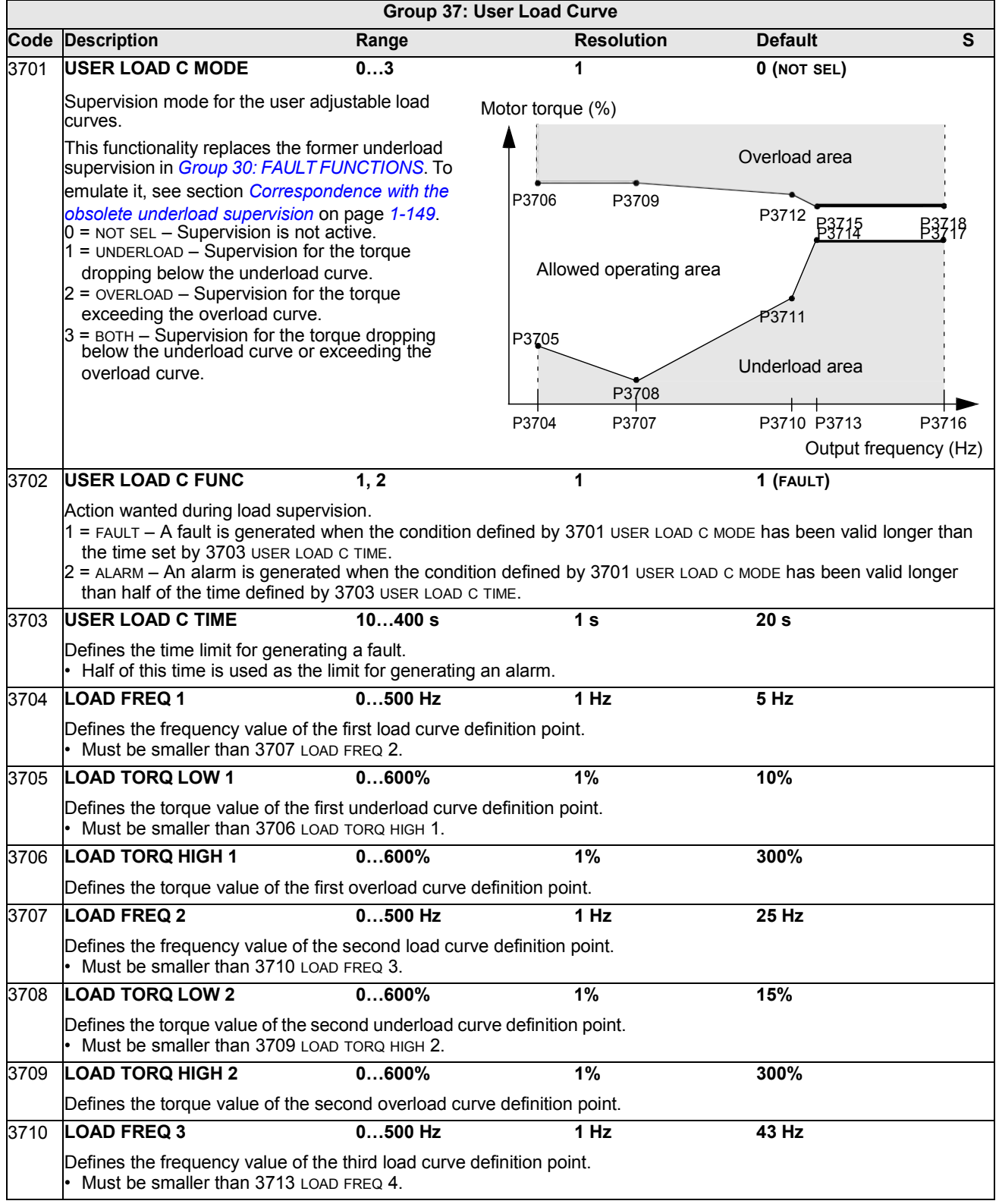

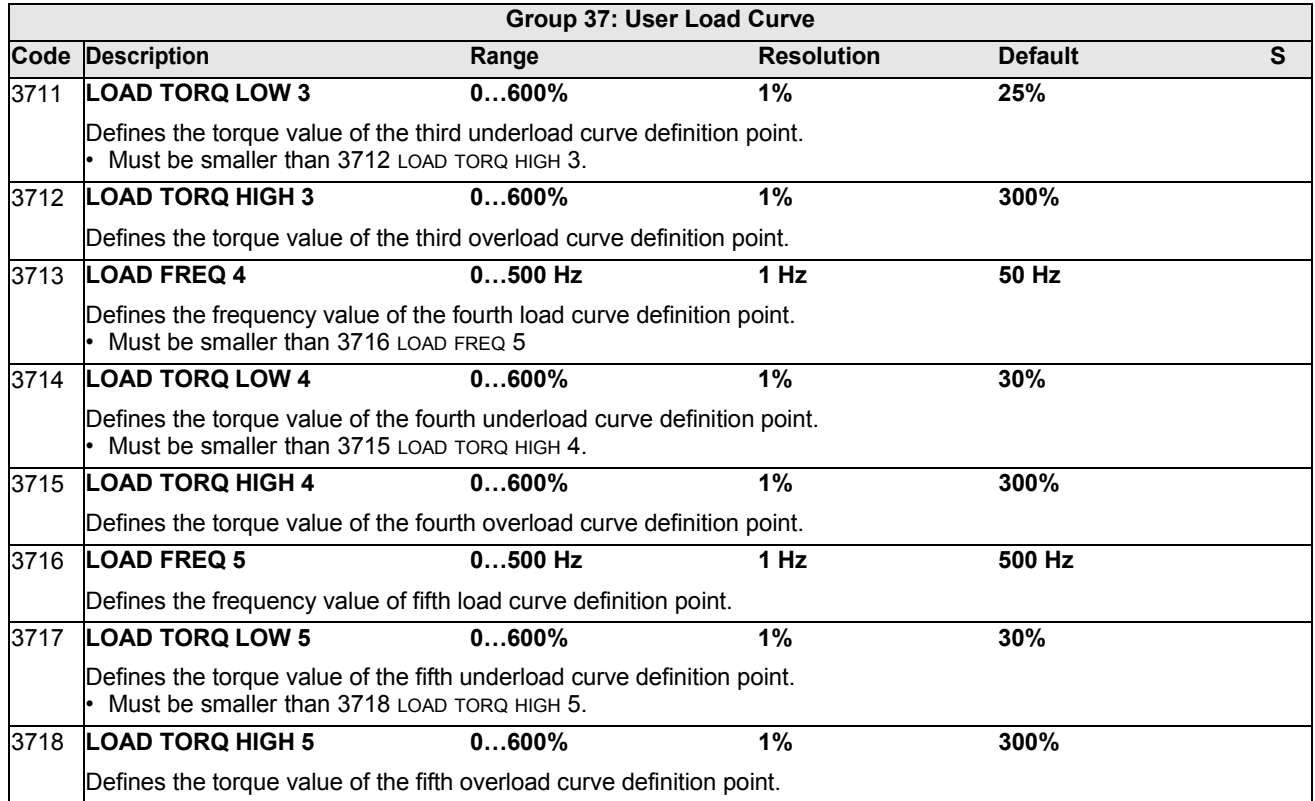

<span id="page-150-0"></span>*Correspondence with the obsolete underload supervision*

The now obsolete parameter 3015 UNDERLOAD CURVE provided five selectable curves shown in the figure. The parameter characteristics were as described below.

- If the load drops below the set curve for longer than the time set by parameter 3014 UNDERLOAD TIME (obsolete), the underload protection is activated.
- Curves 1…3 reach maximum at the motor 40 rated frequency set by parameter 9907 MOTOR 20 NOM FREQ.
- $T_M$  = nominal torque of the  $\overline{0}$  motor.
- $f_N$  = nominal frequency of the motor.

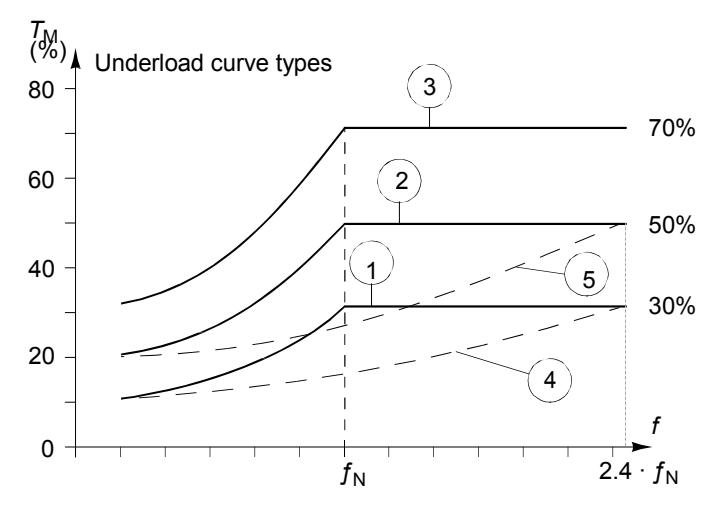

If you want to emulate the behavior of an old underload curve with parameters as in the shaded columns, set the new parameters as in the white columns in the two tables below:

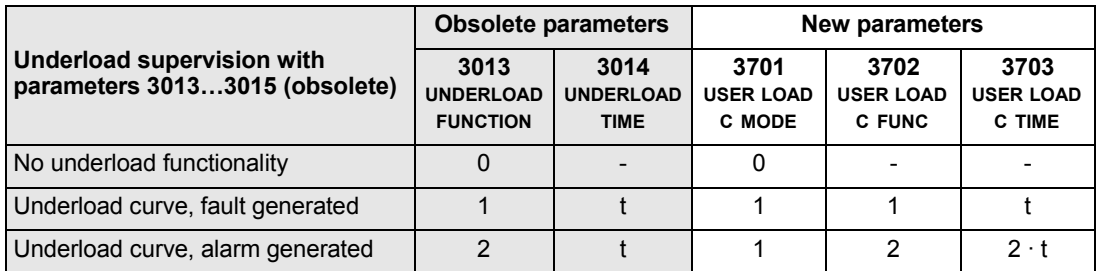

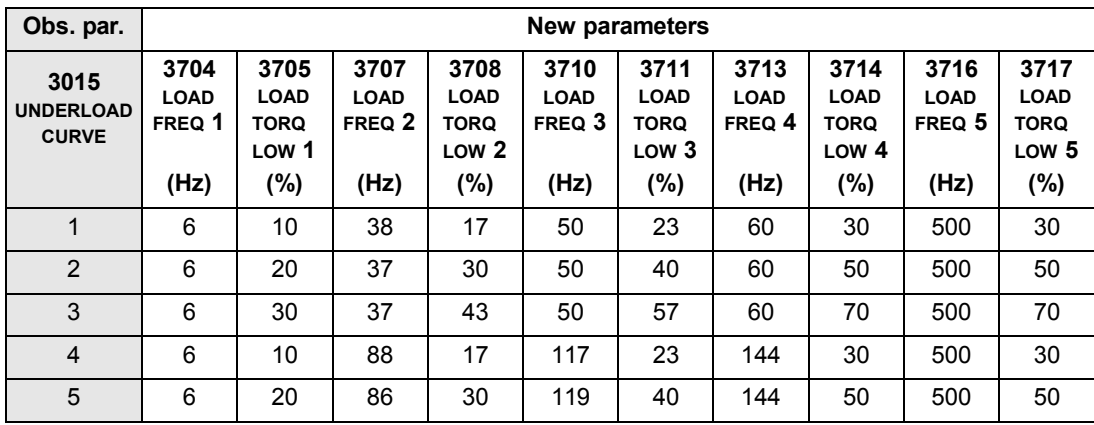

#### <span id="page-152-0"></span>**Group 40: PROCESS PID SET 1**

This group defines a set of parameters used with the Process PID (PID1) controller.

Typically only parameters in this group are needed.

#### *PID controller* – *Basic setup*

In PID control mode, the drive compares a reference signal (setpoint) to an actual signal (feedback) and automatically adjusts the speed of the drive to match the two signals. The difference between the two signals is the error value.

Typically PID control mode is used, when the speed of a motor needs to be controlled based on pressure, flow or temperature. In most cases – when there is only 1 transducer signal wired to the ACH550 – only parameter group 40 is needed.

The following is a schematic of setpoint/feedback signal flow using parameter group 40.

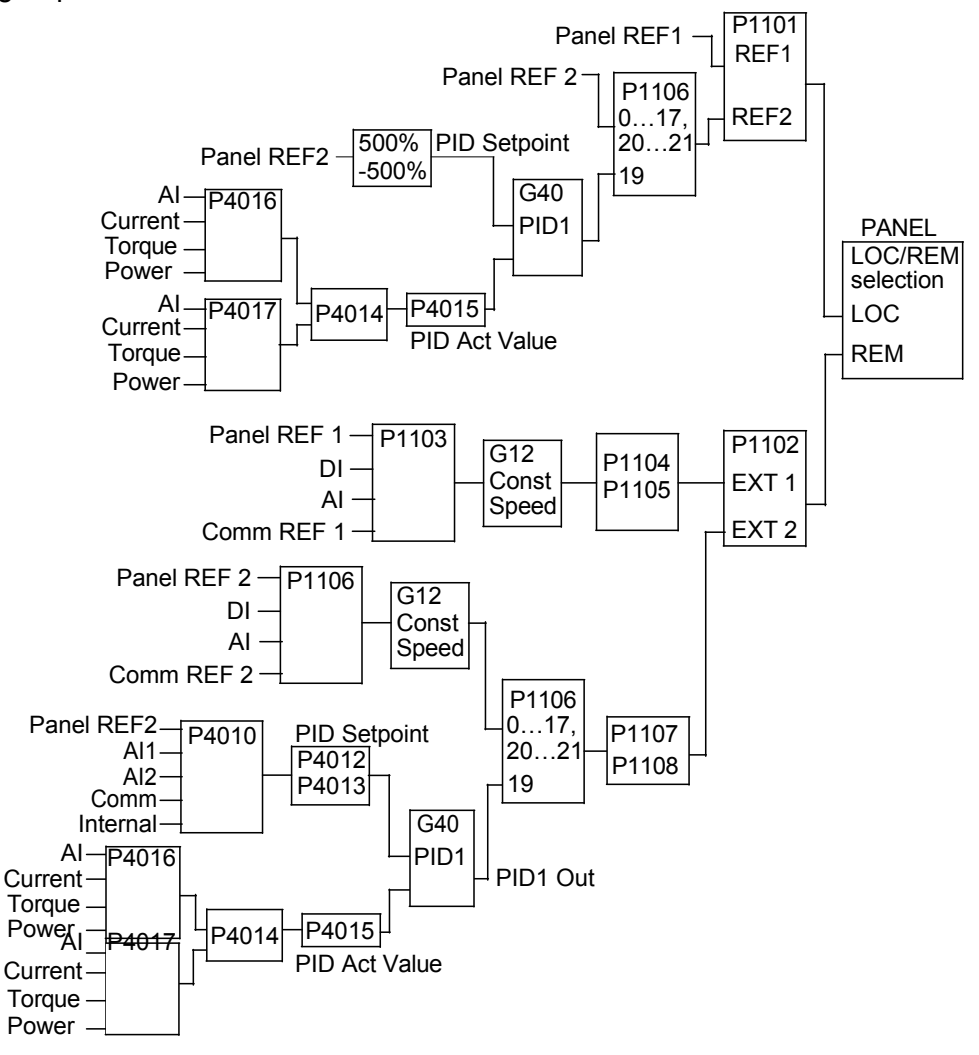

**Note:** In order to activate and use the PID controller, parameter 1106 must be set to value 19.

### *PID controller* – *Advanced*

The ACH550 has two separate PID controllers:

- Process PID (PID1) and
- External PID (PID2)

Process PID (PID1) has 2 separate sets of parameters:

- Process PID (PID1) SET1, defined in *[Group 40: PROCESS PID SET 1](#page-152-0)* and
- Process PID (PID1) SET2, defined in *[Group 41: PROCESS PID SET 2](#page-161-0)*

You can select between the two different sets by using parameter 4027.

Typically two different PID controller sets are used when the load of the motor changes considerably from one situation to another.

You can use External PID (PID2), defined in *Group 42: [EXT / TRIM PID](#page-162-0)*, in two different ways:

• Instead of using additional PID controller hardware, you can set outputs of the ACH550 to control a field instrument like a damper or a valve. In this case, set parameter 4230 to value 0. (0 is the default value.)

You can use External PID (PID2) to trim or fine-tune the speed of the ACH550.

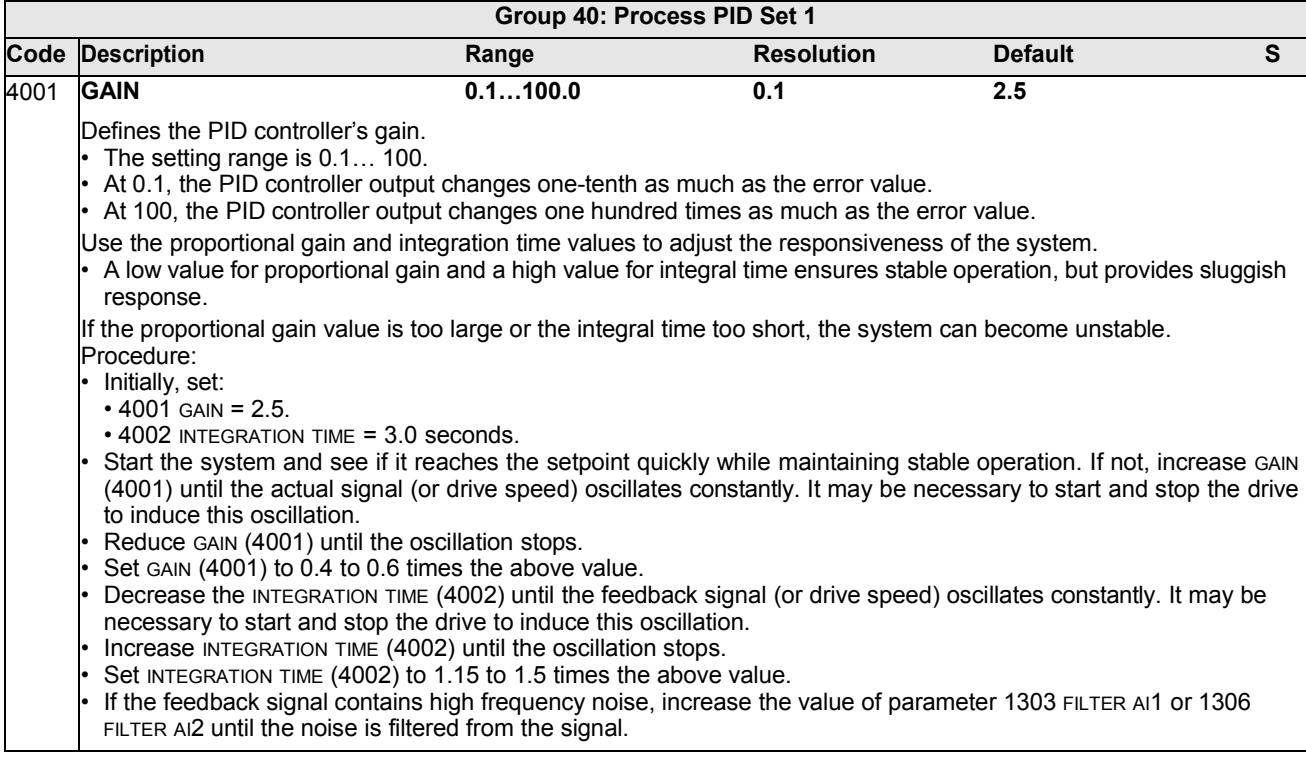

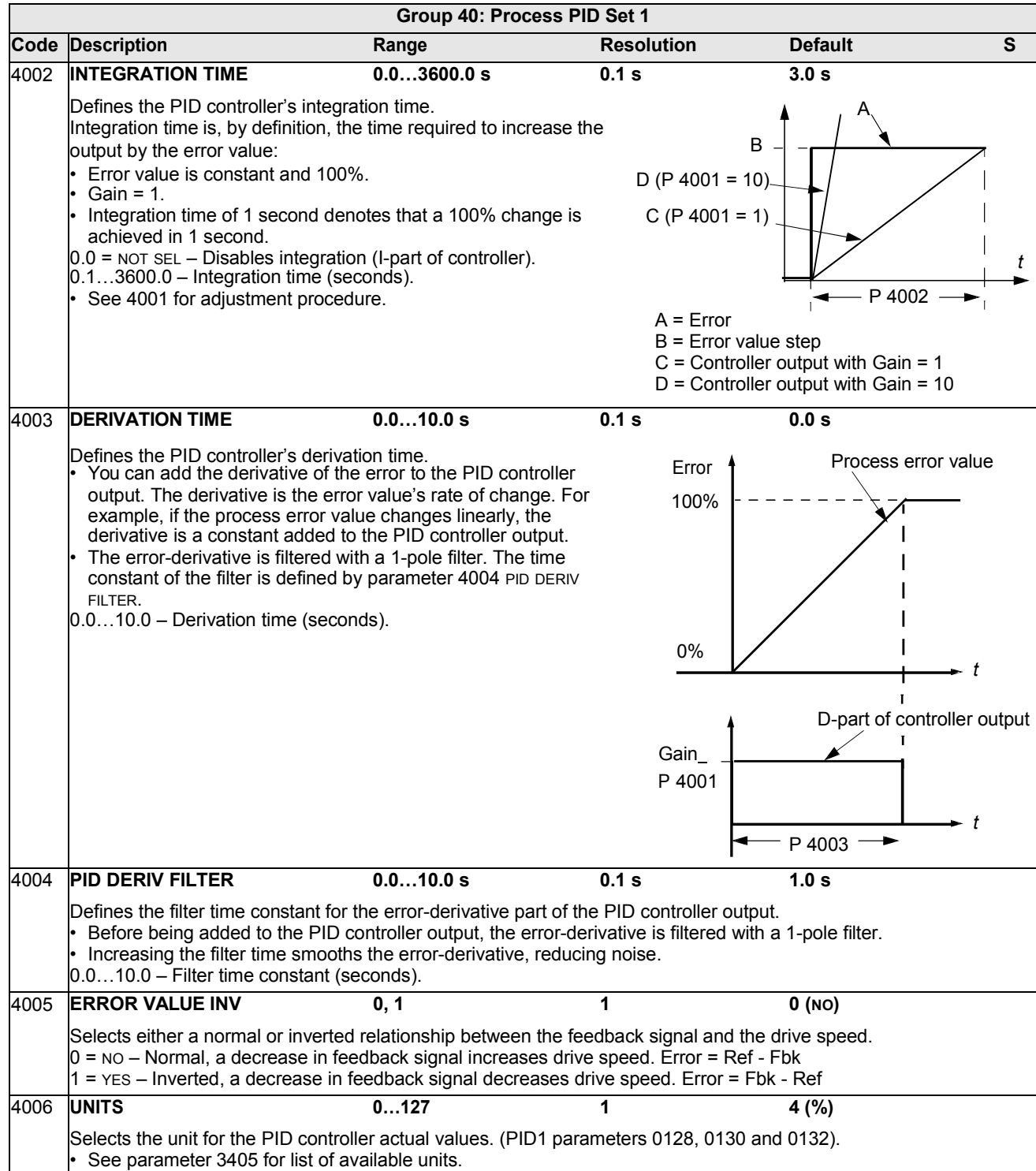

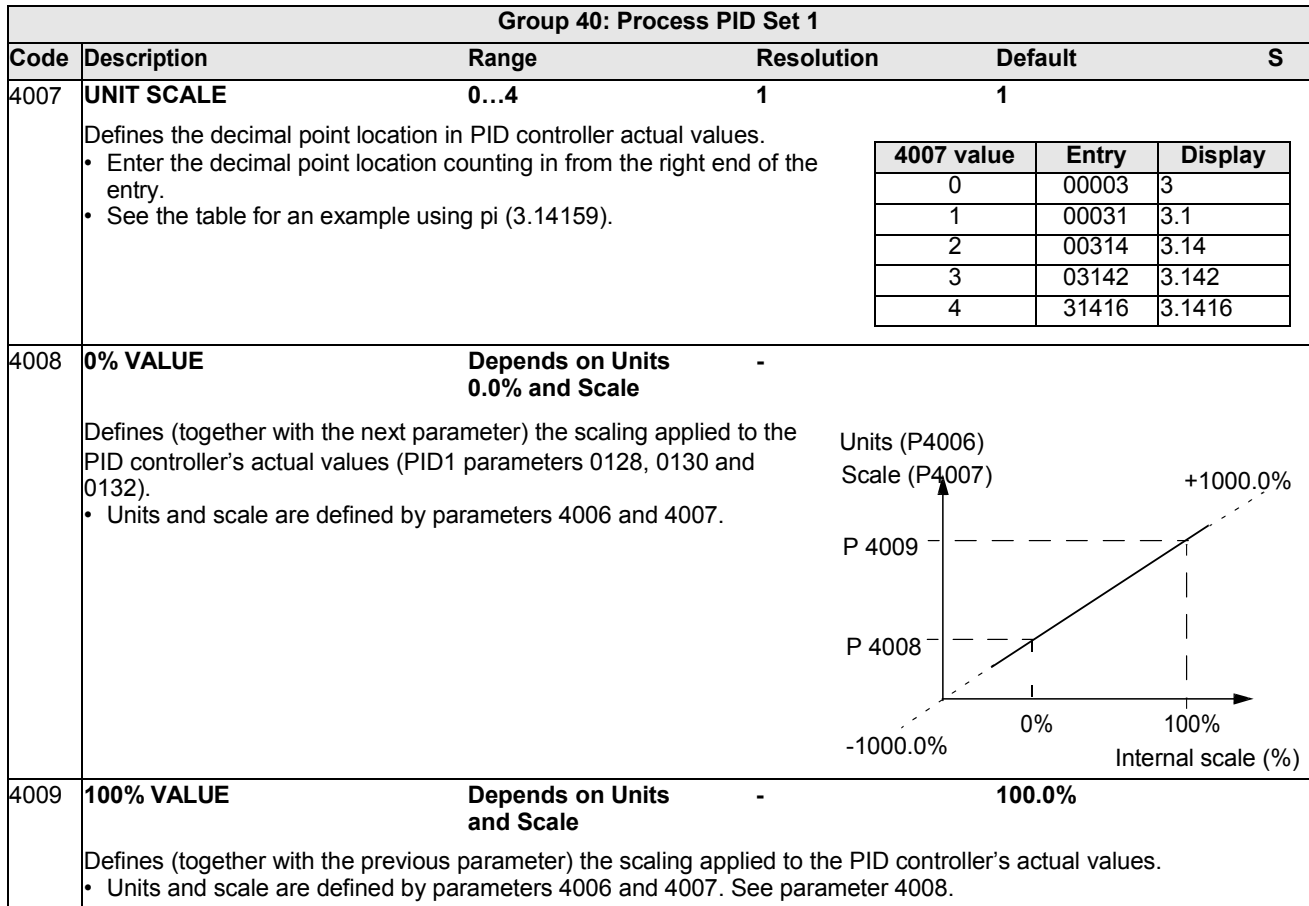

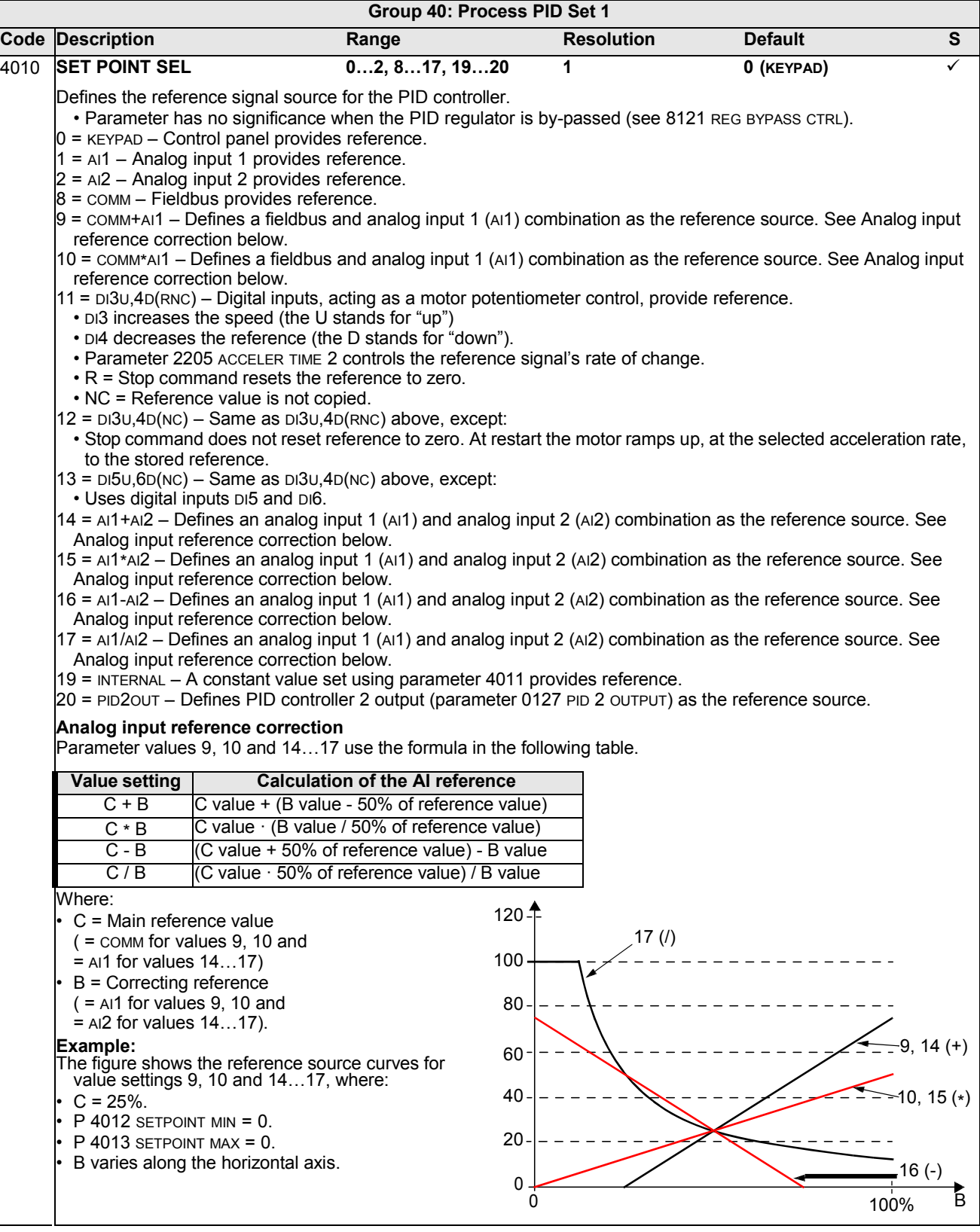

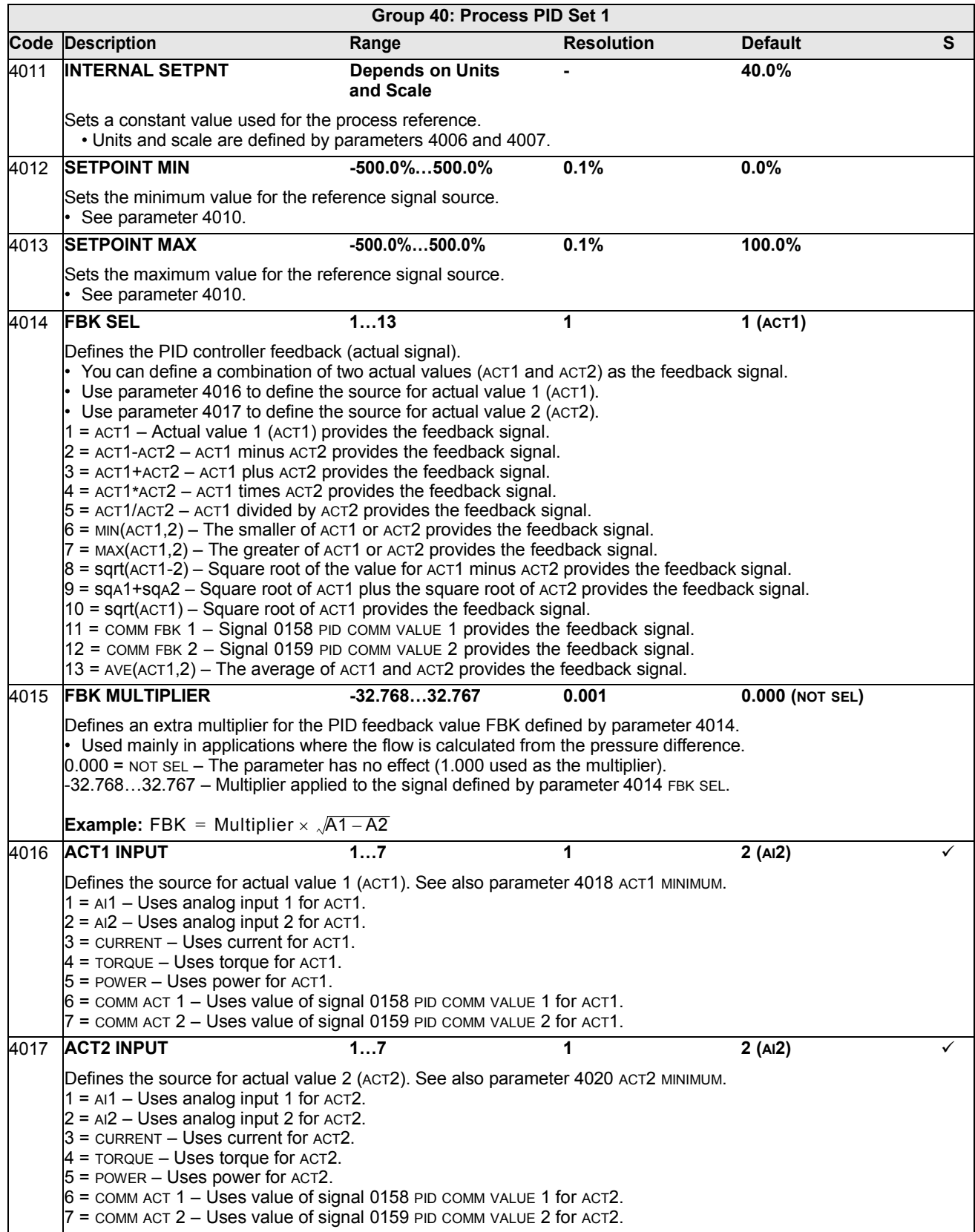

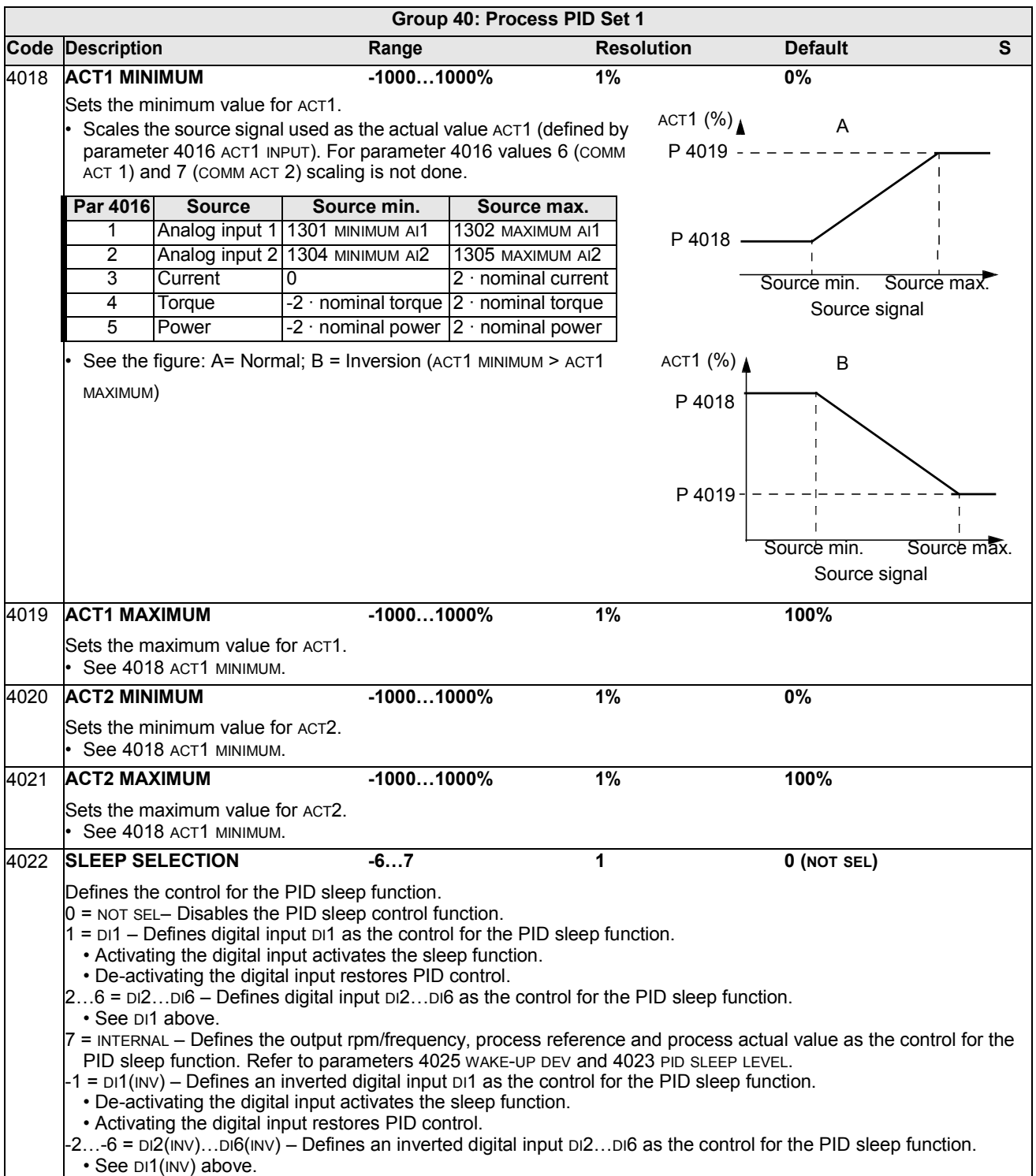

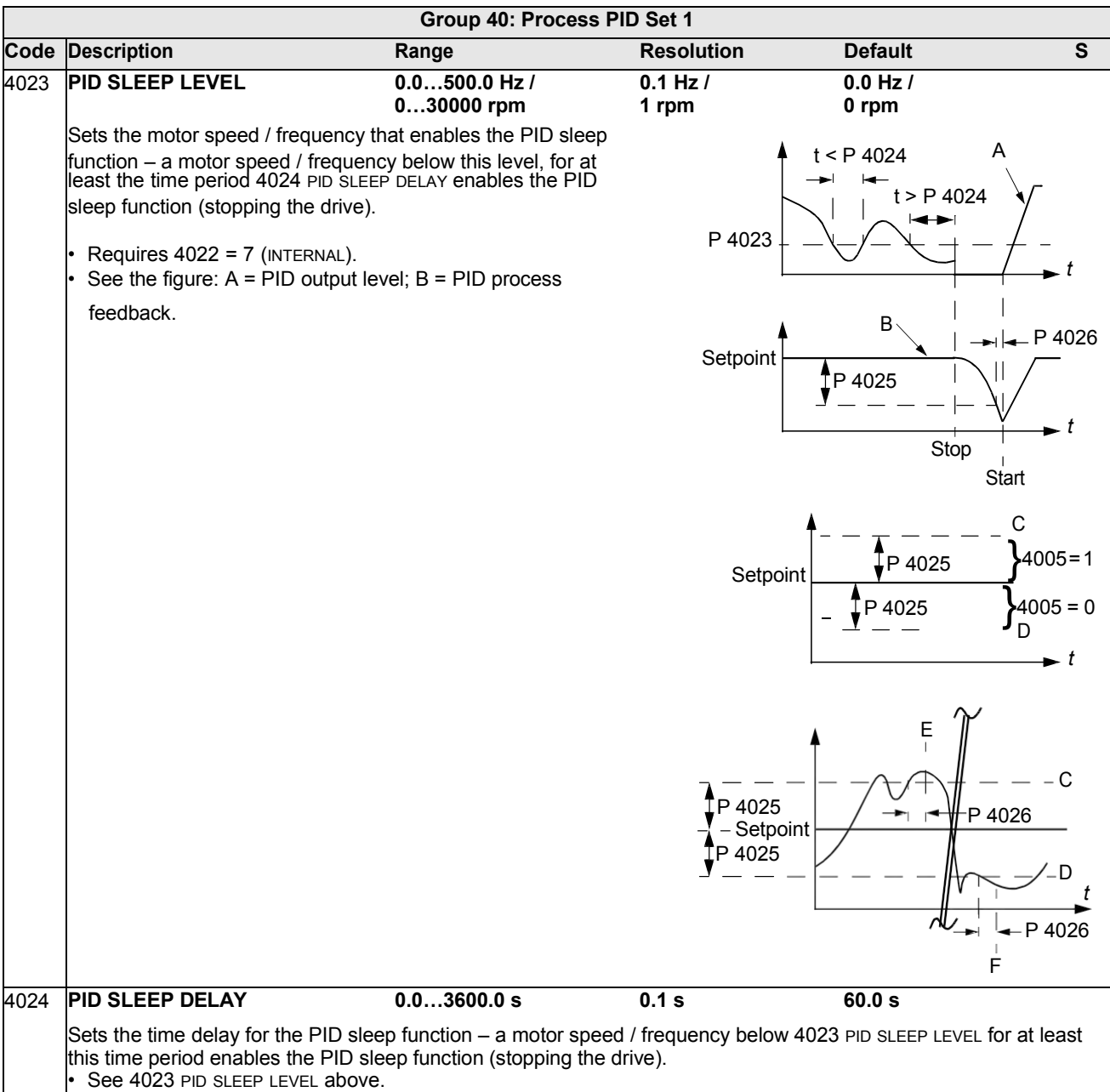

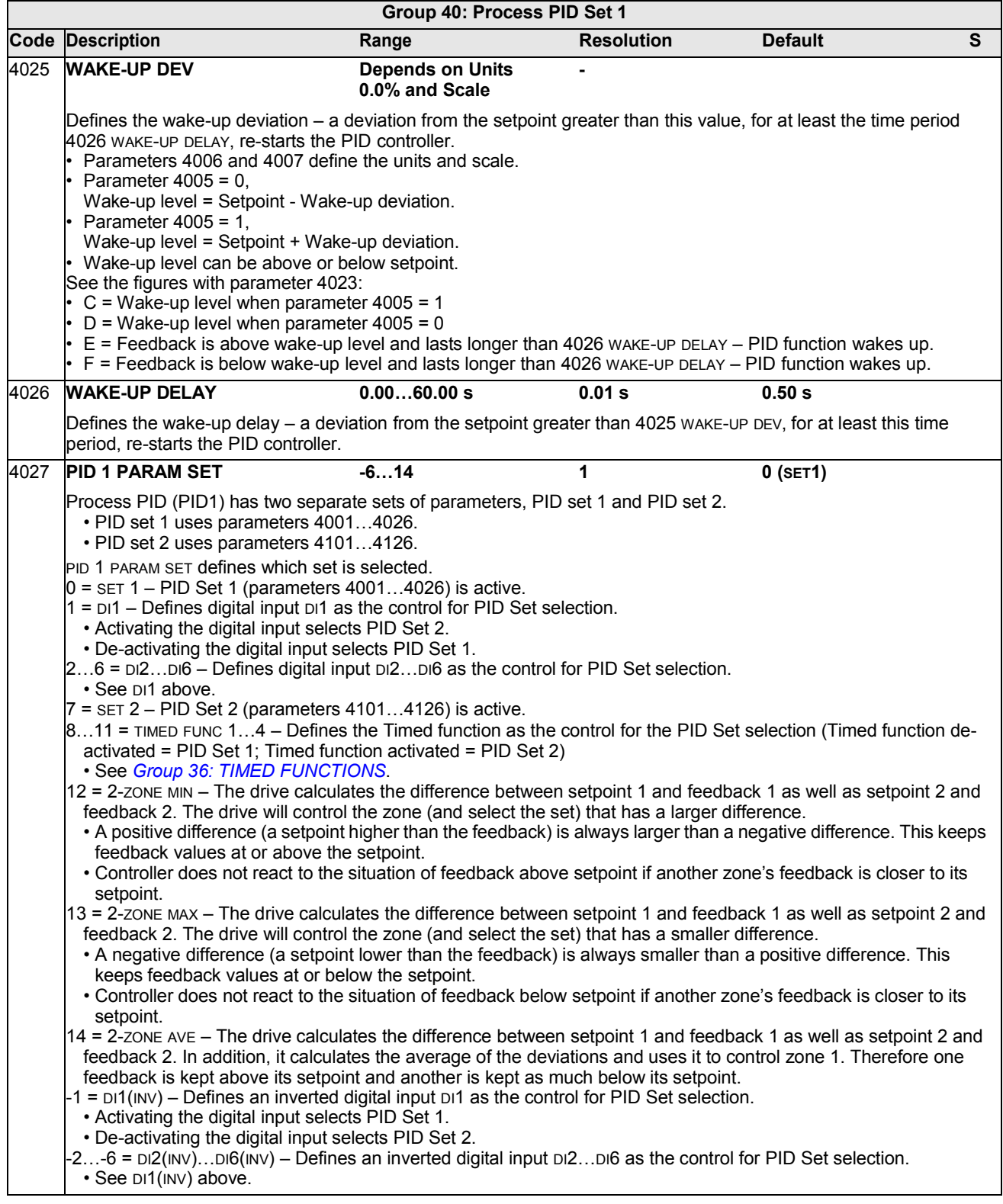

## <span id="page-161-0"></span>**Group 41: PROCESS PID SET 2**

Parameters of this group belong to PID parameter set 2. The operation of parameters 4101…4126 is analogous with set 1 parameters 4001…4026.

PID parameter set 2 can be selected by parameter 4027 PID 1 PARAM SET.

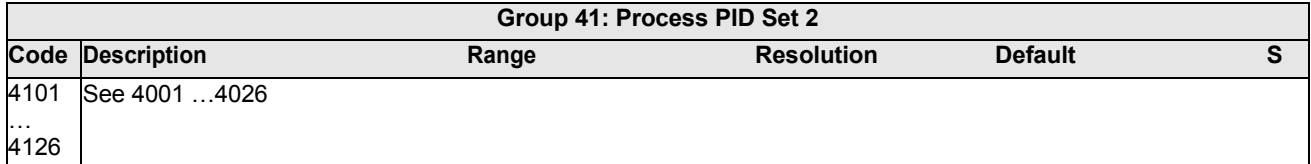

### <span id="page-162-0"></span>**Group 42: EXT / TRIM PID**

This group defines the parameters used for the second PID controller (PID2), which is used for the External / Trimming PID.

The operation of parameters 4201…4221 is analogous with Process PID set 1 (PID1) parameters 4001…4021.

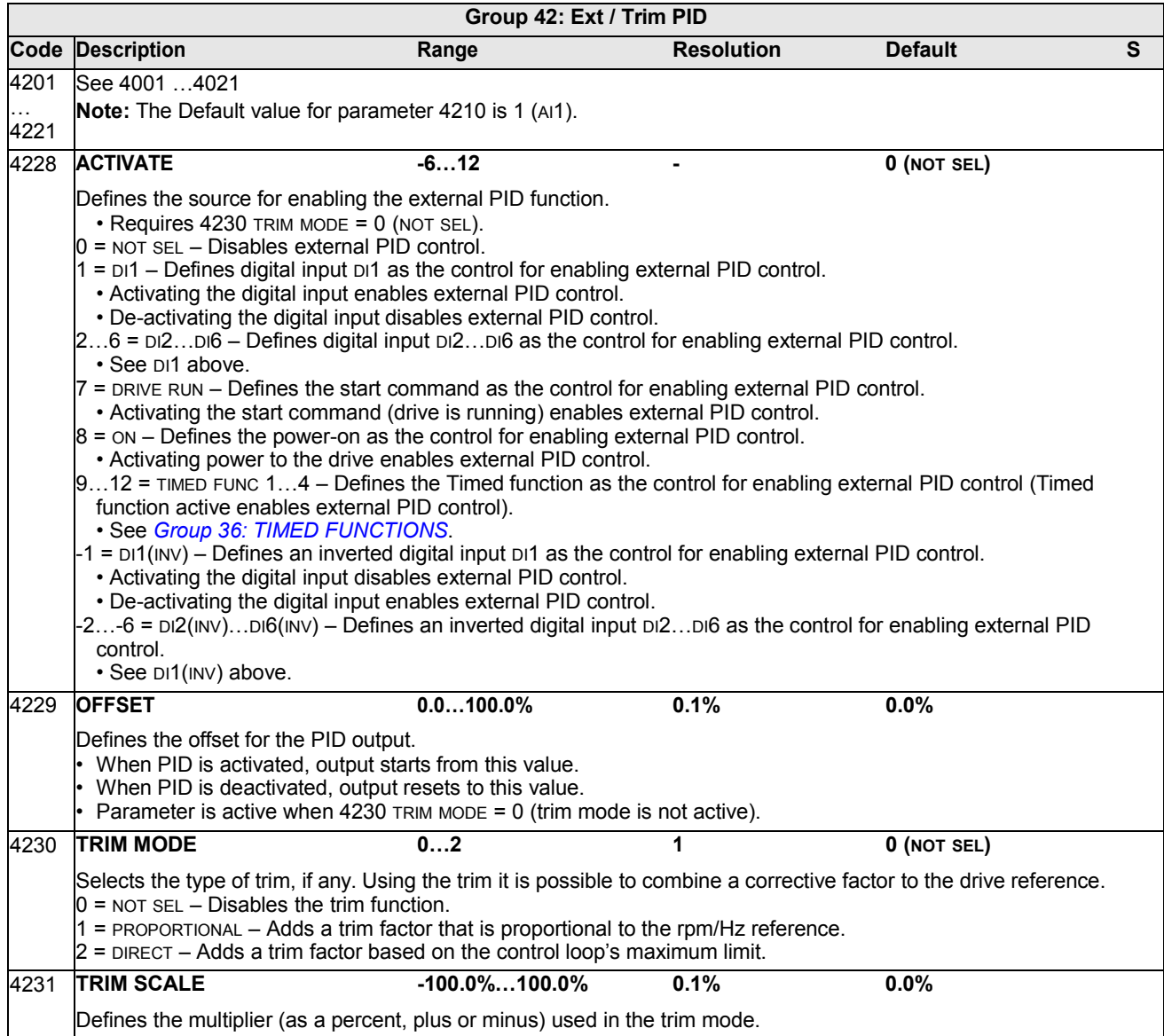

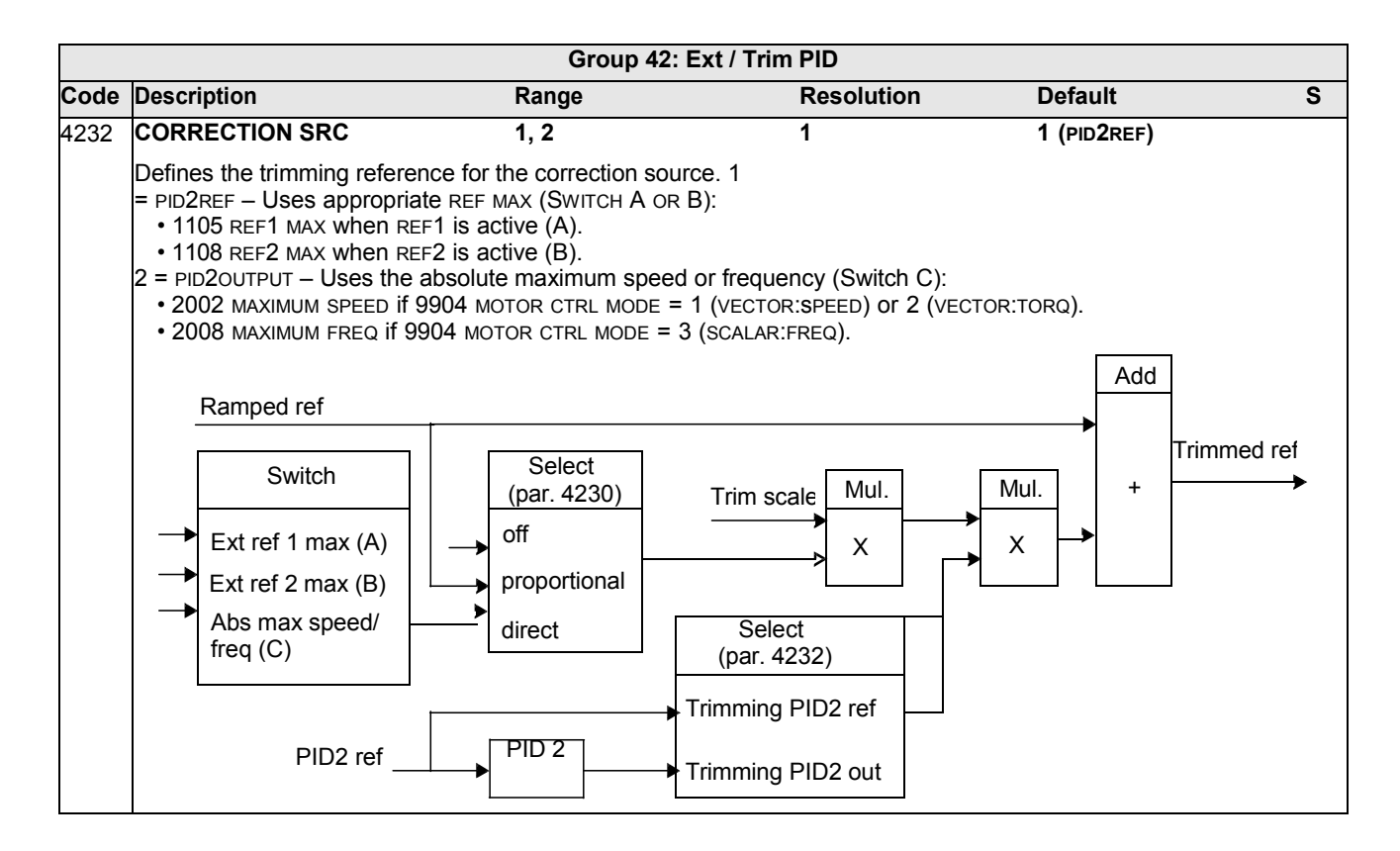

### **Group 45: ENERGY SAVING**

This group defines the setup of calculation and optimization of energy savings.

**Note:** The values of saved energy parameters 0174 SAVED KWH, 0175 SAVED MWH, 0176 SAVED AMOUNT 1, 0177 SAVED AMOUNT 2 and 0178 SAVED CO2 are derived from subtracting the drive's energy consumed from the direct-on-line (DOL) consumption calculated on the basis of parameter 4508 PUMP POWER. As such, the accuracy of the values is dependent on the accuracy of the power estimate entered in that parameter.

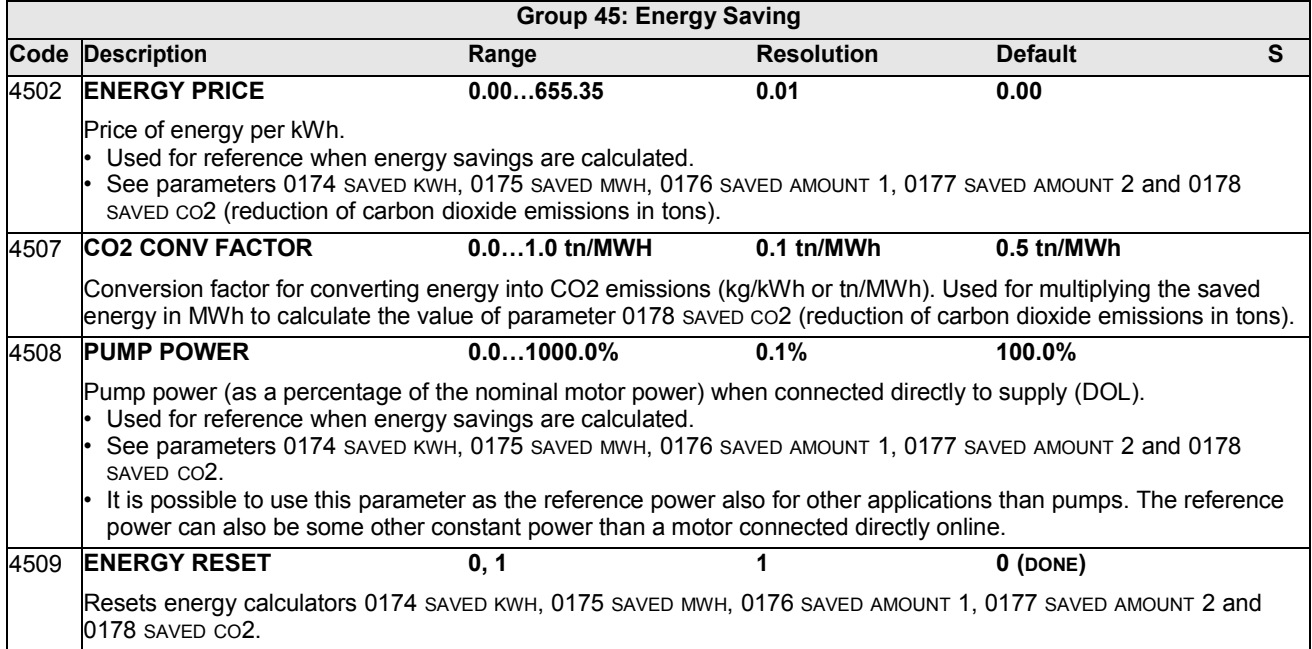

### **Group 51: EXT COMM MODULE**

This group defines set-up variables for a fieldbus adapter (FBA) communication module. For more information on these parameters, refer to the user's manual supplied with the FBA module.

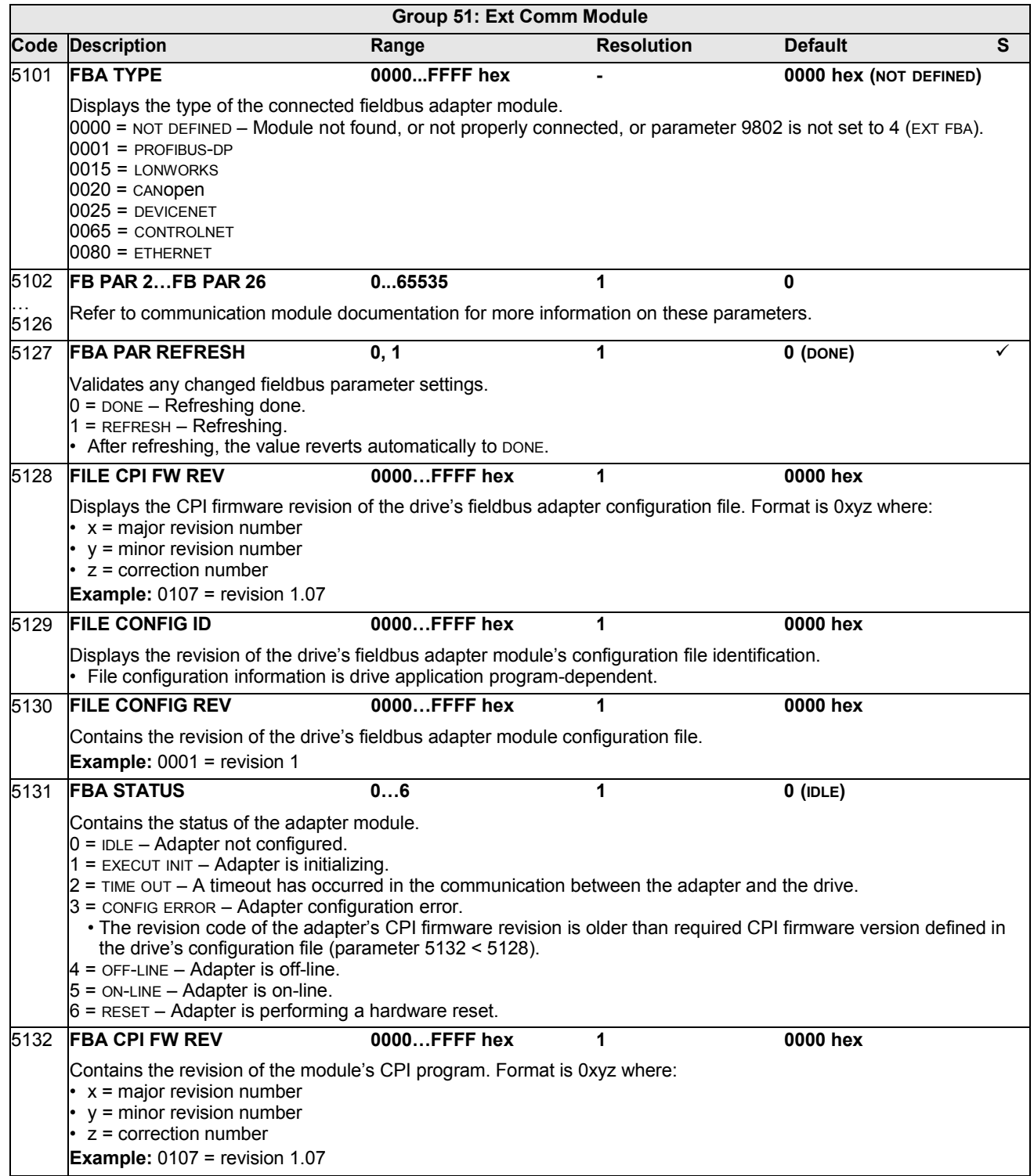

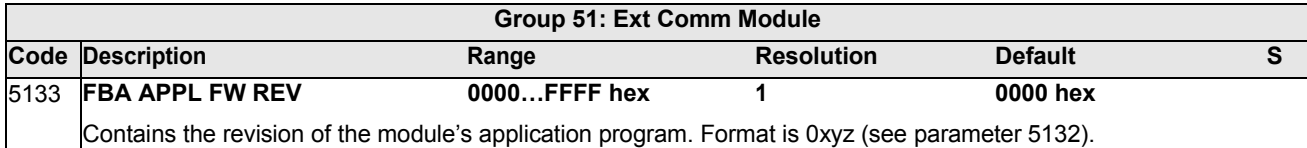

### **Group 52: PANEL COMM**

This group defines the communication settings for the control panel port on the drive. Normally, when using the supplied control panel, there is no need to change settings in this group.

In this group, parameter modifications take effect on the next power-up.

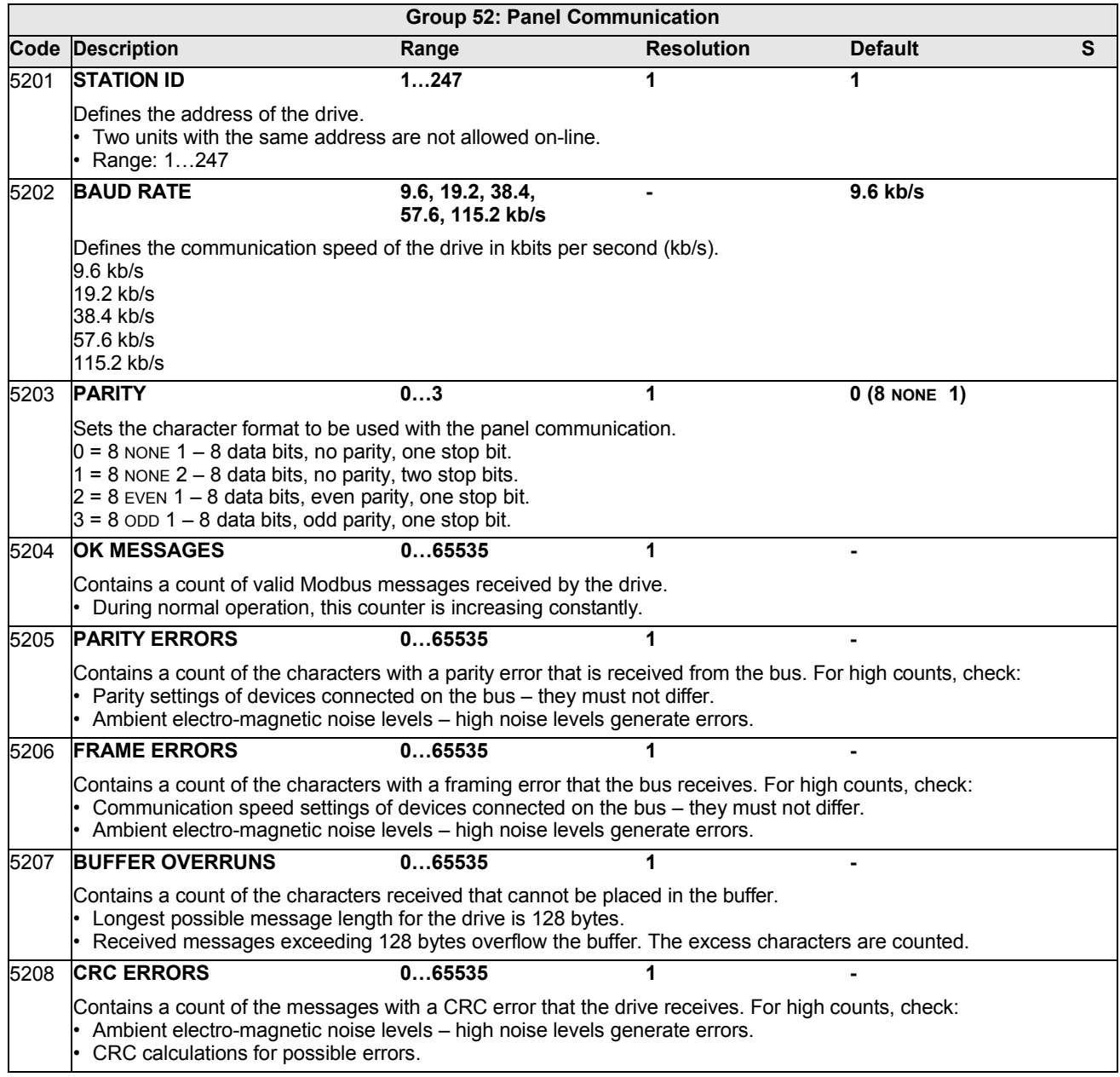

### **Group 53: EFB PROTOCOL**

This group defines set-up variables used for an embedded fieldbus (EFB) communication protocol. The standard EFB protocol in the ACH550 is Modbus. See chapter *[Embedded fieldbus](#page-188-0)* page *[1-187](#page-188-0)*.

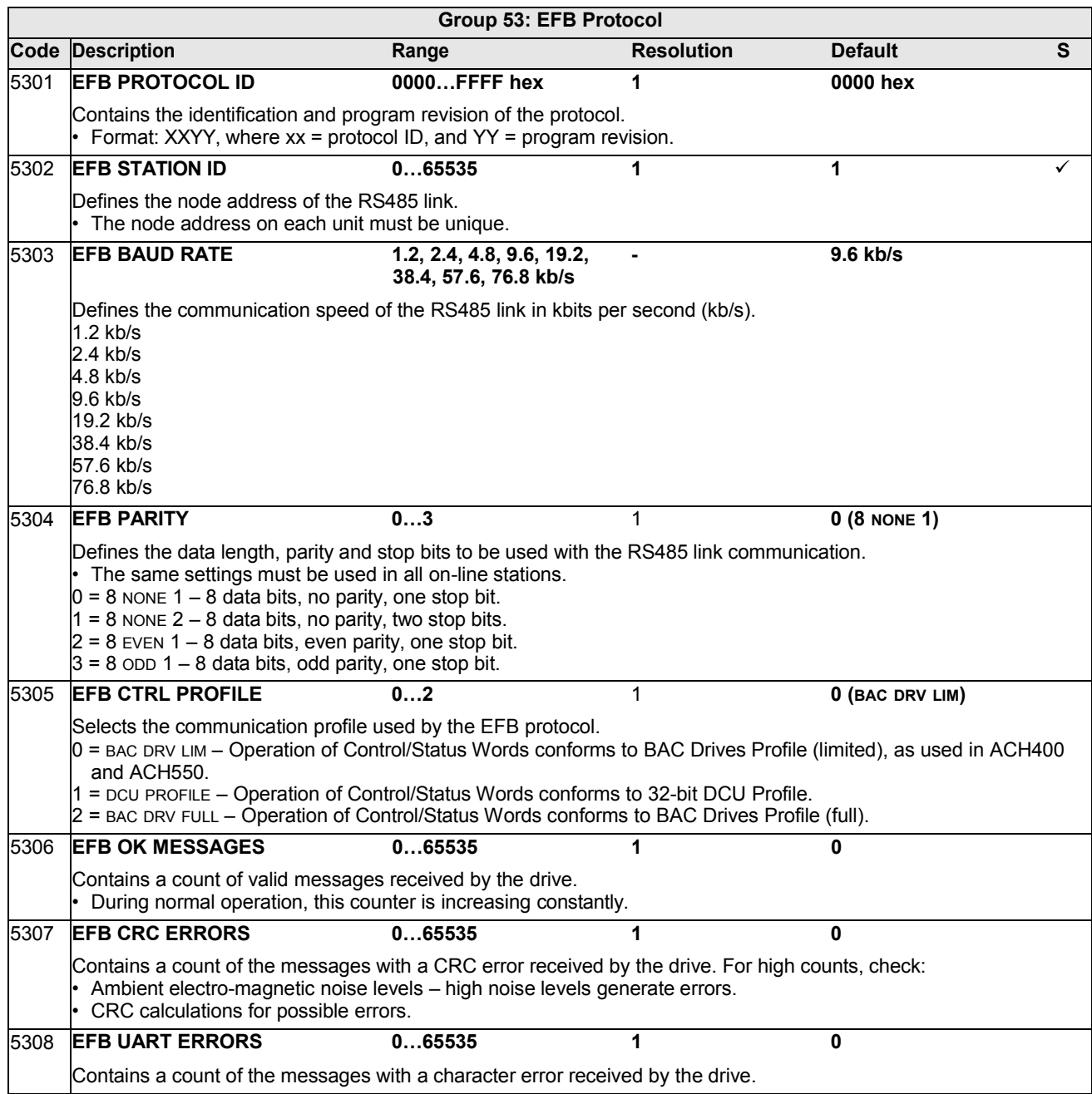

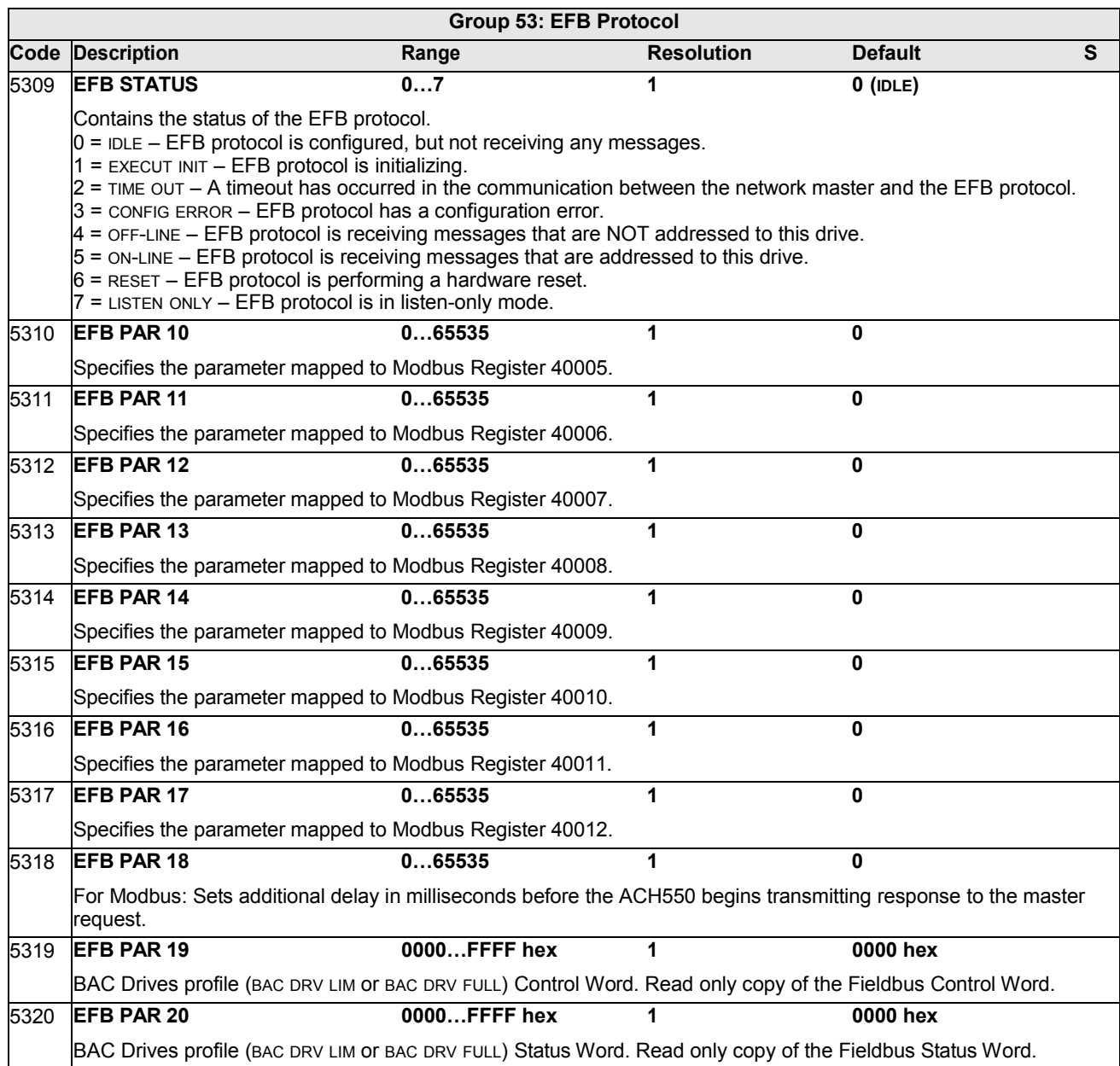

### **Group 64: LOAD ANALYZER**

This group defines the load analyzer, which can be used for analyzing the customer's process and sizing the drive and the motor.

The peak value is logged at 2 ms level, and the distribution loggers are updated on 0.2 s (200 ms) time level. Three different values can be logged.

- 1. Amplitude logger 1: The measured current is logged continuously. The distribution as a percentage of the nominal current  $I_{2n}$  is shown in ten classes.
- 2. Peak value logger: One signal in group 1 can be logged for the peak (maximum) value. The peak value of the signal, peak time (time when the peak value was detected) as well the frequency, current and DC voltage at the peak time are shown.
- 3. Amplitude logger 2: One signal in group 1 can be logged for amplitude distribution. The base value (100% value) can be set by the user.

The first logger cannot be reset. The other two loggers can be reset by a userdefined method. They are also reset if either of the signals or the peak value filter time is changed.

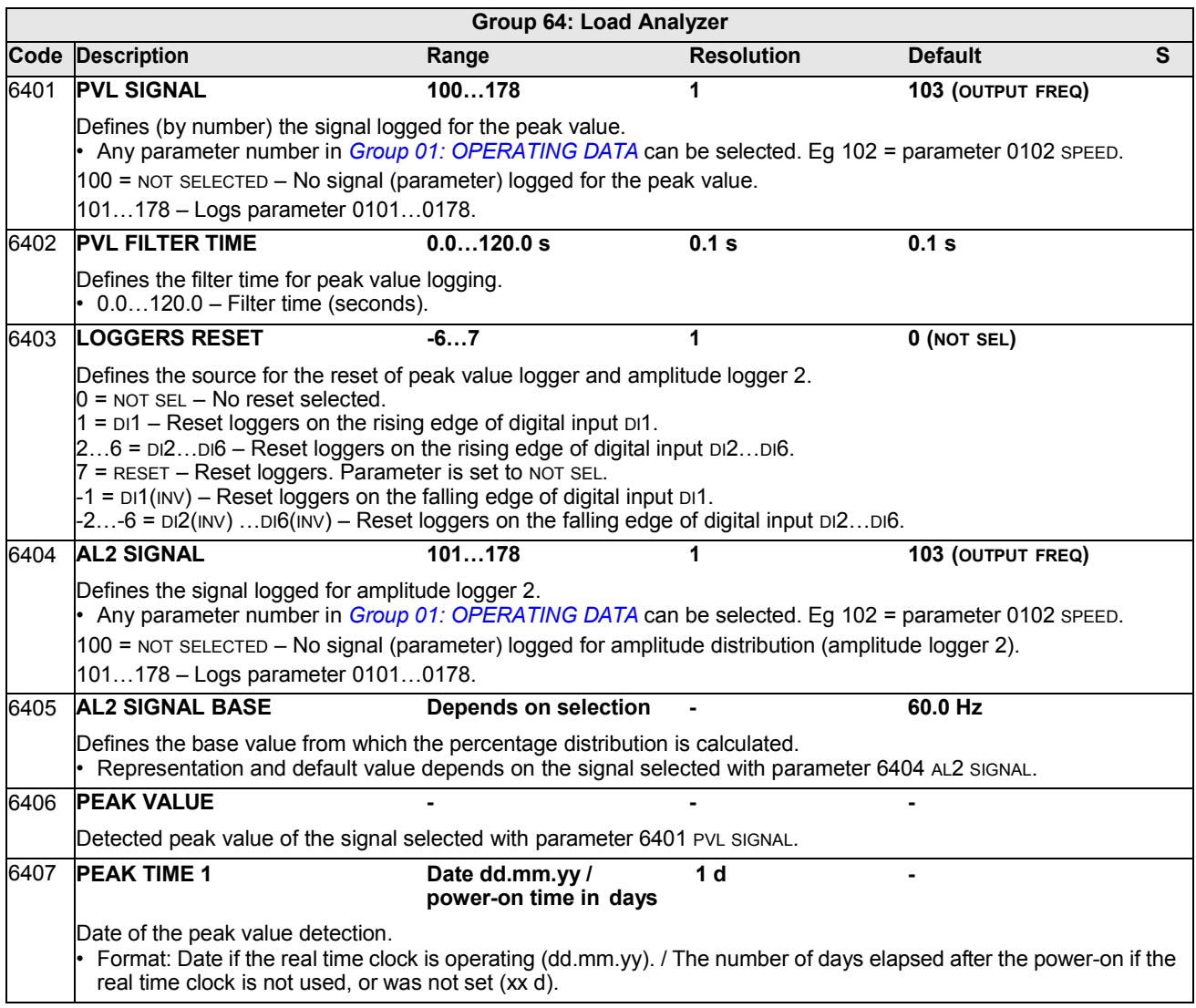

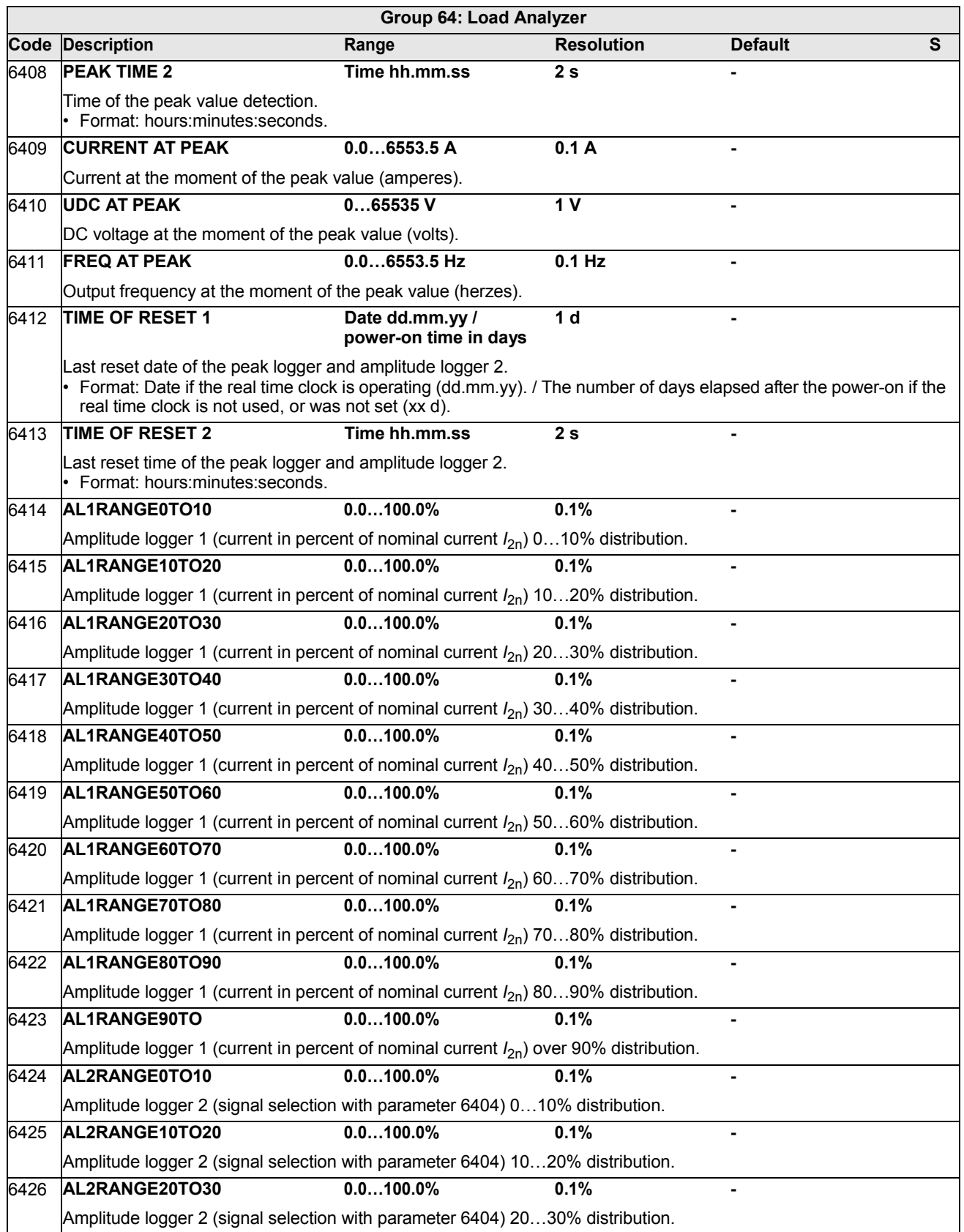

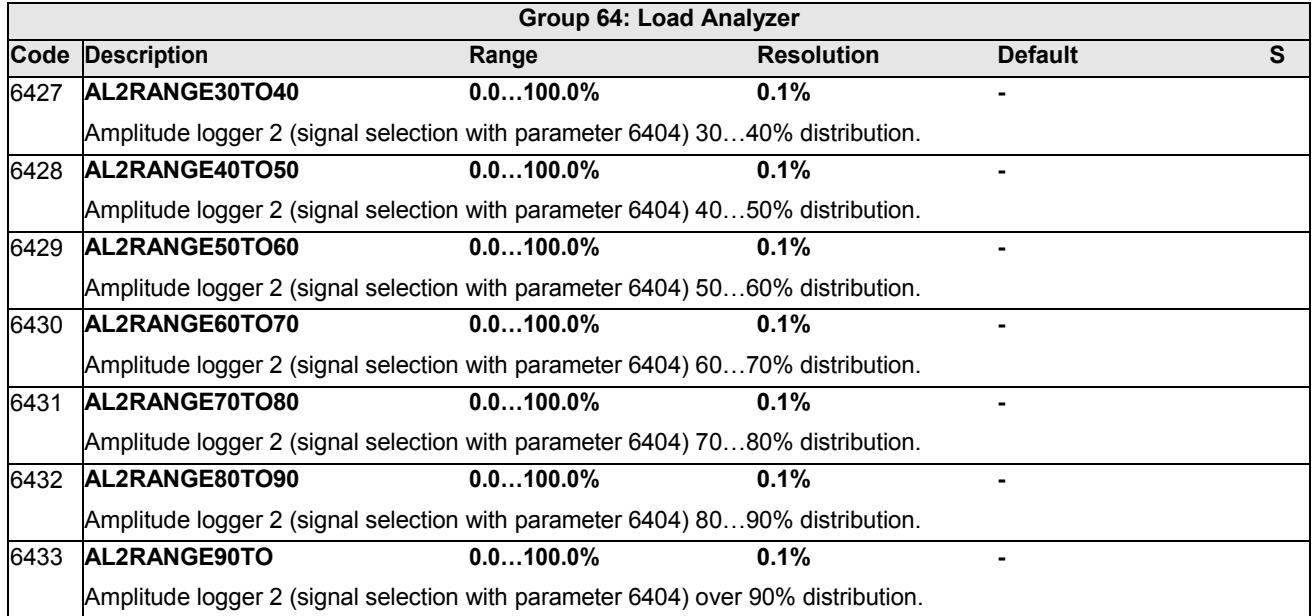

### **Group 81: PFA CONTROL**

This group defines a Pump-Fan Alternation (PFA) mode of operation. The major features of PFA control are:

- The ACH550 controls the motor of pump no. 1, varying the motor speed to control the pump capacity. This motor is the speed regulated motor.
- Direct line connections power the motor of pump no. 2 and pump no.3, etc. The ACH550 switches pump no. 2 (and then pump no. 3, etc.) on and off as needed. These motors are auxiliary motors.
- The ACH550 PID control uses two signals: a process reference and an actual value feedback. The PID controller adjusts the speed (frequency) of the first pump such that the actual value follows the process reference.
- When demand (defined by the process reference) exceeds the first motor's capacity (user defined as a frequency limit), the PFA control automatically starts an auxiliary pump. The PFA also reduces the speed of the first pump to account for the auxiliary pump's addition to total output. Then, as before, the PID controller adjusts the speed (frequency) of the first pump such that the actual value follows the process reference. If demand continues to increase, PFA adds additional auxiliary pumps, using the same process.
- When demand drops, such that the first pump speed falls below a minimum limit (user defined by a frequency limit), the PFA control automatically stops an auxiliary pump. The PFA also increases the speed of the first pump to account for the auxiliary pump's missing output.
- An Interlock function (when enabled) identifies off-line (out of service) motors, and the PFA control skips to the next available motor in the sequence.
- An Autochange function (when enabled and with the appropriate switchgear) equalizes duty time between the pump motors. Autochange periodically increments the position of each motor in the rotation – the speed regulated motor becomes the last auxiliary motor, the first auxiliary motor becomes the speed regulated motor, etc.

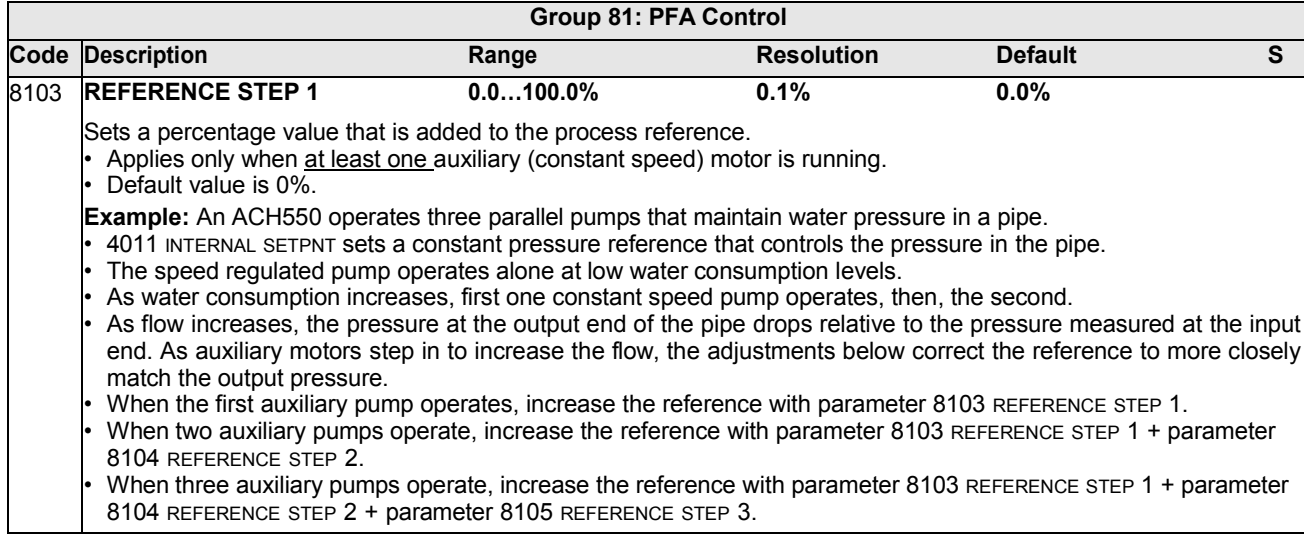

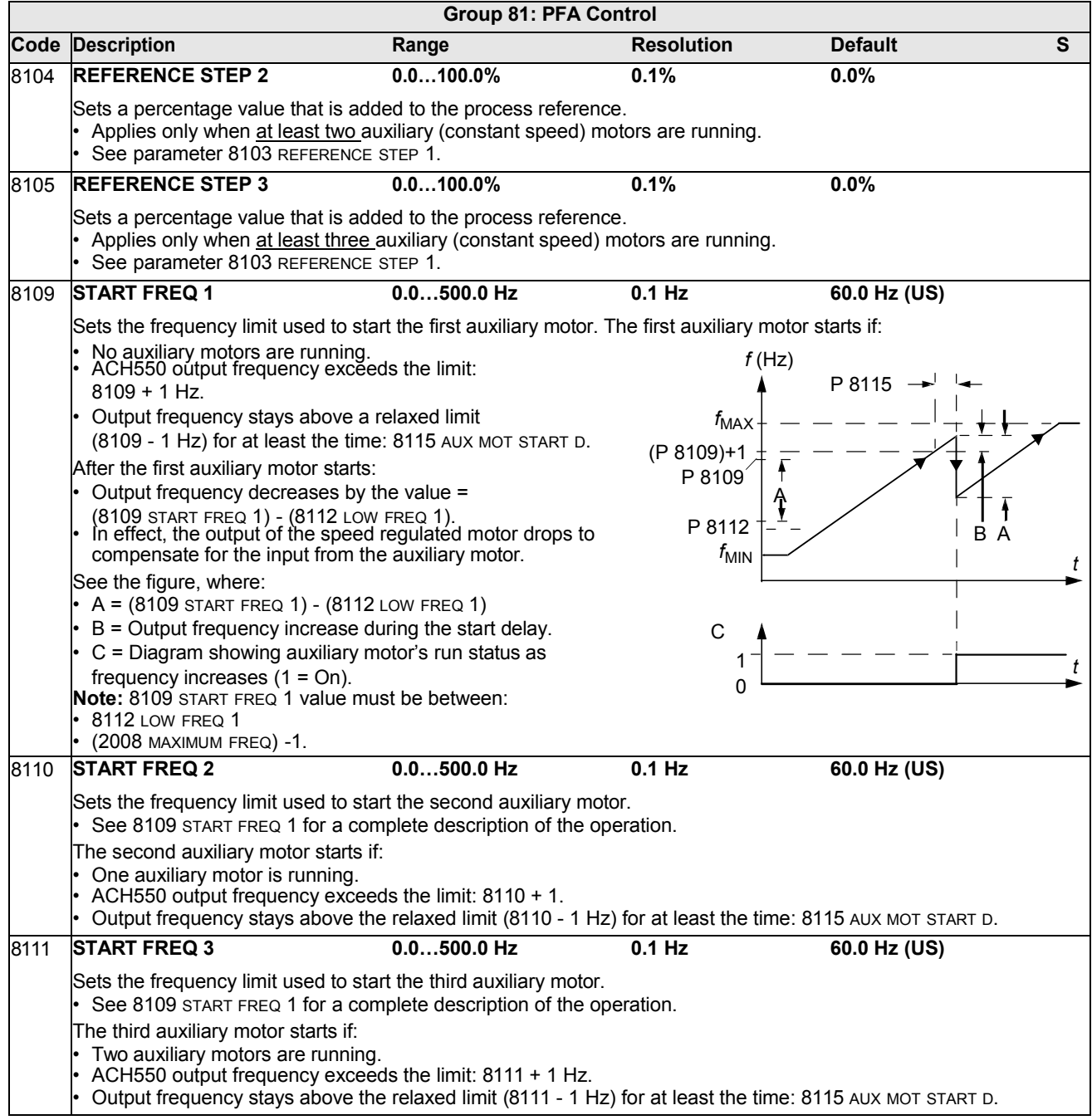

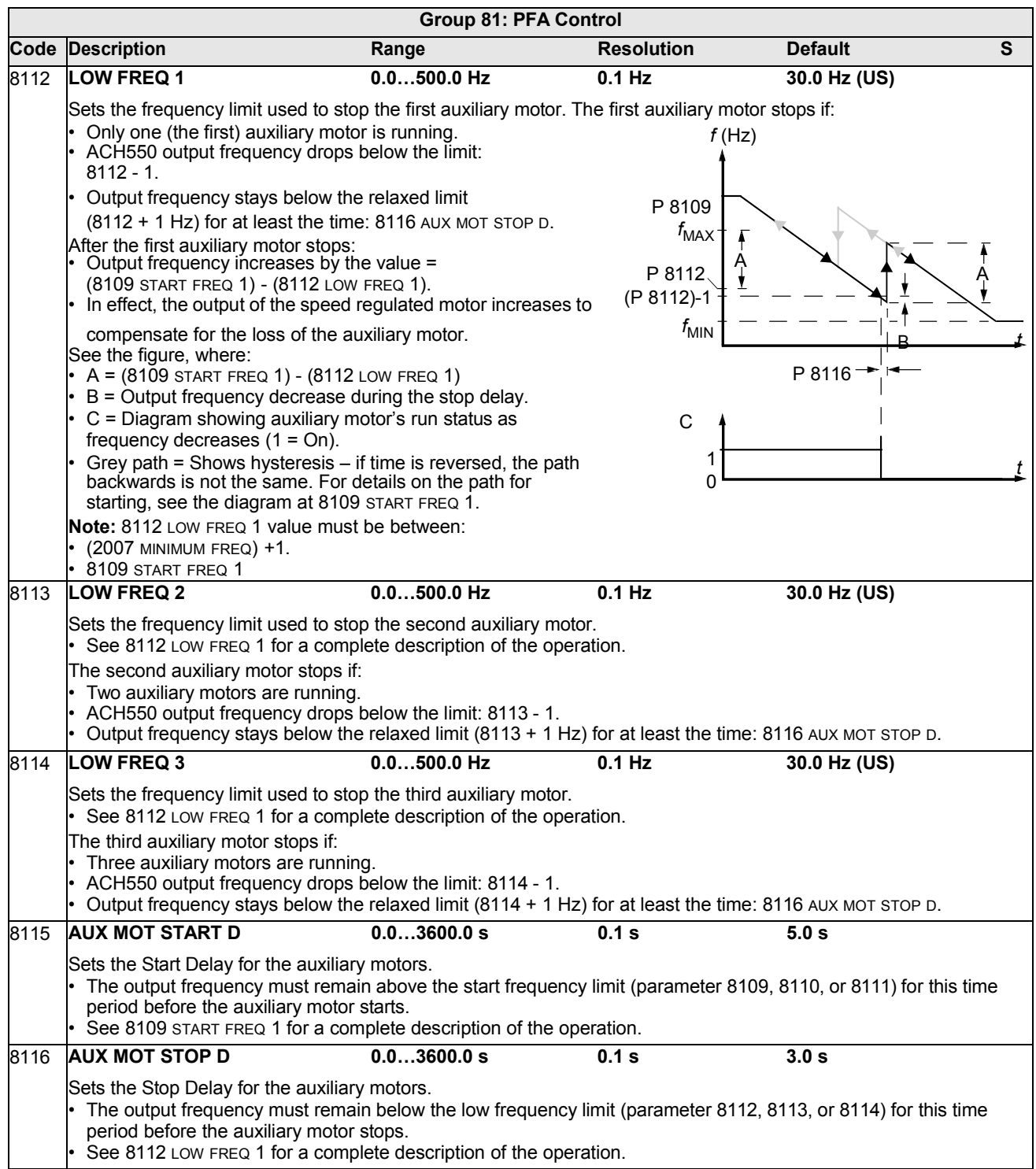

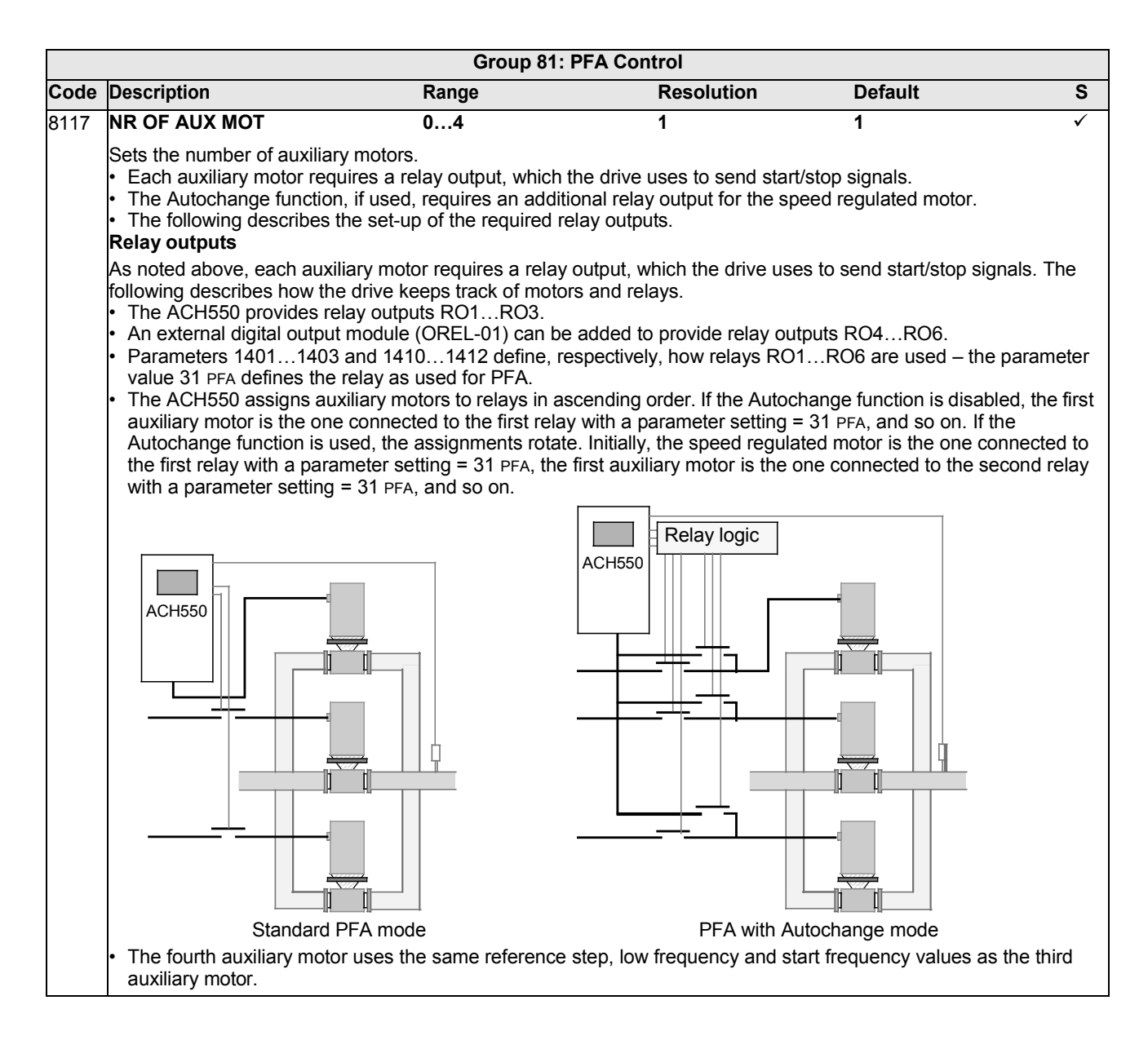

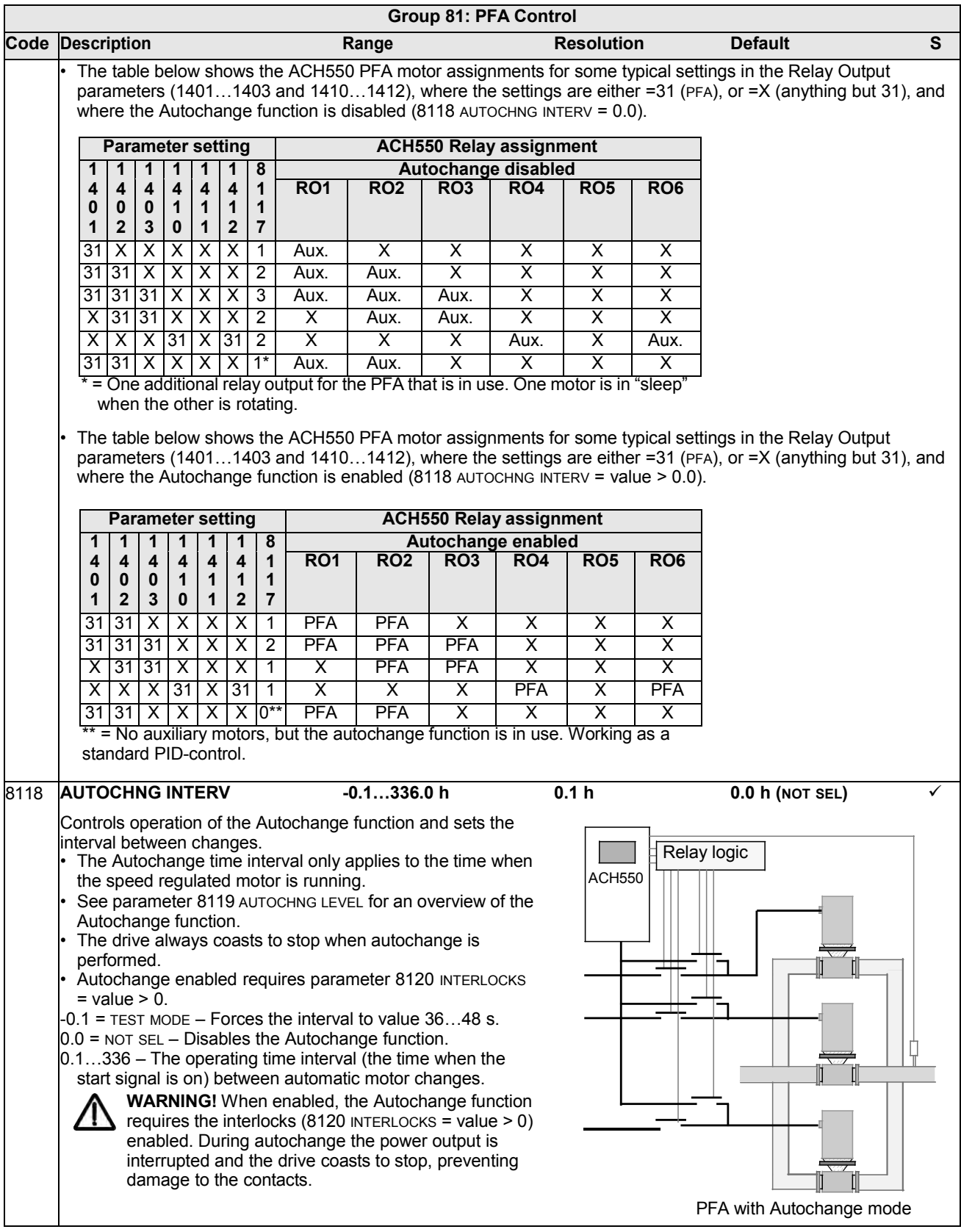

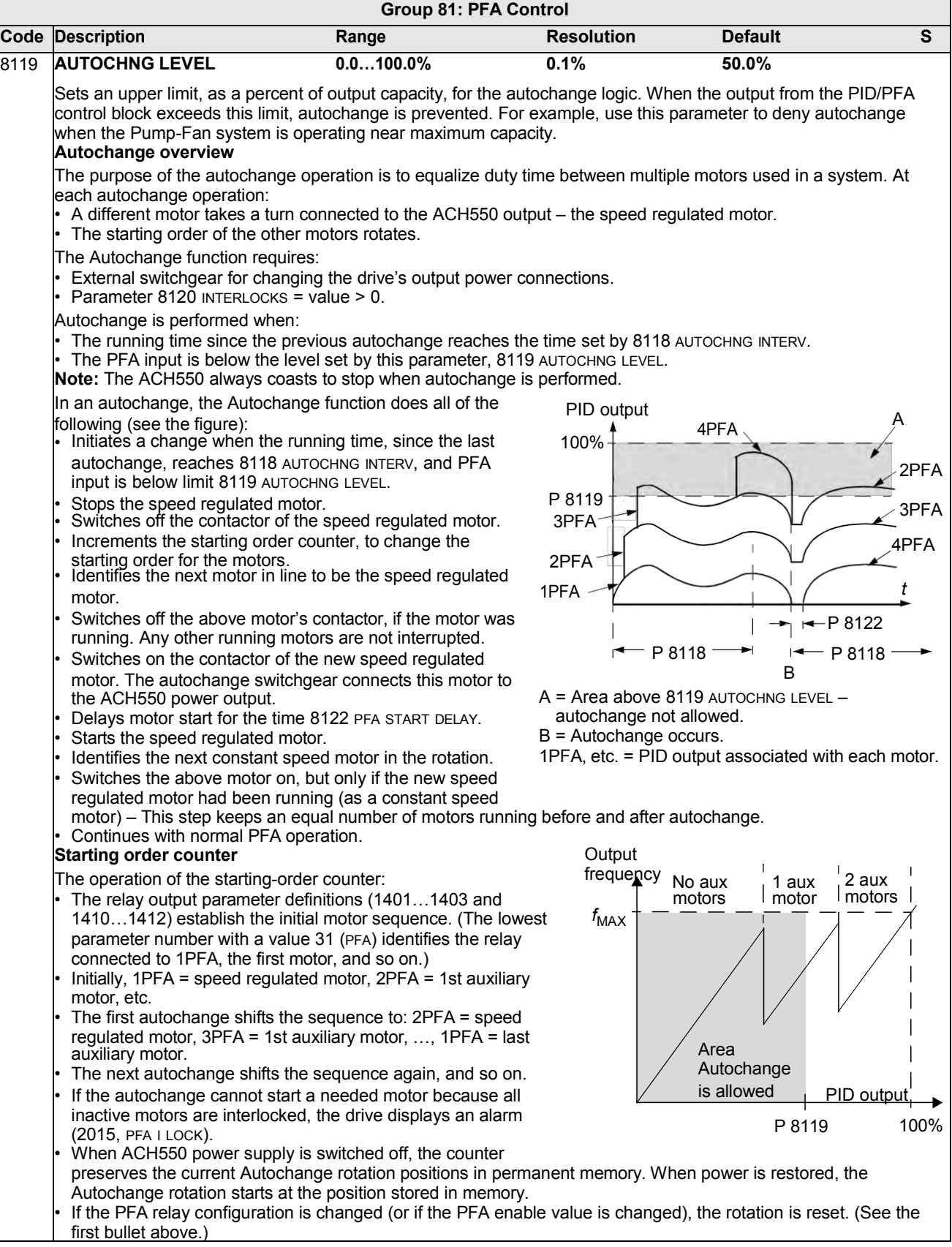

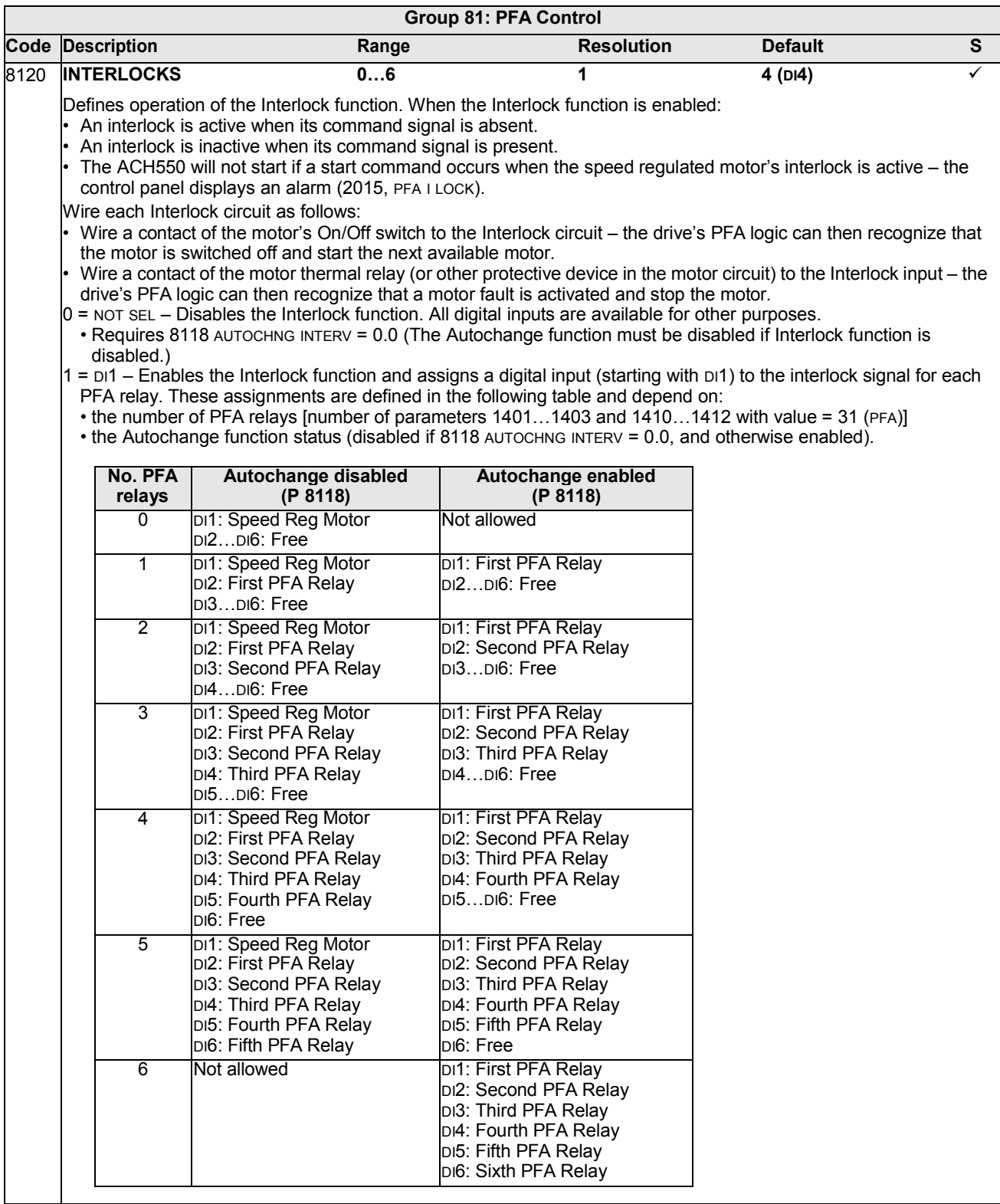
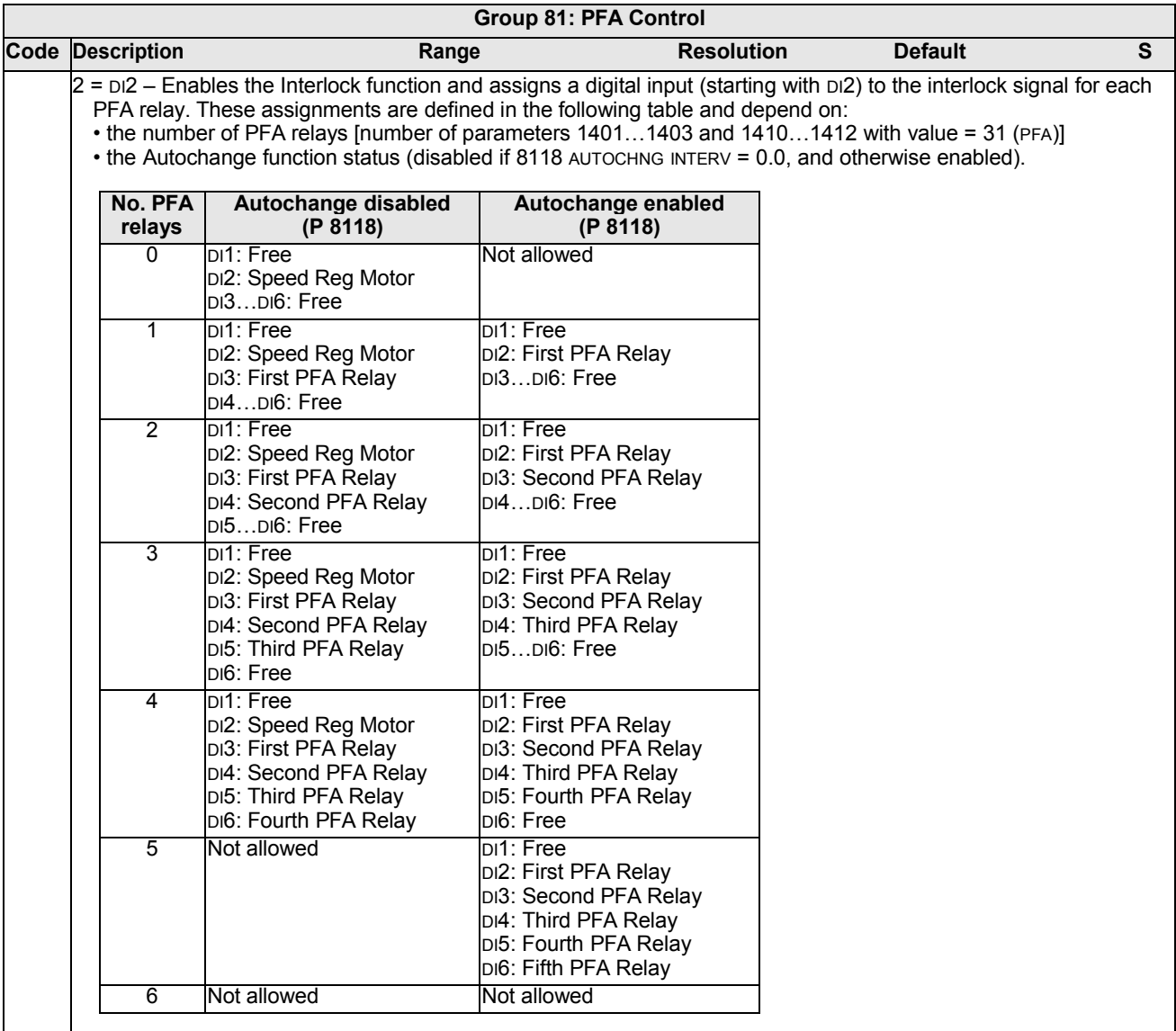

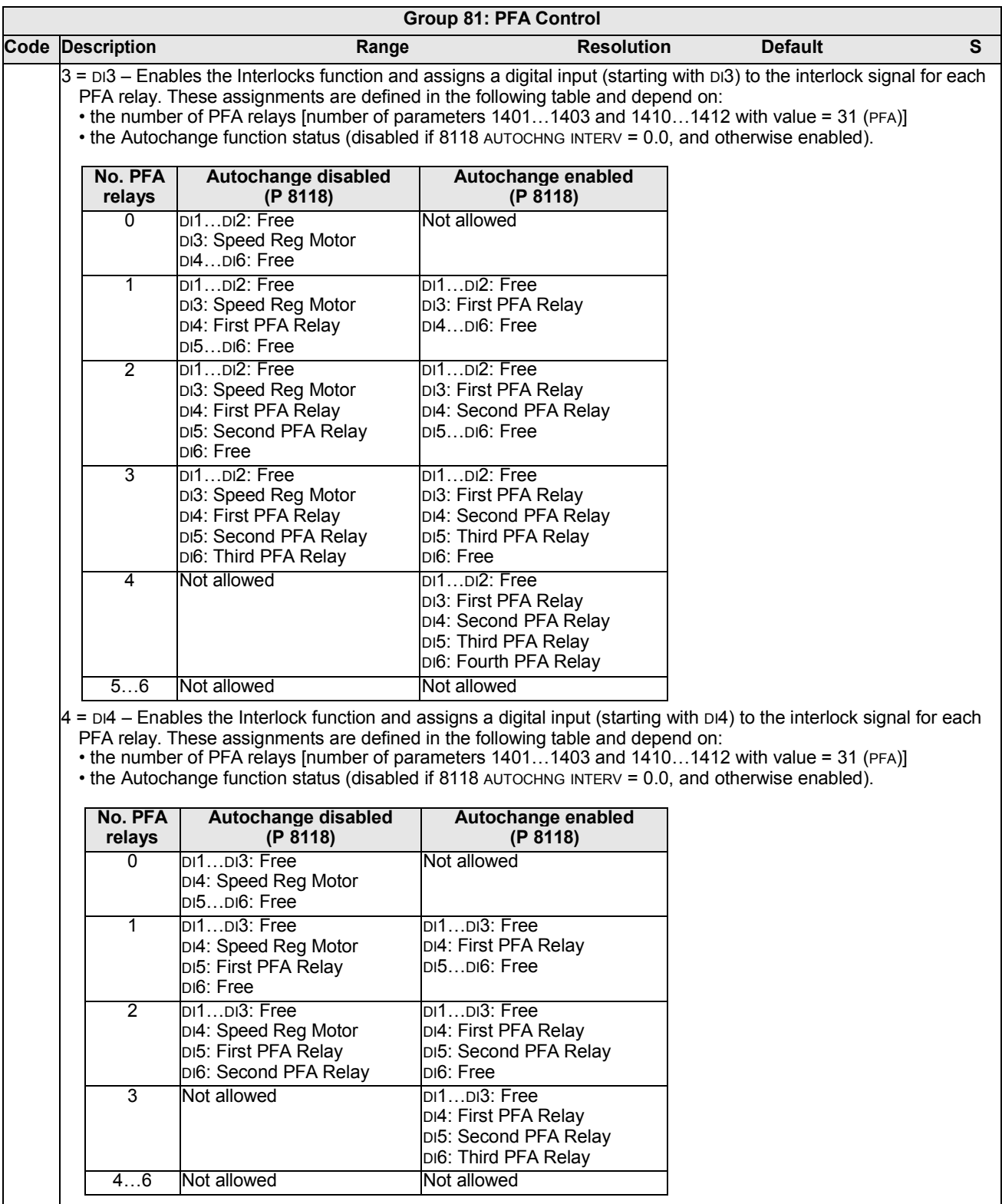

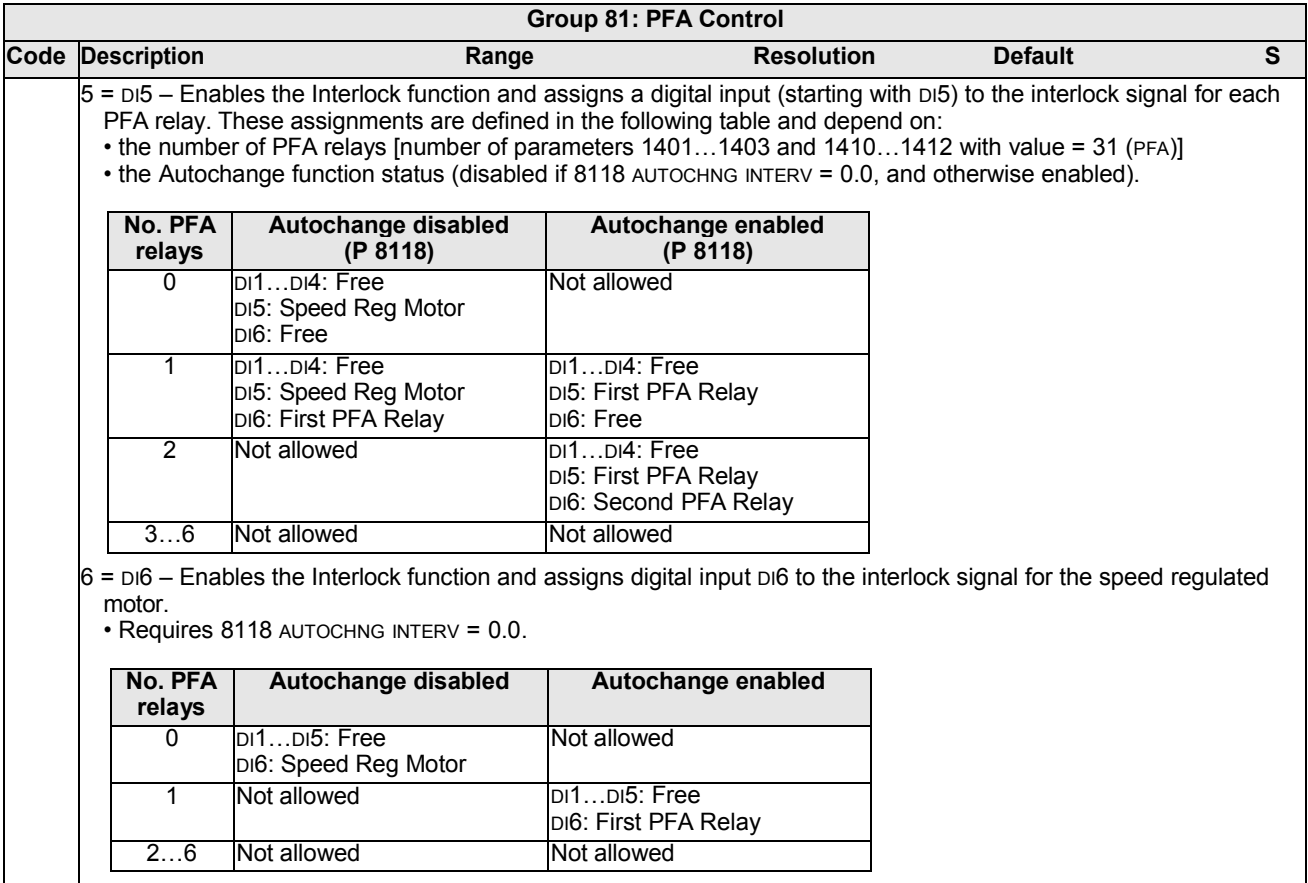

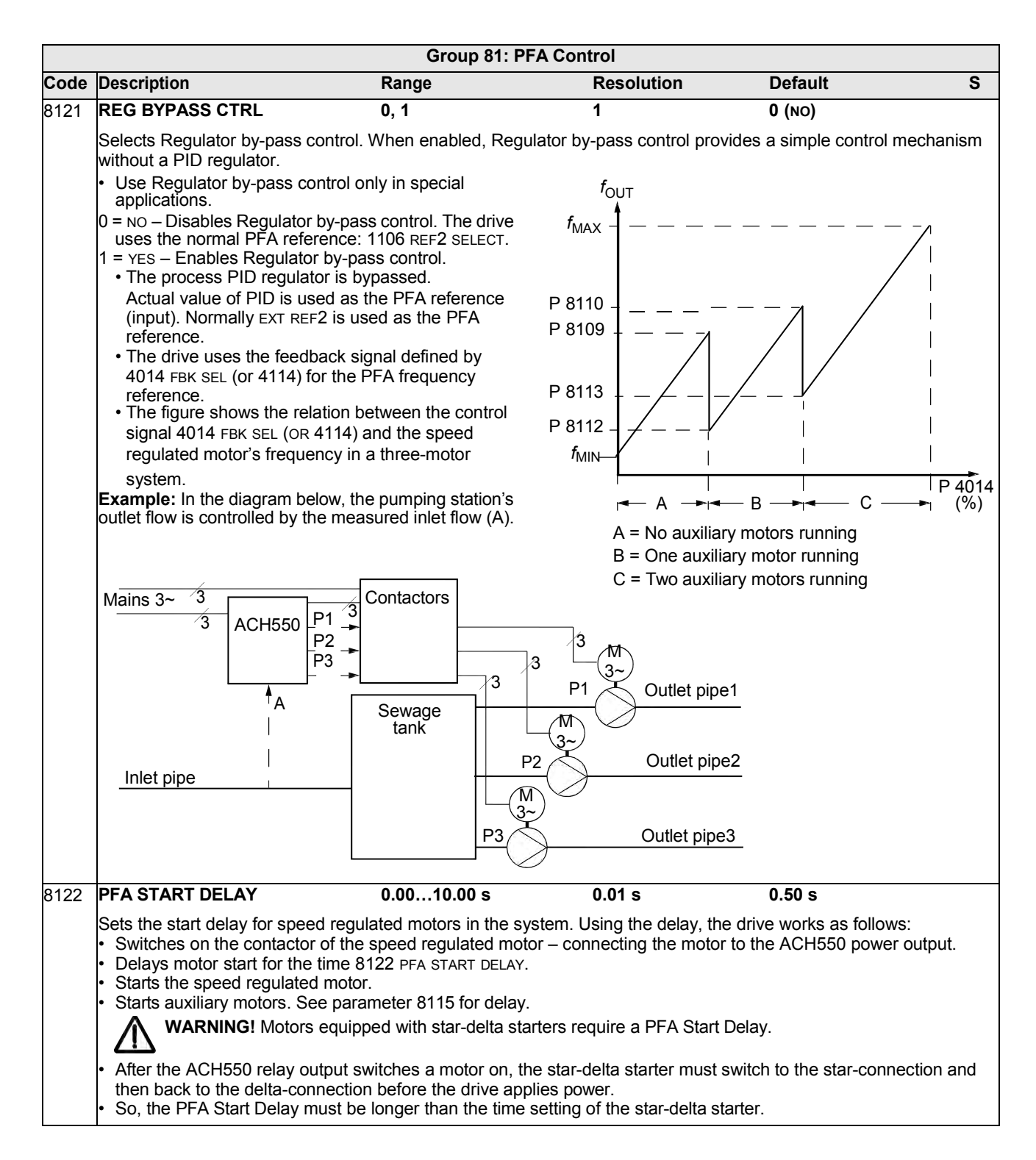

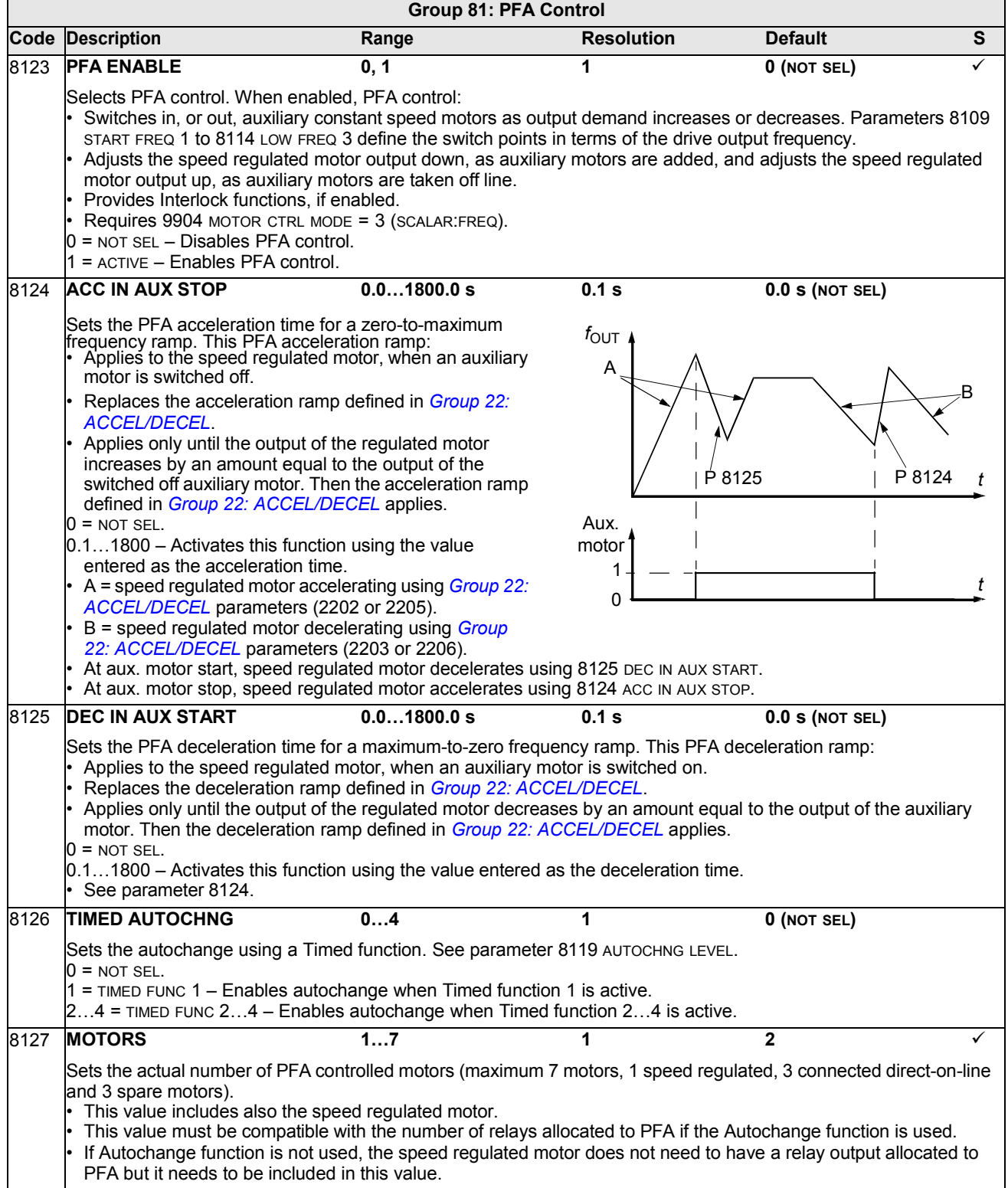

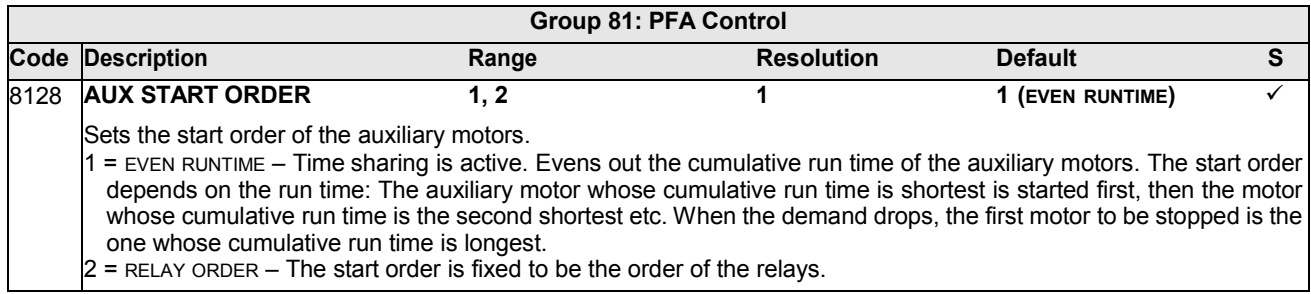

### **Group 98: OPTIONS**

This group configures for options, in particular, enabling serial communication with the drive.

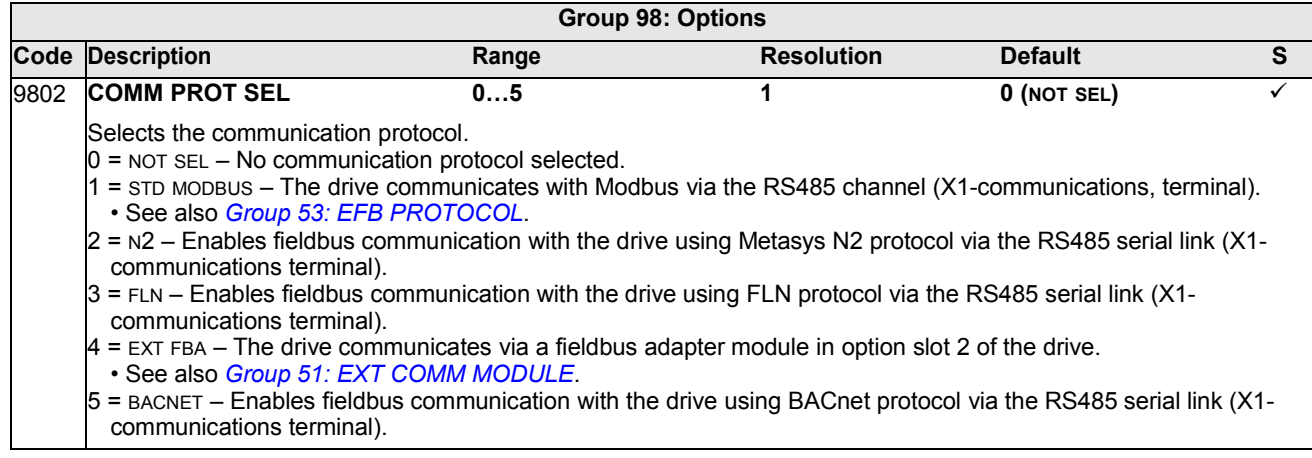

# **Embedded fieldbus**

### **Overview**

The ACH550 can be set up to accept control from an external system using standard serial communication protocols. When using serial communication, the ACH550 can either:

- Receive all of its control information from the fieldbus, or
- Be controlled from some combination of fieldbus control and other available control locations, such as digital or analog inputs, and the control panel.

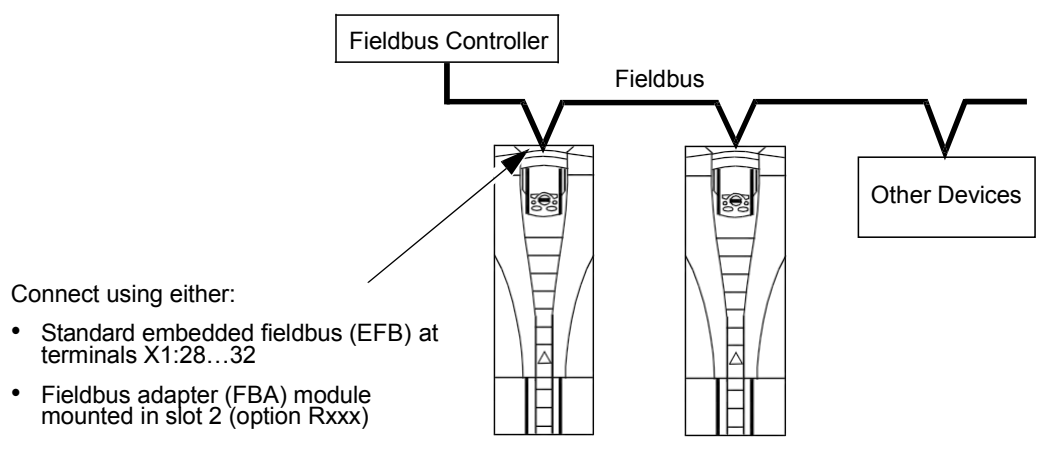

Two basic serial communications configurations are available:

- Embedded fieldbus (EFB) Using the RS485 interface at terminals X1:28…32 on the control board, a control system can communicate with the drive using any of the following protocols:
	- Modbus®
	- Metasys® N2
	- APOGEE® FLN
	- BACnet®
- Fieldbus adapter (FBA) See section *[Fieldbus adapter](#page-262-0)* on page *[1-261](#page-262-0)*.

#### **Control interface**

In general, the basic control interface between the fieldbus system and the drive consists of:

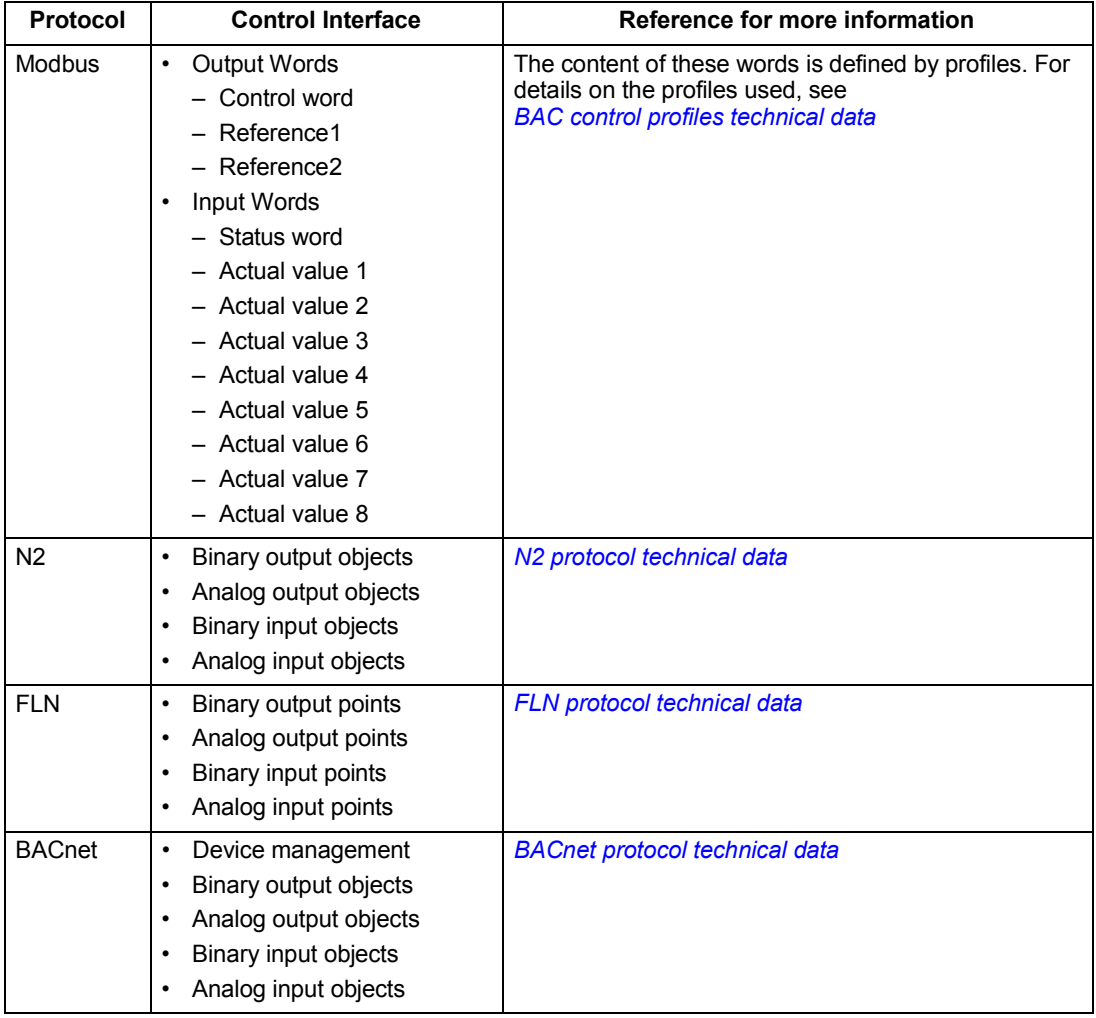

**Note:** The words "output" and "input" are used as seen from the fieldbus controller point of view. For example an output describes data flow from the fieldbus controller to the drive and appears as an input from the drive point of view.

#### **Planning**

Network planning should address the following questions:

- What types and quantities of devices must be connected to the network?
- What control information must be sent down to the drives?
- What feedback information must be sent from the drives to the controlling system?

# **Mechanical and electrical installation – EFB**

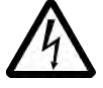

**Warning!** Connections should be made only while the drive is disconnected from the power source.

Drive terminals 28…32 are for RS485 communications.

- Use Belden 9842 or equivalent. Belden 9842 is a dual twisted, shielded pair cable with a wave impedance of 120  $\sim$ .
- Use one of these twisted shielded pairs for the RS485 link. Use this pair to connect all A (-) terminals together and all B (+) terminals together.
- Use one of the wires in the other pair for the reference/common (terminal 31), leaving one wire unused.
- Do not directly ground the RS485 network at any point. Ground all devices on the network using their corresponding earthing terminals.
- As always, the grounding wires should not form any closed loops, and all the devices should be earthed to a common ground.
- Connect the RS485 link in a daisy-chained bus, without dropout lines.
- To reduce noise on the network, terminate the RS485 network using 120  $\sim$ resistors at both ends of the network. Use the DIP switch to connect or disconnect the termination resistors. See following wiring diagram. The ACH550 termination resistor (J-2) are active terminators. This active circuit includes bins ("Pull-up" and "Pull-down") resistors.
- Connect the shield at each end of the cable to a drive. On one end, connect the shield to terminal 28, and on the other end connect to terminal 32. Do not connect the incoming and outgoing cable shields to the same terminals, as that would make the shielding continuous.
- For configuration information see the following:
	- *[Communication setup EFB](#page-192-0)* on page *[1-191](#page-192-0)*.
	- *[Activate drive control functions EFB](#page-196-0)* on page *[1-195](#page-196-0)*.
	- The appropriate EFB protocol specific technical data. For example, *[Modbus](#page-242-0) [protocol technical data](#page-242-0)* on page *[1-241](#page-242-0)*.

#### <span id="page-191-0"></span>**Preferred wiring diagram**

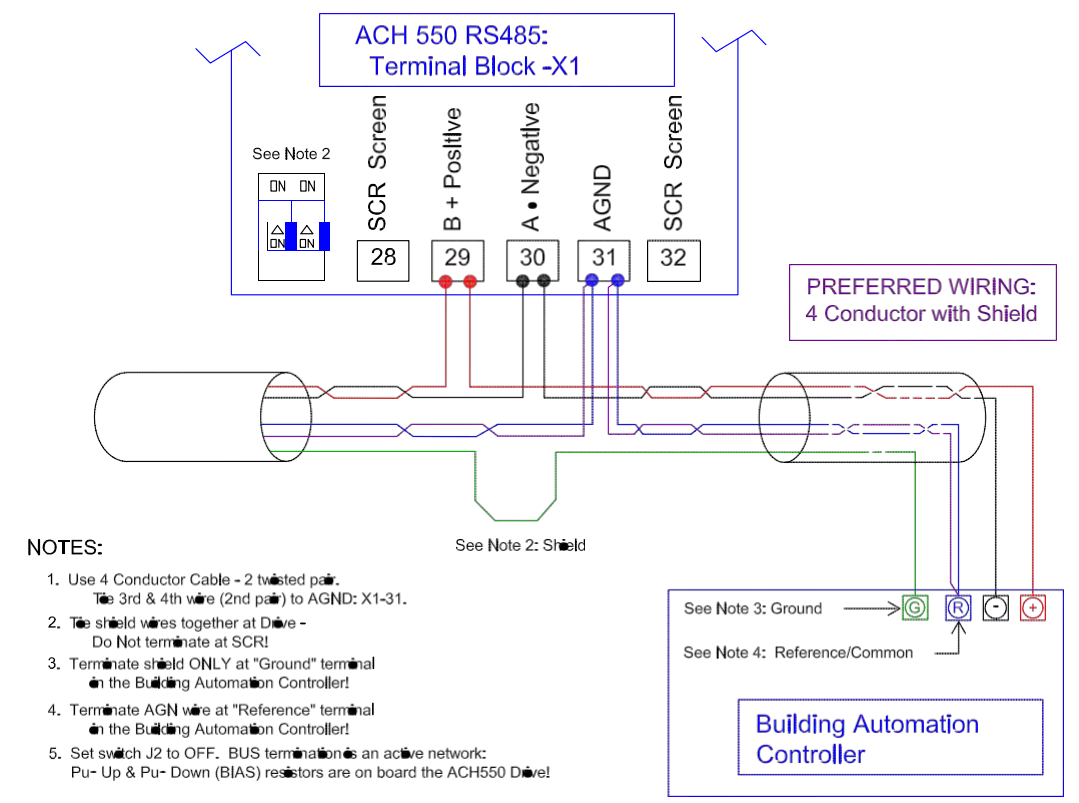

#### **Alternate wiring diagram**

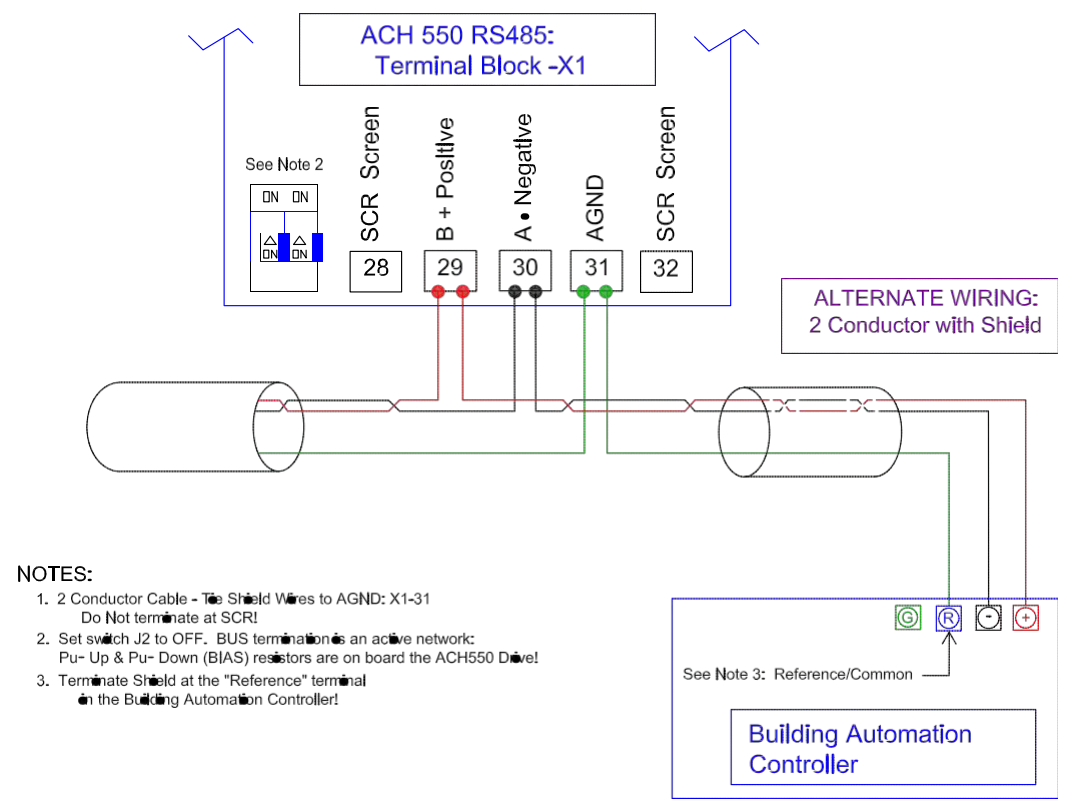

### <span id="page-192-0"></span>**Communication setup – EFB**

#### **Serial communication selection**

To activate the serial communication, set parameter 9802 COMM PROTOCOL SEL =

- 1 (STD MODBUS).
- $2 (N2)$
- $\cdot$  3 (FLN)
- 5 (BACNET)

**Note:** If you cannot see the desired selection on the panel, your drive does not have that protocol software in the application memory.

#### **Serial communication configuration**

Setting 9802 automatically sets the appropriate default values in parameters that define the communication process. These parameters and descriptions are defined below. In particular, note that the station ID may require adjustment.

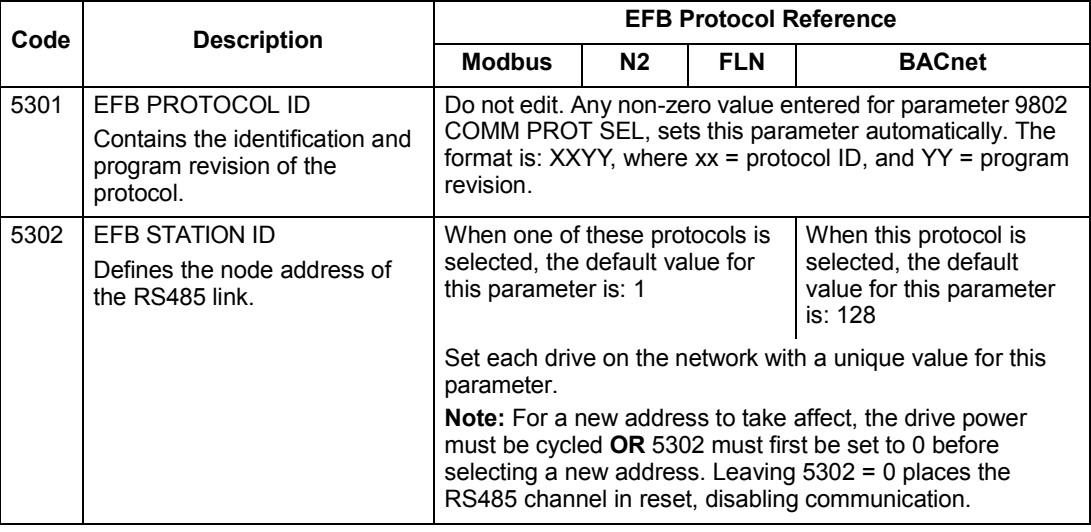

**Note:** For the BACnet protocoln , the ACH550 will function as a Master with MAC IDs in the range of 1 - 127. With MAC ID settings of 128 - 254, the drive is in Slave only behavior.

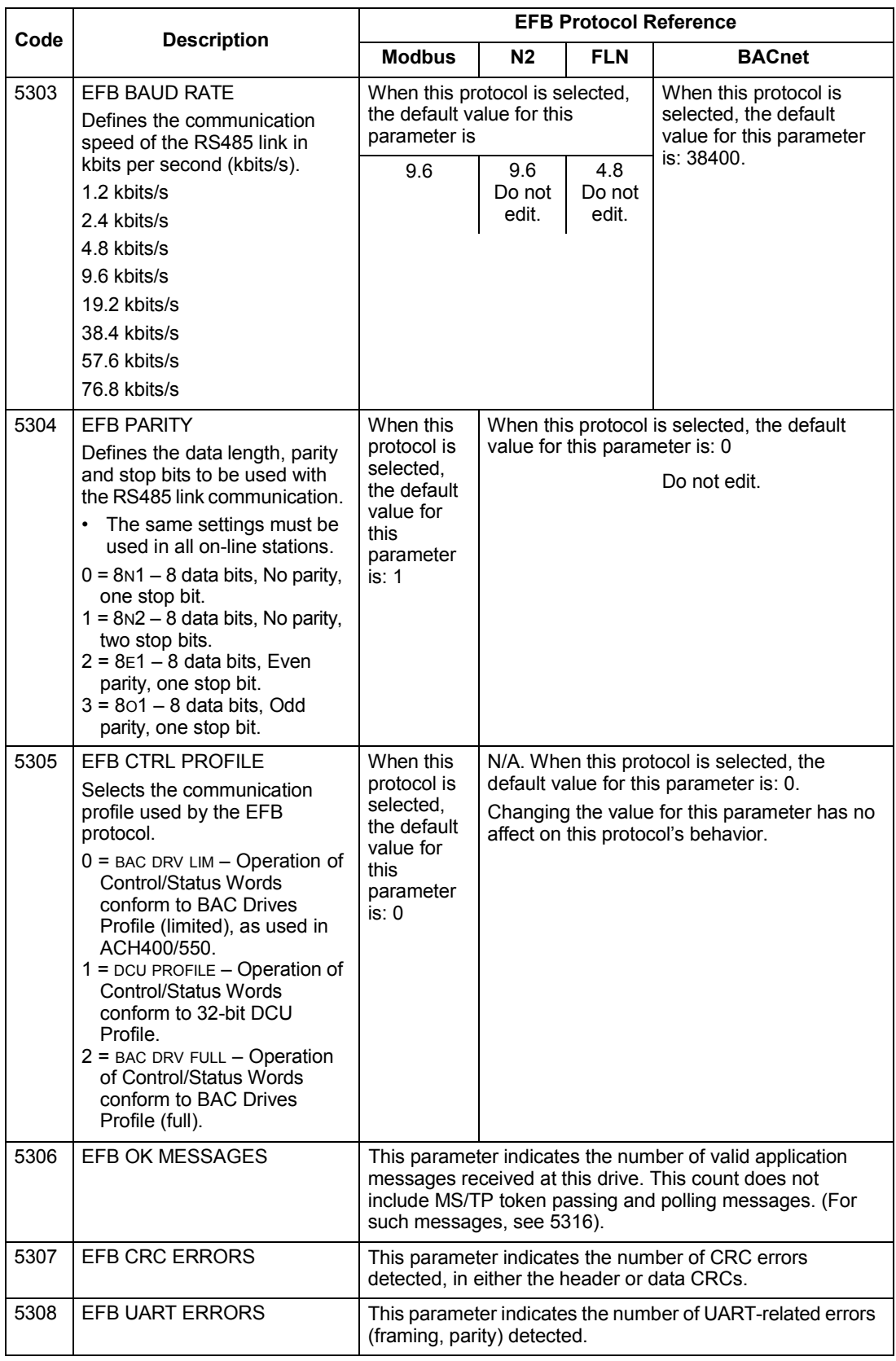

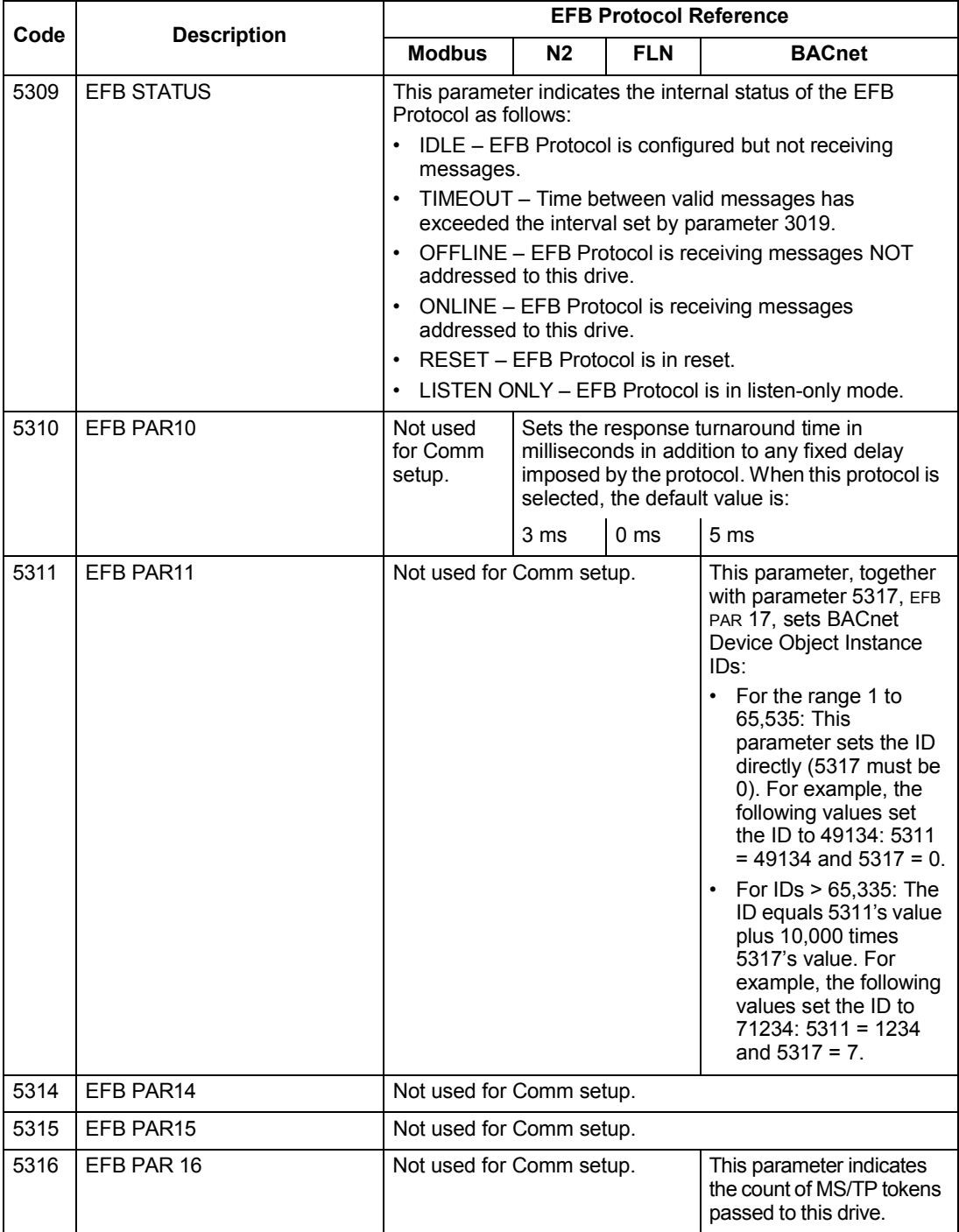

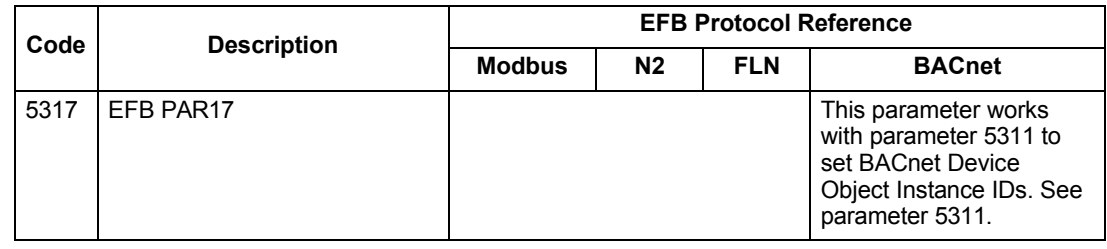

**Note:** After any changes to the communication settings, protocol must be reactivated by either cycling the drive power, or by setting parameter 5302 EFB STATION ID to 0 and then restoring the station ID (5302) or use Reinitialize Device Service.

## <span id="page-196-0"></span>**Activate drive control functions – EFB**

#### **Controlling the drive**

Fieldbus control of various drive functions requires configuration to:

- Tell the drive to accept fieldbus control of the function.
- Define as a fieldbus input, any drive data required for control.
- Define as a fieldbus output, any control data required by the drive.

The following sections describe, at a general level, the configuration required for each control function. For the protocol-specific details, see the document supplied with the FBA module.

#### **Start/stop direction control**

Using the fieldbus for start/stop/direction control of the drive requires:

- Drive parameter values set as defined below.
- Fieldbus controller supplied command(s) in the appropriate location. (The location is defined by the Protocol Reference, which is protocol dependent.)

**Note:** EXT1 = REF1 typically used for follower; EXT2 = REF2 typically used for PID setpoint.

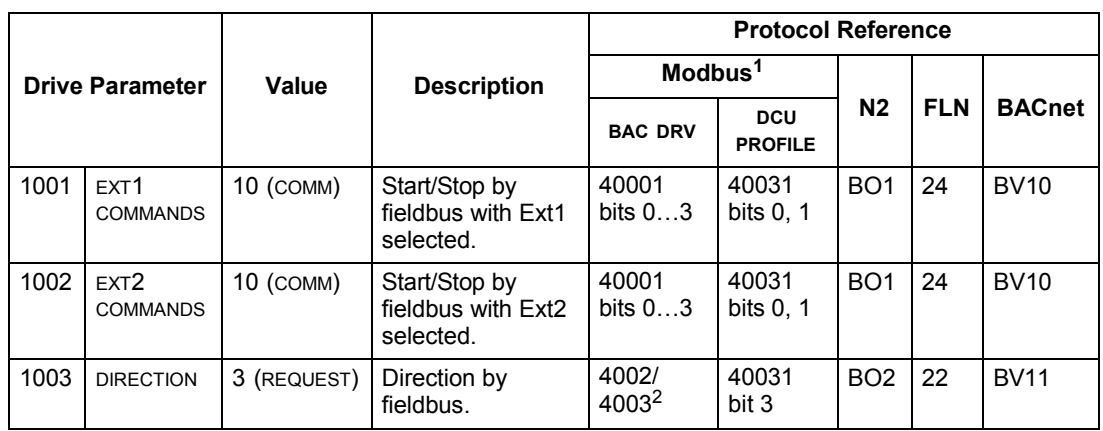

1. For Modbus, the protocol reference can depend on the profile used, hence two columns in these tables. One column refers to the BAC Drives profile, selected when parameter 5305 = 0 (BAC DRV LIM) or  $5305 = 2$  (BAC DRV FULL). The other column refers to the DCU profile selected when parameter 5305 = 1 (DCU PROFILE). See *[BAC control profiles technical data](#page-250-0)* section.

2. The reference provides direction control – a negative reference provides reverse rotation.

#### **Input reference select**

Using the fieldbus to provide input references to the drive requires:

- Drive parameter values set as defined below.
- Fieldbus controller supplied reference word(s) in the appropriate location. (The location is defined by the Protocol Reference, which is protocol dependent.)

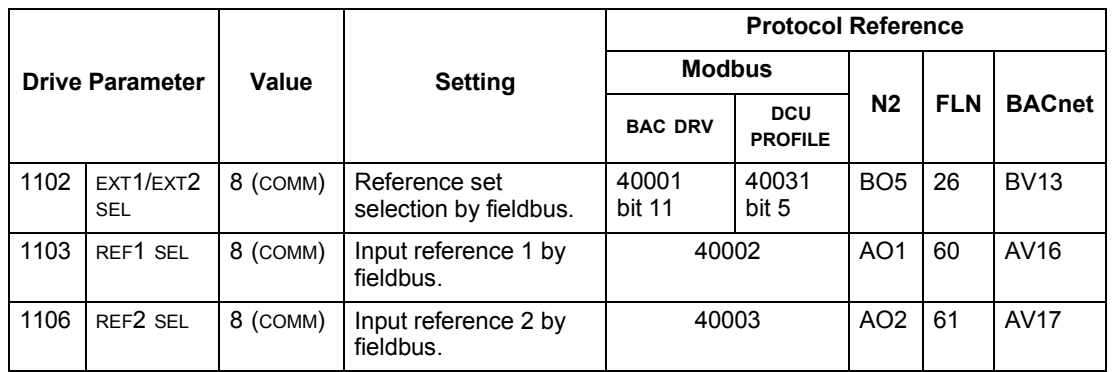

#### *Reference scaling*

Where required, REFERENCES can be scaled. See the following, as appropriate:

- Modbus Register *40002* in the *[Modbus protocol technical data](#page-242-0)* section.
- *[Reference scaling](#page-259-0)* in the *[BAC control profiles technical data](#page-250-0)* section.
- *[N2 analog output objects](#page-212-0)* in the *[N2 protocol technical data](#page-208-0)* section.
- The slope of points 60 and 61 in the *[FLN protocol technical data](#page-216-0)* section.

#### **Miscellaneous driv e control**

Using the fieldbus for miscellaneous drive control requires:

- Drive parameter values set as defined below.
- Fieldbus controller supplied reference word(s) in the appropriate location. (The location is defined by the Protocol Reference, which is protocol dependent.)

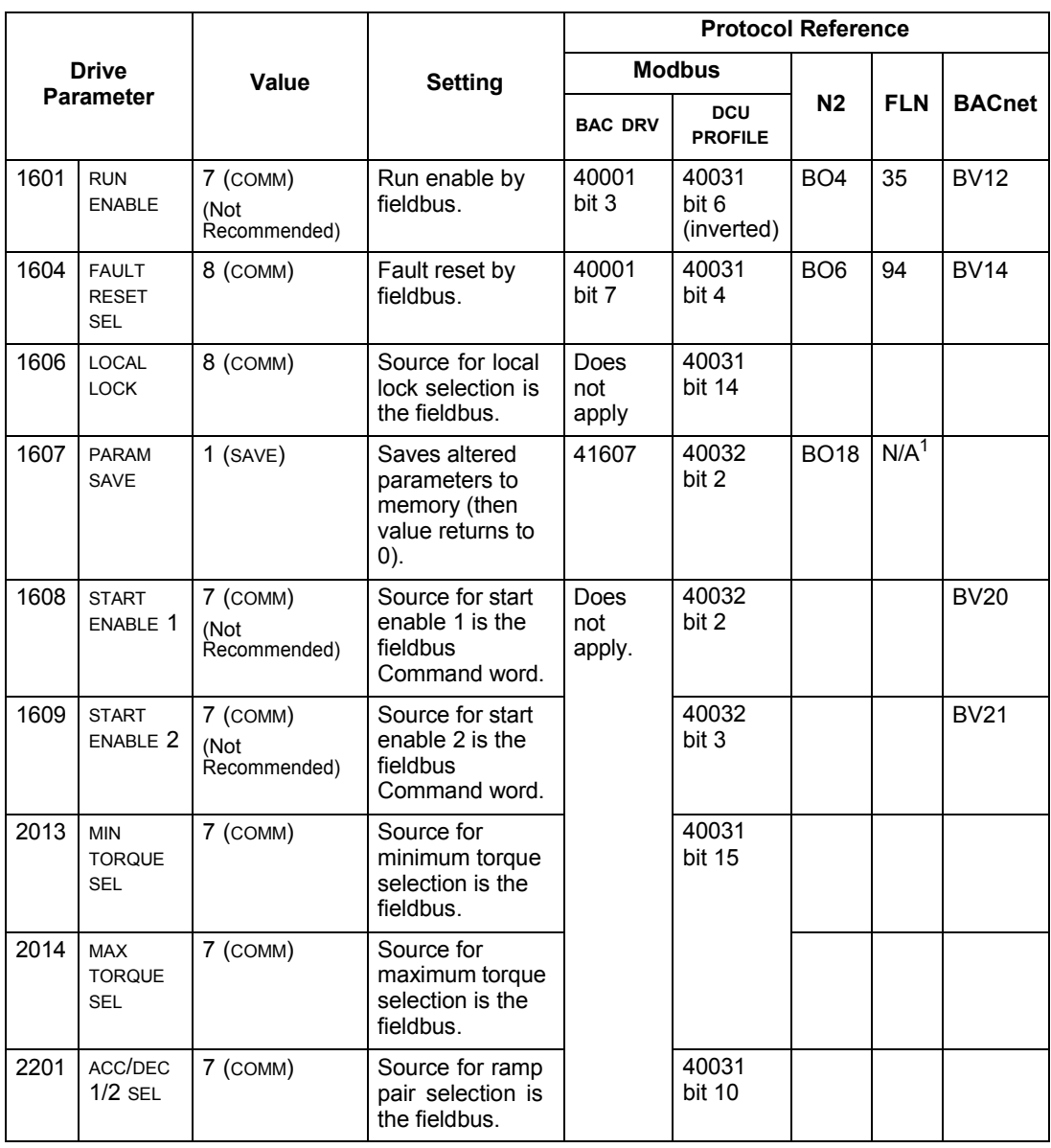

1. Use Memorize Point command.

#### **Relay output control**

Using the fieldbus for relay output control requires:

- Drive parameter values set as defined below.
- Fieldbus controller supplied reference word(s) in the appropriate location. (The location is defined by the Protocol Reference, which is protocol dependent.)

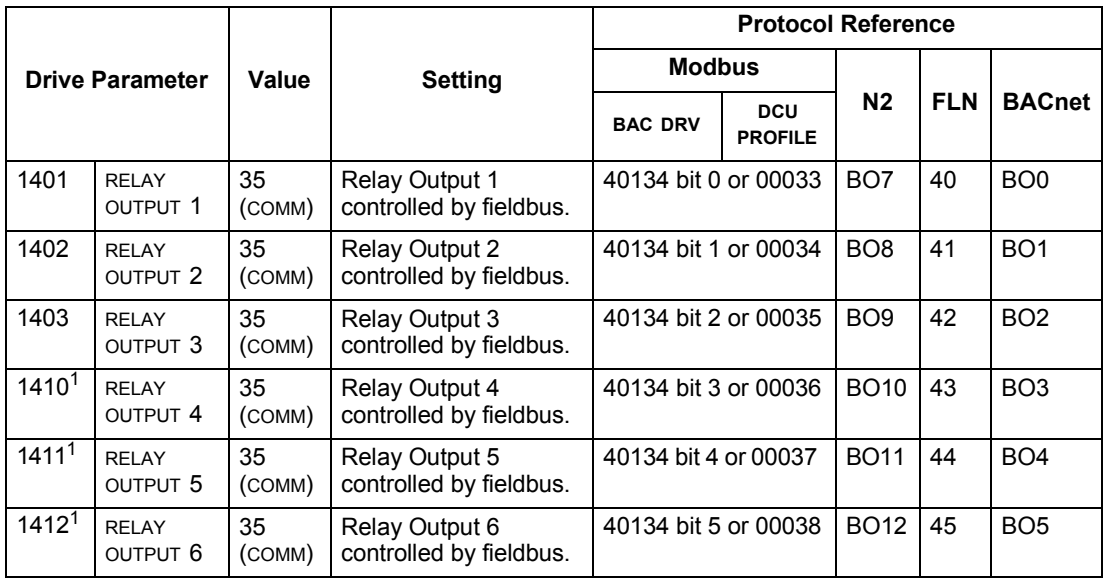

1. More than 3 relays requires the addition of a relay extension module.

**For example:** To control relays 1 and 2 using serial communication: Set parameters 1401 RELAY OUTPUT 1 and 1402 RELAY OUTPUT 1 = 35 (COMM).

Then, for example using N2:

- To turn Relay 1 On: Force object B07 to On.
- To turn Relay 2 On: Force object B08 to On.
- To turn both Relay 1 and 2 On: Force objects B07 and B08 On.

**Note:** Relay status feedback occurs without configuration as defined below.

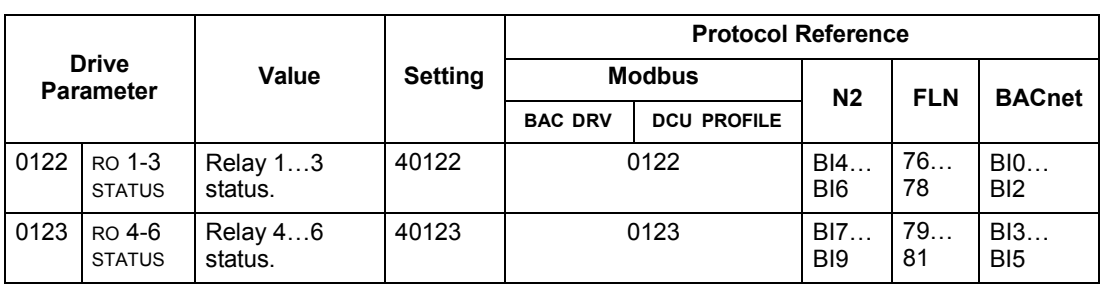

#### **Analog output control**

Using the fieldbus for analog output control requires:

- Drive parameter values set as defined below.
- Fieldbus controller supplied reference word(s) in the appropriate location. (The location is defined by the Protocol Reference, which is protocol dependent.)

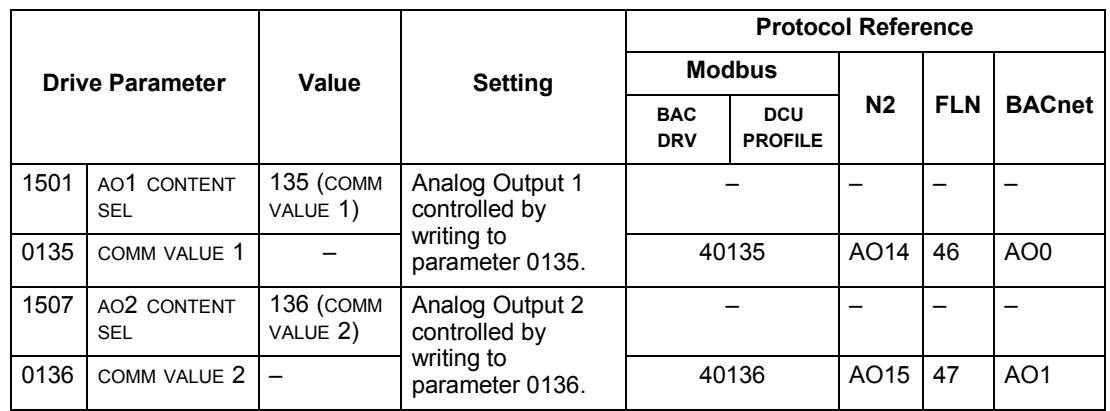

#### **PID control setpoint source**

Use the following settings to select the fieldbus as the setpoint source for PID loops:

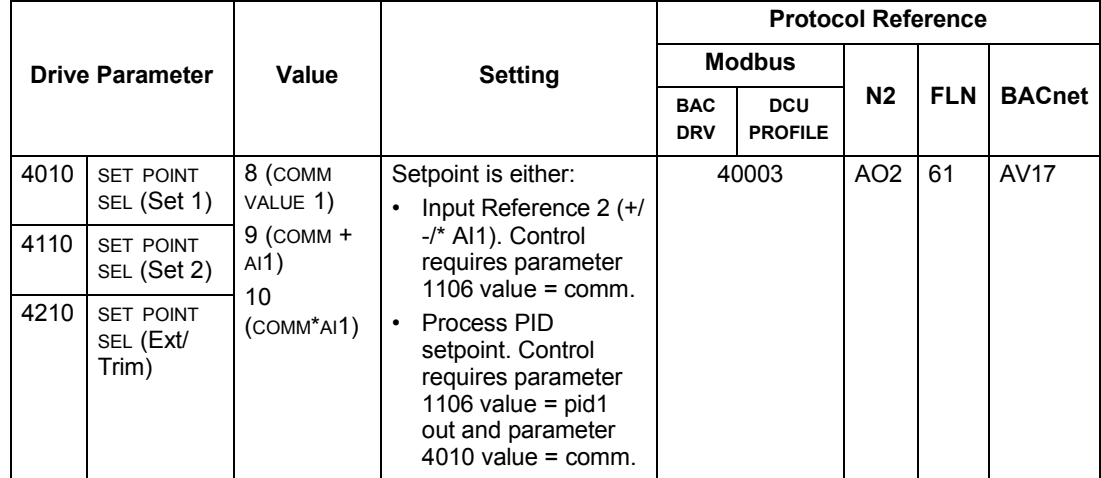

#### <span id="page-200-0"></span>**Communication fault**

When using fieldbus control, specify the drive's action if serial communication is lost.

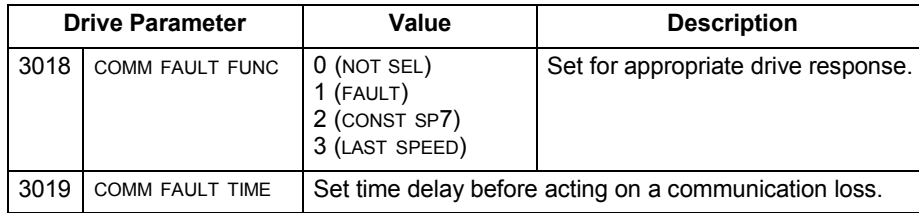

# **Feedback from the drive – EFB**

#### **Pre-defined feedback**

Inputs to the controller (drive outputs) have pre-defined meanings established by the protocol. This feedback does not require drive configuration. The following table lists a sample of feedback data. For a complete listing, see input word/point/object listings in the technical data for the appropriate protocol starting on page *[1-207](#page-208-0)*.

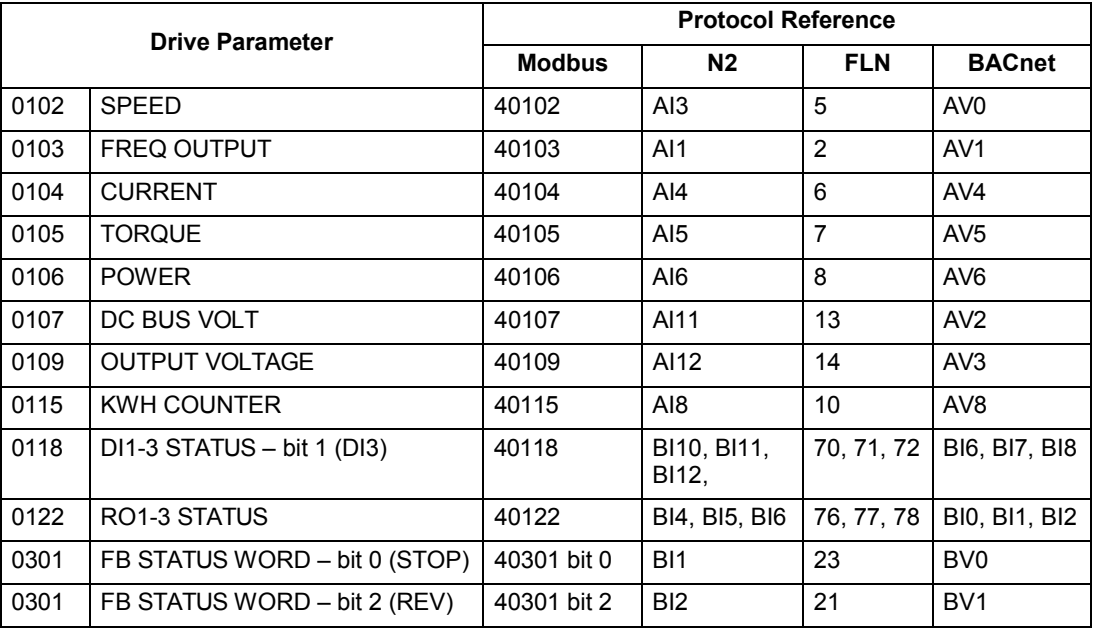

**Note:** With Modbus, any parameter can be accessed using the format: 4 followed by the parameter number.

#### **Mailbox read/write**

The ACH550 provides a "Mailbox" function to access parameters that have not been pre-defined by the protocol. Using mailbox, any drive parameter can be identified

and read. Mailbox can also be used to adjust parameter settings by writing a value to any parameter identified. The following table describes the use of this function.

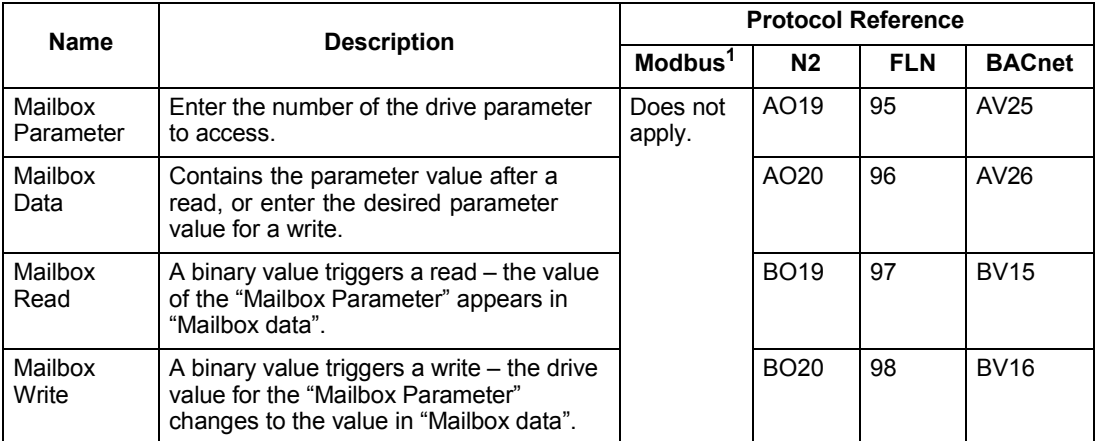

1. As noted above, Modbus provides direct access to all parameters using the format: 4 followed by the parameter number.

#### **Actual value scaling**

The scaling of actual values can be protocol dependent. In general, for Actual Values, scale the feedback integer using the parameter's resolution. (See *[Complete](#page-81-0) [parameter descriptions](#page-81-0)* section for parameter resolutions.) For example:

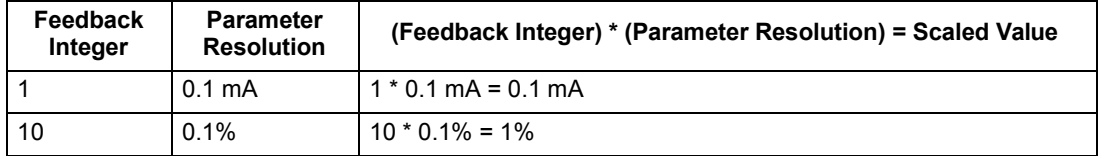

Where parameters are in percent, the *[Complete parameter descriptions](#page-81-0)* section specifies what parameter corresponds to 100%. In such cases, to convert from percent to engineering units, multiply by the value of the parameter that defines 100% and divide by 100%. For example:

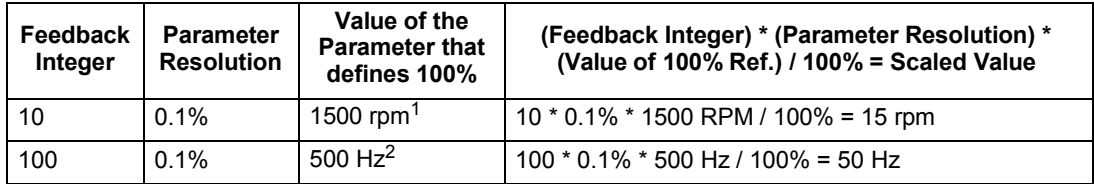

1. Assuming, for the sake of this example, that the Actual Value uses parameter 9908 MOT NOM SPEED as the 100% reference, and that 9908 = 1500 rpm.

2. Assuming, for the sake of this example, that the Actual Value uses parameter 9907 MOT NOM FREQ as the 100% reference, and that  $9907 = 500$  Hz.

Although Actual Value scaling could differ from the above for the N2 and FLN protocols, it currently does not. To confirm, see the following sections, as appropriate:

- *[N2 analog input objects](#page-210-0)* in the *[N2 protocol technical data](#page-208-0)* section.
- *[Scaling drive feedback values](#page-220-0)* in the *[FLN protocol technical data](#page-216-0)* section.

Scaling does not apply for the BACnet protocol.

# **Diagnostics – EFB**

#### **Fault queue for drive diagnostics**

For general ACH550 diagnostics information, see *[Diagnostics](#page-282-0)* on page *[1-281](#page-282-0)*. The three most recent ACH550 faults are reported to the fieldbus as defined below. For specific ACH550 fault codes, see *[Fault listing](#page-283-0)* on page *[1-282](#page-283-0)*.

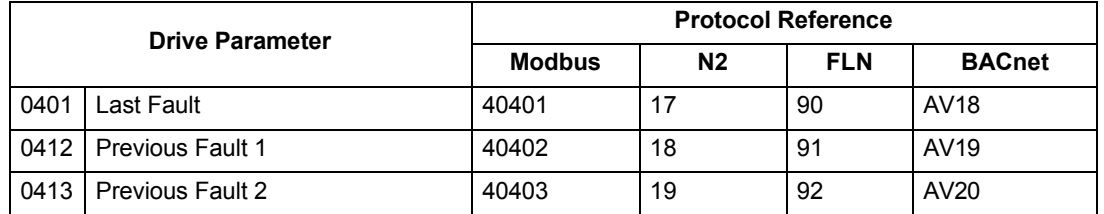

#### **Serial communication diagnostics**

Network problems can be caused by multiple sources. Some of these sources are:

- Loose connections
- Incorrect wiring (including swapped wires)
- Bad grounding
- Duplicate station numbers
- Incorrect setup of drives or other devices on the network

The major diagnostic features for fault tracing on an EFB network include Group 53 EFB Protocol parameters 5306…5309. The *[Complete parameter descriptions](#page-81-0)* section describes these parameters in detail.

#### **Diagnostic situations**

The sub-sections below describe various diagnostic situations – the problem symptoms and corrective actions.

#### *Normal operation*

During normal network operation, 5306…5309 parameter values act as follows at each drive:

- 5306 EFB OK MESSAGES advances (advances for each application message properly received and addressed to this drive).
- 5307 EFB CRC ERRORS does not advance at all (advances when an invalid message CRC is received).
- 5308 EFB UART ERRORS does not advance at all (advances when character format errors are detected, such as parity or framing errors).
- 5309 EFB status value varies depending on network traffic.
- BACnet protocol: 5316 EFB PAR 16 (MS/TP token counter) advances for each token passed to this drive. (Does not apply for other protocols.)

#### *Loss of communication*

The action taken by the ACH550, if communication is lost, is configured in *[Communication fault](#page-200-0)*. The parameters are 3018 COMM FAULT FUNC and 3019 COMM FAULT TIME. The *[Complete parameter descriptions](#page-81-0)* section on page *[1-80](#page-81-0)* describes these parameters.

#### *No master station on line*

If no master station is on line: Neither the EFB OK MESSAGES nor the errors (5307 EFB CRC ERRORS and 5308 EFB UART ERRORS) increase on any of the stations.

#### To correct:

- Check that a network master is connected and properly programmed on the network.
- Verify that the cable is connected, and is not cut or short circuited.

#### *Duplicate stations*

If two or more stations have duplicate numbers:

- Two or more drives cannot be addressed.
- Every time there is a read or write to one particular station, the value for 5307 EFB CRC ERRORS or 5308 EFB UART ERRORS advances.

To correct: Check all station numbers and edit conflicting values.

#### *Swapped wires*

If the communication wires are swapped (terminal A on one drive is connected to terminal B on another):

- The value of 5306 EFB OK MESSAGES does not advance.
- The values of 5307 EFB CRC ERRORS and 5308 EFB UART ERRORS are advancing.

To correct: Check that the EIA-485 lines are not swapped.

#### *Fault 28 – Serial 1 Err*

If the drive's control panel shows fault code 28 "SERIAL 1 ERR", check for either of the following:

- The master system is down. To correct, resolve problem with master system.
- The communication connection is bad. To correct, check communication connection at the drive.
- The time-out selection for the drive is too short for the given installation. The master is not polling the drive within the specified time-out delay. To correct, increase the time set by parameter 3019 COMM FAULT TIME.

#### *Fault 31 – EFB1*

For BACnet: If the drive's control panel shows fault code 31 "EFB1", the drive has an invalid Device Object Instance ID. To correct, use parameters 5311 and 5317 and establish a unique drive ID that is in the range 1 to 4,194,303.

#### *Faults 31…33 – EFB1…EFB3*

Except as noted above, these three EFB fault codes (listed for the drive in *[Diagnostics](#page-282-0)* on page *[1-281](#page-282-0)*, fault codes 31…33) are not used.

*Intermittent off-line occurrences*

The problems described above are the most common problems encountered with ACH550 serial communication. Intermittent problems might also be caused by:

- Marginally loose connections,
- Wear on wires caused by equipment vibrations,
- Insufficient grounding and shielding on both the devices and on the communication cables.
- Two conductor wire (plus shield) is in use instead of the recommended three conductor wire (plus shield), see page *[1-190](#page-191-0)*.

#### **Troubleshooting**

The troubleshooting table below should be followed in order from top to bottom by parameter number. Begin the troubleshooting process by displaying the first parameter in the table (5308) and determining if the display on the panel exhibits the symptom. If it does, review the possible cause(s) and take the necessary corrective action(s). Once the symptom for this parameter is eliminated, continue to the next parameter and repeat the process until you have reached the end.

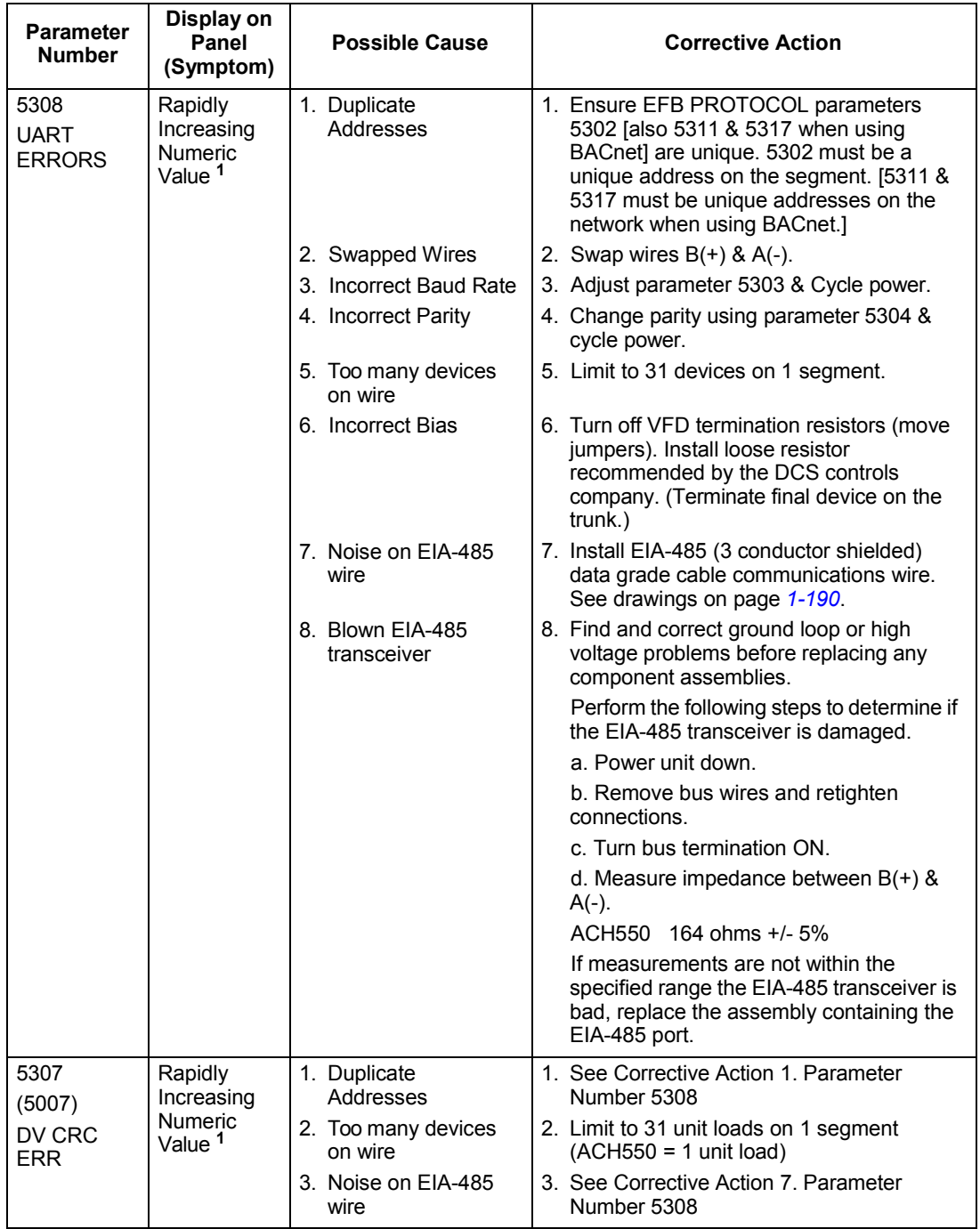

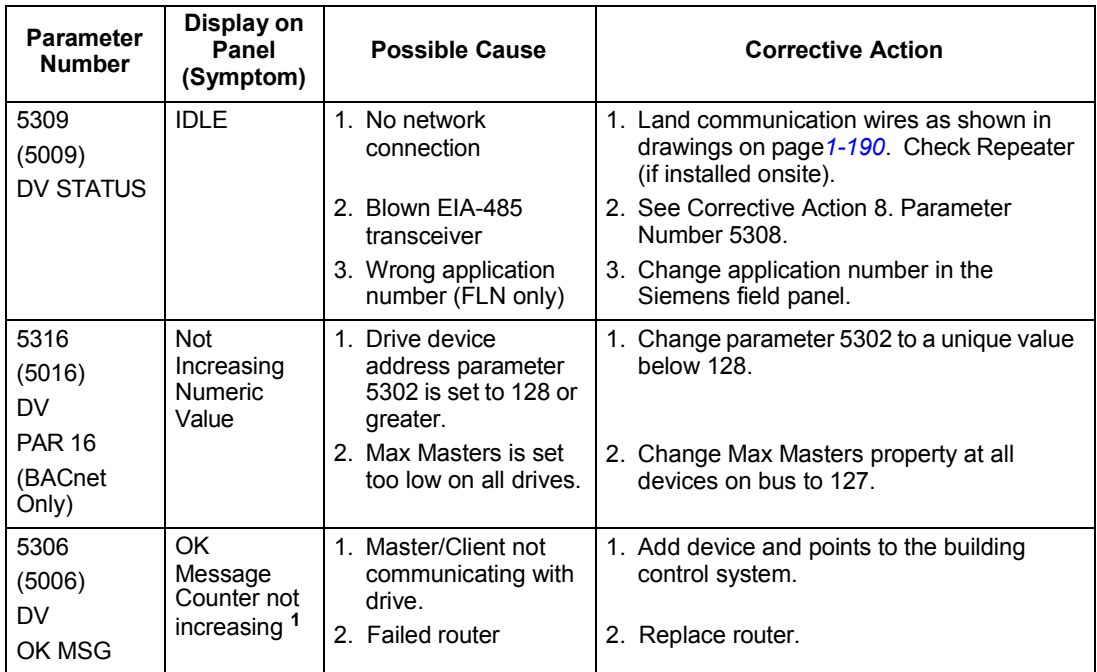

1. Reset by pressing UP & DOWN arrows simultaneously in edit mode. Save change by pressing ENTER.

# <span id="page-208-0"></span>**N2 protocol technical data**

#### **Overview**

The N2 Fieldbus connection to the ACH550 drives is based on an industry standard RS-485 physical interface. The N2 Fieldbus protocol is a master-slave type, serial communication protocol, used by the Johnson Controls Metasys® system. In the Metasys architecture the N2 Fieldbus connects object interfaces and remote controllers to Network Control Units (NCUs).

The N2 Fieldbus can also be used to connect ACH550 drives to the Metasys Companion product line.

This section describes the use of the N2 Fieldbus with the ACH550 drives' connection and does not describe the protocol in detail.

#### *Supported features*

In the N2 Fieldbus protocol the ACH550 drive appears as a "virtual object".

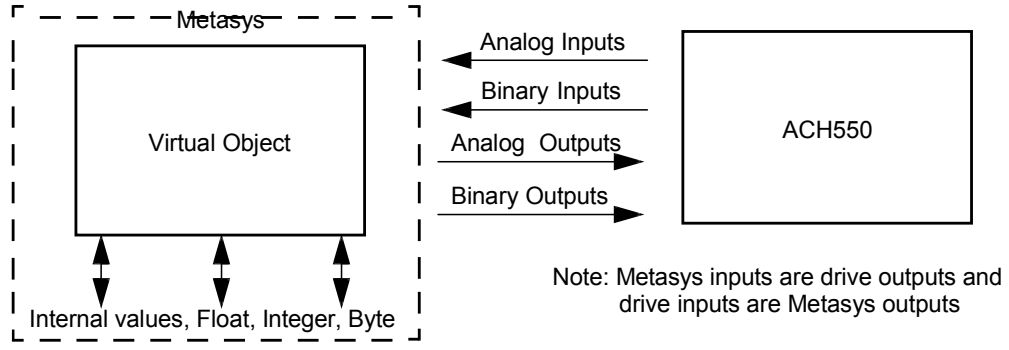

A virtual object is made up of:

- Analog Inputs
- Binary Inputs
- Analog Outputs
- **Binary Outputs**
- Internal values for Floating point, Integer, and Byte values.

The ACH550 drive does not support N2 Fieldbus communication "internal values".

All of the Analog and Binary I/O objects are listed below, starting with *[N2 analog](#page-210-0) [input objects](#page-210-0)* below.

**Analog Input** – The analog input objects support the following features:

- Analog Input actual value in engineering units
- Low Alarm limit
- Low Warning limit
- High Warning limit
- High Alarm limit
- Differential value for the hysteresis of the Alarms and Warnings
- Change of State (COS) enabled
- Alarm Enabled
- Warning Enabled
- Override value is received, but there is no action taken.

**Binary Input** – The binary input objects support the following features:

- Binary Input actual value
- Normal / Alarm state specification
- Alarm Enabled
- Change of State (COS) enabled
- Override value is received, but there is no action taken.

**Analog Output** – The analog output objects support the following features:

- Analog Output value in engineering units
- Override value is used to change the Analog Output value. It is not possible to return to the previous value by removing the override. The override feature is used only to change the value.

**Binary Output** – The binary output objects support the following features:

- Binary Output value
- Override value is used to change the Binary Output value. It is not possible to return to the previous value by removing the override. The override feature is used only to change the value.

#### *Metasys integration*

The following diagram shows the drives' integration to the Johnson Controls Metasys system.

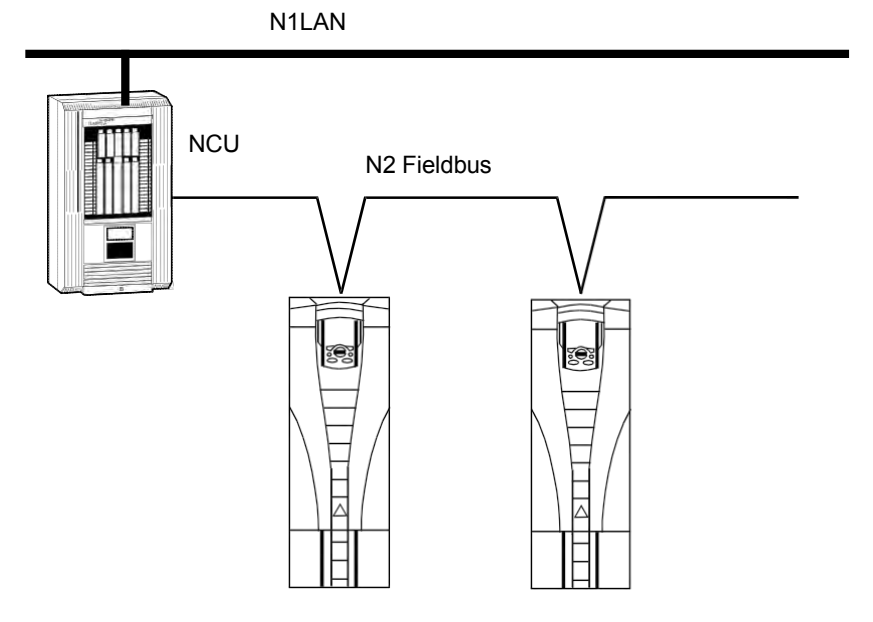

The following diagram shows the drives' integration to the Johnson Controls Metasys Companion system.<br>
FC Version ——

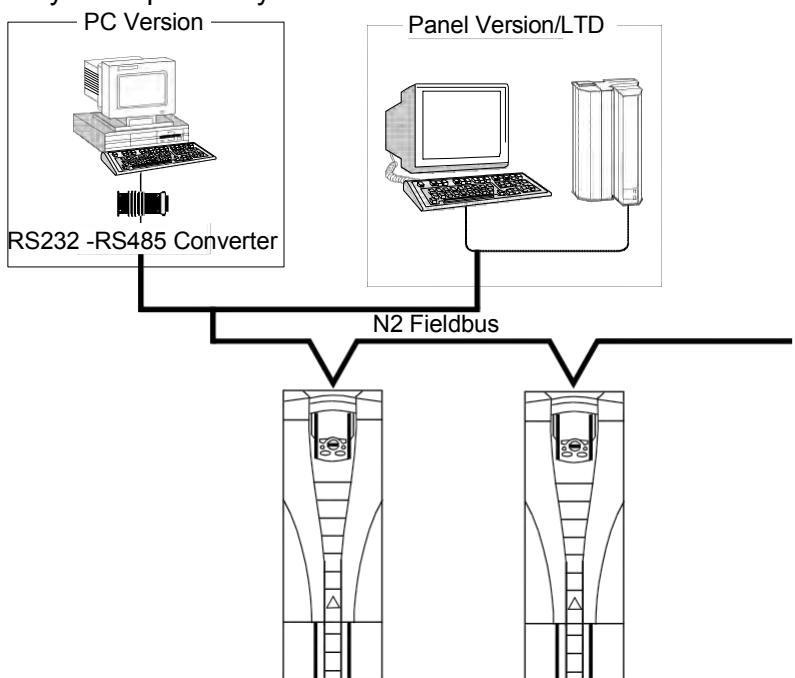

On the N2 Fieldbus each ACH550 drive can be accessed by the full complement of Metasys FMS features, including Change-of-State (COS) monitoring, alarm notification, scheduling, trend, and totalization.

On one N2 Fieldbus segment there can be up to 32 nodes while integrating ACH550 drives with Johnson Controls Metasys.

#### *Drive device type*

For the Metasys and Metasys Companion products, the device type for the ACH550 drive is VND.

#### <span id="page-210-0"></span>**N2 analog input objects**

The following table lists the N2 Analog Input objects defined for the ACH550 drive.

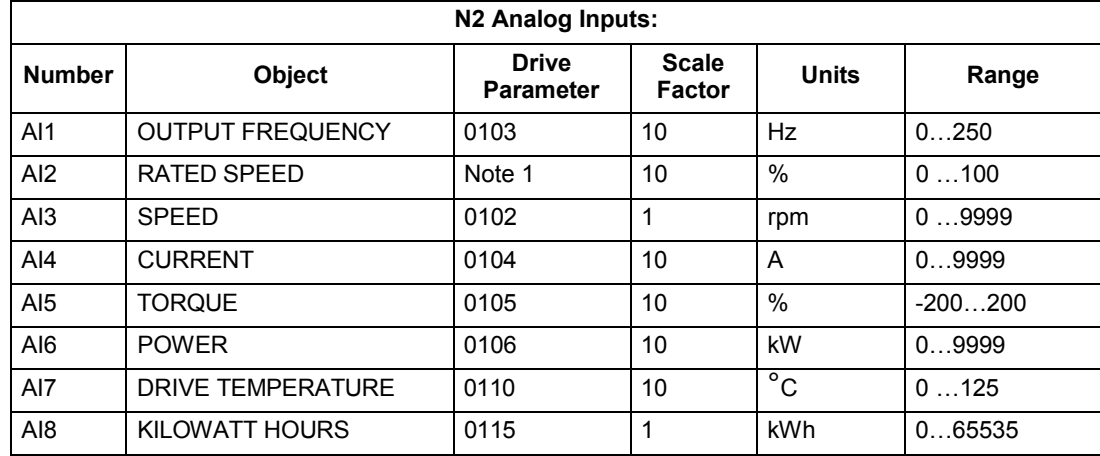

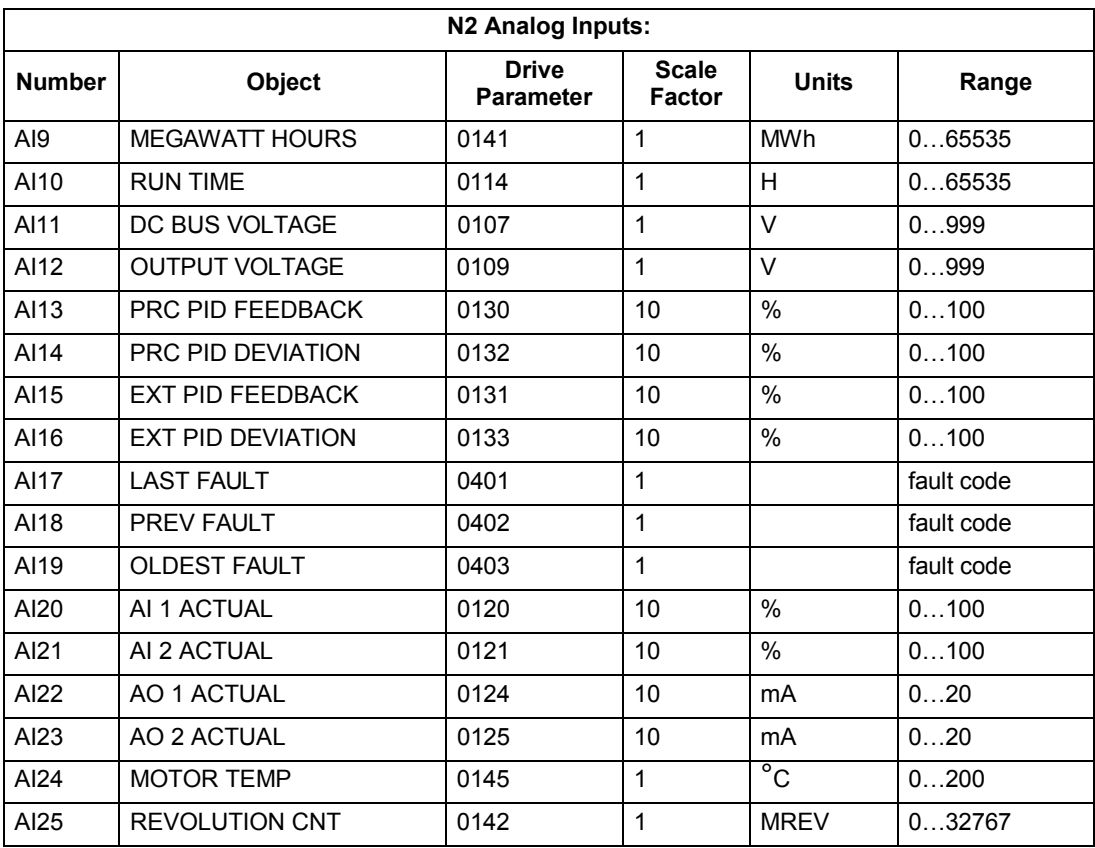

1. RATED SPEED is a percent of maximum frequency (parameter 2008) if the drive is in scalar mode, and is a percent of maximum speed (parameter 2002) in speed mode.

#### **N2 binary input objects**

The following table lists the N2 Binary Input objects defined for the ACH550 drive.

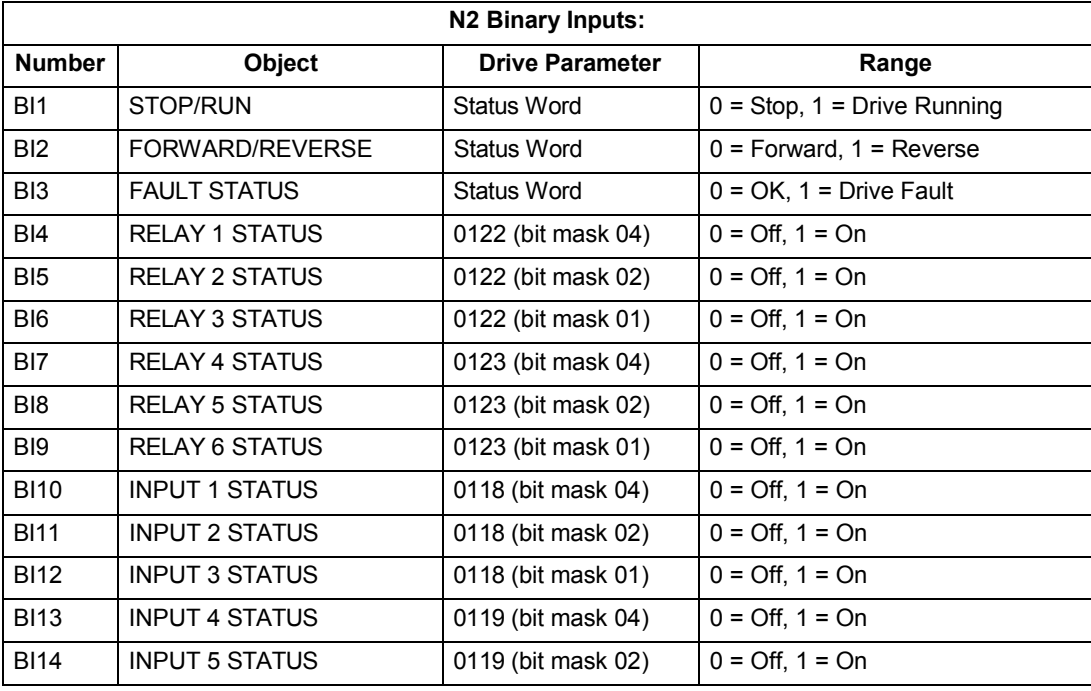

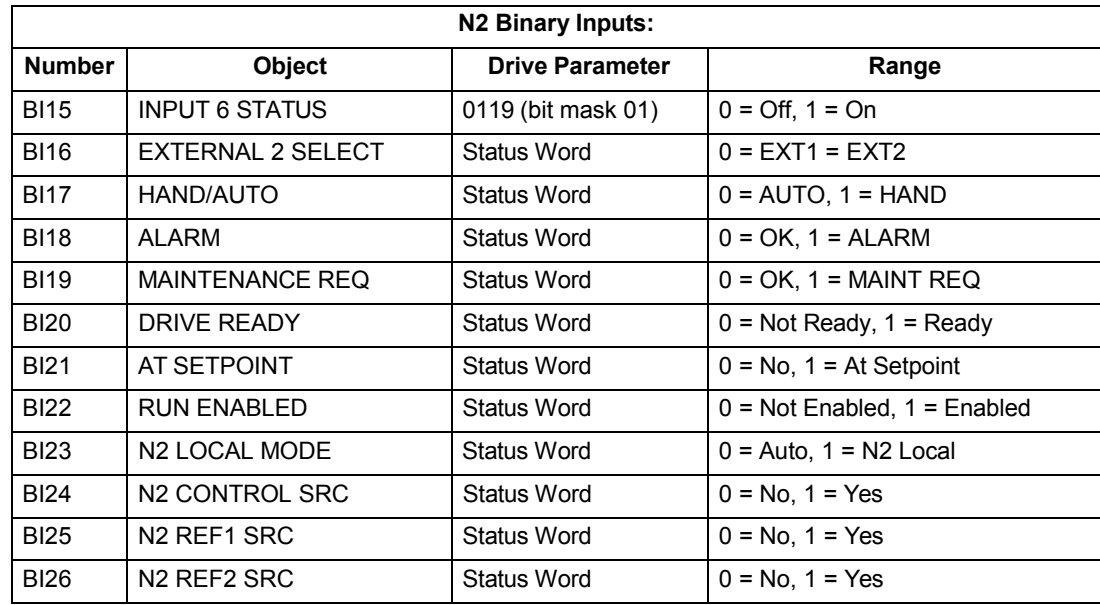

### <span id="page-212-0"></span>**N2 analog output objects**

The following table lists the N2 Analog Output objects defined for the ACH550 drive.

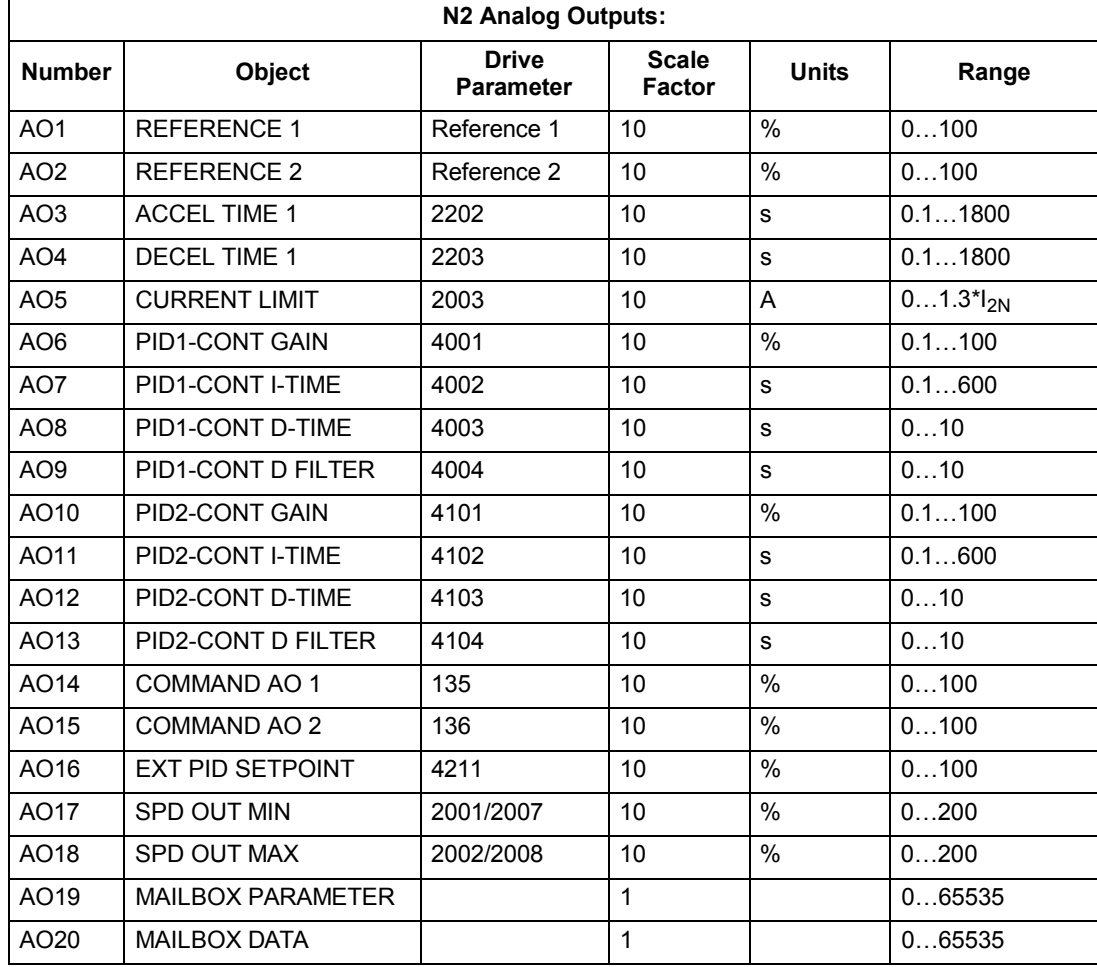

#### **N2 binary output objects**

The following table lists the N2 Binary Output objects defined for the ACH550 drive.

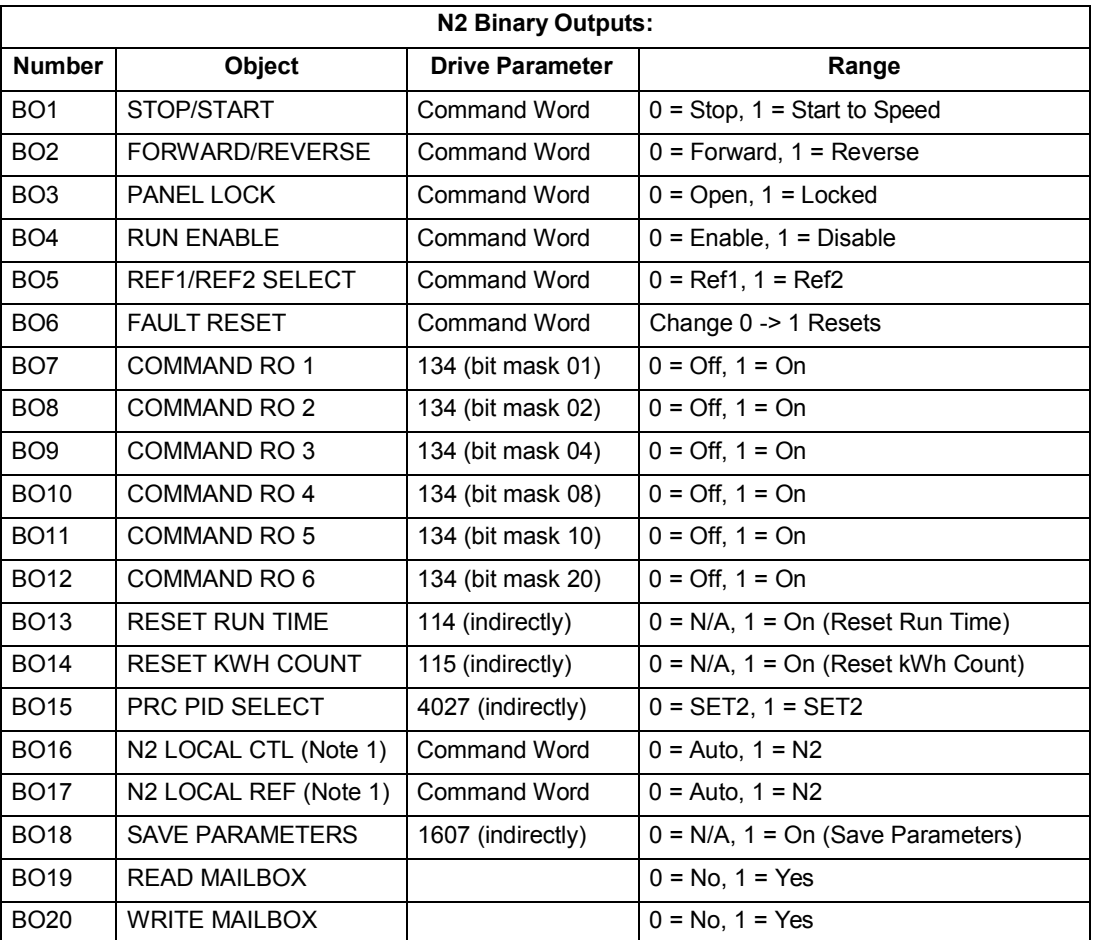

1. N2 LOCAL CTL and N2 LOCAL REF have priority over drive input terminals. Use these binary outputs for temporary N2 control of the drive when COMM is not the selected control source.

#### **DDL file for NCU**

The listing below is the Data Definition Language (DDL) file for ACH550 drives used with the Network Control Units.

This listing is useful when defining drive I/O objects to the Network Controller Units.

Below is the ACH550.DDL file listing.

```
******************************************************************* 
* BAC Drives, ACH 550 Variable Frequency Drive 
*******************************************************************
CSMODEL "ACH_550","VND"
AITITLE "Analog_Inputs"
BITITLE "Binary_Inputs"
AOTITLE "Analog_Outputs"
BOTITLE "Binary_Outputs"
```

```
CSAI "AI1", N, N, "FREQ ACT", "Hz"
CSAI "AI2", N, N, "PCT ACT", "%"
CSAI "AI3", N, N, "SPEED", "RPM"
CSAI "AI4", N, N, "CURRENT", "A"
CSAI "AI5", N, N, "TORQUE", "%"
CSAI "AI6", N, N, "POWER", "kW"
CSAI "AI7", N, N, "DRV TEMP", "°C"
CSAI "AI8", N, N, "ENERGY k", "kWh"
CSAI "AI9", N, N, "ENERGY M", "MWh"
CSAI "AI10", N, N, "RUN TIME", "H"
CSAI "AI11", N, N, "DC VOLT", "V"
CSAI "AI12", N, N, "VOLT ACT", "V"
CSAI "AI13", N, N, "PID1 ACT", "%"
CSAI "AI14", N, N, "PID2 DEV", "%"
CSAI "AI15", N, N, "PID2 ACT", "%"
CSAI "AI16", N, N, "PID2 DEV", "%"
CSAI "AI17", N, N, "LAST FLT", "Code"
CSAI "AI18", N, N, "PREV FLT", "Code"
CSAI "AI19", N, N, "1ST FLT", "Code"
CSAI "AI20", N, N, "AI_1_ACT", "%"
CSAI "AI21", N, N, "AI_2_ACT", "%"
CSAI "AI22",N,N,"AO_1_ACT","mA" 
CSAI "AI23", N, N, "AO 2 ACT", "mA"
CSAI "AI24", N, N, "MTR TEMP", "°C"
CSAI "AI25", N, N, "REVL CNT", ""
CSBI "BI1",N,N,"STOP/RUN","STOP","RUN" 
CSBI "BI2",N,N,"FWD/REV","FWD","REV" 
CSBI "BI3",N,N,"FAULT","OK","FLT" 
CSBI "BI4", N, N, "RELAY 1", "OFF", "ON"
CSBI "BI5", N, N, "RELAY 2", "OFF", "ON"
CSBI "BI6",N,N,"RELAY_3","OFF","ON" 
CSBI "BI7", N, N, "RELAY 4", "OFF", "ON"
CSBI "BI8",N,N,"RELAY_5","OFF","ON" 
CSBI "BI9", N, N, "RELAY 6", "OFF", "ON"
CSBI "BI10", N, N, "INPUT 1", "OFF", "ON"
CSBI "BI11", N, N, "INPUT 2", "OFF", "ON"
```
CSBI "BI12",N,N,"INPUT\_3","OFF","ON" CSBI "BI13", N, N, "INPUT 4", "OFF", "ON" CSBI "BI14", N, N, "INPUT 5", "OFF", "ON" CSBI "BI15", N, N, "INPUT 6", "OFF", "ON" CSBI "BI16",N,N,"EXT1/2","EXT1","EXT2" CSBI "BI17",N,N,"HND/AUTO","HAND","AUTO" CSBI "BI18",N,N,"ALARM","OFF","ON" CSBI "BI19",N,N,"MNTNCE\_R","OFF","ON" CSBI "BI20", N, N, "DRV REDY", "NO", "YES" CSBI "BI21", N, N, "AT SETPT", "NO", "YES" CSBI "BI22", N, N, "RUN ENAB", "NO", "YES"

CSBI "BI23",N,N,"N2\_LOC\_M","AUTO","N2\_L" CSBI "BI24", N, N, "N2 CTRL", "NO", "YES"

CSBI "BI25",N,N,"N2\_R1SRC","NO","YES" CSBI "BI26",N,N,"N2\_R2SRC","NO","YES" CSAO "AO1",Y,Y,"REF\_1","%" CSAO "AO2",Y,Y,"REF\_2","%" CSAO "AO3",Y,Y,"ACCEL\_1","s" CSAO "AO4",Y,Y,"DECEL\_1","s" CSAO "AO5",Y,Y,"CURR\_LIM","A" CSAO "AO6",Y,Y,"PID1\_GN","%" CSAO "AO7",Y,Y,"PID1\_I","s" CSAO "AO8",Y,Y,"PID1\_D","s" CSAO "AO9", Y, Y, "PID1 FLT", "s" CSAO "AO10",Y,Y,PID2\_GN","%" CSAO "AO11",Y,Y,"PID2\_I","s" CSAO "AO12",Y,Y,"PID2\_D","s" CSAO "AO13",Y,Y,"PID2\_FLT","s" CSAO "AO14",Y,Y,"CMD\_AO\_1","%" CSAO "AO15",Y,Y,"CMD\_AO\_2","%" CSAO "AO16",Y,Y,"PI2\_STPT","%" CSAO "AO17", Y, Y, "MIN SPD", "%" CSAO "AO18",Y,Y,"MAX\_SPD","%" CSAO "AO19", Y, Y, "MB PARAM", "" CSAO "AO20",Y,Y,"MB\_DATA","" CSBO "BO1",Y,Y,"START","STOP","START" CSBO "BO2",Y,Y,"REVERSE","FWD","REV" CSBO "BO3",Y,Y,"PAN\_LOCK","OPEN","LOCKED" CSBO "BO4", Y, Y, "RUN ENAB", "DISABLE", "ENABLE" CSBO "BO5",Y,Y,"R1/2\_SEL","EXT\_1","EXT\_2" CSBO "BO6", Y, Y, "FLT\_RSET", "-", "RESET" CSBO "BO7",Y,Y,"CMD\_RO\_1","OFF","ON" CSBO "BO8",Y,Y,"CMD\_RO\_2","OFF","ON" CSBO "BO9",Y,Y,"CMD\_RO\_3","OFF","ON" CSBO "BO10",Y,Y,"CMD\_RO\_4","OFF","ON" CSBO "BO11",Y,Y,"CMD\_RO\_5","OFF","ON" CSBO "BO12",Y,Y,"CMD\_RO\_6","OFF","ON" CSBO "BO13", Y, Y, "RST\_RTIM", "OFF", "RESET" CSBO "BO14", Y, Y, "RST\_KWH", "OFF", "RESET" CSBO "BO15", Y, Y, "PID SEL", "SET1", "SET2" CSBO "BO16",Y,Y,"N2\_LOC\_C","AUTO","N2" CSBO "BO17",Y,Y,"N2\_LOC\_R","EUTO","N2" CSBO "BO18",Y,Y,"SAV\_PRMS","OFF","SAVE" CSBO "BO19", Y, Y, "READ MB", "NO", "READ" CSBO "BO20", Y, Y, "WRITE MB", "NO", "WRITE"
# **FLN protocol technical data**

## **Overview**

The FLN fieldbus connection to the ACH550 drives is based on an industry standard RS-485 physical interface. The FLN (Floor Level Network) Fieldbus protocol is a serial communication protocol, used by the Siemens APOGEE® system. The ACH550 interface is specified in Siemens application 2734.

#### *Supported features*

The ACH550 supports all required FLN features.

#### **Reports**

The ACH550 provides seven pre-defined reports. Using a report request generated from the FLN fieldbus controller, select one of the following sets of points. By providing views of selected points, these reports are often easier to work with than views of the full point database.

## *BAC ACH 550*

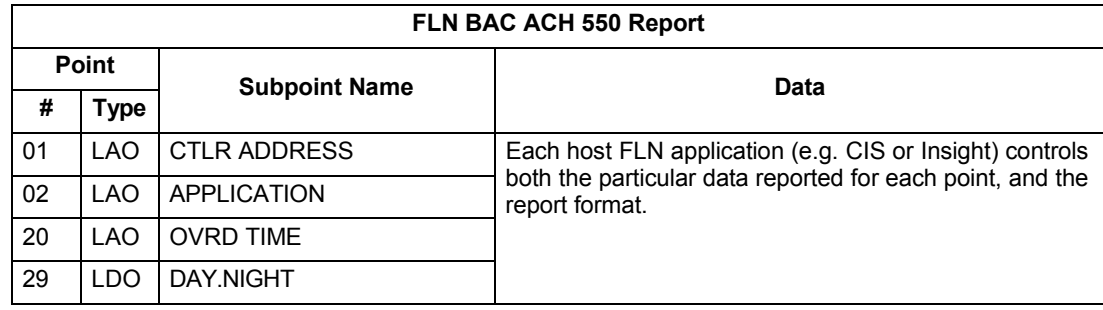

#### *Startup*

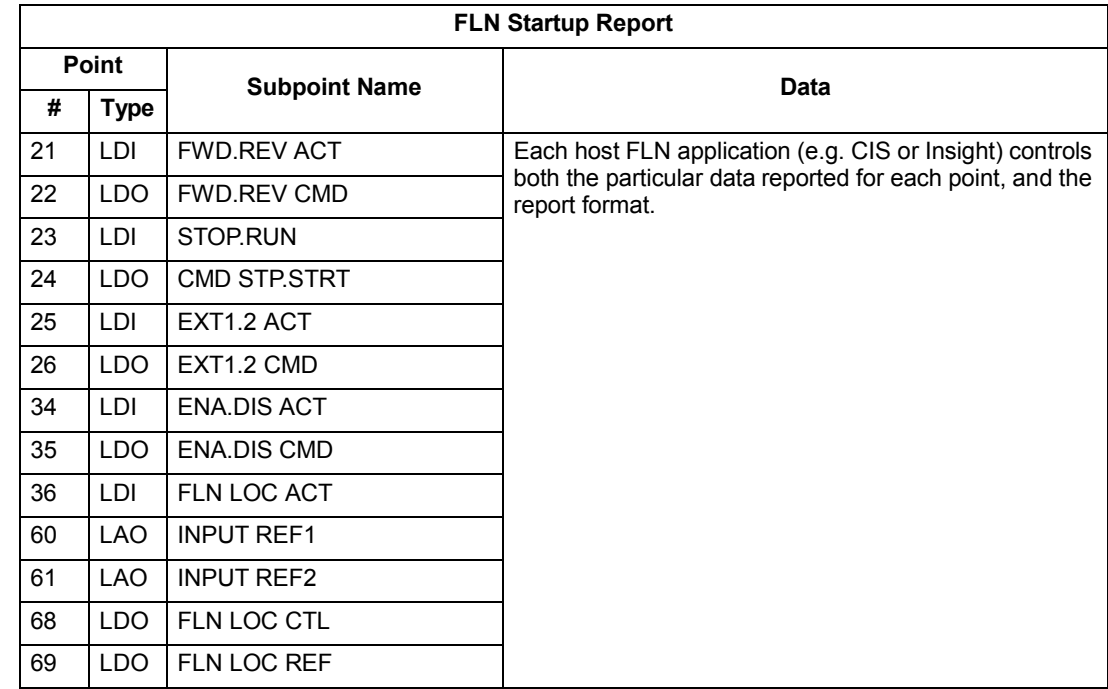

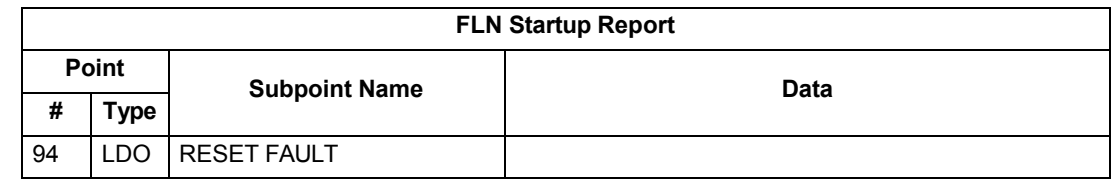

# *Overview*

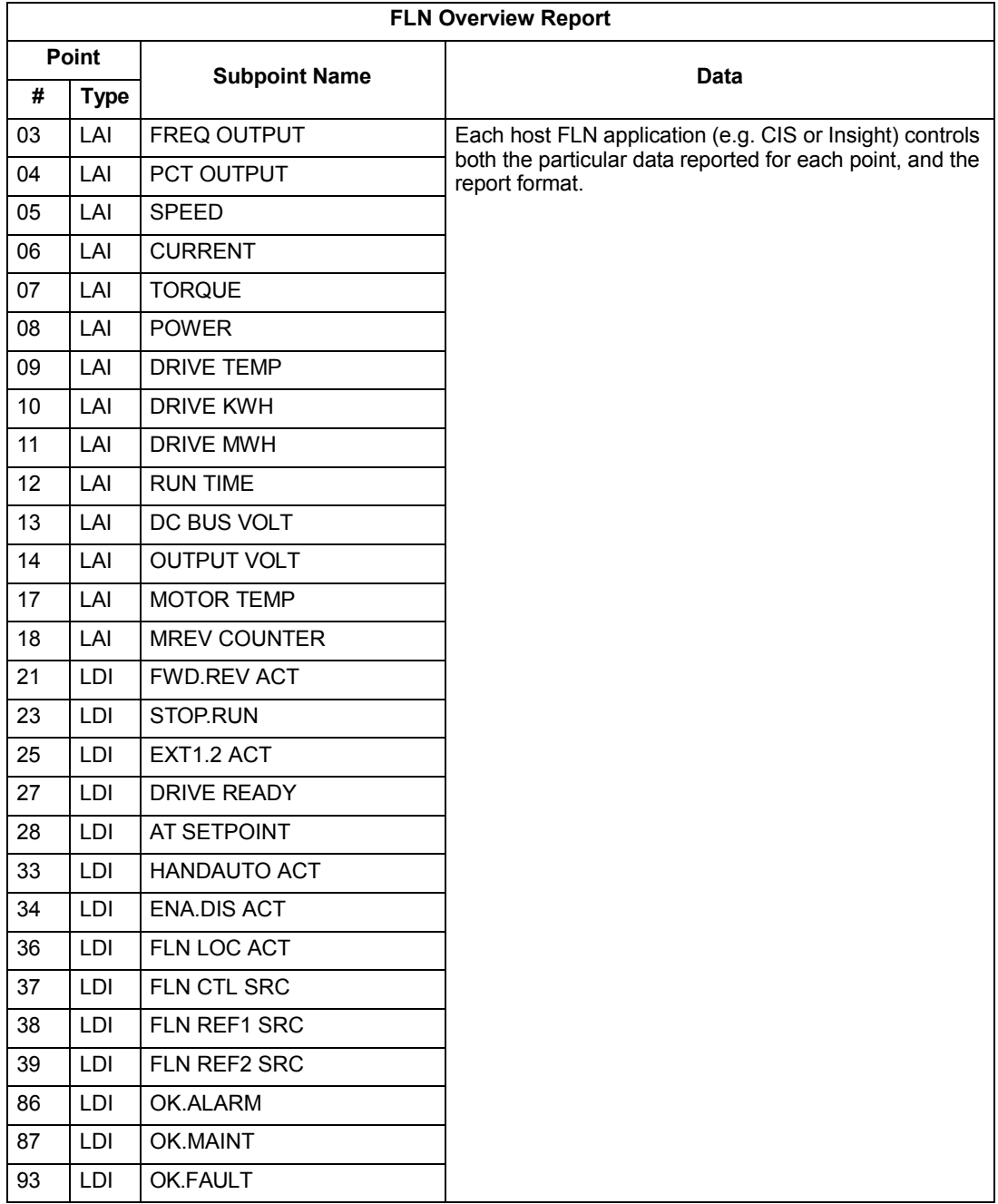

## *Drive I/O*

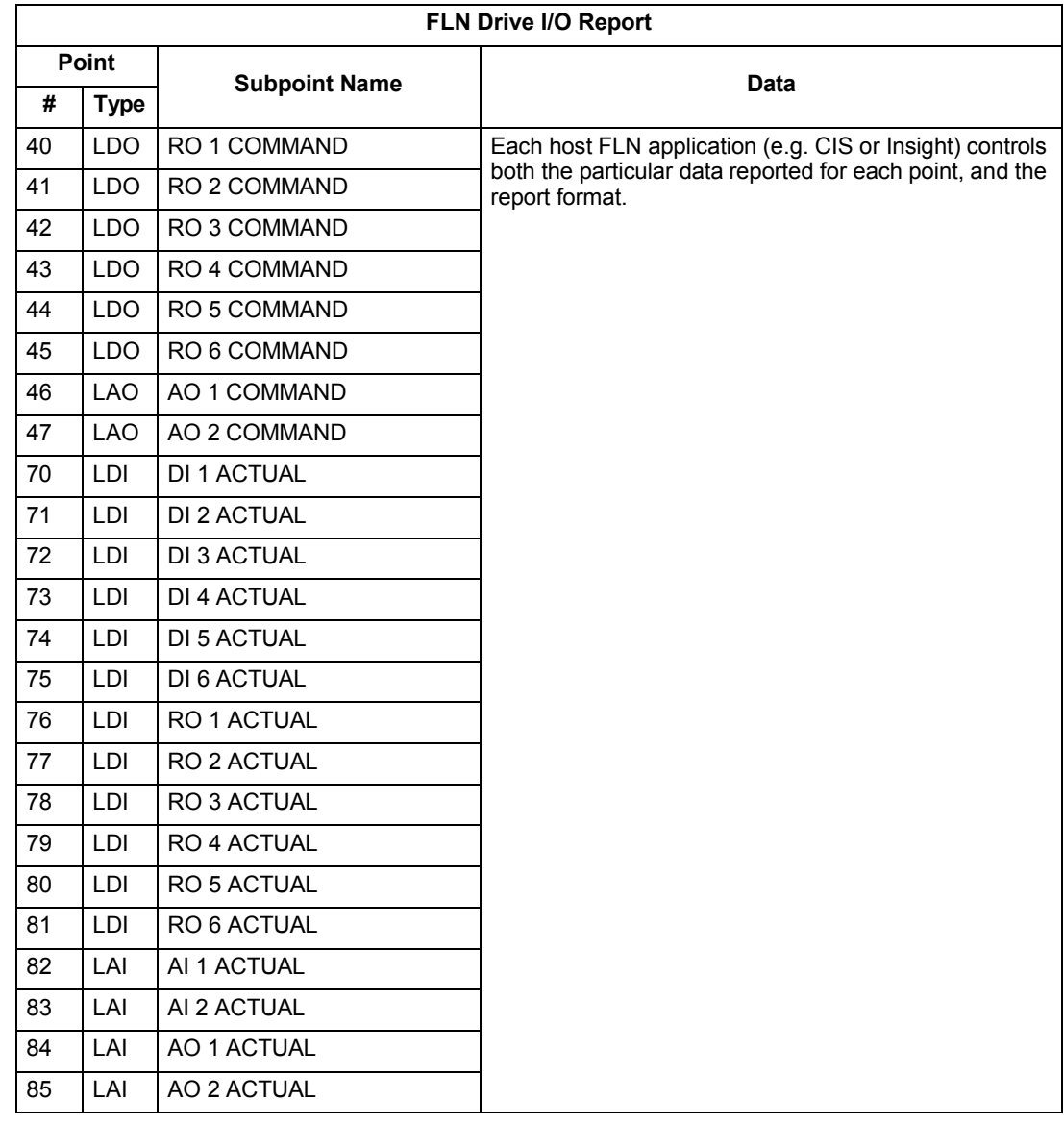

# *Drive Config*

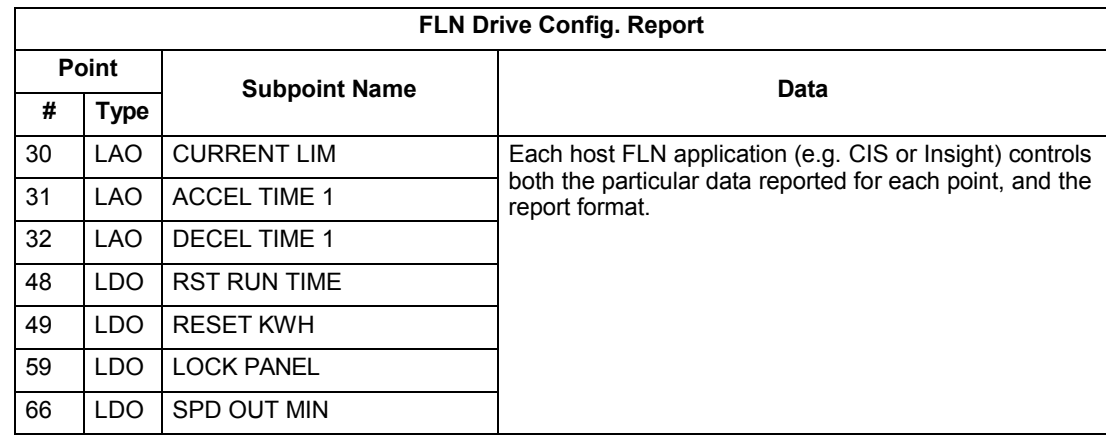

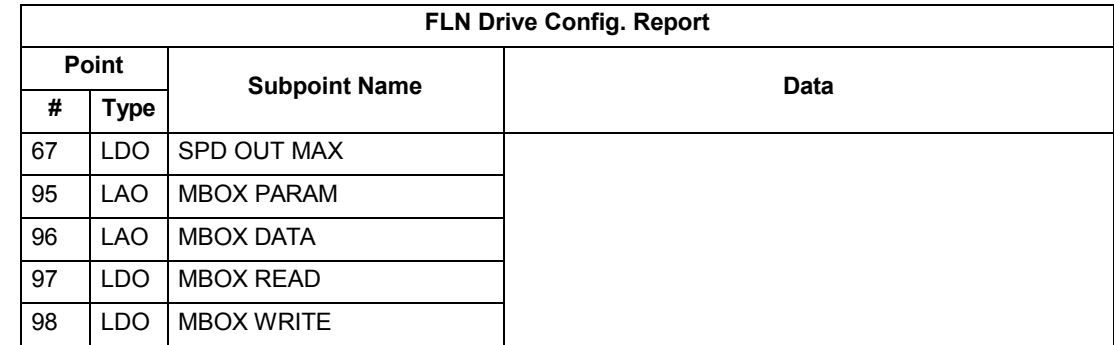

## *Process PID*

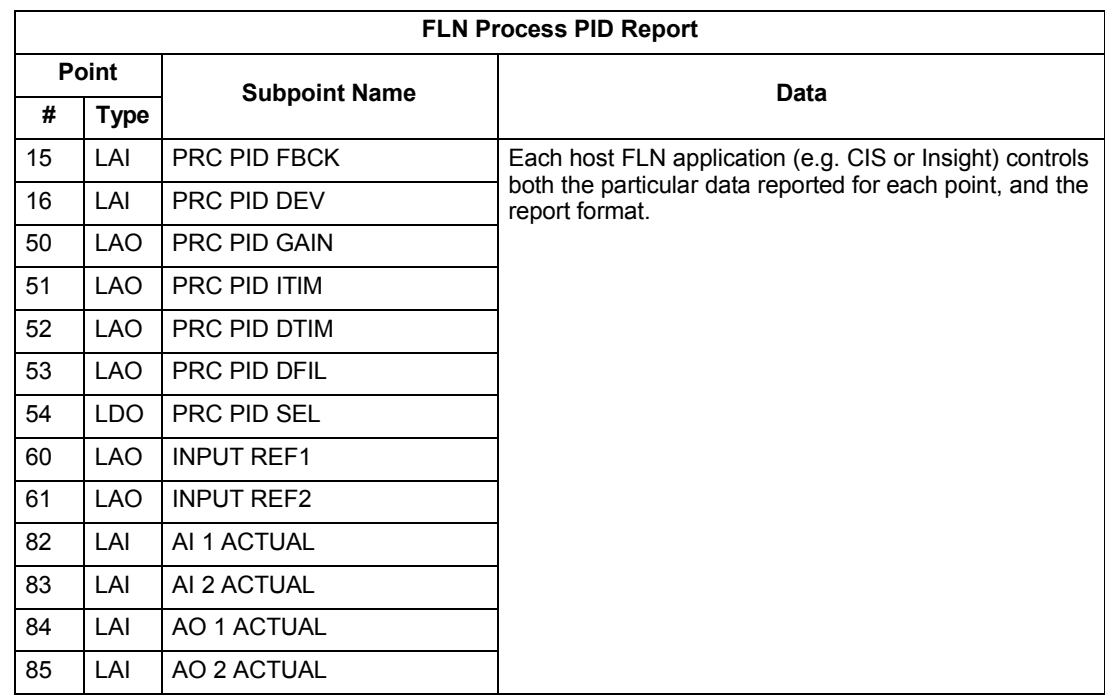

*External PID*

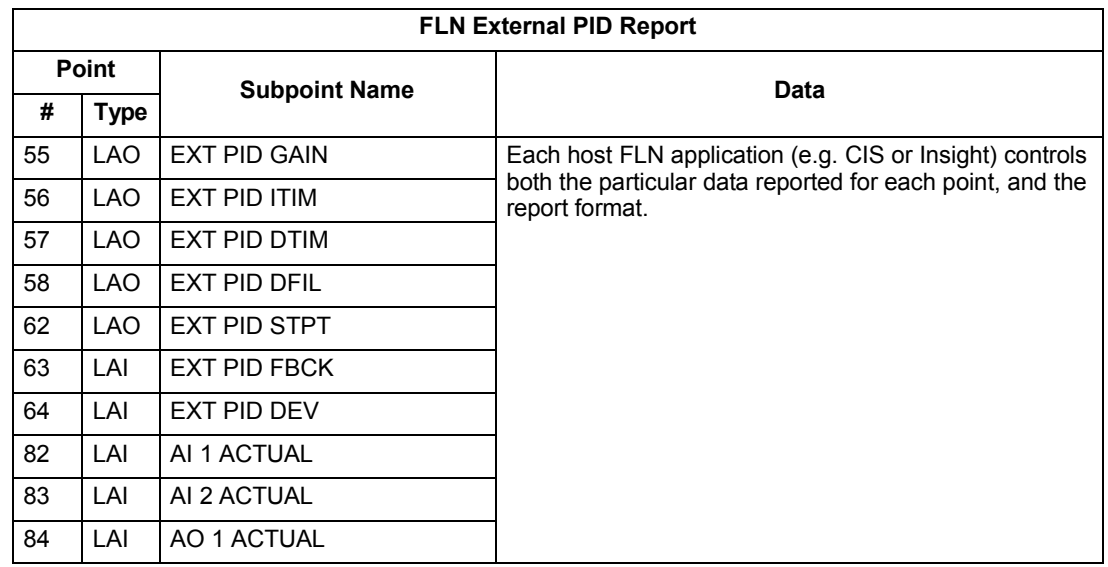

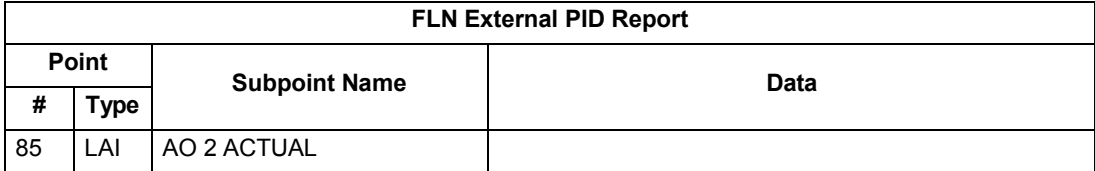

### **Scaling drive feedback values**

Feedback values are provided with units of percent, where 0% and 100% correspond to the range of the sensor being used to measure the control variable. These points have default units in Hz. If other units are required:

- Unbundle these points with appropriate slopes and intercepts.
- The new intercept equals the lowest value of the desired range.
- Calculate the new slope as follows:

New Slope = 
$$
\frac{\text{(Desired Range, i.e. high - low values)} \times \text{(Slope of Existing Point)}}{\text{Range of Existing Point}}
$$

$$
= \frac{(60 \text{ Hz} - 0 \text{ Hz}) \times (0.01)}{100\% - 0\%} = 0.006
$$

*Example* – You are controlling water temperature from a cooling tower using the ACH550 to control a fan. The temperature sensor has a range of 30 to 250 degrees Fahrenheit.

To unbundle the set point (INPUT REF 2), for commanding in degrees Fahrenheit, where 0…60 Hz is equal to 30…250**°** F:

New Intercept = 30 (the temperature that corresponds to 0%)

New Slope = 
$$
\frac{\text{(Desired Range)} \times \text{(Slope of Existing Point)}}{\text{Range of Existing Point}}
$$

$$
= \frac{(250^{\circ} \text{ F} \cdot 30^{\circ} \text{ F}) \times (0.1)}{100\% \cdot 0\%} = 0.22
$$

To unbundle the feedback (PRC PID FBCK) for monitoring in degrees Fahrenheit:

New Intercept = 30

New Slope = 
$$
\frac{\text{(Desired Range)} \times \text{(Slope of Existing Point)}}{\text{Range of Existing Point}}
$$

$$
= \frac{(250^{\circ} \text{ F} - 30^{\circ} \text{ F}) \times (0.01)}{100\% - 0\%} = 0.022
$$

# **Loop gains**

PRC PID GAIN (Point 50) and PRC PID ITIM (Point 51) are PID parameters similar to the P and I gains in the APOGEE TECs. Because the BAC PI loop and the Siemens loop are structured differently, there is no a one-to-one correspondence between the gains. The following formulas allow translation from BAC gains to Siemens gains and vice versa:

• To convert from BAC PI gains to Siemens P and I gains:

 $P$  GAIN<sub>Siemens</sub> = PI GAIN<sub>BAC</sub> x 0.0015

I GAIN<sub>Siemens</sub>= PI GAIN<sub>BAC</sub><br>PI GAIN<sub>DAC</sub>  $\frac{P_{\text{max}} - BAC}{P1}$  x 0.0015

• To convert from Siemens P and I gains to BAC PI gains:

P GAIN $_{\text{BAC}}$  = PI GAIN $_{\text{Siemens}}$  x 667

I GAIN= PI GAIN<sub>Siemens</sub> BAC<br>I GAIN= PI GAIN PI GAIN<sub>Siemens</sub> X 667<br>PI GAIN<sub>Siemens</sub>

#### **Point database**

The following table lists the point database for FLN / ACH550 (Application 2734).

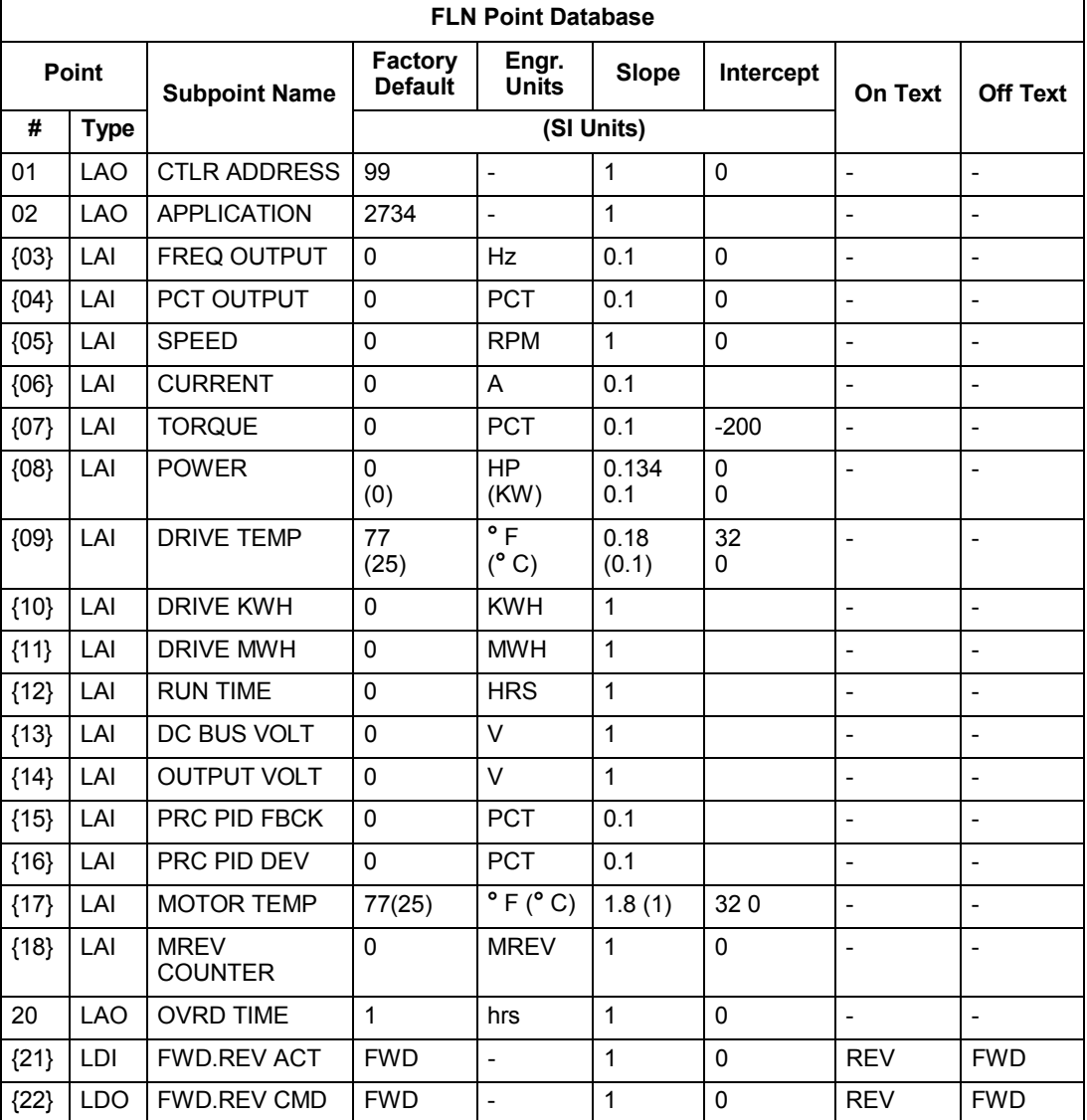

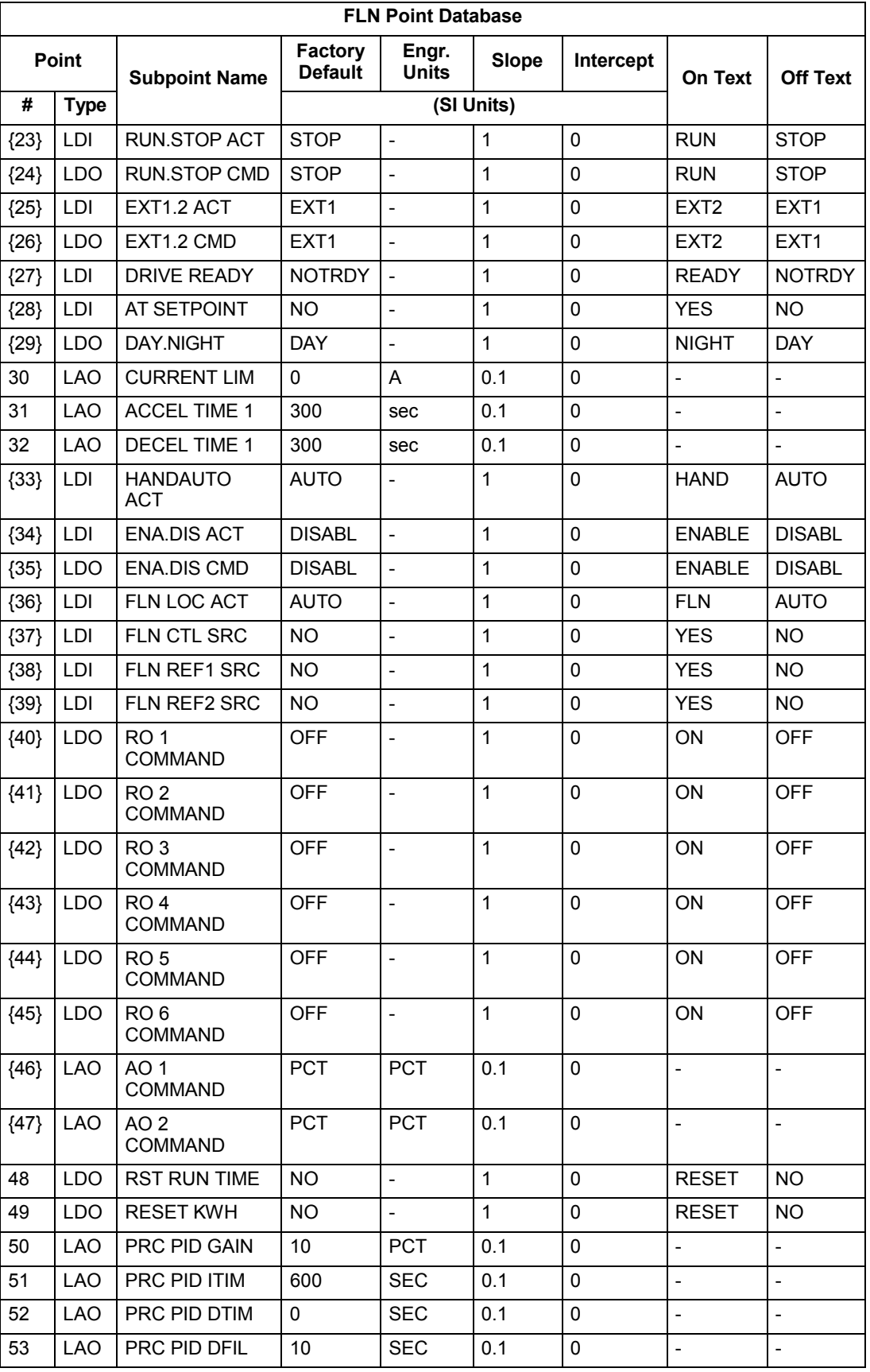

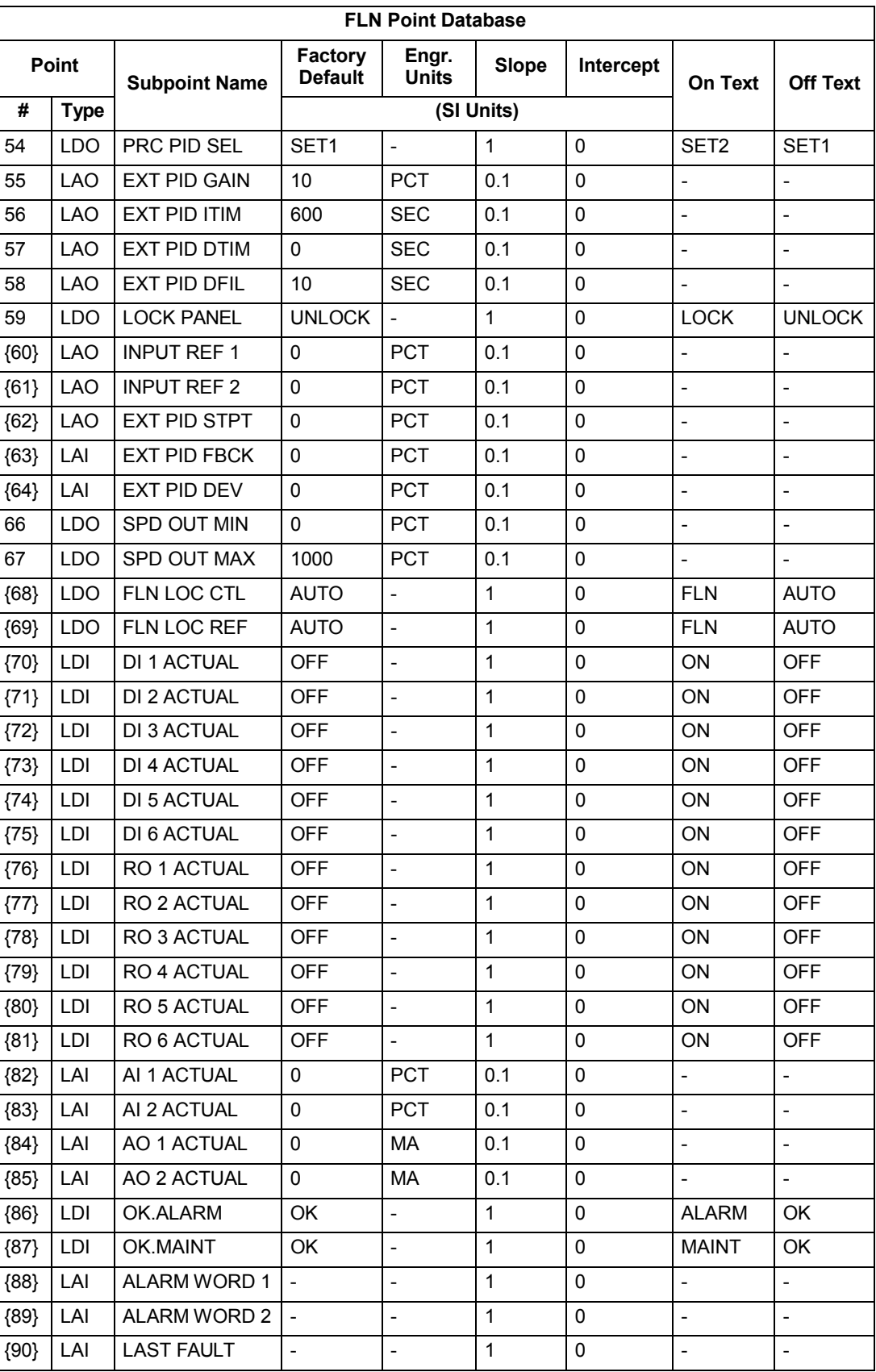

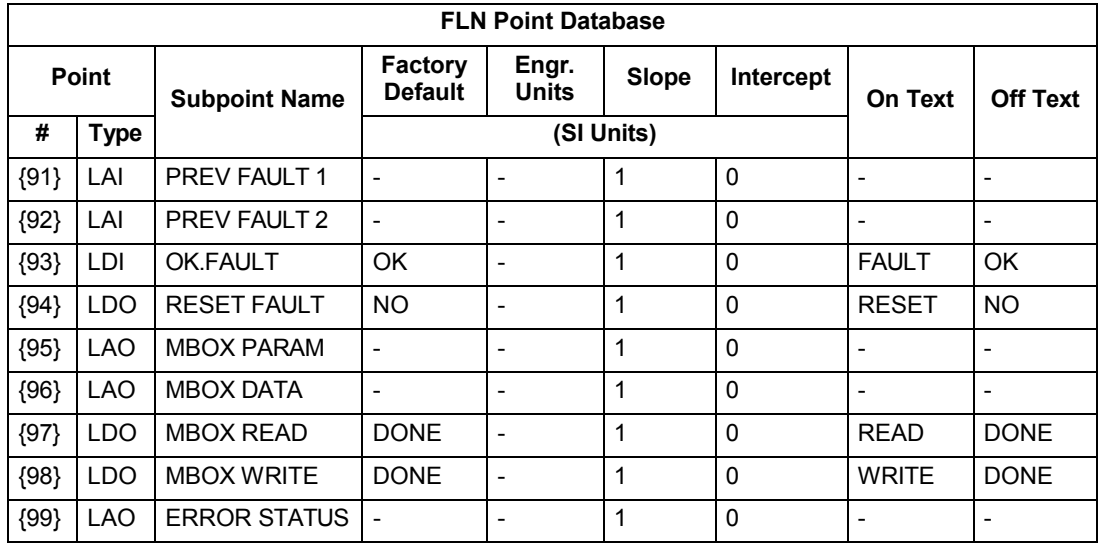

a. Points not listed are not used in this application.

b. A single value in a column means that the value is the same in English units and in SI units.

c. Point numbers that appear in brackets { } may be unbundled at the field panel.

# **Detailed point descriptions**

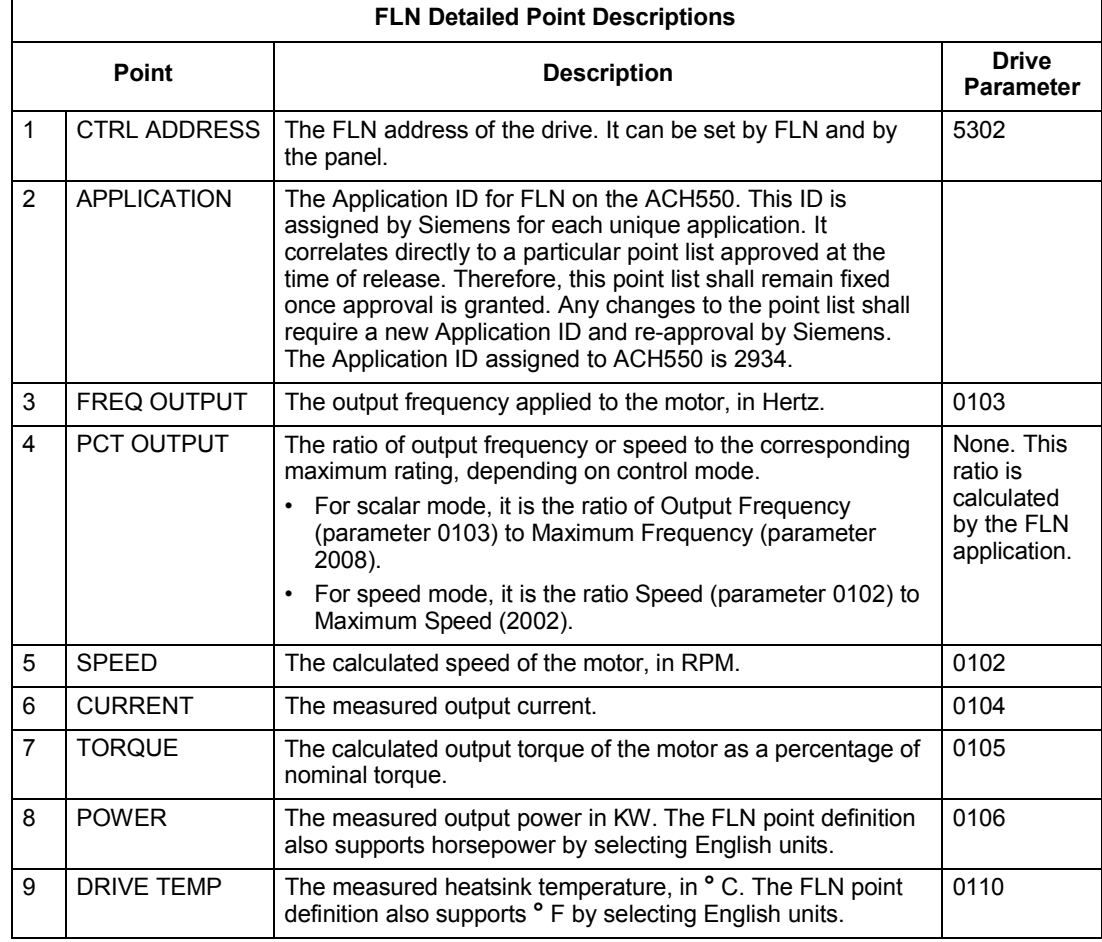

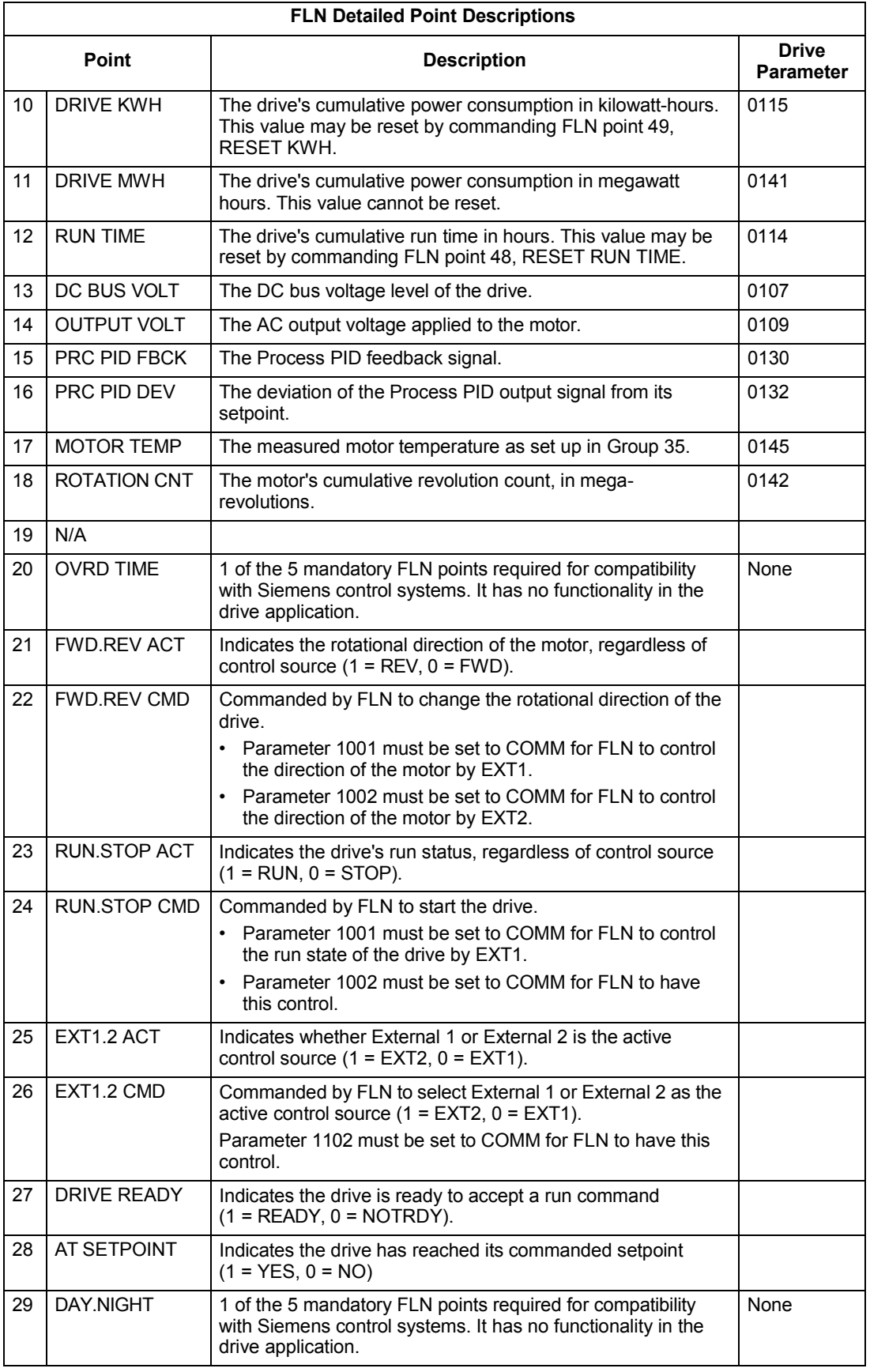

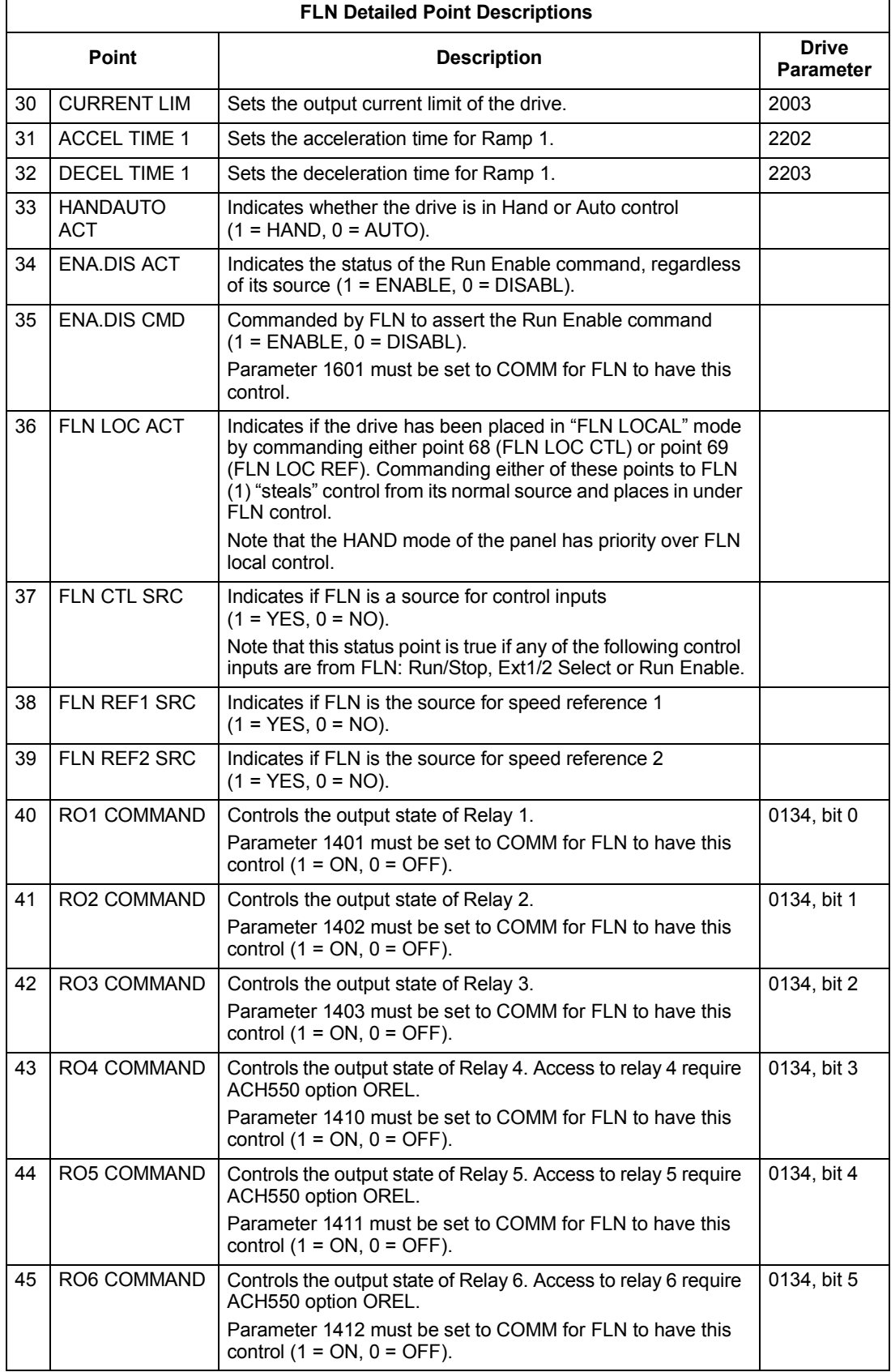

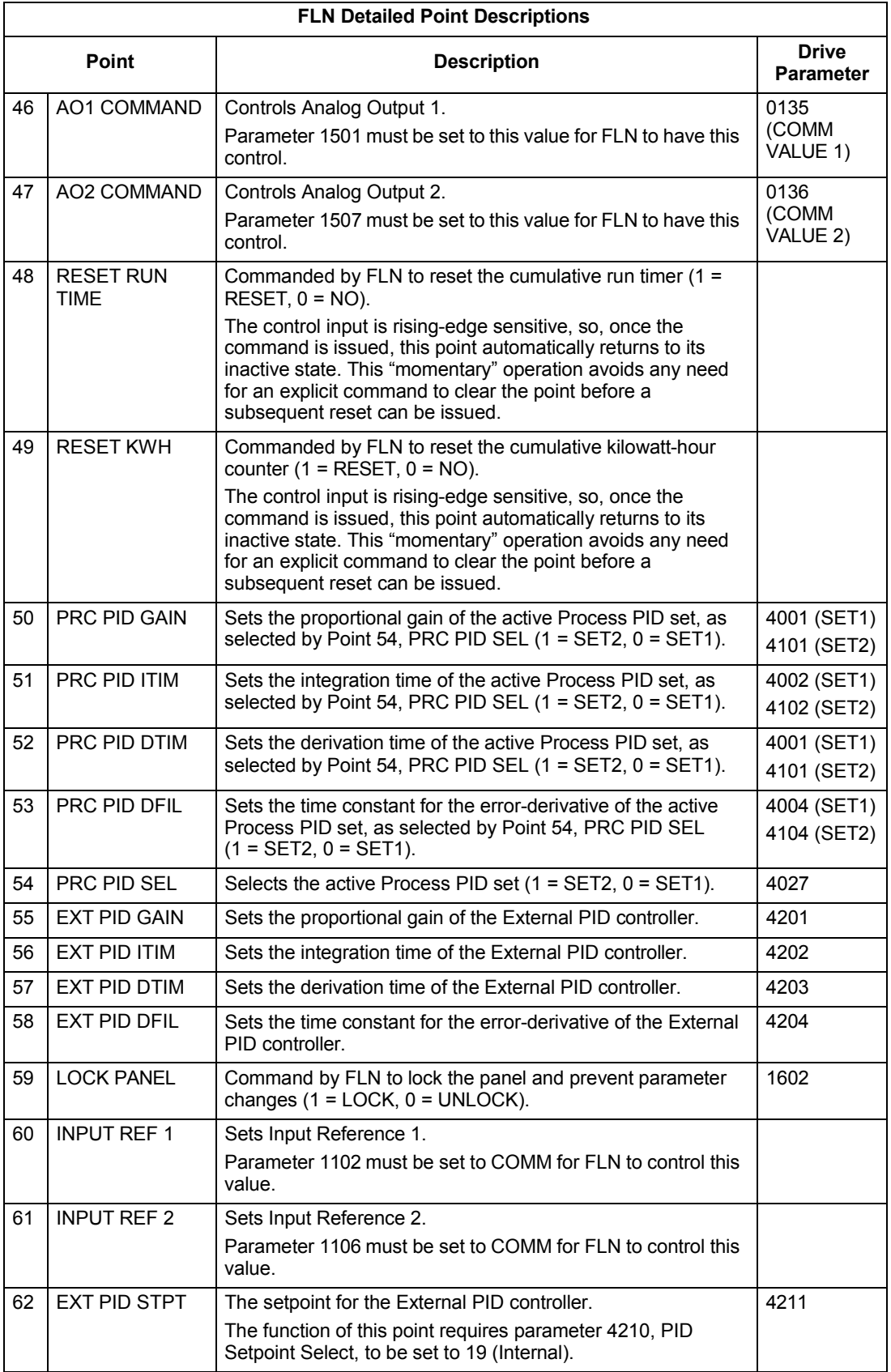

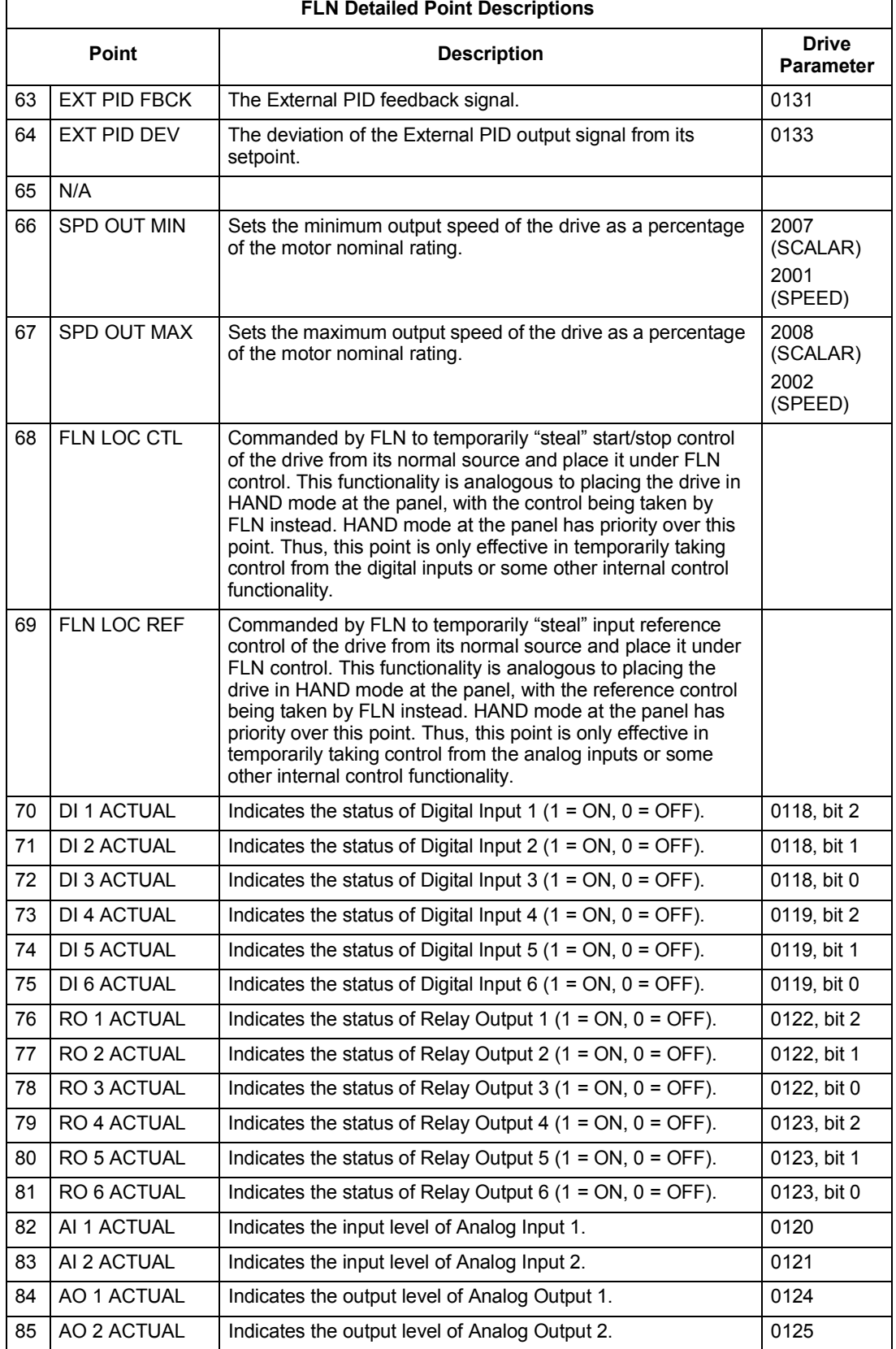

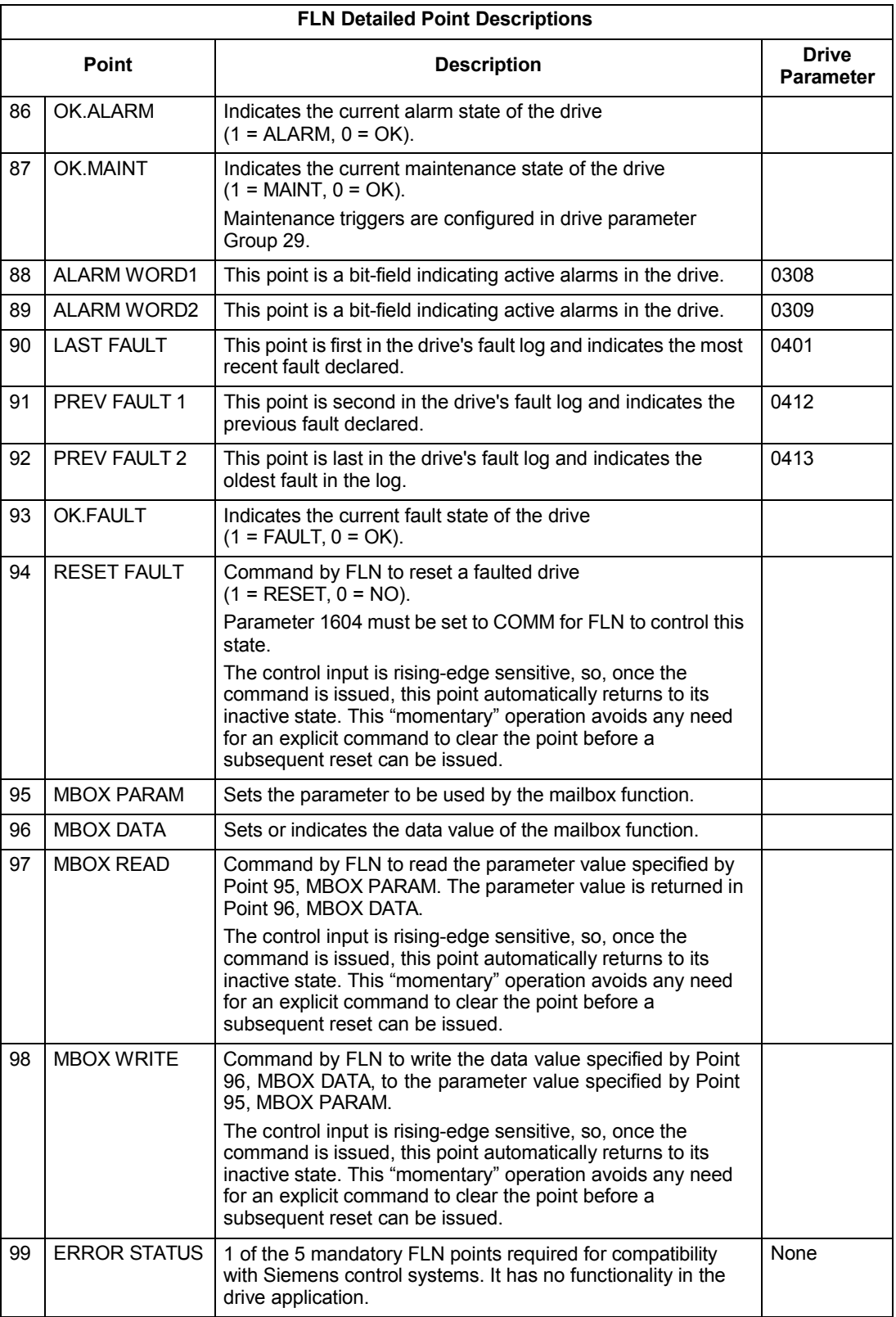

# **BACnet protocol technical data**

## **Binary input object instance summary**

The following table summarizes the Binary Input Objects supported:

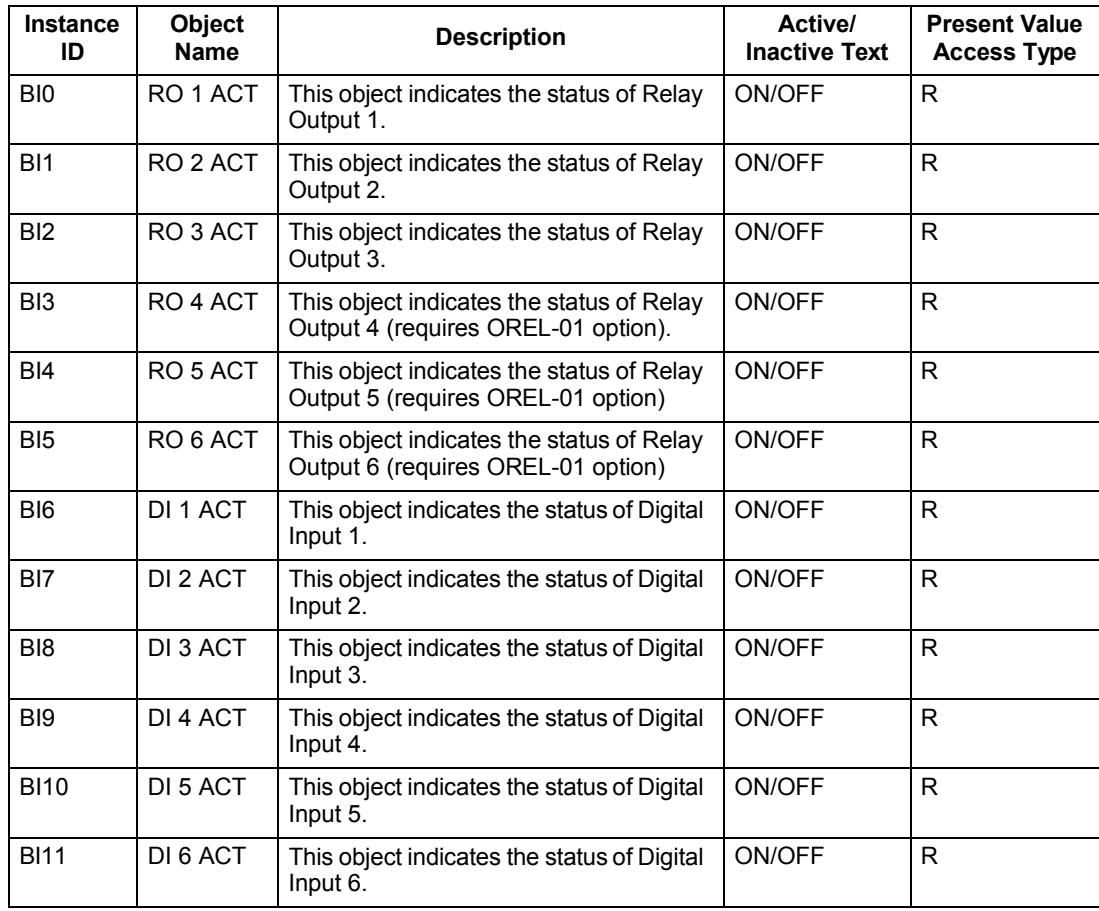

**Note:** For Present Value Access Types, R = Read-only, W = Writeable, C = Commandable. Commandable values support priority arrays & relinquish defaults.

## **Binary output object instance summary**

The following table summarizes the Binary Output Objects supported:

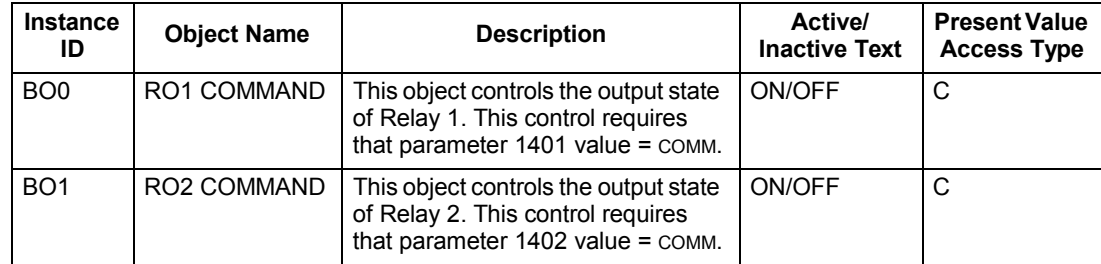

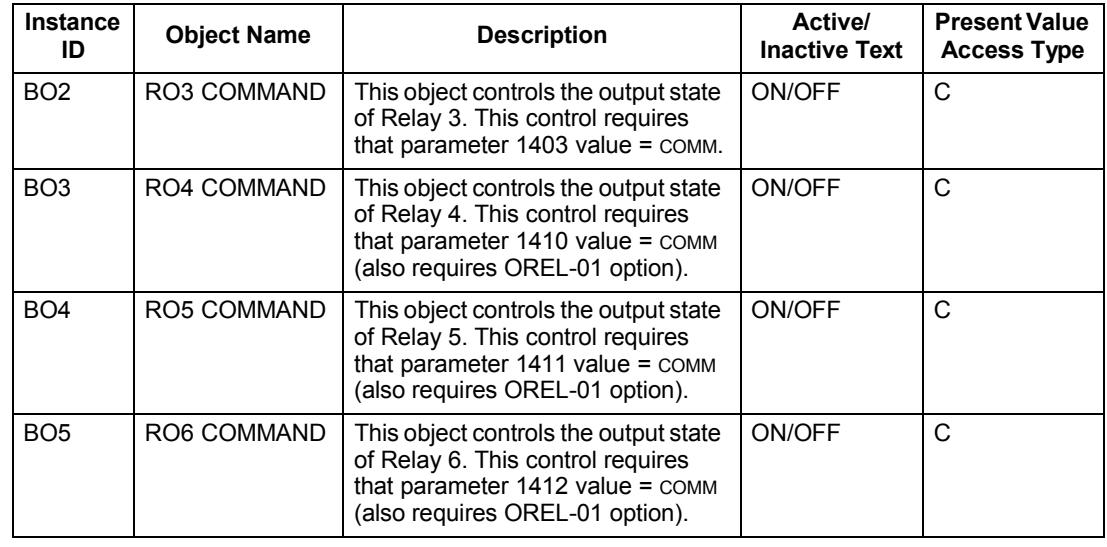

## **Binary value object instance summary**

The following table summarizes the Binary Value Objects supported:

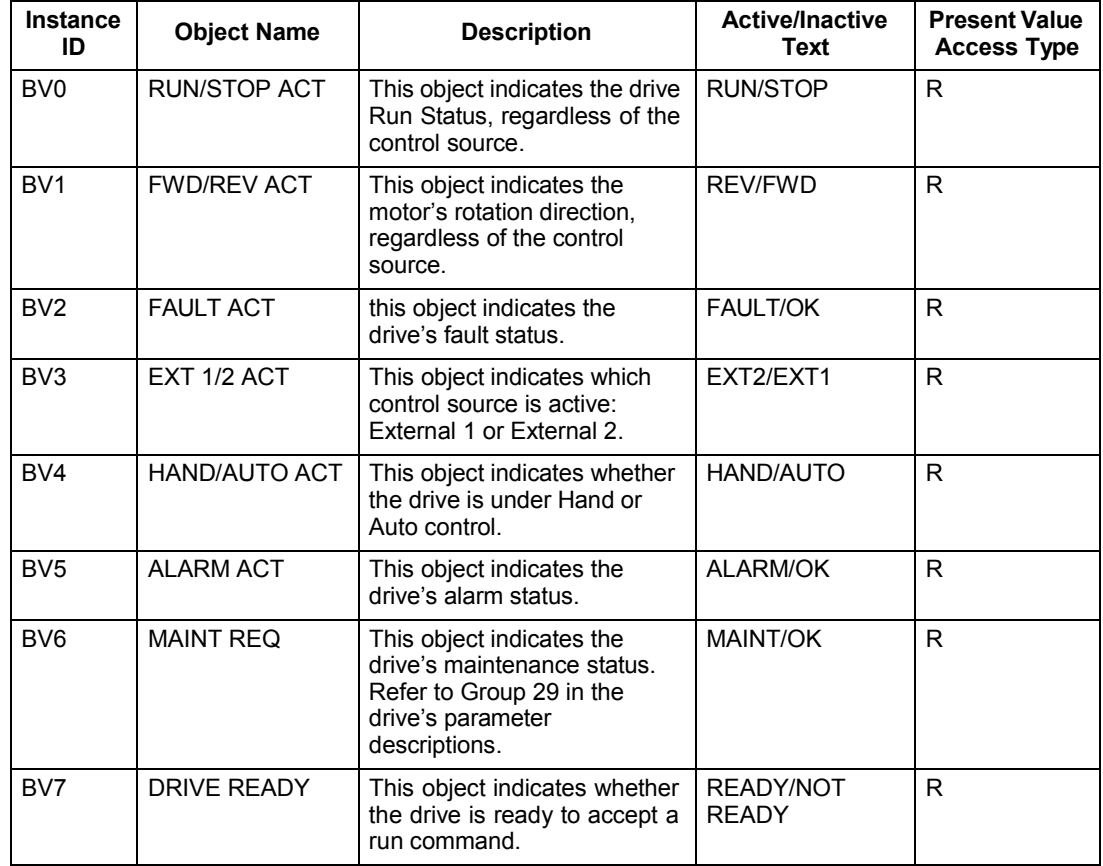

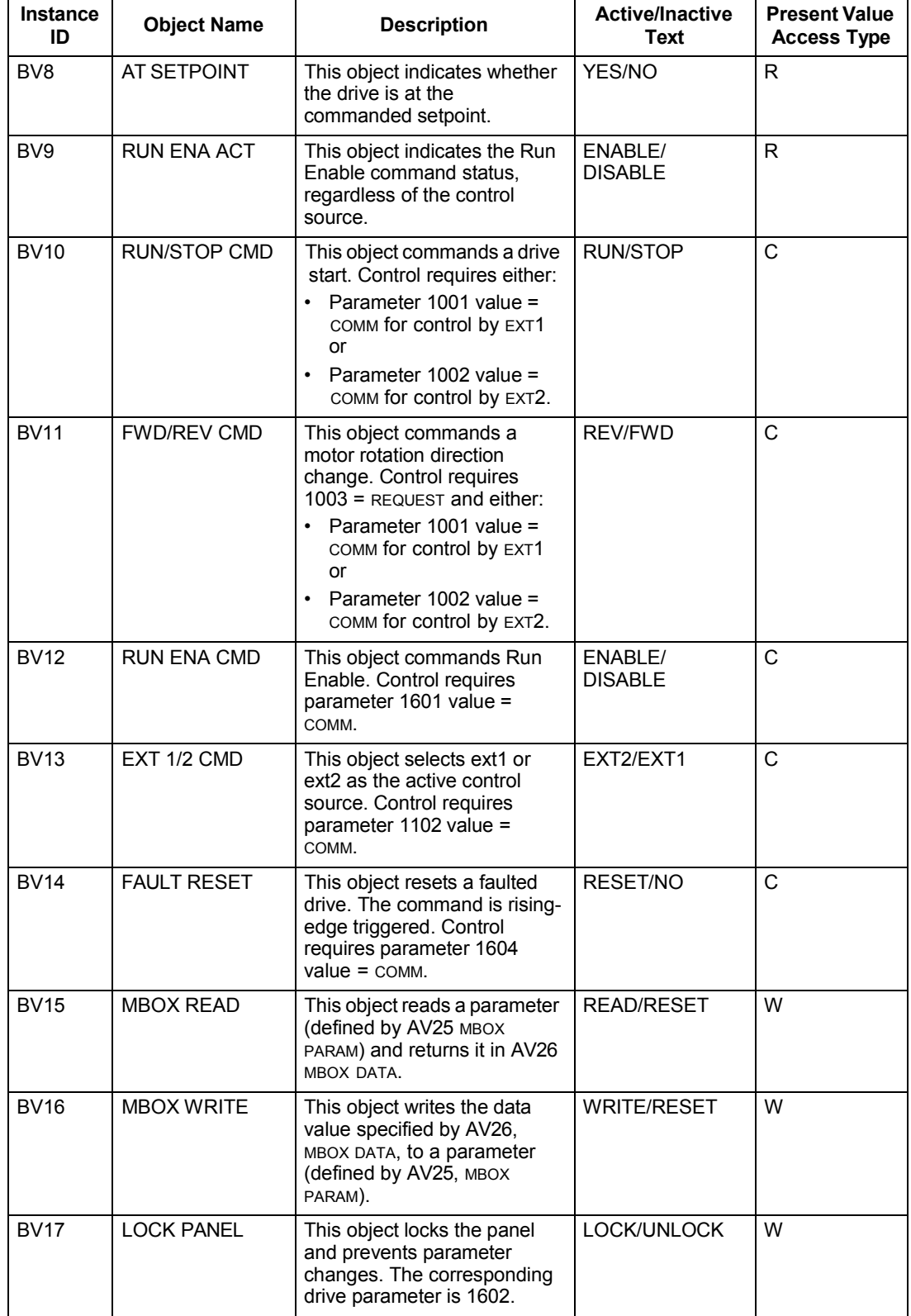

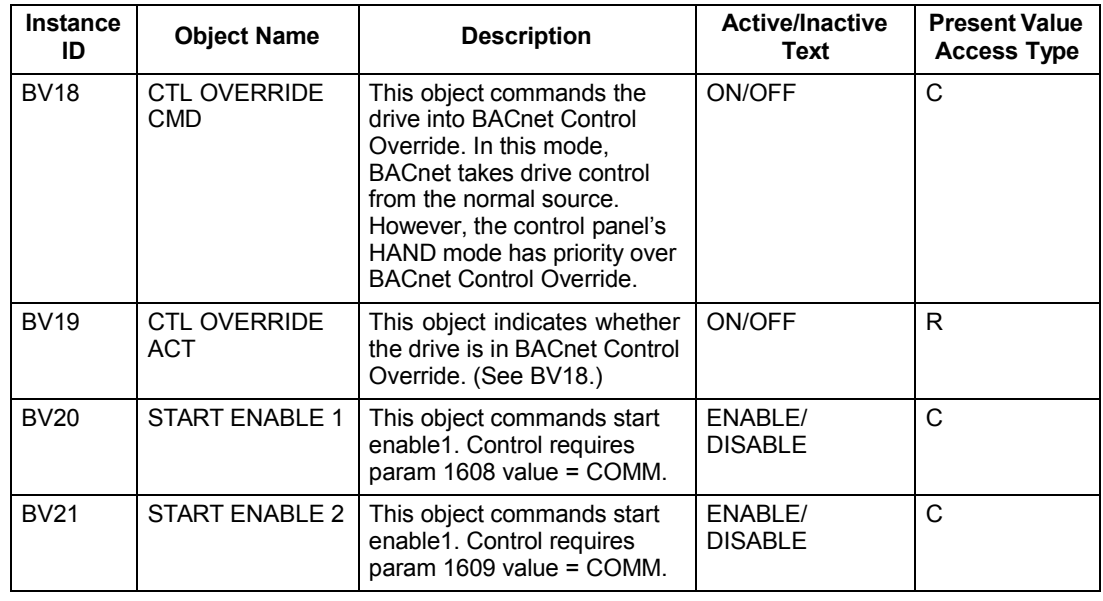

## **Analog input object instance summary**

The following table summarizes the Analog Input Objects supported:

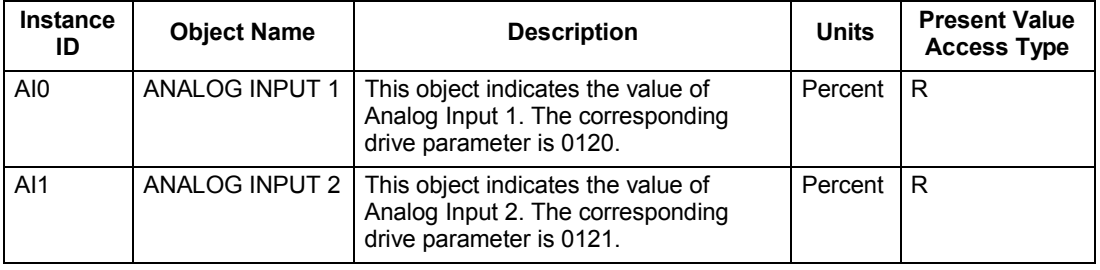

**Note:** For Present Value Access Types, R = Read-only, W = Writeable, C = Commandable. Commandable values support priority arrays & relinquish defaults.

## **Analog output object instance summary**

The following table summarizes the Analog Output Objects supported:

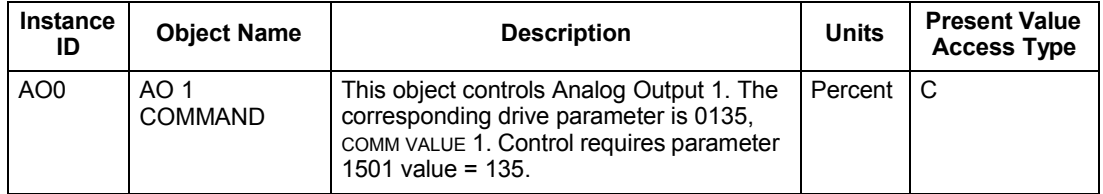

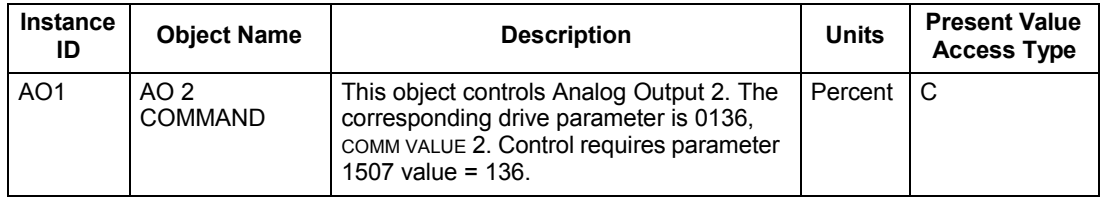

# **Analog value object instance summary**

The following table summarizes the Analog Value Objects supported:

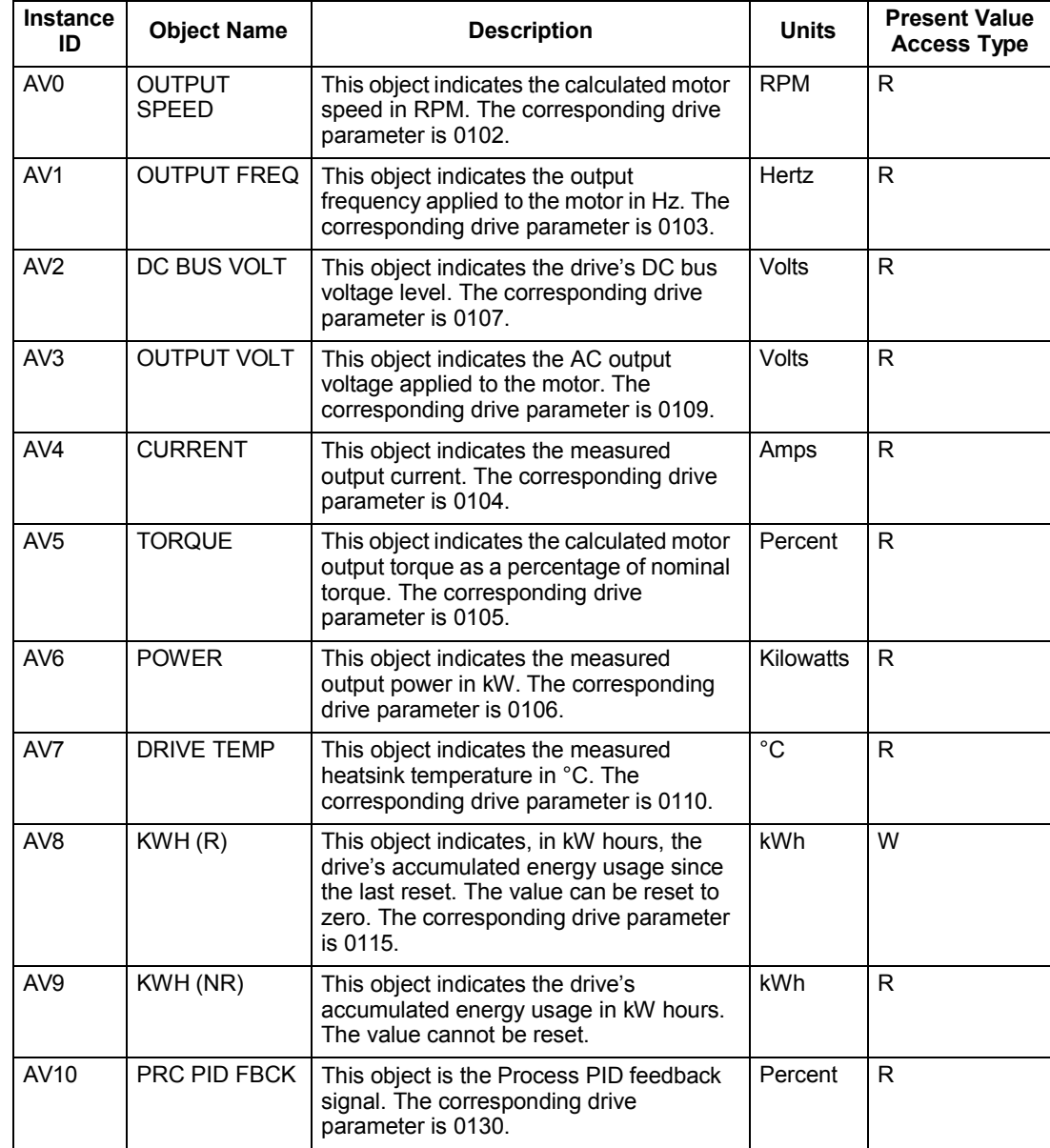

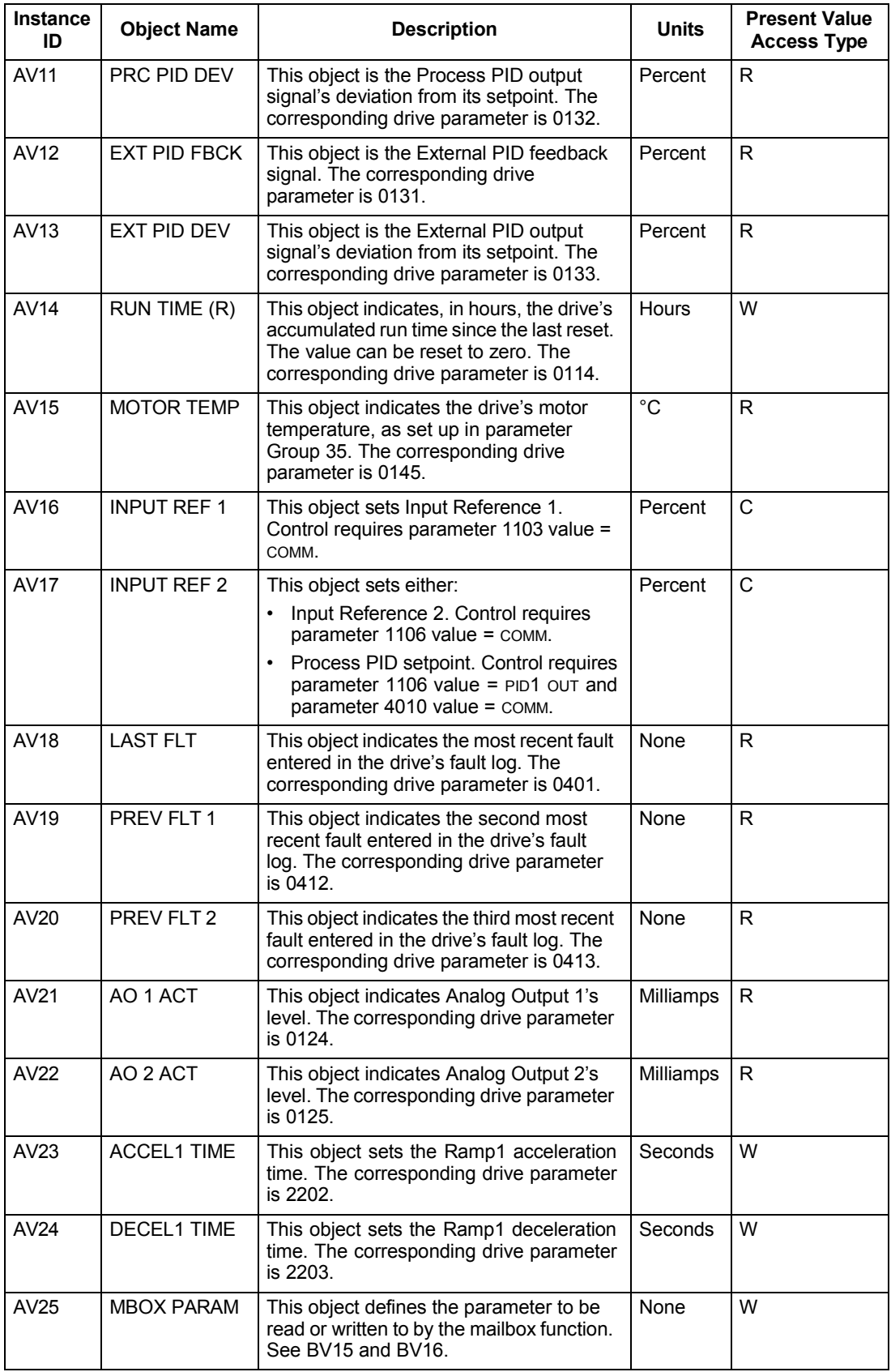

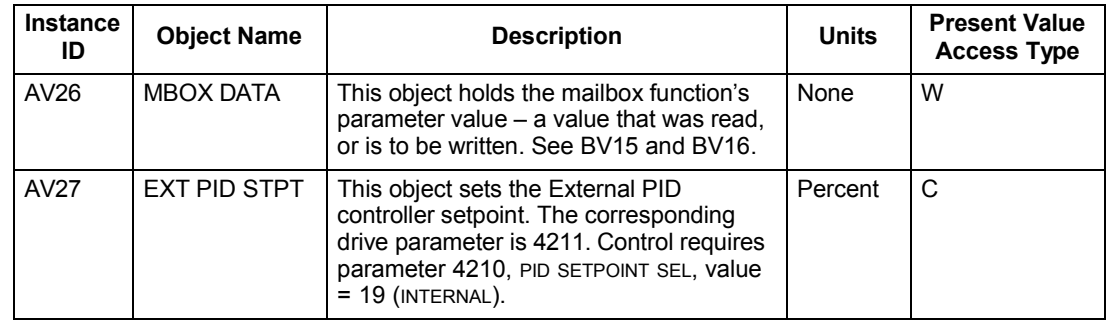

#### **BACnet quick-start sequence**

The following steps summarize the process for enabling and configuring BACnet on the ACH550:

1. Enable BACnet protocol: Set drive parameter 9802, COMM PROTOCOL SEL = BACNET  $(5)$ .

**Note:** If you cannot see the desired selection on the panel, your drive does not have that protocol software in the application memory.

- To confirm this selection, read drive parameter 5301, EFB PROTOCOL ID. It should read x5xx (where "x" is any value).
- 2. Place the BACnet channel in "reset": Set drive parameter  $5302$ , EFB STATION ID = 0.
	- This setting holds the BACnet communication channel in reset while remaining settings are completed.
- 3. Define the MS/TP baud rate.
	- Set drive parameter 5303, EFB BAUD RATE = appropriate value.
- 4. Define the Device Object Instance ID.
	- To define a specific device object instance value, use drive parameters 5311 and 5317 (object instance values must be unique and in the range 1 to 4,194,303).
	- To use the drive's MS/TP MAC ID as the device object instance value, set drive parameter 5311 and 5317 = 0.
	- BACnet requires a unique Device Object ID for each device on the BACnet network.
- 5. Define a unique MS/TP MAC ID. Set drive parameter 5302, EFB STATION ID = appropriate value.
	- Once this parameter is set to a non-zero value, current BACnet settings are "latched" and used for communication until the channel is reset.
- In order to participate in MS/TP token passing, the MAC ID used must be within the limits defined by other masters' "Max Master" property.
- 6. Confirm proper BACnet communication.
	- When BACnet communication is operating properly, drive parameter 5316, EFB PAR 16 (the MS/TP token counter), should be continually increasing.
	- Drive parameter 5306, UART ERRORS, should be stable. (With autobaud detection, this parameter may increase until the proper baud rate is detected.)
- 7. Configure the Device Object Name.
	- BACnet requires a unique name for each device on the BACnet network. Write the Object Name of the Device Object of the drive to a unique text string using the operator workstation or software tool capable of writing BACnet properties. The Object Name cannot be modified with the BAC display panel and only the Device Object name is writable in this product. We do not support writing of Device Description.

#### **BACnet Device Address Rules**

- -- MSTP MAC Addresses must be unique for all devices connected to the same RS485 network.
- -- MSTP MAC Address is configurable via parameter 5302 in ACH550.
- 1..127 = range of supported Master addresses for ACH550
- -- Network Number must be unique for each network (IP and MSTP)
- -- Network Number of 0 is reserved for broadcasts
- -- Device Object IDs must be unique across the entire BACnet network, all IP and MSTP subnetworks.
- -- Device Object IDs are 22 bits, configurable via parameters 5311 and 5317 in ACH550.

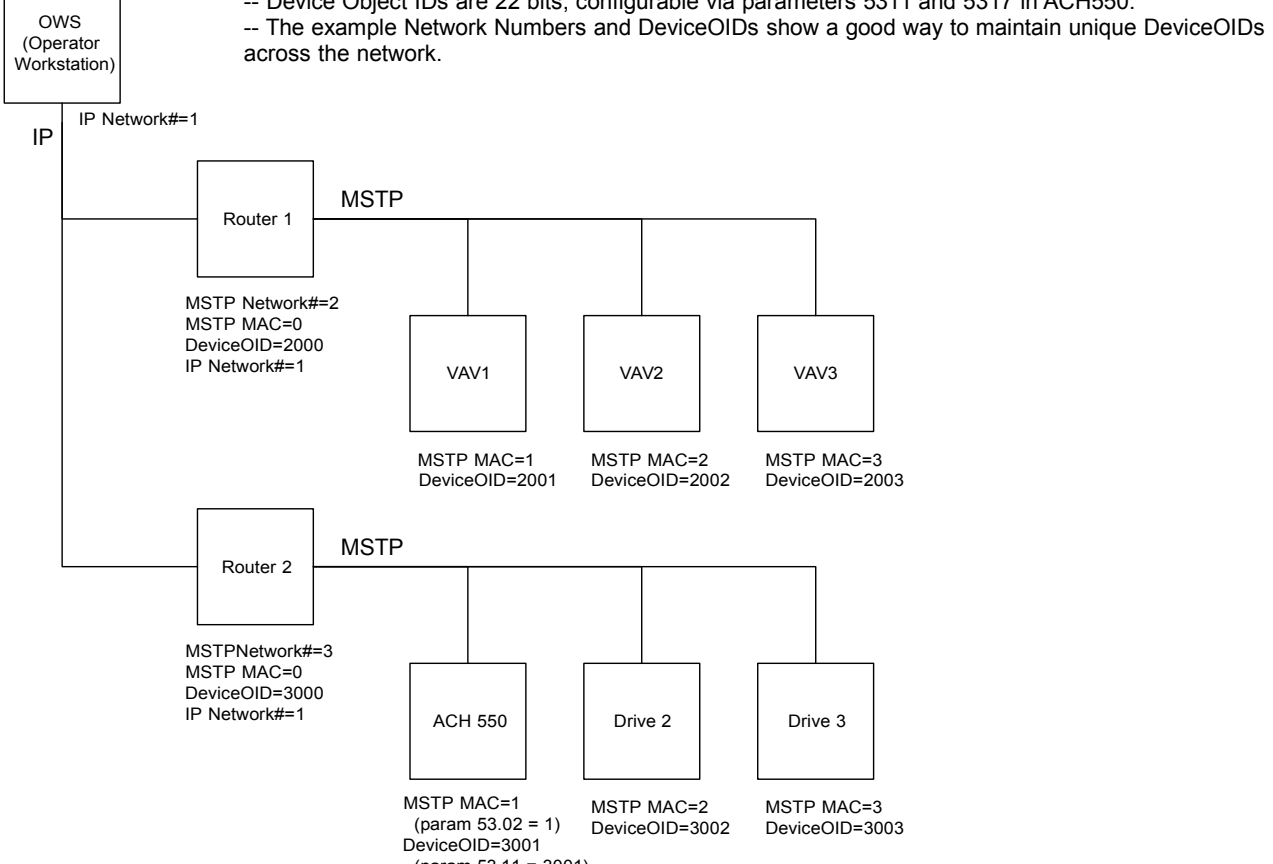

## **Protocol Implementation Conformance Statement (PICS)**

## *PICS summary*

**BACnet Standard Device Profile.** This version of ACH550 BACnet fully conforms to the 'Application-Specific Controller' standard device profile (B-ASC).

**Services Supported.** The following services are supported by the ACH550:

- I-Am (Response to Who-Is, also broadcast on power-up & other reset)
- I-Have (Response to Who-Has)
- ReadProperty
- WriteProperty
- DeviceCommunicationControl
- ReinitializeDevice

**Data Link Layer.** The ACH550 implements MS/TP (Master) Data Link Layer. All standard MS/TP baud rates are supported (9600, 19200, 38400 & 76800).

**MAC ID / Device Object Instance.** The ACH550 supports separate MAC ID and Device Object Instance parameters:

- Set the MAC ID using drive parameter 5302. Default: 5302 = 128.
- Set the Device Object Instance ID using drive parameters 5311 and 5317. Default: Both 5311 and 5317 = 0, which causes the MAC ID to "double" as the Device Object Instance. For Device Object Instance values not linked to the MAC ID, set ID values using 5311 and 5317:
	- For IDs in the range 1 to 65,535: Parameter 5311 sets the ID directly (5317 must be 0). For example, the following values set the ID to 49,134:  $5311 = 49134$  and  $5317 = 0$ .
	- For IDs > 65,335: The ID equals 5311's value plus 10,000 times 5317's value. For example, the following values set the ID to 71,234:  $5311 = 1234$  and  $5317 = 7$ .

**Max Info Frames Property.** Configure the Device Object Max Info Frames property using drive parameter 5312. Default: 5312 = 1.

**Max Master Property.** Configure the Device Object Max Master property using drive parameter 5313. Default: 5313 = 127.

## *MS/TP token counter*

Parameter 5316 stores the count of MS/TP tokens passed to the associated node.

This statement is part of this Standard and is required for its use.

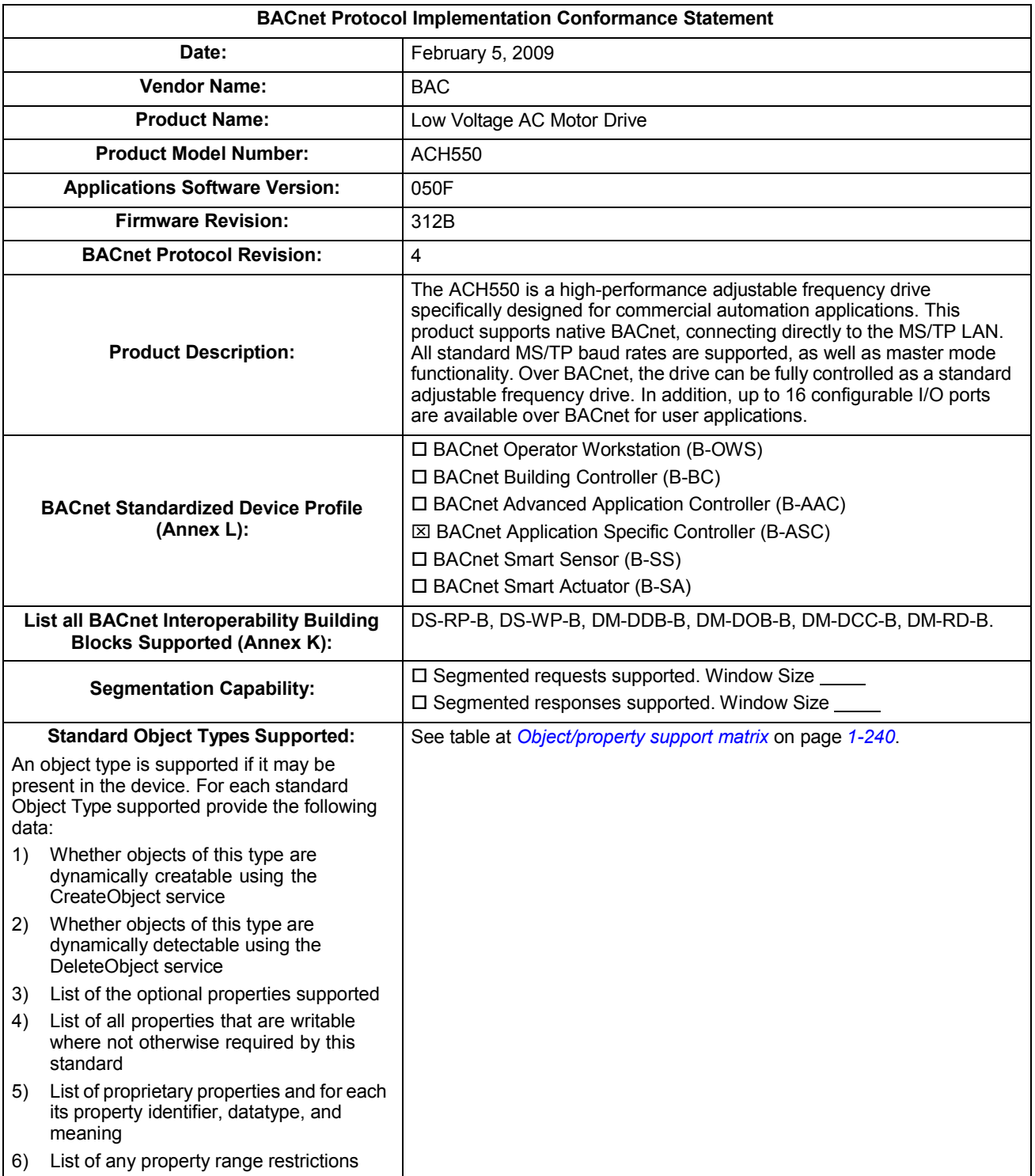

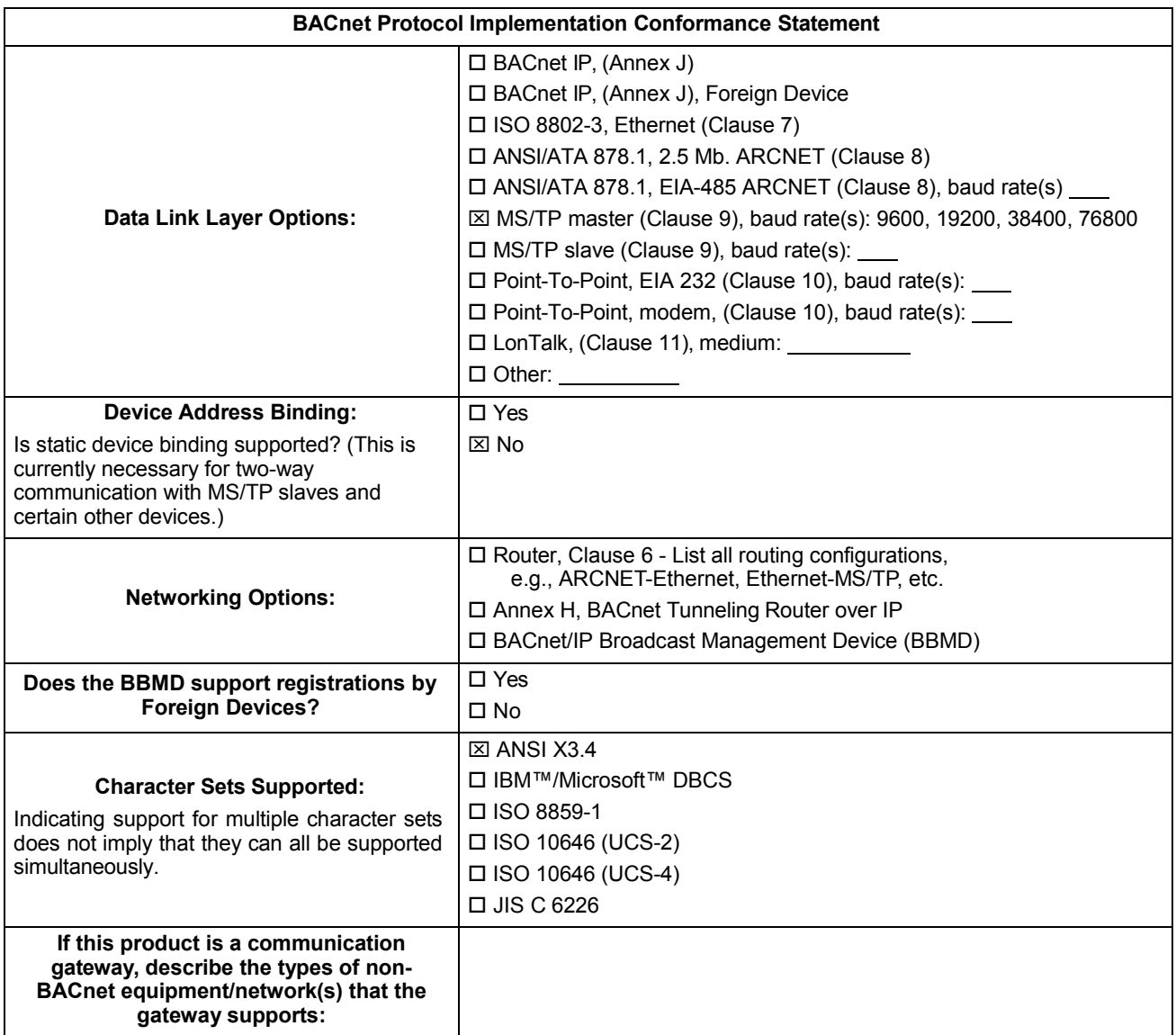

# **BACnet Object Definitions**

<span id="page-241-0"></span>*Object/property support matrix*

The following table summarizes the Object Types/Properties Supported:

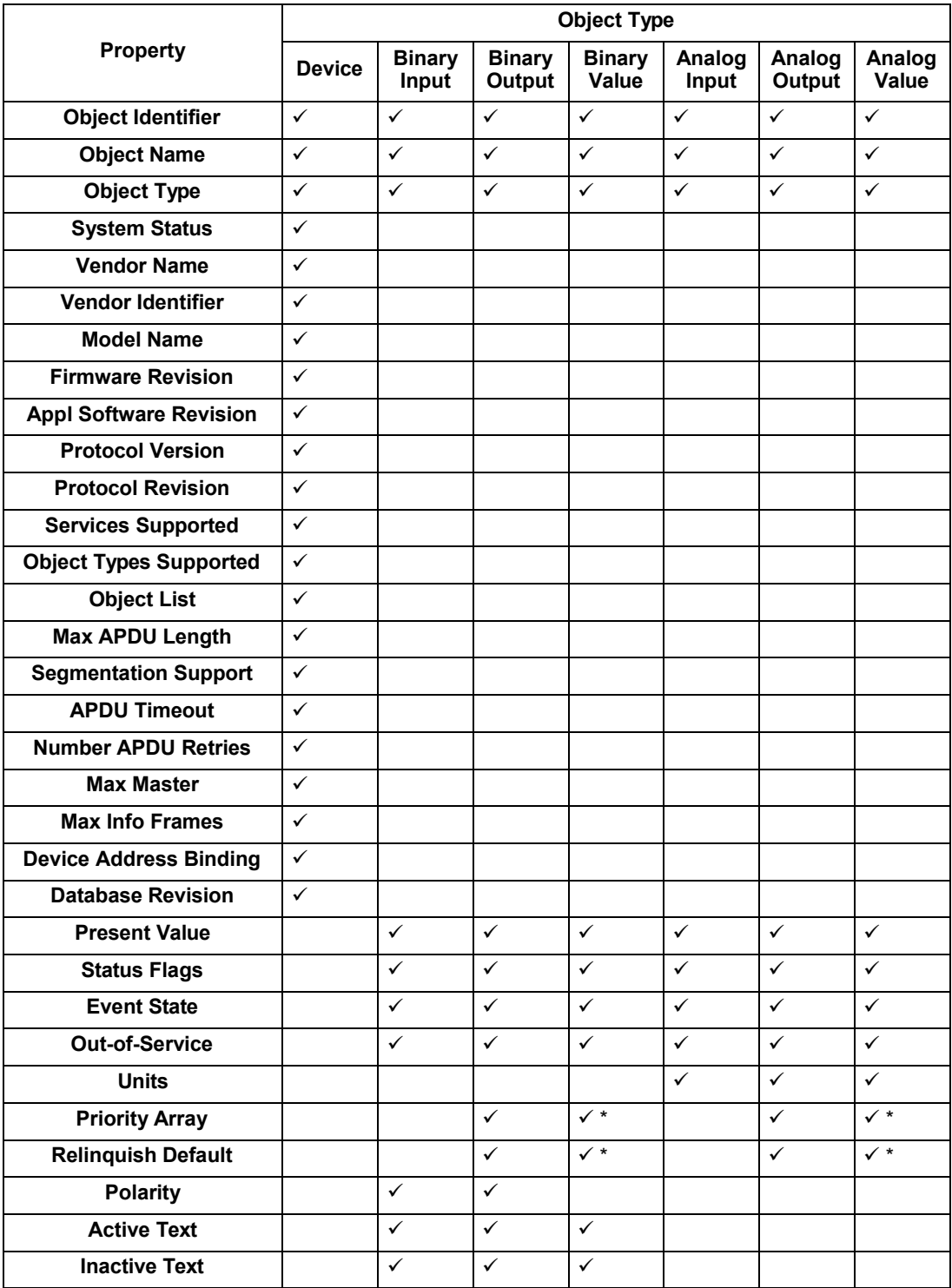

\* For commandable values only.

# **Modbus protocol technical data**

### **Overview**

The Modbus® protocol was introduced by Modicon, Inc. for use in control environments featuring Modicon programmable controllers. Due to its ease of use and implementation, this common PLC language was quickly adopted as a de-facto standard for integration of a wide variety of master controllers and slave devices.

Modbus is a serial, asynchronous protocol. Transactions are half-duplex, featuring a single Master controlling one or more Slaves. While RS232 can be used for point-topoint communication between a single Master and a single Slave, a more common implementation features a multi-drop RS485 network with a single Master controlling multiple Slaves. The ACH550 features RS485 for its Modbus physical interface.

#### *RTU*

The Modbus specification defines two distinct transmission modes: ASCII and RTU. The ACH550 supports RTU only.

#### *Feature summary*

The following Modbus function codes are supported by the ACH550.

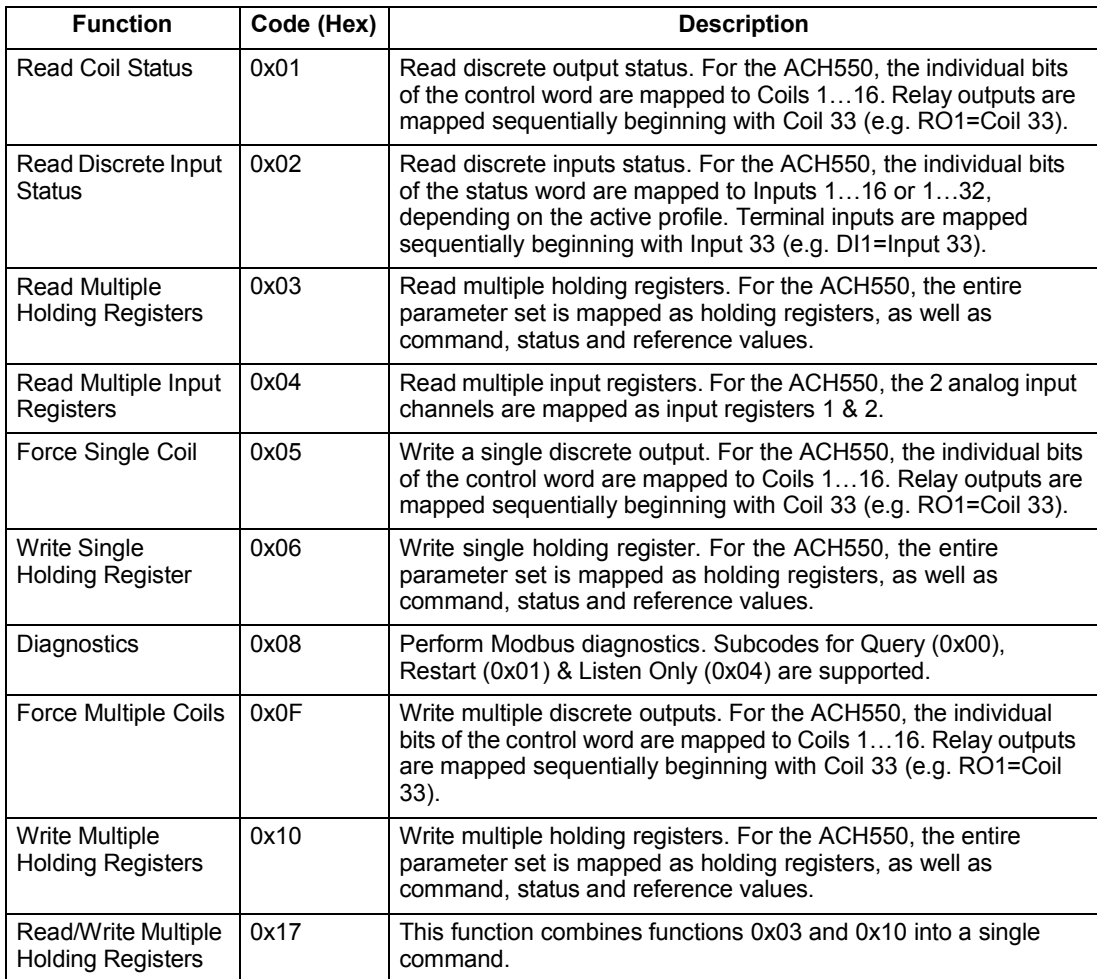

#### *Mapping summary*

The following table summarizes the mapping between the ACH550 (parameters and I/0) and Modbus reference space. For details, see *[Modbus addressing](#page-243-0)* below.

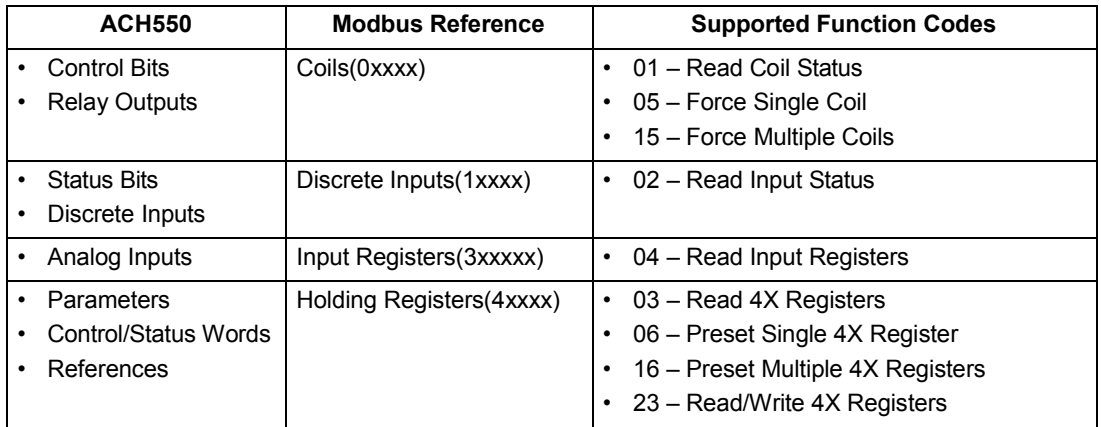

*Communication profiles*

When communicating by Modbus, the ACH550 supports multiple profiles for control and status information. Parameter 5305 (EFB CTRL PROFILE) selects the profile used.

- BAC DRV LIM The primary (and default) profile is the BAC DRV LIM profile, which standardizes the control interface with ACH400 and ACH550 drives. This profile is based on the PROFIBUS interface, and is discussed in detail in the following sections.
- DCU PROFILE Another profile is called the DCU PROFILE profile. It extends the control and status interface to 32 bits, and is the internal interface between the main drive application and the embedded fieldbus environment.
- BAC DRV FULL This profile standardizes the control interface with ACS600 and ACS800 drives. This profile is also based on the PROFIBUS interface, and supports two control word bits not supported by the BAC DRV LIM profile.

#### <span id="page-243-0"></span>**Modbus addressing**

With Modbus, each function code implies access to a specific Modbus reference set. Thus, the leading digit is not included in the address field of a Modbus message.

**Note:** The ACH550 supports the zero-based addressing of the Modbus specification. Holding register 40002 is addressed as 0001 in a Modbus message. Similarly, coil 33 is addressed as 0032 in a Modbus message.

Refer again to the "Mapping Summary" above. The following sections describe, in detail, the mapping to each Modbus reference set.

**0xxxx Mapping – Modbus Coils.** The drive maps the following information to the 0xxxx Modbus set called Modbus Coils:

- Bit-wise map of the CONTROL WORD (selected using parameter 5305 EFB CTRL PROFILE). The first 32 coils are reserved for this purpose.
- Relay output states, numbered sequentially beginning with coil 00033.

| <b>Modbus</b><br>Ref. | <b>Internal Location</b><br>(All Profiles) | <b>BAC DRV LIM</b><br>$(5305 = 0)$ | DCU PROFILE<br>$(5305 = 1)$ | <b>BAC DRV FULL</b><br>$(5305 = 2)$ |
|-----------------------|--------------------------------------------|------------------------------------|-----------------------------|-------------------------------------|
| 00001                 | CONTROL WORD - Bit 0                       | OFF1*                              | <b>STOP</b>                 | OFF1*                               |
| 00002                 | CONTROL WORD - Bit 1                       | OFF <sub>2</sub> *                 | <b>START</b>                | OFF <sub>2</sub> *                  |
| 00003                 | CONTROL WORD - Bit 2                       | OFF3*                              | <b>REVERSE</b>              | OFF3*                               |
| 00004                 | CONTROL WORD - Bit 3                       | <b>START</b>                       | <b>LOCAL</b>                | <b>START</b>                        |
| 00005                 | CONTROL WORD - Bit 4                       | N/A                                | <b>RESET</b>                | RAMP OUT ZERO*                      |
| 00006                 | CONTROL WORD - Bit 5                       | RAMP HOLD*                         | EXT <sub>2</sub>            | RAMP HOLD*                          |
| 00007                 | CONTROL WORD - Bit 6                       | RAMP IN ZERO*                      | <b>RUN DISABLE</b>          | RAMP IN ZERO*                       |
| 00008                 | CONTROL WORD - Bit 7                       | <b>RESET</b>                       | STPMODE R                   | <b>RESET</b>                        |
| 00009                 | CONTROL WORD - Bit 8                       | N/A                                | STPMODE EM                  | N/A                                 |
| 00010                 | CONTROL WORD - Bit 9                       | N/A                                | STPMODE C                   | N/A                                 |
| 00011                 | CONTROL WORD - Bit 10                      | N/A                                | RAMP <sub>2</sub>           | REMOTE CMD*                         |
| 00012                 | CONTROL WORD - Bit 11                      | EXT <sub>2</sub>                   | RAMP_OUT 0                  | EXT <sub>2</sub>                    |
| 00013                 | CONTROL WORD - Bit 12                      | N/A                                | RAMP HOLD                   | N/A                                 |
| 00014                 | CONTROL WORD - Bit 13                      | N/A                                | RAMP IN 0                   | N/A                                 |
| 00015                 | CONTROL WORD - Bit 14                      | N/A                                | REQ LOCALLOCK               | N/A                                 |
| 00016                 | CONTROL WORD - Bit 15                      | N/A                                | <b>TORQLIM2</b>             | N/A                                 |
| 00017                 | CONTROL WORD - Bit 16                      | Does not apply                     | FBLOCAL CTL                 | Does not apply                      |
| 00018                 | CONTROL WORD - Bit 17                      |                                    | FBLOCAL REF                 |                                     |
| 00019                 | CONTROL WORD - Bit 18                      |                                    | START DISABLE1              |                                     |
| 00020                 | CONTROL WORD - Bit 19                      |                                    | START DISABLE2              |                                     |
| 00021<br>00032        | Reserved                                   | Reserved                           | Reserved                    | Reserved                            |
| 00033                 | <b>RELAY OUTPUT 1</b>                      | Relay Output 1                     | Relay Output 1              | Relay Output 1                      |
| 00034                 | <b>RELAY OUTPUT 2</b>                      | Relay Output 2                     | Relay Output 2              | Relay Output 2                      |
| 00035                 | <b>RELAY OUTPUT 3</b>                      | Relay Output 3                     | Relay Output 3              | Relay Output 3                      |
| 00036                 | RELAY OUTPUT 4                             | Relay Output 4                     | Relay Output 4              | Relay Output 4                      |
| 00037                 | RELAY OUTPUT 5                             | Relay Output 5                     | Relay Output 5              | Relay Output 5                      |
| 00038                 | RELAY OUTPUT 6                             | Relay Output 6                     | Relay Output 6              | Relay Output 6                      |

The following table summarizes the 0xxxx reference set:

\* = Active low

For the 0xxxx registers:

- Status is always readable.
- Forcing is allowed by user configuration of the drive for fieldbus control.
- Additional relay outputs are added sequentially.

The ACH550 supports the following Modbus function codes for coils:

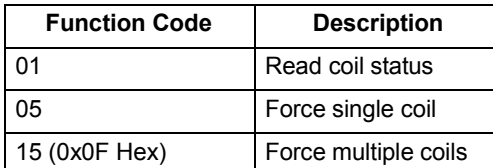

**1xxxx Mapping – Modbus Discrete Inputs.** The drive maps the following information to the 1xxxx Modbus set called Modbus Discrete Inputs:

- Bit-wise map of the STATUS WORD (selected using parameter 5305 EFB CTRL PROFILE). The first 32 inputs are reserved for this purpose.
- Discrete hardware inputs, numbered sequentially beginning with input 33.

The following table summarizes the 1xxxx reference set:

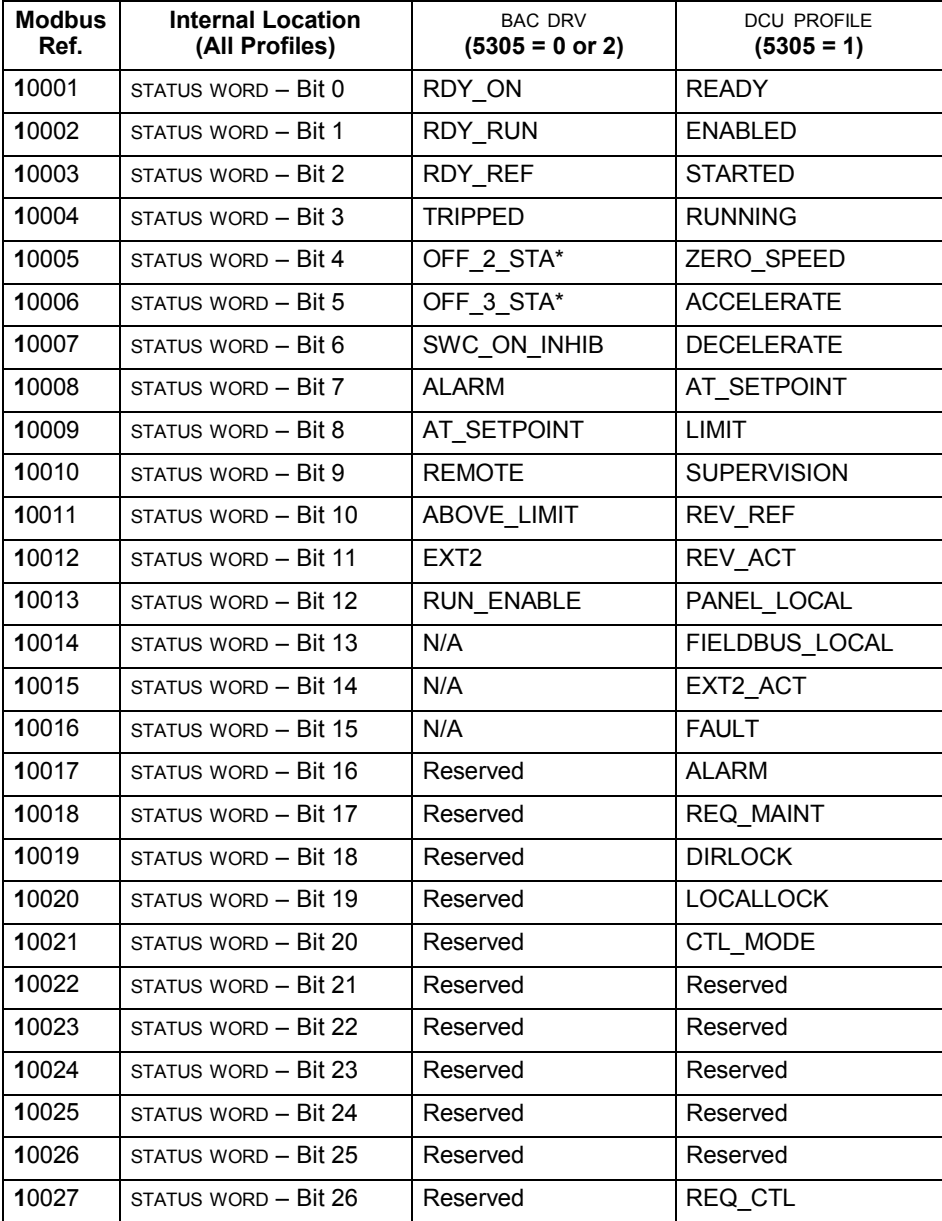

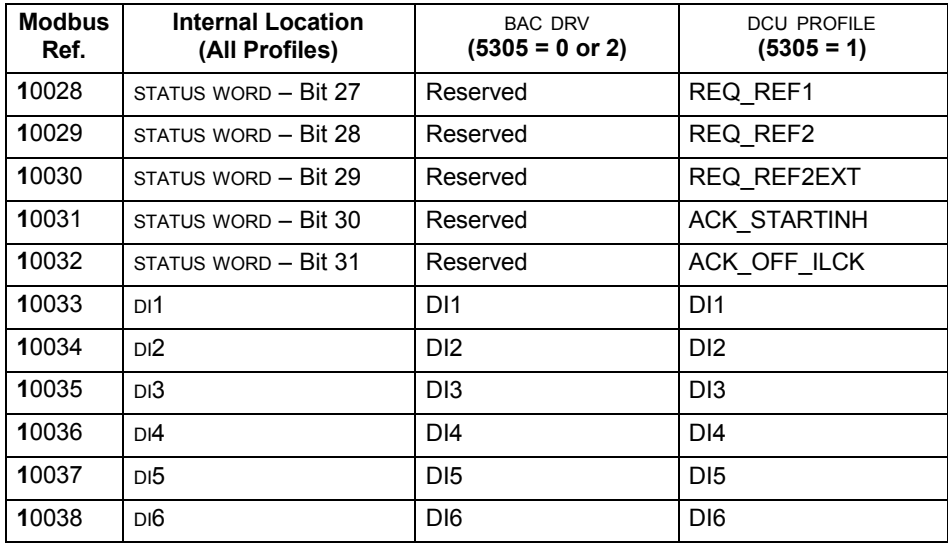

\* = Active low

For the 1xxxx registers:

• Additional discrete inputs are added sequentially.

The ACH550 supports the following Modbus function codes for discrete inputs:

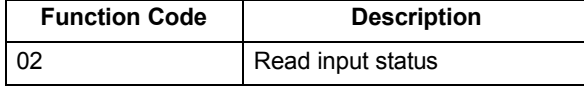

**3xxxx Mapping – Modbus Inputs.** The drive maps the following information to the 3xxxx Modbus addresses called Modbus input registers:

• Any user defined analog inputs.

The following table summarizes the input registers:

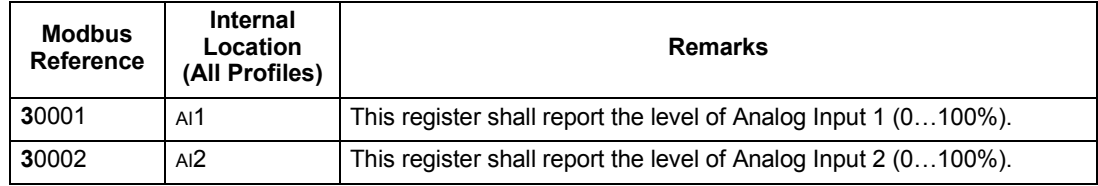

The ACH550 supports the following Modbus function codes for 3xxxx registers:

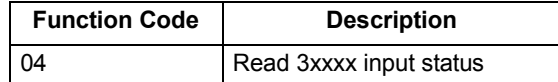

**4xxxx Register Mapping.** The drive maps its parameters and other data to the 4xxxx holding registers as follows:

- 40001…40099 map to drive control and actual values. These registers are described in the table below.
- 40101…49999 map to drive parameters 0101…9999. Register addresses that do not correspond to drive parameters are invalid. If there is an attempt to read or write outside the parameter addresses, the Modbus interface returns an exception code to the controller.

The following table summarizes the 4xxxx drive control registers 40001…40099 (for 4xxxx registers above 40099, see the drive parameter list, e.g. 40102 is parameter 0102):

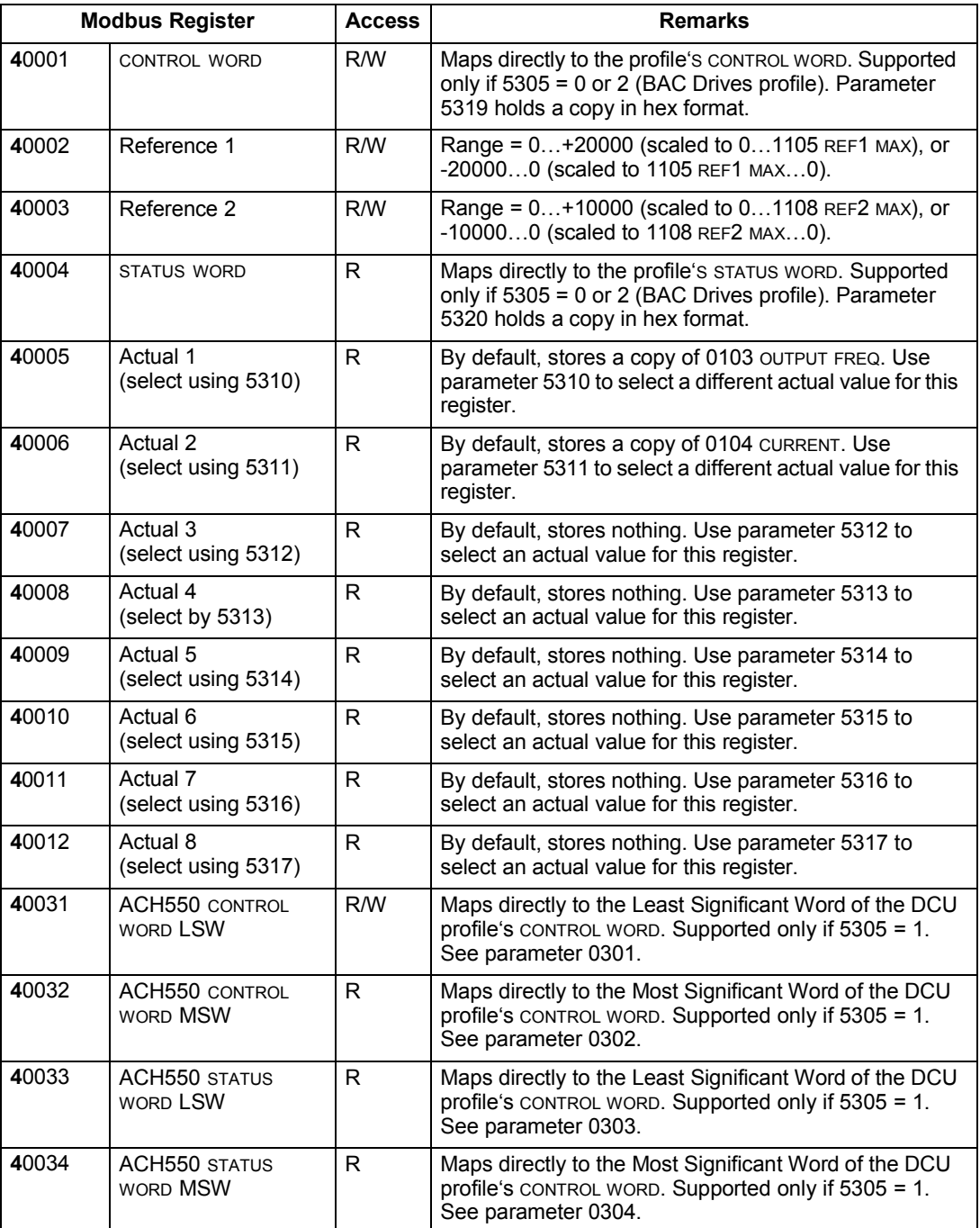

For the Modbus protocol, drive parameters in group 53 report the parameter mapping to 4xxxx Registers.

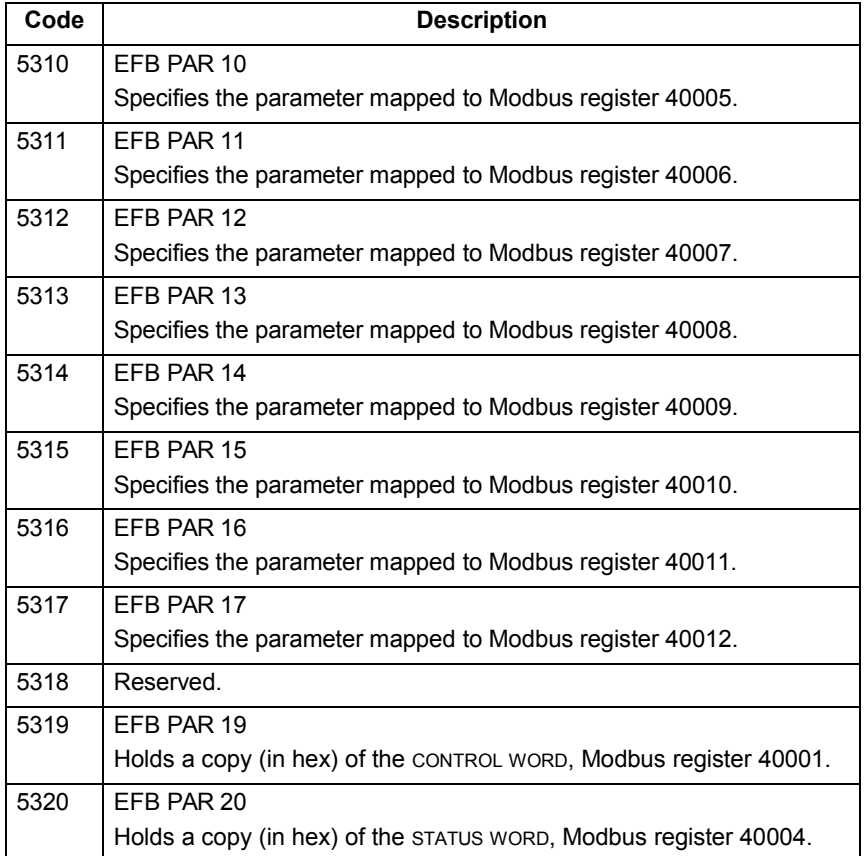

Except where restricted by the drive, all parameters are available for both reading and writing. The parameter writes are verified for the correct value, and for a valid register addresses.

**Note:** Parameter writes through standard Modbus are always volatile i.e. modified values are not automatically stored to permanent memory. Use parameter 1607 PARAM. SAVE to save all altered values.

The ACH550 supports the following Modbus function codes for 4xxxx registers:

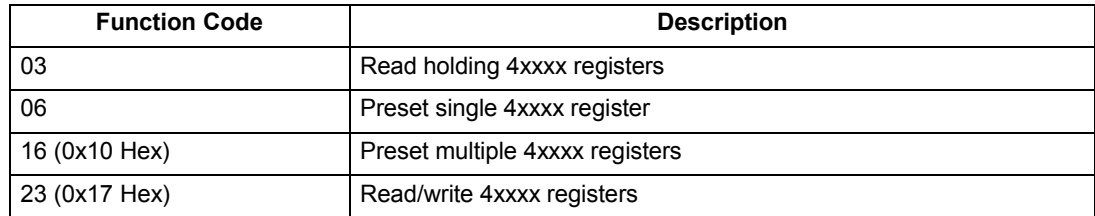

#### *Actual values*

The contents of the register addresses 40005…40012 are ACTUAL VALUES and are:

- Specified using parameters 5310…5317.
- Read-only values containing information on the operation of the drive.
- 16-bit words containing a sign bit and a 15-bit integer.
- When negative values, written as the two's complement of the corresponding positive value.
- Scaled as described earlier in *[Actual value scaling](#page-202-0)*.

#### *Exception codes*

Exception codes are serial communication responses from the drive. The ACH550 supports the standard Modbus exception codes defined below.

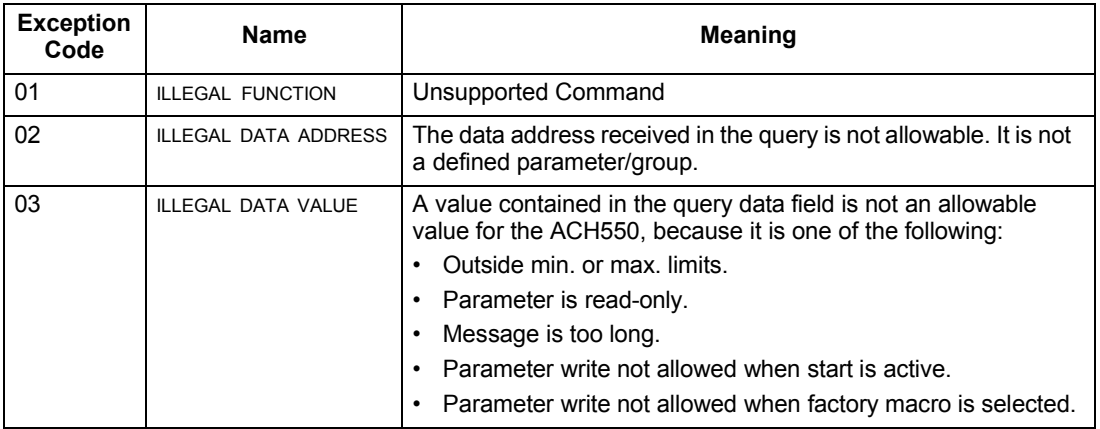

# **BAC control profiles technical data**

#### **Overview**

#### *BAC drives profile*

The BAC Drives profile provides a standard profile that can be used on multiple protocols, including Modbus and the protocols available on the FBA module. Two implementations of the BAC Drives profile are available:

- BAC DRV FULL This implementation standardizes the control interface with ACS600 and ACS800 drives.
- BAC DRV LIM This implementation standardizes the control interface with ACH400 and ACH550 drives. This implementation does not support two control word bits supported by BAC DRV FULL.

Except as noted, the following "BAC Drives Profile" descriptions apply to both implementations.

#### *DCU profile*

The DCU profile extends the control and status interface to 32 bits, and is the internal interface between the main drive application and the embedded fieldbus environment.

#### Control Word

The CONTROL WORD is the principal means for controlling the drive from a fieldbus system. The fieldbus master station sends the CONTROL WORD to the drive. The drive switches between states according to the bit-coded instructions in the CONTROL WORD. Using the CONTROL WORD (BAC Drives profile version) requires that:

- The drive is in remote (REM) control.
- The serial communication channel is defined as the source for controlling commands (set using parameters 1001 EXT1 COMMANDS, 1002 EXT2 COMMANDS and 1102 EXT1/EXT2 SEL).
- The serial communication channel used is configured to use an BAC control profile. For example, to use the control profile BAC DRV FULL, requires both parameter 9802 COMM PROT SEL = 1 (STD MODBUS), and parameter 5305 EFB CTRL PROFILE  $= 2$  (BAC DRV FULL).

# *BAC drives profile*

The following table and the state diagram later in this sub-section describe the CONTROL WORD content for the BAC Drives Profile.

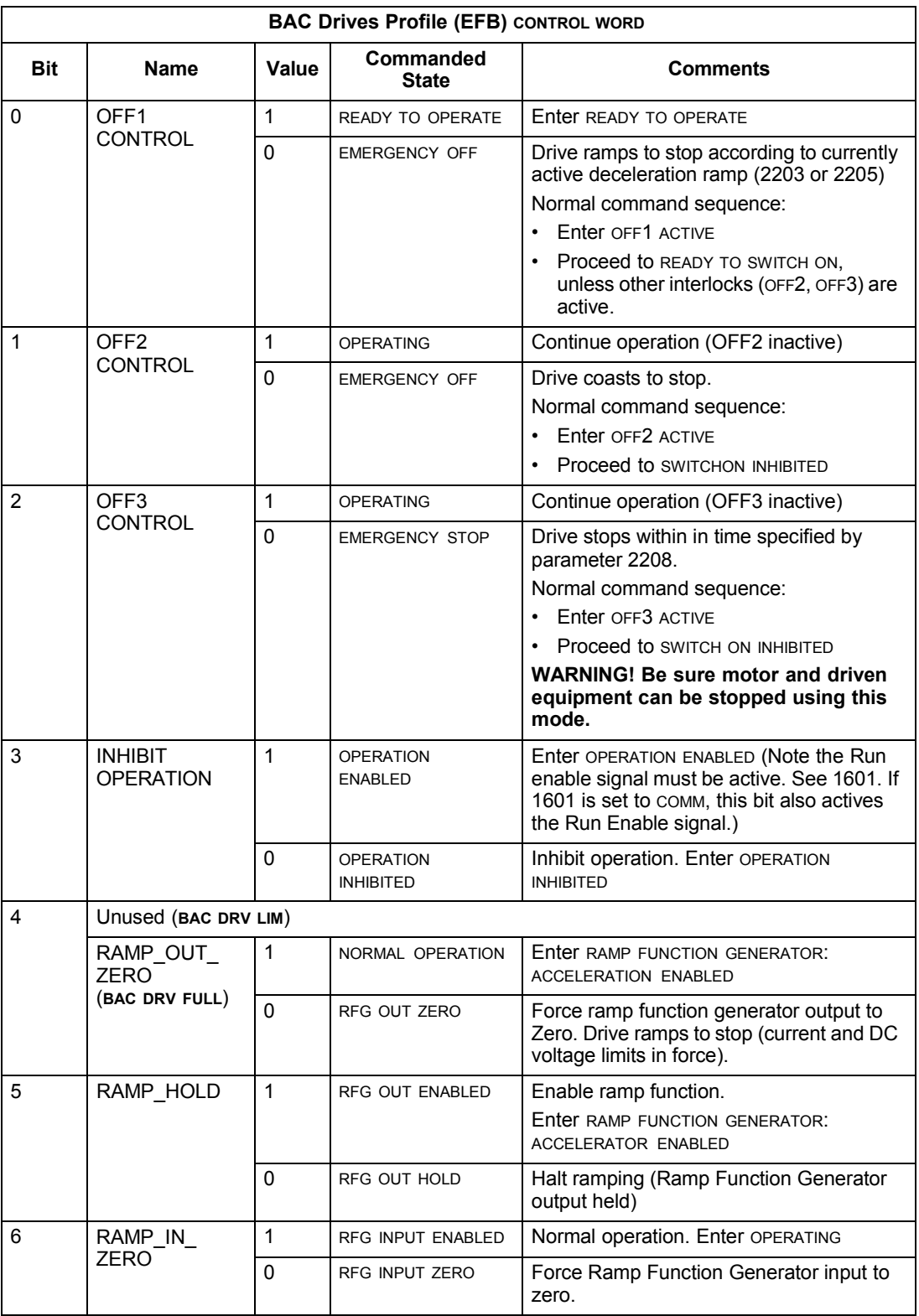
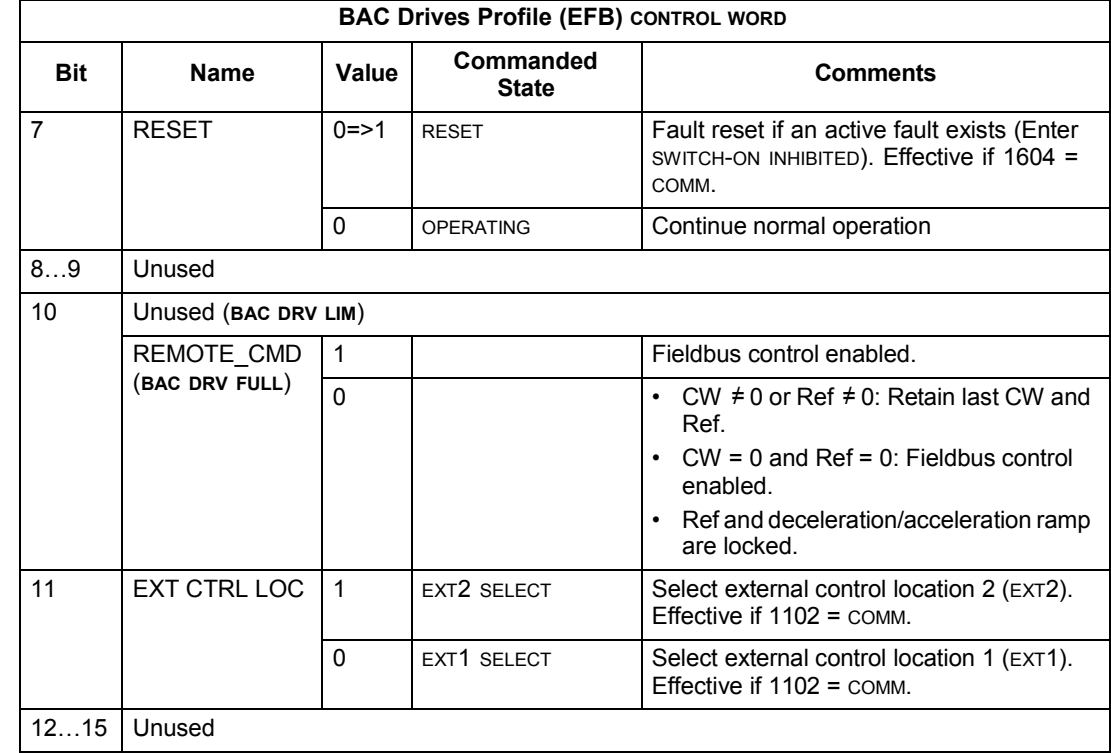

*DCU profile*

The following tables describe the CONTROL WORD content for the DCU profile.

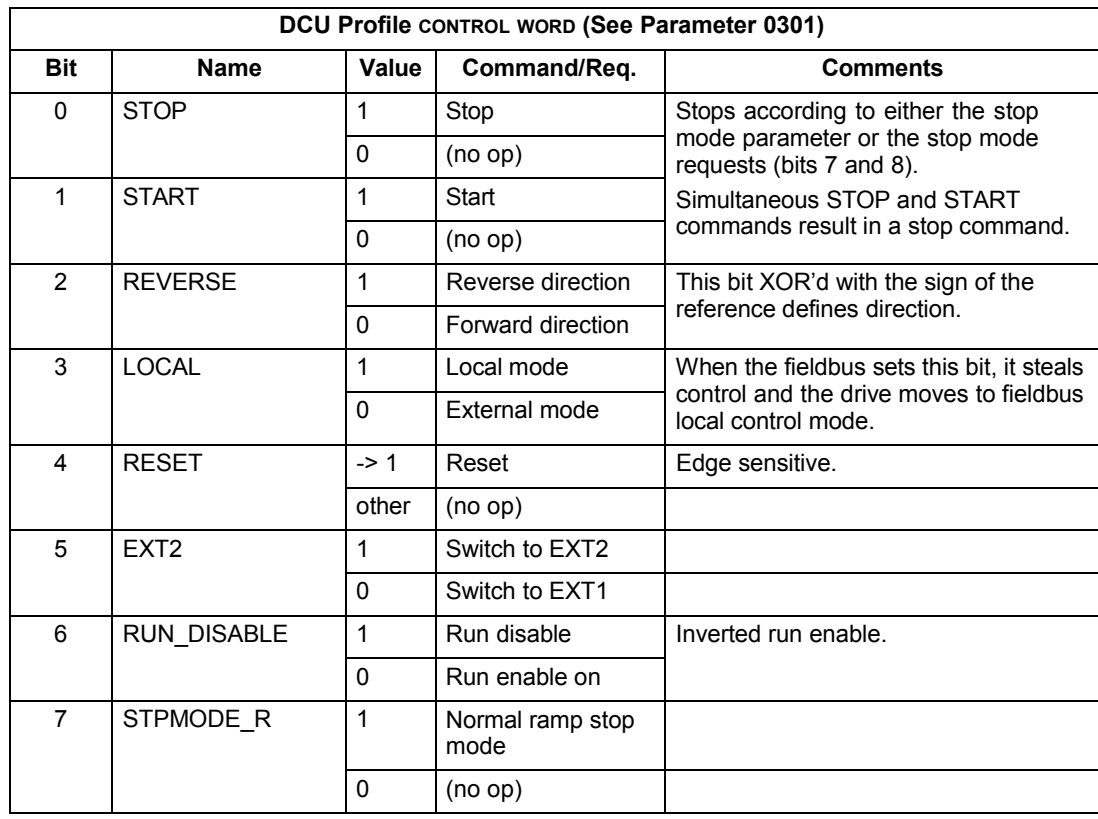

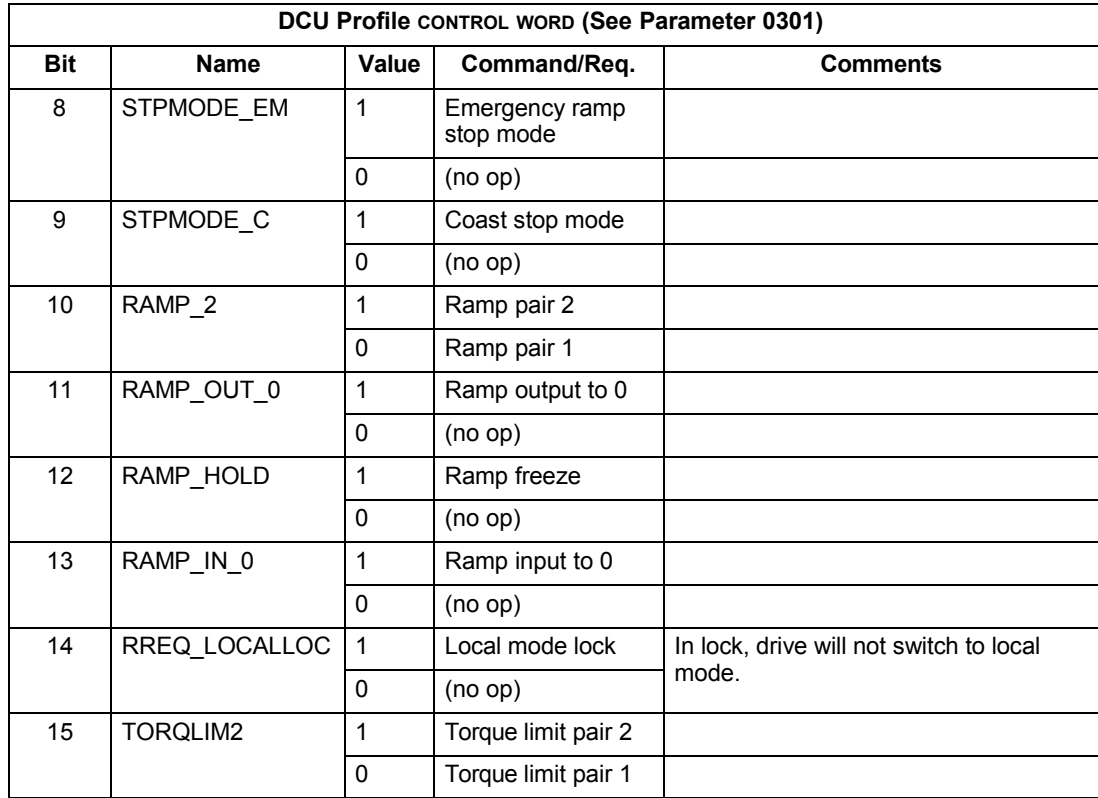

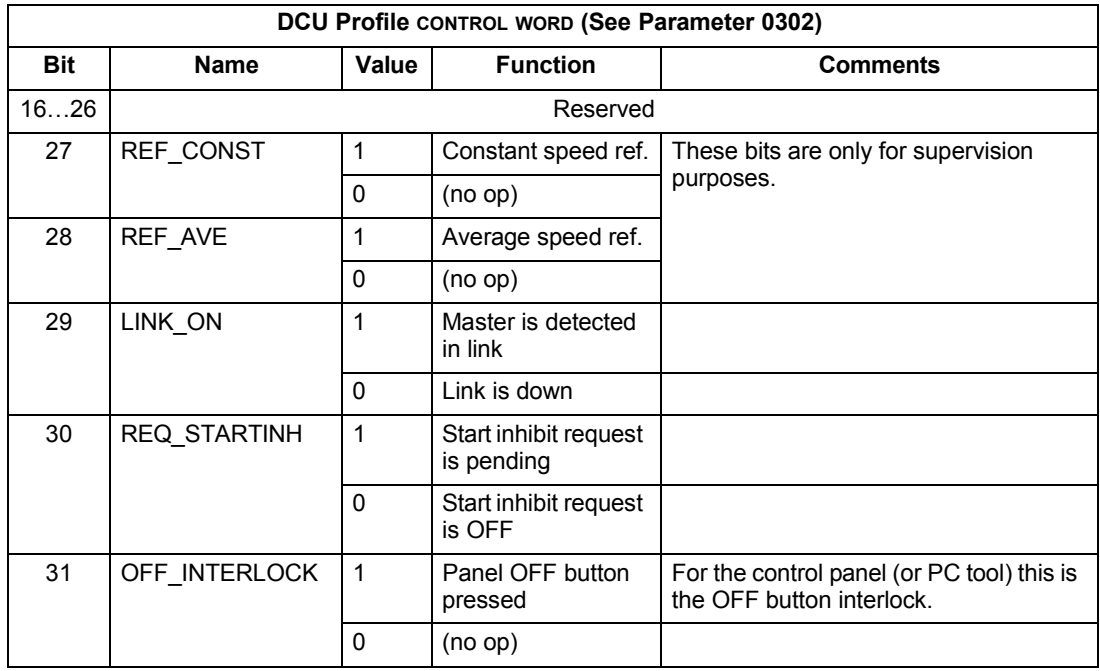

### **Status Word**

The contents of the STATUS WORD is status information, sent by the drive to the master station.

### *BAC drives profile*

The following table and the state diagram later in this sub-section describe the status word content for the BAC Drives Profile.

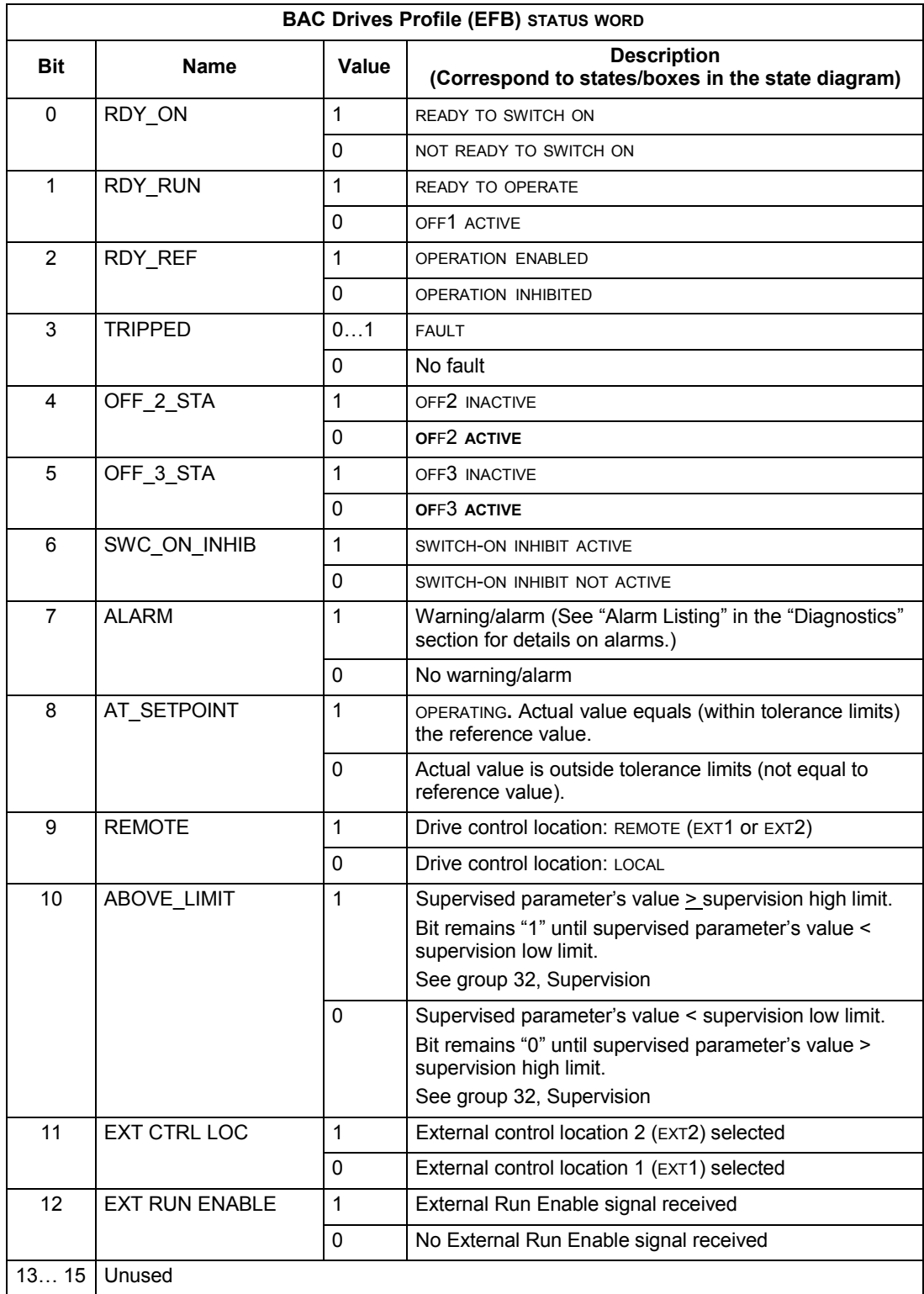

### *DCU profile*

The following tables describe the STATUS WORD content for the DCU profile.

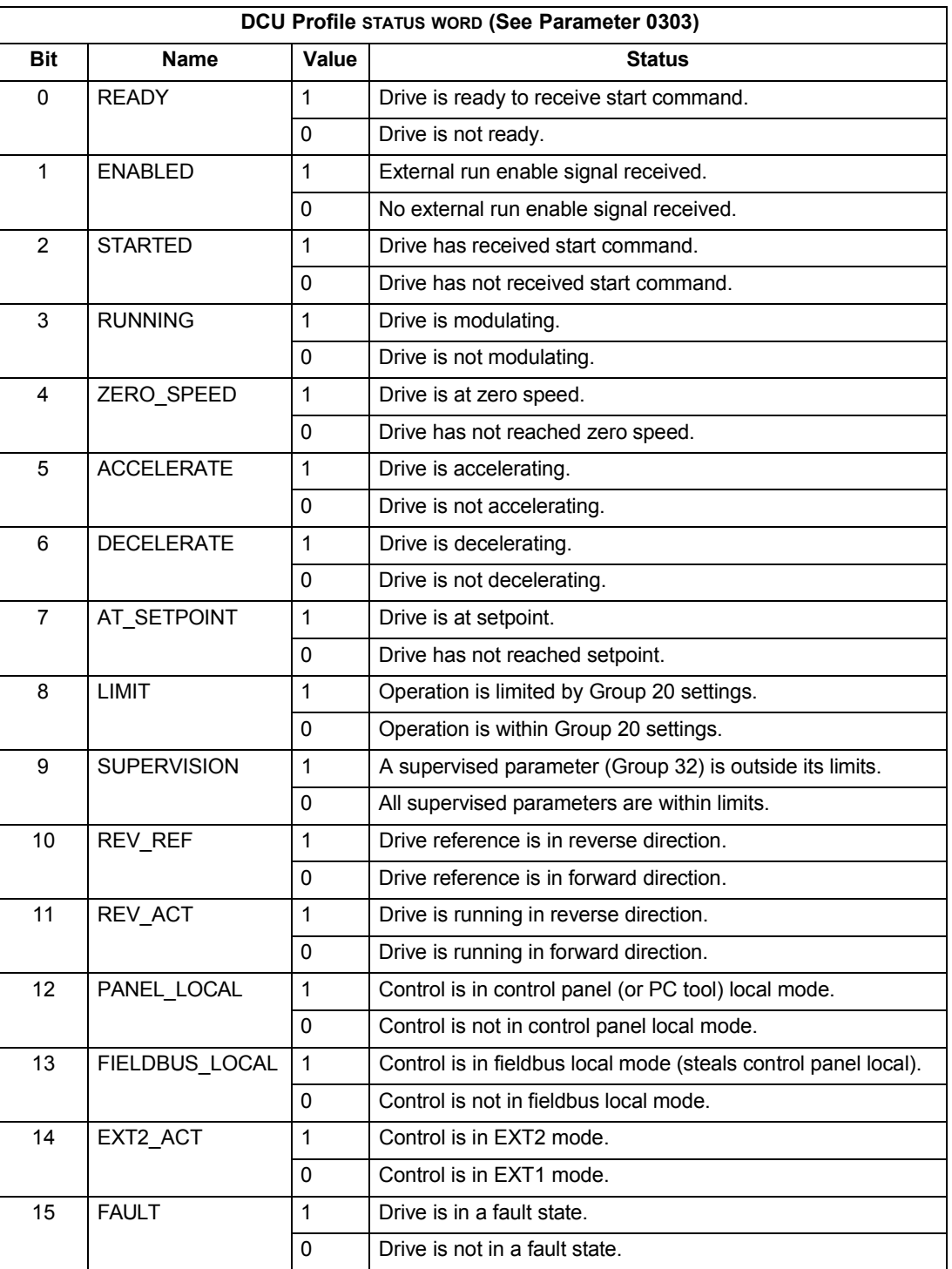

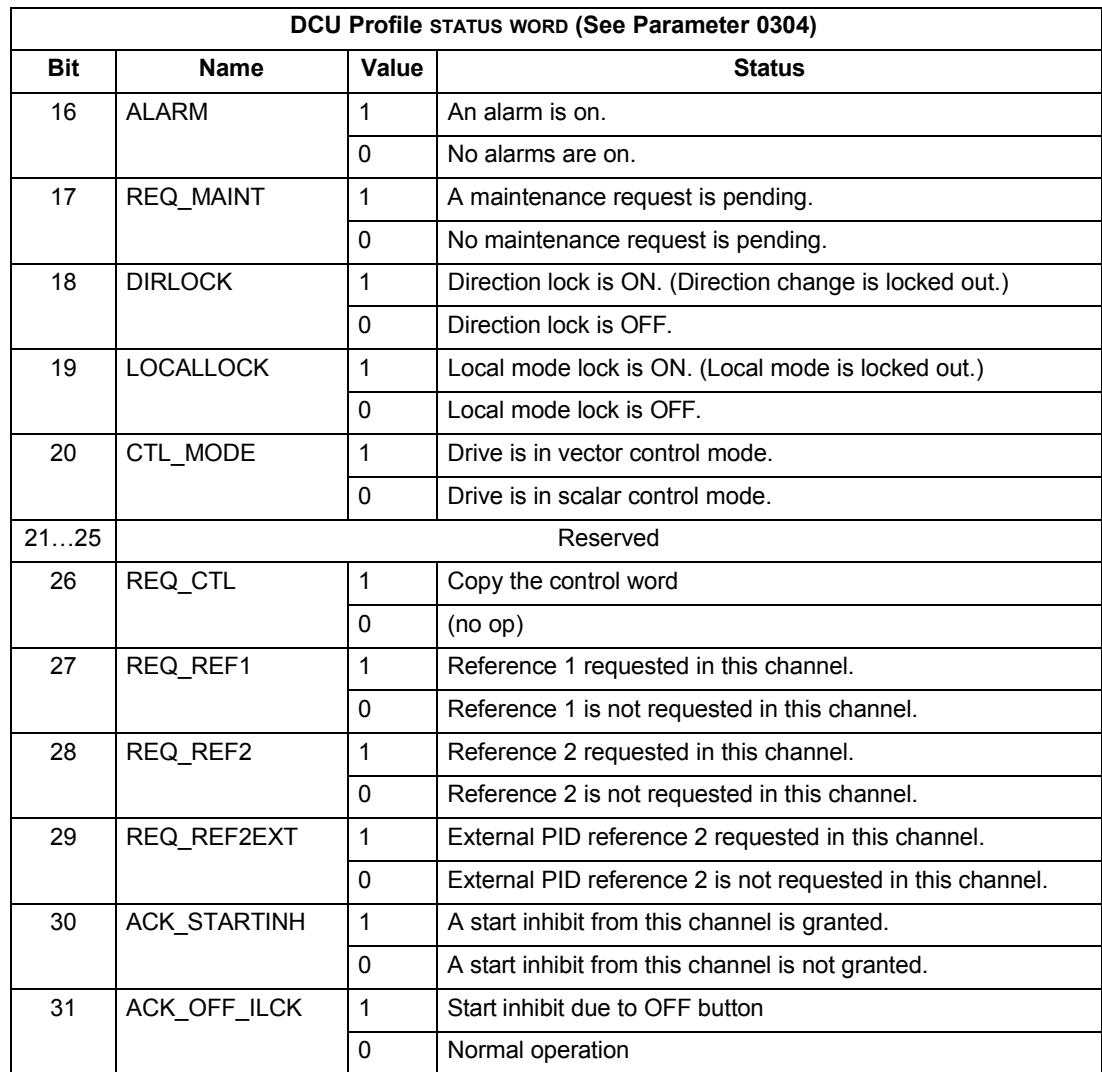

### **State Diagram**

### *BAC drives profile*

To illustrate the operation of the state diagram, the following example (BAC DRV LIM implementation of the BAC Drives profile) uses the control word to start the drive:

- First, the requirements for using the CONTROL WORD must be met. See above.
- When the power is first connected, the state of the drive is not ready to switch on. See dotted lined path  $($   $\longrightarrow$   $)$  in the state diagram below.
- Use the CONTROL WORD to step through the state machine states until the OPERATING state is reached, meaning that the drive is running and follows the given reference. See table below.

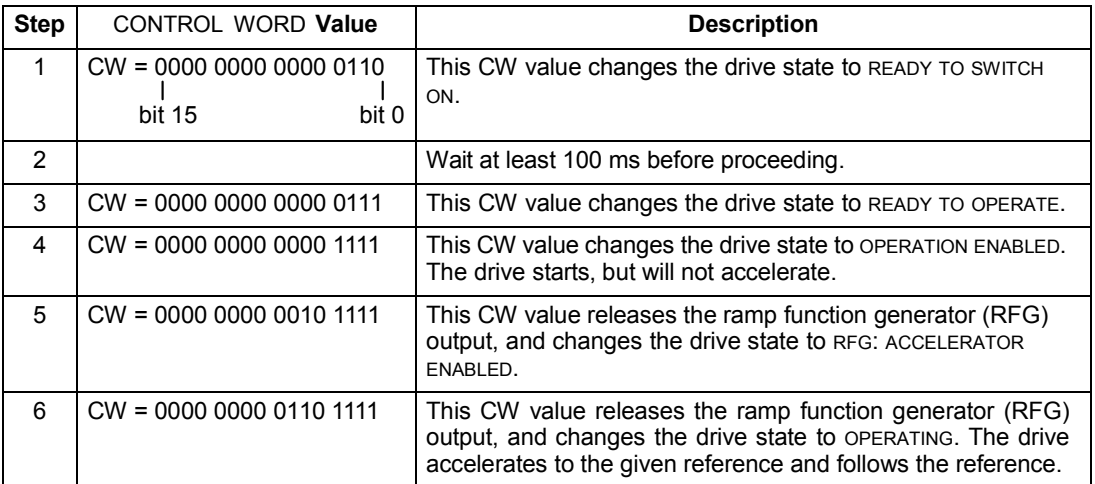

The state diagram below describes the start-stop function of CONTROL WORD (CW) and STATUS WORD (SW) bits for the BAC Drives profile.

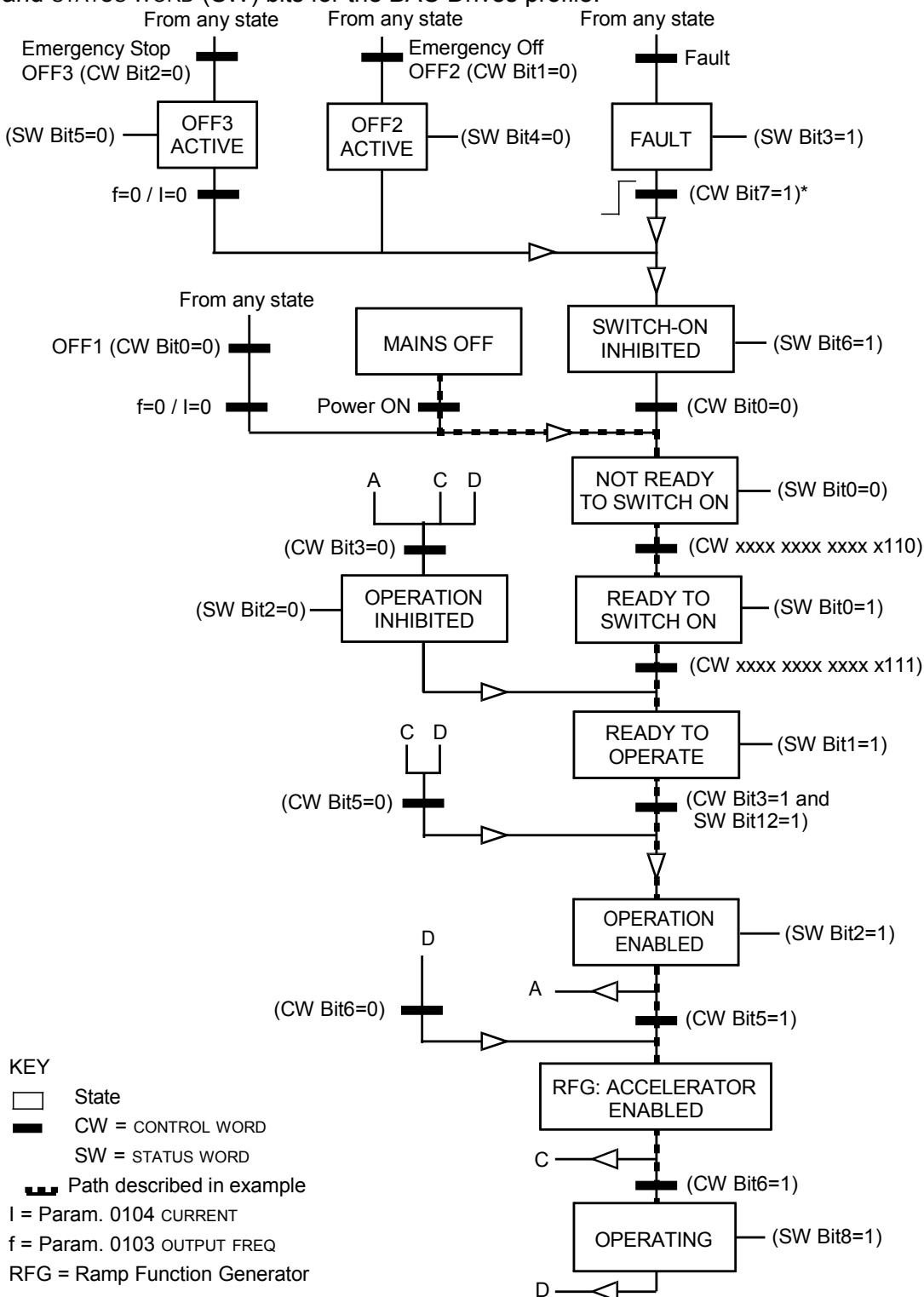

\*This state transition also occurs if the fault is reset from any other source (e.g. digital input).

### **Reference scaling**

*BAC drives and DCU profiles*

The following table describes REFERENCE scaling for the BAC Drives profile.

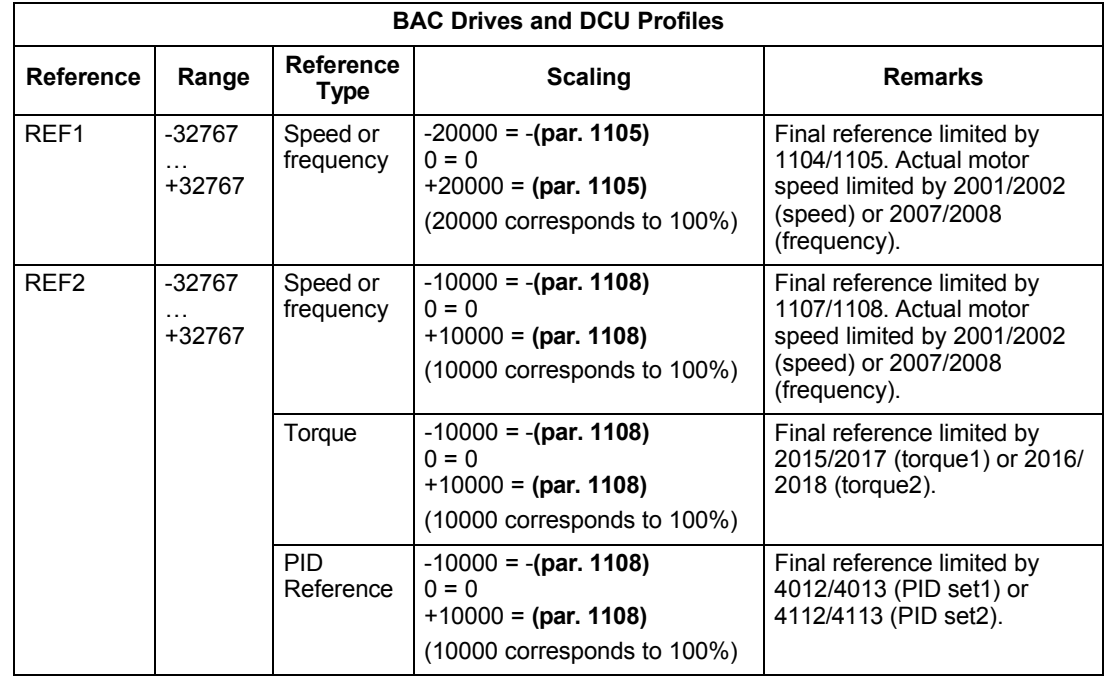

**Note:** The setting of parameter 1104 REF1 MIN and 1107 REF2 MIN has no effect on the scaling of references.

When parameter 1103 REF1 SELECT or 1106 REF2 SELECT is set to COMM+AI1 or COMM\*AI1, the reference is scaled as follows:

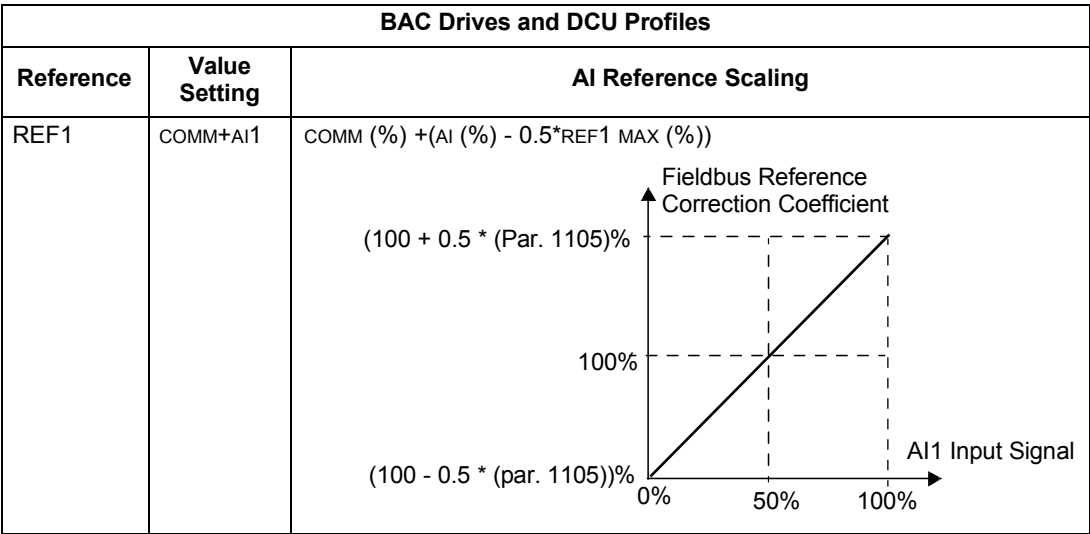

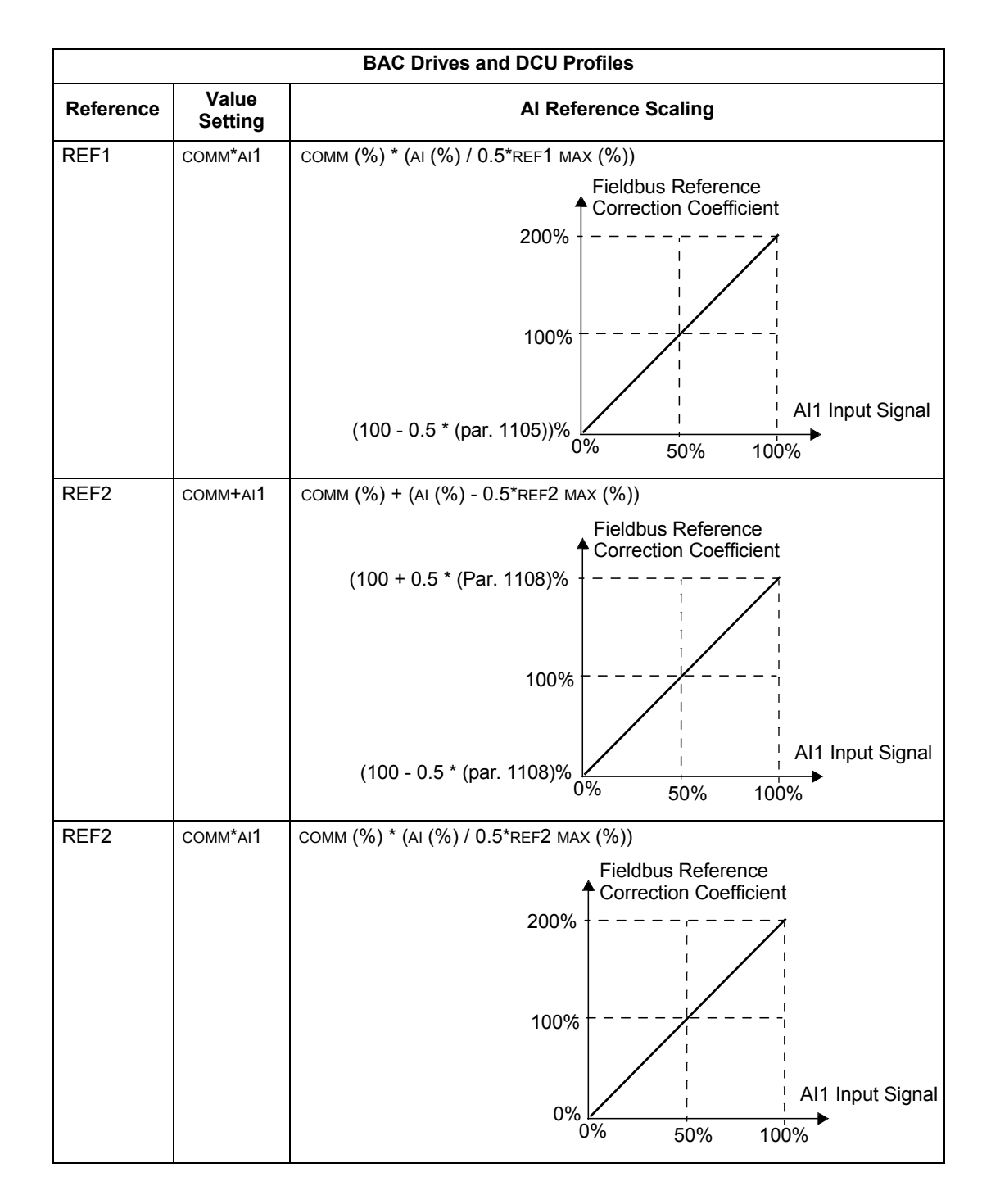

### *Reference handling*

Use group 10 parameters to configure for control of rotation direction for each control location (EXT1 and EXT2). The following diagrams illustrate how group 10 parameters and the sign of the fieldbus reference interact to produce REFERENCE values (REF1 and REF2). Note, fieldbus references are bipolar, that is they can be positive or negative.

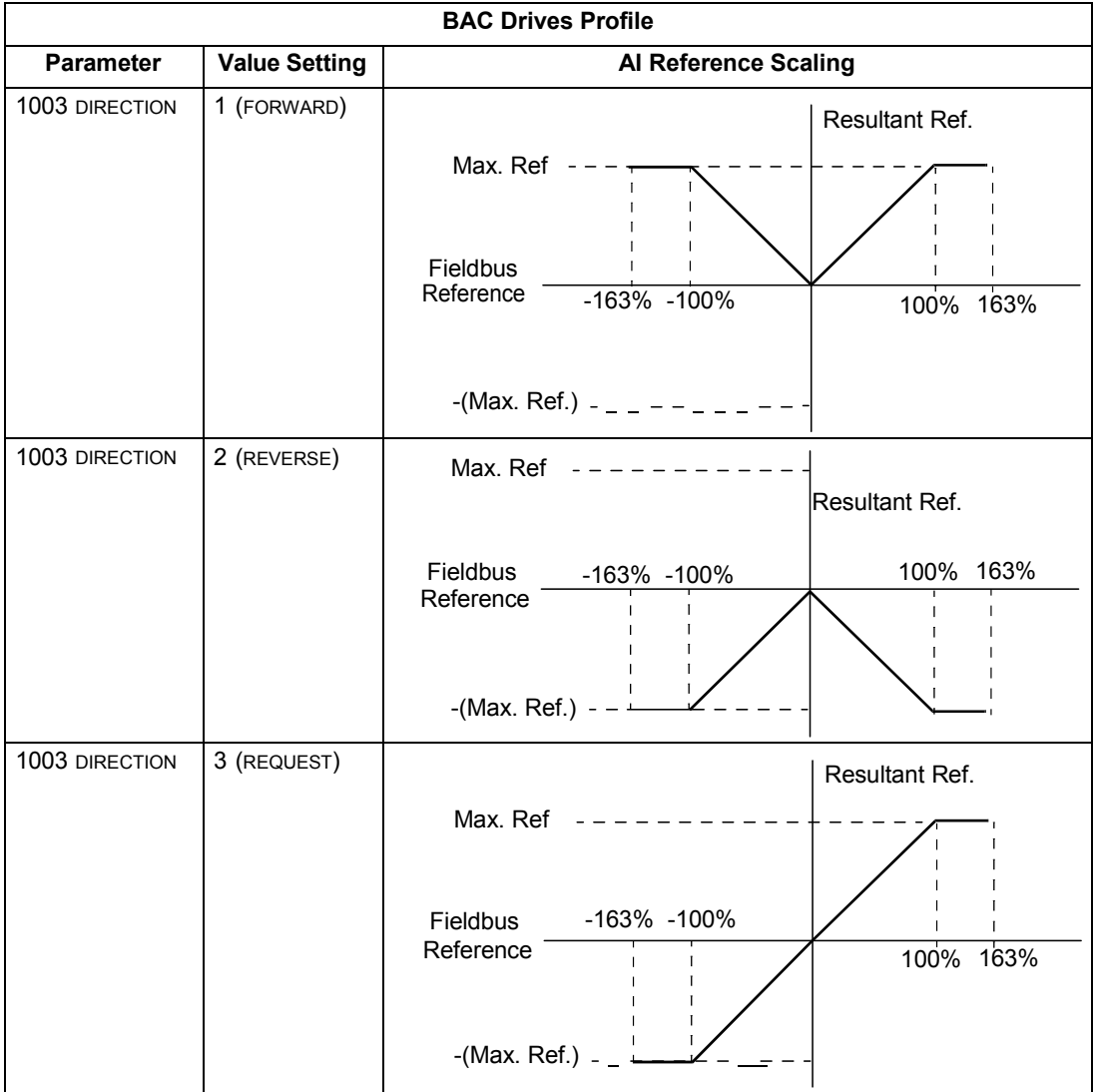

# **Fieldbus adapter**

### **Overview**

The ACH550 can be set up to accept control from an external system using standard serial communication protocols. When using serial communication, the ACH550 can either:

- Receive all of its control information from the fieldbus, or
- Be controlled from some combination of fieldbus control and other available control locations, such as digital or analog inputs, and the control panel.

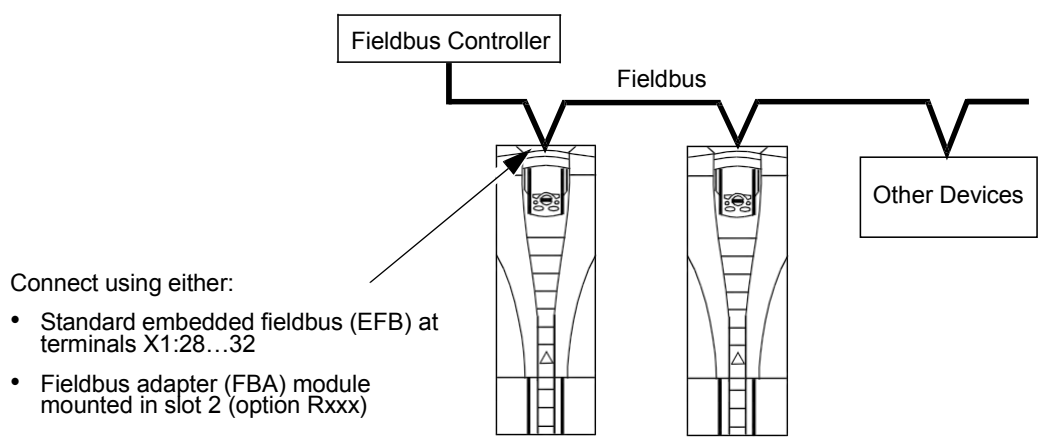

Two basic serial communications configurations are available:

- Embedded fieldbus (EFB) See *[Embedded fieldbus](#page-188-0)* on page *[1-187](#page-188-0)*.
- Fieldbus adapter (FBA) With one of the optional FBA modules in the drive's expansion slot 2, the drive can communicate to a control system using one of the following protocols:
	- Profibus-DP®
	- LonWorks®
	- CANopen®
	- DeviceNet®
	- ControlNet®
	- Ethernet®

The ACH550 detects automatically which communication protocol is used by the plug-in fieldbus adapter. The default settings for each protocol assume that the profile used is the protocol's industry-standard drive profile (e.g. PROFIdrive for PROFIBUS, AC/DC Drive for DeviceNet). All of the FBA protocols can also be configured for the BAC Drives profile.

Configuration details depend on the protocol and profile used. These details are provided in a user's manual supplied with the FBA module.

Details for the BAC Drives profile (which apply for all protocols) are provided in *[BAC](#page-272-0) [drives profile technical data](#page-272-0)* on page *[1-271](#page-272-0)*.

### <span id="page-263-0"></span>**Control interface**

In general, the basic control interface between the fieldbus system and the drive consists of:

- Output Words:
	- CONTROL WORD
	- REFERENCE (speed or frequency)
	- Others: The drive supports a maximum of 15 output words. Protocols limits may further restrict the total.
- Input Words:
	- STATUS WORD
	- Actual Value (speed or frequency)
	- Others: The drive supports a maximum of 15 input words. Protocols limits may further restrict the total.

**Note:** The words "output" and "input" are used as seen from the fieldbus controller point of view. For example an output describes data flow from the fieldbus controller to the drive and appears as an input from the drive point of view.

The meanings of the controller interface words are not restricted by the ACH550. However, the profile used may set particular meanings.

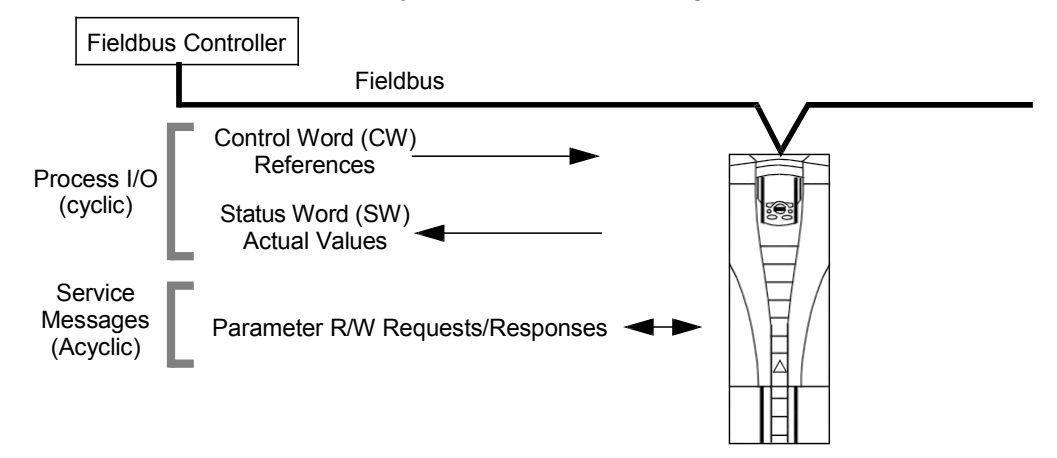

### *Control Word*

The CONTROL WORD is the principal means for controlling the drive from a fieldbus system. The fieldbus controller sends the CONTROL WORD to the drive. The drive switches between states according to the bit-coded instructions in the CONTROL WORD. Using the CONTROL WORD requires that:

• The drive is in remote (REM) control.

- The serial communication channel is defined as the source for controlling commands from EXT1 (set using parameters 1001 EXT1 COMMANDS and 1102 EXT1/EXT2 SEL).
- The external plug-in fieldbus adapter is activated:
	- Parameter 9802 COMM PROT SEL = 4 (EXT FBA).
	- The external plug-in fieldbus adapter is configured to use the drive profile mode or drive profile objects.

The content of the CONTROL WORD depends on the protocol/profile used. See the user's manual provided with the FBA module and/or the *[BAC drives profile technical](#page-272-0) [data](#page-272-0)*.

### *Status Word*

The STATUS WORD is a 16-bit word containing status information, sent by the drive to the fieldbus controller. The content of the STATUS WORD depends on the protocol/ profile used. See the user's manual provided with the FBA module and/or the *[BAC](#page-272-0) [drives profile technical data](#page-272-0)* section.

### *Reference*

The contents of each REFERENCE word:

- Can be used, as speed or frequency reference.
- Is a 16-bit word comprised of a sign bit and a 15-bit integer.
- Negative references (indicating reversed rotation direction) are indicated by the two's complement of the corresponding positive reference value.

The use of a second reference (REF2) is supported only when a protocol is configured for the BAC Drives profile.

Reference scaling is fieldbus type specific. See the user's manual provided with the FBA module and/or the following sections as appropriate:

- *[BAC drives profile technical data](#page-272-0)*
- *[Generic profile technical data](#page-280-0)*

### *Actual Values*

Actual Values are 16-bit words containing information on selected operations of the drive. Drive Actual Values (for example, group 01 parameters) can be mapped to Input Words using group 51 parameters (protocol-dependent, but typically parameters 5104…5126).

### **Planning**

Network planning should address the following questions:

- What types and quantities of devices must be connected to the network?
- What control information must be sent down to the drives?
- What feedback information must be sent from the drives to the controlling system?

# **Mechanical and electrical installation – FBA**

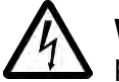

**Warning!** Connections should be made only while the drive is disconnected from the power source.

### **Overview**

The FBA (fieldbus adapter) is a plug-in module that fits in the drive's expansion slot 2. The module is held in place with plastic retaining clips and two screws. The screws also ground the shield for the module cable, and connect the module GND signals to the drive control board.

On installation of the module, electrical connection to the drive is automatically established through the 34-pin connector.

### **Mounting procedure**

**Note:** Install the input power and motor cables first.

- 1. Insert the module carefully into the drive expansion slot 2 until the retaining clips lock the module into position.
- 2. Fasten the two screws (included) to the stand-offs.

**Note:** Correct installation of the screws is essential for fulfilling the EMC requirements and for proper operation of the module.

- 3. Open the appropriate knockout in the conduit box and install the cable clamp for the network cable.
- 4. Route the network cable through the cable clamp.
- 5. Connect the network cable to the module's network connector.
- 6. Tighten the cable clamp.
- 7. Install the conduit box cover (1 screw).
- 8. For configuration information see the following:
	- *[Communication setup FBA](#page-266-0)* on page *[1-265](#page-266-0)*.
	- *[Activate drive control functions FBA](#page-266-1)* on page *[1-265](#page-266-1)*.
	- The protocol specific documentation provided with the module.

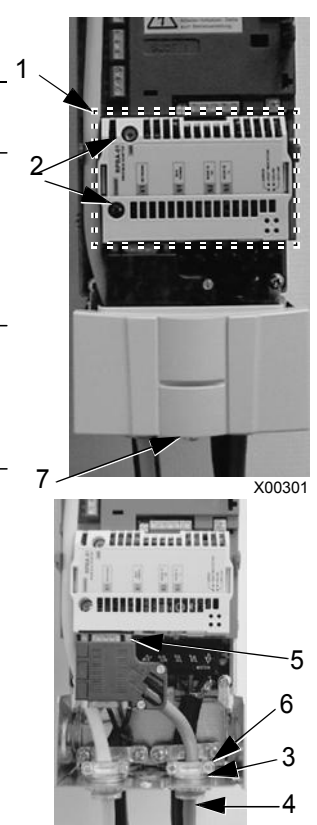

X00302

# <span id="page-266-0"></span>**Communication setup – FBA**

### **Serial communication selection**

To activate the serial communication, use parameter 9802 COMM PROTOCOL SEL. Set  $9802 = 4$  (EXT FBA).

### **Serial communication configuration**

Setting 9802, together with mounting a particular FBA module, automatically sets the appropriate default values in parameters that define the communication process. These parameters and descriptions are defined in the user's manual supplied with the FBA module.

- Parameter 5101 is automatically configured.
- Parameters 5102…5126 are protocol-dependent and define, for example, the profile used, and additional I/O words. These parameters are referred to as the fieldbus configuration parameters. See the user's manual provided with the FBA module for details on the fieldbus configuration parameters.
- Parameter 5127 forces the validation of changes to parameters 5102…5126. If parameter 5127 is not used, changes to parameters 5102…5126 take affect only after the drive power is cycled.
- Parameters 5128…5133 provide data about the FBA module currently installed (e.g. component versions and status).

The *[Parameters](#page-68-0)* section lists the group 51 parameters.

## <span id="page-266-1"></span>**Activate drive control functions – FBA**

Fieldbus control of various drive functions requires configuration to:

- Tell the drive to accept fieldbus control of the function.
- Define as a fieldbus input, any drive data required for control.
- Define as a fieldbus output, any control data required by the drive.

The following sections describe, at a general level, the configuration required for each control function. The last column in each table below is deliberately blank. See the user's manual supplied with the FBA module for the appropriate entry.

### **Start/stop direction control**

Using the fieldbus for start/stop/direction control of the drive requires:

- Drive parameter values set as defined below.
- Fieldbus controller supplied command(s) in the appropriate location. (The location is defined by the Protocol Reference, which is protocol dependent.)

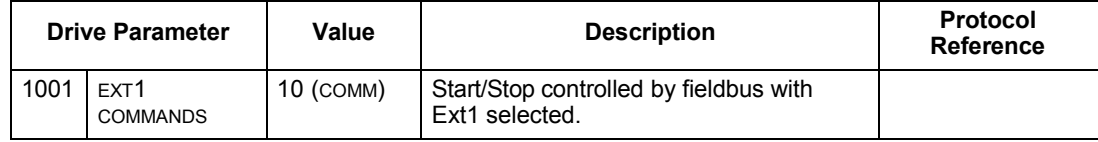

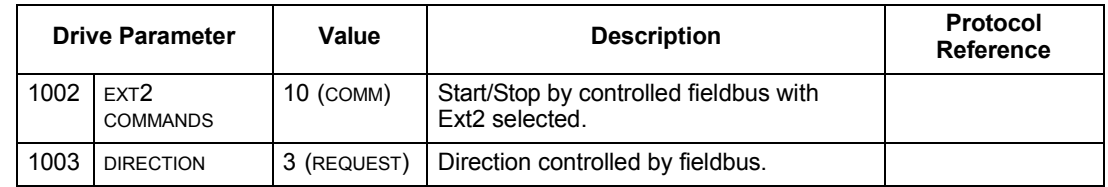

#### **Input reference select**

Using the fieldbus to provide input reference to the drive requires:

- Drive parameter value set as defined below.
- Fieldbus controller supplied reference word(s) in the appropriate location. (The location is defined by the Protocol Reference, which is protocol dependent.)

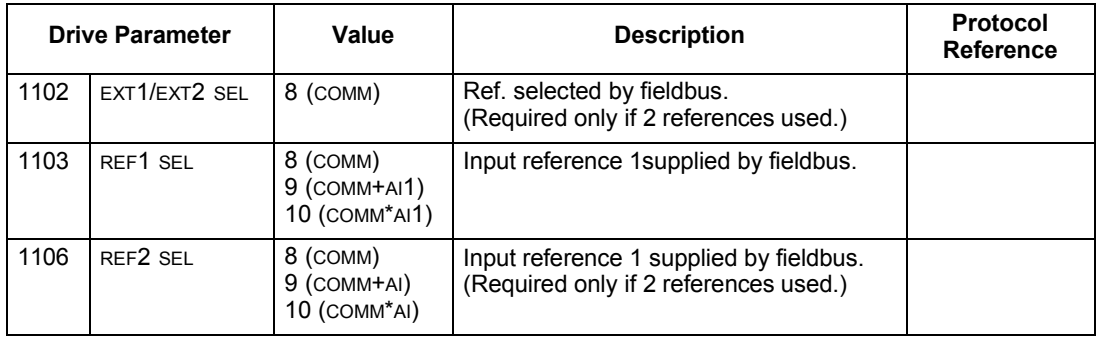

**Note:** Multiple references are supported only when using the BAC Drives profile.

#### *Scaling*

Where required, REFERENCES can be scaled. See the *[Reference scaling](#page-276-0)* in the following sections, as appropriate:

- *[BAC drives profile technical data](#page-272-0)*
- *[Generic profile technical data](#page-280-0)*

### **System control**

Using the fieldbus for miscellaneous drive control requires:

- Drive parameter values set as defined below.
- Fieldbus controller command(s) in the appropriate location. (The location is defined by the Protocol Reference, which is protocol dependent.)

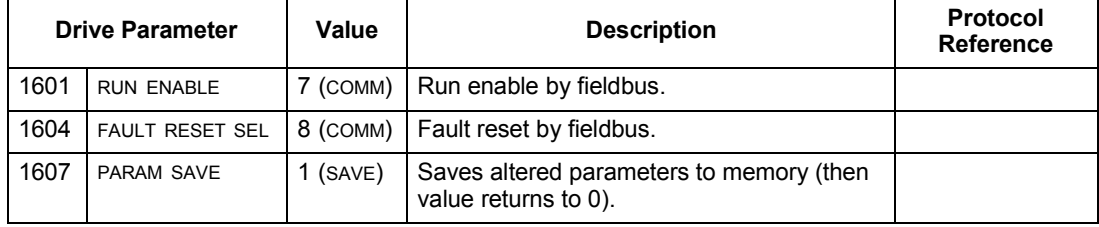

### **Relay output control**

Using the fieldbus for relay output control requires:

- Drive parameter values set as defined below.
- Fieldbus controller supplied, binary coded, relay command(s) in the appropriate location. (The location is defined by the Protocol Reference, which is protocol dependent.)

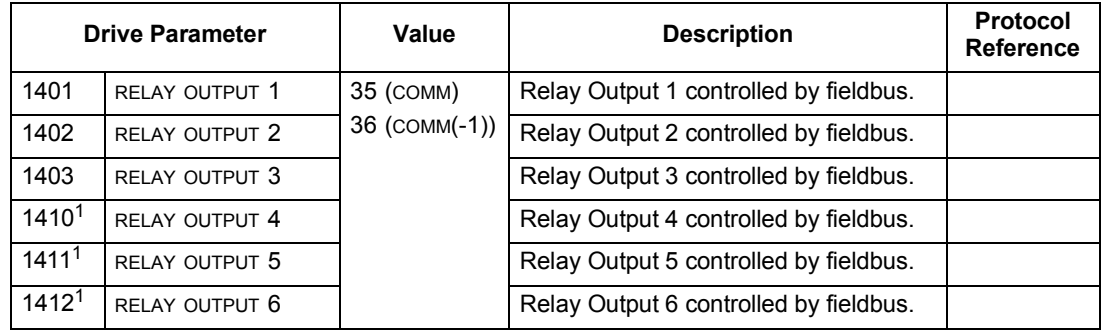

1. More than 3 relays requires the addition of a relay extension module.

**Note:** Relay status feedback occurs without configuration as defined below.

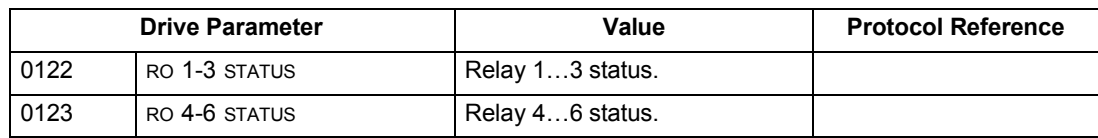

### <span id="page-268-0"></span>**Analog output control**

Using the fieldbus for analog output control (e.g. PID setpoint) requires:

- Drive parameter values set as defined below.
- Fieldbus controller supplied analog value(s) in the appropriate location. (The location is defined by the Protocol Reference, which is protocol dependent.)

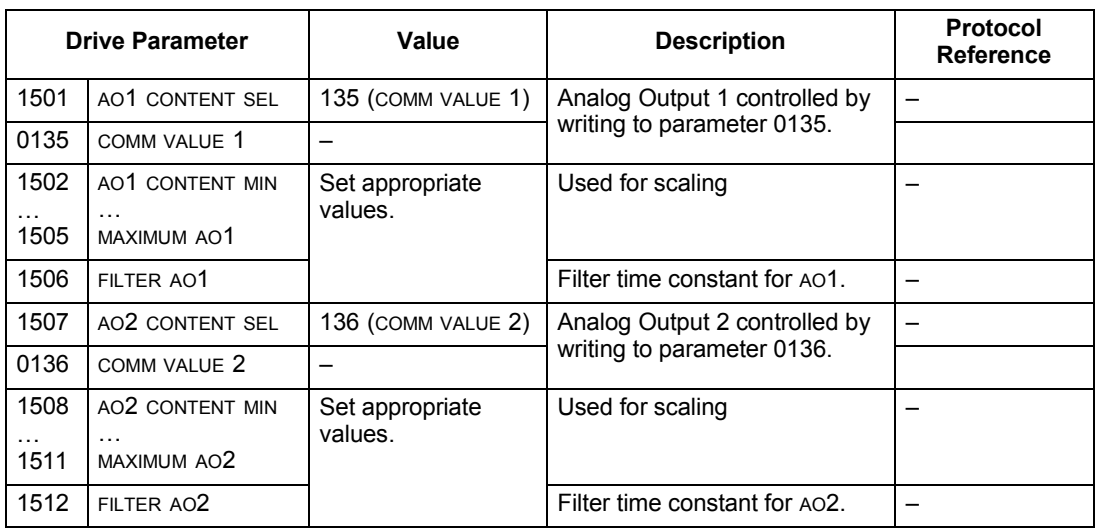

### **PID control setpoint source**

Using the fieldbus for the PID control setpoint requires:

- Drive parameter values set as defined below.
- Fieldbus controller supplied setpoint value in the appropriate location. (As defined in *[Analog output control](#page-268-0)* above.)

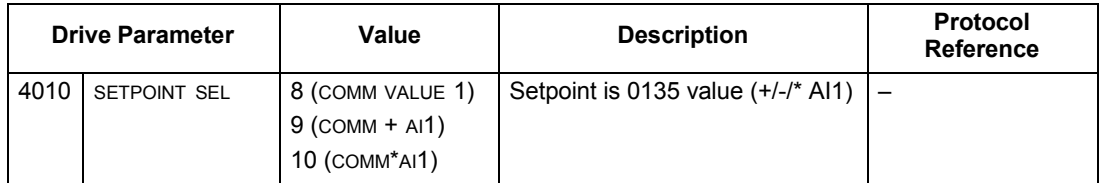

### **Communication fault**

When using fieldbus control, specify the drive's action if serial communication is lost.

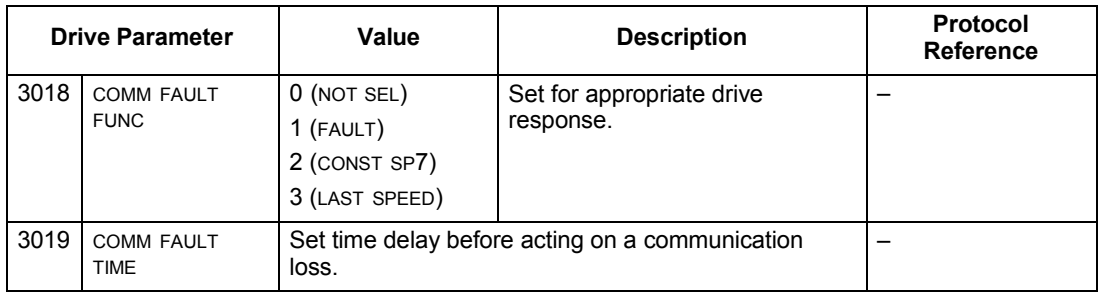

# **Feedback from the drive – FBA**

Inputs to the controller (drive outputs) have pre-defined meanings established by the protocol. This feedback does not require drive configuration. The following table lists a sample of feedback data. For a complete listing, see all parameters listed in *[Complete parameter descriptions](#page-81-0)*.

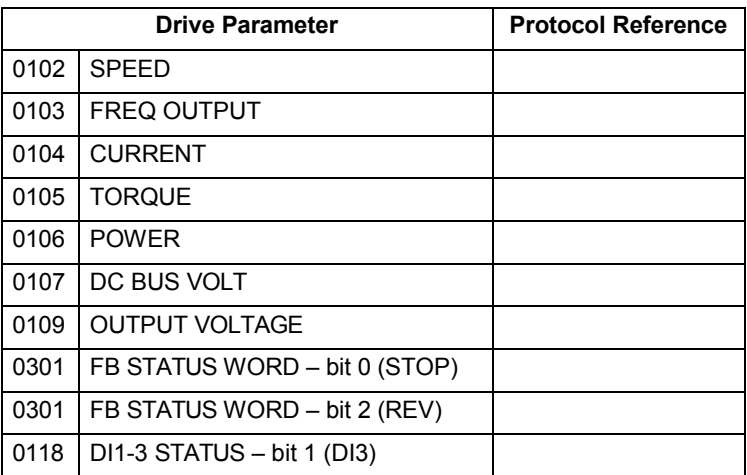

### **Scaling**

To scale the drive parameter values see the *[Actual value scaling](#page-279-0)* in the following sections, as appropriate:

- *[BAC drives profile technical data](#page-272-0)*
- *[Generic profile technical data](#page-280-0)*

# **Diagnostics – FBA**

### **Fault handling**

The ACH550 provides fault information as follows:

- The control panel display shows a fault code and text. See *[Diagnostics](#page-282-0)* starting on page *[1-281](#page-282-0)* for a complete description.
- Parameters 0401 LAST FAULT, 0402 PREVIOUS FAULT1 and 0403 PREVIOUS FAULT2 store the most recent faults.
- For fieldbus access, the drive reports faults as a hexadecimal value, assigned and coded according to the DRIVECOM specification. See table below. Not all profiles support requesting fault codes using this specification. For profiles that support this specification, the profile documentation defines the proper fault request process.

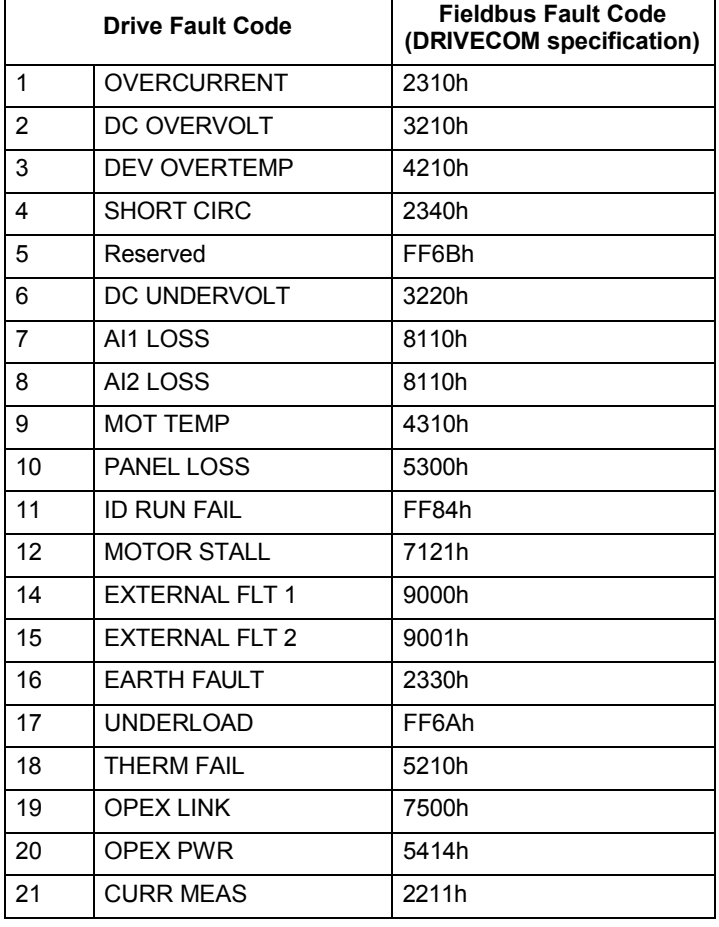

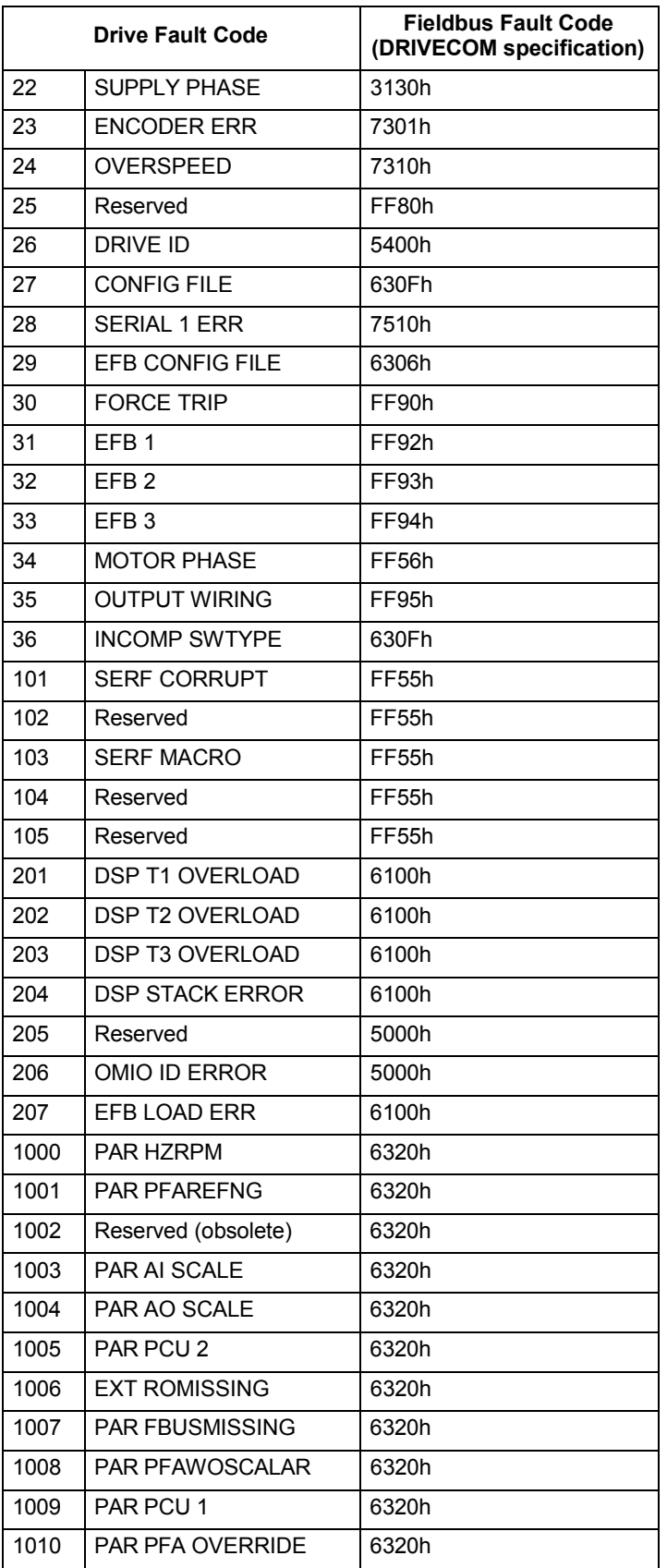

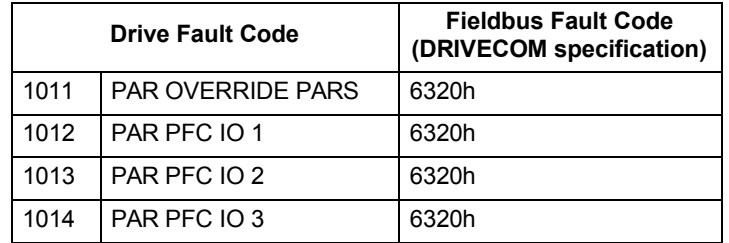

### **Serial communication diagnostics**

Besides the drive fault codes, the FBA module has diagnostic tools. Refer to the user's manual supplied with the FBA module.

### <span id="page-272-0"></span>**BAC drives profile technical data**

### **Overview**

The BAC Drives profile provides a standard profile that can be used on multiple protocols, including protocols available on the FBA module. This section describes the BAC Drives profile implemented for FBA modules.

### **Control Word**

As described earlier in *[Control interface](#page-263-0)* the CONTROL WORD is the principal means for controlling the drive from a fieldbus system.

The following table and the state diagram later in this sub-section describe the CONTROL WORD content for the BAC Drives profile.

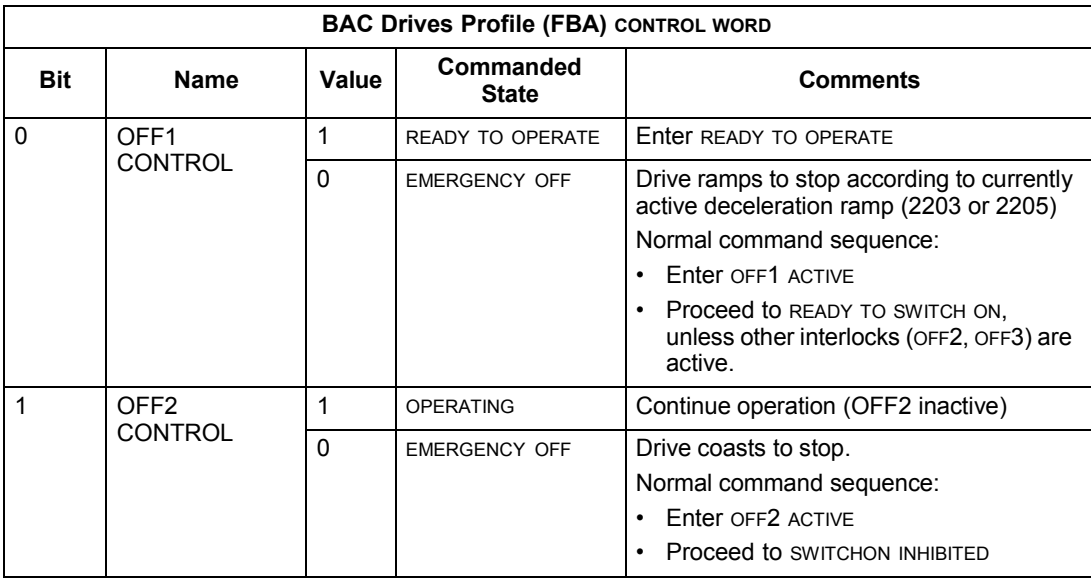

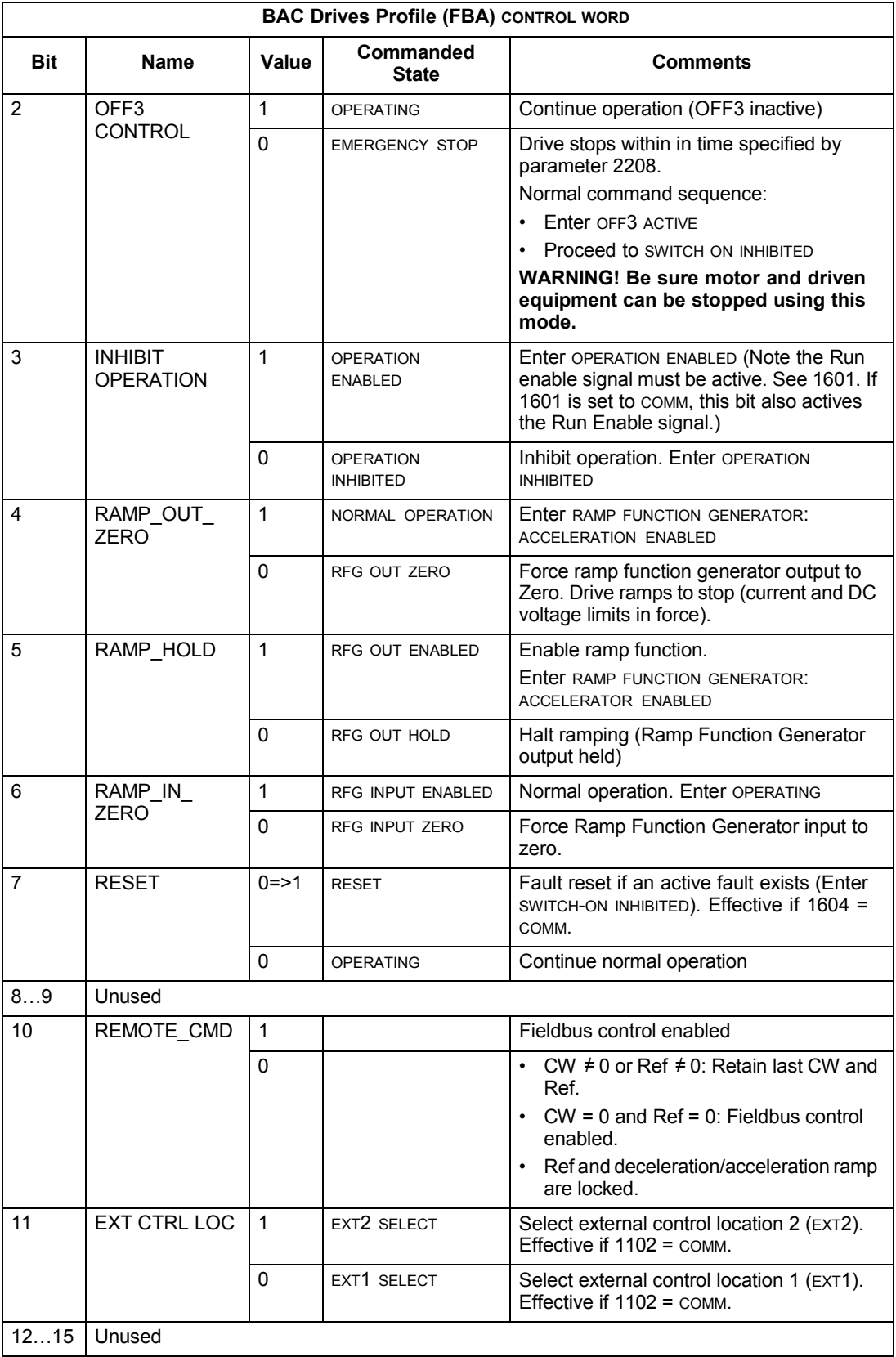

### **Status Word**

As described earlier in *[Control interface](#page-263-0)*, the contents of the STATUS WORD is status information, sent by the drive to the master station. The following table and the state diagram later in this sub-section describe the status word content.

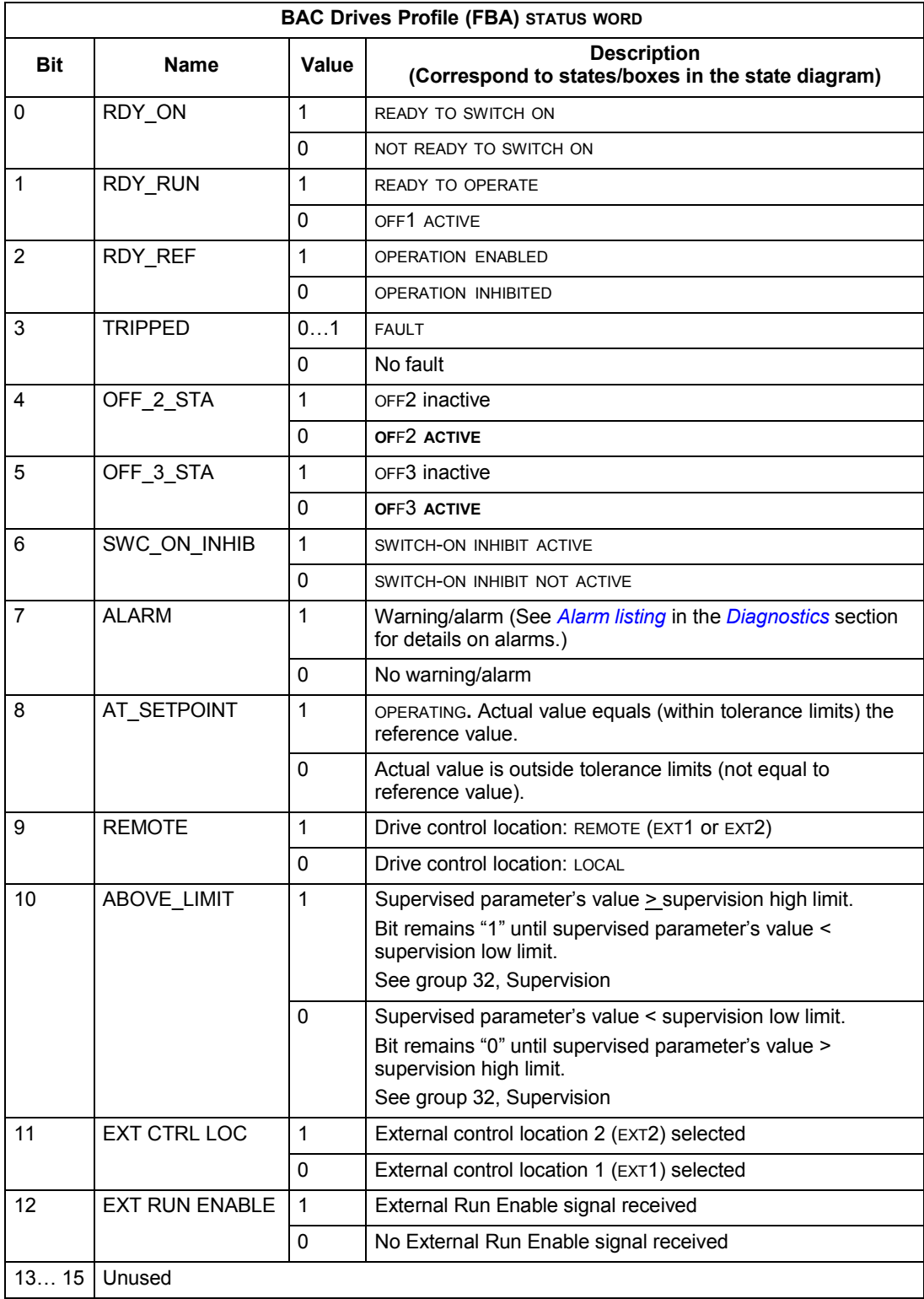

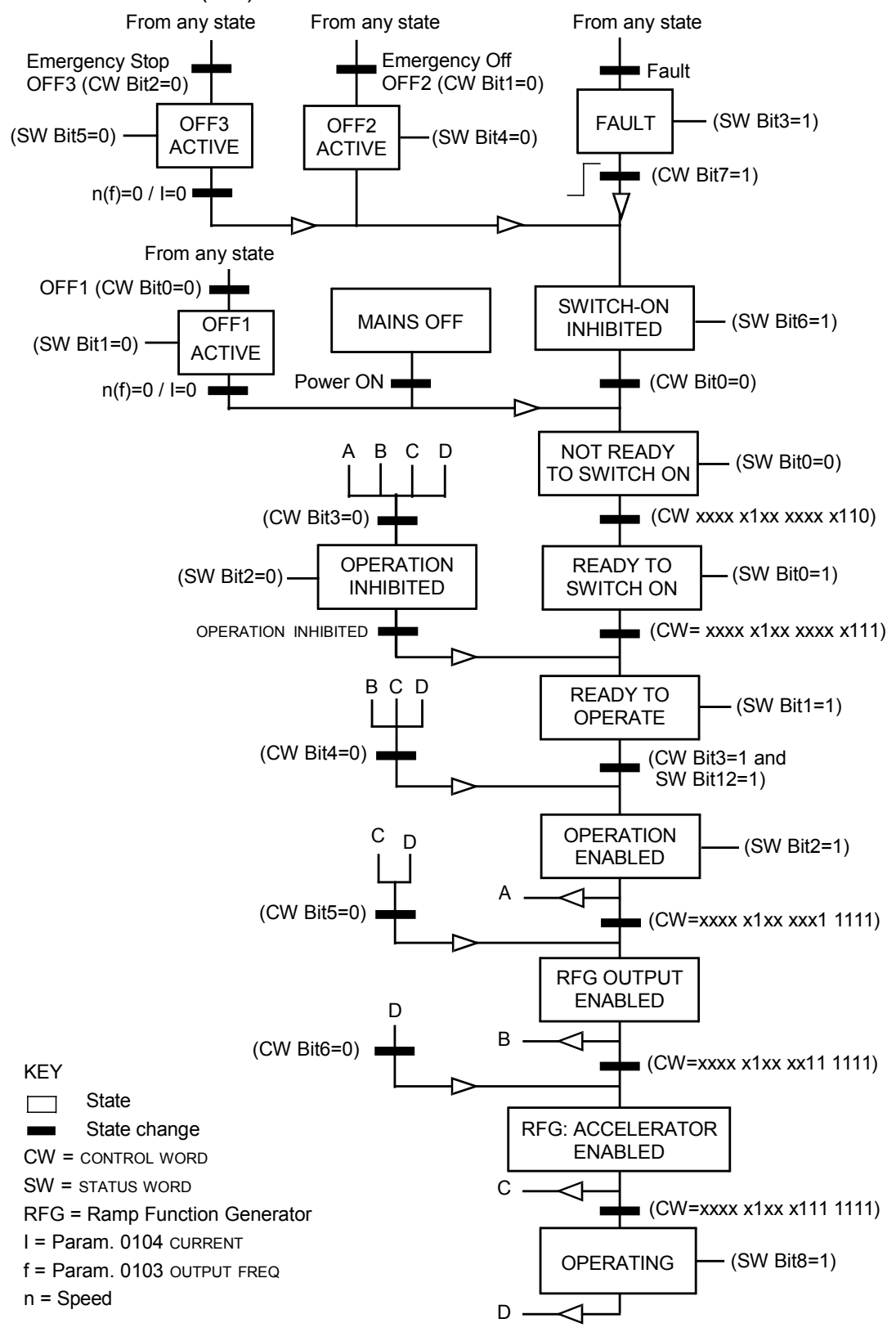

The state diagram below describes the start-stop function of CONTROL WORD (CW) and STATUS WORD (SW) bits.

### **Reference**

As described earlier in *[Control interface](#page-263-0)*, the REFERENCE word is a speed or frequency reference.

### <span id="page-276-0"></span>*Reference scaling*

The following table describes REFERENCE scaling for the BAC Drives profile.

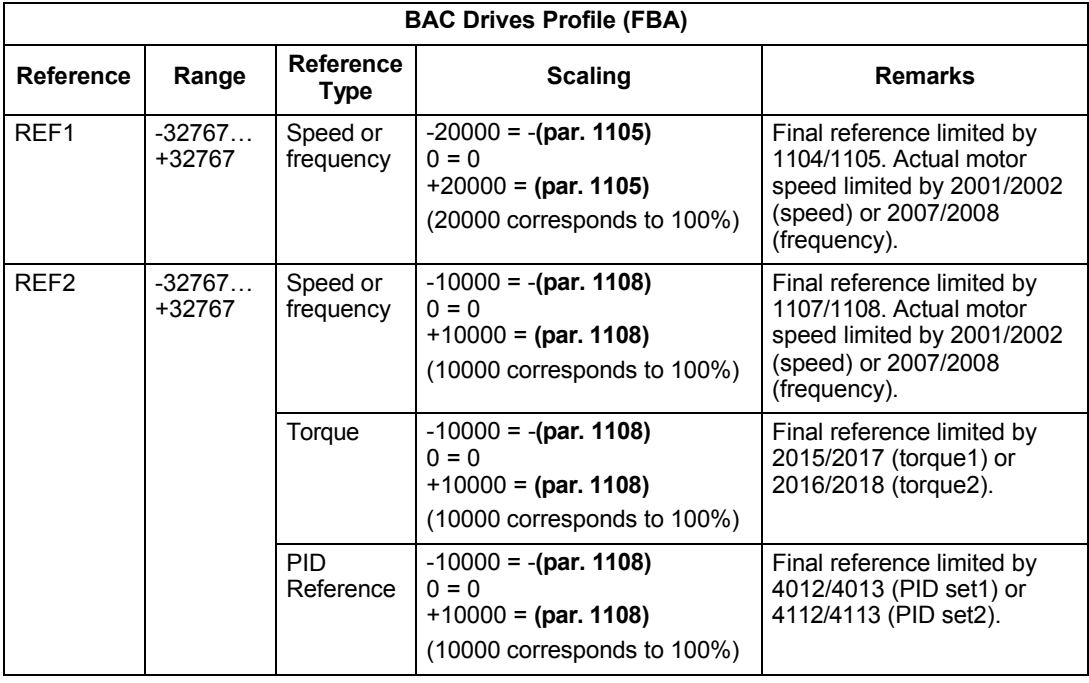

**Note:** The setting of parameter 1104 REF1 MIN and 1107 REF2 MIN has no effect on the scaling of references.

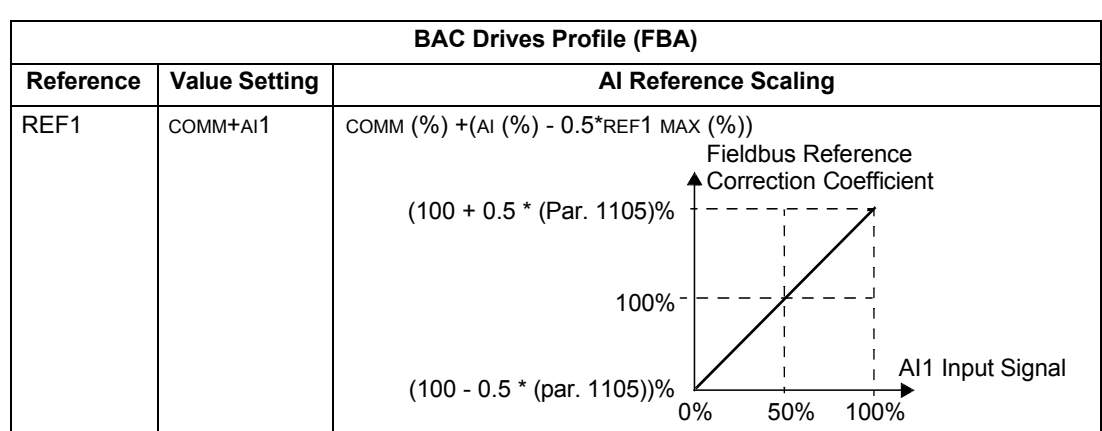

When parameter 1103 REF1 SELECT or 1106 REF2 SELECT is set to COMM+AI1 or COMM\*AI1, the reference is scaled as follows:

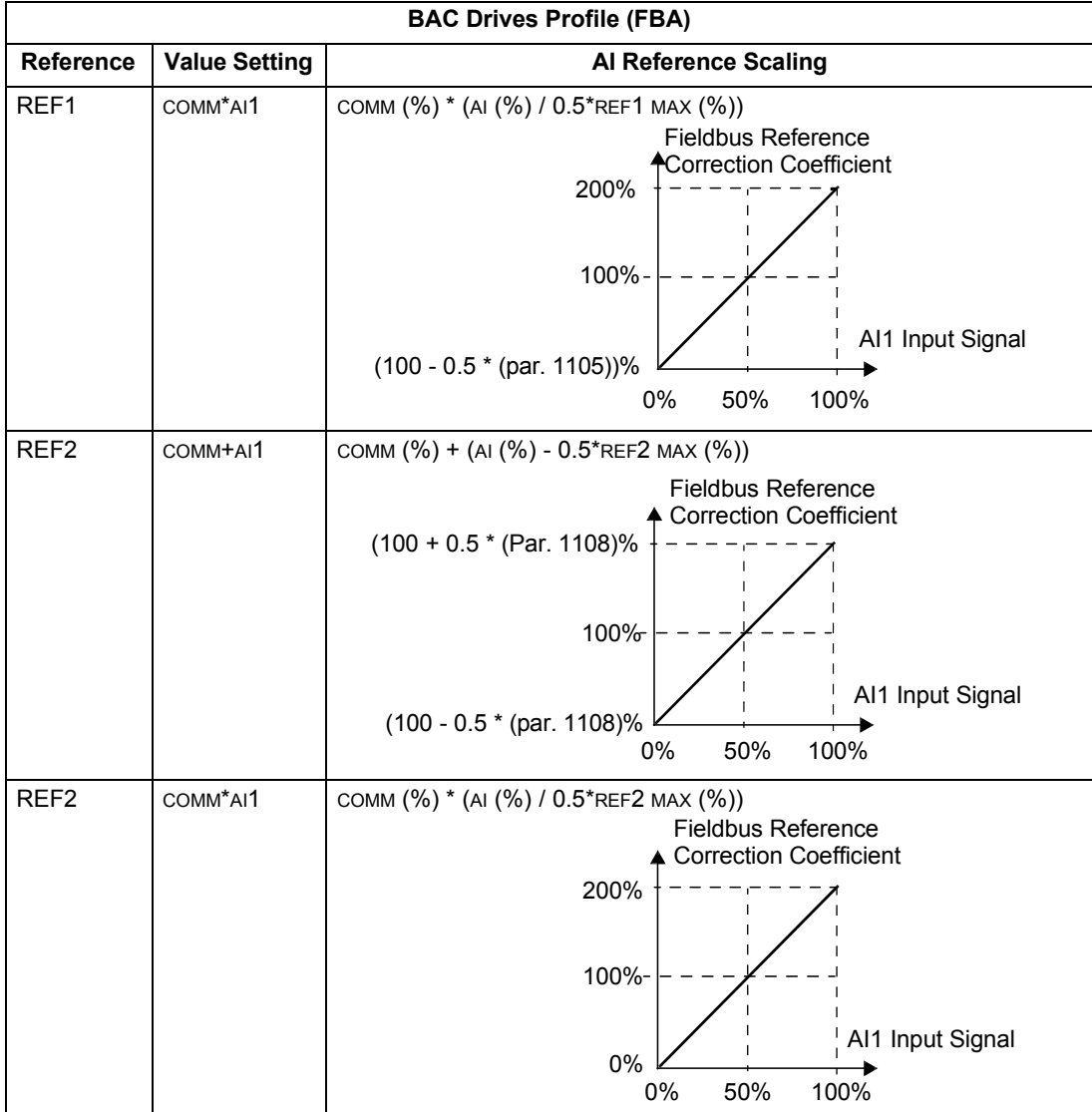

### *Reference handling*

Use group 10 parameters to configure for control of rotation direction for each control location (EXT1 and EXT2). The following diagrams illustrate how group 10 parameters and the sign of the fieldbus reference interact to produce REFERENCE values (REF1 and REF2). Note, fieldbus references are bipolar, that is they can be positive or negative.

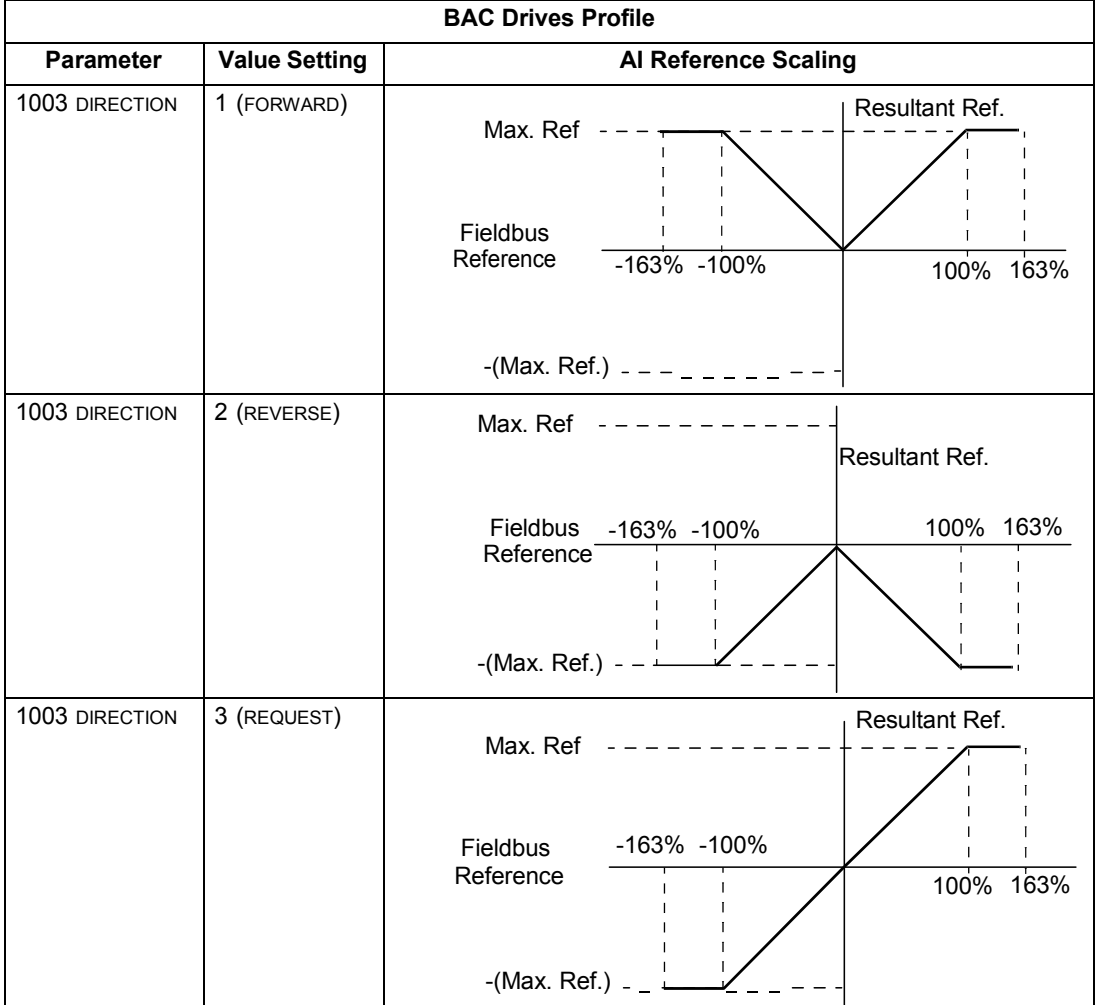

### **Actual value**

As described earlier in *[Control interface](#page-263-0)*, Actual Values are words containing drive values.

### <span id="page-279-0"></span>*Actual value scaling*

The scaling of the integers sent to the fieldbus as Actual Values depends on the resolution of the selected drive parameter. Except as noted for Data Words 5 and 6 below, scale the feedback integer using the resolution listed for the parameter in the *[Complete parameter descriptions](#page-81-0)* section. For example:

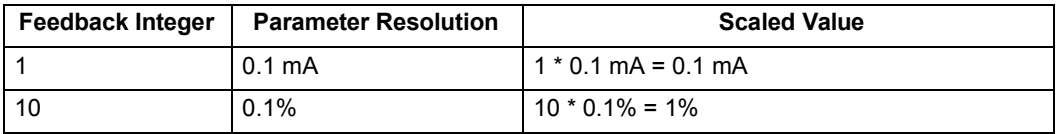

Data words 5 and 6 are scaled as follows:

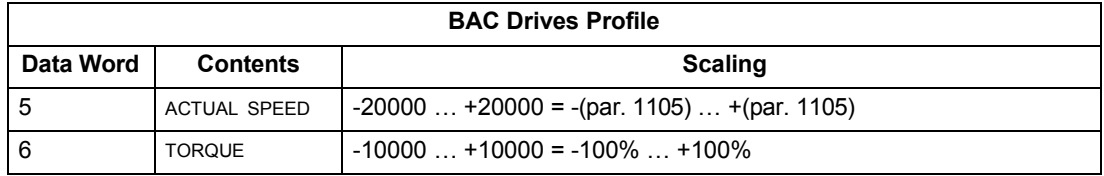

*Actual value mapping*

See the user's manual supplied with the FBA module.

## <span id="page-280-0"></span>**Generic profile technical data**

### **Overview**

The generic profile aims to fulfill the industry-standard drive profile for each protocol (e.g. PROFIdrive for PROFIBUS, AC/DC Drive for DeviceNet).

### **Control Word**

As described earlier in *[Control interface](#page-263-0)* the CONTROL WORD is the principal means for controlling the drive from a fieldbus system. For specific CONTROL WORD content, see the user's manual provided with the FBA module.

### **Status Word**

As described earlier in *[Control interface](#page-263-0)*, the contents of the STATUS WORD is status information, sent by the drive to the master station. For specific STATUS WORD content, see the user's manual provided with the FBA module.

### **Reference**

As described earlier in *[Control interface](#page-263-0)*, the REFERENCE word is a speed or frequency reference.

**Note:** REF2 is not supported by the Generic Drive profiles.

### *Reference scaling*

REFERENCE scaling is fieldbus type specific. However, at the drive, the meaning of a 100% REFERENCE value is fixed as described in the table below. For a detailed description on the range and scaling of the REFERENCE, see the user's manual supplied with the FBA module.

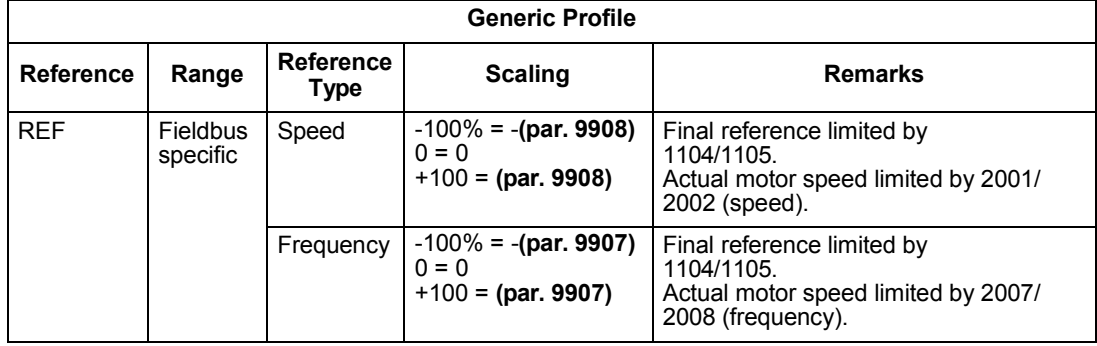

### **Actual values**

As described earlier in *[Control interface](#page-263-0)*, Actual Values are words containing drive values.

### *Actual value scaling*

For Actual Values, scale the feedback integer using the parameter's resolution. (See *[Complete parameter descriptions](#page-81-0)* section for parameter resolutions.) For example:

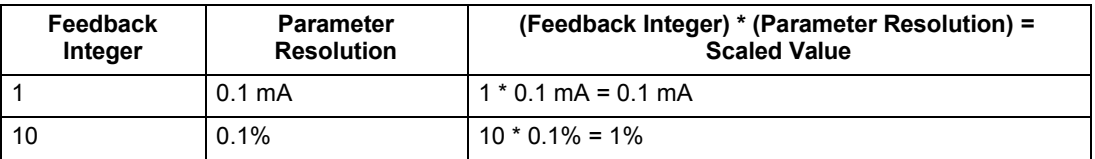

Where parameters are in percent, the *[Complete parameter descriptions](#page-81-0)* section specifies what parameter corresponds to 100%. In such cases, to convert from percent to engineering units, multiply by the value of the parameter that defines 100% and divide by 100%. For example:

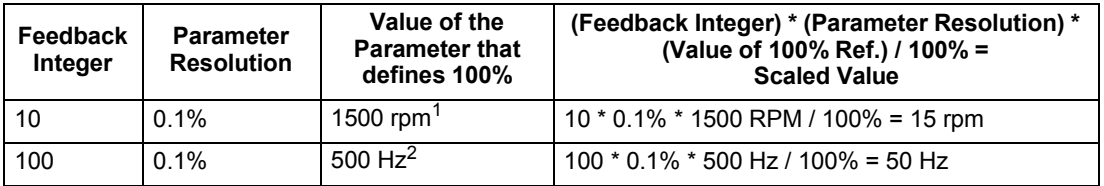

1. Assuming, for the sake of this example, that the Actual Value uses parameter 9908 MOT NOM SPEED as the  $100\%$  reference, and that  $9908 = 1500$  rpm.

2. Assuming, for the sake of this example, that the Actual Value uses parameter 9907 MOT NOM FREQ as the 100% reference, and that  $9907 = 500$  Hz.

### *Actual value mapping*

See the user's manual supplied with the FBA module.

# <span id="page-282-0"></span>**Diagnostics**

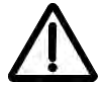

**Warning!** Do not attempt any measurement, parts replacement or other service procedure not described in this manual. Such action will void the warranty, may endanger correct operation, and increase downtime and expense.

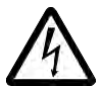

**Warning!** All electrical installation and maintenance work described in this chapter should only be undertaken by qualified service personnel. The Safety instructions on the first pages of this manual must be followed.

# **Diagnostic displays**

The drive detects error situations and reports them using:

- The green and red LED on the body of the drive
- The status LED on the control panel (if the HVAC control panel is attached to the drive)
- The control panel display (if the HVAC control panel is attached to the drive)
- The Fault Word and Alarm Word parameter bits (parameters 0305 to 0309). See *[Group 03: ACTUAL SIGNALS](#page-88-0)* on page *[1-87](#page-88-0)*.

The form of the display depends on the severity of the error. You can specify the severity for many errors by directing the drive to:

- Ignore the error situation.
- Report the situation as an alarm.
- Report the situation as a fault.

### **Red – faults**

The drive signals that it has detected a severe error, or fault, by:

- Enabling the red LED on the drive (LED is either steady on or blinking).
- Setting an appropriate bit in a Fault Word parameter (0305 to 0307).
- Overriding the control panel display with the display of a fault code.
- Stopping the motor (if it was on).

The fault code on the control panel display is temporary. Pressing any of the following buttons removes the fault message: MENU, ENTER, UP button or DOWN button. The message reappears after a few seconds if the control panel is not touched and the fault is still active.

### **Flashing green – alarms**

For less severe errors, called alarms, the diagnostic display is advisory. For these situations, the drive is simply reporting that it had detected something "unusual." In these situations, the drive:

- Flashes the green LED on the drive (does not apply to alarms that arise from control panel operation errors).
- Sets an appropriate bit in an Alarm Word parameter (0308 or 0309). See *[Group](#page-88-0) [03: ACTUAL SIGNALS](#page-88-0)* on page *[1-87](#page-88-0)* for the bit definitions.
- Overrides the control panel display with the display of an alarm code and/or name.

Alarm messages disappear from the control panel display after a few seconds. The message returns periodically as long as the alarm condition exists.

## **Correcting faults**

The recommended corrective action for faults is:

- Use the *[Fault listing](#page-283-0)* table below to find and address the root cause of the problem.
- Reset the drive. See *[Fault resetting](#page-288-0)* on page *[1-287](#page-288-0)*.

### <span id="page-283-0"></span>**Fault listing**

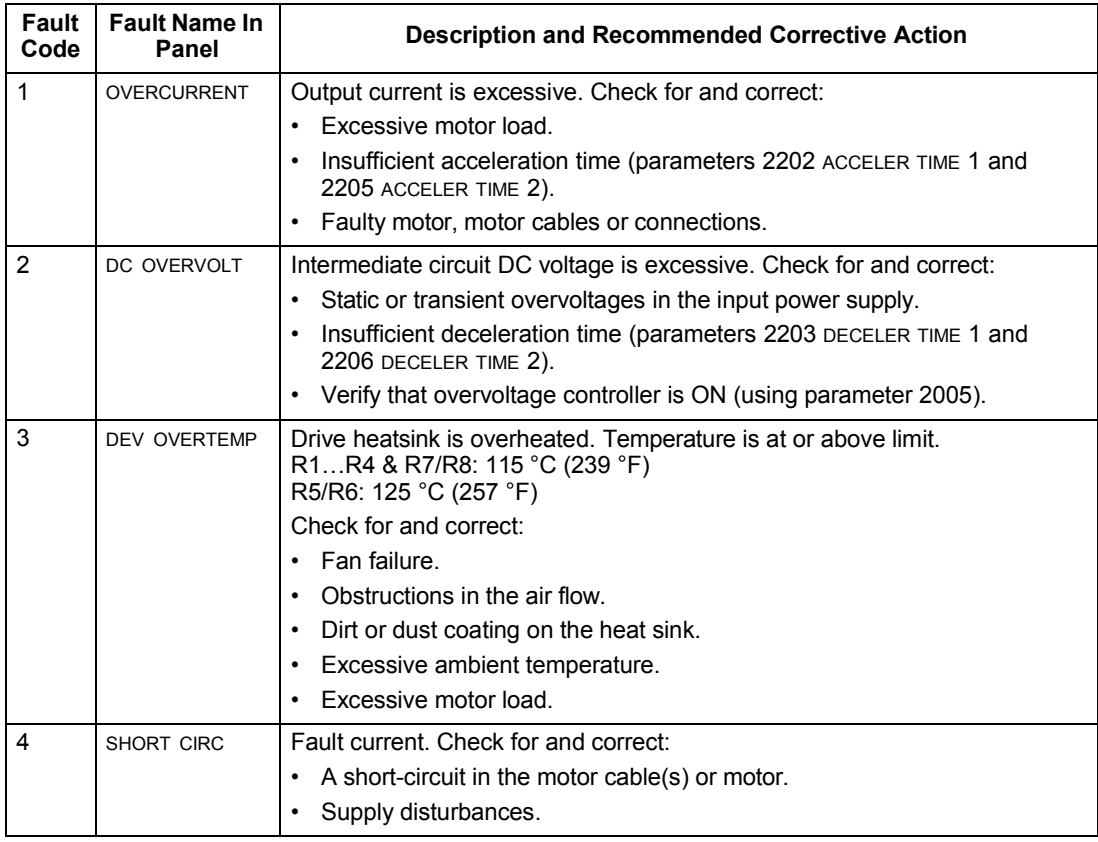

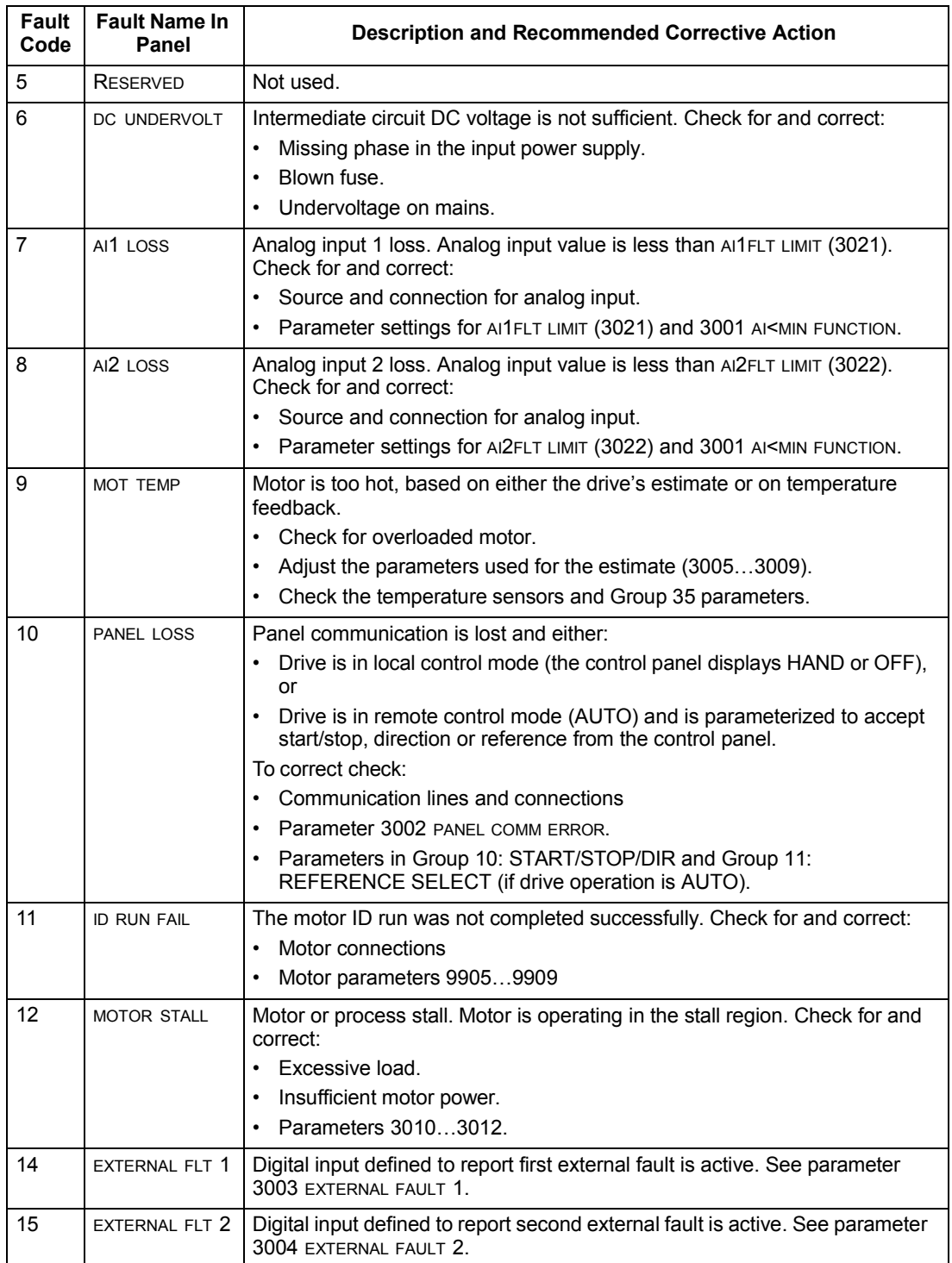

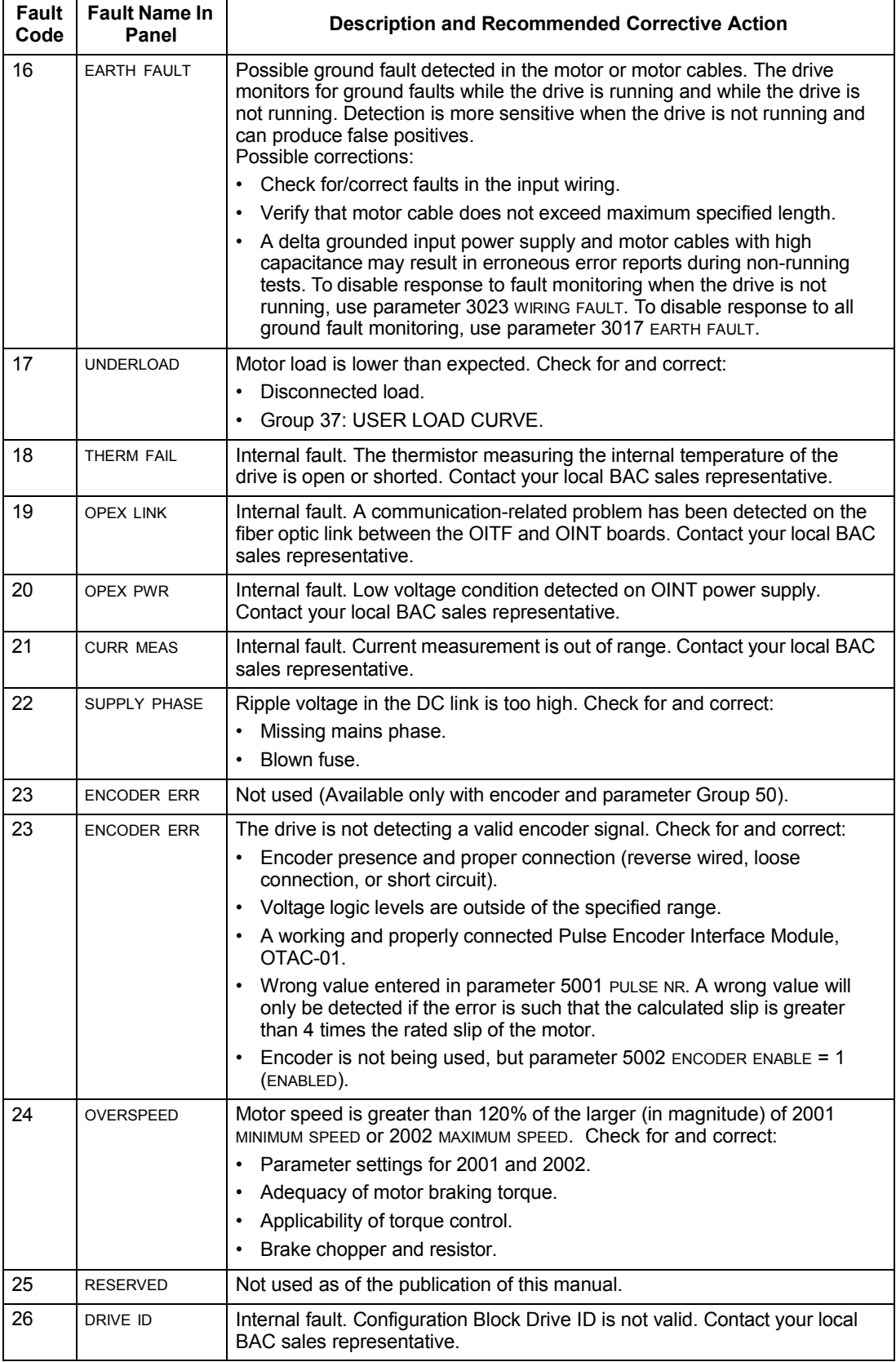

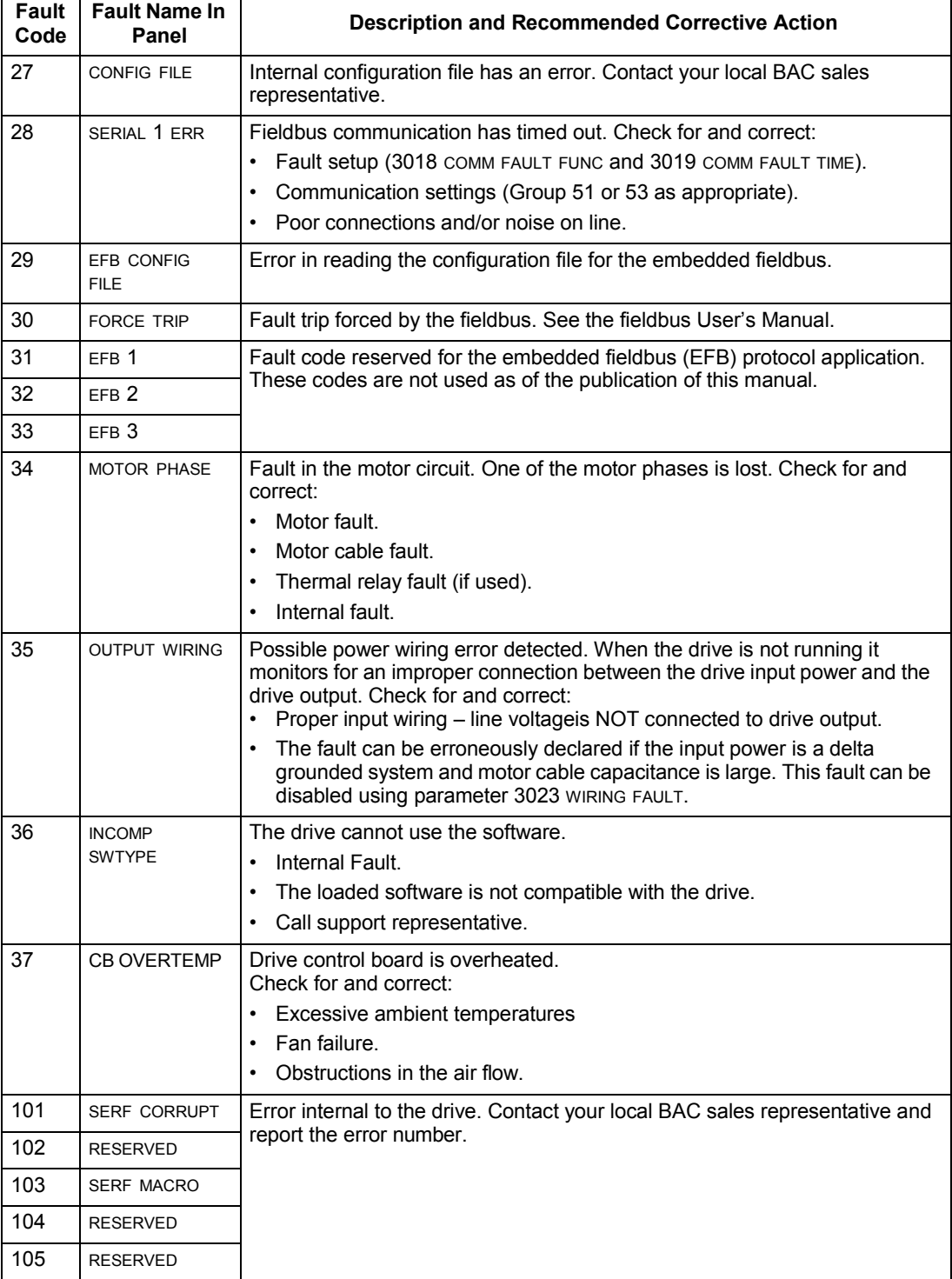

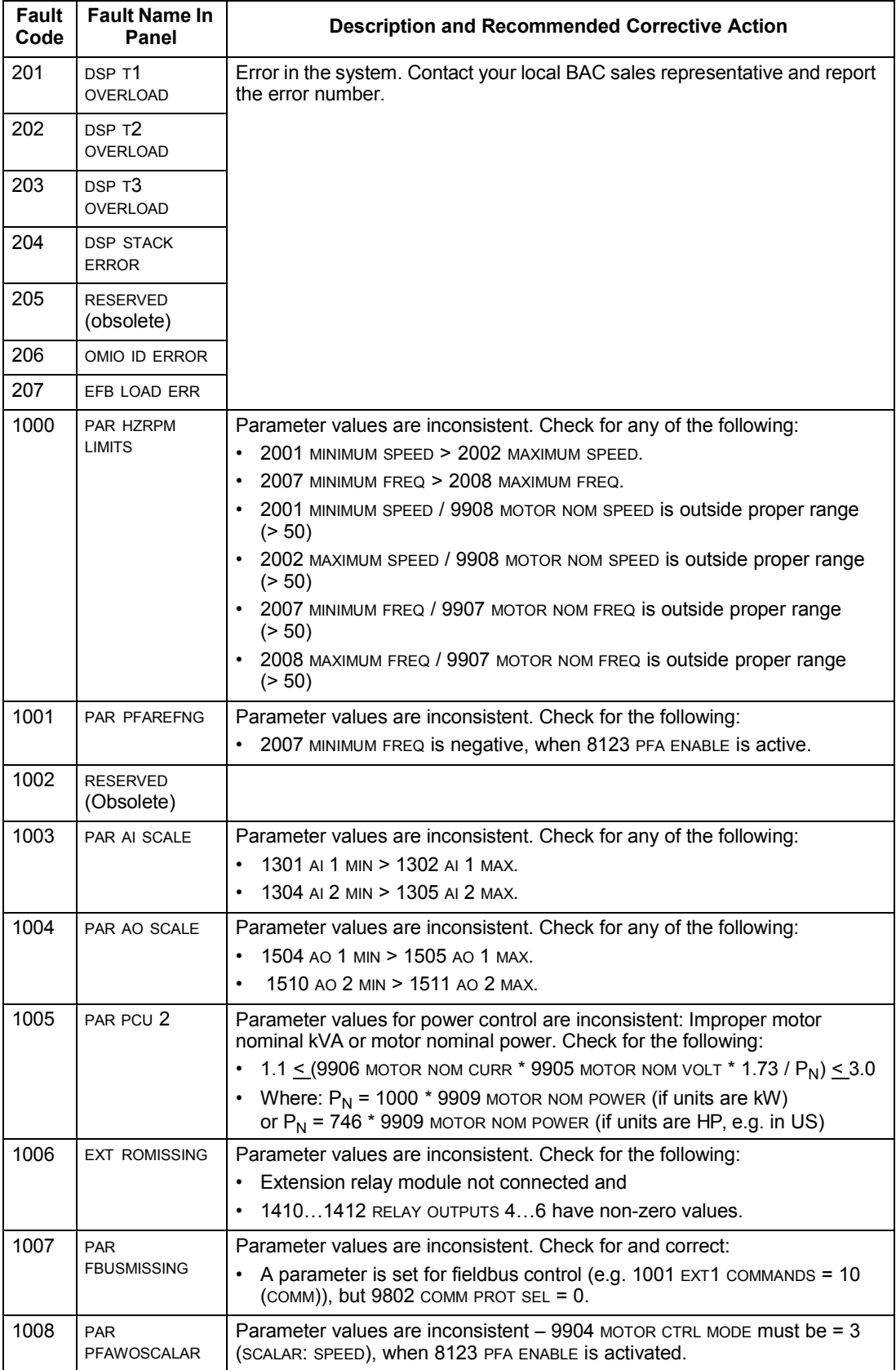
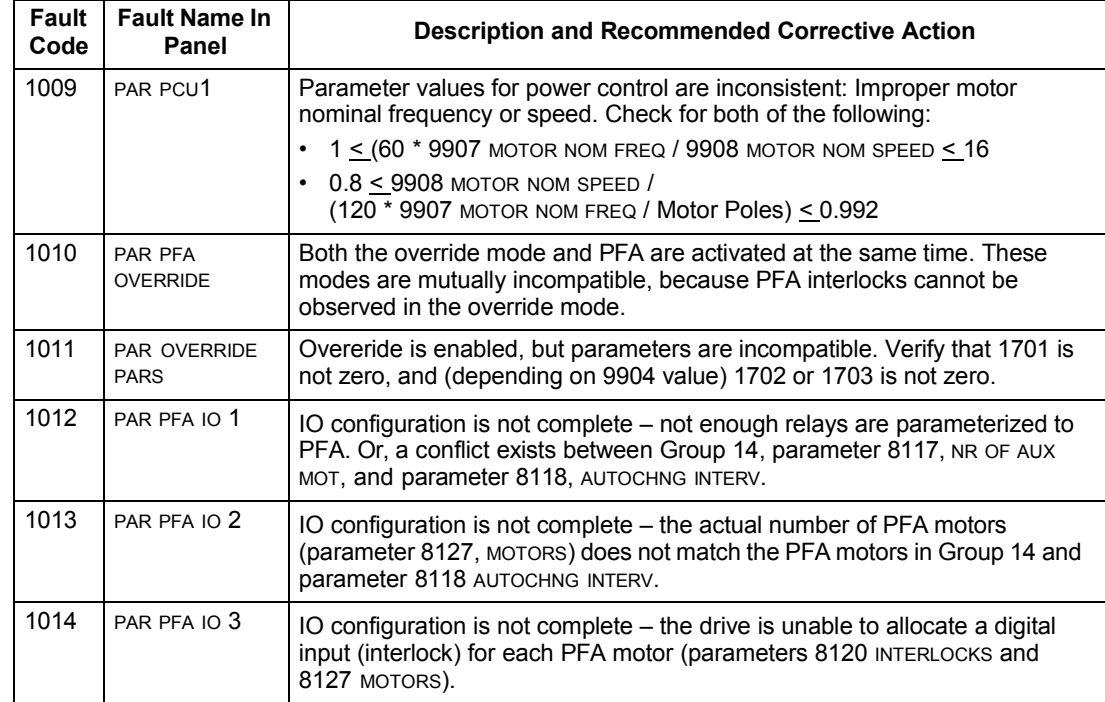

#### **Fault resetting**

The ACH550 can be configured to automatically reset certain faults. Refer to parameter Group 31: Automatic Reset.

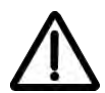

**Warning!** If an external source for start command is selected and it is active, the ACH550 may start immediately after fault reset.

#### *Flashing red LED*

To reset the drive for faults indicated by a flashing red LED:

• Turn off the power for 5 minutes.

#### *Red LED*

To reset the drive for faults indicated by a red LED (on, not flashing), correct the problem and do one of the following:

- From the control panel, press RESET
- Turn off the power for 5 minutes.

Depending on the value of 1604, FAULT RESET SELECT, the following could also be used to reset the drive:

- Digital input
- Serial communication

When the fault has been corrected, the motor can be started.

#### **History**

For reference, the last three fault codes are stored into parameters 0401, 0412, 0413. For the most recent fault (identified by parameter 0401), the drive stores additional data (in parameters 0402…0411) to aid in troubleshooting a problem. For example, parameter 0404 stores the motor speed at the time of the fault.

To clear the fault history (all of the Group 04, Fault History parameters):

- 1. Using the control panel in Parameters mode, select parameter 0401.
- 2. Press EDIT.
- 3. Press UP and Down simultaneously.
- 4. Press SAVE.

## **Correcting alarms**

The recommended corrective action for alarms is:

- Determine if the Alarm requires any corrective action (action is not always required).
- Use *[Alarm listing](#page-289-0)* below to find and address the root cause of the problem.

#### <span id="page-289-0"></span>**Alarm listing**

The following table lists the alarms by code number and describes each.

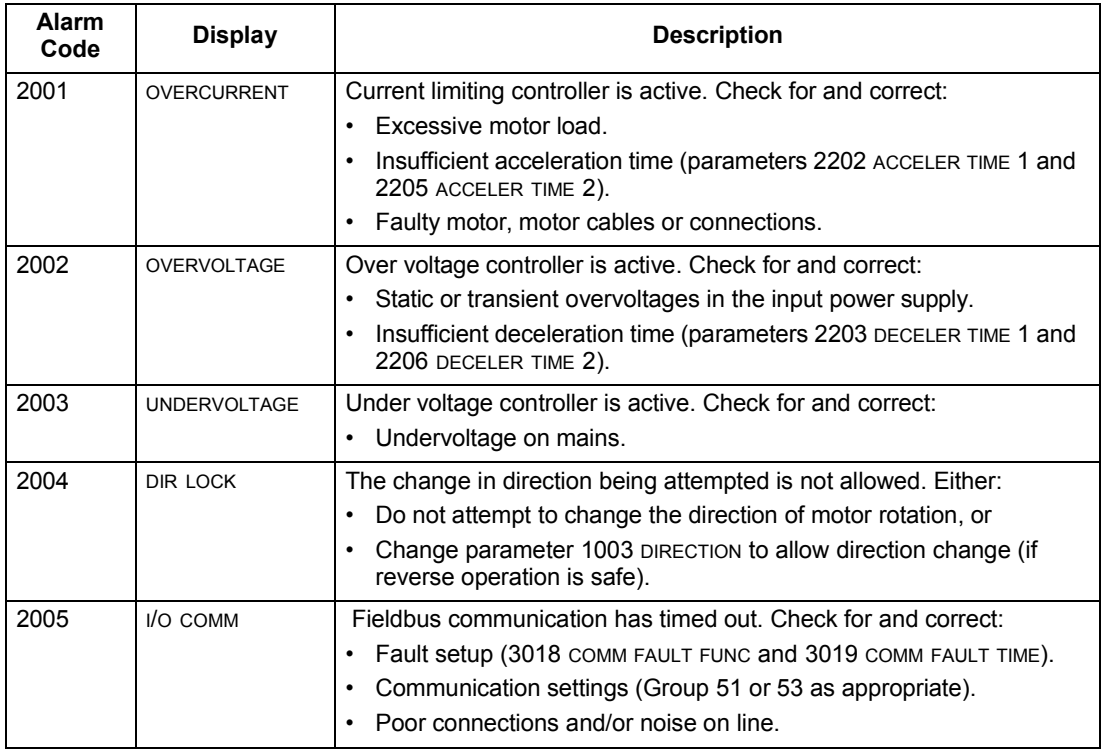

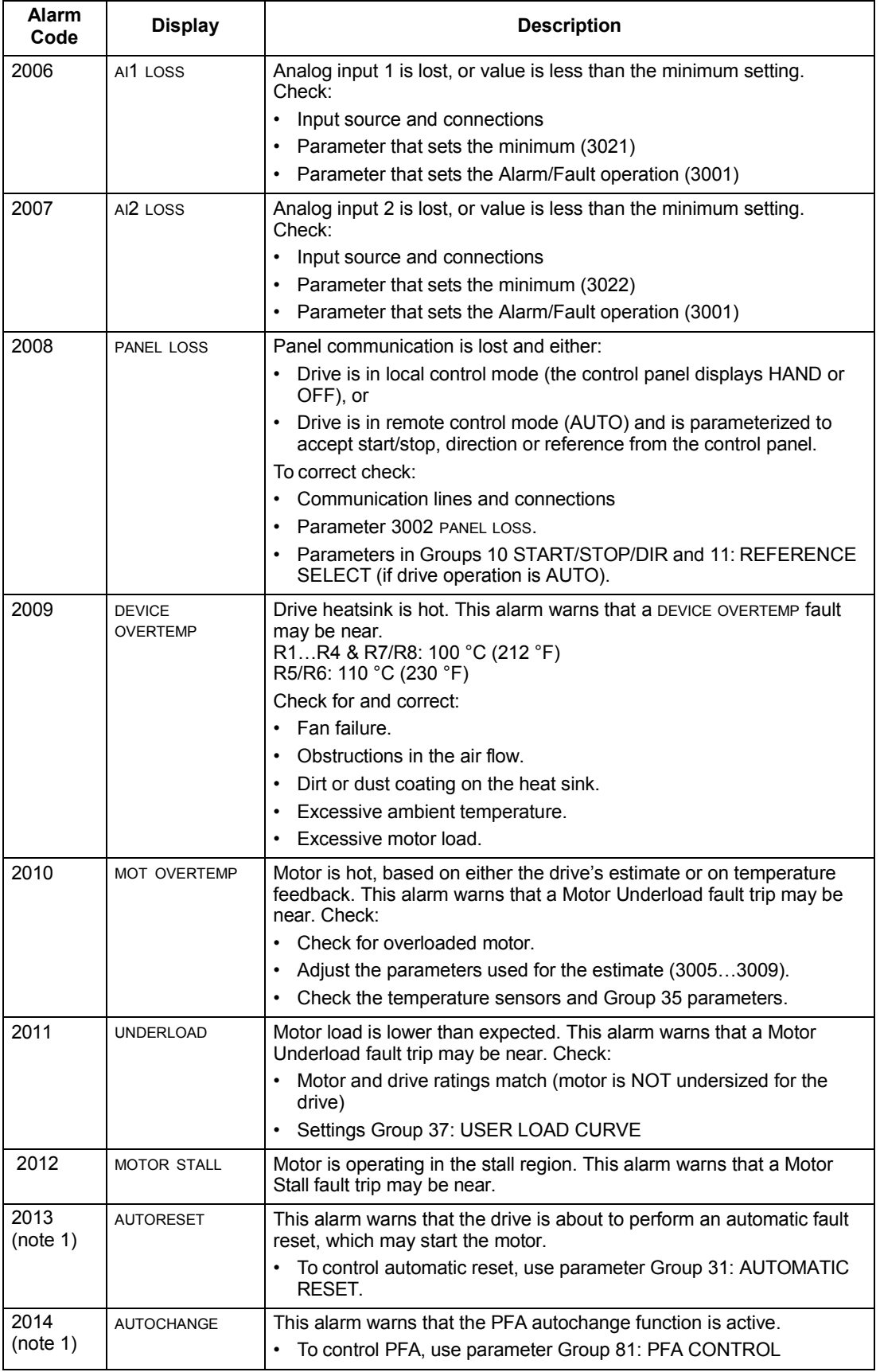

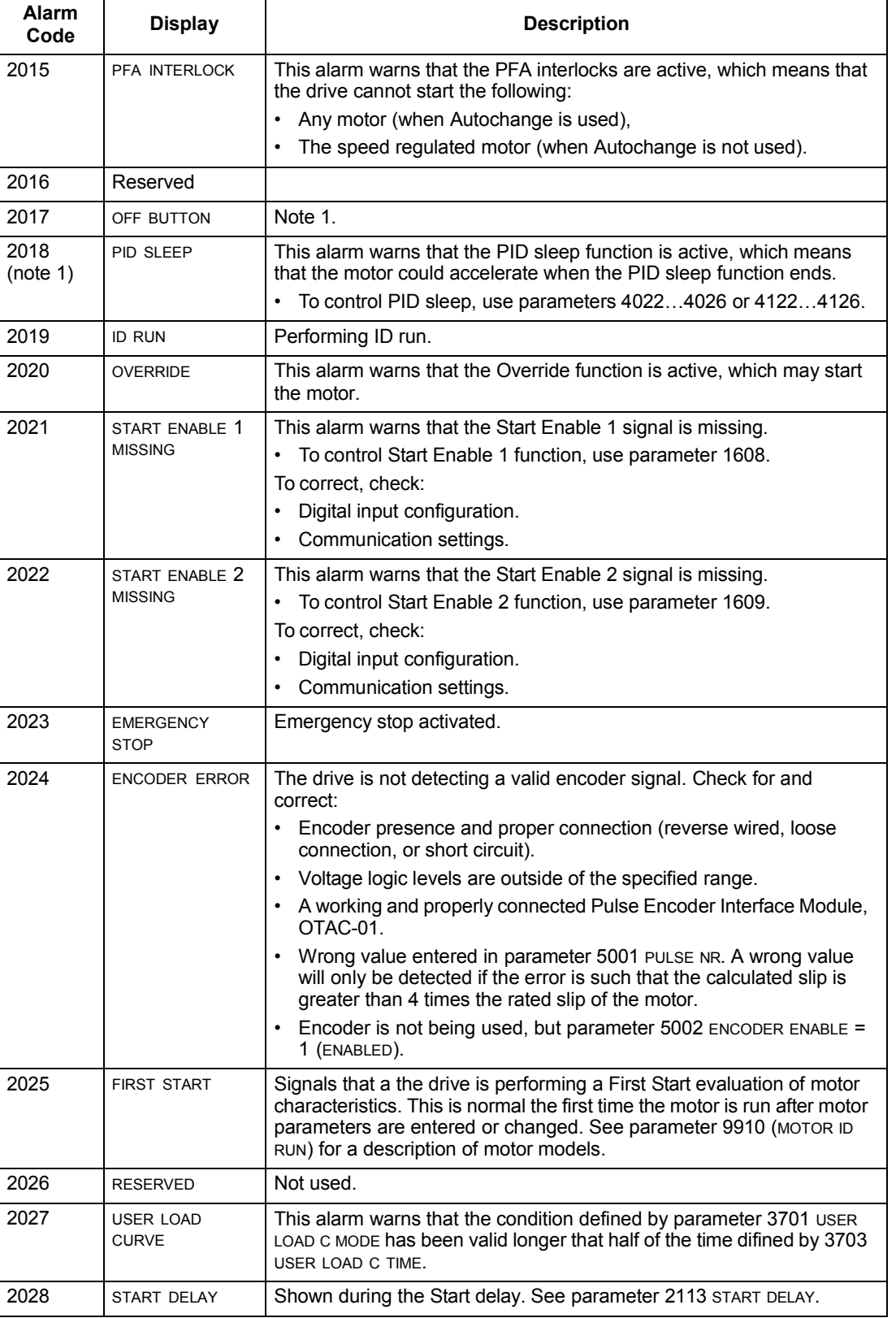

**Note 1.** Even when the relay output is configured to indicate alarm conditions (e.g. parameter 1401 RELAY OUTPUT 1 = 5 (ALARM) or 16 (FLT/ALARM)), this alarm is not indicated by a relay output.

# **Maintenance**

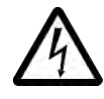

**Warning!** Read *[Safety](#page-4-0)* on page *[1-3](#page-4-0)* before performing any maintenance on the equipment. Ignoring the safety instructions can cause injury or death.

## **Maintenance intervals**

If installed in an appropriate environment, the drive requires very little maintenance. This table lists the routine maintenance intervals recommended by BAC.

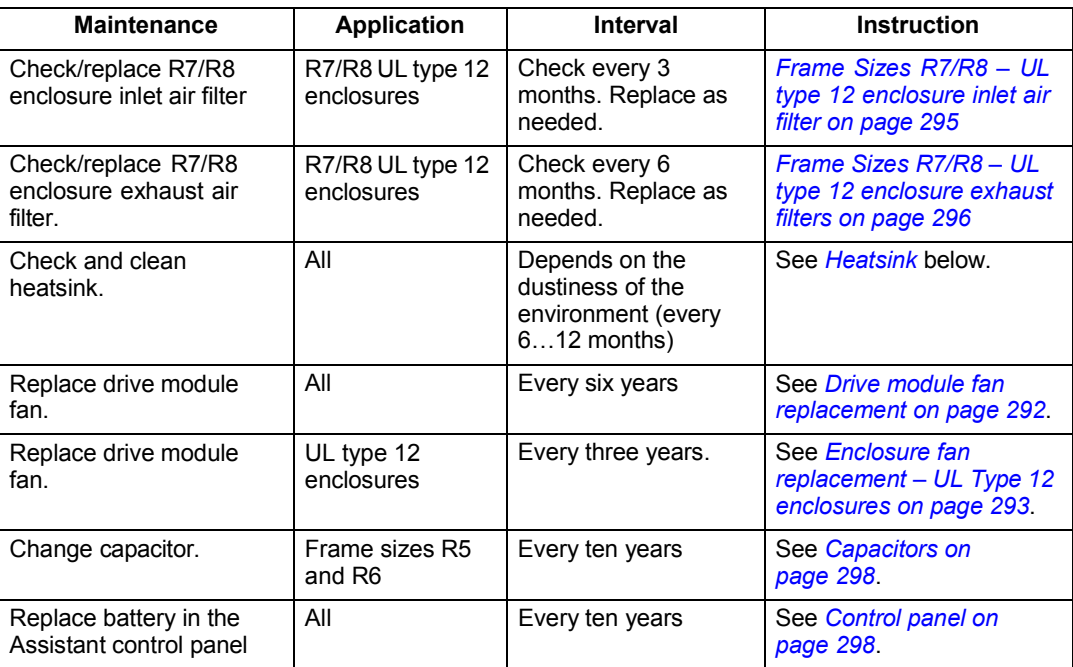

# <span id="page-292-0"></span>**Heatsink**

The heatsink fins accumulate dust from the cooling air. Since a dusty heatsink is less efficient at cooling the drive, overtemperature faults become more likely. In a "normal" environment (not dusty, not clean) check the heatsink annually, in a dusty environment check more often.

Clean the heatsink as follows (when necessary):

- 1. Remove power from drive.
- 2. Remove the cooling fan (see section *[Drive module fan replacement](#page-293-0)* on page *[1-292](#page-293-0)*).
- 3. Blow clean compressed air (not humid) from bottom to top and simultaneously use a vacuum cleaner at the air outlet to trap the dust.

**Note:** If there is a risk of the dust entering adjoining equipment, perform the cleaning in another room.

- 4. Replace the cooling fan.
- 5. Restore power.

## <span id="page-293-0"></span>**Drive module fan replacement**

The drive module fan cools the heatsink. Fan failure can be predicted by the increasing noise from fan bearings and the gradual rise in the heatsink temperature in spite of heatsink cleaning. If the drive is operated in a critical part of a process, fan replacement is recommended once these symptoms start appearing. Replacement fans are available from BAC. Do not use other than BAC specified spare parts.

To monitor the running time of the cooling fan, see *[Group 29: MAINTENANCE TRIG](#page-129-0)* on page *[1-128](#page-129-0)*.

#### **Frame Sizes R1**…**R4**

To replace the fan:

- 1. Remove power from drive.
- 2. Remove drive cover.
- 3. For Frame Size:
	- R1, R2: Press together the retaining clips on the fan cover sides, and lift.
	- R3, R4: Press in on the lever located on the left side of the fan mount, and rotate the fan up and out.
- 4. Disconnect the fan cable.
- 5. Install the fan in reverse order.
- 6. Restore power.

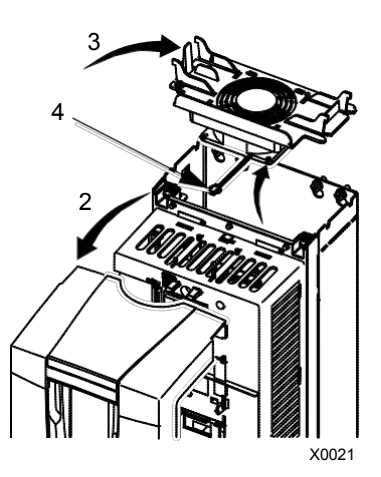

#### **Frame Sizes R5 and R6**

To replace the fan:

- 1. Remove power from drive.
- 2. Remove the screws attaching the fan.
- 3. Remove the fan:
	- R5: Swing the fan out on its hinges.
	- R6: Pull the fan out.
- 4. Disconnect the fan cable.
- 5. Install the fan in reverse order.
- 6. Restore power.

#### **Frame Sizes R7 and R8**

Refer to the installation instructions supplied with the fan kit.

## <span id="page-294-0"></span>**Enclosure fan replacement – UL Type 12 enclosures**

UL type 12 enclosures include an additional fan (or fans) to move air through the enclosure.

#### **Frame Sizes R1 to R4**

To replace the internal enclosure fan in frame sizes R1 to R4:

- 1. Remove power from drive.
- 2. Remove the front cover.
- 3. The housing that holds the fan in place has barbed retaining clips at each corner. Press all four clips toward the center to release the barbs.
- 4. When the clips/barbs are free, pull the housing up to remove from the drive.
- 5. Disconnect the fan cable.
- 6. Install the fan in reverse order, noting that:
	- The fan air flow is up (refer to arrow on fan).  $\mathbb{R}^m$  is the same of the state of the state state of the state state of the state state of the state state state state state state state state state state state state
	- The fan wire harness is toward the front.
	- The notched housing barb is located in the right-rear corner.
	- The fan cable connects just forward of the fan at the top of the drive.

#### **Frame Sizes R5 and R6**

To replace the internal enclosure fan in frame sizes R5 or R6:

• Remove power from drive.

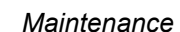

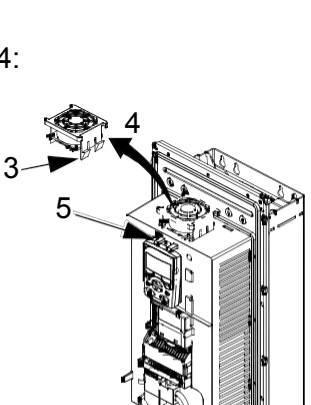

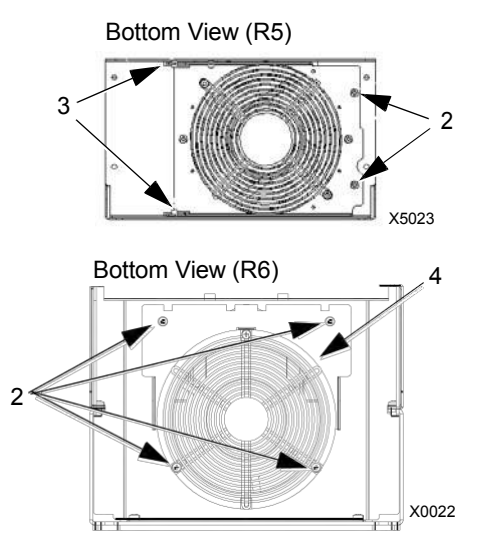

- Remove the front cover.
- Lift the fan out and disconnect the cable.
- Install the fan in reverse order.
- Restore power.

#### **Frame Sizes R7/R8 – UL type 12 enclosures**

The enclosure fan is located in the exhaust box on top of the UL type 12 enclosure.

- 1. Remove the left and right filter frames of the exhaust fan box by lifting them upwards.
- 2. Disconnect the fan's electrical connector from the cabinet roof (top right inside the cabinet).

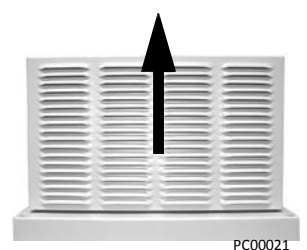

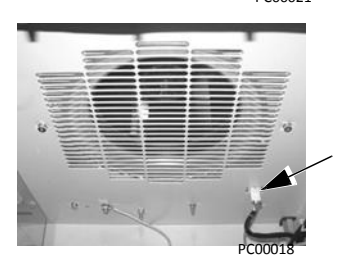

3. Undo the four fastening screws at the corners of the fan frame. The screws are through bolts with nuts on the inside of the cabinet. (Do not drop the hardware into the drive).

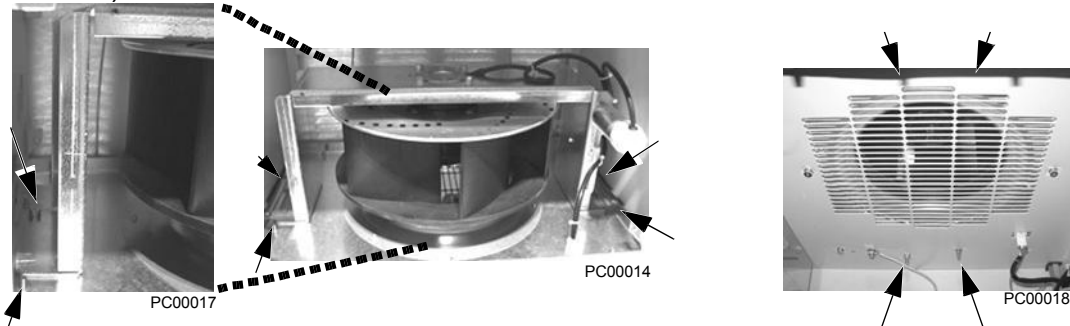

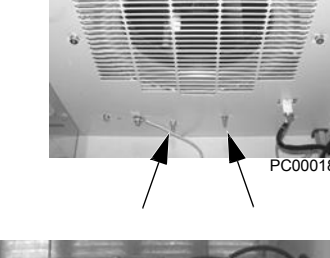

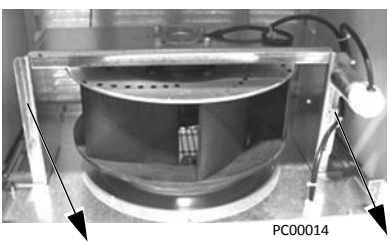

5. Disconnect the fan wiring and capacitor from the fan frame. Then remove the four screws attaching the fan to the fan frame. Remove the old fan.

4. Remove the fan and fan frame as one unit.

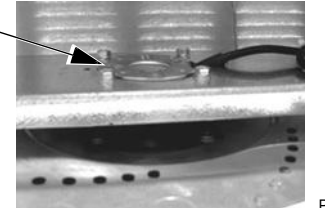

PC00020

6. Install the new fan and capacitor with the replacement part for BAC in the reverse order of the above. Ensure the fan is centered on the velocity stack and rotates freely.

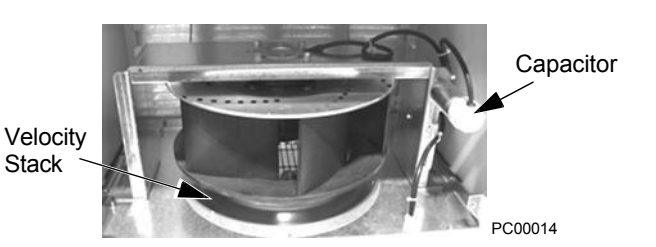

# <span id="page-296-0"></span>**Enclosure air filter replacement – UL Type 12 enclosures**

#### **Frame Sizes R7/R8 – UL type 12 enclosure inlet air filter**

The inlet air filter for the R7/R8 UL type 12 enclosure is located in the enclosure front door.

1. While holding the top of the filter frame, pull up on the bottom of the frame. The filter frame will slide up approximately 3/4 inch and can then safely removed by tilting away from the cabinet and lifting up.

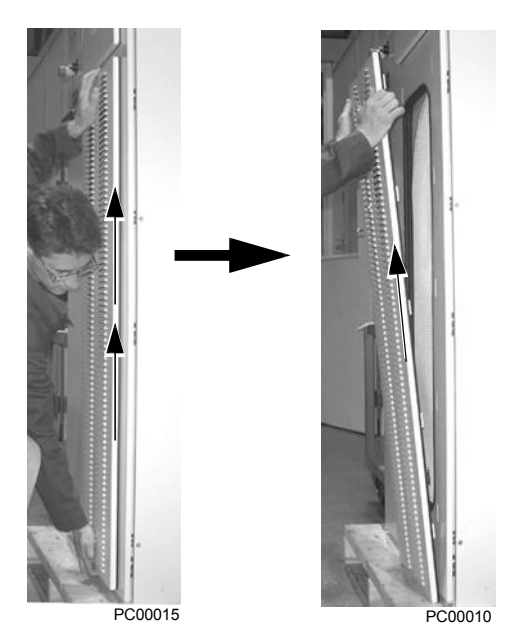

- 2. Lay the filter frame on a flat work surface. Remove the 3 retaining brackets by squeezing the tBACed corners in towards the middle of each bracket until the bracket clears the filter frame. Save these brackets for replacement. Remove and inspect the filter.
- 3. Install the replacement filter. Be sure to tuck the filter into the grove around the entire filter frame. This is very important for proper installation.

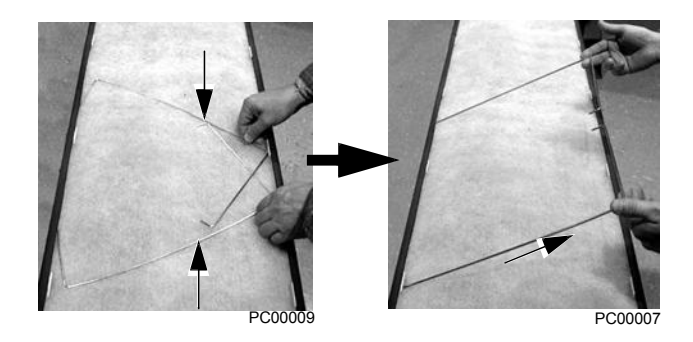

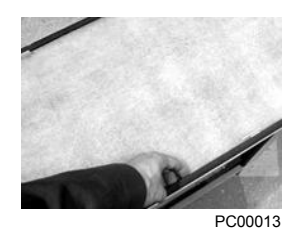

- 4. Reinstall the 3 filter restraining brackets. These will prevent the filter from being pulled out of the filter frame.
	- Install the center bracket first.
	- Install the 2nd bracket overlapping the center bracket by 1/2 to the left.

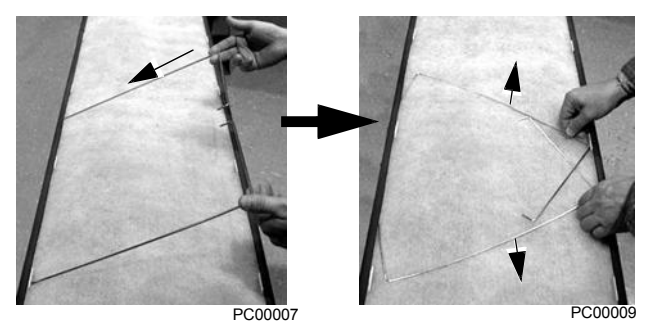

• Install the 3nd bracket overlapping the center bracket by 1/2 to the right.

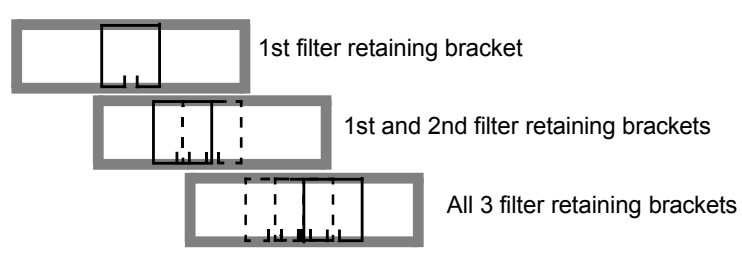

5. Install the filter frame back to the cabinet door. Carefully align the mounting hooks to the slots in the cabinet door. The hooks should be pointing down. Press in at the center of the filter frame with your knee and gently press down with your hands at the top of the frame. The filter frame will slide down approximately 3/4 inch and should be sealed securely to the door around the entire filter frame.

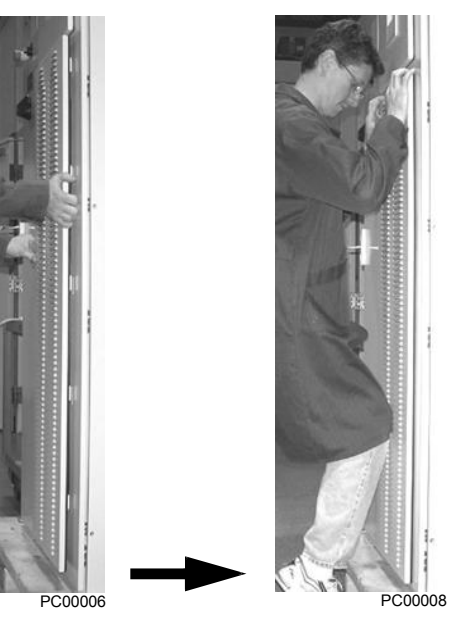

## <span id="page-297-0"></span>**Frame Sizes R7/R8 – UL type 12 enclosure exhaust filters**

The exhaust filters in the R7/R8 UL type 12 enclosure are located in the exhaust box at the top of the enclosure.

There are 2 filter frames attached to the exhaust box.

- 1. Remove each filter frame:
	- Lift up on the filter frame until it slides approximately 3/4 inch.
	- Pull away from the exhaust box to remove.

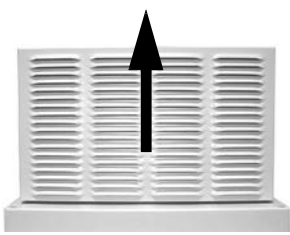

- 2. For each filter frame, remove the wire retainers that hold the filters in place:
	- Lay the filter frames on a flat work surface.
	- The wire retainers have a square "U" shape. Remove by squeezing the open end of the "U" towards the middle of the
		- "square" until the retainer top (open end of "U") clears the filter frame.
	- Save the retainers for reinstallation.
- 3. Remove and inspect the filter.
- 4. Install clean filters.

**Note:** When installing DUSTLOK® filter media, the white side must face to outside of the cabinet, and the orange side faces in.

Be sure to tuck the filter edges into the groove around the entire filter frame. This detail is very important for proper operation.

- 5. Reinstall the filter restrainers.
	- Insert the base of a retainer (bottom of "U" shape) into a filter frame channel.
	- Squeeze the open end of the "U" until it clears the filter frame.
	- Seat the open end of the "U" in the filter frame channel.
	- Release the retainer to its relaxed, square shape.
- 6. Install each filter frame to the bonnet on top of the cabinet.
	- Carefully align the frame's mounting hooks with the slots in the bonnet. (The hooks should be pointing down.)
	- Press down at the top of the filter frame. (The filter frame slides down approximately 3/4 inch).
	- Check all around the filter frame for a secure seal to the exhaust box.

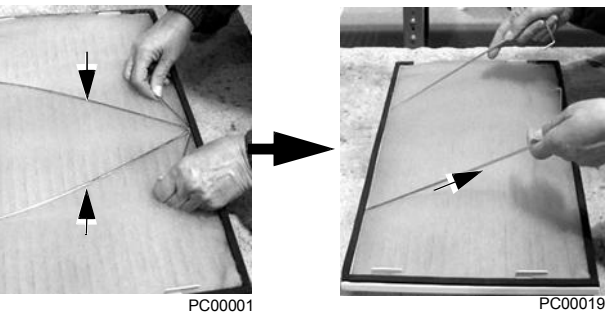

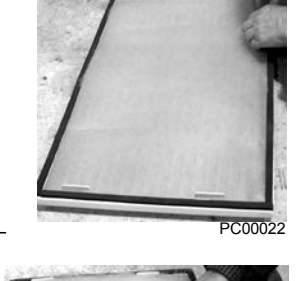

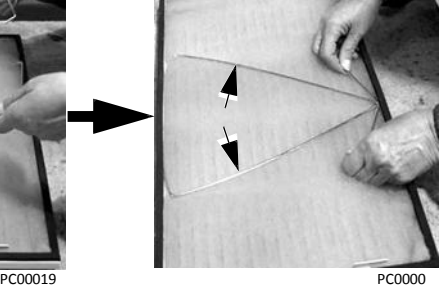

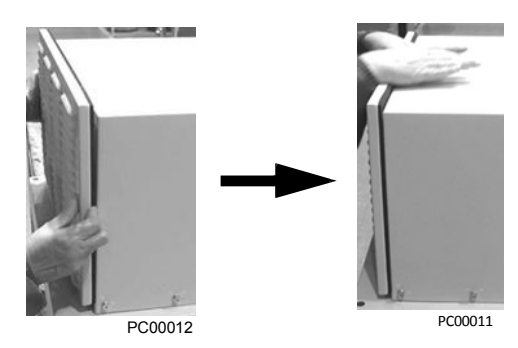

# <span id="page-299-0"></span>**Capacitors**

The drive intermediate circuit employs several electrolytic capacitors. Their life span is from 35,000…90,000 hours depending on drive loading and ambient temperature. Capacitor life can be prolonged by lowering the ambient temperature.

It is not possible to predict a capacitor failure. Capacitor failure is usually followed by a input power fuse failure or a fault trip. Contact BAC if capacitor failure is suspected. Replacements for frame size R5 and R6 are available from BAC. Do not use other than BAC specified spare parts.

# <span id="page-299-1"></span>**Control panel**

#### **Cleaning**

Use a soft damp cloth to clean the control panel. Avoid harsh cleaners which could scratch the display window.

#### **Battery**

A battery is only used in Assistant control panels that have the clock function available and enabled. The battery keeps the clock operating in memory during power interruptions.

The expected life for the battery is greater than ten years. To remove the battery, use a coin to rotate the battery holder on the back of the control panel. Replace the battery with type CR2032.

**Note:** The battery is NOT required for any control panel or drive function, except the clock.

# <span id="page-300-1"></span>**Technical data**

# <span id="page-300-0"></span>**Ratings**

By type code, the table below provides ratings for the ACH550 adjustable speed AC drive, including:

- IEC ratings
- NEMA ratings (shaded columns)
- Frame size

## **Ratings, 208…240 volt drives**

BACreviated column headers are described in *[Symbols](#page-302-0)* on page *[1-301](#page-302-0)*.

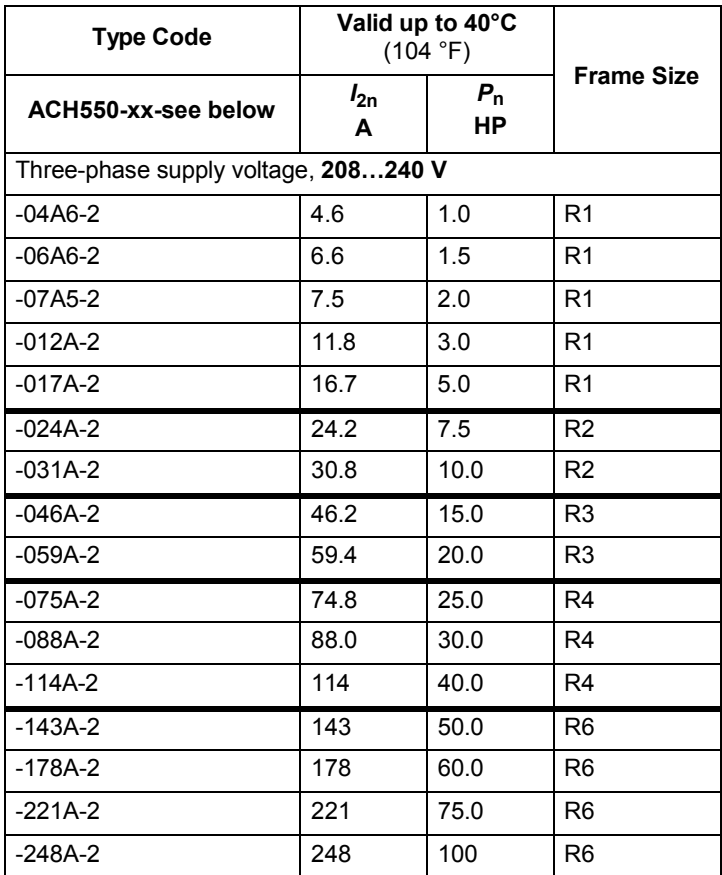

#### **Ratings, 380…480 volt drives**

BACreviated column headers are described in *[Symbols](#page-302-0)* on page *[1-301](#page-302-0)*.

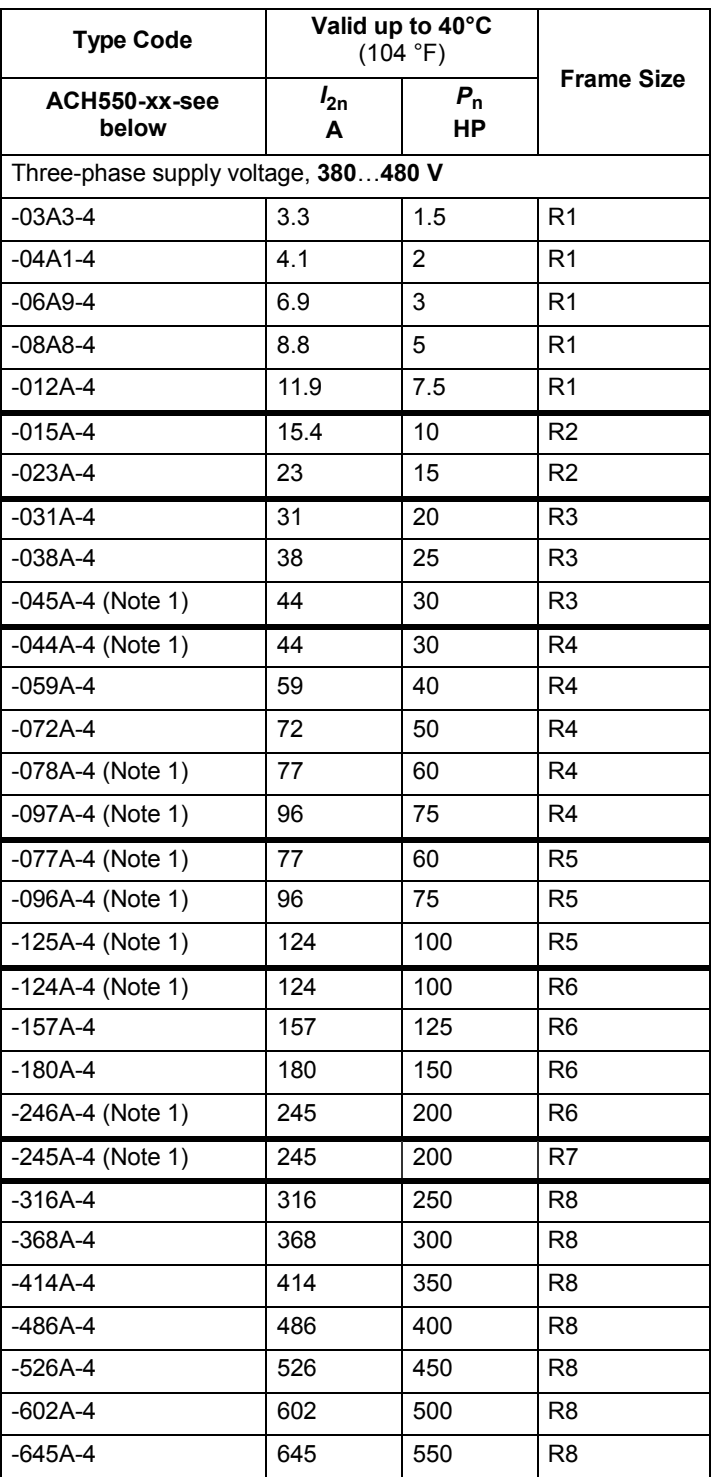

1. The ACH550-xx-045A-4 (an R3 frame size) replaces the ACH550-xx-044A-4, similarly, ACH550-xx-078A-4 (an R4 frame size) replaces the ACH550-xx-077A-4, the ACH550-xx-097A-4 (an R4 frame size) replaces the ACH550-xx-096A-4, the ACH550-xx-125A-4 (an R4 frame size) replaces the ACH550-xx-124A-4, and the ACH550-xx-246A-4 (an R6 frame size) replaces the ACH550-xx-245A-4

#### **Ratings, 500…600 volt drives**

BACreviated column headers are described in *[Symbols](#page-302-0)* below.

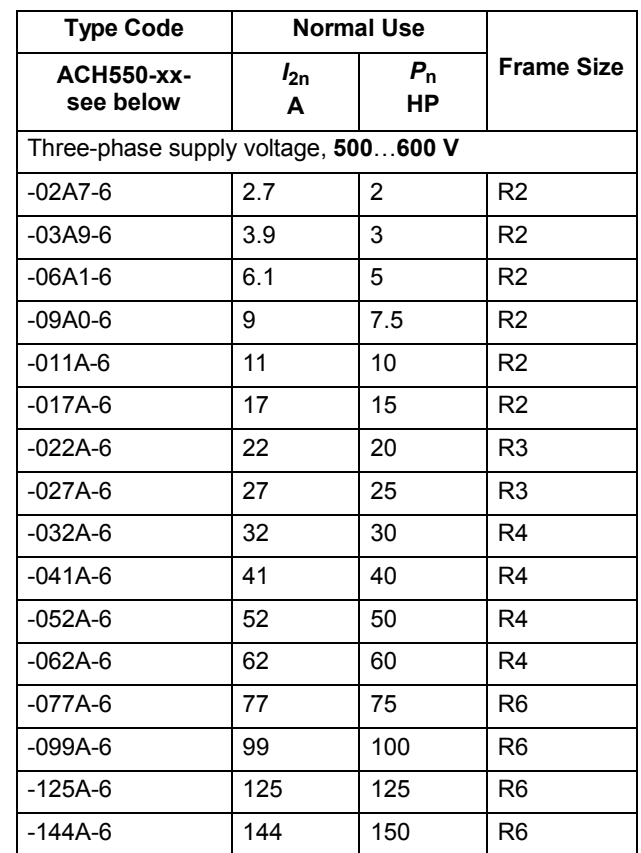

#### <span id="page-302-0"></span>**Symbols**

**Typical ratings:**

**Normal use** (10% overload capability)

*I*<sub>2n</sub> continuous rms current. 10% overload is allowed for one minute in ten minutes.

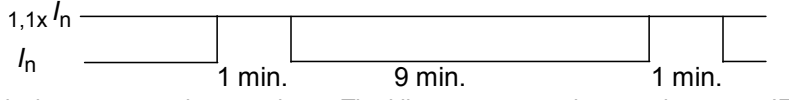

*P*<sub>n</sub> typical motor power in normal use. The kilowatt power ratings apply to most IEC, 4-pole motors. The Horsepower ratings apply to most 4-pole NEMA motors.

#### **Sizing**

The current ratings are the same regardless of the supply voltage within one voltage range. To achieve the rated motor power given in the table, the rated current of the drive must be higher than or equal to the rated motor current.

**Note 1:** The ratings apply in ambient temperature of 40 °C (104 °F).

#### **Derating**

The load capacity (current and power) decreases for certain situations, as defined below. In such situations, where full motor power is required, oversize the drive so that the derated value provides sufficient capacity.

For example, if your application requires 15.4 A of motor current and a 12 kHz switching frequency, calculate the appropriate drive size requirement as follows:

The minimum size required =  $15.4$  A  $/$  0.80 = 19.25 A

Where: 0.80 is the derating for 12 kHz switching frequency (see *[Switching frequency derating](#page-303-0)* below).

Referring to  $I_{2n}$  in the ratings tables (page  $1-299$ ), the following drives exceed the  $I_{2n}$ requirement of 19.25 A: ACH550-UH-023A-4, or ACH550-UH-024A-2

#### *Temperature derating*

In the temperature range +40 °C…50 °C (+104 °F…122 °F) the rated output current is decreased 1% for every 1  $^{\circ}$ C (1.8  $^{\circ}$ F) above +40  $^{\circ}$ C (+104  $^{\circ}$ F). Calculate the output current by multiplying the current given in the rating table by the derating factor.

Example If the ambient temperature is 50 °C (+122 °F) the derating factor is 100% - 1%/°C x 10 °C = 90% or 0.90.

The output current is then  $0.90 \times I_{2n}$ .

*Altitude derating*

In altitudes from 1000…4000 m (3300…13,200 ft) above sea level, the derating is 1% for every 100 m (330 ft). If the installation site is higher than 2000 m (6600 ft) above sea level, please contact your local BAC distributor or office for further information.

#### *Single phase supply derating*

For 208…240 Volt series drives, a single phase supply can be used. In that case, the derating is 50%.

#### <span id="page-303-0"></span>*Switching frequency derating*

When using the 8 kHz switching frequency (parameter 2606) is used, either:

- Derate  $P_n$  and  $I_{2n}$  to 80% or
- Set parameter 2607 SW FREQ CTRL = 1 (ON) which allows the drive to reduce the switching frequency if/when the drive's internal temperature exceeds 90 °C. See the parameter description for 2607 for details.

When using the 12 kHz switching frequency (parameter 2606) is used, either:

- Derate:
	- $P_n$  and  $I_{2n}$  to 65% (to 50% for 600 V R4 frame sizes, that is for ACH550-xx-032A-6…ACH550-xx-062A-6), and
	- Ambient temperature maximum to 30  $^{\circ}$ C (86  $^{\circ}$ F), or
- Set parameter 2607 SW FREQ CTRL = 1 (ON) which allows the drive to reduce the switching frequency if/when the drive's internal temperature exceeds 80 °C. See the parameter description for 2607 for details.

## <span id="page-304-0"></span>**Input power connections**

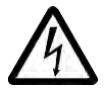

**WARNING!** Do not operate the drive outside the nominal input line voltage range. Over-voltage can result in permanent damage to the drive.

#### **Input power specifications**

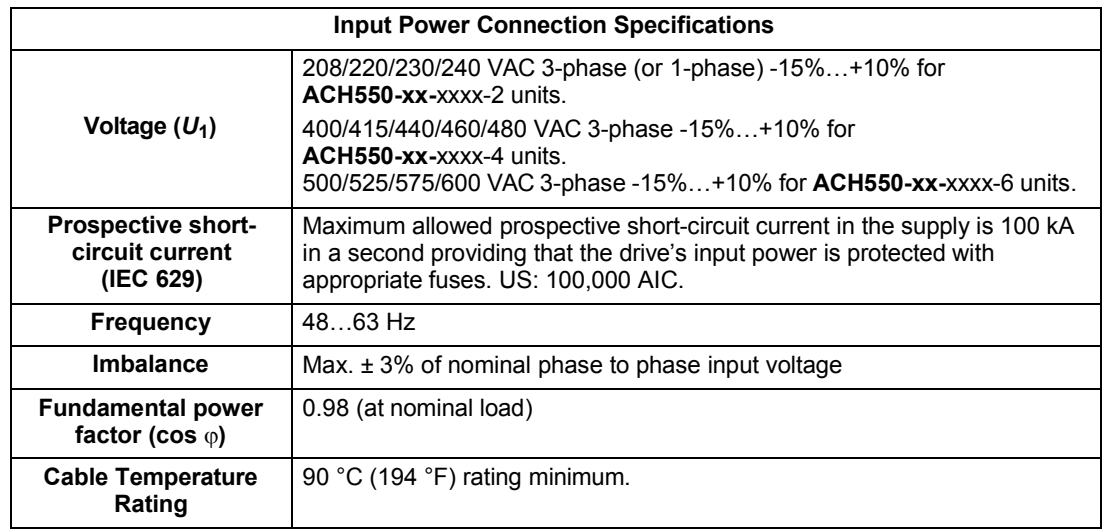

#### **Branch circuit protection**

The ACH550 does not include a disconnect device. A means to disconnect input power must be installed between the AC power source and the ACH550. This branch circuit protection must:

- Be sized to conform to applicable safety regulations, including, but not limited to, both National and local electrical codes.
- Be locked in the open position during installation and maintenance work.

The disconnect device must not be used to control the motor. Instead use the control panel, or commands to the I/O terminals for motor control.

#### **Fuses**

The following tables provide fuse recommendations for short circuit protection on the drive's input power. These recommendations are not requirements if branch circuit protection is otherwise provided per NEC. UL508A manufacturers are not required to use the recommended fuses for the purpose of UL listing a panel that includes the ACH550.

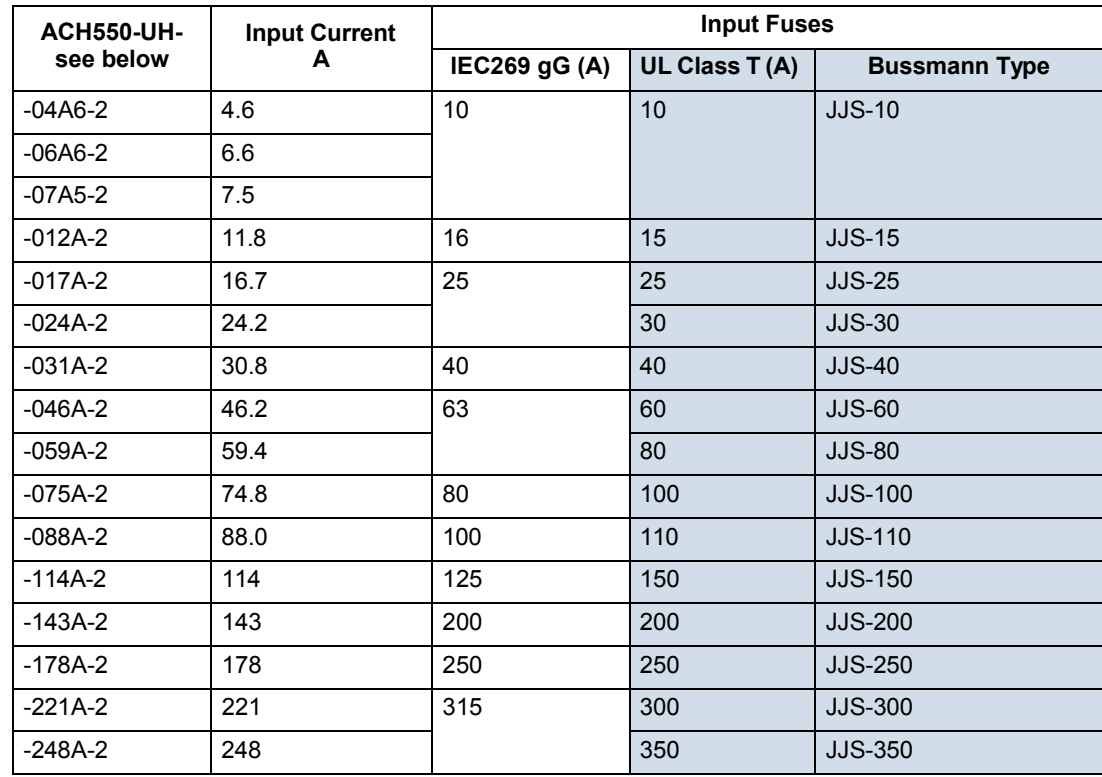

#### *208…240 volt, fuses*

*380…480 volt, fuses*

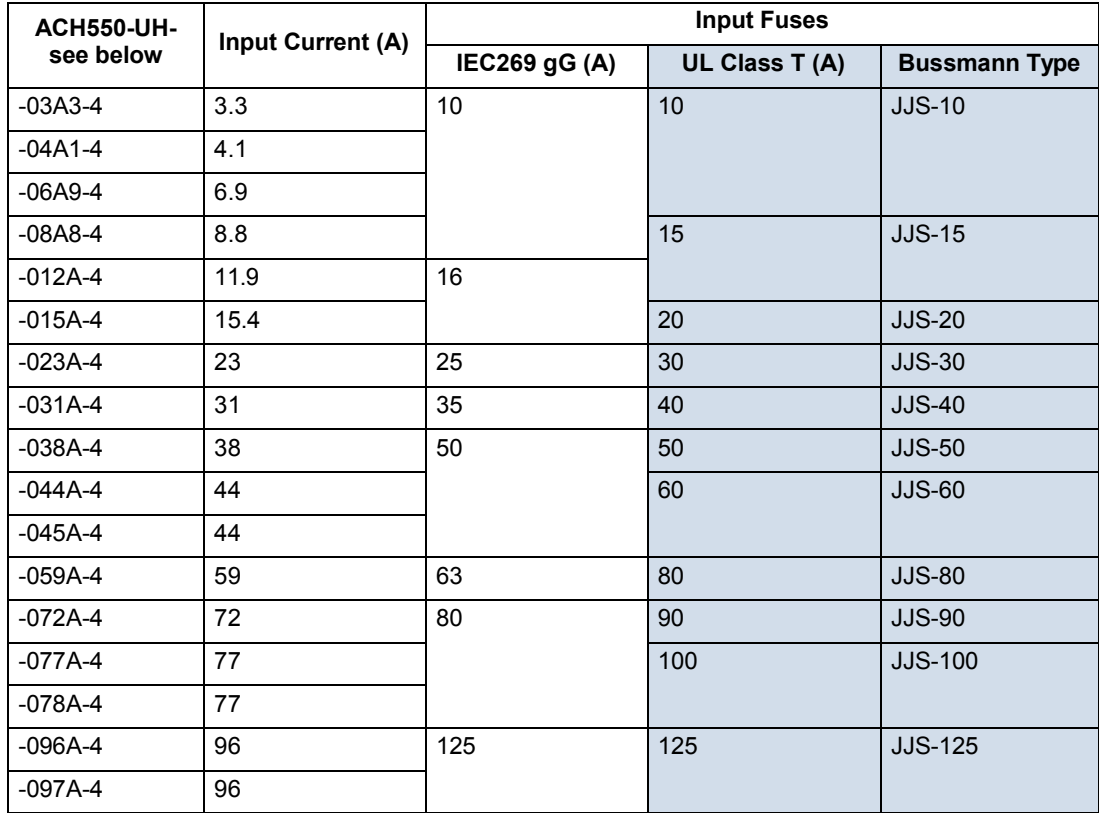

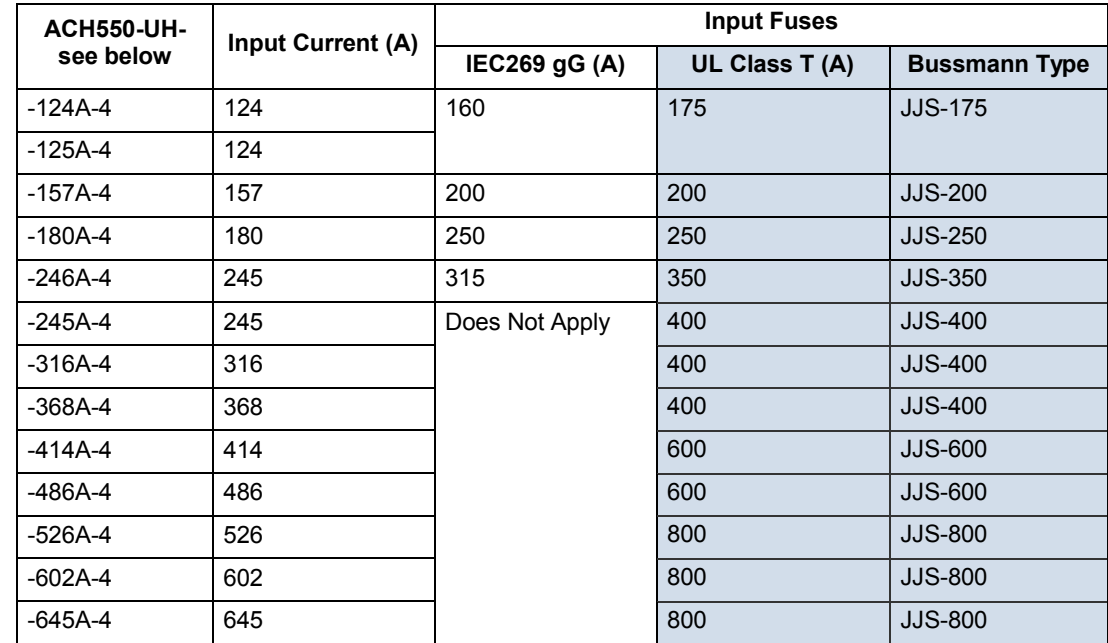

## *Fuses, 500…600 volt, fuses*

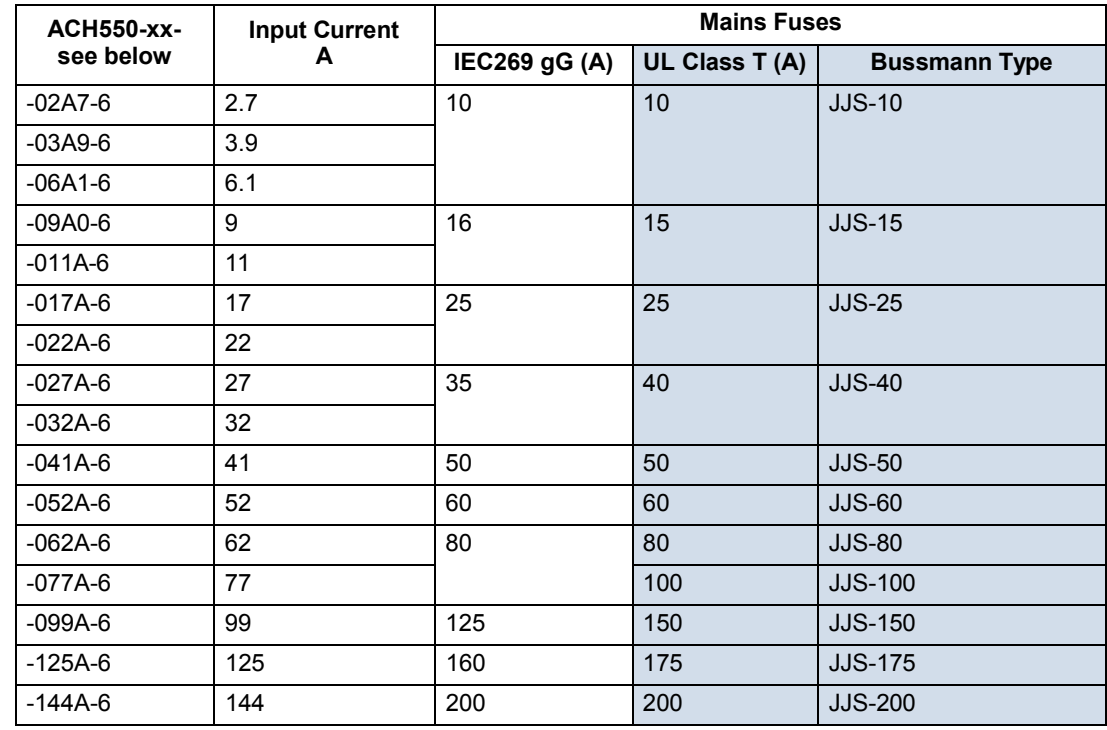

#### **Emergency stop devices**

The overall design of the installation must include emergency stop devices and any other safety equipment that may be needed. Pressing STOP on the drive's control panel does NOT:

- Generate an emergency stop of the motor.
- Separate the drive from dangerous potential.

#### **Input power cables/wiring**

Input wiring can be either:

- A four conductor cable (three phases and ground/protective earth) routed through conduit.
- Four insulated conductors routed through conduit.

Size wiring according to local safety regulations, appropriate input voltage and the drive's load current. In any case, the conductor must be less than the maximum limit defined by the terminal size (see *[Drive's power connection terminals](#page-310-0)* on page *[1-309](#page-310-0)*).

The table below lists copper and aluminum cable types for different load currents. These recommendations apply only for the conditions listed at the top of the table.

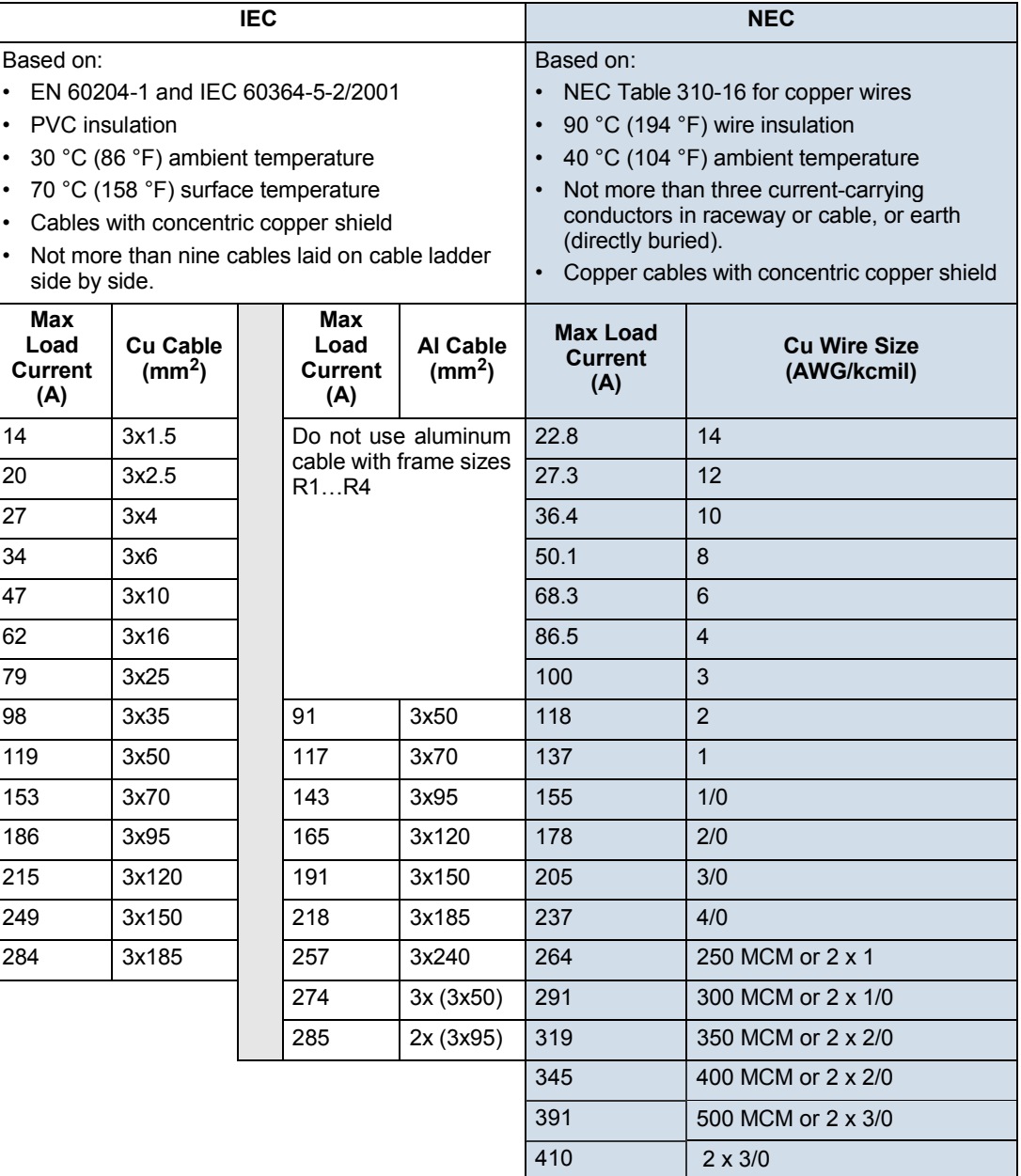

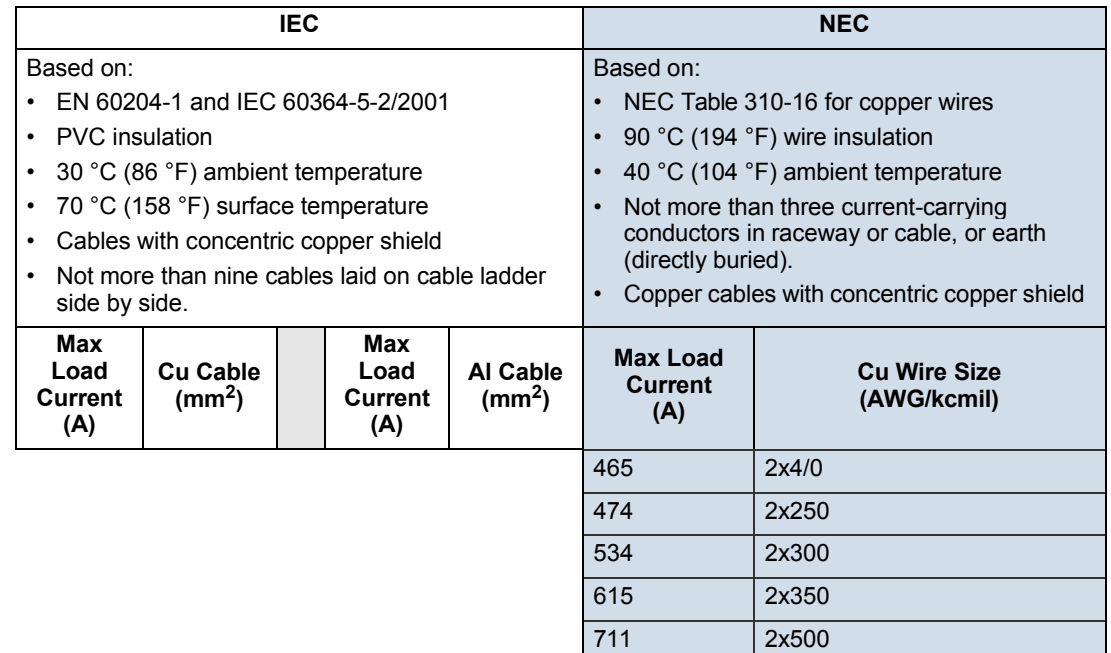

#### <span id="page-308-0"></span>**Ground connections**

For personnel safety, proper operation and to reduce electromagnetic emission/pickup, the drive and the motor must be grounded at the installation site.

- Conductors must be adequately sized as required by safety regulations.
- Power cable shields must be connected to the drive PE terminal in order to meet safety regulations.
- Power cable shields are suitable for use as equipment grounding conductors only when the shield conductors are adequately sized as required by safety regulations.
- In multiple drive installations, do not connect drive terminals in series.

*Unsymmetrically grounded networks*

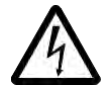

**WARNING!** Do not attempt to install or remove EM1 or EM3 screws while power is applied to the drive's input terminals.

Unsymmetrically grounded networks are defined in the following table. In such networks, the internal connection provided by the EM3 screw (on frame sizes R1…R4 only) must be disconnected by removing EM3. If the grounding configuration of the network is unknown, remove EM3.

**Note:** ACH550-UH drives are shipped with the screw removed (but included in the conduit box).

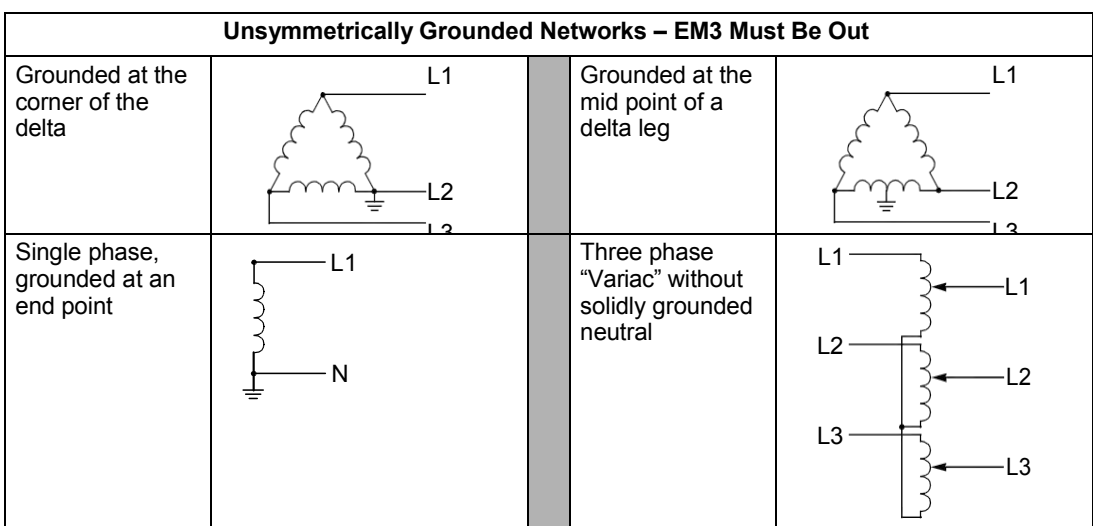

EM3 (an M4x16 screw) makes an internal ground connection  $\sim$ that reduces electro-magnetic emission. Where EMC (electromagnetic compatibility) is a concern, and the network is symmetrically grounded, EM3 may be installed. For reference, the diagram at right illustrates a symmetrically grounded network.

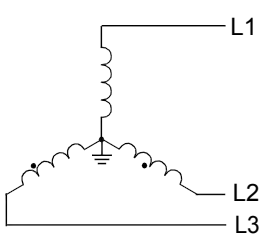

#### *Floating networks*

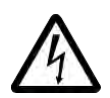

**WARNING!** Do not attempt to install or remove EM1, EM3, F1 or F2 screws while power is applied to the drive's input terminals.

For floating networks (also known as IT, ungrounded, or impedance/resistance grounded networks):

- Disconnect the ground connection to the internal RFI filters:
	- Frame sizes R1…R4: Remove the EM1 screw (unit is shipped with EM3 removed, see *[Connection diagrams](#page-21-0)* on page *[1-20](#page-21-0)*).
	- Frame sizes R5…R6: Remove both the F1 and F2 screws (see page *[1-21](#page-22-0)*).
- Where EMC requirements exist, check for excessive emission propagated to neighboring low voltage networks. In some cases, the natural suppression in transformers and cables is sufficient. If in doubt, use a supply transformer with static screening between the primary and secondary windings.
- Do NOT install an external RFI/EMC filter, such as one of the kits listed in *EN [61800-3 compliant motor cables](#page-315-0)* on page *[1-314](#page-315-0)*. Using an RFI filter grounds the input power through the filter capacitors, which could be dangerous and could damage the unit.

#### <span id="page-310-0"></span>**Drive's power connection terminals**

The following table provides specifications for the drive's power connection terminals.

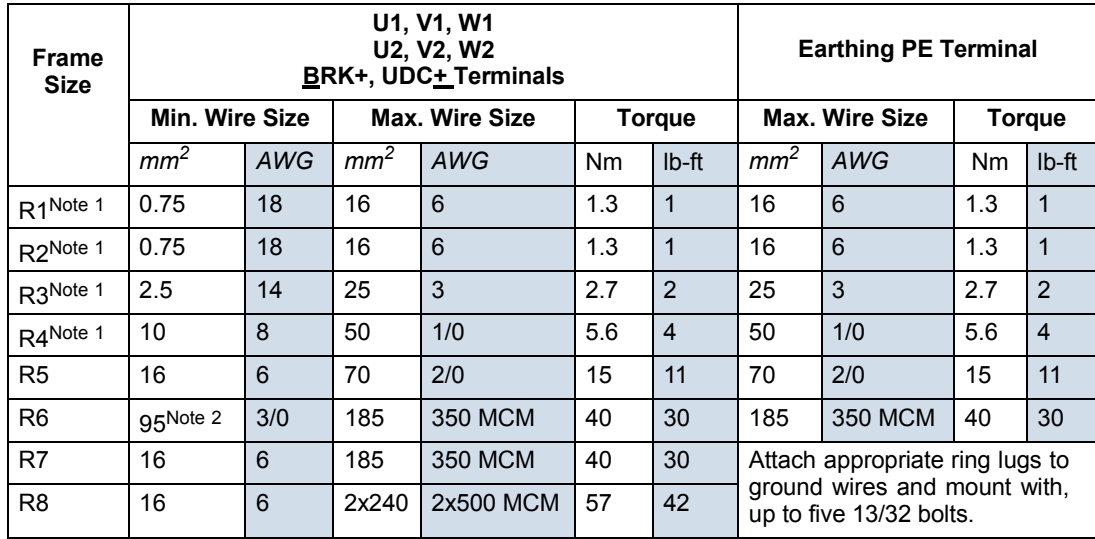

1. Do not use aluminum cable with frame sizes R1…R4.

2. See the following section for smaller wire sizes on frame size R6.

#### *Power terminal considerations – R6 Frame size*

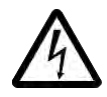

**WARNING!** For R6 power terminals, if

compression lugs are supplied, they can only be used for wire sizes that are 95 mm<sup>2</sup> (3/0 AWG) or larger. Smaller wires will loosen and may damage the drive, and require ring lugs as described below.

#### *Ring Lugs*

On the R6 frame size, if the cable size used is less than 95 mm<sup>2</sup> (3/0 AWG) or if no compression lugs are supplied, use ring lugs according to the following procedure.

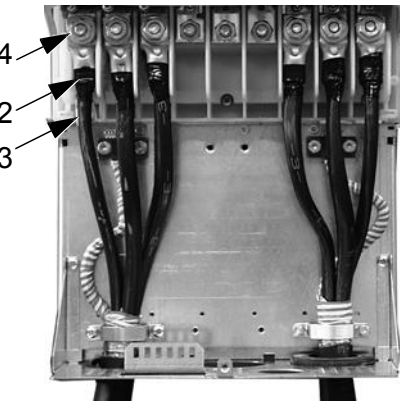

X60002

- 1. Select appropriate ring lugs from the following table.
- 2. Attach the supplied terminal lugs to the drive end of the cables.
- 3. Isolate the ends of the ring lugs with insulating tape or shrink tubing.
- **Wire Size Manufacturer Ring Lug Crimping Tool No. of mm<sup>2</sup> kcmil/ Crimps AWG 16 6** Burndy | YAV6C-L2 | MY29-3 | 1  $\vert$  CCL-6-38  $\vert$  ILC-10  $\vert$  2 **25 4** Burndy | YA4C-L4BOX | MY29-3 | 1 Ilsco CCL-4-38 MT-25 1 **35 2** Burndy | YA2C-L4BOX | MY29-3 | 2  $I|SCO$   $CRC-2$   $|IDT-12|1$ Ilsco CCL-2-38 MT-25 1 **50 1** Burndy  $YA1C-L4BOX | MY29-3 | 2$  $I_{\text{ISCO}}$   $CRA-1-38$   $I_{\text{IDT-12}}$  1  $I_{\text{ISCO}}$   $|$  CCL-1-38  $|$  MT-25  $|$  1 Thomas & Betts  $\begin{array}{|c|c|c|c|c|c|} \hline 54148 & & TBM-8 \\\hline \end{array}$  3 **55 1/0** Burndy | YA25-L4BOX | MY29-3 | 2  $I_{\text{ISCO}}$   $I_{\text{CRB-0}}$   $I_{\text{IDT-12}}$  1  $Ilsco$   $|CCL-1/0-38$   $MT-25$  1 Thomas & Betts  $\begin{array}{|l|l|} 54109 & & TBM-8 \end{array}$  3 **70 2/0** Burndy | YAL26T38 | MY29-3 2  $Ilsco$   $CRA-2/0$   $IDT-12$  1  $I_{\text{ISCO}}$   $|$  CCL-2/0-38  $|$  MT-25  $|$  1 Thomas & Betts  $\begin{array}{c|c} 54110 \\ -15000 \end{array}$  TBM-8 3 **95 3/0** Burndy | YAL27T38 | MY29-3 2  $I_{\text{ISCO}}$   $CRA-3/0$   $I_{\text{IDT-12}}$  1  $I_{\text{ISCO}}$   $CCL-3/0-38$   $MT-25$  1 Thomas & Betts  $\begin{array}{|c|c|c|c|c|}\n\hline\n54111 & \quad & \quad \text{TBM-8} \quad & \quad 3\n\end{array}$ **95 3/0** Burndy YA28R4 MY29-3 2  $I_{\text{ISCO}}$   $CRA-4/0$   $I_{\text{IDT-12}}$  1  $\vert$  CCL-4/0-38  $\vert$  MT-25  $\vert$  2 Thomas & Betts  $\begin{array}{ccc} 54112 & \text{TBM-8} \\ 4 \end{array}$
- 4. Attach terminal lug to the drive.

## *Compression lugs*

Use the following procedure to attach cables if compression lugs are supplied and can be  $1$ used.

- 1. Attach the supplied compression lugs to the drive end of the cables.
- 2. Attach compression lug to the drive.

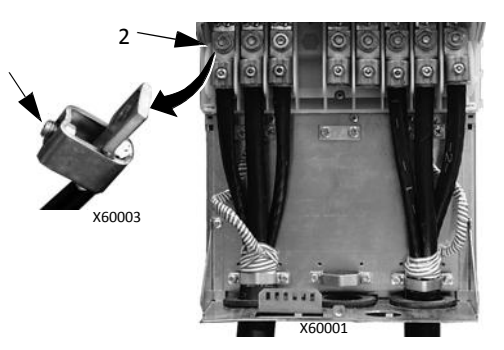

# **Motor connections**

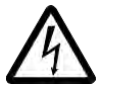

**WARNING!** Never connect line power to the drive output terminals: U2, V2 or W2. Line voltage applied to the output can result in permanent damage to the unit. If frequent bypassing is required, use mechanically interlocked switches or contactors.

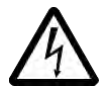

**WARNING!** Do not connect any motor with a nominal voltage less than one half of the drive's nominal input voltage.

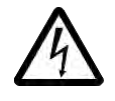

**WARNING!** Disconnect the drive before conducting any voltage tolerance (Hi-Pot) test or insulation resistance (Megger) test on the motor or motor cables. Do not conduct these tests on the drive.

#### **Motor connection specifications**

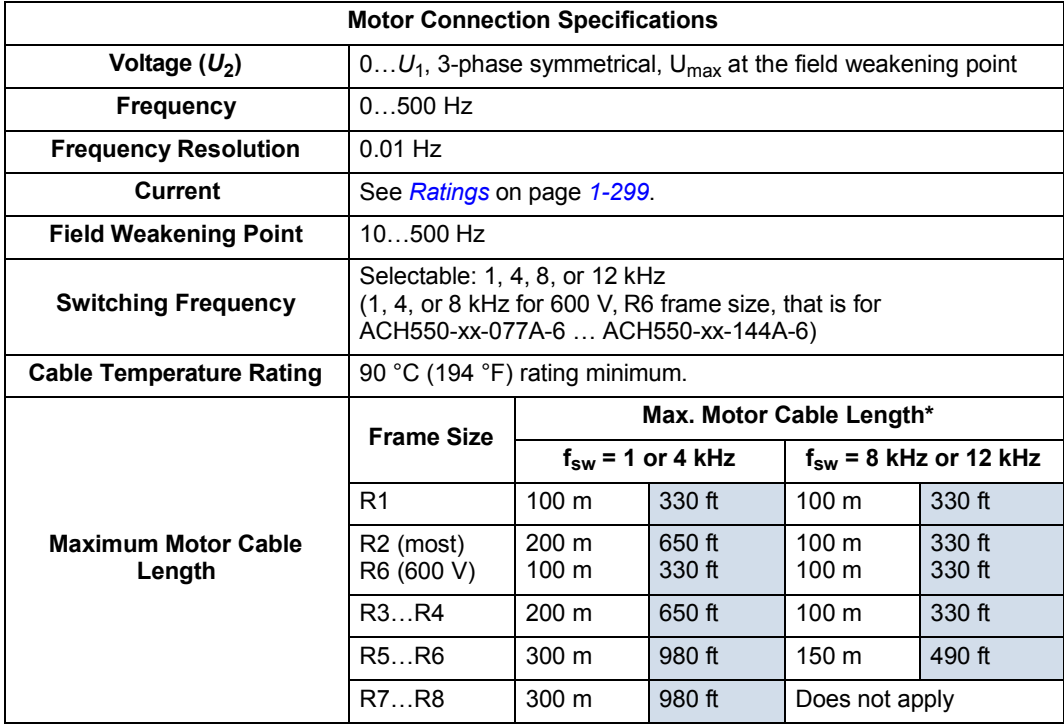

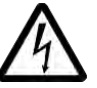

**\* WARNING!** Using a motor cable longer than specified in the chart above may cause permanent damage to the drive.

#### **Ground fault protection**

ACH550 internal fault logic detects ground faults in the drive, motor, or motor cable. This fault logic:

- Is NOT a personal safety or fire protection feature.
- Can be set to trigger only a warning using parameter 3017 EARTH FAULT.
- Could be tripped by leakage currents (input power to ground) associated with the use of an optional RFI/EMC filter.

#### **Grounding and routing**

#### *Background*

Motor cables require extra care in grounding and routing. The reasons have to do with the following factors:

- Parasitic capacitance Capacitors are, essentially, conductors that don't touch, but are in close proximity to each other. So, for example, there is a weak capacitive connection between cables and any conductors they are near. Such unintentional, but inevitable conductive paths are called parasitic capacitors. Currents flowing through these paths often create problems. For example, current leaks to control cables can create noise interference, leaks to the motor can damage bearings, and leaks to the drive or other electronic cabinets can damage components.
- Proximity As the conductors get closer together, capacitance increases.
- Proximal area As the area in close proximity increases, the capacitance increases, e.g. close parallel paths increase parasitic capacitance between conductors.
- AC frequency For a given capacitance, increased AC frequency increases current conductance. Hence, capacitive paths that are negligible at 50/60 Hz can be very significant conductors at 8,000 Hz. Motor cable signals are pulses at up to 8,000 Hz and the common mode frequency can reach 48,000 Hz (8k Hz x 3 phases x 2 pulse edges).
- Alternate paths Where multiple paths exist, the most conductive path draws the most current. So, the ground wiring must be a significantly better path, in order to reduce the current in the alternate paths, the paths through parasitic capacitors.

The high frequencies associated with motor cables also increase the potential for electromagnetic noise radiation. See *[Motor cable requirements for CE & C-Tick](#page-314-0) [compliance](#page-314-0)* on page *[1-313](#page-314-0)*.

#### *Motor cable shielding*

Motor cables require shielding using conduit, armored cable or shielded cable.

- Conduit When using conduit:
	- Bridge joints with a ground conductor bonded to the conduit on each side of the joint.
	- Bond conduit run to the drive enclosure.
	- Use a separate conduit run for motor cables (also separate input power and control cables).
	- Use a separate conduit run for each drive.
- Armored Cable When using armored cable:
	- Use six-conductor (3 phases and 3 grounds), type MC continuous corrugated aluminum armor cable with symmetrical grounds.
	- Armored motor cable can share a cable tray with input power cables, but not with control cables.
- Shielded Cable For shielded cable details, see *[Motor cable requirements for CE](#page-314-0) [& C-Tick compliance](#page-314-0)* below.

#### *Grounding*

See *[Ground connections](#page-308-0)* in *[Input power connections](#page-304-0)* above.

For CE compliant installations and installations where EMC emissions must be minimized, see *[Effective motor cable screens](#page-315-1)* on page *[1-314](#page-315-1)*.

#### **Drive's motor connection terminals**

The drive's motor and input power terminals have the same specifications. See *[Drive's power connection terminals](#page-310-0)* above.

#### <span id="page-314-0"></span>**Motor cable requirements for CE & C-Tick compliance**

The requirements in this section apply for CE or C-Tick compliance.

#### *Minimum requirement (CE & C-Tick)*

The motor cable must be a symmetrical three conductor cable with a concentric PE conductor or a four conductor cable with a concentric shield, however, a symmetrical constructed PE conductor is always recommended. The following figure shows the minimum requirement for the motor cable screen (for example, MCMK, NK Cables).

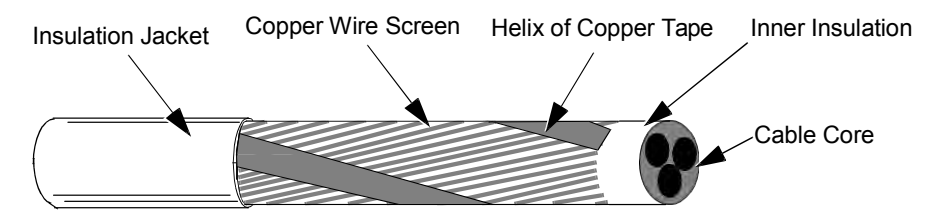

Input filters designed for ACH550 cannot be used in an isolated, or high impedance earthed industrial distribution network.

#### *Recommendation for conductor layout*

The following figure compares conductor layout features in motor cables.

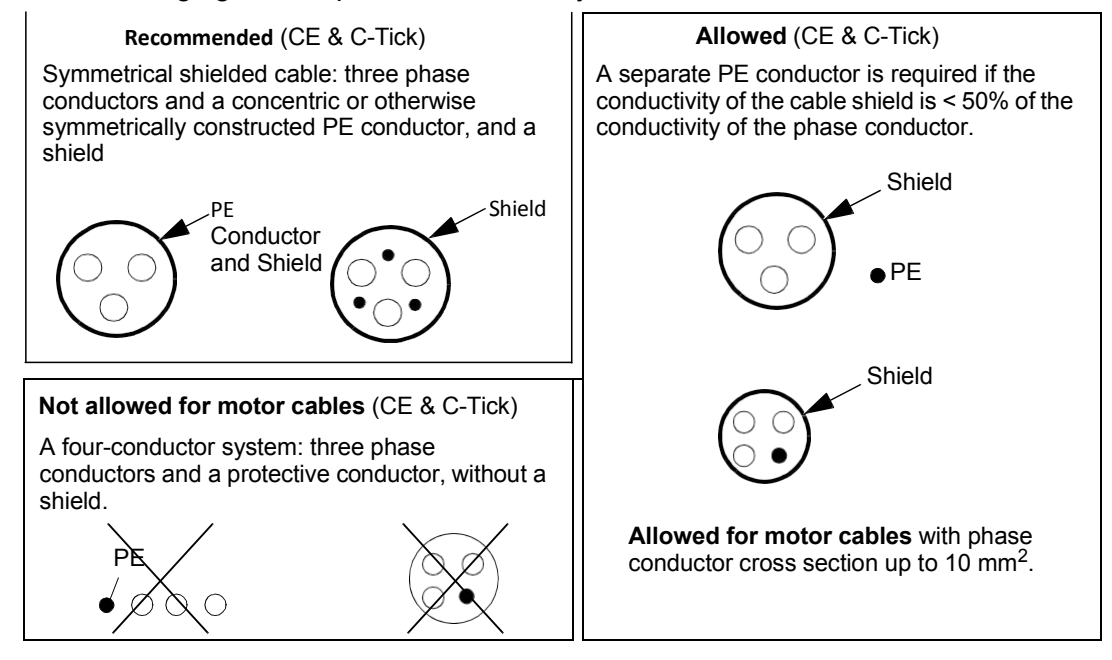

#### <span id="page-315-1"></span>*Effective motor cable screens*

The general rule for cable screen effectiveness is: the better and tighter the cable's screen, the lower the radiated emission level. The following figure shows an example of an effective construction (for example Ölflex-Servo-FD 780 CP, Lappkabel or MCCMK, NK Cables).

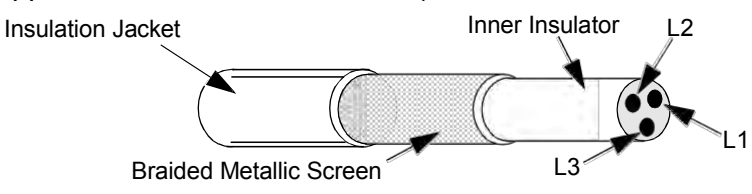

<span id="page-315-0"></span>*EN 61800-3 compliant motor cables*

To comply with EN 61800-3 requirements:

- Motor cables must have an effective screen as described in *[Effective motor cable](#page-315-1) [screens](#page-315-1)* above.
- Motor cable screen wires must be twisted together into a bundle (the bundle length must be less than five times its width) and connected it to the terminal marked  $\perp$  (at the bottom right-hand corner of the drive).
- Motor cables must be grounded, at the motor end, with an EMC cable gland. The ground must contact the cable screen all the way around the cable.
- For EN 61800-3 First Environment, Restricted Distribution (CISPR11 Class A), and EN 61800-3 Second Environment compliance, the drive includes an internal filter that provides compliance for at least 30 m (100 ft.) motor cable lengths. For some drives, longer cable lengths require an additional, external RFI/EMC filter as specified in the table below. The RFI/EMC filters are separate options and

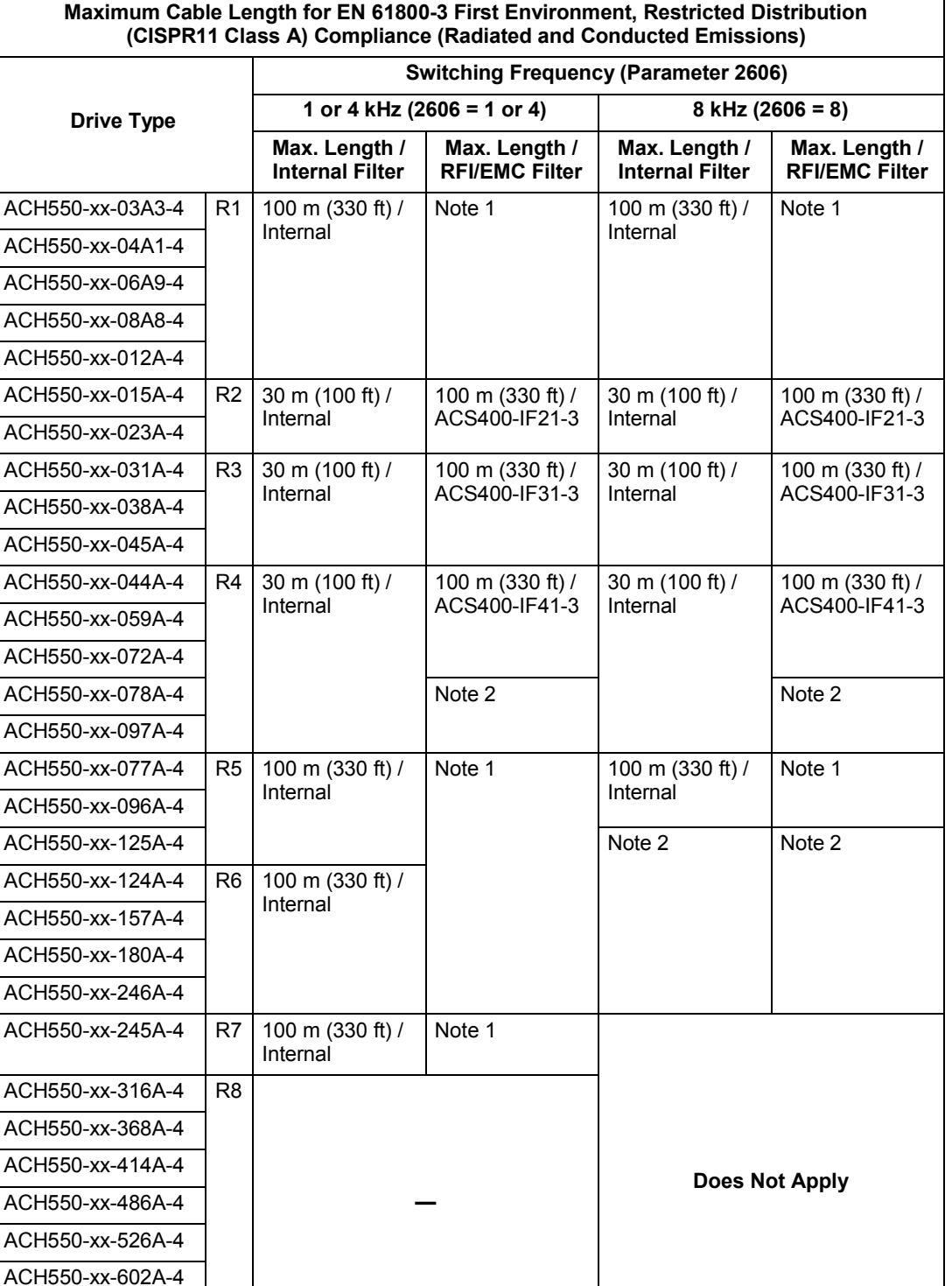

installation must conform to the instructions in the filter package for all cable screen connections.

1. For any motor cable length (up to the 100 m [328 ft] maximum length limit) compliance does not require an additional filter.

2. Data not available at time of publication.

ACH550-xx-645A-4

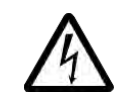

**WARNING!** Do not use RFI/EMC filters in a floating, or impedance grounded network.

• For EN 61800-3 First Environment, Unrestricted Distribution, (CISPR11 Class B) compliance with conducted emission limits, all drives require an additional, external RFI/EMC filter, and cable lengths are limited as specified in the table below. The RFI/EMC filters are separate options and installation must conform to the instructions in the filter package for all cable screen connections.

**Note:** The filter does not assure compliance with radiated emissions limits.

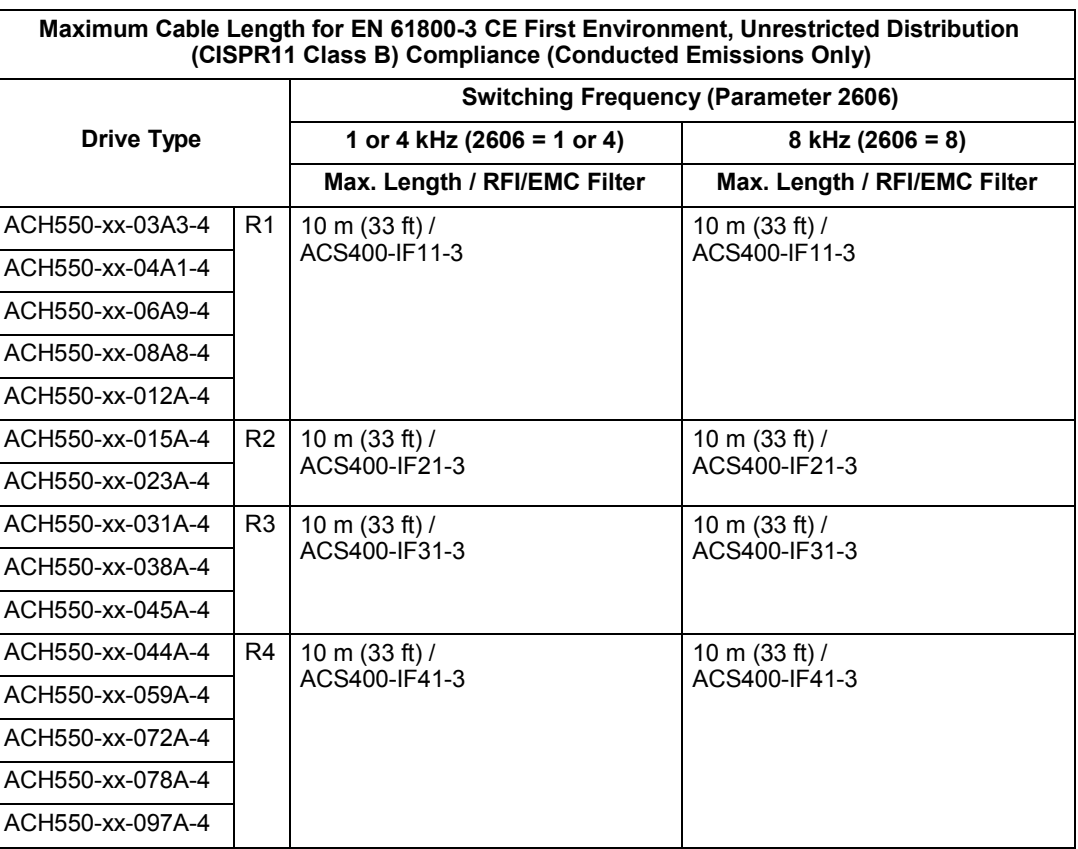

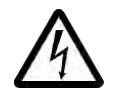

**WARNING!** Do not use RFI/EMC filters in a floating, or impedance grounded network.

# **Control connections**

#### **Control connection specifications**

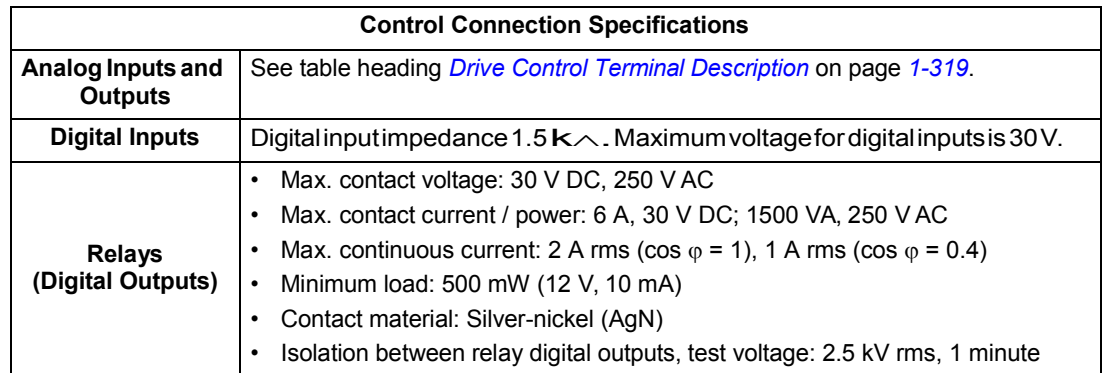

#### **Control cables**

#### *General recommendations*

Use multi-core cables with a braided copper wire screen, temperature rated at 60 °C  $(140 \degree F)$  or above:

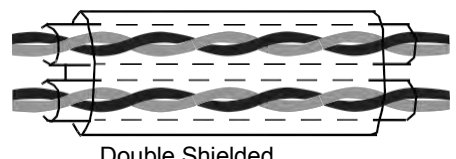

Example: JAMAK by Draka NK Cables

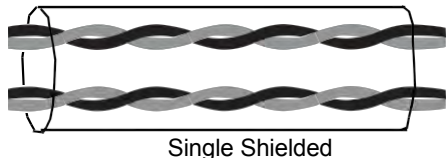

Double Shielded<br>
Example: NOMAK by Draka NK Cables<br>
Example: NOMAK by Draka NK Cables

At the drive end, twist the screen together into a bundle not longer than five times its width and connected to terminal X1-1 (for digital and analog I/O cables) or to either X1-28 or X1-32 (for RS485 cables).

Route control cables to minimize radiation to the cable:

- Route as far away as possible from the input power and motor cables (recommend at least 20 cm [8 in] where practical).
- Where control cables must cross power cables make sure they are at an angle as near 90° as possible.
- Stay at least 20 cm (8 in) from the sides of the drive where practical.

Use care in mixing signal types on the same cable:

- Do not mix analog and digital input signals on the same cable.
- Run relay-controlled signals as twisted pairs (especially if voltage > 48 V). Relaycontrolled signals using less than 48 V can be run in the same cables as digital input signals.

**Note:** Never mix 24 VDC and 115/230 VAC signals in the same cable.

**Note:** Triacs used as sources for drive inputs, may have excessive leakage current in the OFF state, enough to read as ON to drive inputs. Driving two or more inputs, divides the leakage current, reducing or eliminating the problem. An alternative is to add a small capacitive load – see figure.

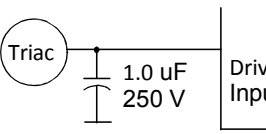

Drive Inputs

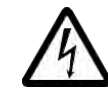

**WARNING!** Relay coils generate noise spikes in response to steps in applied power. To avoid drive damage from such spikes, all AC relay coils mounted across drive inputs require R-C snubbers, and all DC relay coils mounted across drive outputs require diodes – see figure.

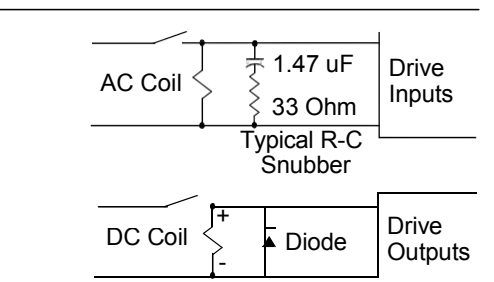

#### *Analog cables*

Recommendations for analog signal runs:

- Use double shielded, twisted pair cable.
- Use one individually shielded pair for each signal.
- Do not use a common return for different analog signals.

#### *Digital cables*

Recommendation for digital signal runs: A double shielded cable is the best alternative, but single-shielded, twisted, multi-pair cable is also usable.

#### *Control panel cable*

If the control panel is connected to the drive with a cable, use only Category 5 Patch ethernet cable.

#### **Drive's control connection terminals**

The following table provides specifications for the drive's control terminals

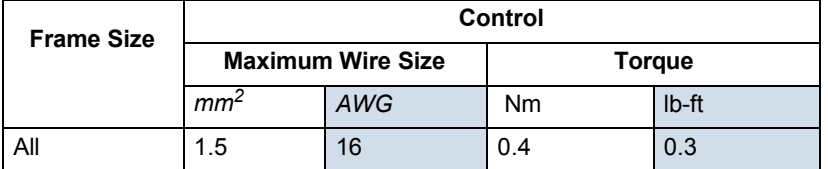

## **Control terminal descriptions**

The following full-page diagram provides a general description of the control terminals on the drive. For specific application details, see the *[Application macros](#page-50-0)* on page *[1-49](#page-50-0)*.

**Note:** Terminals 3, 6, and 9 are at the same potential.

**Note:** For safety reasons the fault relay signals a "fault" when the ACH550 is powered down.

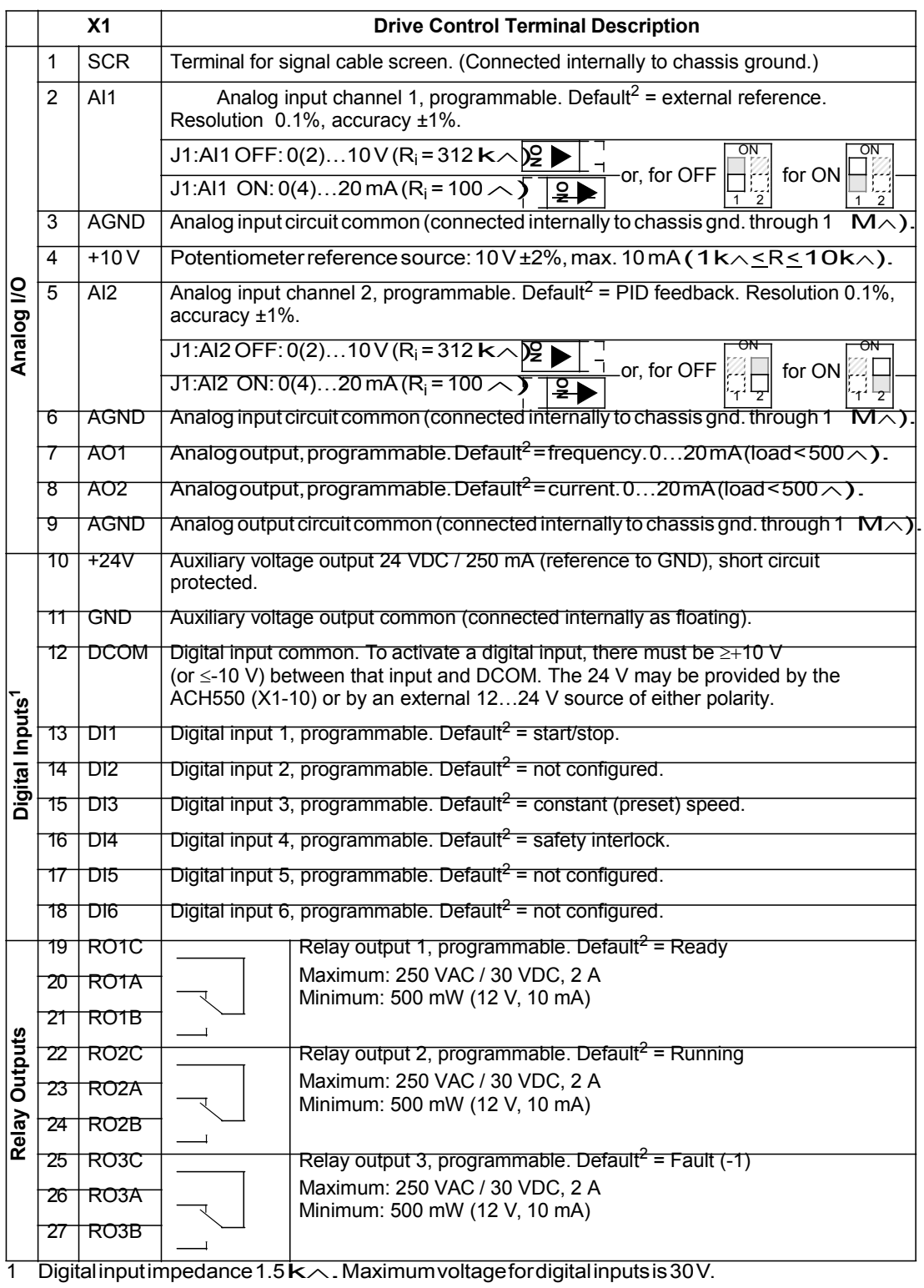

2 Default values depend on the macro used. Values specified are for the HVAC default macro. See *[Application macros](#page-50-0)* on page *[1-49](#page-50-0)*.

You can wire the digital input terminals in either a PNP or NPN configuration.

PNP connection (source) NPN connection (sink)  $\overline{M}$ 

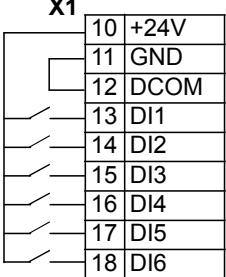

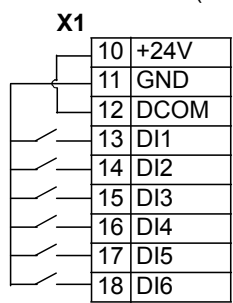

*Serial communications*

Terminals 28…32 provide RS485 serial communication connections used to control or monitor the drive from a fieldbus controller. See *[Embedded fieldbus](#page-188-0)* on page *[1-187](#page-188-0)* for details.

## **Efficiency**

Approximately 98% at nominal power level.

# **Cooling**

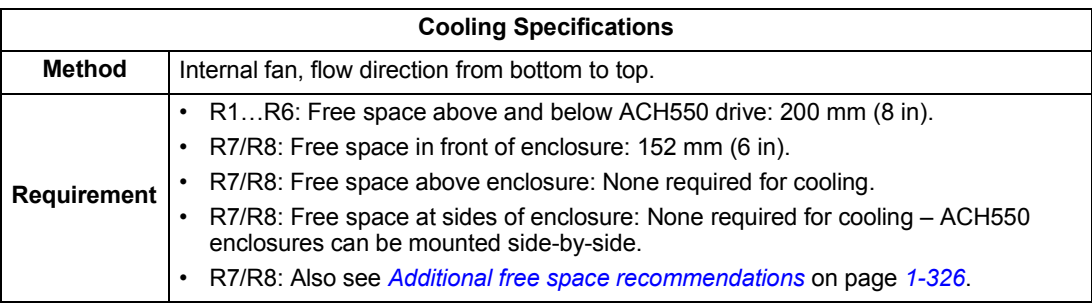

#### **Air flow, 208…240 volt drives**

The following table lists heat loss and air flow data for 208…240 volt drives.

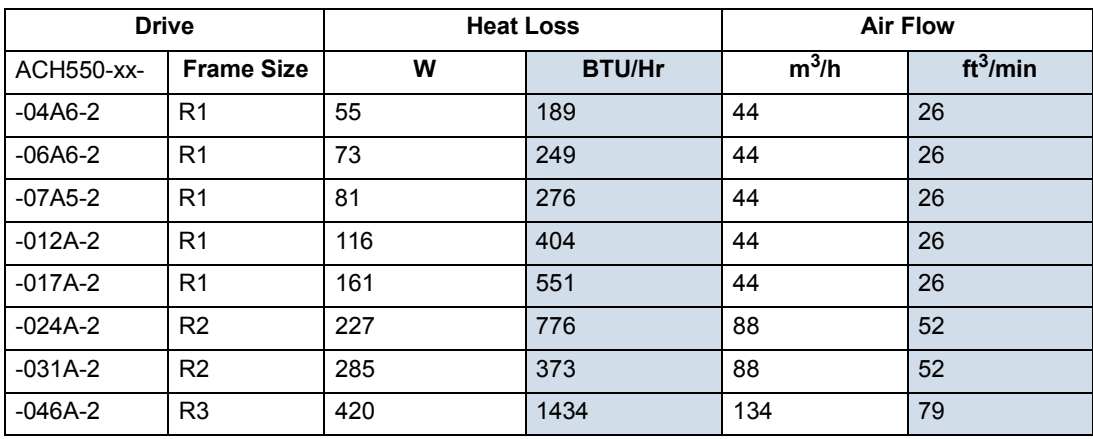

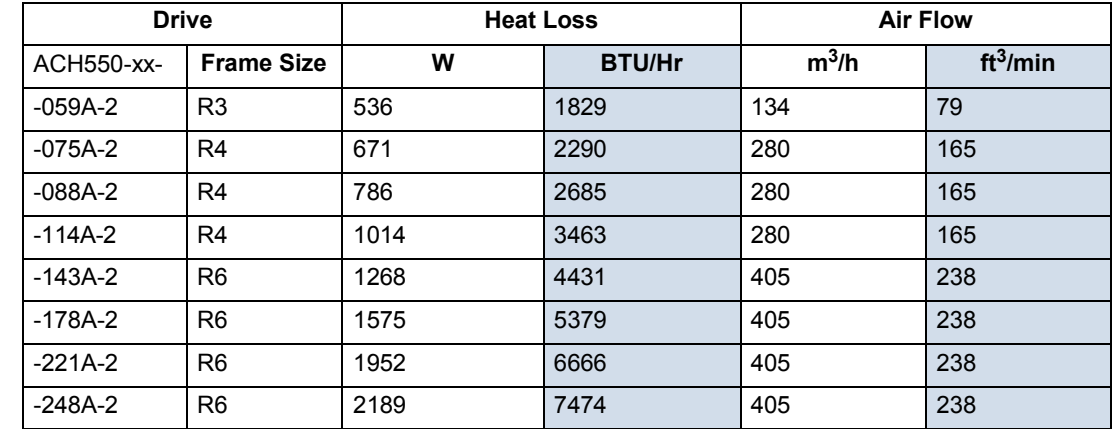

## **Air flow, 380…480 volt drives**

The following table lists heat loss and air flow data for 380…480 volt drives.

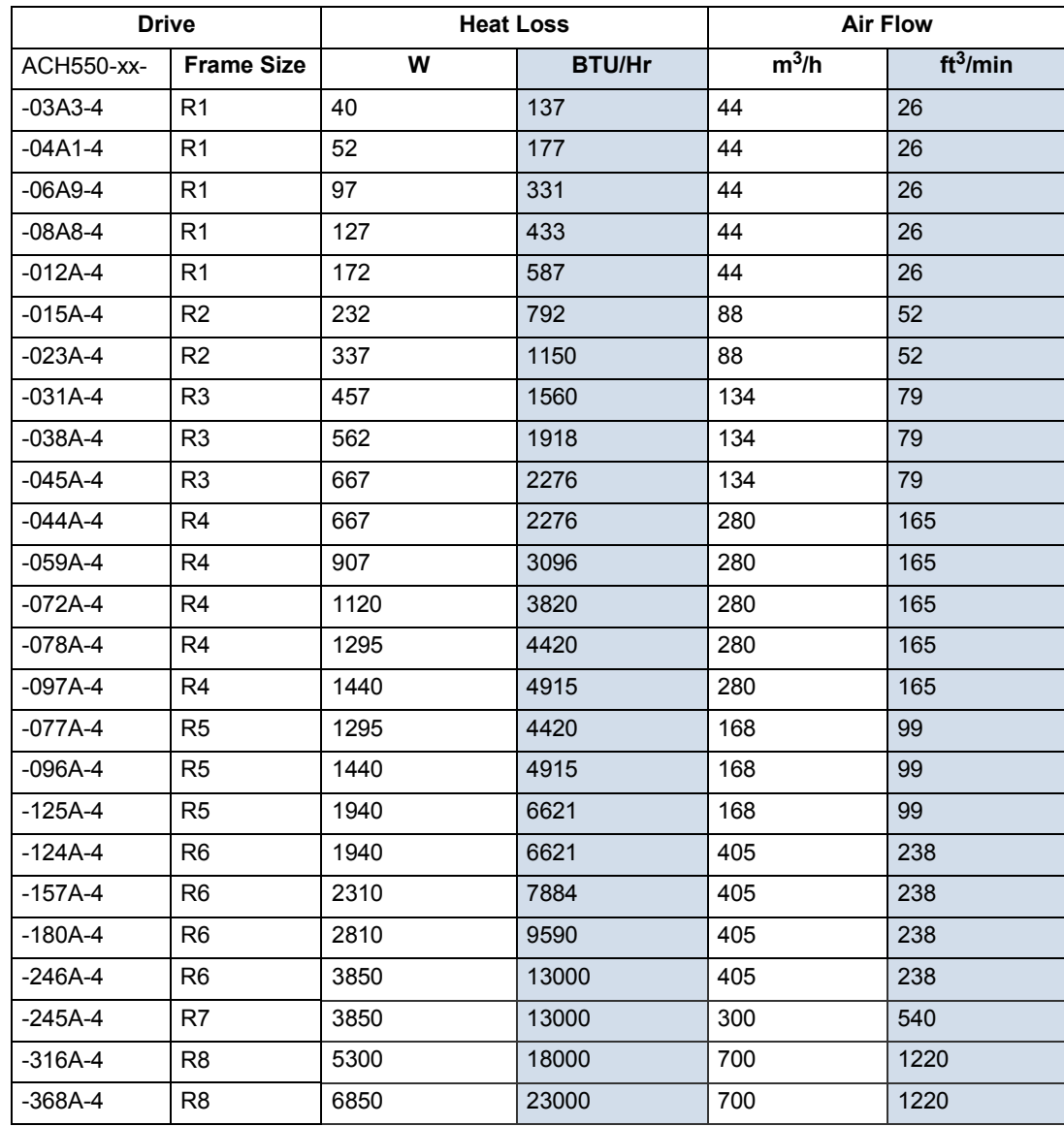

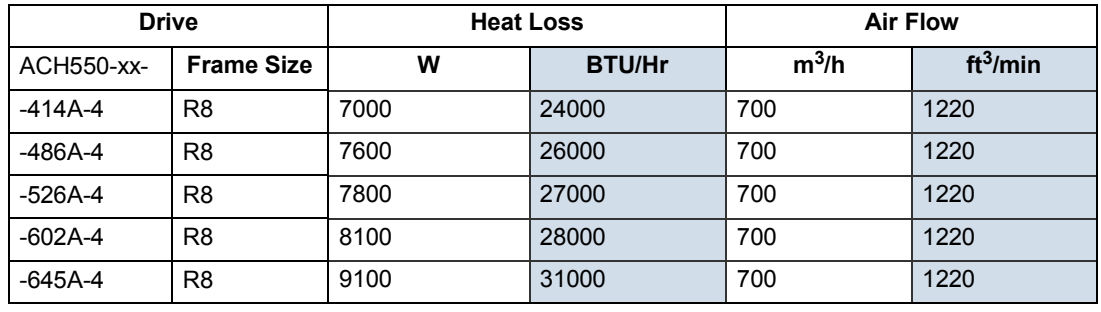

#### **Air flow, 500…600 volt drives**

The following table lists heat loss and air flow data for 500…600 volt drives.

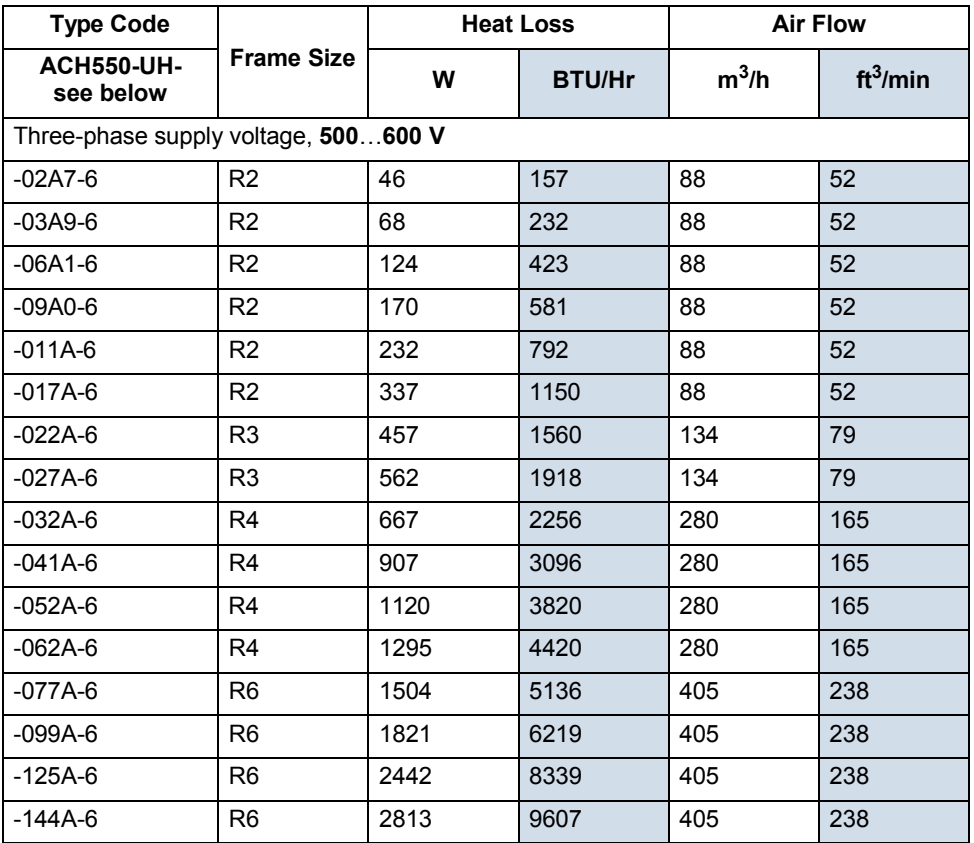

# **Dimensions and weights**

The dimensions and mass for the ACH550 depend on the frame size and enclosure type. If unsure of frame size, first, find the "Type" code on the drive labels. Then look up that type code in the *[Technical data](#page-300-1)* on page *[1-299](#page-300-1)*, to determine the frame size. A complete set of dimensional drawings for ACH550 drives is located in the ACH550 Technical Reference manual.
### <span id="page-324-0"></span>**Mounting dimensions**

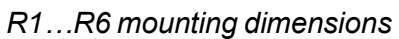

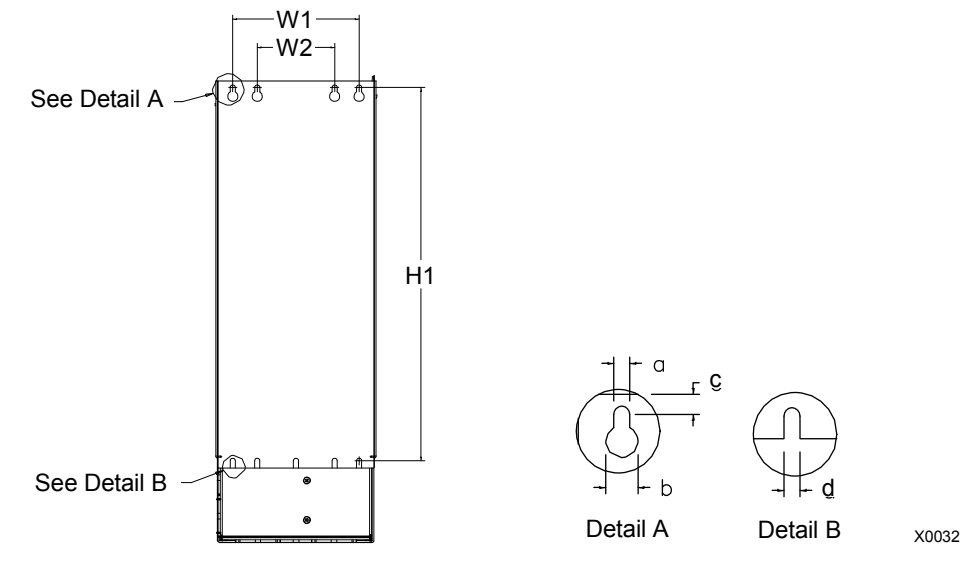

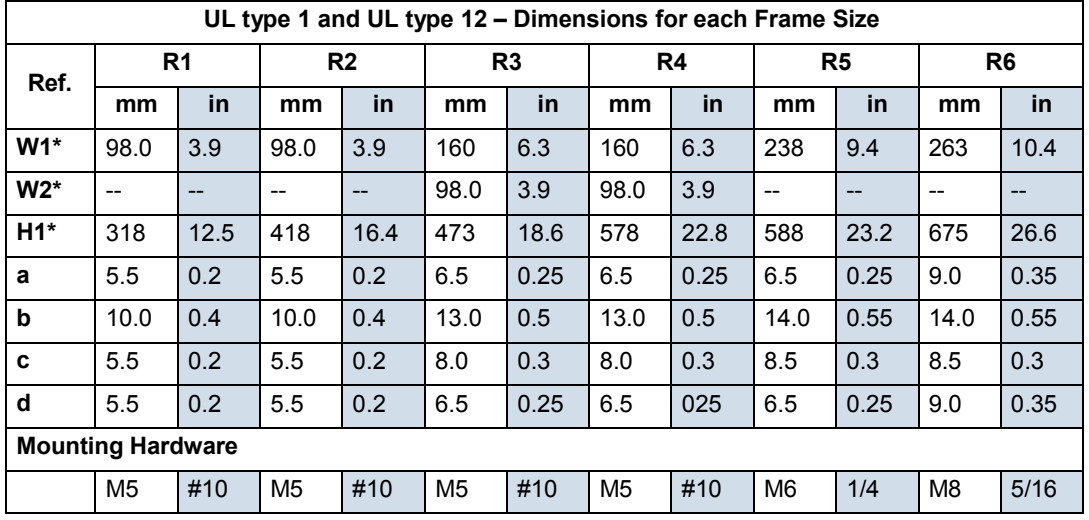

\* Center to center dimension.

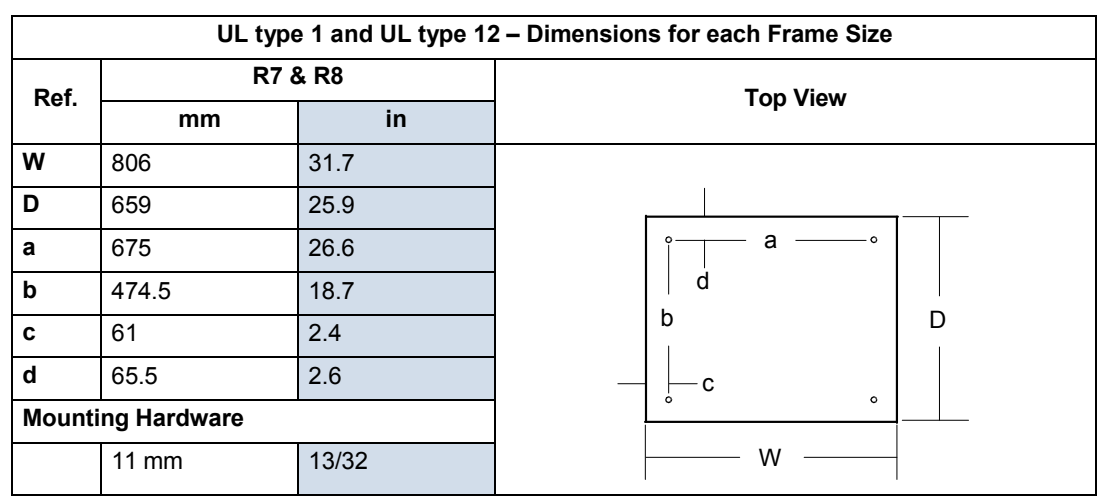

### *R7…R8 mounting dimensions*

# <span id="page-325-0"></span>**Weight**

The following table lists typical maximum weights for each frame size. Variations within each frame size (due to components associated with voltage/current ratings, and options) are minor.

### *R1…R6*

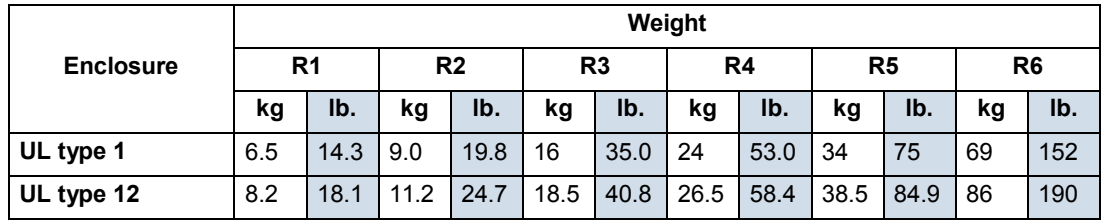

### *R7…R8*

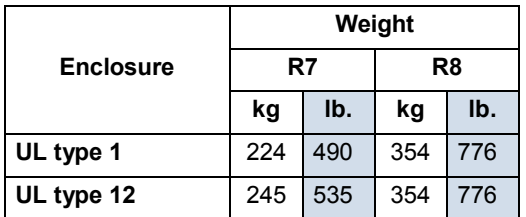

### **Outside dimensions – R1…R6**

<span id="page-326-0"></span>Outside dimensions depend on frame size and enclosure type, as defined below.

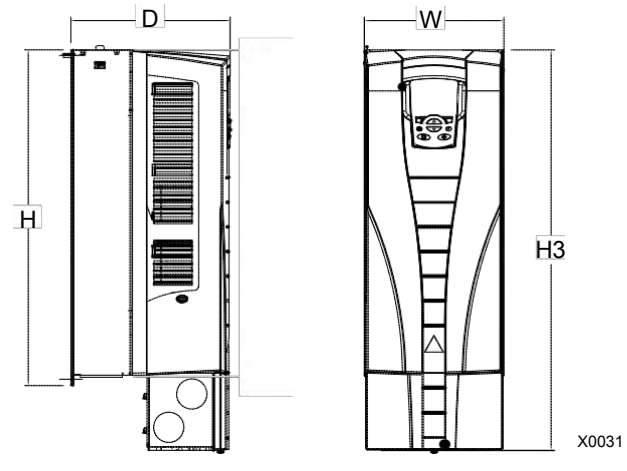

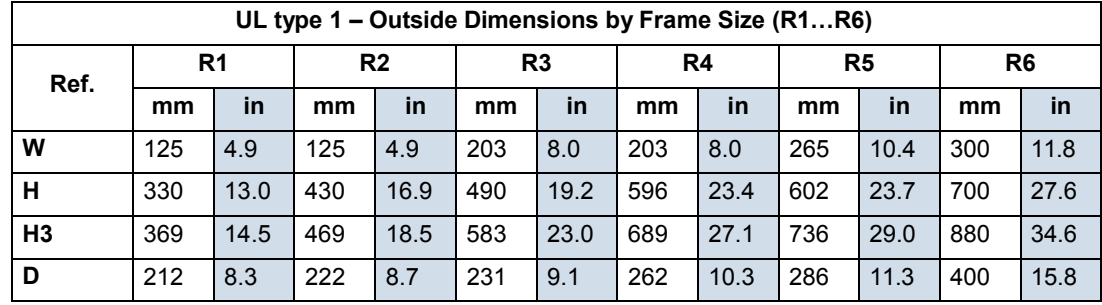

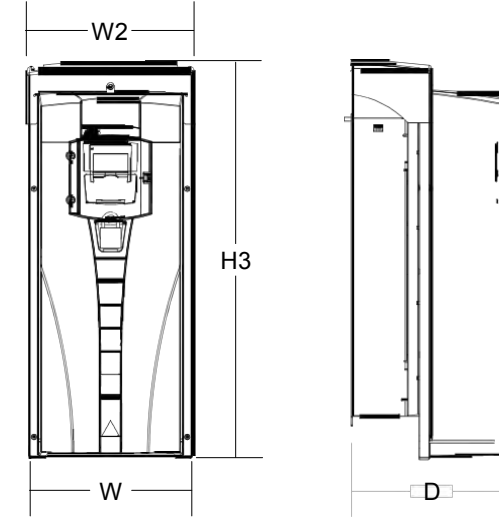

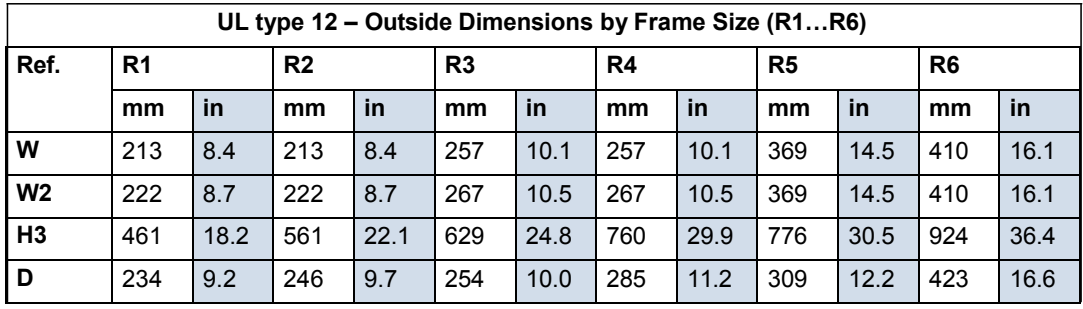

### **Outside dimensions – R7…R8**

Outside dimensions for the R7 and R8 cabinets are defined below.

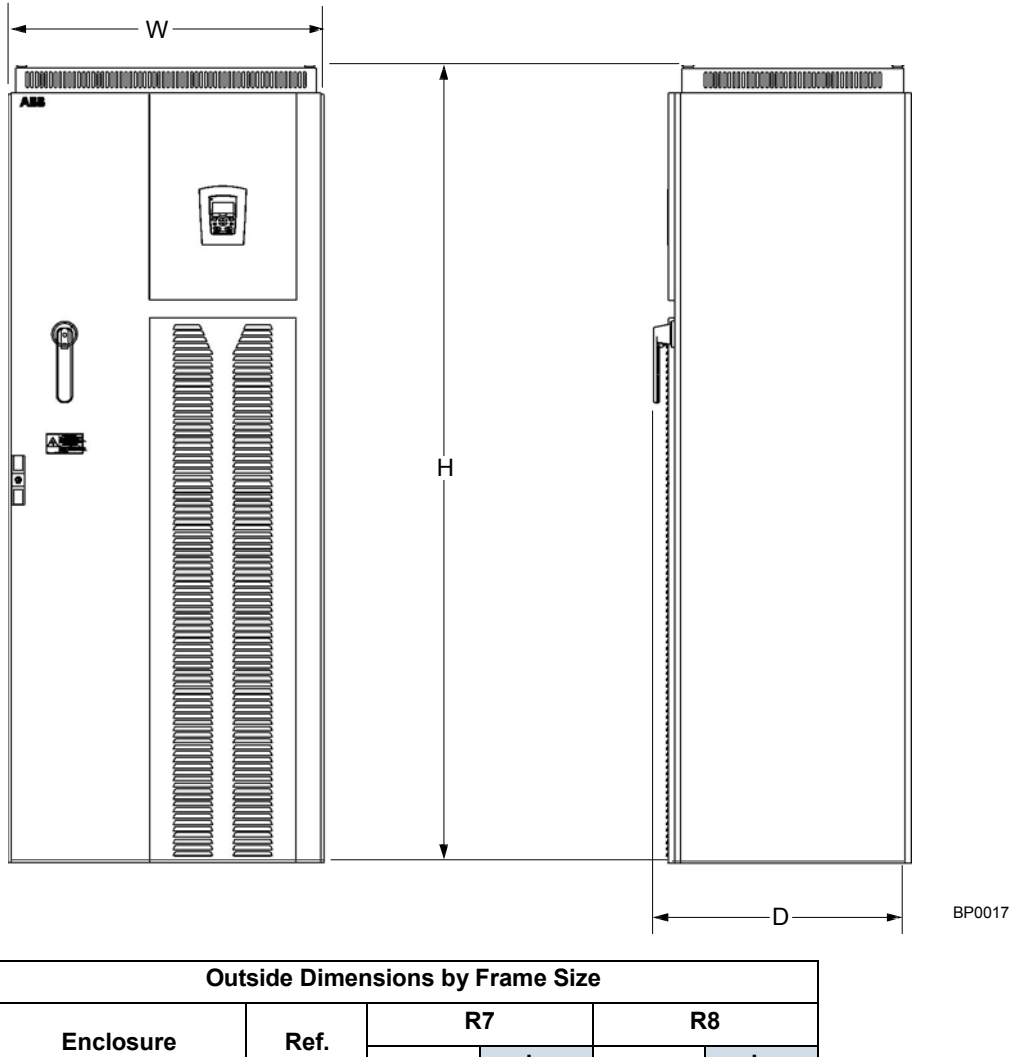

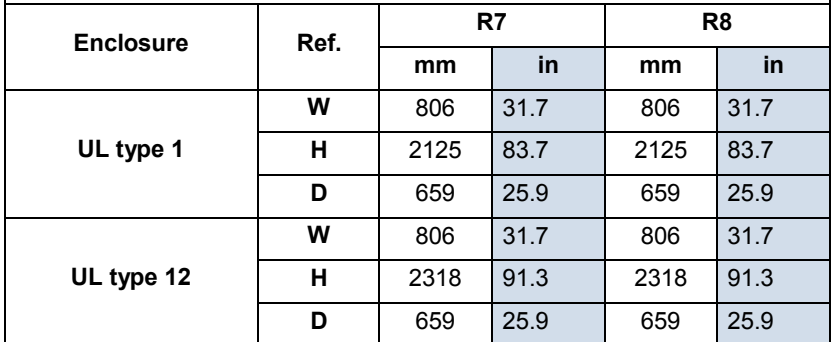

<span id="page-327-0"></span>*Additional free space recommendations*

In addition to the free space requirements for cooling (*[Cooling](#page-321-0)* on page *[1-320](#page-321-0)*), allow:

- 800 mm (31.5 in) in front of R7/R8 enclosures room for the cabinet door to swing open.
- 305 mm (12 in) above R7/R8, IP54 / UL type 12 enclosures room for fan replacement.

# **Degrees of protection**

<span id="page-328-1"></span><span id="page-328-0"></span>Available enclosures:

- UL type 1 (NEMA 1 / IP 21) enclosure. The site must be free of airborne dust, corrosive gases or liquids, and conductive contaminants such as condensation, carbon dust, and metallic particles.
- UL type 12 (NEMA 12 / IP 54) enclosure. This enclosure provides protection from airborne dust and light sprays or splashing water from all directions.

Compared to the UL type 1 enclosure, the UL type 12 enclosure has:

- The same internal plastic shell as the UL type 1 enclosure
- A different outer plastic cover
- An additional internal fan to improve cooling
- Larger dimensions
- The same rating (does not require a derating).

<span id="page-328-2"></span>Plenum Rating: ACH550 drives (UL type 1 & 12) have been evaluated in accordance with the requirements of UL508, meets all of the requirements for plenum rated drives, and is "Suitable for Installation in a Compartment Handling Conditioned Air".

# <span id="page-329-0"></span>**Ambient conditions**

The following table lists the ACH550 environmental requirements.

<span id="page-329-1"></span>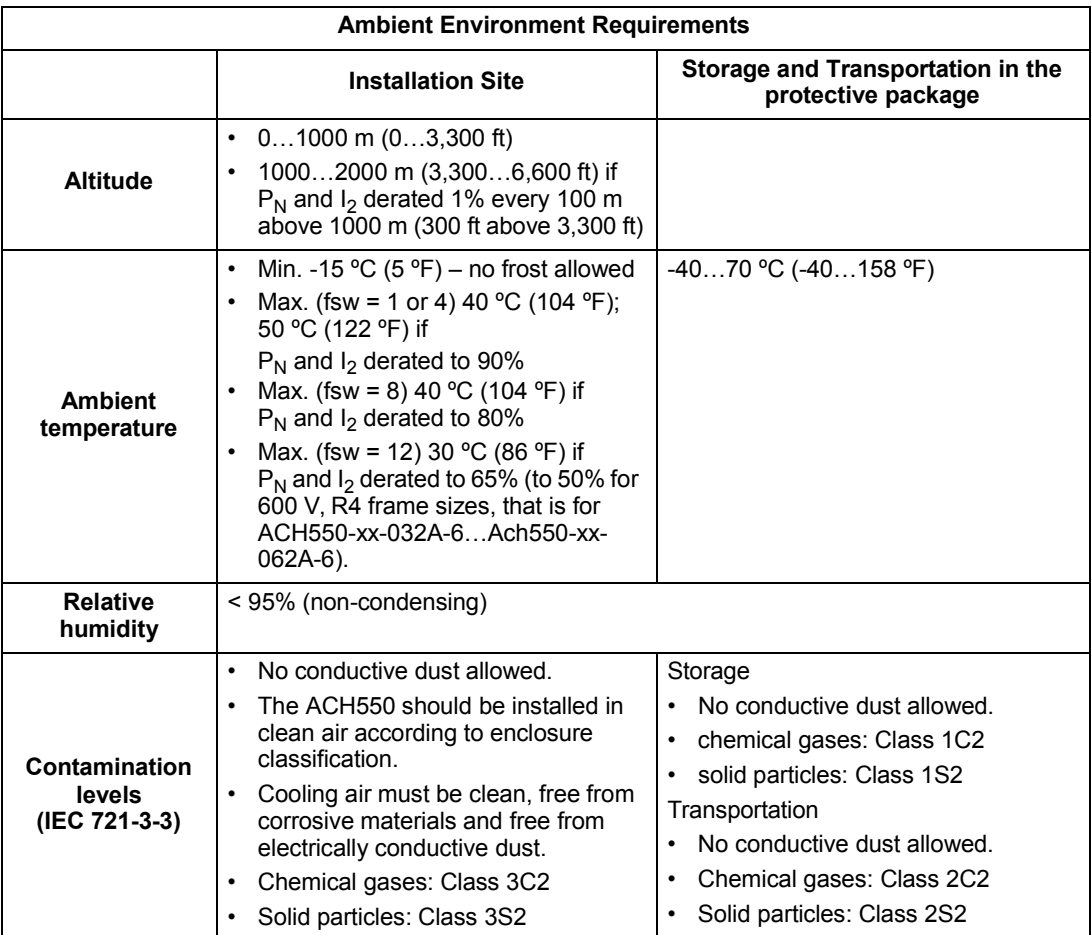

<span id="page-329-4"></span><span id="page-329-2"></span>The following table lists the standard stress testing that the ACH550 passes.

<span id="page-329-6"></span><span id="page-329-5"></span><span id="page-329-3"></span>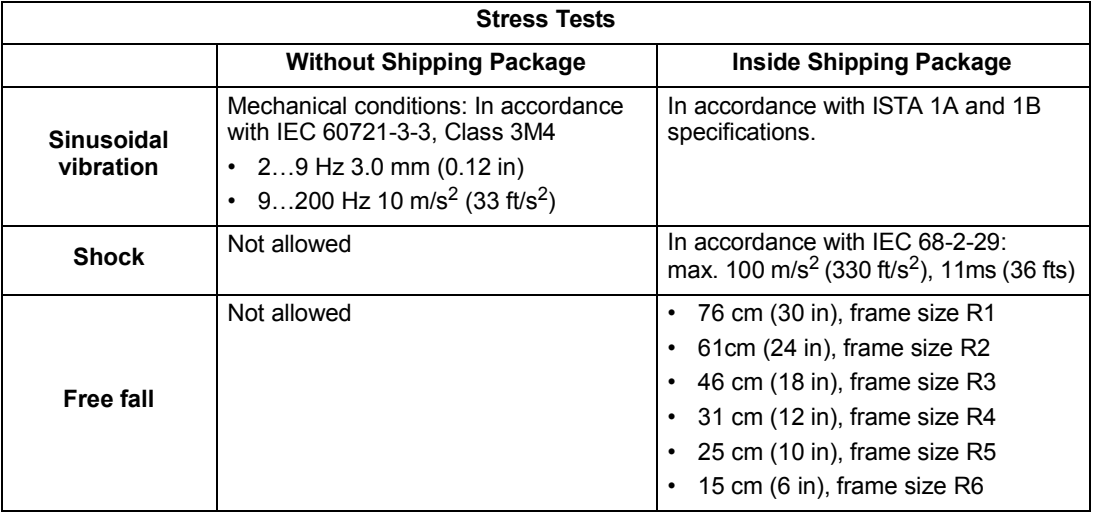

# <span id="page-330-0"></span>**Materials**

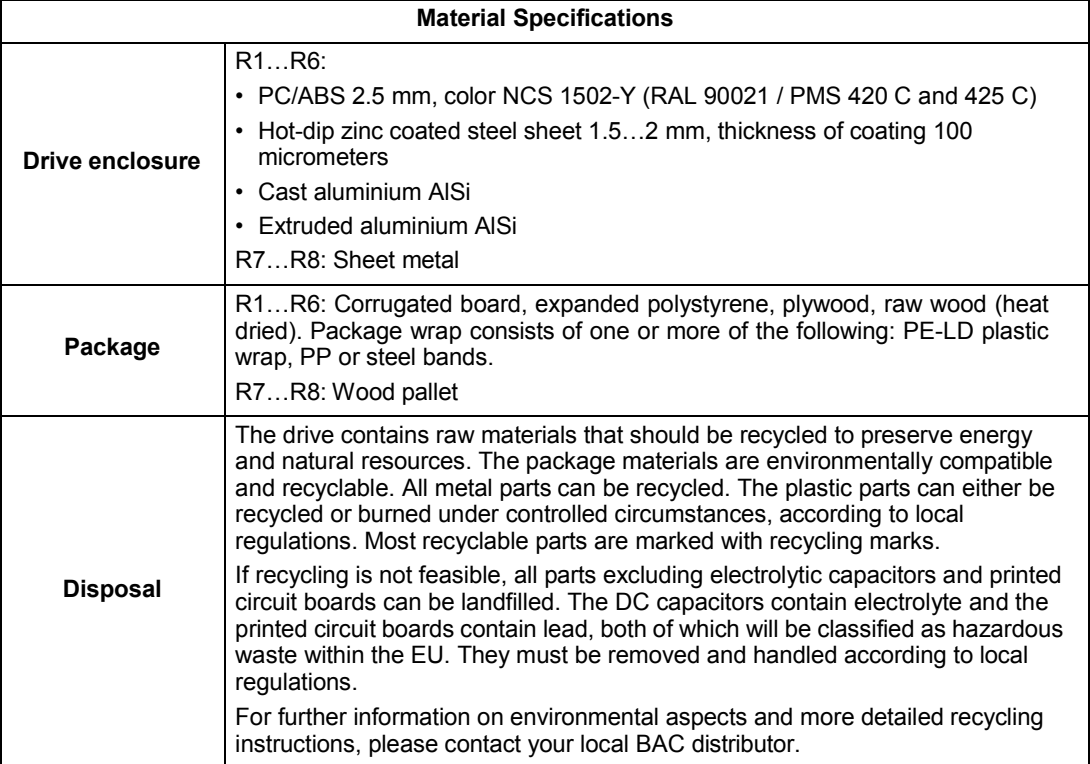

# **Applicable standards**

<span id="page-331-1"></span>Drive compliance with the following standards is identified by the standards "marks" on the type code label.

<span id="page-331-8"></span><span id="page-331-7"></span><span id="page-331-6"></span><span id="page-331-5"></span><span id="page-331-4"></span><span id="page-331-0"></span>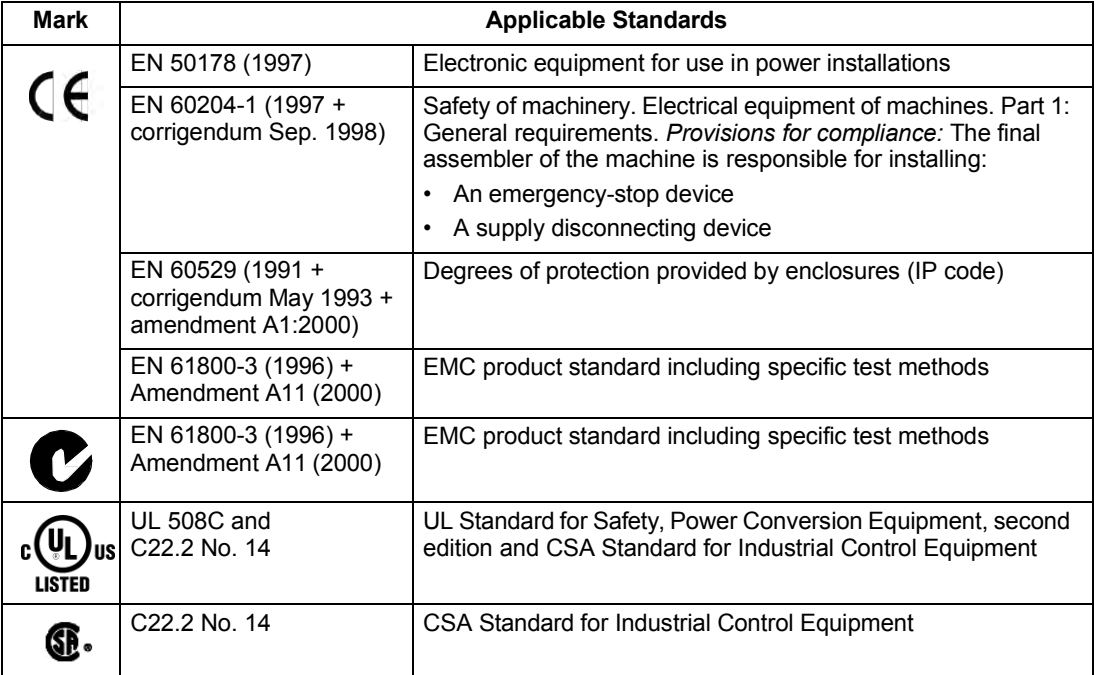

<span id="page-331-9"></span><span id="page-331-2"></span>Compliance is valid with the following provisions:

- The motor and control cables are chosen as specified in this manual.
- The installation rules of this manual are followed.

### <span id="page-331-10"></span><span id="page-331-3"></span>**UL markings**

When a UL mark is attached to the ACH550 AC drive, it verifies that the drive follows the provisions of UL 508C.

When a CSA mark is attached to the ACH550 AC drive, it verifies that the drive follows the provisions of C22.2 No. 14.

The ACH550 is UL and CSA listed to 100 KAIC without use of input fuses or circuit breaker. For end-users convenience, the section *[Fuses](#page-304-0)* provides fuse recommendations. Branch circuit protection must to be provided per local code.

**Note:** UL508A manufactures are not required to use the fuse recommendations for the purpose of UL Listing a panel with an ACH550 AFD.

The ACH550 has an electronic motor protection feature that complies with the requirements of UL 508C and CSA C22.2 No. 14. When this feature is selected and properly adjusted, additional overload protection is not required unless more than one motor is connected to the drive or unless additional protection is required by applicable safety regulations. See parameters 3005 (MOT THERM PROT) and 3006 (MOT THERM TIME).

The drives are to be used in a controlled environment. See section *[Ambient](#page-329-0) [conditions](#page-329-0)* on page *[1-328](#page-329-0)* for specific limits.

For open type enclosures, units must be mounted inside an enclosure per National Electrical Code and local electrical codes. Open type enclosures are IP21 / UL type 1 units without the conduit box and/or cover, or IP54 / UL type 12 units without the conduit plate and/or top cover.

### **EMC (Europe, Australia, and New Zealand)**

This section describes conformance with EMC requirements (in Europe, Australia, and New Zealand).

### <span id="page-332-0"></span>*CE Marking*

When a CE mark is attached to the ACH550 AC drive, it verifies that the drive follows the provisions of the European Low Voltage and EMC Directives (Directive 73/23/EEC, as amended by 93/68/EEC and Directive 89/336/EEC, as amended by 93/68/EEC). The corresponding declarations are available on request and can be found using the internet at: [http://www.BAC.com.](http://www.abb.com/)

The EMC Directive defines the requirements for immunity and emissions of electrical equipment used in European Economic Area. The EMC product standard EN 61800-3 covers the requirements stated for drives, such as the ACH550. The drive complies with the First environment (restricted distribution) and Second Environment limits of EN/IEC 61800-3.

### <span id="page-332-1"></span>*C-T ick Marking*

When a C-Tick mark is attached to the ACH550 drive, it verifies compliance with the relevant standard, IEC 61800-3 (1996) – Adjustable speed electrical power drive systems – Part 3: EMC product standard including specific test methods, mandated by the Trans-Tasman Electromagnetic Compatibility Scheme. The drive complies with the First environment (restricted distribution) and Second Environment limits of EN/IEC 61800-3.

### <span id="page-332-2"></span>*Electromagnetic Environments*

Product standard EN 61800-3 (Adjustable speed electrical power drive systems - Part 3: EMC product standard including specific test methods) defines **First Environment** as environment that includes domestic premises. It also includes establishments directly connected without intermediate transformers to a low voltage power supply network which supplies buildings used for domestic purposes.

**Second Environment** includes establishments other than those directly connected to a low voltage power supply network which supplies buildings used for domestic purposes.

# <span id="page-333-0"></span>**Liability limits**

The manufacturer is not responsible for:

- Any costs resulting from a failure if the installation, commissioning, repair, alteration, or ambient conditions of the drive do not fulfil the requirements specified in the documentation delivered with the unit and other relevant documentation.
- Units subjected to misuse, negligence or accident.
- Units comprised of materials provided or designs stipulated by the purchaser.

In no event shall the manufacturer, its suppliers or subcontractors be liable for special, indirect, incidental or consequential damages, losses or penalties.

If you have any questions concerning your BAC drive, please contact the local distributor or BAC office. The technical data, information and specifications are valid at the time of printing. The manufacturer reserves the right to modifications without prior notice.

# <span id="page-335-0"></span>**Index**

# **Numerics** analog input

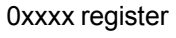

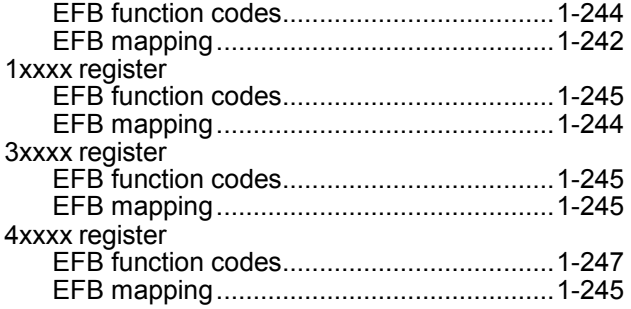

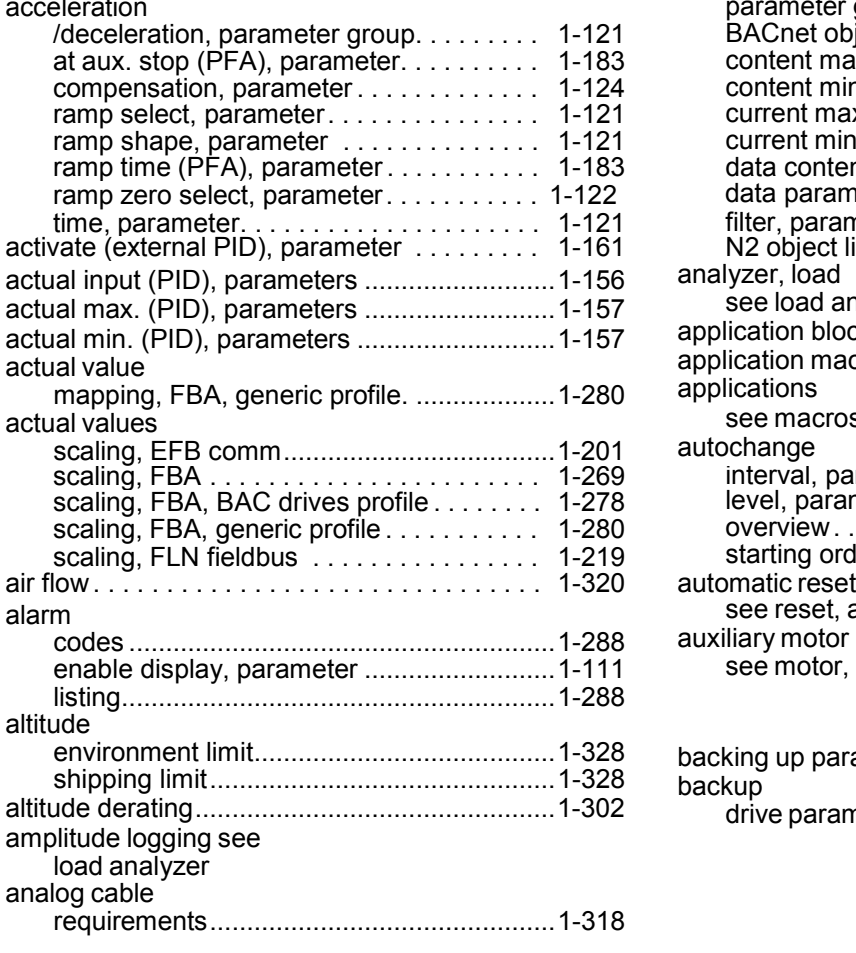

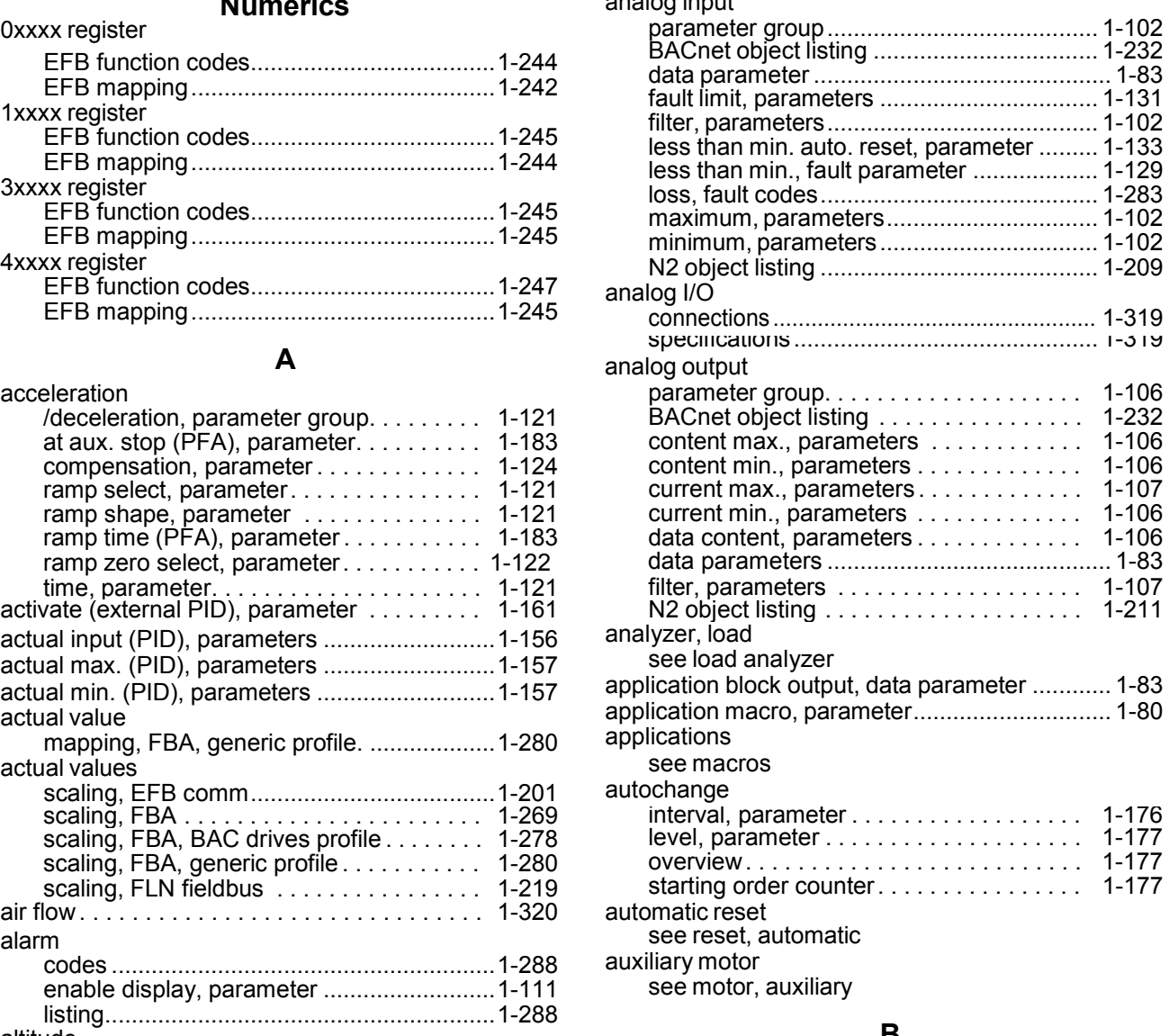

### **B**

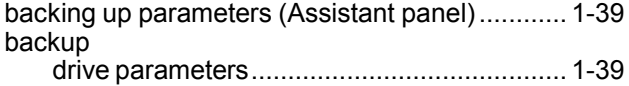

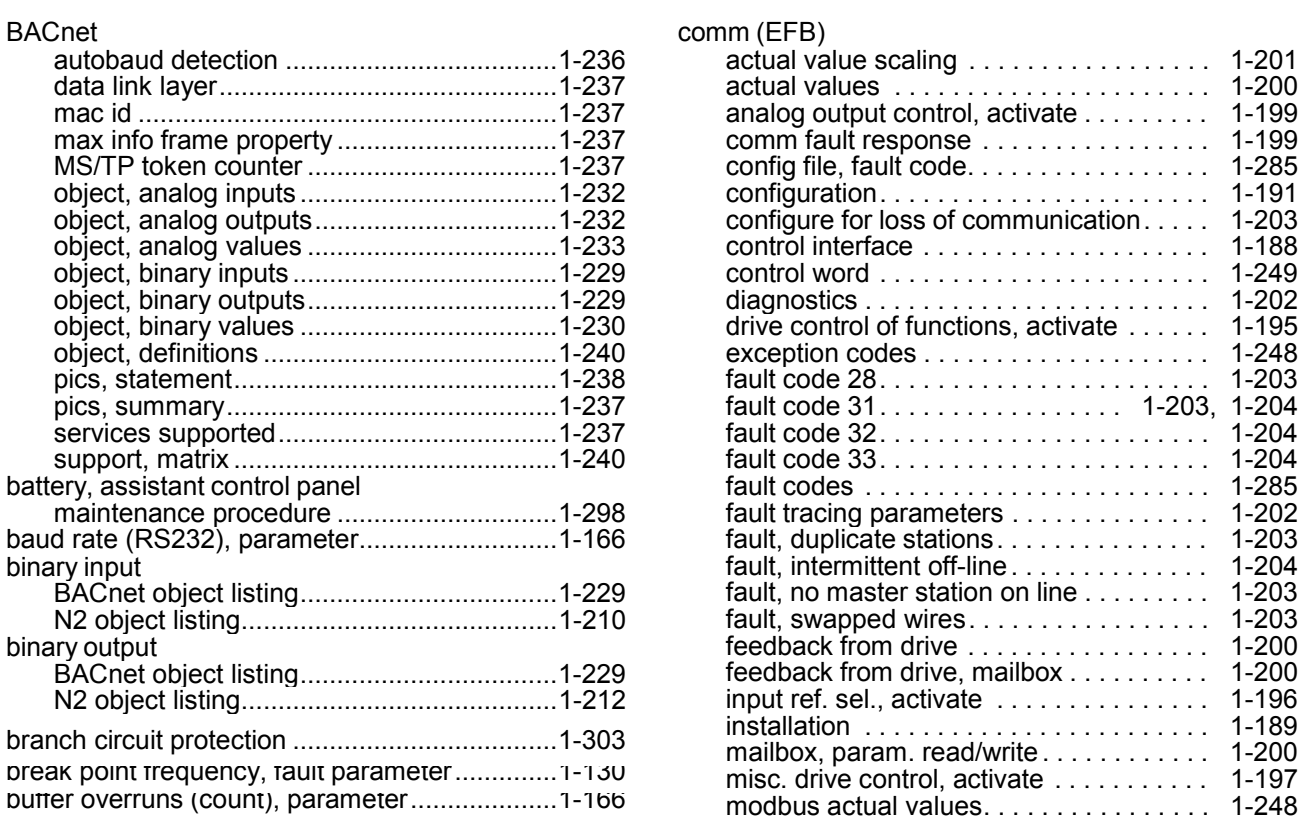

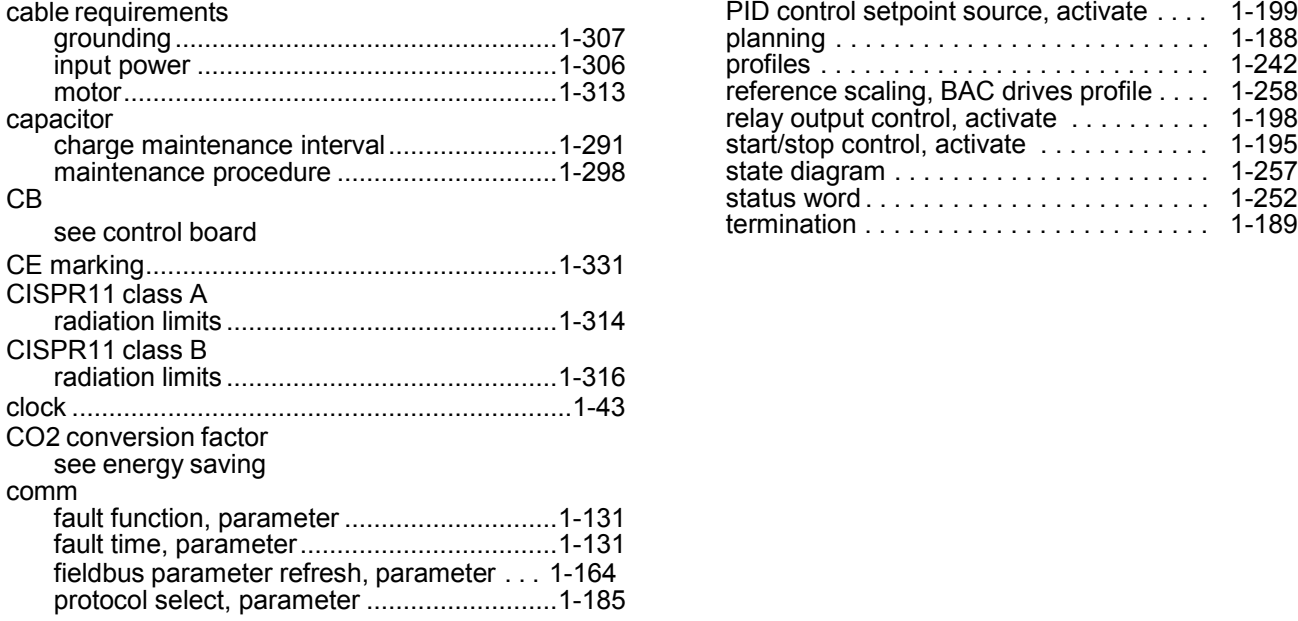

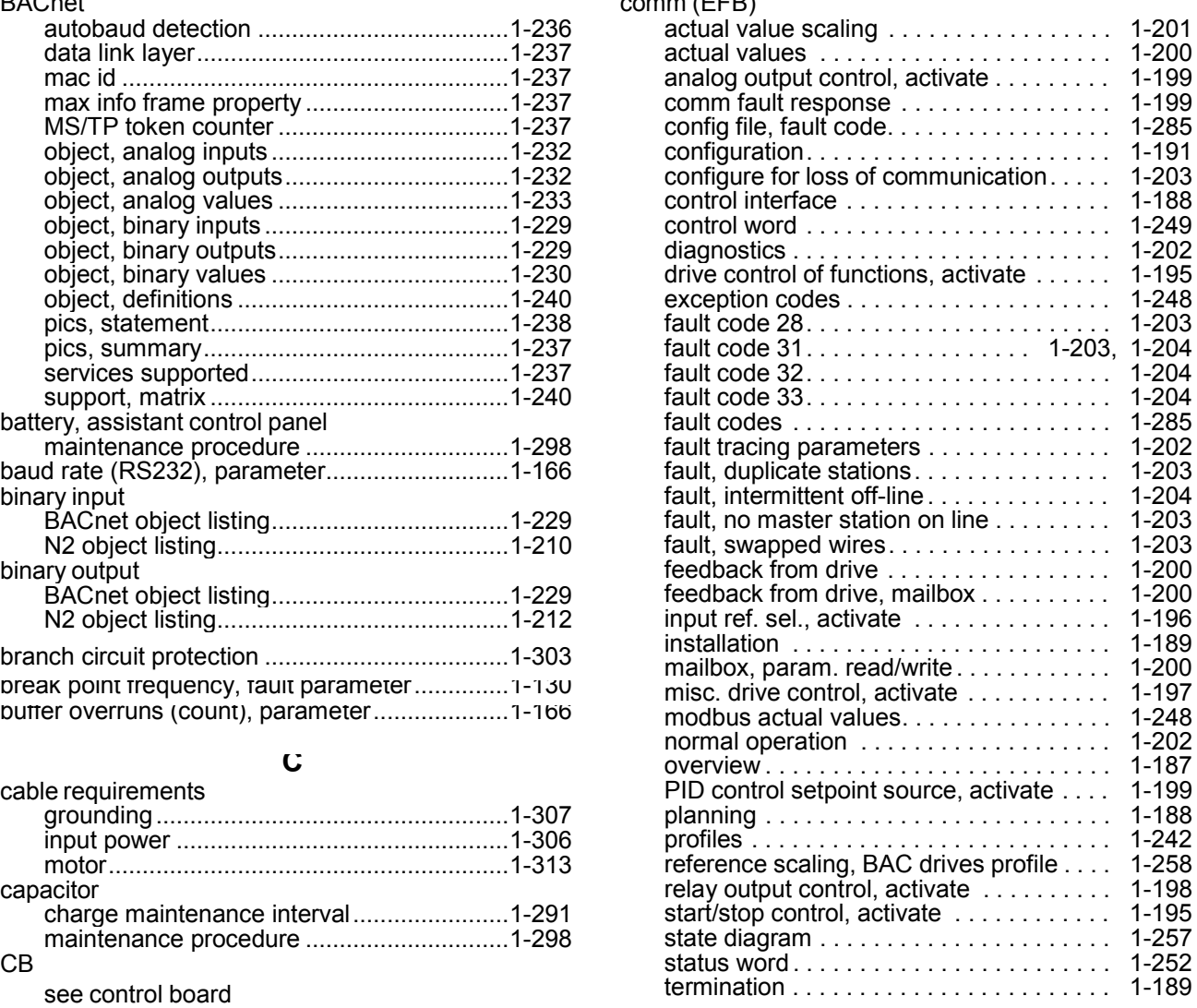

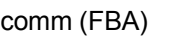

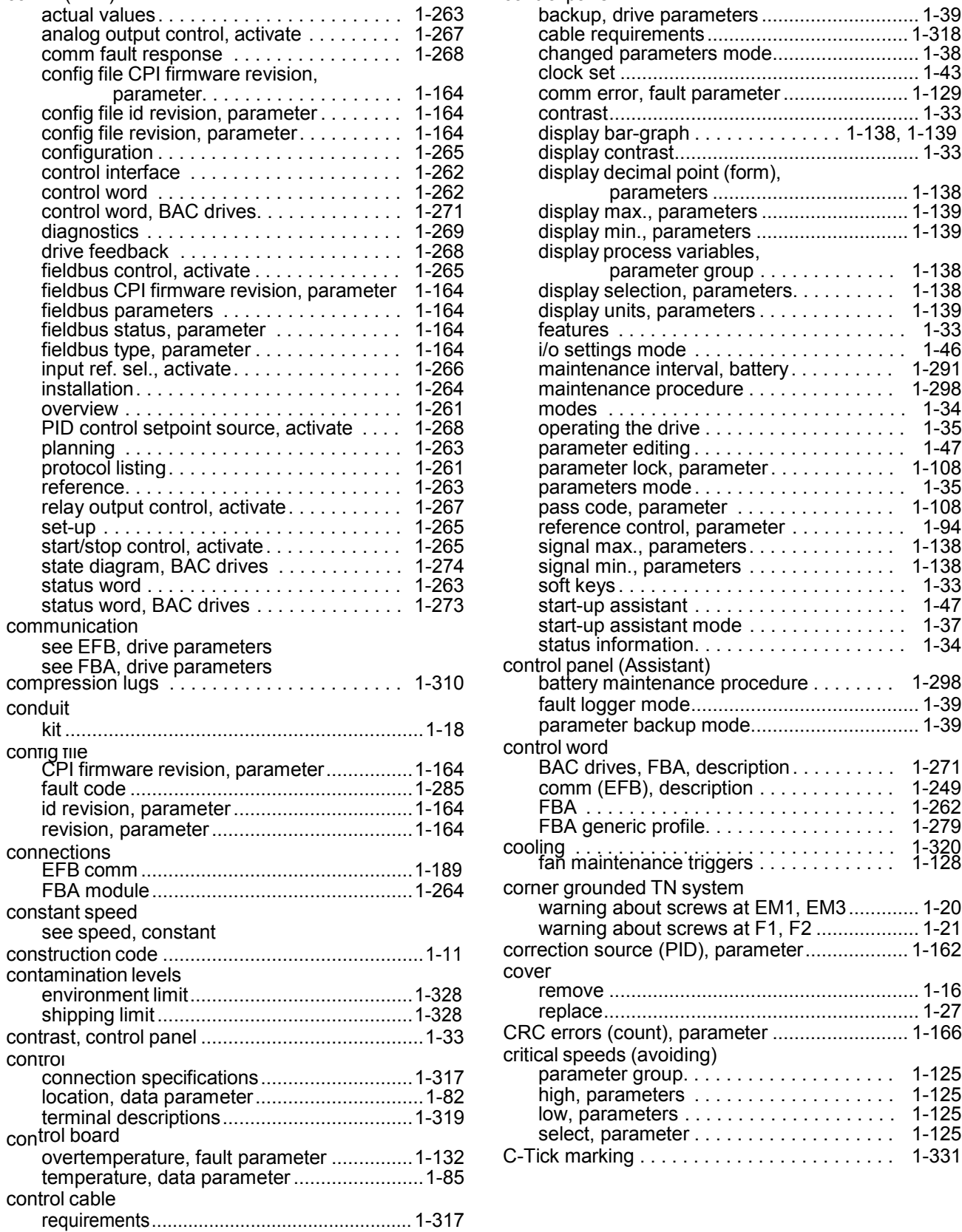

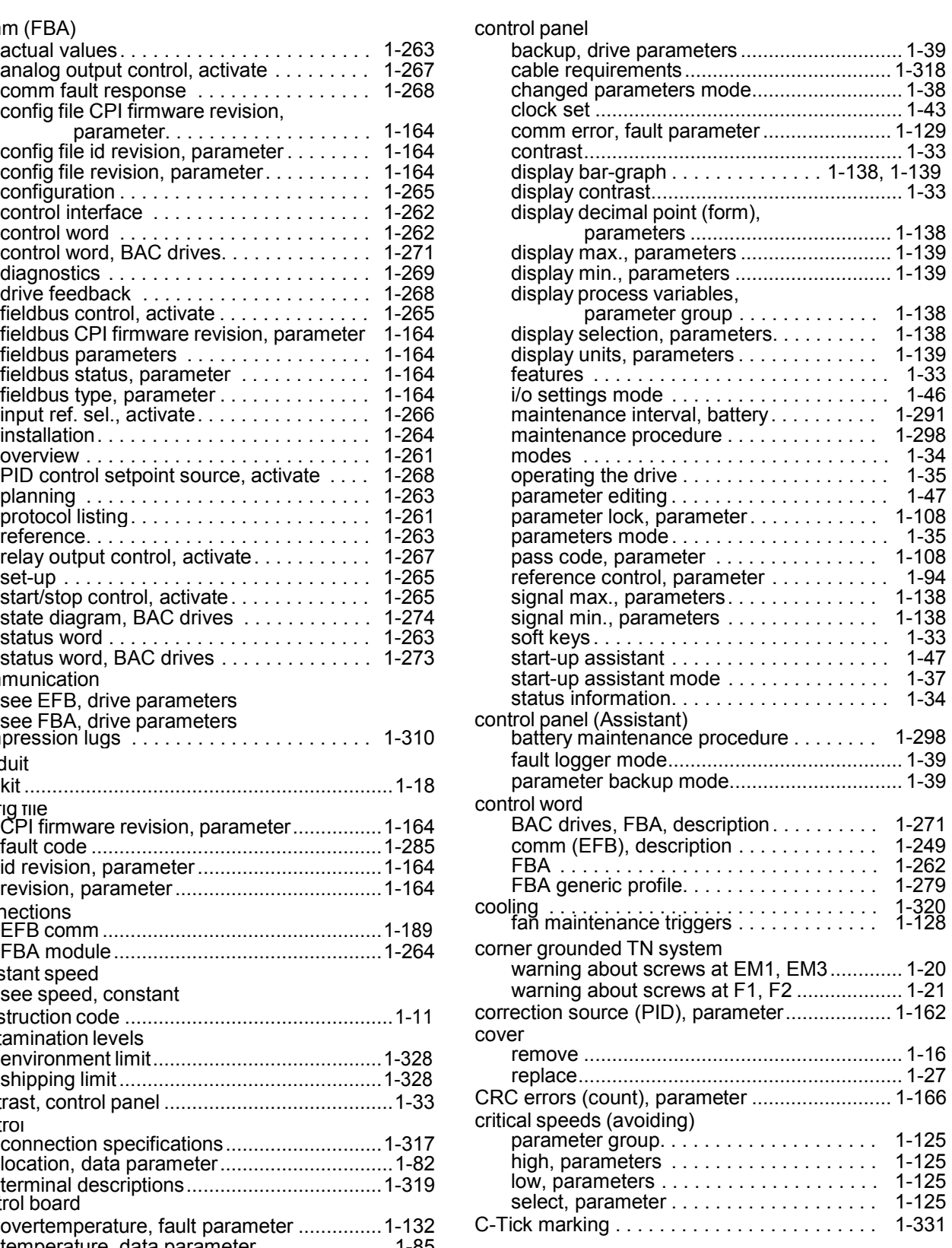

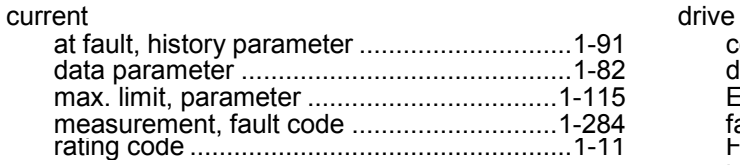

# **D**

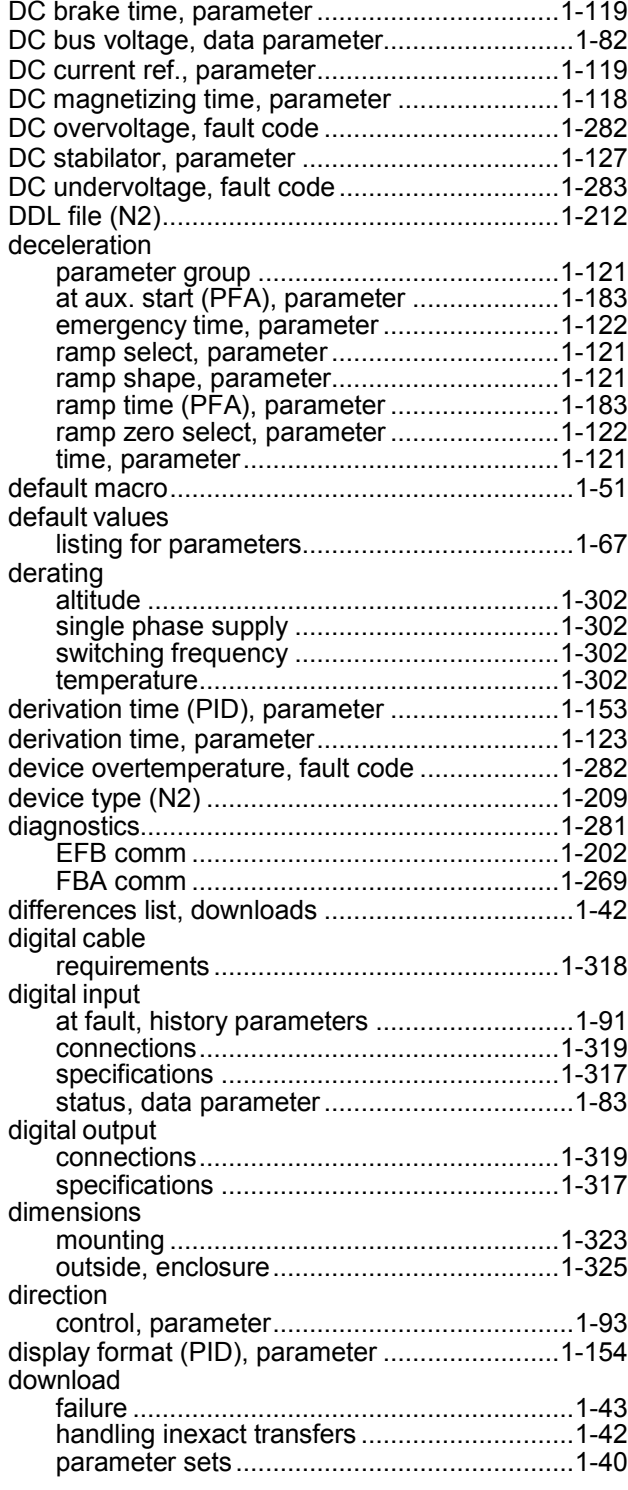

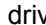

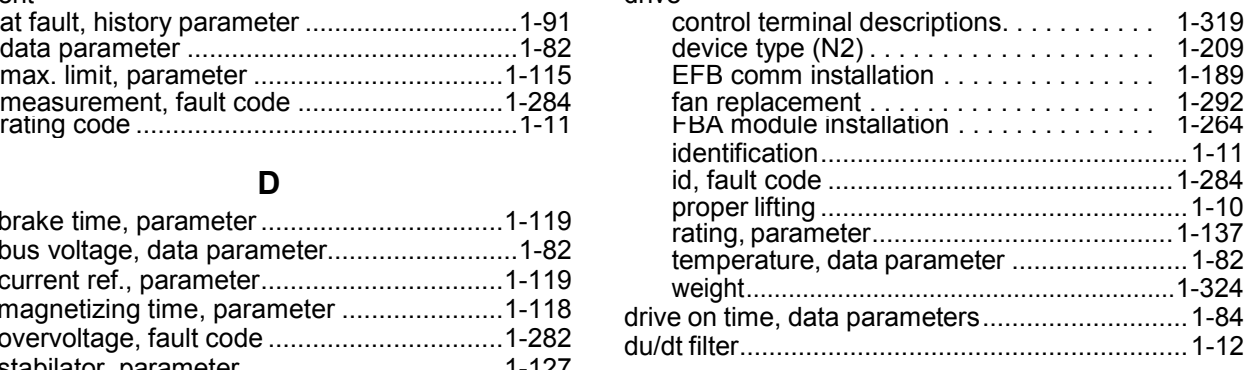

## **E**

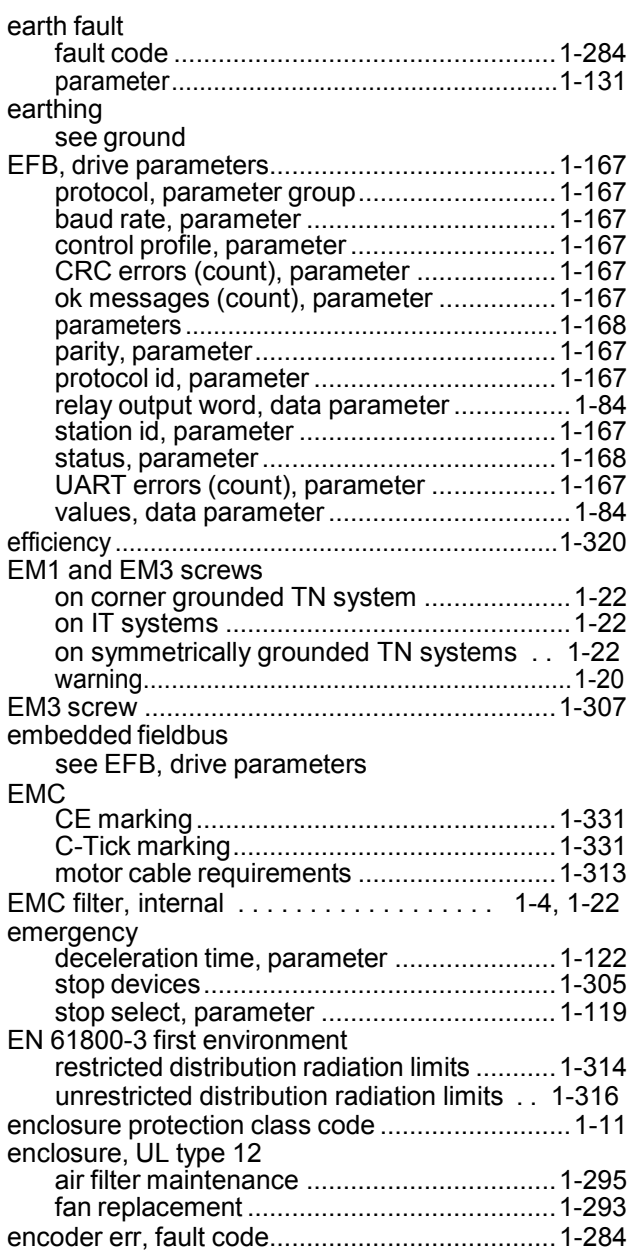

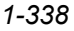

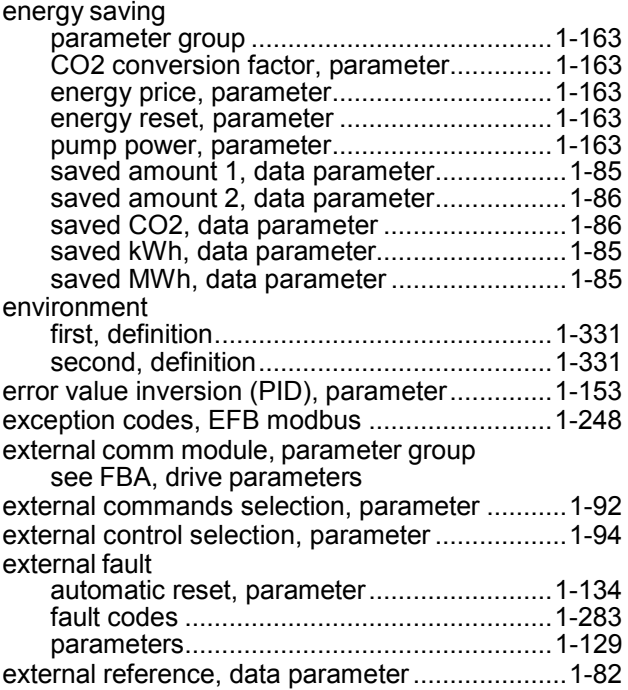

# **F**

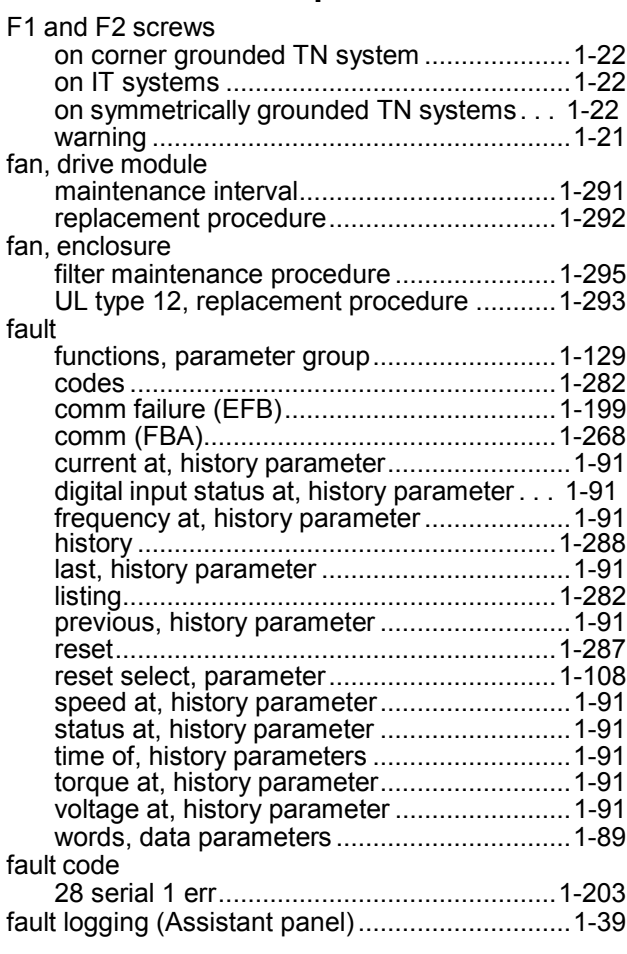

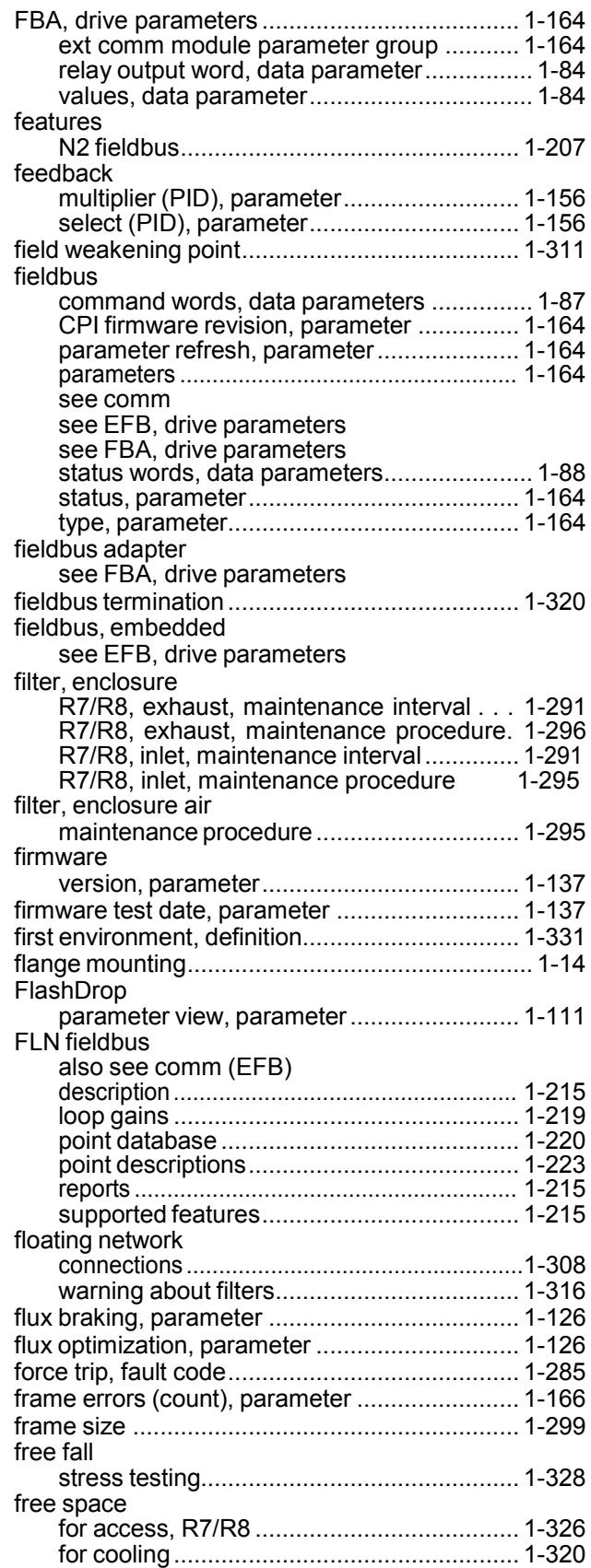

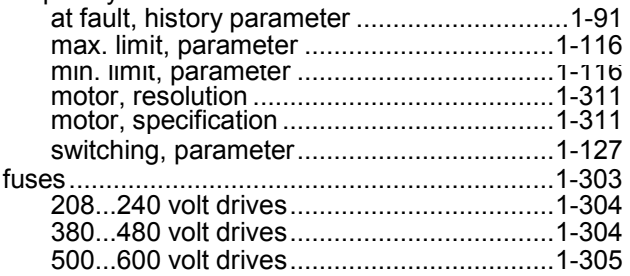

# **G**

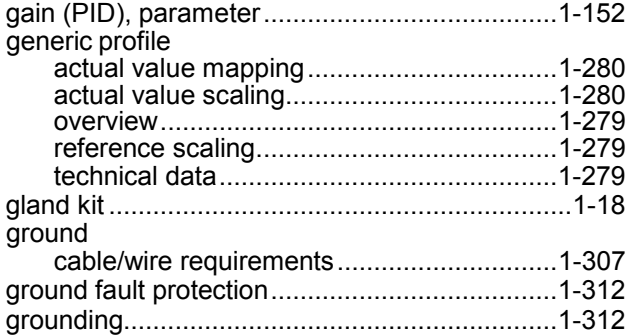

# **H**

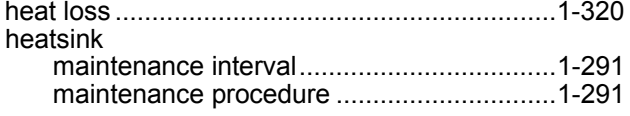

### **I**

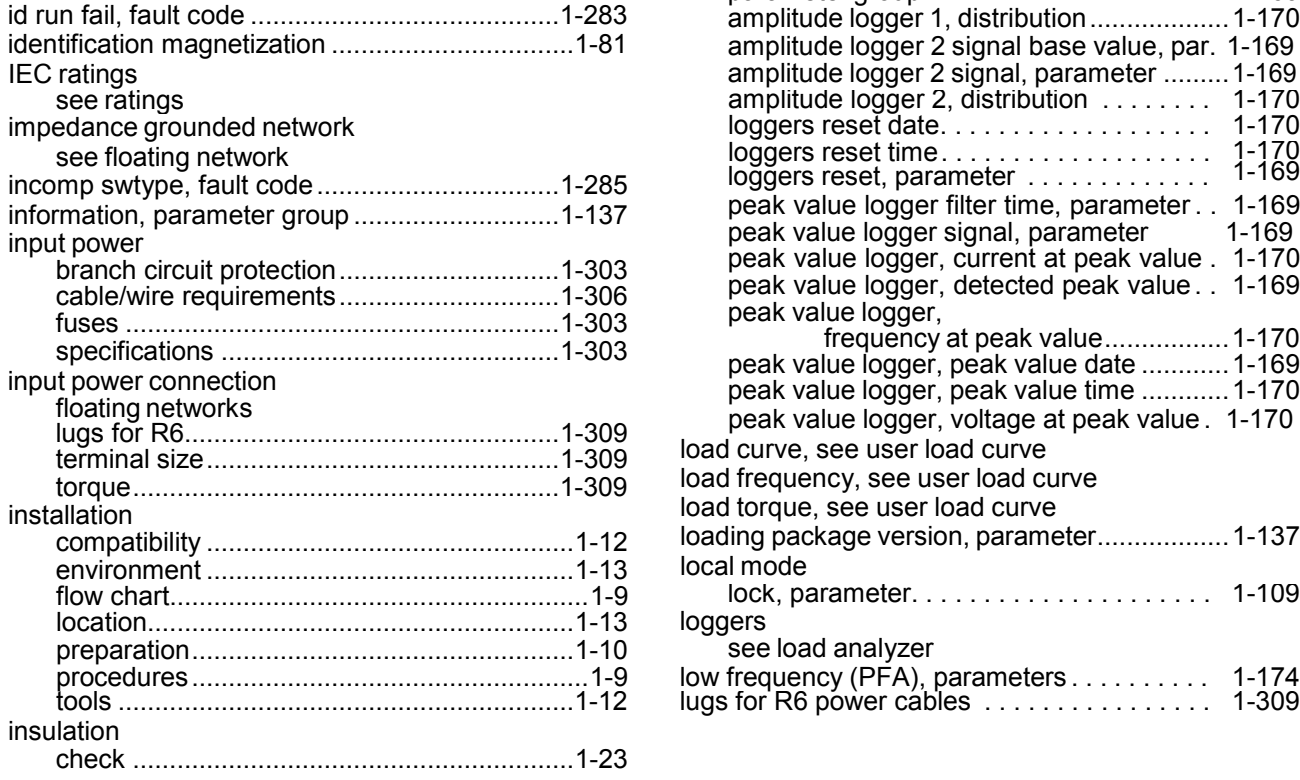

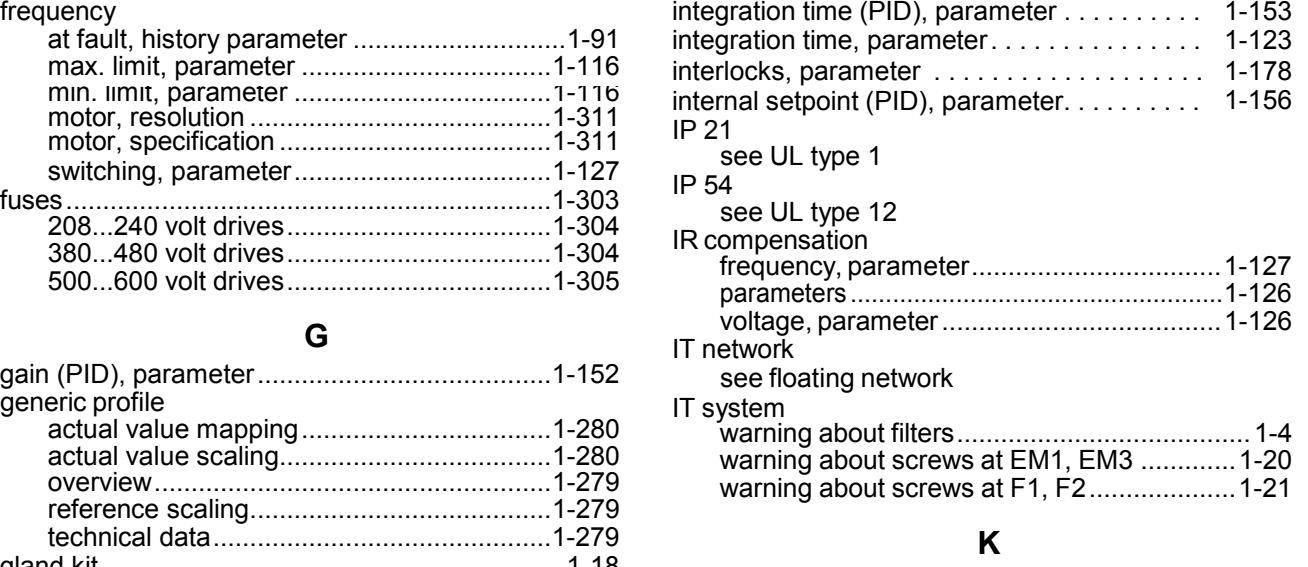

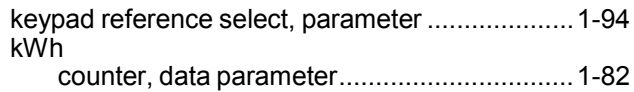

**L**

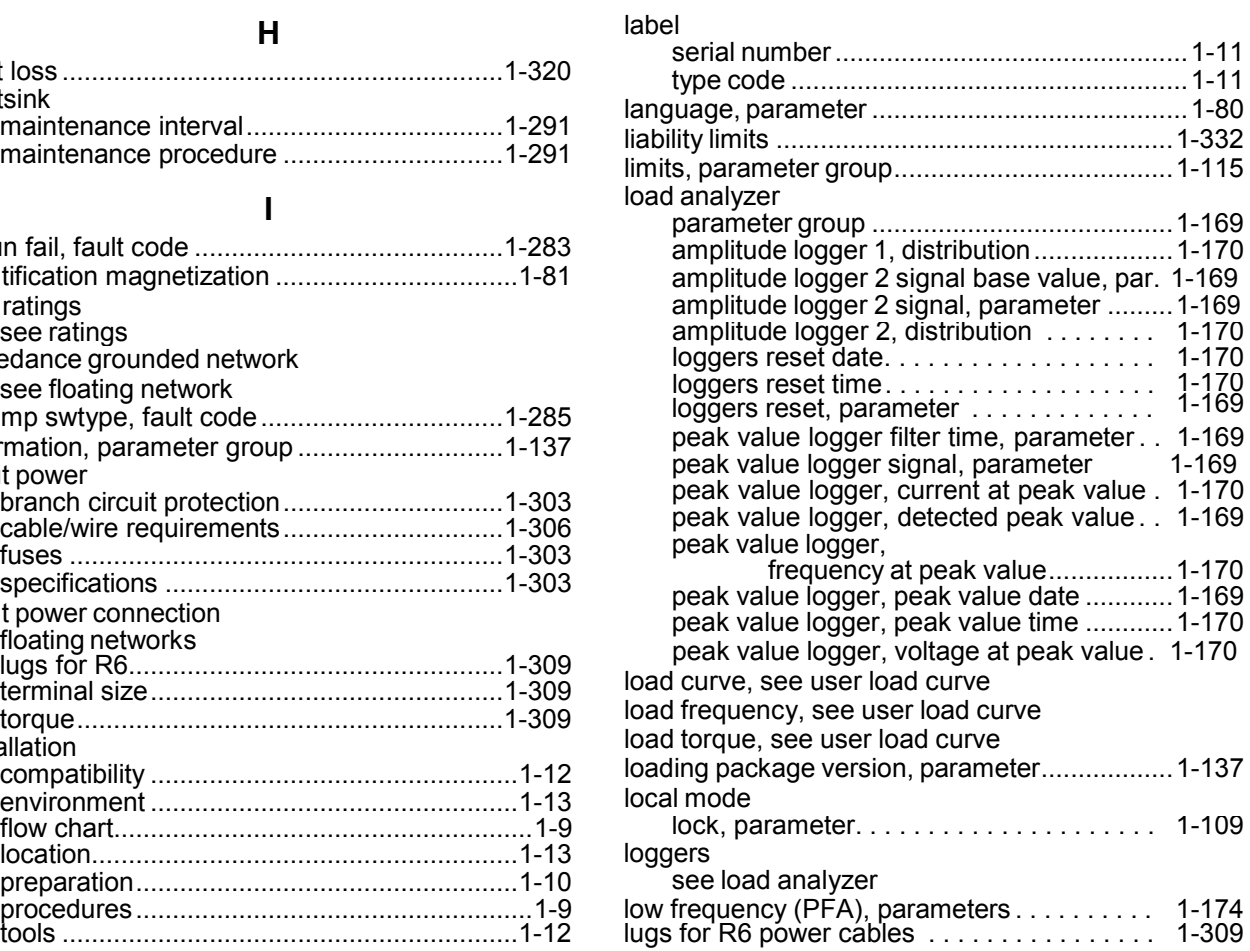

### **M**

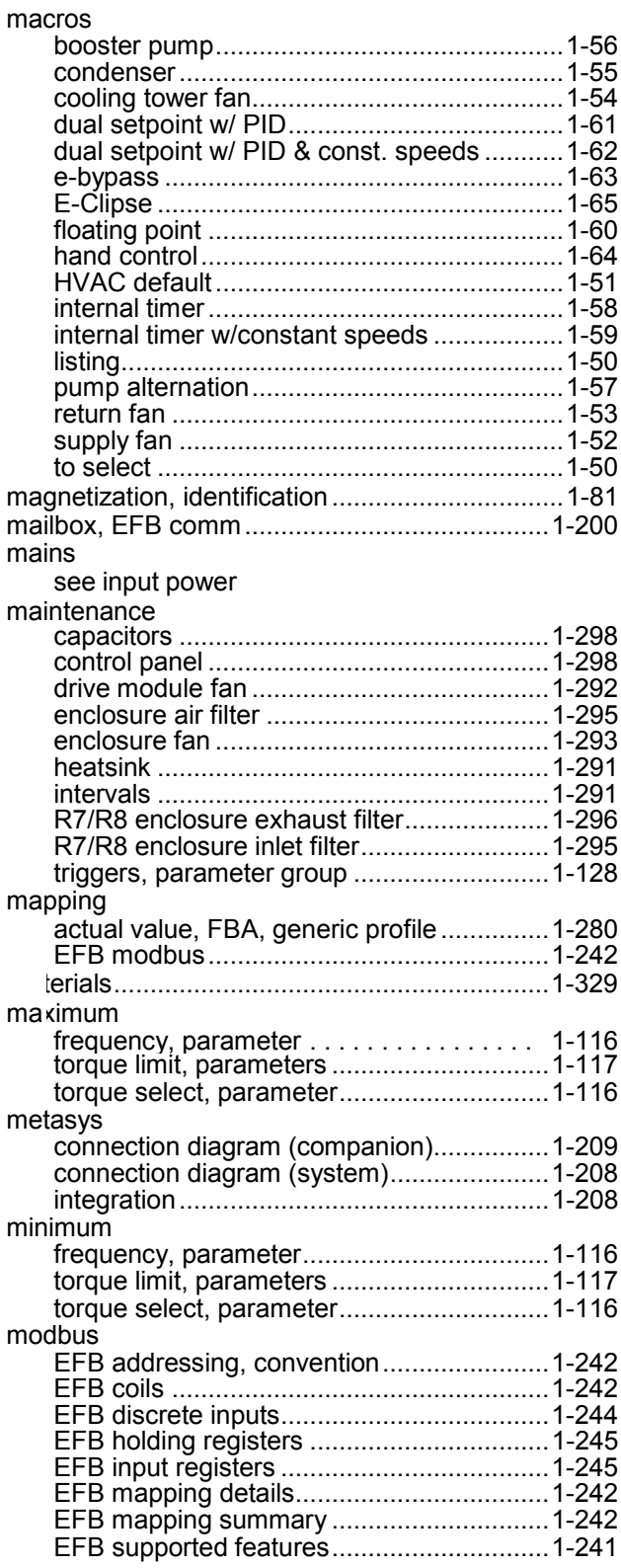

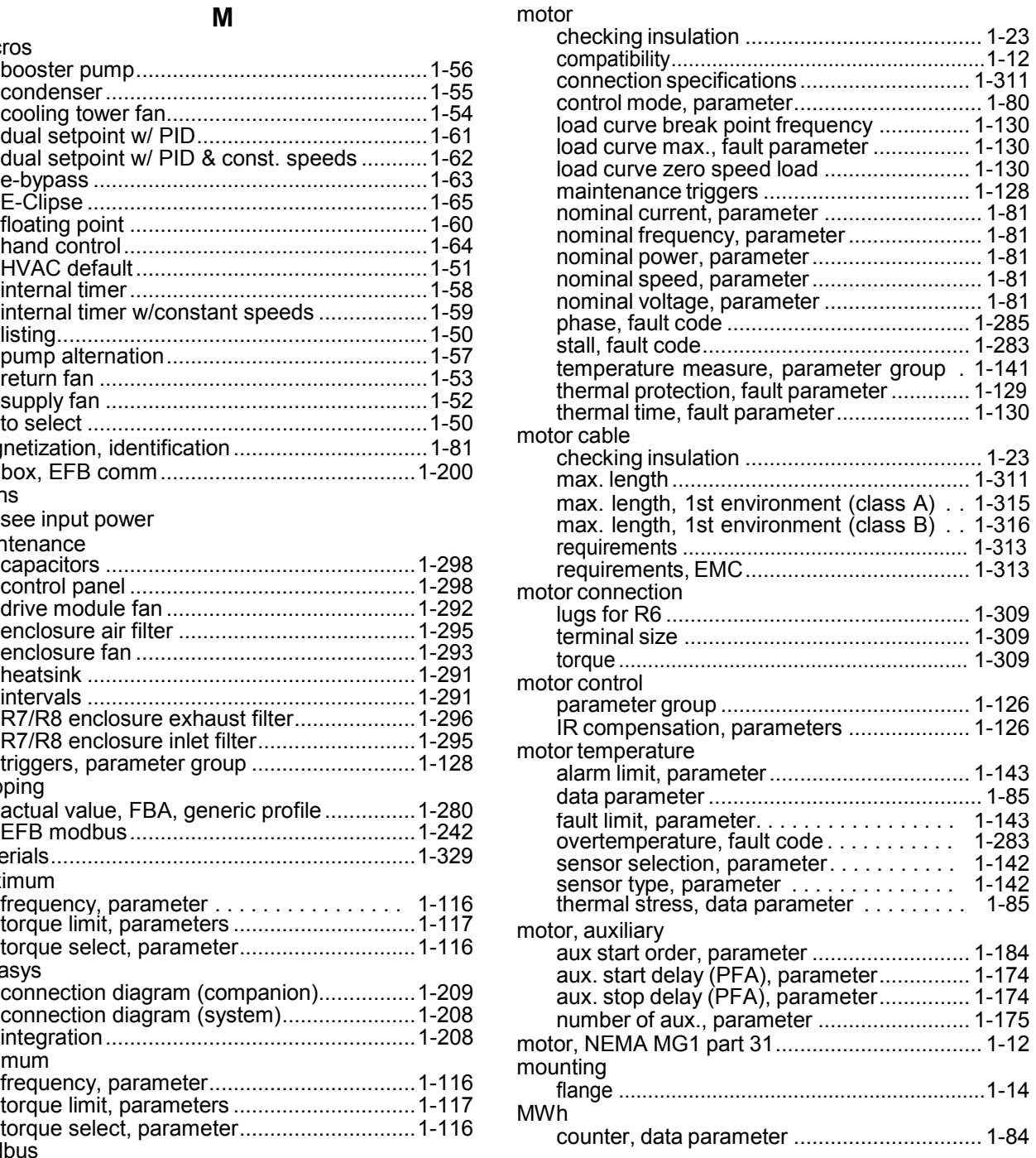

### **N**

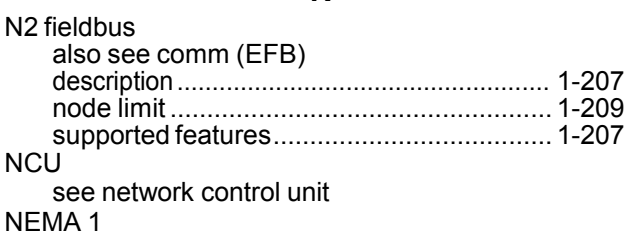

[see UL type 1](#page-328-1)

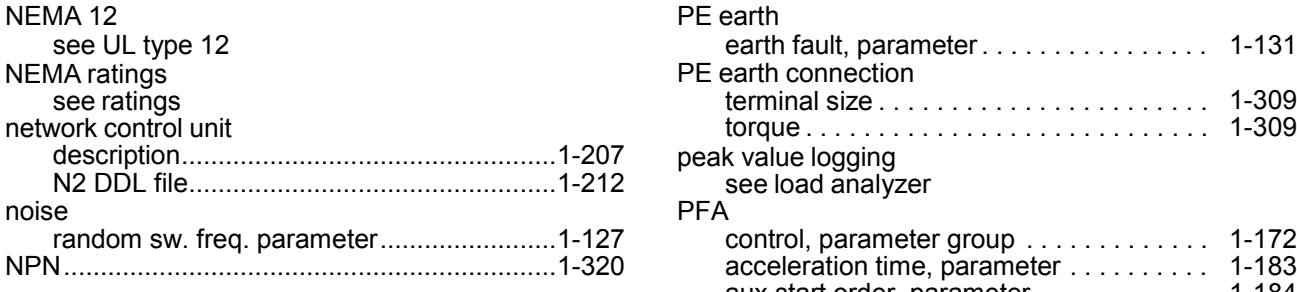

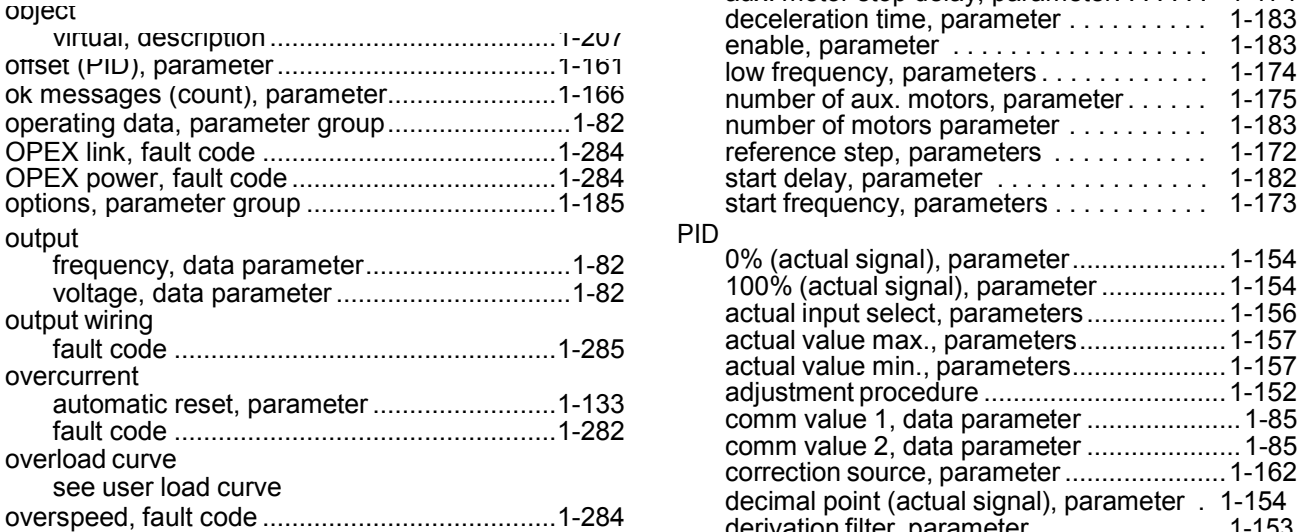

# **P**

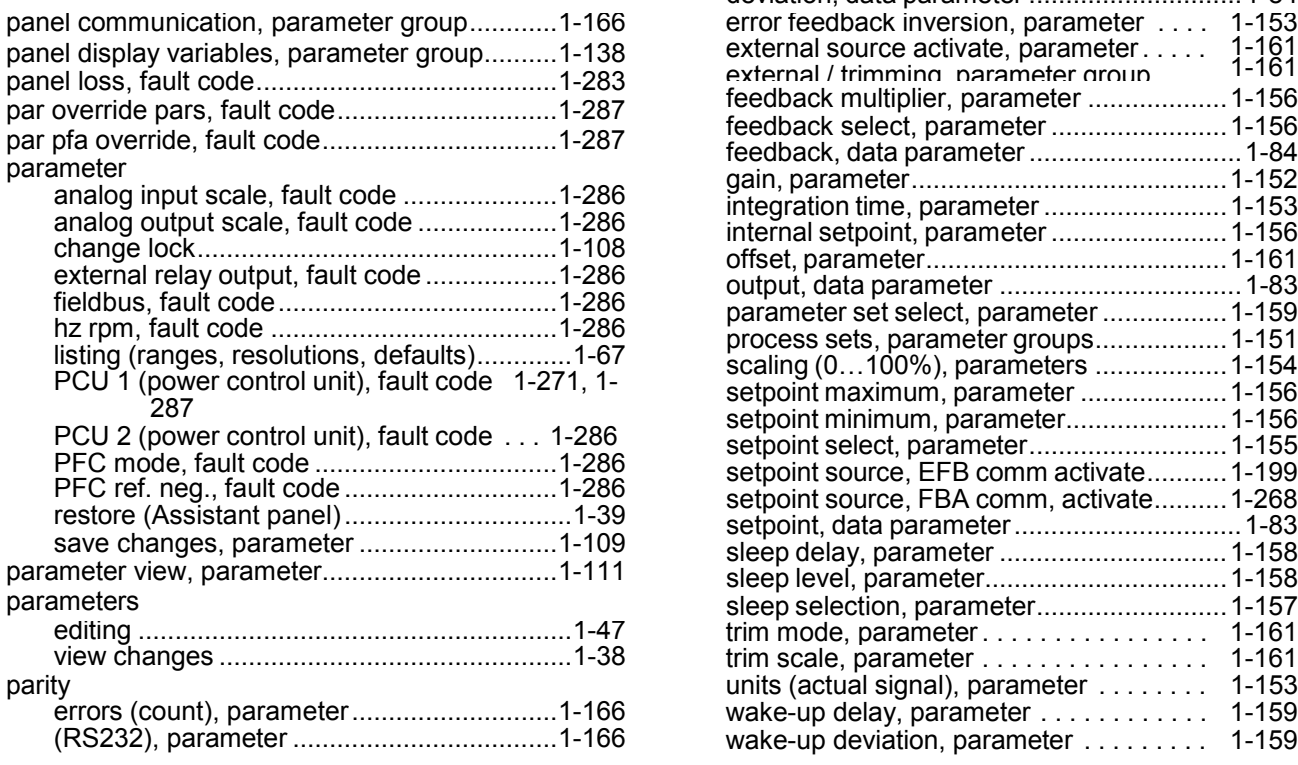

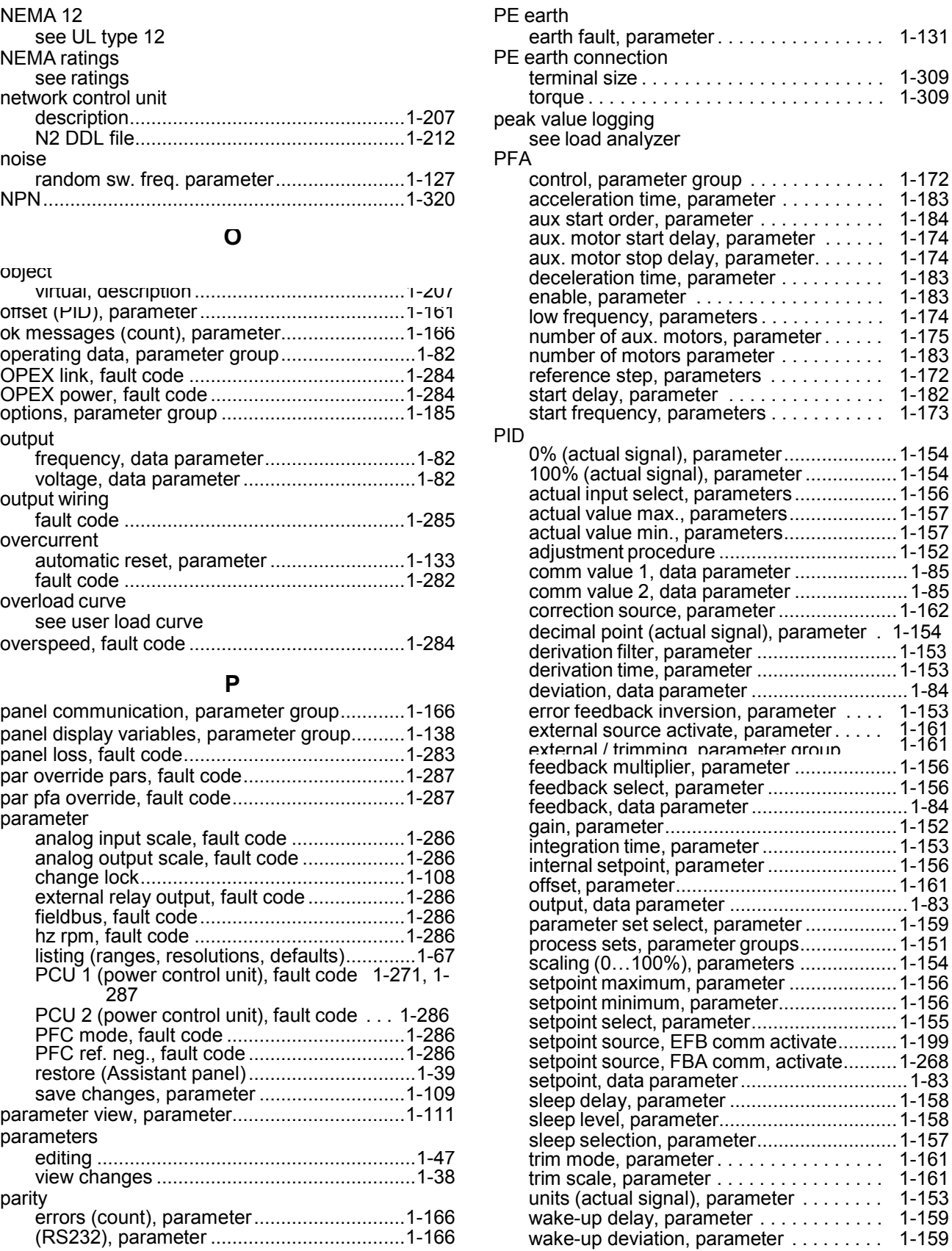

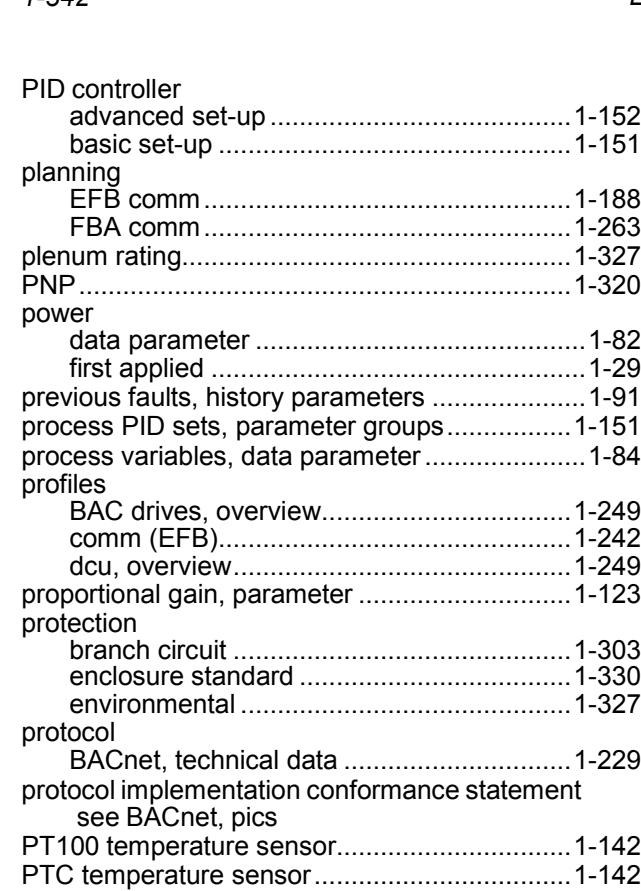

pump power [see energy saving](#page-164-0)

### **R**

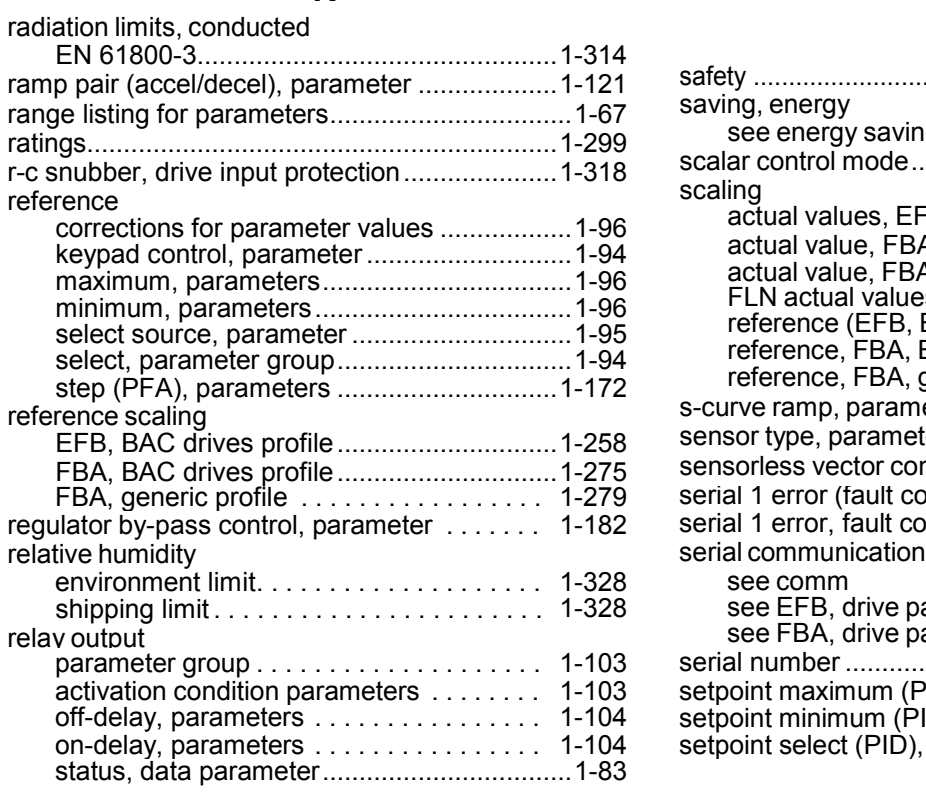

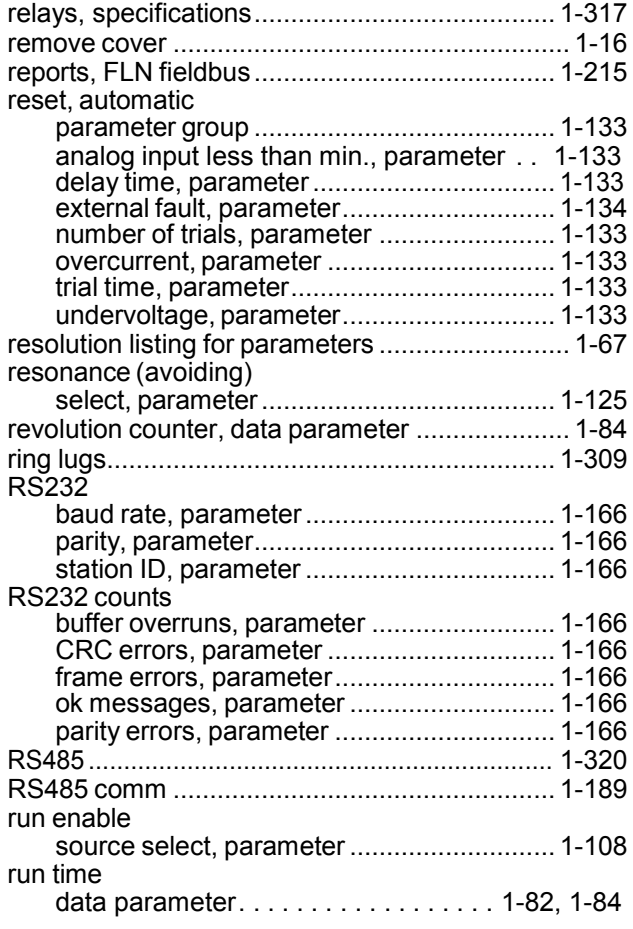

### **S**

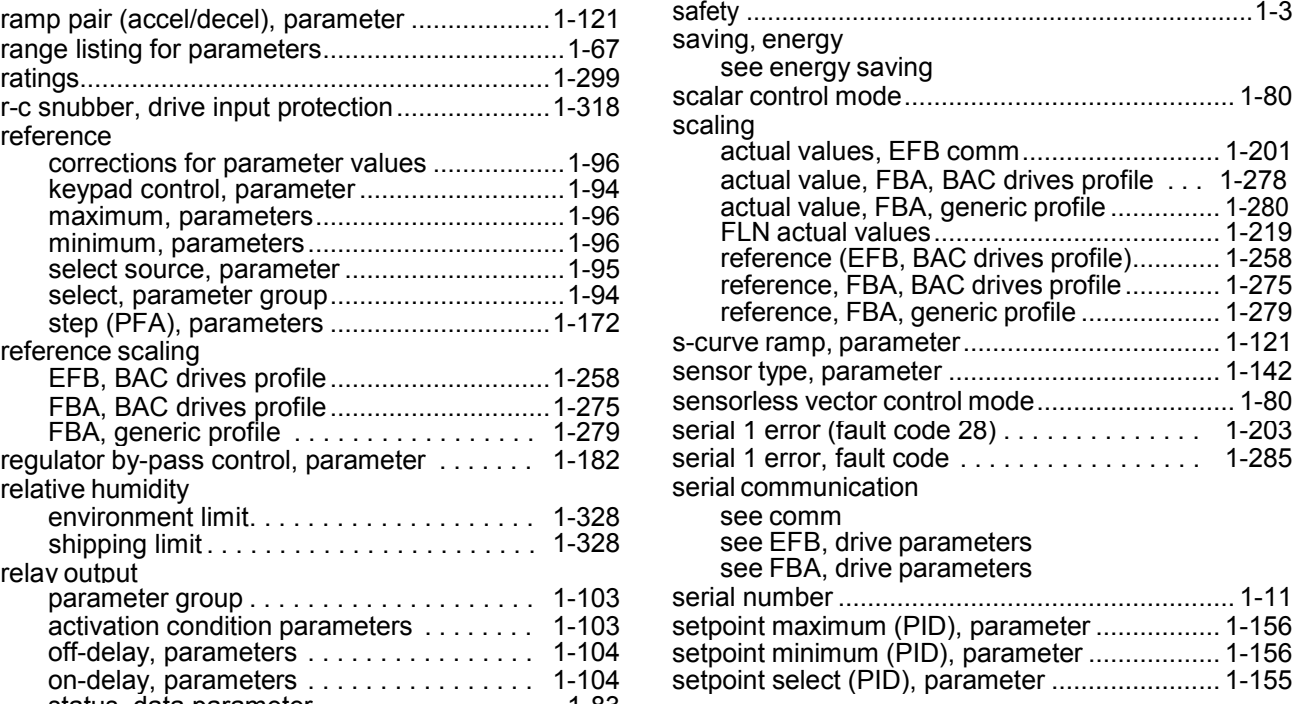

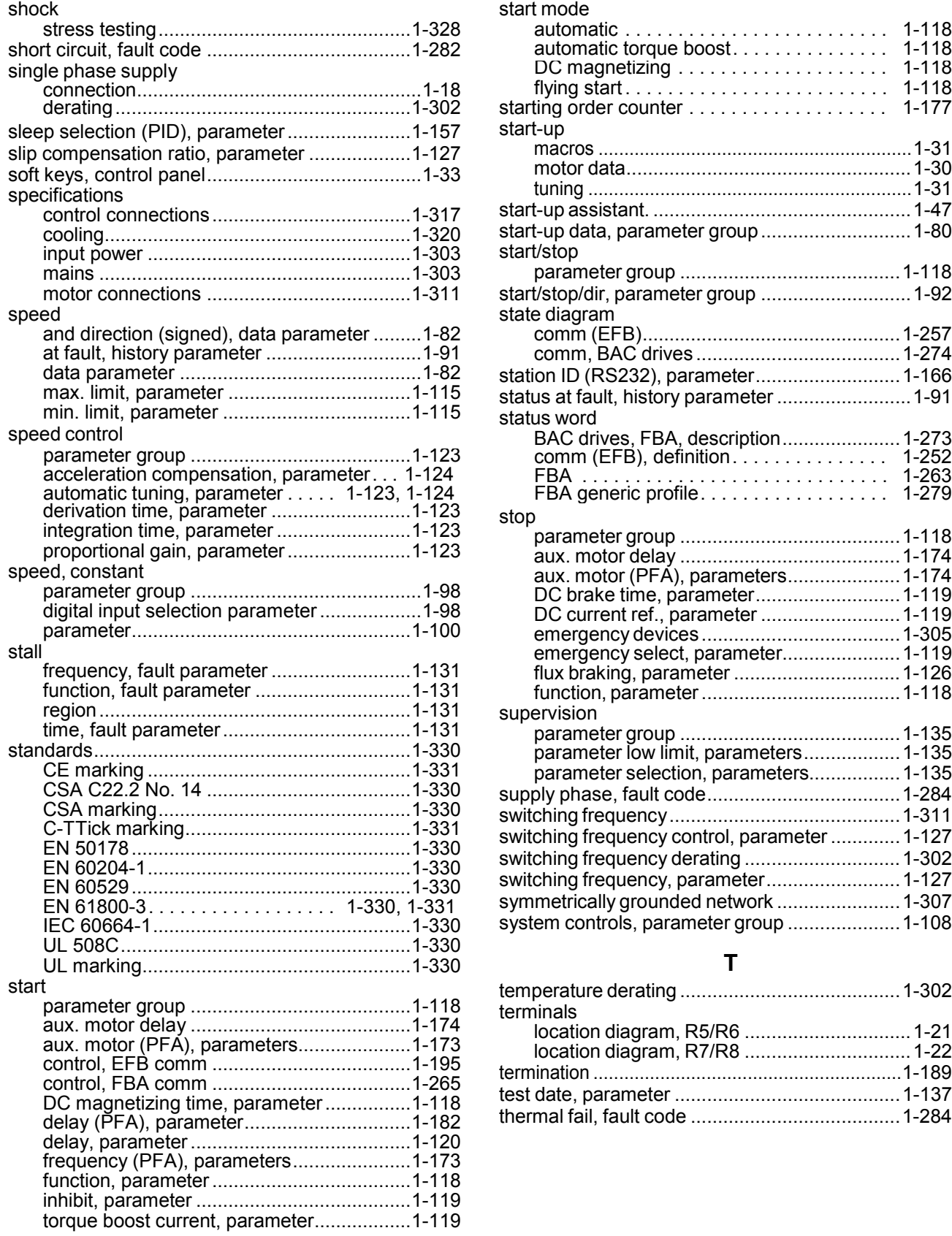

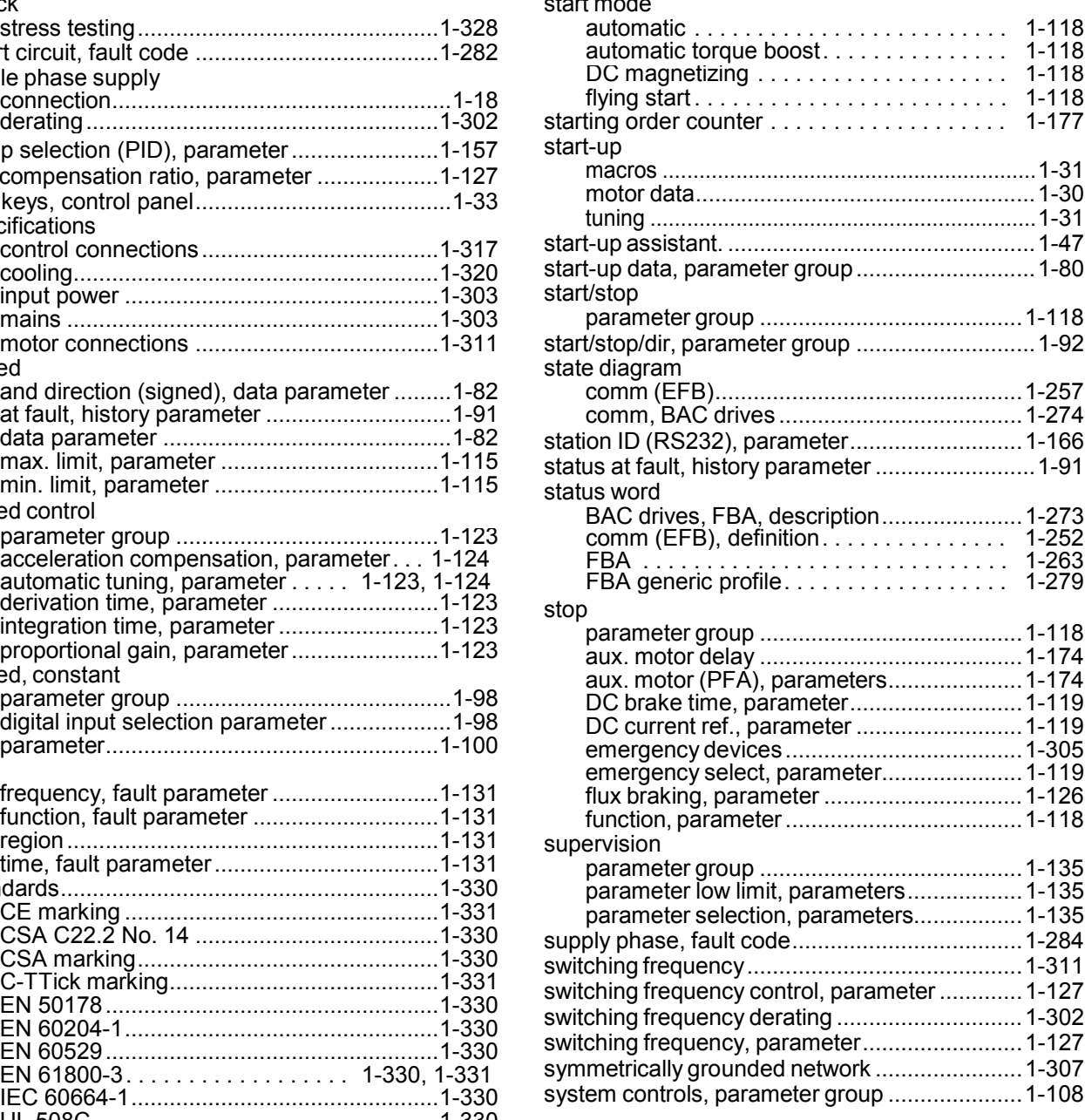

### **T**

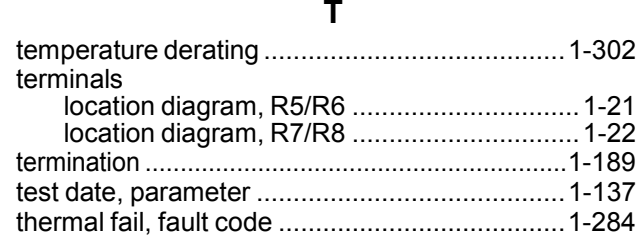

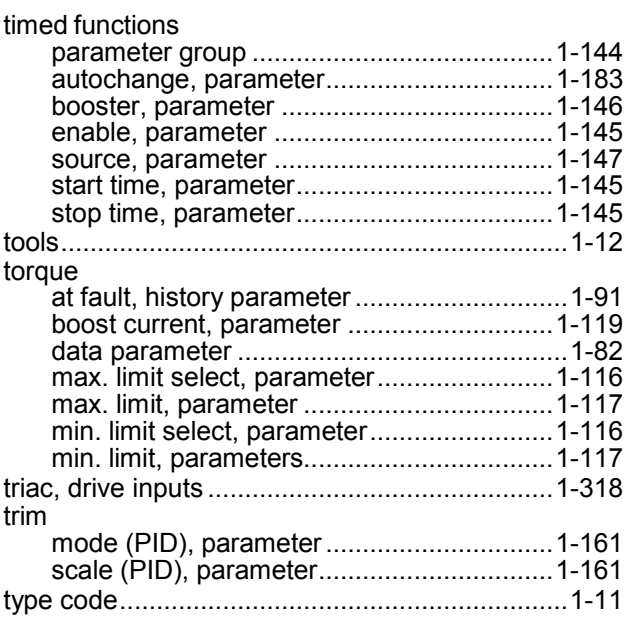

# **U**

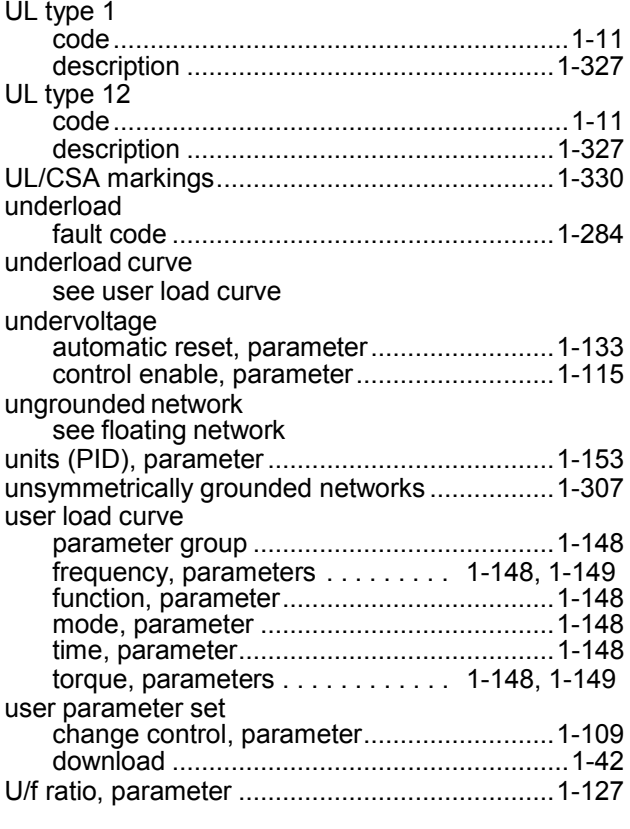

# **V**

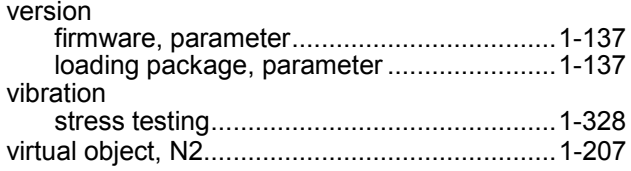

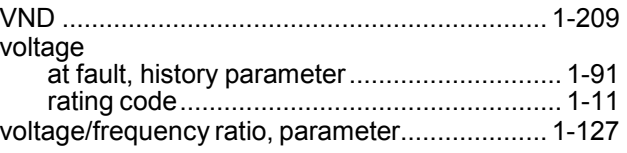

## **W**

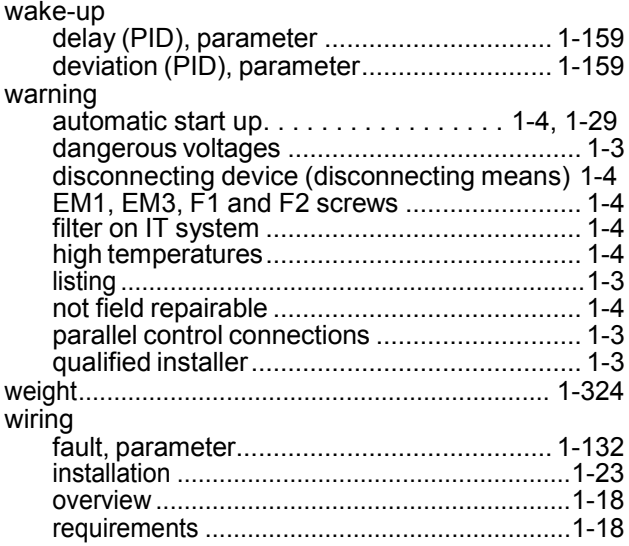

# **XYZ**

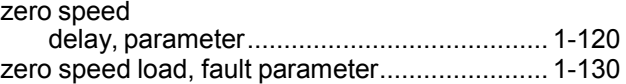

| UL Type/ NEMA 1 & 12 - Dimensions for each Frame Size |                    |       |                                      |
|-------------------------------------------------------|--------------------|-------|--------------------------------------|
| Ref.                                                  | <b>R7 &amp; R8</b> |       | <b>Top View</b>                      |
|                                                       | mm                 | in    |                                      |
| W                                                     | 806                | 31.7  | a<br>ົ<br>d<br>b<br>D<br>с<br>$\sim$ |
| D                                                     | 659                | 25.9  |                                      |
| a                                                     | 675                | 26.6  |                                      |
| b                                                     | 474.5              | 18.7  |                                      |
| C                                                     | 61                 | 2.4   |                                      |
| d                                                     | 65.5               | 2.6   |                                      |
| <b>Mounting Hardware</b>                              |                    |       | $\circ$                              |
|                                                       | 11 mm              | 13/32 | W                                    |

<span id="page-346-1"></span>*UL Type / NEMA 1 & 12, Floor mount enclosure mounting dimensions*

<span id="page-346-2"></span>*Additional free space recommendations*

In addition to the free space requirements for cooling shown in the ENDURADRIVE™ Fan System User's Manual (*[Cooling](#page-321-0)* on page *[1-320](#page-321-0)*), allow:

- 800 mm (31.5 in) in front of UL Type/NEMA 1&12 floor mount enclosures room for the cabinet door to swing open.
- 305 mm (12 in) above UL Type 12/NEMA 12 floor mount enclosures room for fan replacement.

# **Degrees of protection**

<span id="page-346-3"></span><span id="page-346-0"></span>Available enclosures:

- UL Type 1 (NEMA 1 / IP 21) enclosure. The site must be free of airborne dust, corrosive gases or liquids, and conductive contaminants such as condensation, carbon dust, and metallic particles.
- UL Type 12 (NEMA 12 / IP 54) enclosure. This enclosure provides protection from airborne dust and light sprays or splashing water from all directions.
- UL Type 3R (NEMA 3R) enclosure. This enclosure provides protection from the ingress of water (rain, sleet, or snow). The external formation of ice does not damage this enclosure.

<span id="page-346-4"></span>Plenum Rating: ACH550 drives have been evaluated in accordance with the requirements of UL508, meets all of the requirements for plenum rated drives, and is "Suitable for Installation in a Compartment Handling Conditioned Air".

# **Applicable standards**

<span id="page-347-0"></span>Drive compliance with the following standards is identified by the standards "marks" on the type code label.

<span id="page-347-2"></span><span id="page-347-1"></span>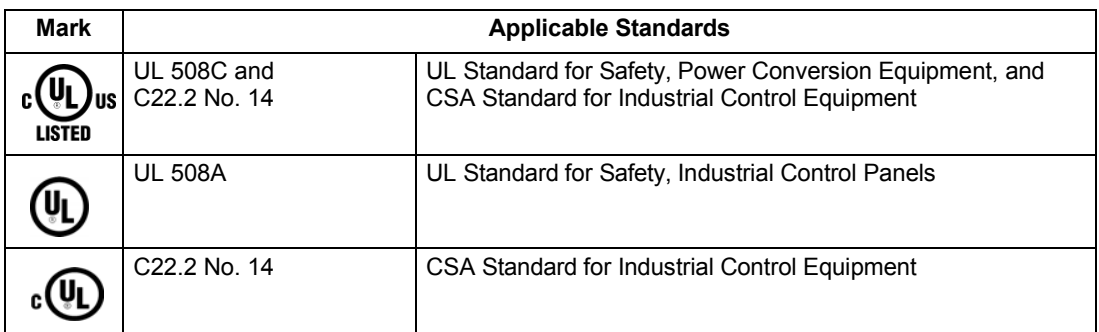

Compliance is valid with the following provisions:

- The motor and control cables are chosen as specified in this manual.
- The installation rules of this manual are followed.

**Index**

Refer to the ACH550-UH HVAC Drives (1…550 HP) User's Manual *[Index](#page-335-0)* on page *[1-334](#page-335-0)* for topics not listed here.

### **C**

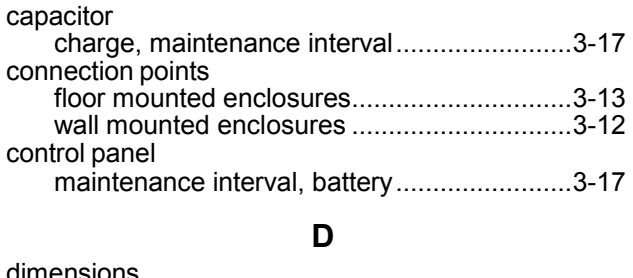

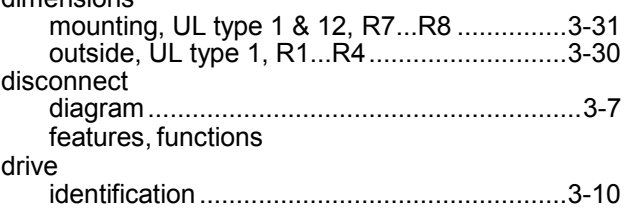

# **E**

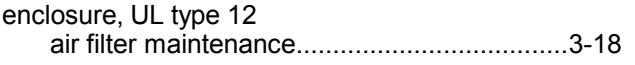

# **F**

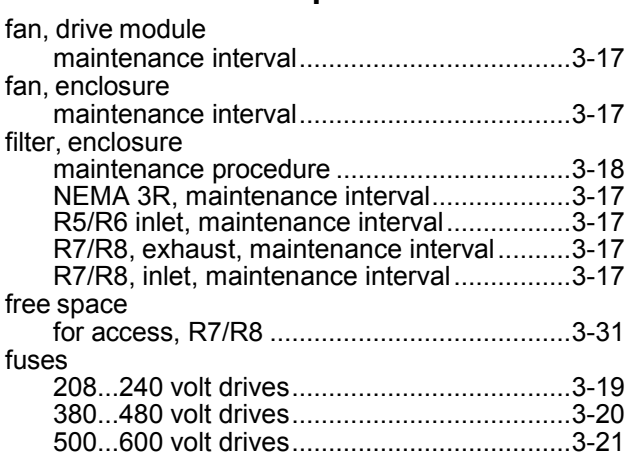

### **G**

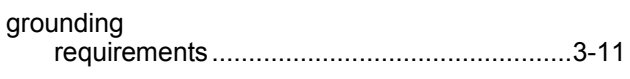

### **H**

heatsink maintenance interval ..................................... 3-17

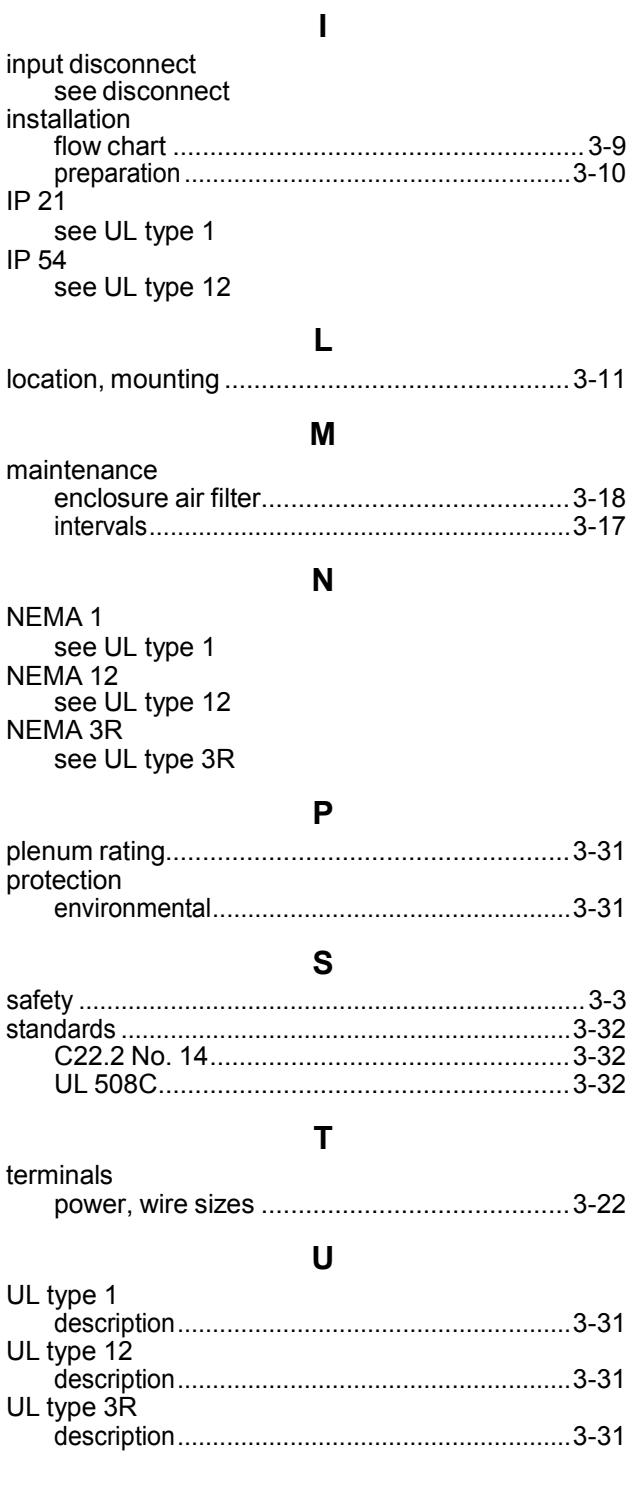